### aludu CISCO.

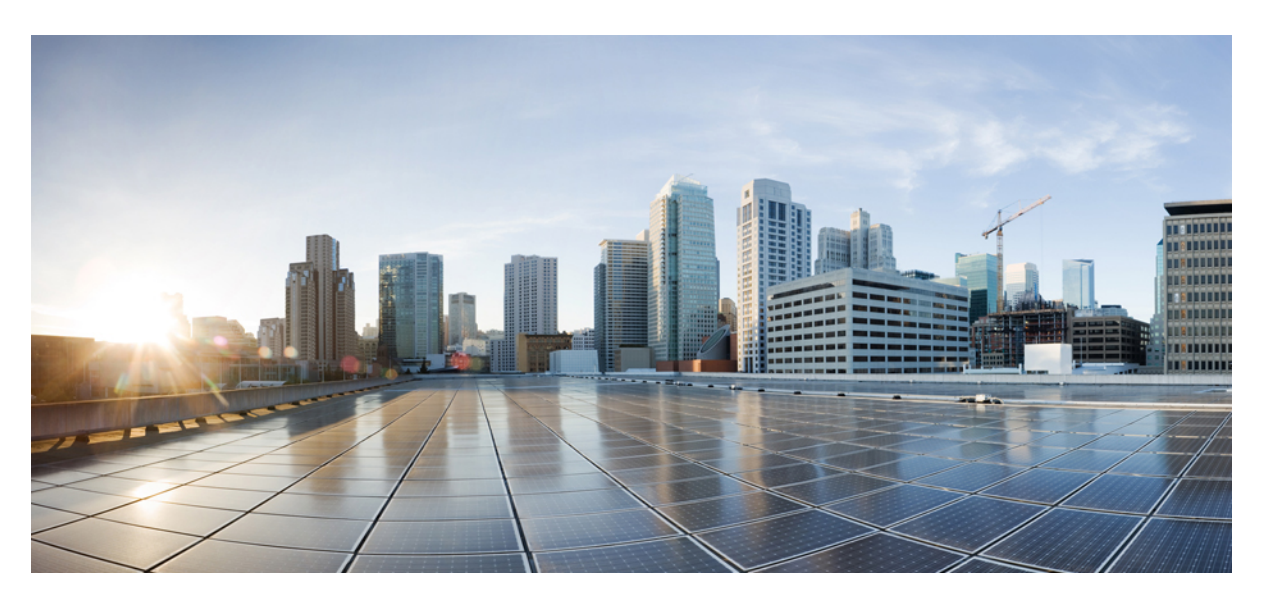

### **Administrationsguide för version 11.3(1) och senare av Cisco IP-konferenstelefon 7832 – multiplattformstelefoner**

**Först publicerad:** 2019-11-19

**Senast ändrad:** 2022-06-28

### **Americas Headquarters**

Cisco Systems, Inc. 170 West Tasman Drive San Jose, CA 95134-1706 USA http://www.cisco.com Tel: 408 526-4000 800 553-NETS (6387) Fax: 408 527-0883

SPECIFIKATIONERNA OCH INFORMATIONEN SOM GÄLLER FÖR PRODUKTERNA I DEN HÄR HANDBOKEN KAN ÄNDRAS UTAN FÖRVARNING. ALLA UTTALANDEN, ALL INFORMATION OCH ALLA REKOMMENDATIONER I DEN HÄR HANDBOKEN ANSES VARA KORREKTA MEN PRESENTERAS UTAN NÅGON GARANTI, VARE SIG UTTRYCKLIG ELLER UNDERFÖRSTÅDD. ANVÄNDARNA MÅSTE TA FULLT ANSVAR FÖR SIN ANVÄNDNING AV ALLA PRODUKTER.

PROGRAMVARULICENSEN OCH DEN BEGRÄNSADE GARANTIN FÖR DEN MEDFÖLJANDE PRODUKTEN INGÅR I DET INFORMATIONSPAKET SOM LEVERERADES TILLSAMMANS MED PRODUKTEN OCH INKLUDERAS MED DENNA REFERENS. KONTAKTA DIN CISCO-REPRESENTANT FÖR EN KOPIA, OM DU INTE HITTAR PROGRAMVARULICENSEN ELLER DEN BEGRÄNSADE GARANTIN.

Följande information avser FCC-efterlevnad av klass A-enheter: Denna utrustning har testats och anses uppfylla gränserna för en digital enhet av klass A, i enlighet med del 15 i FCC-reglerna. Dessa begränsningar är avsedda att tillhandahålla skäligt skydd mot skadliga störningar när utrustningen används i en kommersiell miljö. Denna utrustning genererar, använder och kan utstråla radiofrekvensenergi och om den inte installerats och använtsi enlighet med bruksanvisningarna kan den orsaka skadlig interferensi radiokommunikationer. Det är troligt att användning av denna utrustning i ett bostadsområde orsakar skadliga störningar och det krävs då att användare korrigerar störningarna på egen bekostnad.

Följande information avser FCC-efterlevnad av klass B-enheter: Denna utrustning har testats och anses uppfylla gränserna för en digital enhet av klass B, i enlighet med del 15 i FCC-reglerna. De här gränsvärdena är utformade för att tillhandahålla ett rimligt skydd mot skadliga störningar för en installation i ett bostadsområde. Utrustningen genererar, använder och kan utstråla radiofrekvensenergi och kan orsaka störningar i radiokommunikation om den inte installeras och används enligt instruktionerna. Det kan emellertid inte garanteras att störningar inte kommer att inträffa i vissa fall. Om utrustningen orsakar störningar för radio- eller TV-mottagningar, vilket kan fastställas genom att utrustningen stängs av och slås på, så uppmanas användarna att försöka korrigera störningen med en eller flera av följande åtgärder:

- Ändra mottagarantennens riktning eller placering.
- Öka avståndet mellan utrustningen och mottagaren.
- Anslut utrustningen till ett uttag i en annan krets än den som mottagaren är ansluten till.
- Rådgör med säljaren eller en erfaren radio-/TV-tekniker.

Ändringar av denna produkt som inte är tillåtna av Cisco, kan medföra att FCC-godkännandet inte längre gäller och att du inte får använda produkten.

Ciscos användning av TCP-rubrikkomprimering är en tillämpning av ett program som utvecklats av University of California, Berkeley (UCB) som en del av UCB:s publika version av UNIX-operativsystemet. Med ensamrätt. Copyright © 1981, Regents of the University of California.

FÖRUTOM VAD SOM GÄLLER I EVENTUELLA ANDRA GARANTIER GÖRS ALLA DOKUMENTATIONSFILER OCH ALL PROGRAMVARA SOM TILLHÖR DE HÄR LEVERANTÖRERNA TILLGÄNGLIGA IBEFINTLIGT SKICK.CISCO OCH OVANNÄMNDA LEVERANTÖRERFRÅNSÄGERSIG ALLA GARANTIER, UTTRYCKLIGA ELLER UNDERFÖRSTÅDDA,INKLUSIVEMEN UTAN BEGRÄNSNING TILL GARANTIER GÄLLANDESÄLJBARHET,LÄMPLIGHETFÖRETT VISST ÄNDAMÅL OCH ICKE-INTRÅNG, ELLER EVENTUELLA GARANTIER SOM UPPSTÅR FRÅN HANTERING, ANVÄNDNING ELLER HANDELSPRAXIS.

CISCO ELLER DESS LEVERANTÖRERSKALL UNDERINGA OMSTÄNDIGHETER VARA ANSVARIGA FÖRINDIREKTA ELLERSPECIELLA SKADOR, ELLERFÖLJDSKADOR ELLERTILLFÄLLIGA SKADOR,INKLUSIVE, UTAN BEGRÄNSNING, VINSTFÖRLUSTERELLERFÖRLUST AV ELLERSKADA I DATA SOM UPPSTÅRFRÅN ANVÄNDNINGEN ELLER OFÖRMÅGAN ATT ANVÄNDA DENNA BRUKSANVISNING, ÄVEN OM CISCO ELLER DESS UNDERLEVERANTÖRER HAR BLIVIT UNDERRÄTTADE OM ATT DET FINNS RISK FÖR SÅDANA SKADOR.

De IP-adresser och telefonnummer som används i det här dokumentet är inte avsedda att vara verkliga adresser och telefonnummer. Alla exempel, kommandoutdata, diagram och övriga bilder som ingår i dokumentet är endast avsedda som illustration. All användning av verkliga IP-adresser eller telefonnummer i illustrationssammanhang är oavsiktlig och slumpmässig.

Alla utskrivna versioner och kopior av dokumentet betraktas som okontrollerade. Den senaste aktuella versionen finns alltid online.

Cisco har fler än 200 kontor runtom i världen. Adresser och telefonnummer står på Ciscos webbplats, på adressen www.cisco.com/go/offices.

Cisco och Ciscoslogotyp är varumärken eller inregistrerade varumärken som tillhör Cisco Systems, Inc. och/eller dess dotterbolag i USA och andra länder. Visa en lista med Ciscos varumärken på följande URL: [https://www.cisco.com/c/en/us/about/legal/trademarks.html.](https://www.cisco.com/c/en/us/about/legal/trademarks.html) Tredje parts varumärken som nämns tillhör deras respektive ägare. Användning av ordet partner avser inte att ett partnerskap bildats mellan Cisco och något annat företag. (1721R)

© 2022 Cisco Systems, Inc. Med ensamrätt.

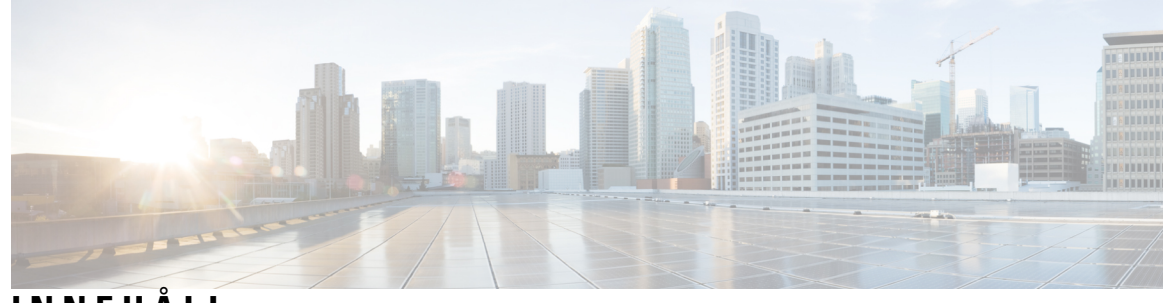

**INNEHÅLL**

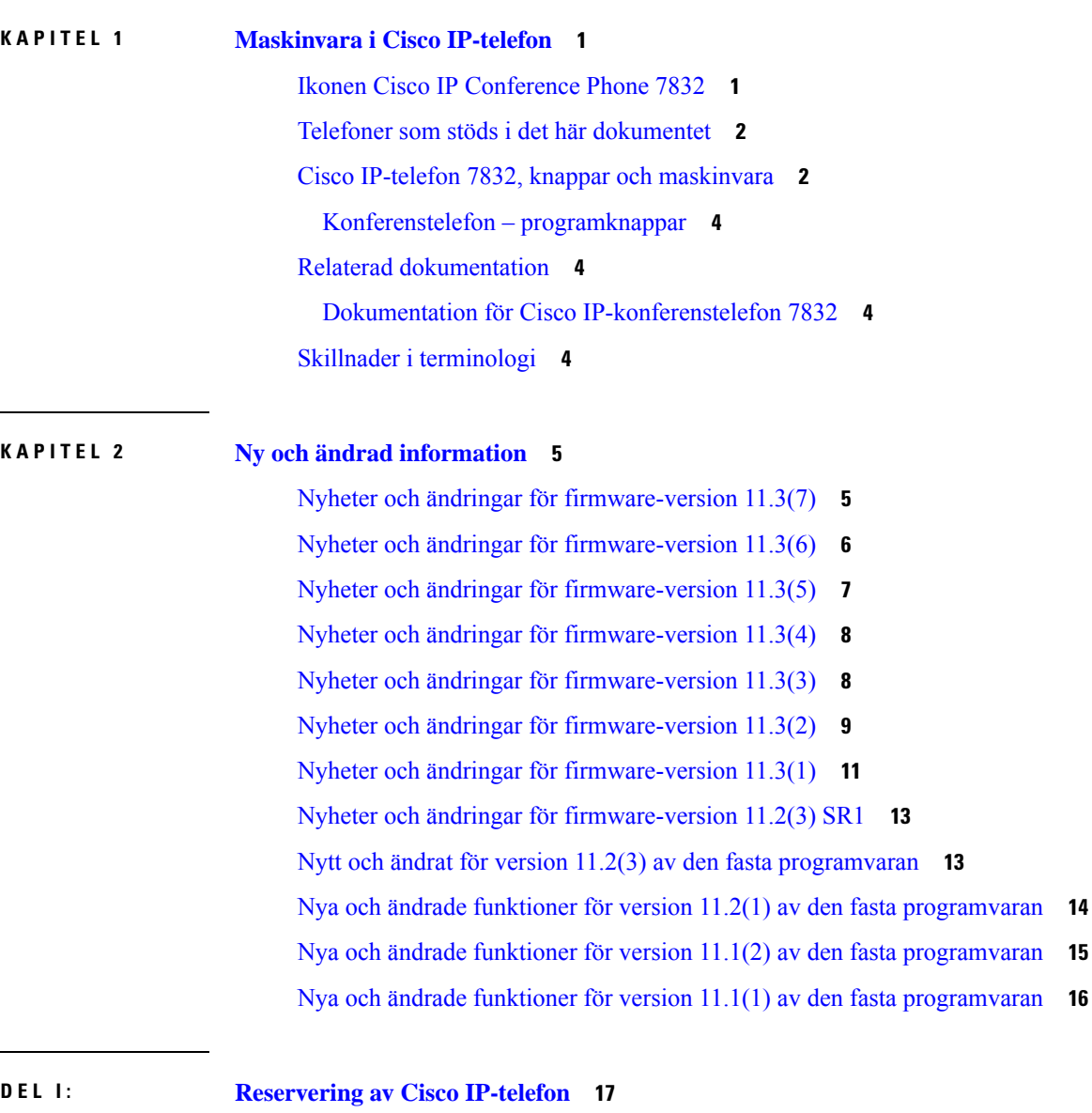

**KAPITEL 3 [Reservering](#page-36-0) 19**

I

[Etableringsöversikt](#page-36-1) **19** [Reservering](#page-38-0) **21** Normal [etableringsserver](#page-38-1) **21** [Telefonenetableringsmetoder](#page-38-2) **21** Registrera din telefon med [aktiveringskoden](#page-38-3) **21** [Telefonregistrering](#page-39-0) i Webex-molnet **22** Gör det möjligt för en telefon att registreras för [Webex-molnet](#page-39-1) **22** Aktivera [autoreservering](#page-40-0) med kort aktiveringskod **23** Etablera en telefon manuellt från [knappsatsen](#page-40-1) **23** DNS SRV för [HTTP-reservering](#page-41-0) **24** Använda DNS SRV för [HTTP-etablering](#page-43-0) **26** Ställ in profilregeln med [SRV-alternativet](#page-43-1) på webbsidan **26** Ställ in profilregeln med [SRV-alternativ](#page-43-2) på telefonen **26** [TR69-etablering](#page-44-0) **27** TR69 RPC [Methods](#page-44-1) **27** [RPC-metoder](#page-44-2) som stöds **27** Typer av [händelser](#page-45-0) som stöds **28** Kryptering av [kommunikation](#page-45-1) **28** [Telefonbeteende](#page-45-2) under överbelastning av nätverket **28** Intern företablering och [etableringsservrar](#page-46-0) **29** [Serverförberedelser](#page-46-1) och programverktyg **29** Distribution med [fjärranpassning](#page-47-0) (RC) **30** Intern [företablering](#page-48-0) på enheter **31** Konfiguration av [etableringsserver](#page-48-1) **31** [TFTP-etablering](#page-49-0) **32** [Fjärrslutpunktskontroll](#page-49-1) och NAT **32** [HTTP-etablering](#page-49-2) **32** Hantering av [HTTP-statuskoder](#page-50-0) vid omsynkronisering och uppgradering **33**

#### **KAPITEL 4 [Reserveringsmetoder](#page-52-0) 35**

Reservera en telefon med [BroadSoft-server](#page-52-1) **35** Översikt över [etableringsexempel](#page-53-0) **36** Grundläggande [omsynkronisering](#page-53-1) **36** Använda Syslog för att logga [meddelanden](#page-53-2) **36** [TFTP-omsynkronisering](#page-53-3) **36** Logga meddelanden till [syslog-servern](#page-54-0) **37** Parametrar för [systemlogg](#page-55-0) **38** Unika profiler, [makroexpandering](#page-57-0) och HTTP **40** Reservera en specifik [IP-telefonprofil](#page-57-1) på en TFTP-server **40** HTTP [GET-omsynkronisering](#page-57-2) **40** [Synkronisera](#page-58-0) om med HTTP GET **41** [Etablering](#page-58-1) via Cisco XML **41** URL-matchning med [makroexpandering](#page-59-0) **42** [Synkronisera](#page-59-1) om en enhet automatiskt **42** Parametrar för [omsynkronisering](#page-60-0) av profil **43** Konfigurera dina telefoner för registrering med [aktiveringskod](#page-67-0) **50** Parametrar för reservering av [aktiveringskod](#page-68-0) **51** Migrera din telefon till en [företagstelefon](#page-68-1) direkt **51** Säker [HTTPS-omsynkronisering](#page-69-0) **52** Grundläggande [HTTPS-omsynkronisering](#page-69-1) **52** Autentisera med grundläggande [HTTPS-omsynkronisering](#page-70-0) **53** HTTPS med [klientcertifikatautentisering](#page-71-0) **54** Autentisera HTTPS med [klientcertifikat](#page-71-1) **54** Konfigurera en [HTTPS-server](#page-72-0) för klientfiltrering och dynamiskt innehåll **55** [HTTPS-certifikat](#page-73-0) **56** [HTTPS-metod](#page-73-1) **56** [SSL-servercertifikat](#page-74-0) **57** Skaffa ett [servercertifikat](#page-74-1) **57** [Klientcertifikat](#page-74-2) **57** [Certifikatstruktur](#page-75-0) **58** [Konfigurera](#page-75-1) en anpassad CA (Certificate Authority) **58** [Profilhantering](#page-76-0) **59** [Komprimera](#page-77-0) en öppen profil med Gzip **60** Kryptera en profil med [OpenSSL](#page-77-1) **60** Skapa [partitionerade](#page-78-0) profiler **61** Ställa in telefonens [sekretesshuvud](#page-79-0) **62** Förnya [MIC-certifikatet](#page-80-0) **63** Parametrar för förnyelse av [MIC-certifikat](#page-80-1) via SUDI-tjänsten **63**

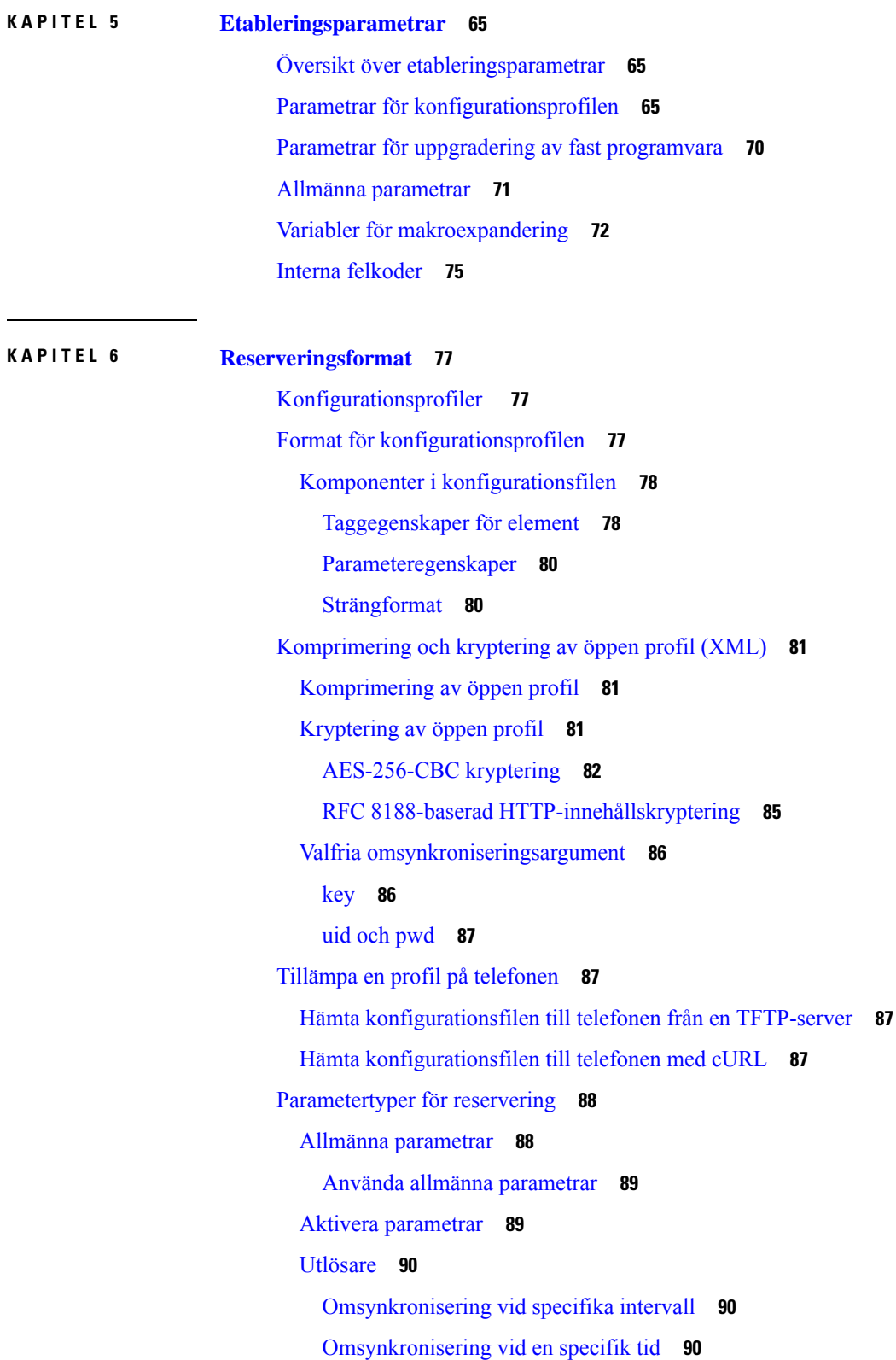

 $\mathbf{l}$ 

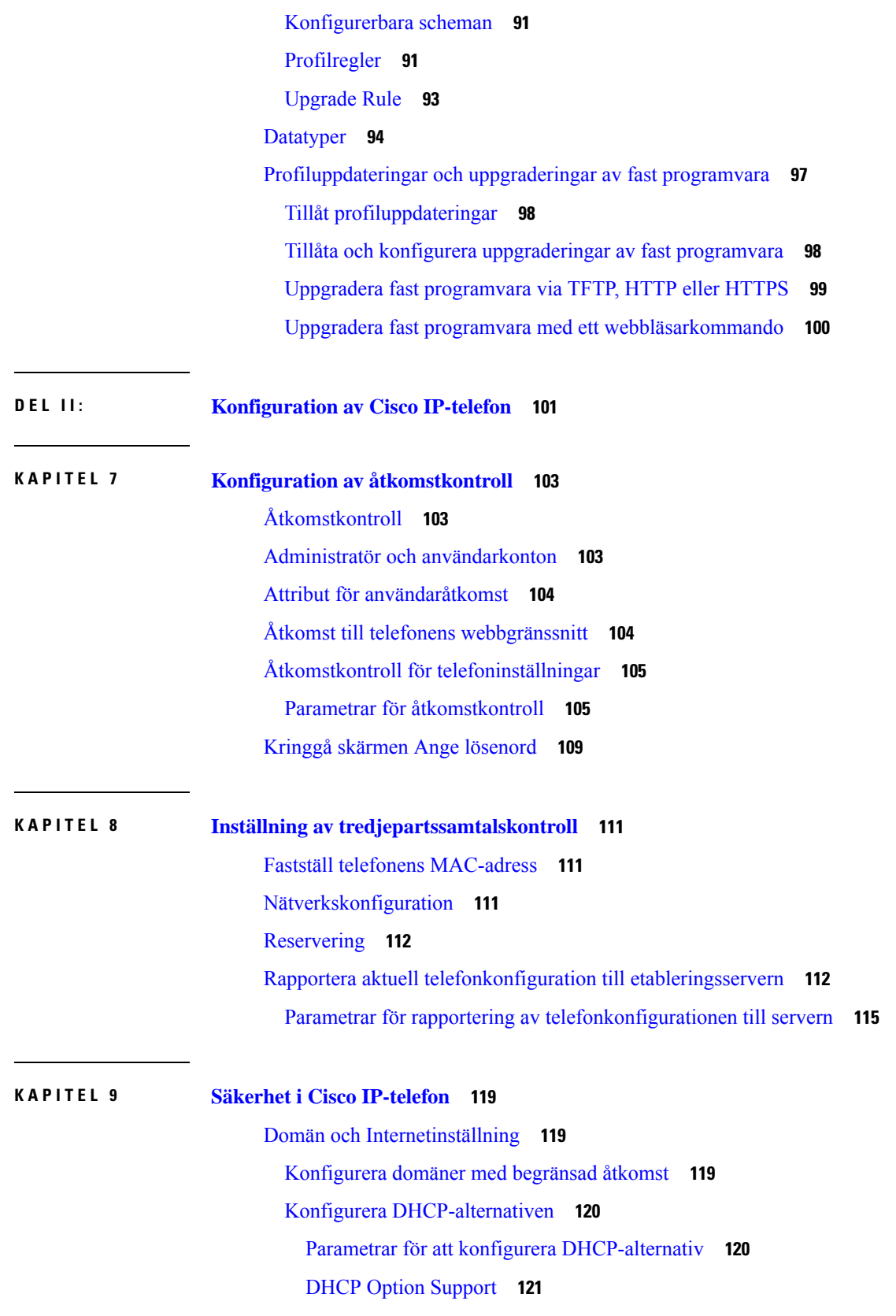

 $\blacksquare$ 

 $\mathbf I$ 

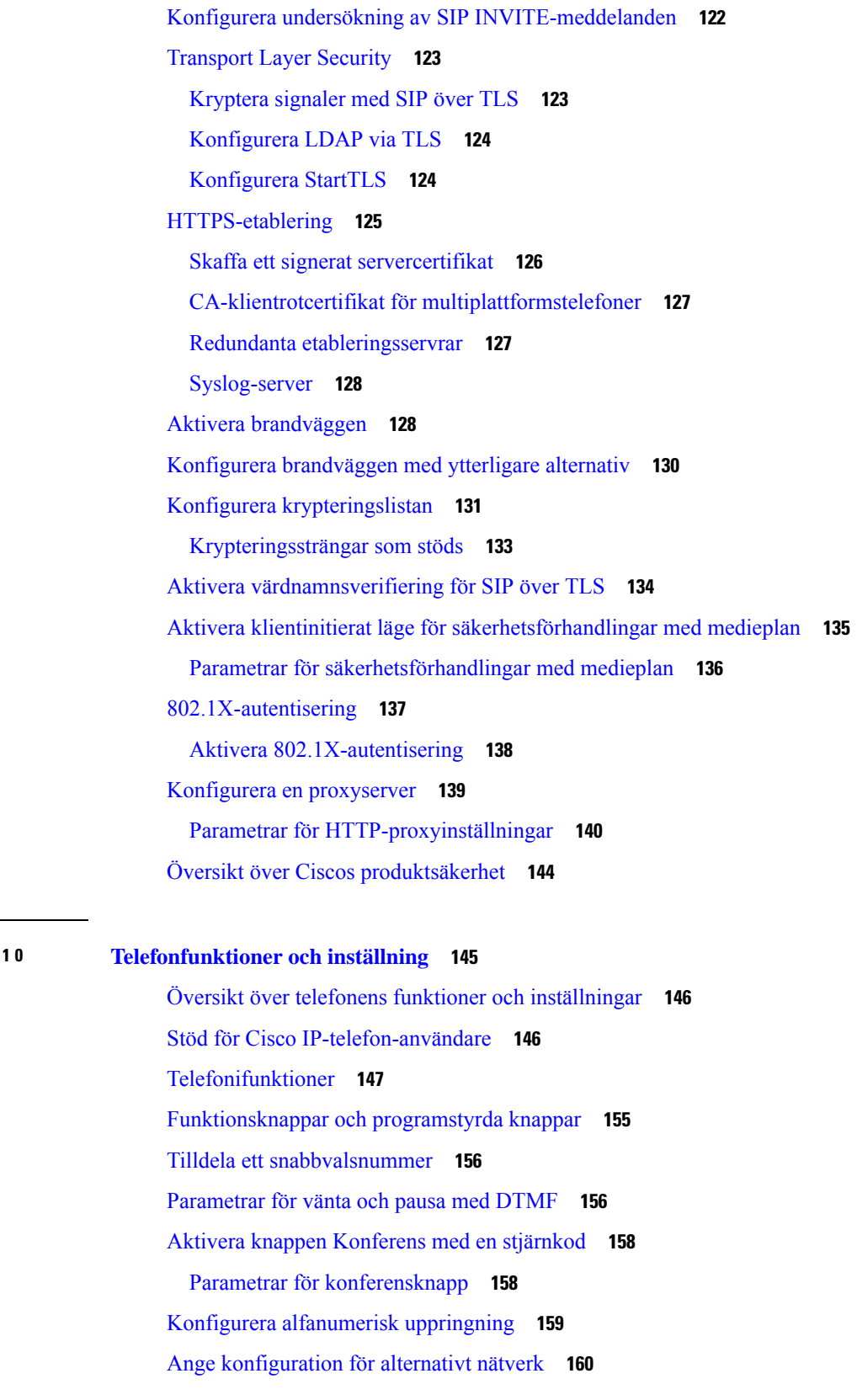

 $\mathbf l$ 

**KAPITEL 1 0 [Telefonfunktioner](#page-162-0) och inställning 145**

Parametrar för [konfiguration](#page-177-1) av alternativt nätverk **160** [XML-tjänster](#page-181-0) **164** [XML-katalogtjänst](#page-182-0) **165** Konfigurera en telefon för att ansluta till ett [XML-program](#page-182-1) **165** Parametrar för [XML-program](#page-182-2) **165** [Makrovariabler](#page-184-0) **167** [Delade](#page-187-0) linjer **170** [Konfigurera](#page-188-0) en delad linje **171** Parametrar för att [konfigurera](#page-189-0) en delad linje **172** Lägg till [dialogrutebaserad](#page-191-0) miljö för delad linje **174** Tilldela en ringsignal till en [anknytning](#page-192-0) **175** [Parametrar](#page-192-1) för ringsignal **175** Lägga till olika [ringsignaler](#page-193-0) **176** [Aktivera](#page-194-0) hoteling på en telefon **177** [Aktivera](#page-195-0) flexibla platser på en telefon **178** Aktivera [Extension](#page-196-0) Mobility på telefon **179** Ange [användarens](#page-197-0) lösenord **180** Hämta loggar från [problemrapporteringsverktyget](#page-197-1) **180** Konfigurera [problemrapporteringsverktyget](#page-198-0) **181** Parametrar för att konfigurera [problemrapporteringsverktyget](#page-199-0) **182** [Serverkonfigurerad](#page-202-0) sökning **185** Konfigurera [Multicast-sökning](#page-202-1) **185** Parametrar för [multisökningsgrupper](#page-203-0) **186** [Konfigurera](#page-206-0) en telefon för att acceptera sökning automatiskt **189** Hantera [telefoner](#page-206-1) med TR-069 **189** Visa [TR-069-status](#page-207-0) **190** Parametrar för [TR-069-konfiguration](#page-208-0) **191** Aktivera elektronisk [klykkontakt](#page-213-0) **196** [Konfigurera](#page-213-1) en säker anknytning **196** Konfigurera [SIP-transport](#page-214-0) **197** Blockera [SIP-meddelanden](#page-215-0) utan proxy på en telefon **198** Konfigurera ett [sekretesshuvud](#page-216-0) **199** Aktivera [P-Early-Media](#page-217-0) Support **200** Aktivera delning av [peer-programvara](#page-217-1) **200**

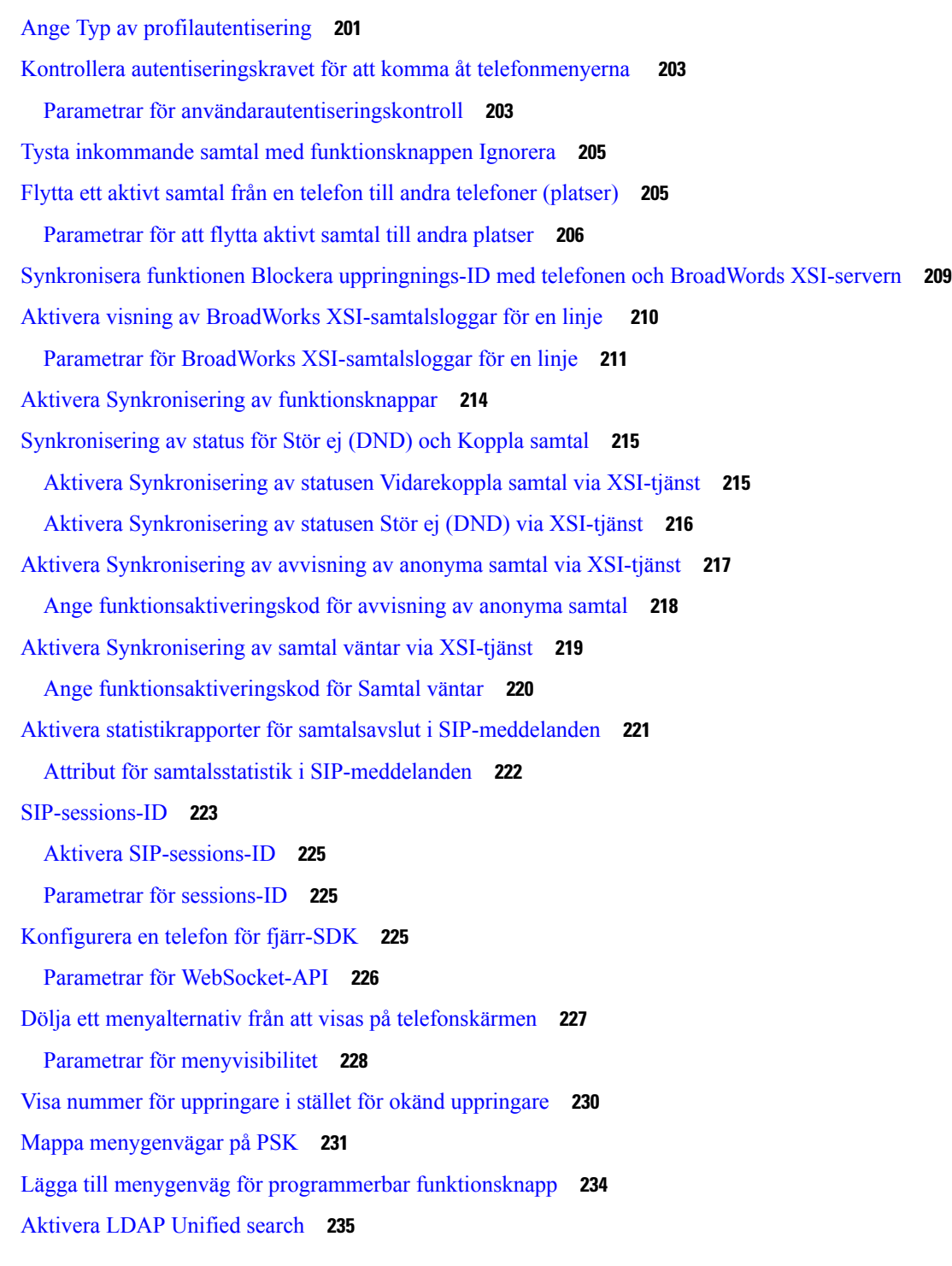

I

**KAPITEL 1 1 Konfiguration av [telefoninformation](#page-254-0) och skärm 237** Telefoninformation och [bildskärmsinställningar](#page-254-1) **237** Konfigurera [telefonnamn](#page-254-2) **237**

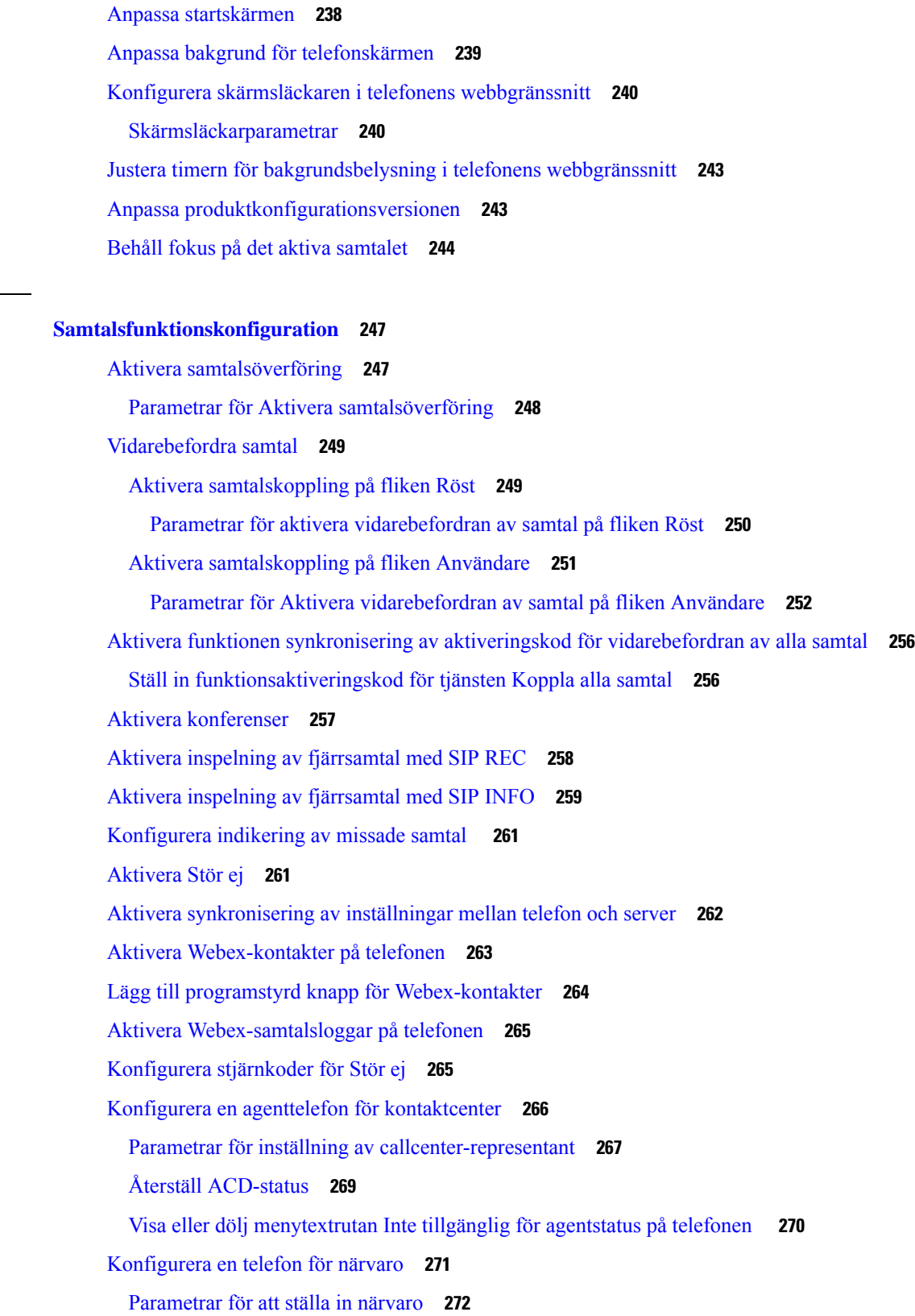

**KAPITEL 1 2 [Samtalsfunktionskonfiguration](#page-264-0) 247**

 $\mathbf I$ 

 $\mathbf I$ 

[Använd](#page-292-0) DNS SRV för XMPP **275** Konfigurera antalet [samtalslayouter](#page-293-0) per linje **276** Aktivera omvänd [namnsökning](#page-293-1) **276** [Nödsamtal](#page-295-0) **278** Stöd för nödsamtal i [bakgrunden](#page-295-1) **278** Stöd för nödsamtal – [terminologi](#page-296-0) **279** [Konfigurera](#page-296-1) en telefon för att ringa nödsamtal **279** [Parametrar](#page-297-0) för att ringa nödsamtal **280** [Skräpindikation](#page-299-0) för inkommande Webex-samtal **282** Konfiguration av programmerbara [funktionsknappar](#page-300-0) **283** Anpassa visning av [funktionsknappar](#page-300-1) **283** Parametrar för programmerbara [funktionsknappar](#page-300-2) **283** Anpassa en programmerbar [funktionsknapp](#page-301-0) **284** Konfigurera ett kortnummer på en programmerbar [funktionsknapp](#page-302-0) **285** Konfigurera en programmerbar [funktionsknapp](#page-303-0) (PSK) med DTMF-stöd **286** Aktivera funktionsknappar på menyn [Samtalshistoriklista](#page-305-0) **288** [Skräpindikation](#page-306-0) för inkommande samtal **289** [Skräpindikation](#page-307-0) för inkommande samtal **290** Programmerbara [funktionsknappar](#page-308-0) **291**

#### **KAPITEL 1 3 [Ljudkonfiguration](#page-312-0) 295**

Konfigurera olika [ljudvolymer](#page-312-1) **295** [Parametrar](#page-312-2) för ljudvolym **295** [Konfigurera](#page-313-0) röstkodek **296** [Parametrar](#page-314-0) för ljudcodec **297** [Röstkvalitetsrapportering](#page-318-0) **301** Scenarier som stöds för [röstkvalitetsrapportering](#page-318-1) **301** MOS och [codec](#page-318-2) **301** Konfigurera [röstkvalitetsrapportering](#page-318-3) **301** Parametrar för VQM [SIP-publiceringsmeddelande](#page-319-0) **302**

**KAPITEL 1 4 [Konfiguration](#page-322-0) av röstbrevlåda 305**

Konfigurera [röstbrevlådan](#page-322-1) **305**

Konfigurera [röstbrevlådan](#page-322-2) för en anknytning **305**

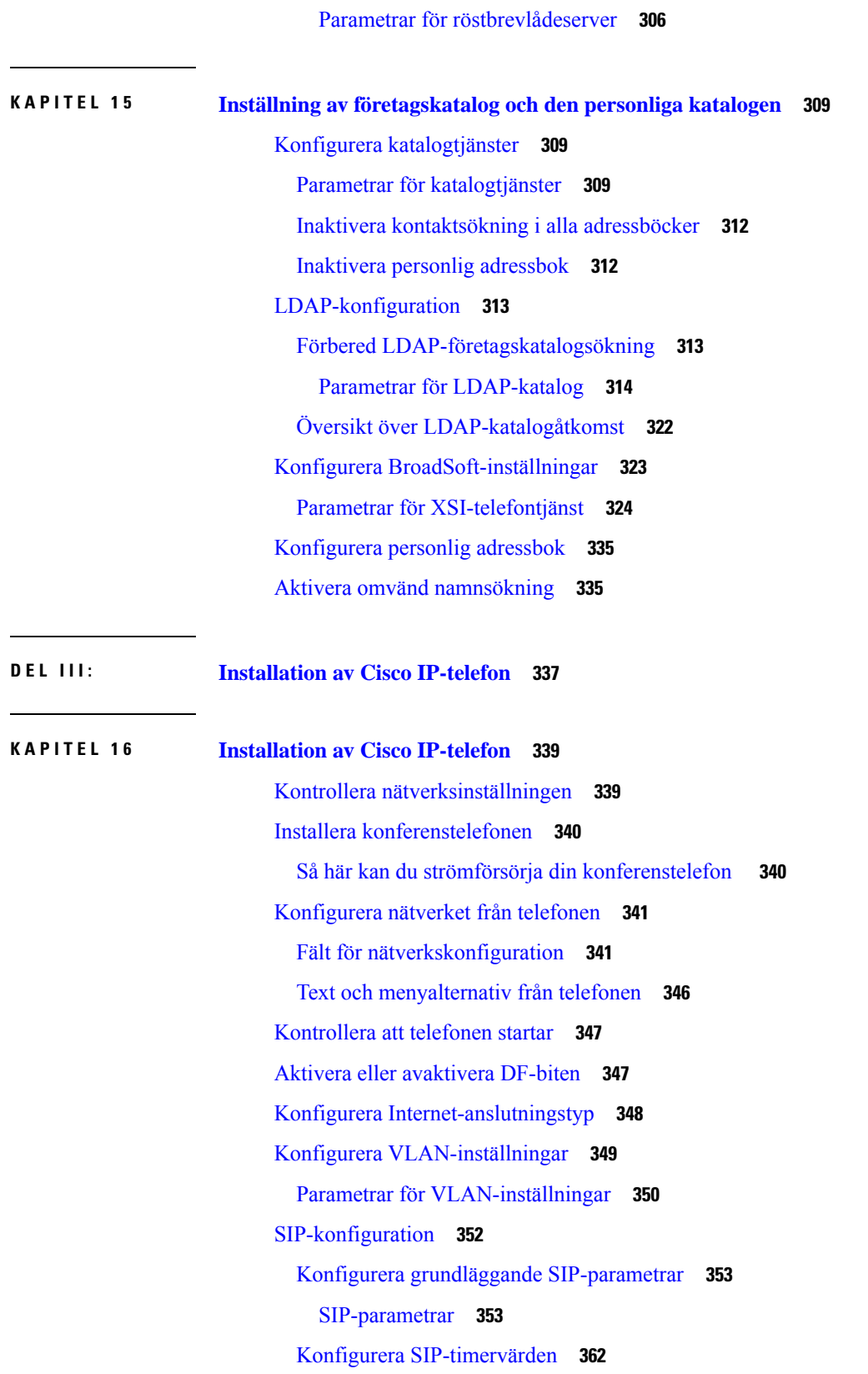

 $\blacksquare$ 

 $\mathbf I$ 

[SIP-timervärden](#page-379-1) (sek) **362** Konfigurera [svarsstatuskodhantering](#page-382-0) **365** Parametrar för [svarsstatuskodhantering](#page-383-0) **366** Konfigurera [NTP-servern](#page-384-0) **367** Parametrar för [NTP-server](#page-384-1) **367** Konfigurera [RTP-parametrar](#page-385-0) **368** [RTP-parametrar](#page-386-0) **369** Aktivera [SSRC-återställning](#page-389-0) för de nya RTP- och SRTP-sessionerna **372** Kontrollera SIP- och [RTP-beteende](#page-390-0) i dubbelläge **373** Konfigurera [SDP-nyttolasttyper](#page-392-0) **375** [SDP-nyttolasttyper](#page-392-1) **375** Konfigurera [SIP-inställningar](#page-396-0) för anknytningar **379** Parametrar för [SIP-inställningar](#page-397-0) för anknytningar **380** [Konfigurera](#page-407-0) SIP Proxy Server **390** Parametrar för SIP-proxy och [registrering](#page-407-1) för anknytning **390** Konfigurera [abonnentinformationsparametrar](#page-413-0) **396** [Abonnentinformation](#page-414-0) Parametrar **397** Konfigurera telefonen att använda OPUS [codecsmalband](#page-416-0) **399** [NAT-transversering](#page-416-1) med telefoner **399** Aktivera [NAT-mappning](#page-417-0) **400** NAT [Mappningsparametrar](#page-418-0) **401** Konfigurera [NAT-mappning](#page-419-0) med statisk IP-adress **402** Parametrar för [NAT-mappning](#page-420-0) med statisk IP **403** Konfigurera [NAT-mappning](#page-423-0) med STUN **406** Parametrar för [NAT-mappning](#page-424-0) med STUN **407** Fastställ symmetrisk eller [asymmetrisk](#page-425-0) NAT **408** [Nummeradministration](#page-425-1) **408** [Nummerplanöversikt](#page-425-2) **408** [Siffersekvenser](#page-426-0) **409** [Siffersekvensexempel](#page-427-0) **410** Acceptans och [överföring](#page-429-0) av de ringda siffrorna **412** [Nummerplantimer](#page-430-0) (lurtimer) **413** Lång siffertimer (timer för [ofullständig](#page-431-0) post) **414** Kort siffertimer (timer för [fullständig](#page-431-1) post) **414**

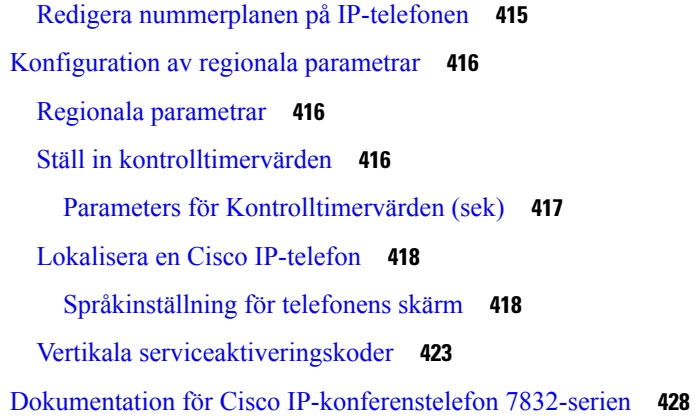

### **DEL I V : [Felsökning](#page-446-0) 429**

#### **KAPITEL 1 7 [Felsökning](#page-448-0) 431**

 $\mathbf I$ 

 $\blacksquare$ 

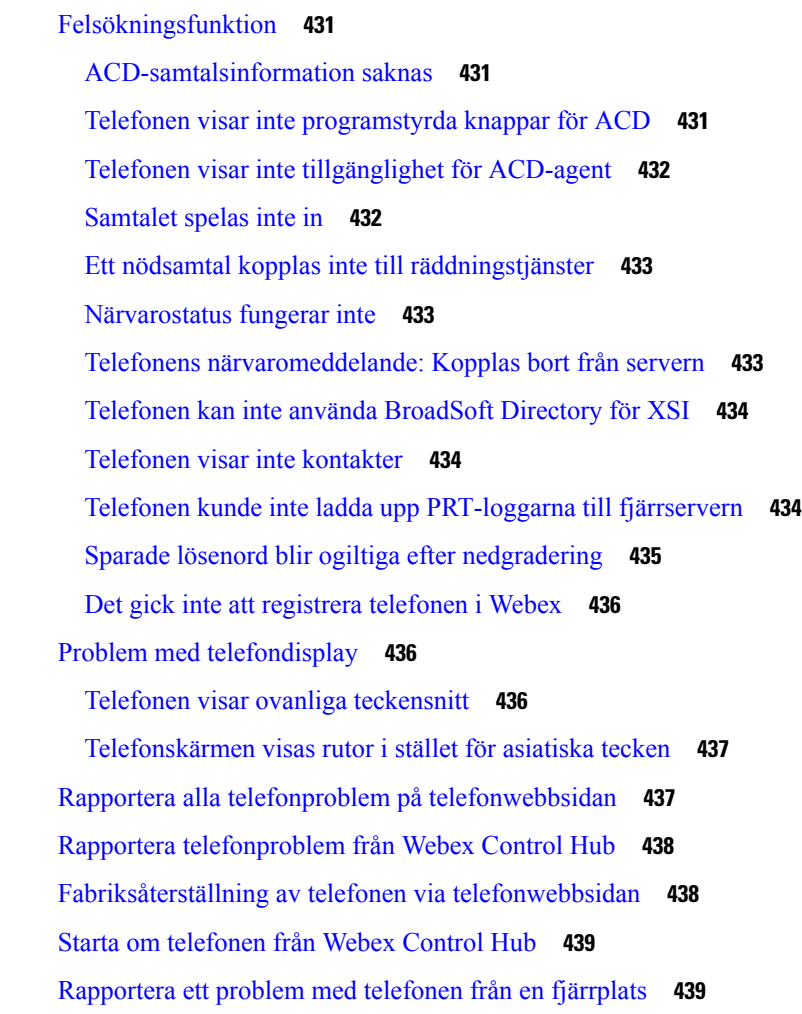

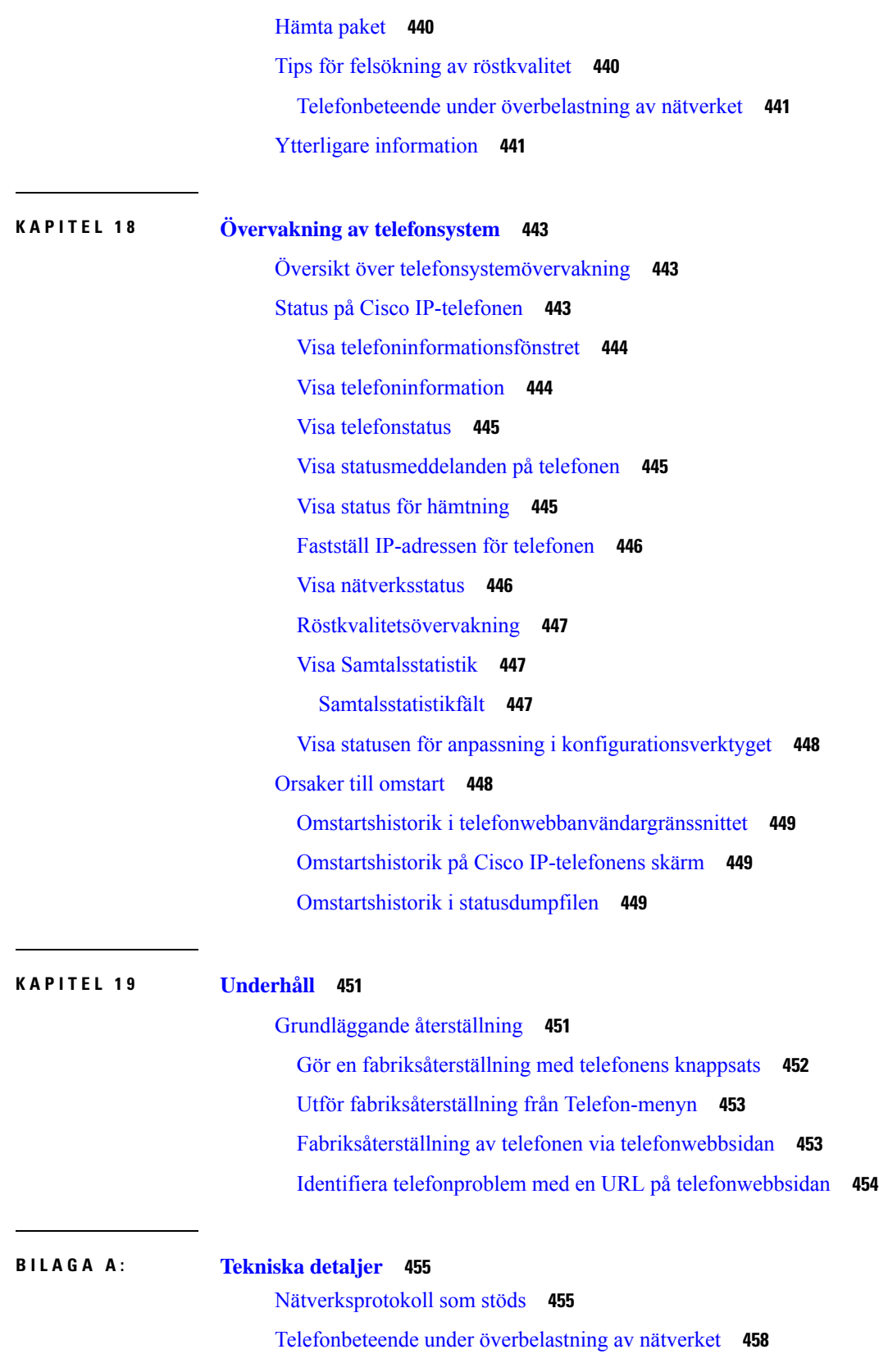

Г

 $\mathbf I$ 

**Administrationsguide för version 11.3(1) och senare av Cisco IP-konferenstelefon 7832 – multiplattformstelefoner**

SIP och [NAT-konfiguration](#page-475-1) **458** SIP och Cisco [IP-telefon](#page-475-2) **458** SIP över [TCP](#page-476-0) **459** [SIP-proxyredundans](#page-476-1) **459** [Dubbelregistrering](#page-479-0) **462** [RFC3311](#page-480-0) **463** SIP NOTIFY [XML-Service](#page-480-1) **463** [NAT-transversering](#page-480-2) med telefoner **463** NAT-mappning med [sessionsgränskontroller](#page-481-0) **464** NAT-mappning med [SIP-ALG-router](#page-481-1) **464** Cisco [Discovery](#page-481-2) Protocol **464** [LLDP-MED](#page-481-3) **464** [Chassis](#page-482-0) ID TLV **465** Port ID [TLV](#page-483-0) **466** [Time](#page-483-1) to Live TLV **466** Slutet av [LLDPDU](#page-483-2) TLV **466** [Portbeskrivning](#page-483-3) TLV **466** [Systemnamn](#page-483-4) TLV **466** [Systemfunktioner](#page-483-5) TLV **466** [Management](#page-484-0) Address TLV **467** [Systembeskrivning](#page-484-1) TLV **467** IEEE 802.3 MAC / PHY [Configuration](#page-484-2) / Status TLV **467** [LLDP-MED-funktioner](#page-485-0) TLV **468** [Nätverkspolicy](#page-485-1) TLV **468** LLDP-MED Extended [Power-Via-MDI](#page-485-2) TLV **468** LLDP-MED Inventory [Management](#page-486-0) TLV **469** Fastställd [nätverkspolicy](#page-486-1) och servicekvalitet **469** [Speciella](#page-486-2) VLAN **469** [Standard-QoS](#page-486-3) för SIP-läge **469** [Servicekvalitet](#page-486-4) för CDP **469** [Servicekvalitet](#page-486-5) för LLDP-MED **469** [Samexistens](#page-487-0) med CDP **470** LLDP-MED och flera [nätverksenheter](#page-487-1) **470**

**BILAGA B : TR-069 – [parameterjämförelse](#page-488-0) 471** XML och TR-069 – [parameterjämförelse](#page-488-1) **471** I

I

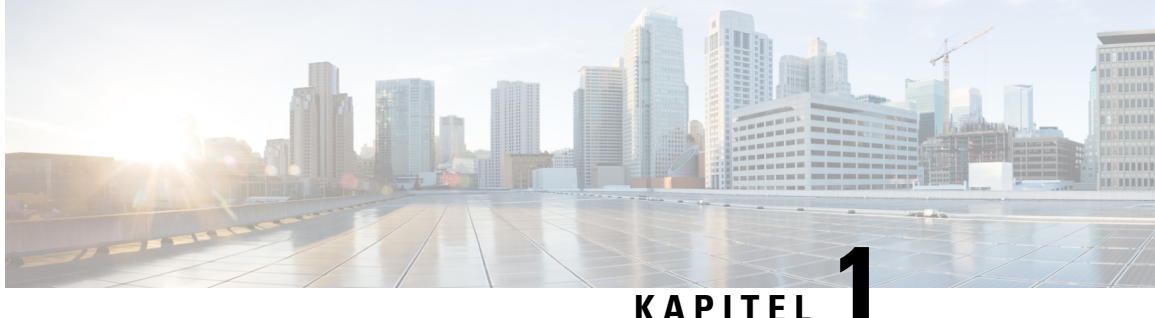

## <span id="page-18-0"></span>**Maskinvara i Cisco IP-telefon**

- Ikonen Cisco IP [Conference](#page-18-1) Phone 7832, på sidan 1
- Telefoner som stöds i det här [dokumentet,](#page-19-0) på sidan 2
- Cisco IP-telefon 7832, knappar och [maskinvara,](#page-19-1) på sidan 2
- Relaterad [dokumentation,](#page-21-1) på sidan 4
- Skillnader i [terminologi,](#page-21-3) på sidan 4

### <span id="page-18-1"></span>**Ikonen Cisco IP Conference Phone 7832**

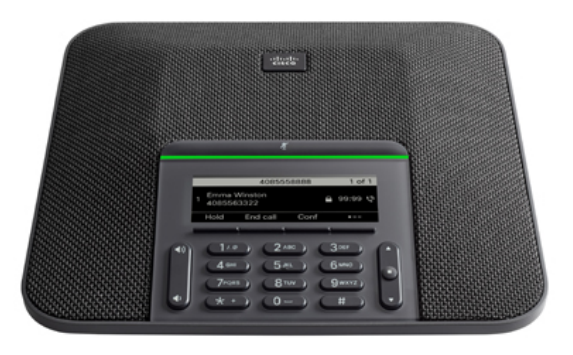

Telefonen har känsliga rundupptagande (360 graders) mikrofoner. Upptagningen innebär att användarna kan tala i normal samtalsvolym och höras tydligt från upp till 2,1 meters (7 fots) avstånd. Telefonen innehåller även teknologi som förhindrar interferens från mobiltelefoner och andra trådlösa enheter, vilket säkerställer tydlig kommunikation utan störningar.

En Cisco IP-telefon, liksom andra enheter, måste konfigureras och hanteras. Dessa telefoner kan koda och avkoda följande kodek:

- G.711 a-law
- G.711 mu-law
- G.722
- G722.2 AMR-WB
- G.729a/G.729ab
- G.726
- iLBC
- Opus
- iSAC

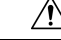

#### **Försiktighet**

Användning av mobiltelefon, GSM-telefon eller en kombinerad sändare och mottagare i närheten av en Cisco IP-telefon kan orsaka störningar.För mer information,se tillverkarens dokumentation av den störande enheten.

Cisco IP-telefon har även traditionella telefonfunktioner som vidarekoppling och överföring, återuppringning, kortnummer, konferenssamtal och röstmeddelandesystem. Cisco IP-telefon har också en mängd andra funktioner.

Slutligen, eftersom en Cisco IP-telefon är en nätverksenhet, kan du få detaljerad statusinformation från den direkt. Denna information kan hjälpa dig med felsökning av problem som användare kan stöta på när de använder sina IP-telefoner. Du kan även få statistik om ett aktivt samtal eller versioner av den fasta programvaran på telefonen.

### <span id="page-19-0"></span>**Telefoner som stöds i det här dokumentet**

Det här dokumentet har stöd för följande telefoner:

• Cisco IP-konferenstelefon 7832 – multiplattformstelefoner

I detta dokument avser termen *telefon* eller *Cisco IP-telefon* ovanstående telefoner.

### <span id="page-19-1"></span>**Cisco IP-telefon 7832, knappar och maskinvara**

På bilden nedan visas Cisco IP-konferenstelefon 7832.

#### **Figur 1. Cisco IP-konferenstelefon 7832 – knappar och funktioner**

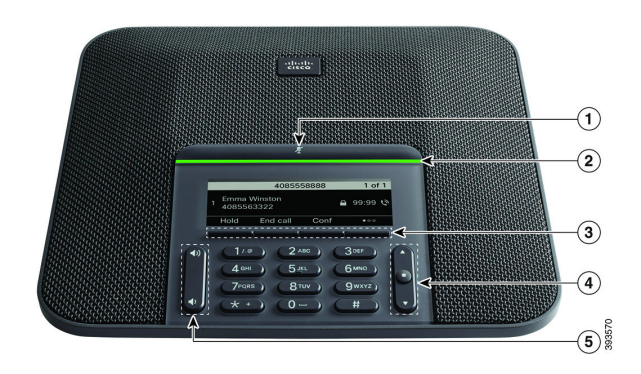

I följande tabell beskrivs knapparna på Cisco IP-konferenstelefon 7832.

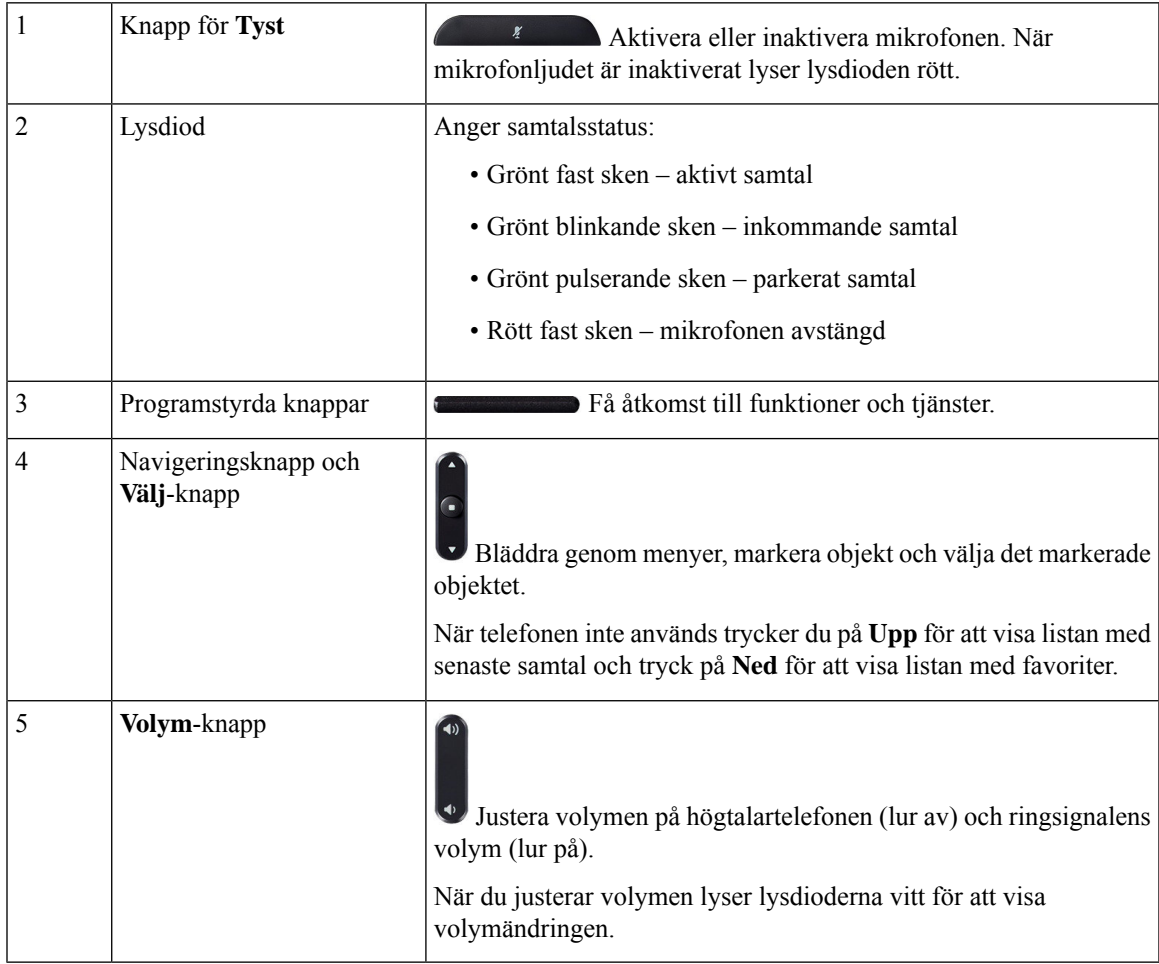

### <span id="page-21-0"></span>**Konferenstelefon – programknappar**

Du kan interagera med funktionerna på telefonen med hjälp av programknapparna. Funktionsknappar, som finns underst på skärmen, ger dig tillgång till funktionen som visas på skärmen ovanför funktionsknappen. De programstyrda knapparna ändras beroende på vad du gör för tillfället.

De programstyrda knapparna de programstyrda knapparna ●● anger att fler programstyrda funktioner är tillgängliga.

### <span id="page-21-1"></span>**Relaterad dokumentation**

Läs följande avsnitt om du vill ha mer relevant information.

### <span id="page-21-2"></span>**Dokumentation för Cisco IP-konferenstelefon 7832**

Hitta dokumentation som är specifik för ditt språk, din telefonmodell och samtalskontrollsystem på sidan med [produktsupport](https://www.cisco.com/c/en/us/support/collaboration-endpoints/unified-ip-phone-7800-series/series.html) för Cisco IP-telefon i 7800-serien.

### <span id="page-21-3"></span>**Skillnader i terminologi**

I den här dokumentation inbegriper termen *Cisco IP-telefon* Cisco IP-konferenstelefon 7832.

Följande tabell visar några av terminologiskillnaderna i *Användarhandbok för Cisco IP-konferenstelefon 7832 – multiplattformstelefoner*, *Administratörsguide för Cisco IP-konferenstelefon 7832 – multiplattformstelefoner*.

#### **Tabell 1. Skillnader i terminologi**

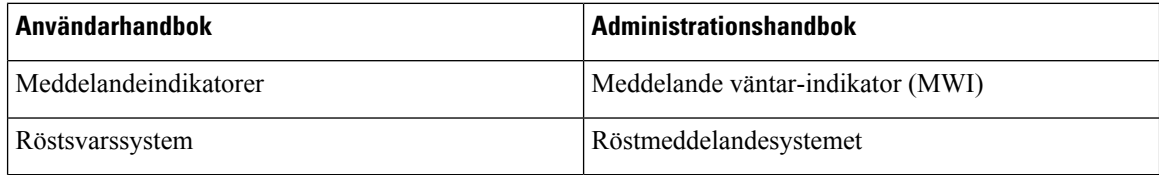

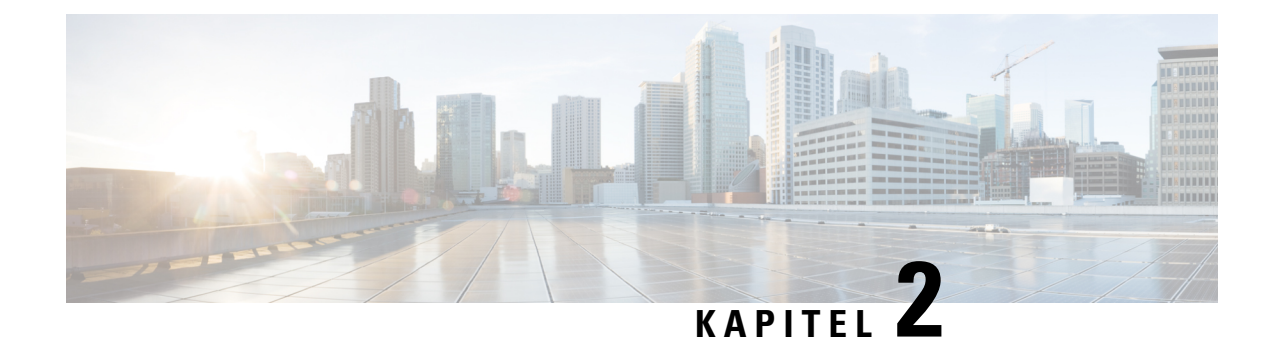

## <span id="page-22-0"></span>**Ny och ändrad information**

- Nyheter och ändringar för [firmware-version](#page-22-1) 11.3(7), på sidan 5
- Nyheter och ändringar för [firmware-version](#page-23-0) 11.3(6), på sidan 6
- Nyheter och ändringar för [firmware-version](#page-24-0) 11.3(5), på sidan 7
- Nyheter och ändringar för [firmware-version](#page-25-0) 11.3(4), på sidan 8
- Nyheter och ändringar för [firmware-version](#page-25-1) 11.3(3), på sidan 8
- Nyheter och ändringar för [firmware-version](#page-26-0) 11.3(2), på sidan 9
- Nyheter och ändringar för [firmware-version](#page-28-0) 11.3(1), på sidan 11
- Nyheter och ändringar för [firmware-version](#page-30-0) 11.2(3) SR1, på sidan 13
- Nytt och ändrat för version 11.2(3) av den fasta [programvaran,](#page-30-1) på sidan 13
- Nya och ändrade funktioner för version 11.2(1) av den fasta [programvaran,](#page-31-0) på sidan 14
- Nya och ändrade funktioner för version 11.1(2) av den fasta [programvaran,](#page-32-0) på sidan 15
- Nya och ändrade funktioner för version 11.1(1) av den fasta [programvaran,](#page-33-0) på sidan 16

### <span id="page-22-1"></span>**Nyheter och ändringar för firmware-version 11.3(7)**

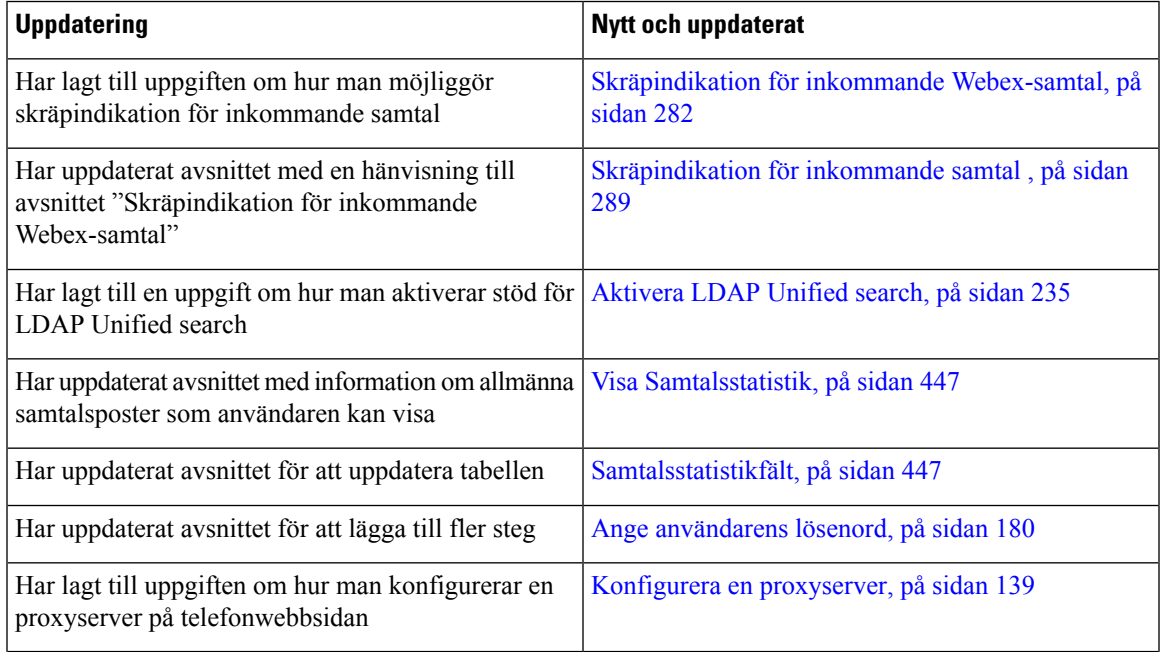

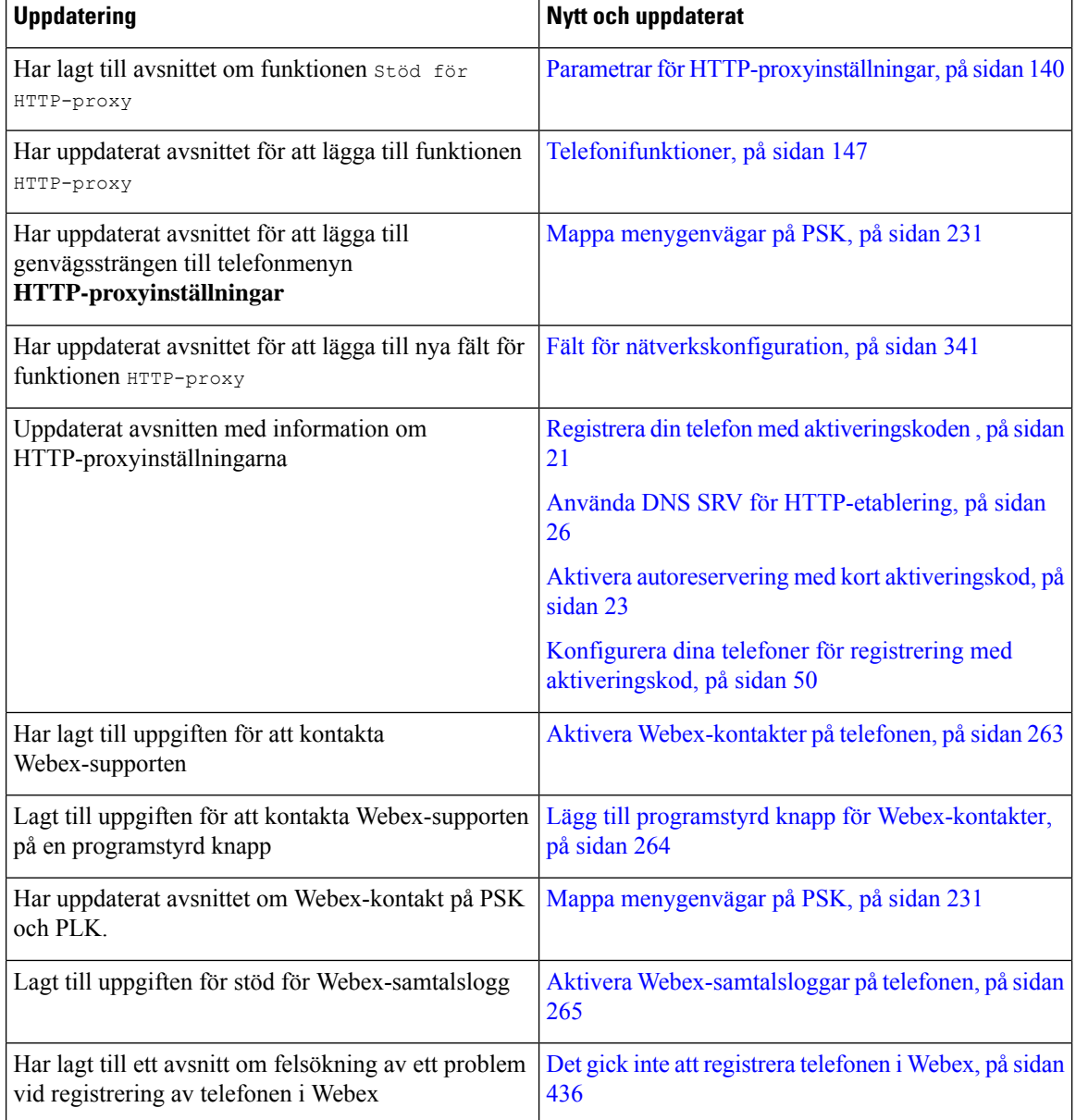

## <span id="page-23-0"></span>**Nyheter och ändringar för firmware-version 11.3(6)**

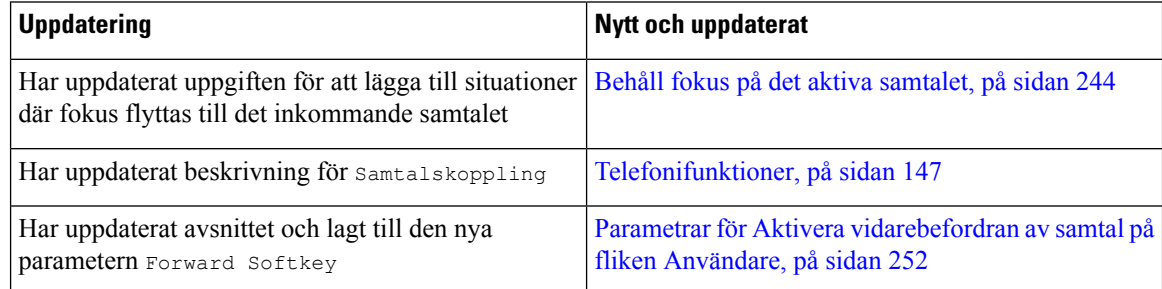

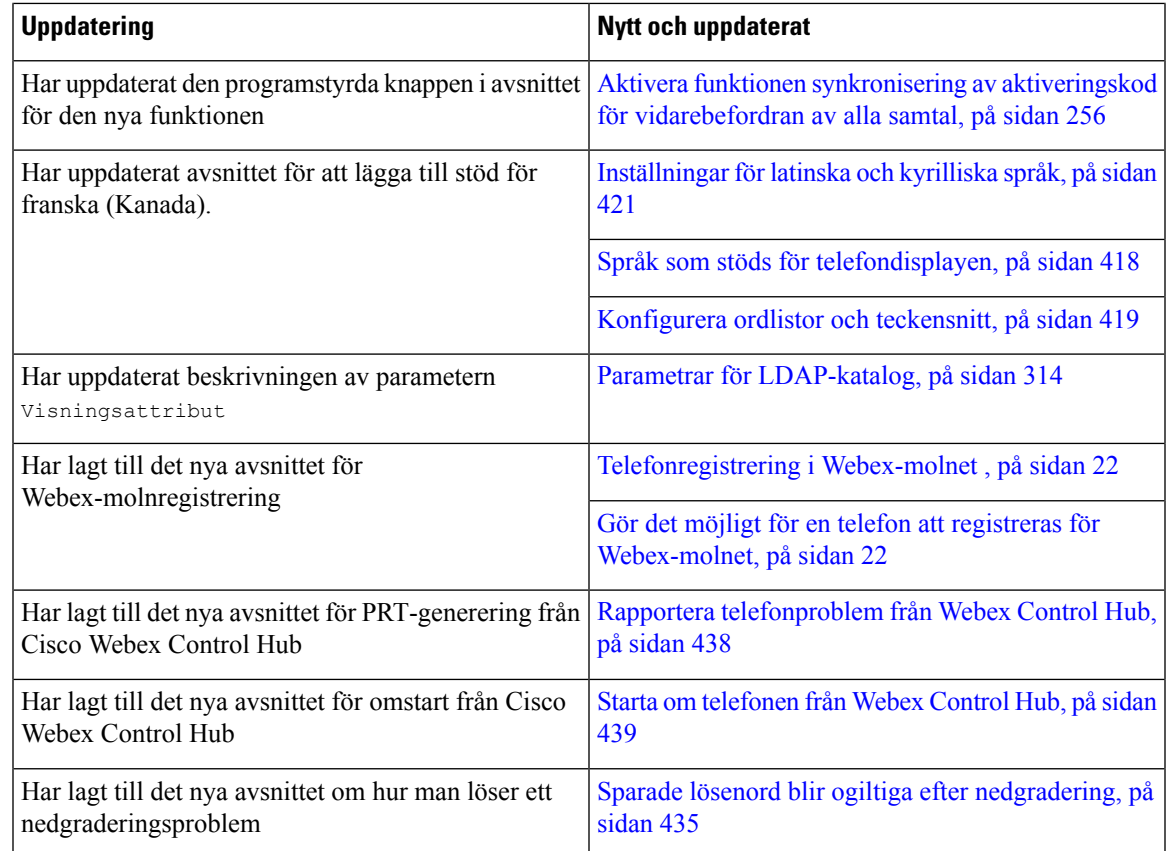

## <span id="page-24-0"></span>**Nyheter och ändringar för firmware-version 11.3(5)**

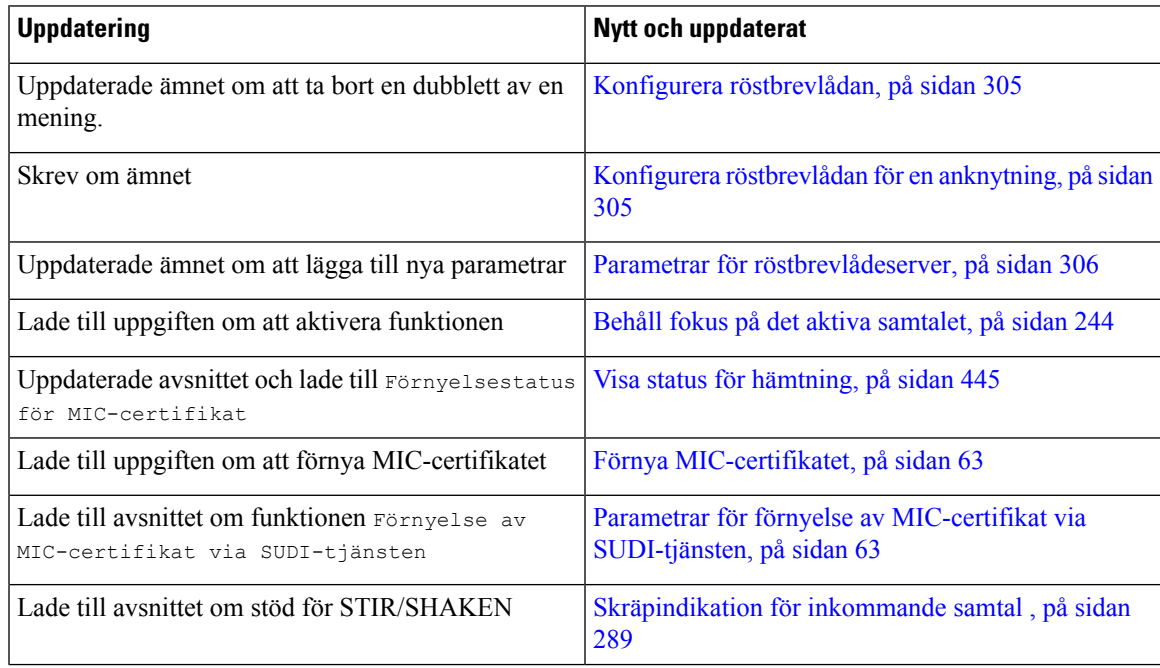

I

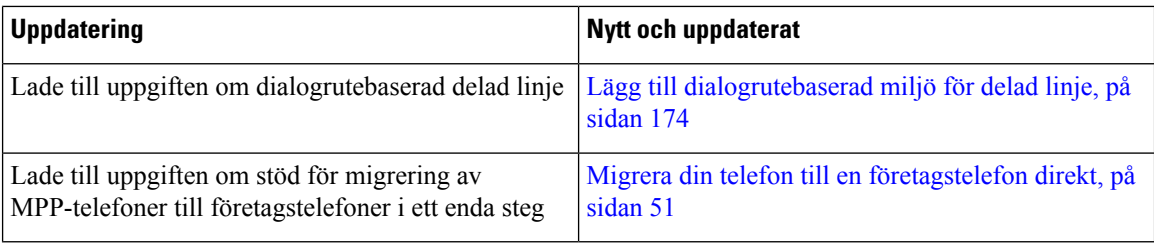

### <span id="page-25-0"></span>**Nyheter och ändringar för firmware-version 11.3(4)**

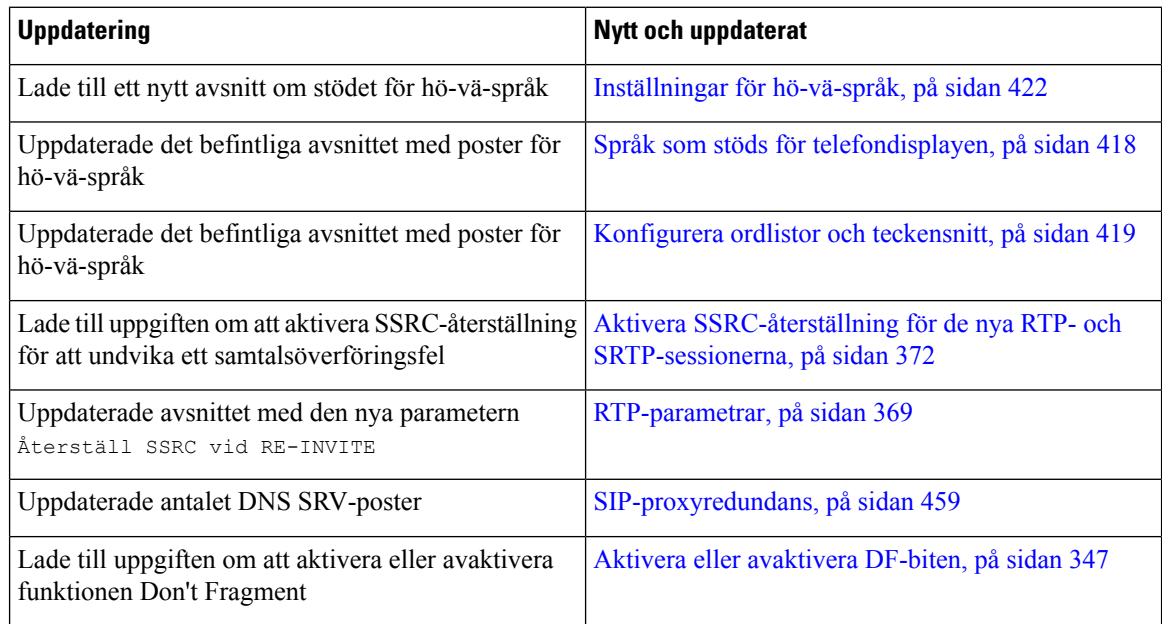

### <span id="page-25-1"></span>**Nyheter och ändringar för firmware-version 11.3(3)**

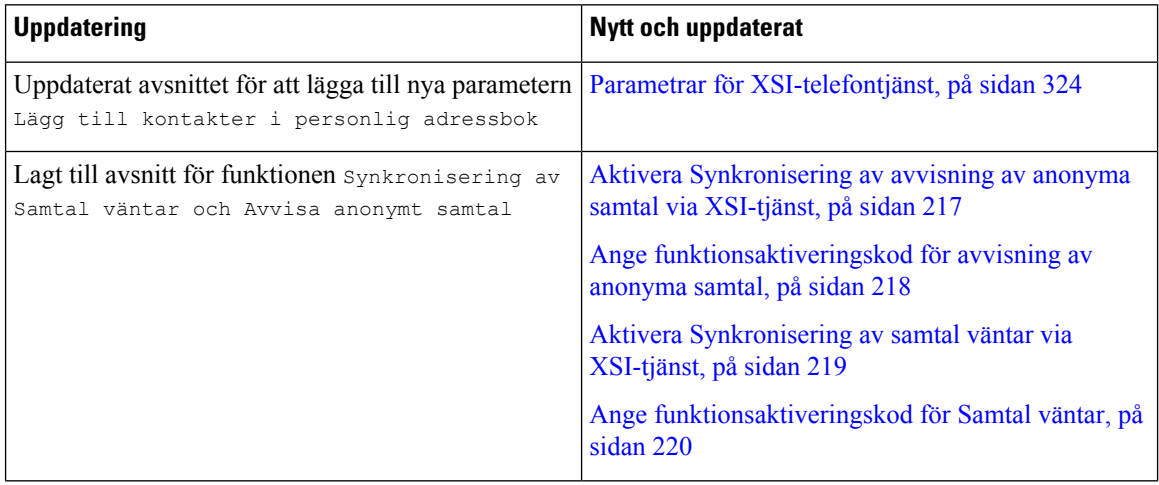

I

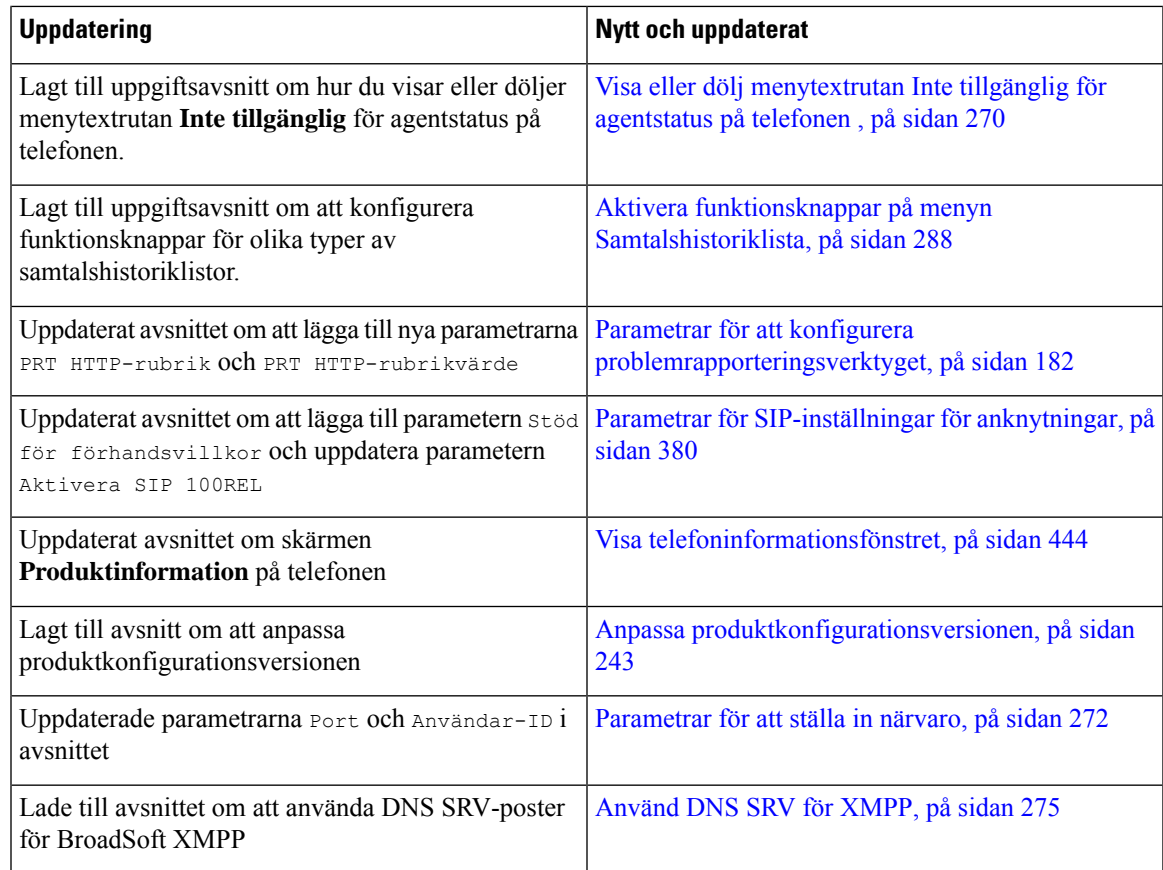

## <span id="page-26-0"></span>**Nyheter och ändringar för firmware-version 11.3(2)**

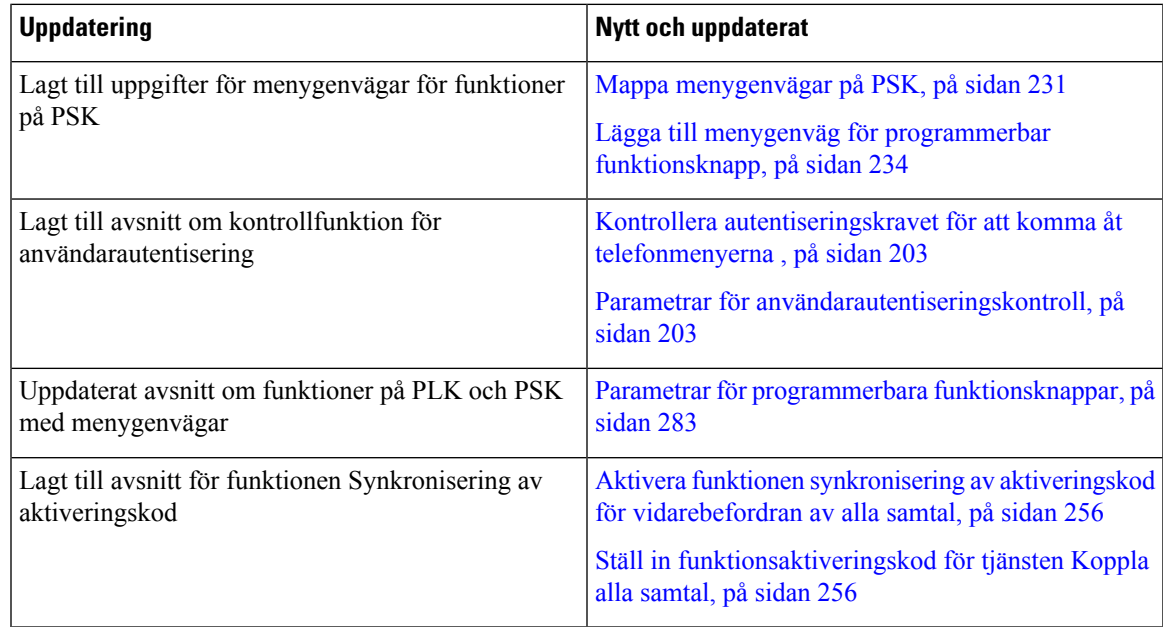

 $\mathbf I$ 

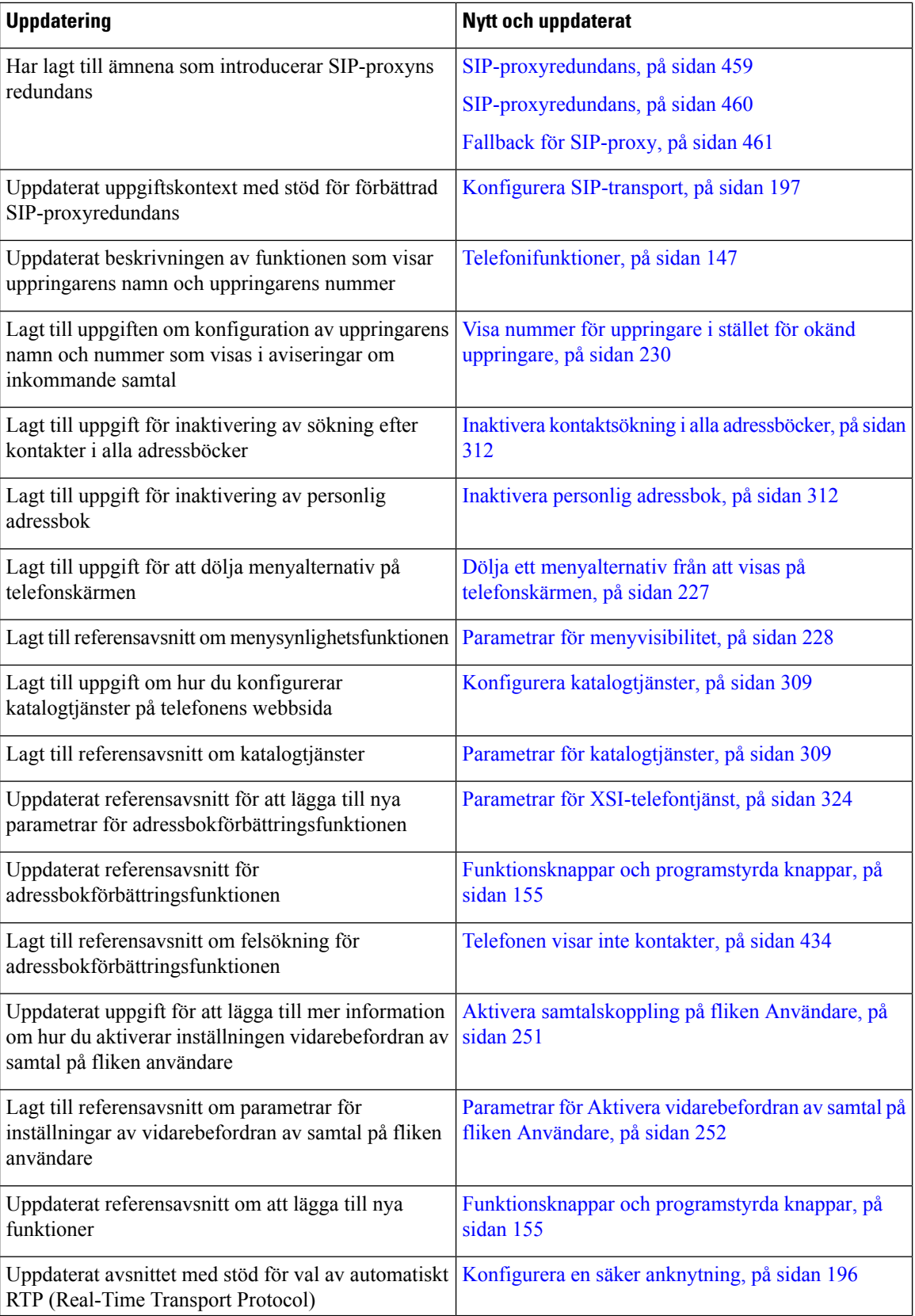

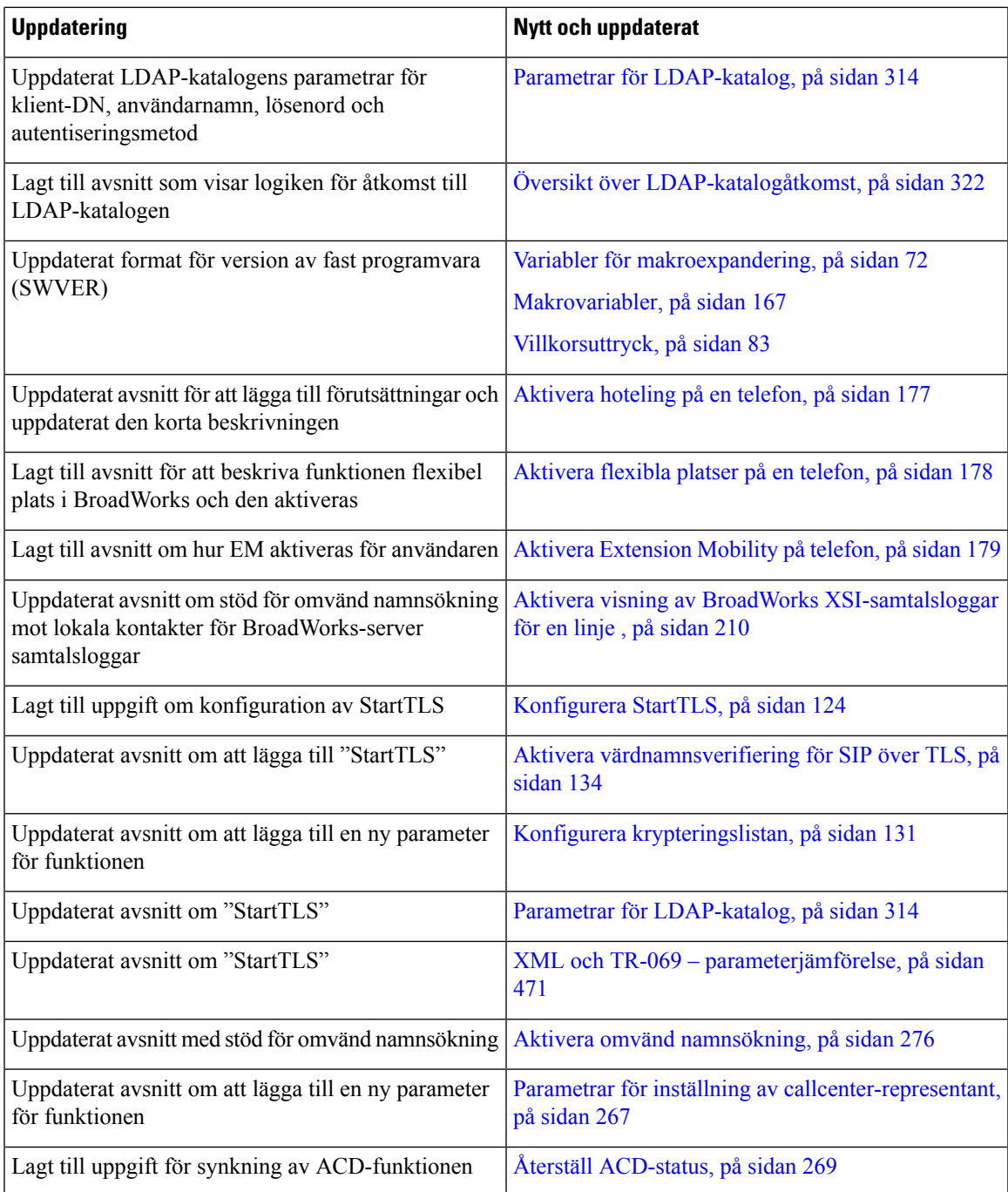

## <span id="page-28-0"></span>**Nyheter och ändringar för firmware-version 11.3(1)**

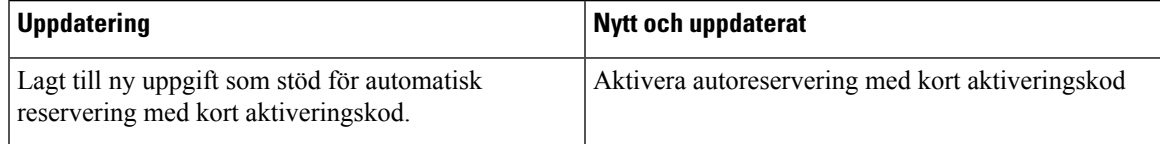

 $\mathbf I$ 

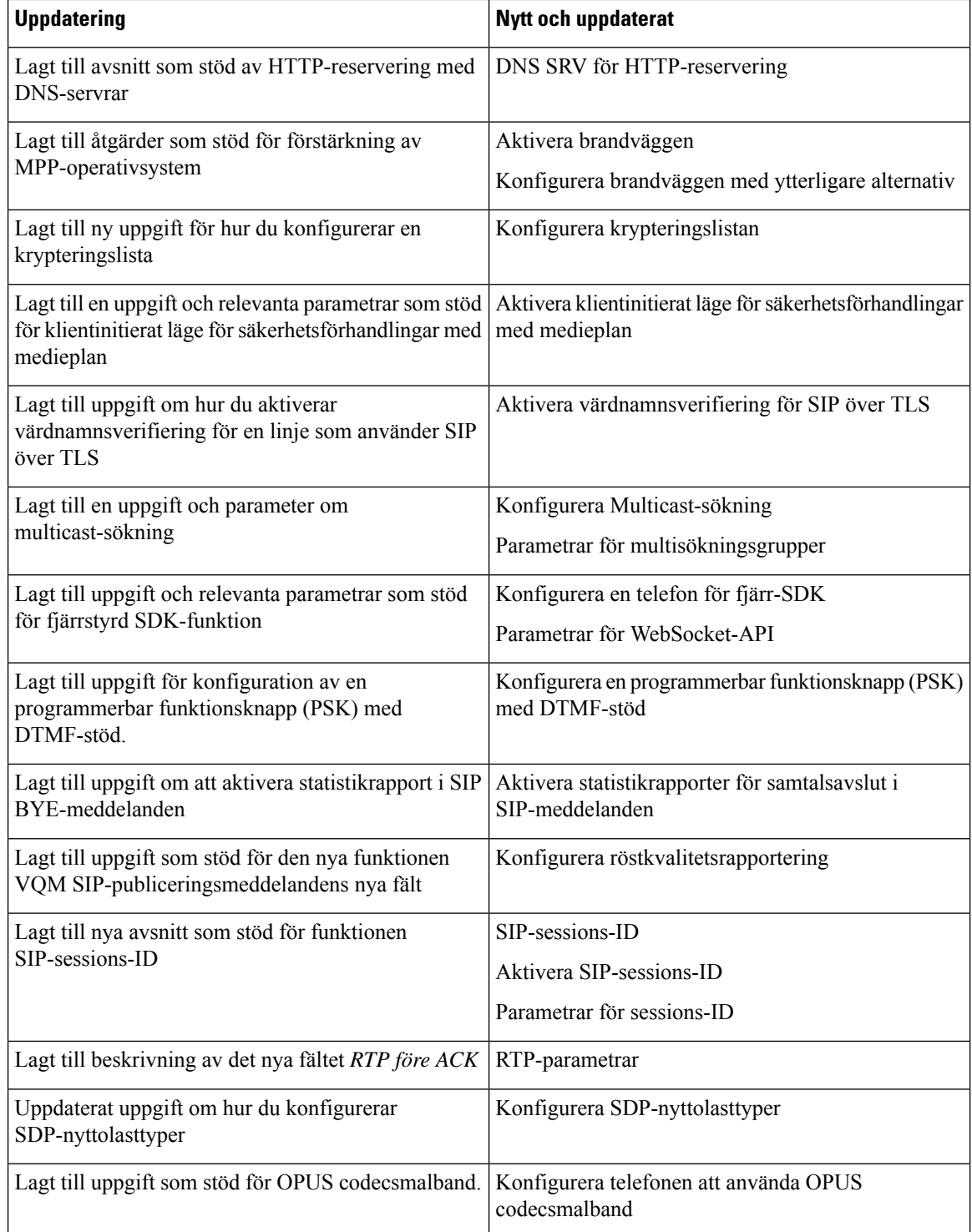

## <span id="page-30-0"></span>**Nyheter och ändringar för firmware-version 11.2(3) SR1**

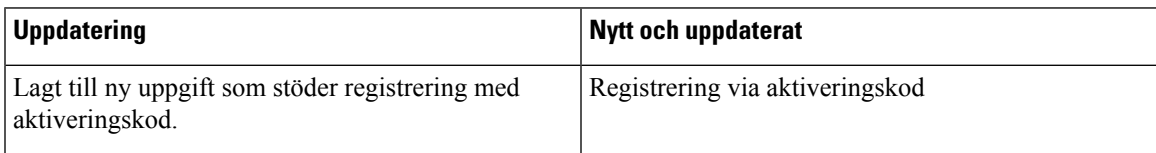

### <span id="page-30-1"></span>**Nytt och ändrat för version 11.2(3) av den fasta programvaran**

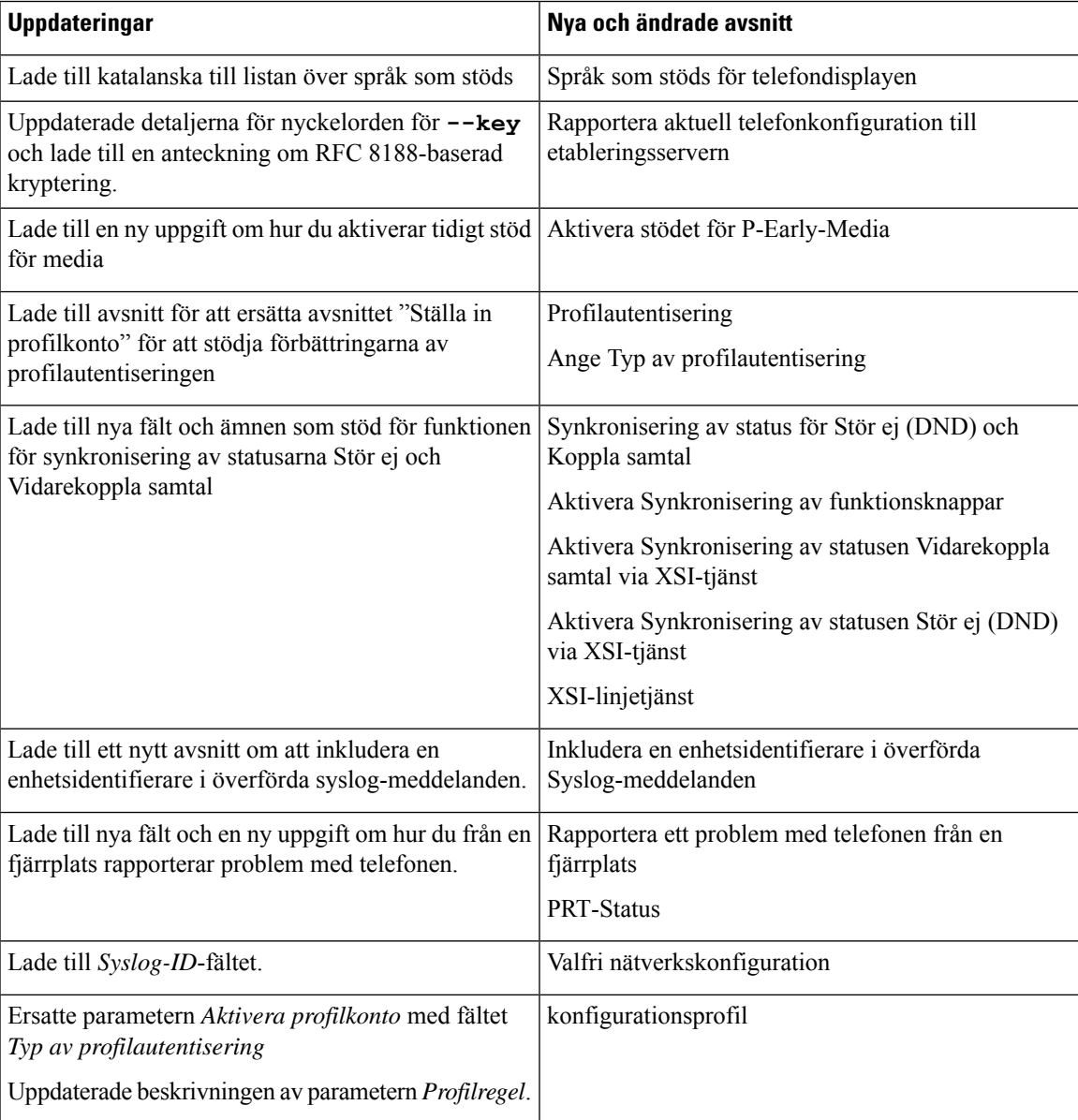

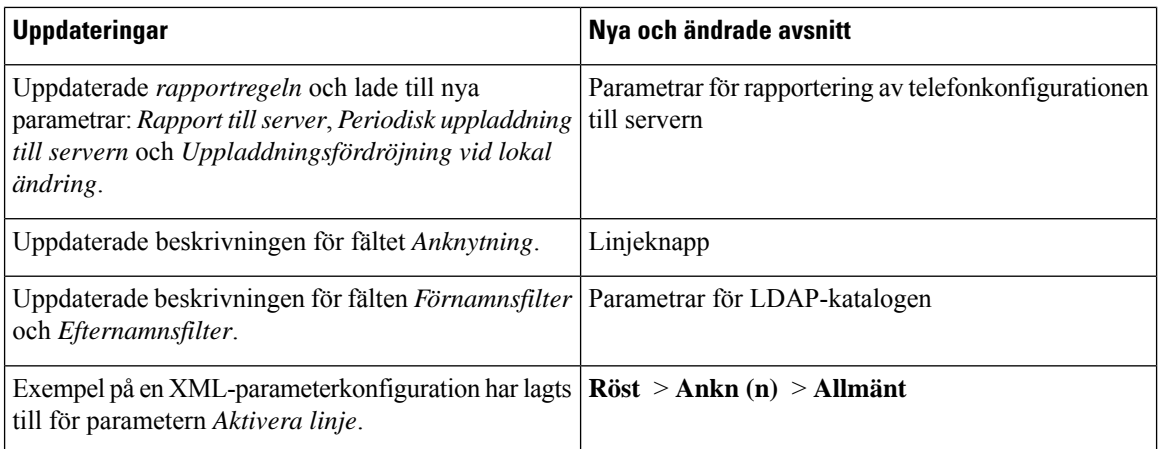

## <span id="page-31-0"></span>**Nya och ändrade funktioner för version 11.2(1) av den fasta programvaran**

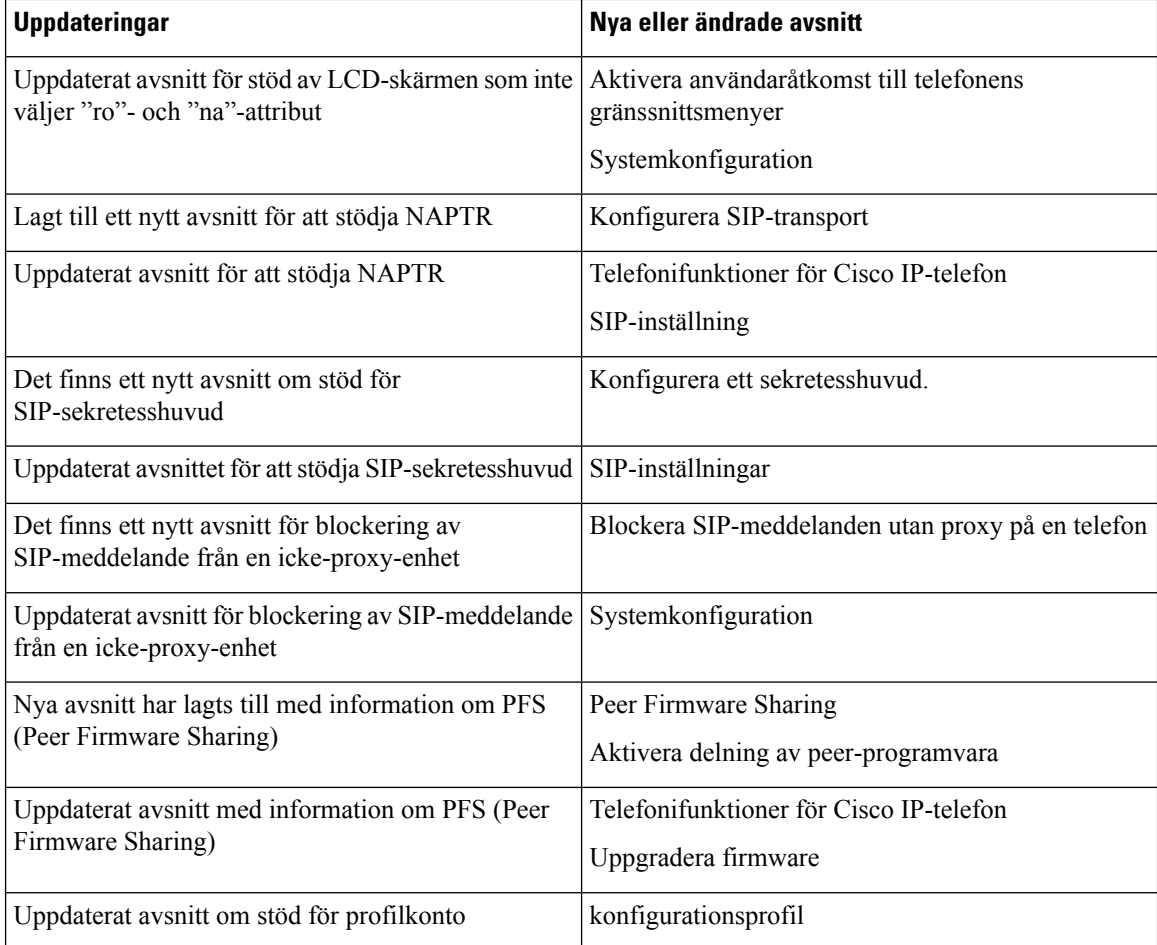

I

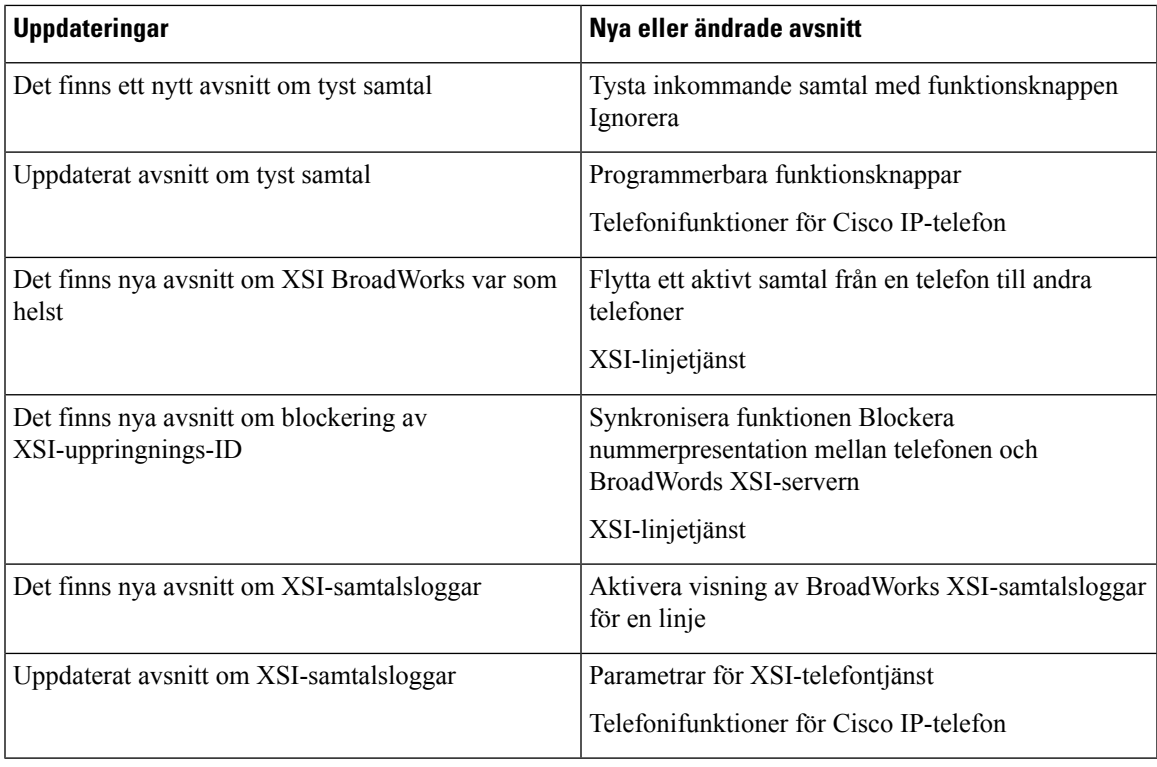

## <span id="page-32-0"></span>**Nya och ändrade funktioner för version 11.1(2) av den fasta programvaran**

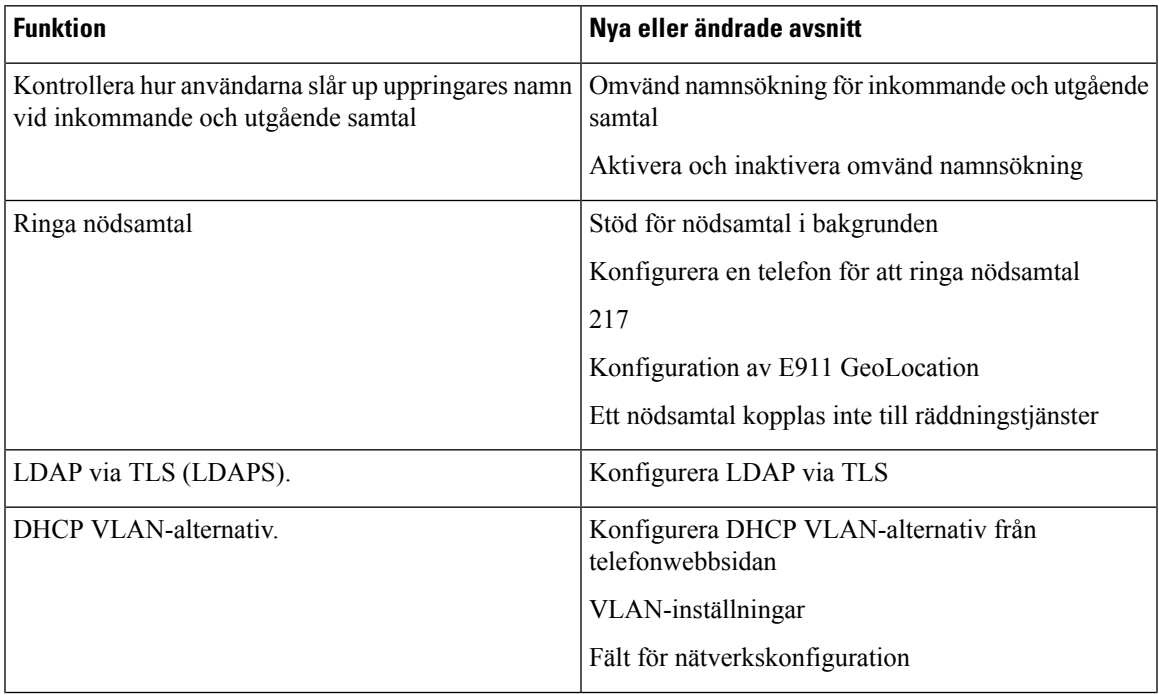

I

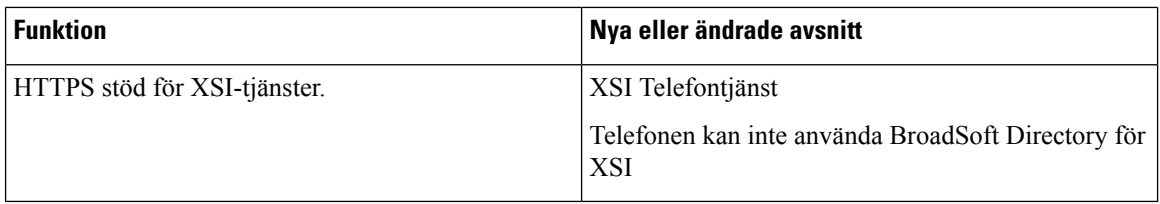

## <span id="page-33-0"></span>**Nya och ändrade funktioner för version 11.1(1) av den fasta programvaran**

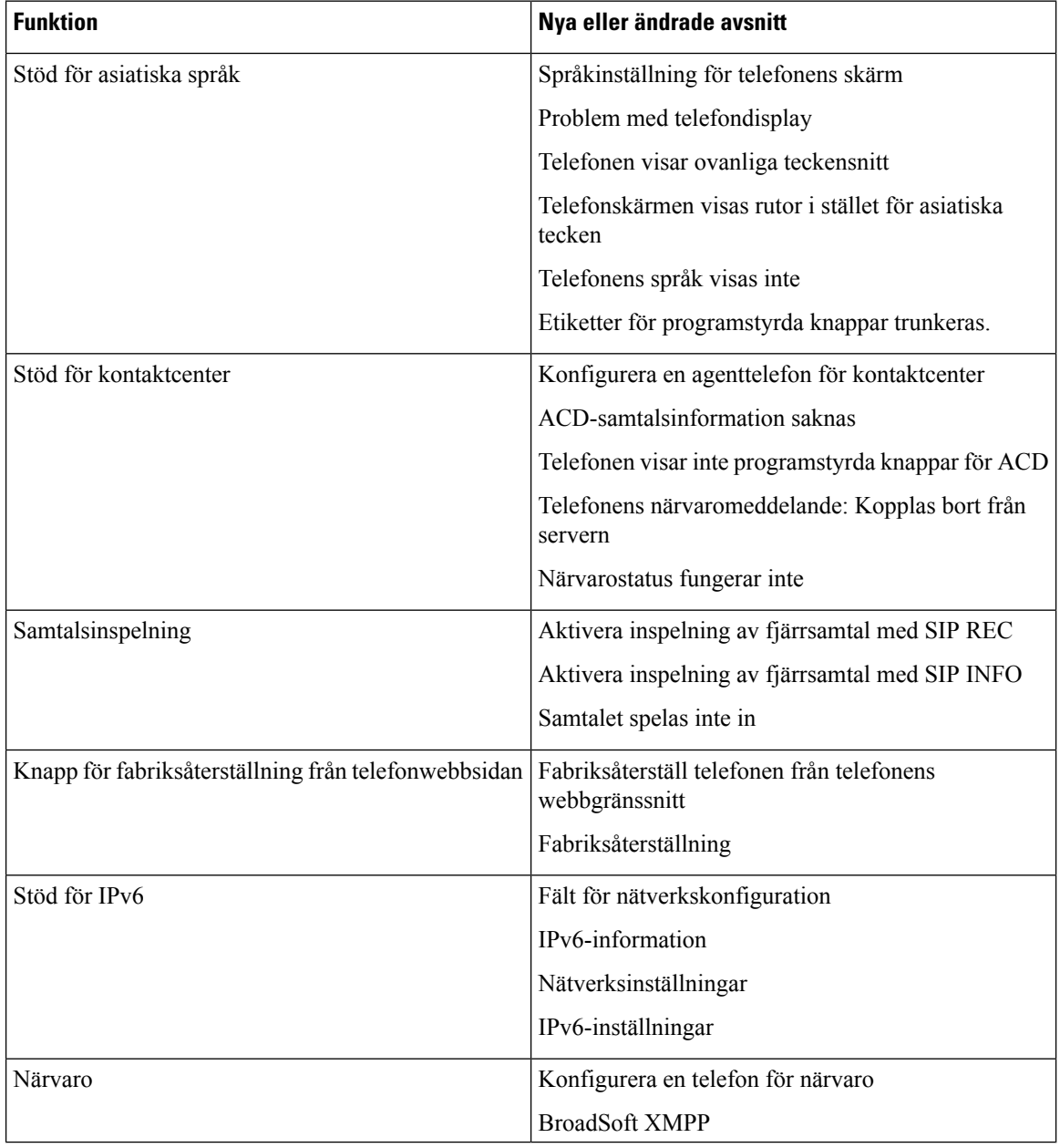

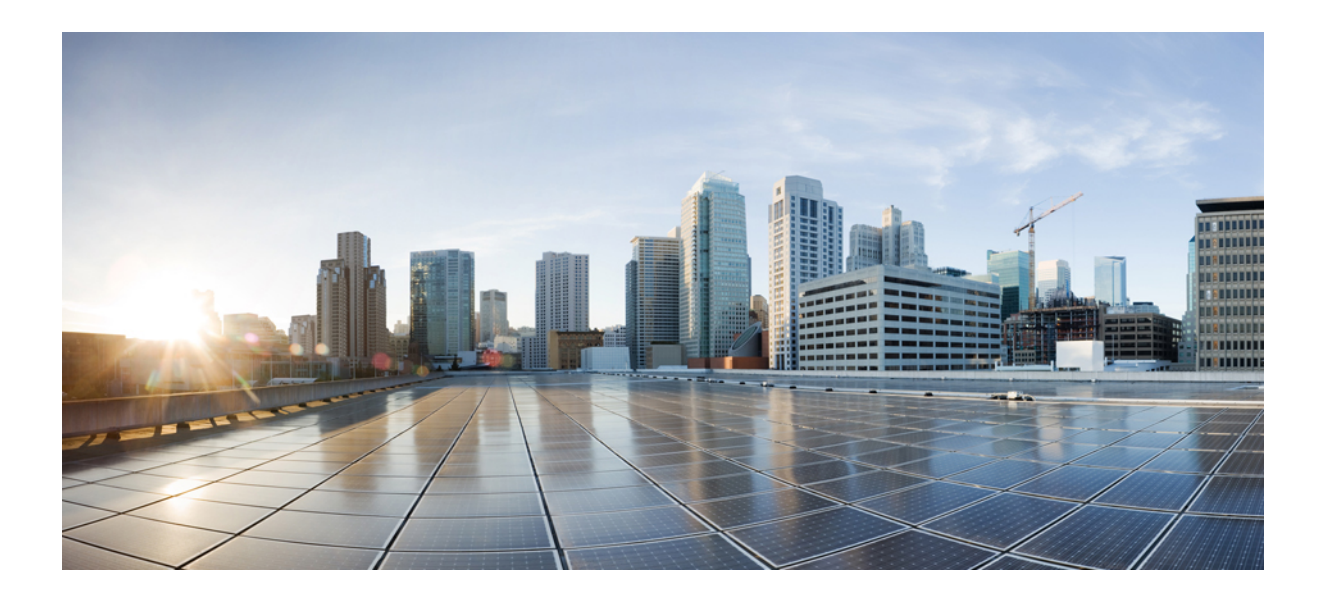

# <span id="page-34-0"></span>**DEL I**

# **Reservering av Cisco IP-telefon**

- [Reservering,](#page-36-2) på sidan 19
- [Reserveringsmetoder,](#page-52-2) på sidan 35
- [Etableringsparametrar,](#page-82-3) på sidan 65
- [Reserveringsformat,](#page-94-3) på sidan 77
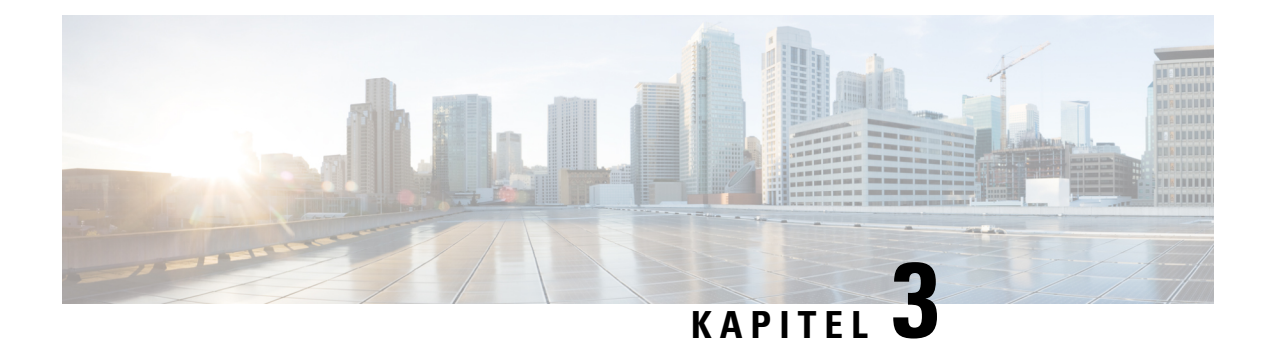

# **Reservering**

- [Etableringsöversikt,](#page-36-0) på sidan 19
- [Reservering,](#page-38-0) på sidan 21
- [TR69-etablering,](#page-44-0) på sidan 27
- Kryptering av [kommunikation,](#page-45-0) på sidan 28
- [Telefonbeteende](#page-45-1) under överbelastning av nätverket, på sidan 28
- Intern företablering och [etableringsservrar,](#page-46-0) på sidan 29
- [Serverförberedelser](#page-46-1) och programverktyg, på sidan 29
- Intern [företablering](#page-48-0) på enheter, på sidan 31
- Konfiguration av [etableringsserver,](#page-48-1) på sidan 31

## <span id="page-36-0"></span>**Etableringsöversikt**

Cisco IP-telefoner är avsedda för storskaliga distributioner av VoIP-tjänstleverantörer (Voice-over-IP) till kunder i hem-, företags- eller storföretagsmiljöer. Etablering av telefonen via fjärrhantering och fjärrkonfiguration säkerställer därför korrekt drift hos kunden.

Cisco tillhandahåller anpassad och löpande konfiguration av telefonens funktioner genom:

- Tillförlitlig fjärrstyrning av telefonen.
- Kryptering av kommunikationen som styr telefonen.
- Effektiv bindning av telefonkonton.

Telefoner kan etablerasför att hämta konfigurationsprofiler eller uppdaterad fast programvara från en fjärrserver. Hämtningar kan ske när telefonerna är anslutna till ett nätverk, när de är påslagna och enligt bestämda intervall. Etablering är vanligtvis en del av de storskaliga VoIP-distributioner som tjänsteleverantörer ofta genomför. Konfigurationsprofiler eller uppdaterad fast programvara överförs till enheten via TFTP, HTTP eller HTTPS.

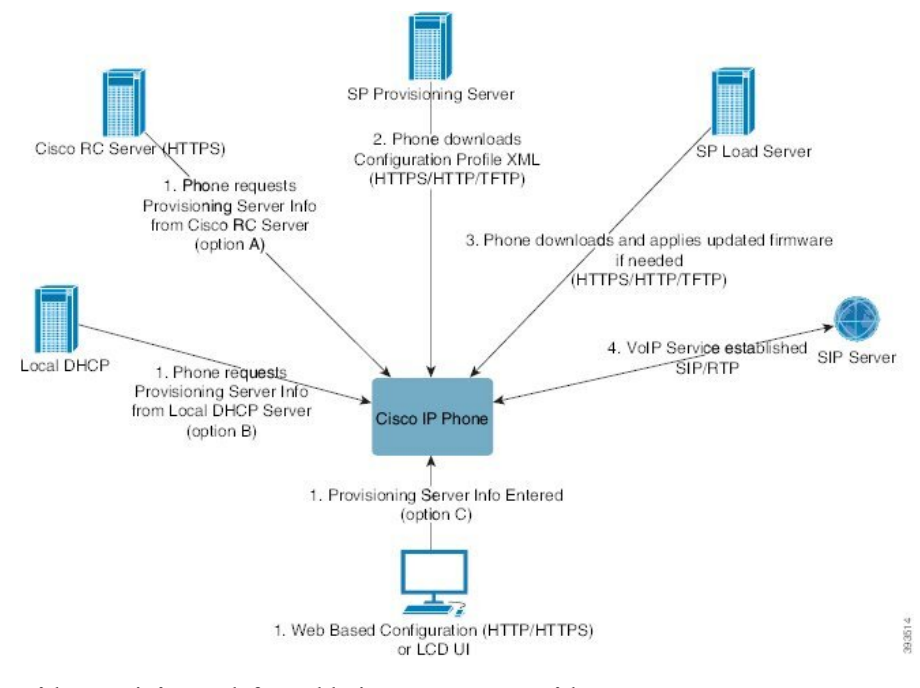

På högre nivå ser telefonetableringsprocessen ut så här:

- **1.** Om telefonen inte har konfigurerats används informationen från etableringsservern på telefonen med hjälp av någon av följande metoder:
	- **A** Hämtas från Ciscos EDOS-server (Enablement Data Orchestration System) med fjärranpassning (RC) via HTTPS, DNS SRV, GDS (Registrering med aktiveringskod), EDOS enhetsaktivering.
	- **B** En fråga skickas från en lokal DHCP-server.
	- **C** Anges manuellt med hjälp av Ciscos webbaserade konfigurationsverktyg för telefoner eller telefonanvändargränssnittet.
- **2.** Telefonen hämtar informationen från etableringsservern och tillämpar XML-konfigurationsfilen via HTTPS-, HTTP- eller TFTP-protokollet.
- **3.** Telefonen hämtar och tillämpar den uppdaterade fasta programvaran, om det behövs, via HTTPS, HTTP eller TFTP.
- **4.** VoIP-tjänsten upprättas med hjälp av den angivna konfigurationen och fasta programvaran.

VoIP-tjänstleverantörer distribuerar ett stort antal telefoner till hemanvändare och små företagskunder. I företags- eller storföretagsmiljöer kan telefoner fungera som terminalnoder. Dessa enheter distribueras ofta av leverantörerna över Internet och ansluts till kunden via routrar och brandväggar.

Telefonen kan användas som en fjärransluten förlängning av tjänstleverantörens backend-utrustning. Fjärrhantering och fjärrkonfiguration säkerställer att telefonen fungerar korrekt hos kunden.

# <span id="page-38-0"></span>**Reservering**

En telefon kan konfigureras att regelbundet, eller när den startar,synkronisera sin interna konfigurationsstatus så att den matchar en fjärrprofil. Telefonen kontakter en normal etableringsserver (NPS) eller en åtkomstkontrollserver (ACS).

Som standard utförs profilomsynkroniseringar endast när telefonen är inaktiv. På så sätt förhindras uppgraderingar som annars skulle utlösa en omstart av programvaran och avbryta ett pågående samtal. Om mellanliggande uppgraderingar krävs för att uppnå en aktuell uppgraderingsstatus från en äldre version, kan uppgraderingslogiken automatisera uppgraderingar i flera steg.

### **Normal etableringsserver**

Den normala etableringsservern (NPS, Normal Provisioning Server) kan vara en TFTP-, HTTP- eller HTTPS-server. Fjärruppgraderingar av den fasta programvaran utförs via TFTP, HTTP eller HTTPS eftersom den fasta programvaran inte innehåller känslig information.

Även om HTTPS rekommenderas kräver inte kommunikationen med NPS-servern användning av ett säkert protokoll eftersom den uppdaterade profilen kan krypteras med en delad hemlig nyckel. Mer information om hur du använder HTTPS finns i Kryptering av [kommunikation,](#page-45-0) på sidan 28. Säker förstagångsetablering tillhandahålls med en mekanism som använder SSL-funktioner. En icke-etablerad telefon kan ta emot en krypterad profil med en 256-bitars symmetrisk nyckel som är avsedd för enheten.

### **Telefonenetableringsmetoder**

Cisco IP-telefon konfigureras normalt för etablering första gången telefonen ansluter till nätverket. Telefonen etableras även enligt de schemalagda intervall som definieras när tjänsteleverantören eller en mervärdesåterförsäljare (VAR) företablerar (konfigurerar) telefonen. Tjänsteleverantörer kan tillåta att mervärdesåterförsäljare eller avancerade användare etablerar telefonen manuellt via telefonens knappsats. Du kan också konfigurera etablering via telefonens webbaserade användargränssnitt.

Gå till **Status** > **Telefonstatus** > **Etablering** från användargränssnittet på telefonens LCD-skärm eller till Etableringsstatus på fliken **Status** i det webbaserade konfigurationsverktyget.

## **Registrera din telefon med aktiveringskoden**

Funktionen finns i fast programvara version 11-2-3MSR1, BroadWorks Application Server Release 22.0 (patch AP.as.22.0.1123.ap368163 och dess beroenden). Du kan dock ändra telefoner med äldre fast programvara om du vill använda den här funktionen. Du instruerar telefonen att uppgradera till den nya fasta programvaran och använda gds://-profilregeln för att öppna skärmen för aktiveringskoden. En användare anger en 16-siffrig kod i fältet för att automatiskt registrera telefonen med aktiveringskoden.

#### **Innan du börjar**

Se till att du tillåter tjänsten activation.webex.com att komma igenom brandväggen för att stödja registrering via aktiveringskoden.

Om du vill konfigurera en proxyserver för registreringen ska du säkerställa att proxyservern har konfigurerats på rätt sätt. Se Konfigurera en [proxyserver,](#page-156-0) på sidan 139.

#### **Arbetsordning**

**Steg 1** Redigera telefonens config.xml-fil i en XML- eller textredigerare.

**Steg 2** Följ exemplet nedan i config.xml-filen för att ange profilregel för registrering med aktiveringskod.

```
<?xml version="1.0" encoding="UTF-8"?>
<device>
<flat-profile>
<!-- System Configuration -->
<Profile_Rule ua="na">gds://</Profile_Rule>
<!-- Firmware Upgrade -->
<Upgrade_Enable ua="na">Yes</Upgrade_Enable>
<Upgrade_Error_Retry_Delay ua="na">3600</Upgrade_Error_Retry_Delay>
<Upgrade_Rule ua="na">http://<server ip address>/sip88xx.11-2-3MSR1-1.loads</Upgrade_Rule>
<!-- <BACKUP_ACS_Password ua="na"/> -->
</flat-profile>
</device>
```
- För den fasta programvaruversionen efter 11.2(3) SR1 är inställningen av alternativet Uppgradering av fast programvara frivillig. **OBS!**
	- **Steg 3** Spara ändringarna i config.xml-filen.

### **Telefonregistrering i Webex-molnet**

Telefonregistrering är ett enkelt och säkert sätt att registrera Webex-kompatibla telefoner i Webex-molnet. Du kan utföra registreringsprocessen antingen genom registrering med aktiveringskod (GDS) eller med hjälp av telefonens MAC-adress (EDOS-enhetsaktivering).

Mer information om hur du genererar aktiveringskoden finns i *konfigurationsguide för Cisco BroadWorks Partner, Cisco-multiplattformstelefoner*.

Mer information om registrering av Webex-kompatibla telefoner finns i *lösningsguide för Webex för Cisco BroadWorks*.

### **Gör det möjligt för en telefon att registreras för Webex-molnet**

När telefonen har registrerats i Webex-molnet visas en molnsymbol på telefonskärmen.

#### **Innan du börjar**

Öppna webbsidan för telefonadministration. Se Åtkomst till telefonens [webbgränssnitt,](#page-121-0) på sidan 104.

#### **Arbetsordning**

**Steg 1** Välj **Röst** > **Telefon**.

#### **Steg 2** Under **Webex** ställer du in parameter **Aktivera registrering** på **Ja**.

Du kan konfigurera den här parametern i telefonens konfigurationsfil (cfg.xml) genom att ange en sträng i det här formatet:

<Webex\_Onboard\_Enable ua="na">Yes</Webex\_Onboard\_Enable>

Standardvärde: Ja

**Steg 3** Klicka på **Submit All Changes**.

### **Aktivera autoreservering med kort aktiveringskod**

Följ stegen nedan för att aktivera automatisk reservering med kort aktiveringskod.

#### **Innan du börjar**

Kontrollera att dina telefoner har uppdaterats med fast programvara version 11.3(1) eller senare.

Om du vill konfigurera en proxyserver för telefonen ska du säkerställa att proxyservern har konfigurerats på rätt sätt. Se Konfigurera en [proxyserver,](#page-156-0) på sidan 139.

Läs mer om hur du konfigurerar CDA-servern för omdirigeringsprofilen:

https://community.cisco.com/t5/collaboration-voice-and-video/cisco-multi-platform-phones-cloud-provisioning-process/ta-p/3910244

#### **Arbetsordning**

- **Steg 1** Skapa ett namn på en omdirigeringsprofil som innehåller valfritt antal siffror från tre till och med 16. Detta blir aktiveringskoden senare. Använd ett av följande format:
	- **nnn**.
	- **nnnnnnnnnnnnnnnn**
	- Valfritt antal siffror från tre till och med 16. Exempelvis **123456**
- **Steg 2** Lämna profilnamnet som du skapade i steg 1 till supportteamet för CDA (Customer Device Activation) på adressen [cdap-support@cisco.com](mailto:cdap-support@cisco.com).
- **Steg 3** Be CDA-supportteamet att aktivera din profil för identifiering.
- **Steg 4** När du får bekräftelse från CDA-supportteamet distribuerar du aktiveringskoden till användarna.
- **Steg 5** Instruera användarna att trycka på fyrkant (#) innan de anger siffror på aktiveringsskärmen.

## **Etablera en telefon manuellt från knappsatsen**

#### **Arbetsordning**

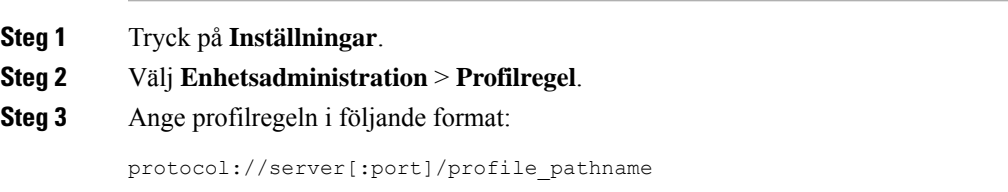

Till exempel:

tftp://192.168.1.5/CP\_x8xx\_MPP.cfg

Om inget protokoll anges, antas TFTP. Om inget servernamn anges används värden som begär webbadressen som servernamn. Om ingen port anges används standardporten (69 för TFTP, 80 för HTTP eller 443 för HTTPS).

**Steg 4** Tryck på **Återsynka**.

## **DNS SRV för HTTP-reservering**

Funktionen DNS SRV för HTTP-reservering aktiverar autoreservering på din multiplattformstelefon. DNS SRV-poster (Domain Name System Service) upprättar anslutningar mellan en tjänst och ett värdnamn. När telefonen letar efter platsen där reserveringstjänsten finns, frågar den först på det angivna DNS SRV-domännamnet och frågar sedan SRV-poster. Telefonen validerar posterna för att bekräfta att servern är tillgänglig. Sedan fortsätter det faktiska reserveringsflödet. Tjänstleverantörer kan använda det här reserveringsflödet för DNS SRV för autoreservering.

DNS SRV baserar validering av värdnamn på certifikatet för DHCP-domännamnet som har angetts. Det är viktigt att alla SRV-poster använder ett giltigt certifikat som innehåller DHCP-namnet på domänen.

DNS SRV-frågan inkluderar DHCP-domännamnet i sin konstruktion så här: **\_<servicename>.\_<transport>.<domainName>**.

Exempelvis ciscoprov-https. tls.example.com som instruerar telefonen att göra en sökning efter example.com. Telefonen använder värdnamnet och portnumret som hämtas av DNS SRV-frågan för att skapa den URL som används för att hämta den initiala konfigurationen.

DNS SRV är en av många autoreserveringsmekanismer som telefonen använder. Telefonen försöker med mekanismerna i följande ordning:

- **1.** DHCP
- **2.** DNS SRV
- **3.** EDOS
- **4.** GDS (aktiveringskodregistrering) eller EDOS enhetsaktivering

I följande tabell beskrivs SRV-postfälten.

#### **Tabell 2. SRV-postfält**

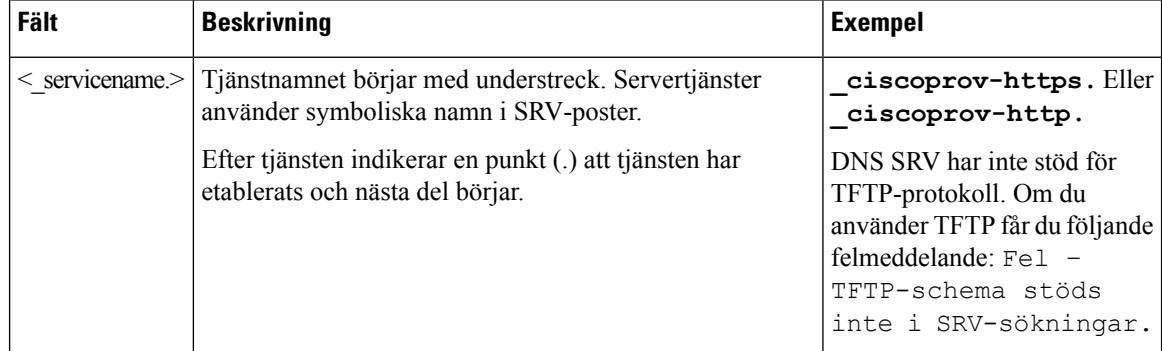

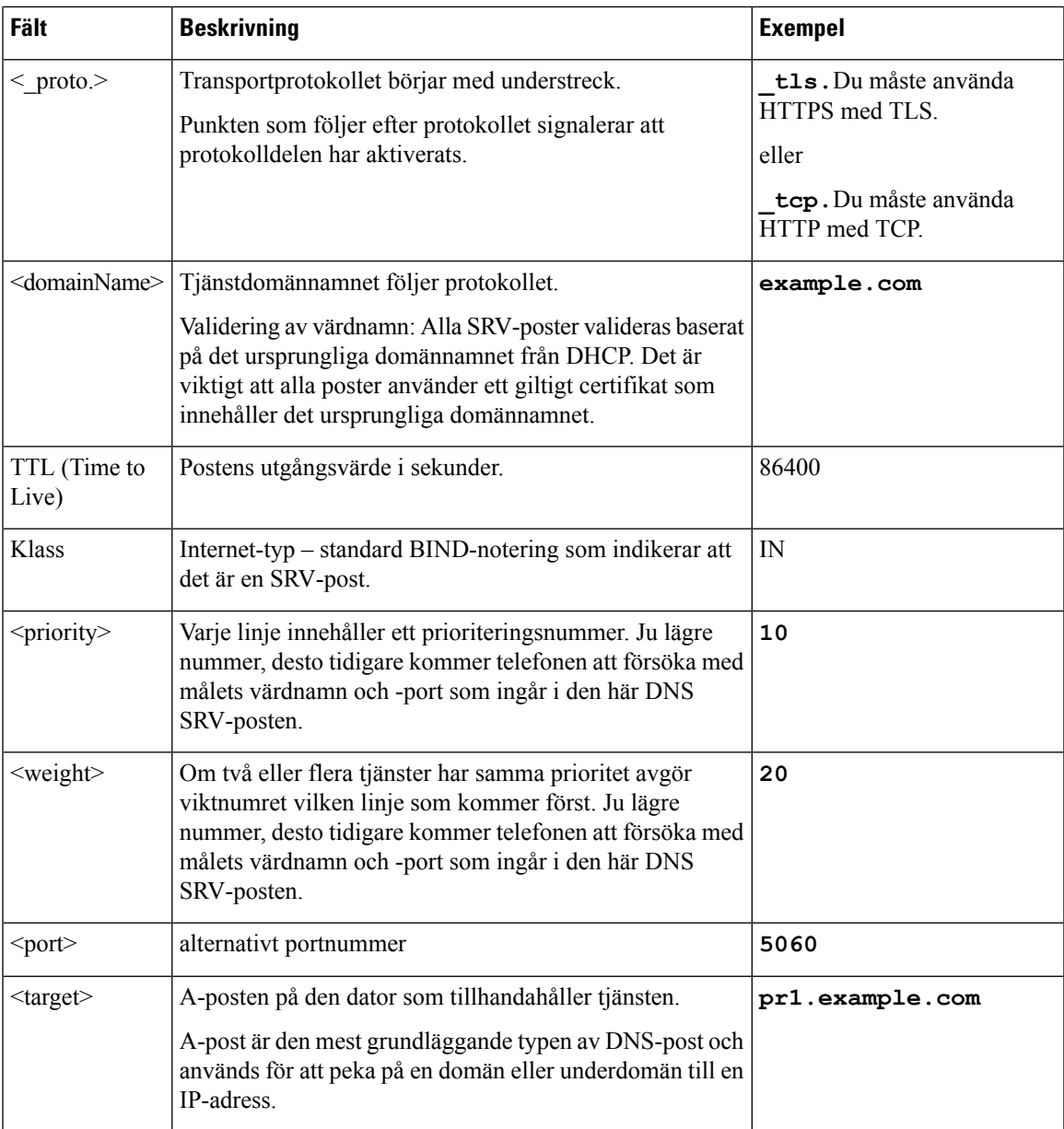

#### **Exempel på SRV-konfigurationer**

\_service.\_proto.name. TTL-klass SRV-prioritetsviktat portmål.

\_ciscoprov-https.\_tls.example.com. 86400 IN SRV 10 60 5060 pr1.example.com.

\_ciscoprov-https.\_tls.example.com. 86400 IN SRV 10 20 5060 pr2.example.com.

\_ciscoprov-http.\_tcp.example.com. 86400 IN SRV 10 50 5060 px1.example.com.

\_ciscoprov-http.\_tcp.example.com. 86400 IN SRV 10 30 5060 px2.example.com.

### **Använda DNS SRV för HTTP-etablering**

Nya telefoner använder DNS SRV som metod för automatisk reservering. För befintliga telefoner kan du använda funktionen för att omsynkronisera telefonen om ditt nätverk har konfigurerats för reservering med DNS SRV för HTTP. Exempelkonfigurationsfil:

```
<flat-profile>
<!-- System Configuration -->
<Primary_DNS ua="rw">10.89.68.150</Primary_DNS>
<Back_Light_Timer ua="rw">Always On</Back_Light_Timer>
<Peer_Firmware_Sharing ua="na">Yes</Peer_Firmware_Sharing>
<Profile_Authentication_Type ua="na">Basic Http Authentication </Profile_Authentication_Type>
<Proxy_1_ ua="na">example.com</Proxy_1_>
<Display_Name_1_ ua="na">4081001141</Display_Name_1_>
\leqUser ID 1 ua="na">4081001141</User ID 1 >
</flat-profile>
```
#### **Innan du börjar**

Om du vill konfigurera en proxyserver för HTTP-etablering ska du säkerställa att proxyservern har konfigurerats på rätt sätt. Se Konfigurera en [proxyserver,](#page-156-0) på sidan 139.

#### **Arbetsordning**

Gör på något av följande sätt. Sedan Ställ in profilregeln med [SRV-alternativet](#page-43-0) på webbsidan, på sidan 26 eller Ställ in profilregeln med [SRV-alternativ](#page-43-1) på telefonen, på sidan 26

- Placera XML-konfigurationsfilen, \$PSN.xml, i webbserverns rotkatalog.
- Placera XML-konfigurationsfilen, \$MA.cfg, i webbserverns rotkatalog/Cisco/.

### <span id="page-43-0"></span>**Ställ in profilregeln med SRV-alternativet på webbsidan**

Du kan använda SRV-alternativet för att hämta en konfigurationsfil till din telefon.

#### **Innan du börjar**

Åtkomst till telefonens [webbgränssnitt,](#page-121-0) på sidan 104

#### **Arbetsordning**

**Steg 1** Välj **Röst** > **Reservering**

<span id="page-43-1"></span>**Steg 2** I fältet **Profilregel** anger du profilregeln med SRV-alternativet. Endast HTTP och HTTPS stöds. Exempel:

[--srv] https://example.com/\$PSN.xml

### **Ställ in profilregeln med SRV-alternativ på telefonen**

Du kan använda SRV-alternativet på telefonen för att hämta en konfigurationsfil.

Ш

#### **Arbetsordning**

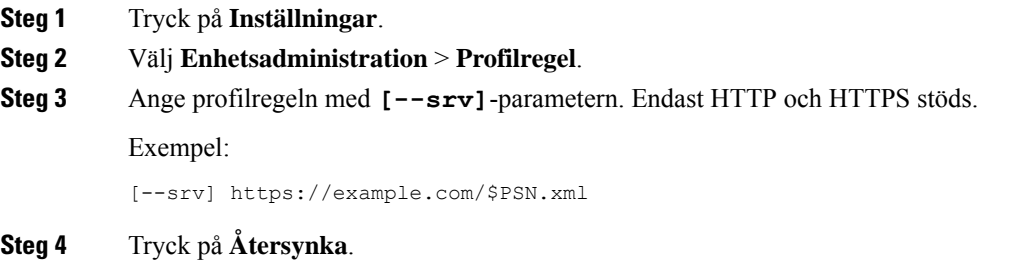

# <span id="page-44-0"></span>**TR69-etablering**

Cisco IP-telefon hjälper administratören att konfigurera TR69-parametrarna via det webbaserade användargränssnittet. Information om parametrarna, inklusive en jämförelse av XML- och TR69-parametrarna, finns i administrationsguiden för motsvarande telefonserie.

Telefonerna har stöd för ACS-identifiering (Auto Configuration Server) från DHCP-alternativ 43, 60 och 125.

- Alternativ 43 Leverantörsspecifik information för ACS-URL:en.
- Alternativ 60 Leverantörsklass-ID som telefonen använder för att identifiera sig med dslforum.org till ACS.
- Alternativ 125 Leverantörsspecifik information för gateway-associationen.

## **TR69 RPC Methods**

### **RPC-metoder som stöds**

Telefonerna har endast stöd för följande begränsade uppsättning RPC-metoder (Remote Procedure Call):

- GetRPCMethods
- SetParameterValues
- GetParameterValues
- SetParameterAttributes
- GetParameterAttributes
- GetParameterNames
- AddObject
- DeleteObject
- Reboot
- FactoryReset
- Informera
- Download: RPC-hämtningsmetod; följande filtyper stöds:
	- Avbildning för uppgradering av fast programvara
	- Leverantörskonfigurationsfil
	- Anpassad CA-fil (Certificate Authority)
- Transfer Complete

### **Typer av händelser som stöds**

Telefonerna stöder händelsetyper baserat på vilka funktioner och metoder som stöds. Endast följande händelsetyper stöds:

- Bootstrap
- Boot
- Value change
- Connection request
- Periodic
- Transfer Complete
- M Download
- M Reboot

## <span id="page-45-1"></span><span id="page-45-0"></span>**Kryptering av kommunikation**

Konfigurationsparametrarna som överförs till enheten kan innehålla behörighetskoder eller annan information som skyddar systemet mot obehörig åtkomst. Det ligger i tjänsteleverantörens intresse att förhindra otillåten kundaktivitet. Det ligger i kundens intresse att förhindra obehörig användning av kontot. Tjänsteleverantören kan kryptera överföringen av konfigurationsprofilen mellan etableringsservern och enheten, samt begränsa åtkomsten till administrationswebbservern.

## **Telefonbeteende under överbelastning av nätverket**

Allt som försämrar nätverkets prestanda kan påverka telefonens ljud och i vissa fall avbryta samtalet. Orsaker till försämrat nätverk kan inkludera, men är inte begränsat till, följande aktiviteter:

- Administrativa uppgifter, som skanning av en intern port eller en säkerhetsskanning.
- Om ditt nätverk attackeras, t.ex. med en DoS-attack.

## <span id="page-46-0"></span>**Intern företablering och etableringsservrar**

Tjänstleverantören företablerar telefoner, förutom RC-enheter, med en profil. Företableringsprofilen kan innehålla en begränsad uppsättning parametrar som synkroniserar om telefonen. Profilen kan även innehålla en fullständig uppsättning parametrarsom tillhandahålls av fjärrservern.Som standard synkroniserar telefonen när den startar och enligt intervall som konfigureras i profilen. När användaren ansluter telefonen i kundens system hämtar enheten den uppdaterade profilen och eventuella uppdateringar av den fasta programvaran.

Du kan utföra den här företablerings-, distributions- och fjärretableringsprocessen på många olika sätt.

# <span id="page-46-1"></span>**Serverförberedelser och programverktyg**

Exemplen i det här kapitlet kräver att en eller flera servrar är tillgängliga. Dessa servrar kan installeras och köras på en lokal dator:

- TFTP (UDP-port 69)
- syslog (UDP-port 514)
- HTTP (TCP-port 80)
- HTTPS (TCP-port 443).

För att underlätta eventuell felsökning av serverkonfigurationen är det bra att installera klienter för varje typ av server på en separat serverdator. På så sätt påverkas inte serverns drift av interaktionen med telefonerna.

Vi rekommenderar att du installerar följande programverktyg:

- För att skapa konfigurationsprofiler installerar du komprimeringsverktyget gzip (öppen källkod).
- För profilkryptering och HTTPS-åtgärder installerar du OpenSSL-programpaketet (öppen källkod).
- För att testa den dynamiska profilgenereringen och snabbt fjärretablera via HTTPS rekommenderar vi ettskriptspråk med CGI-skriptstöd.Perl med öppen källkod är ett exempel på den här typen av skriptspråk.
- För att bekräfta att utbytet mellan etableringsservrarna och telefonerna är säkert installerar du en Ethernet-paketspårare (till exempel Ethereal/Wireshark, som du kan hämta gratis). Du kan sedan spåra interaktionen mellan telefonen och etableringsservern. Det gör du genom att köra paketspåraren på en dator som är ansluten till en växel som använder portspegling.För HTTPS-transaktioner kan du använda verktyget ssldump.

## **Distribution med fjärranpassning (RC)**

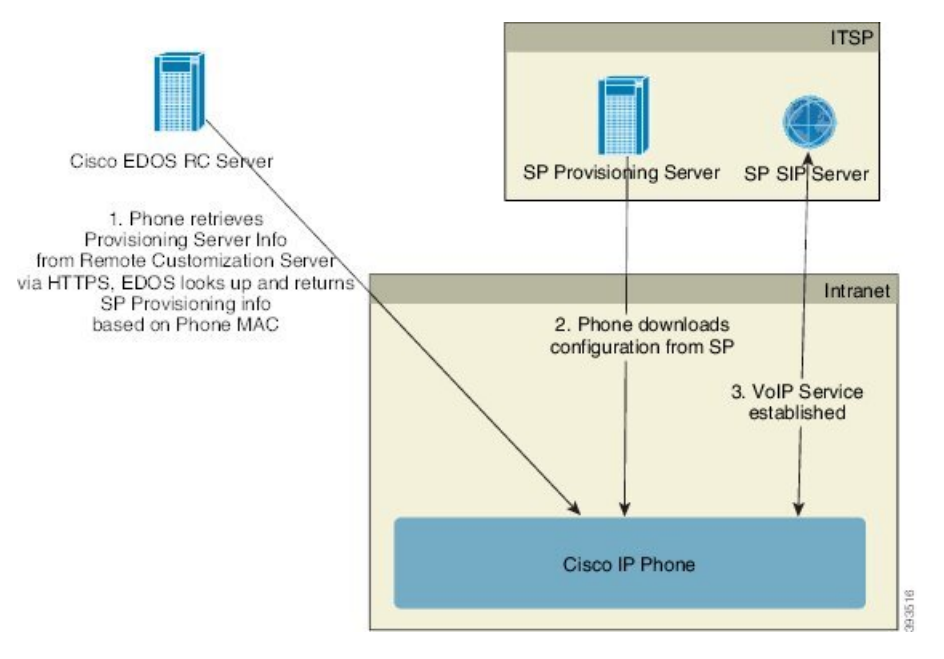

Alla telefoner kontaktar Cisco EDOS RC-servern tills de etablerats.

I en RC-distributionsmodell köper kunden en telefon som redan har kopplats till en specifik tjänsteleverantör på Cisco EDOS RC-servern. ITSP-leverantören (Internet Telephony Service Provider) konfigurerar och underhåller en etableringsserver och registrerar sin information om etableringsservern på Cisco EDOS RC-servern.

När telefonen är påslagen och uppkopplad mot Internet är den icke-etablerade telefonens anpassningsstatus **Öppen**. Telefonen frågar den lokala DHCP-servern efter information om etableringsservern och anger telefonens anpassningsstatus. Om DHCP-frågan lyckas ändras anpassningsstatusen till **Avbruten** och inga RC-försök görs eftersom DHCP tillhandahåller den nödvändiga informationen om etableringsservern.

När en telefon ansluter till ett nätverk för första gången eller efter en fabriksåterställning, och om inga DHCP-alternativ har konfigurerats, kontaktar den en enhetsaktiveringsserver för ZTP (Zero Touch Provisioning). Nya telefoner använder "activate.cisco.com" i stället för "webapps.cisco.com" för etablering. Telefoner med en tidigare version av den fasta programvaran än 11.2(1) använder fortfarande webapps.cisco.com. Cisco rekommenderar att du tillåter båda domännamnen via din brandvägg.

Om DHCP-servern inte tillhandahåller information om etableringsservern frågar telefonen Cisco EDOS RC-servern och uppger sin MAC-adress, och anpassningsstatusen ändras till **Väntar**. Cisco EDOS-servern svarar med den associerade tjänsteleverantörens information om etableringsservern, inklusive etableringsserverns URL, och telefonens anpassningsstatus ändrastill **Anpassadväntan**. Telefonen körsedan ett URL-omsynkroniseringskommando för att hämta tjänsteleverantörens konfiguration och, om det lyckas, ändras anpassningsstatusen till **Mottagen**.

Om ingen tjänsteleverantör är kopplad till telefonen på Cisco EDOS RC-servern ändras telefonens anpassningsstatus till **Ej tillgänglig**. Telefonen kan konfigureras manuellt eller så kan en association med telefonens tjänstleverantör skapas på Cisco EDOS-servern.

Om en telefon etableras via antingen LCD eller webbkonfigurationsverktyget innan anpassningsstatusen ändras till **Mottagen**, ändras anpassningsstatusen till **Avbruten** och Cisco EDOS-servern får inga fler frågor såvida inte telefonen återställs till fabriksinställningarna.

När telefonen har etablerats används inte Cisco EDOS RC-servern såvida inte telefonen återställs till fabriksinställningarna.

# <span id="page-48-0"></span>**Intern företablering på enheter**

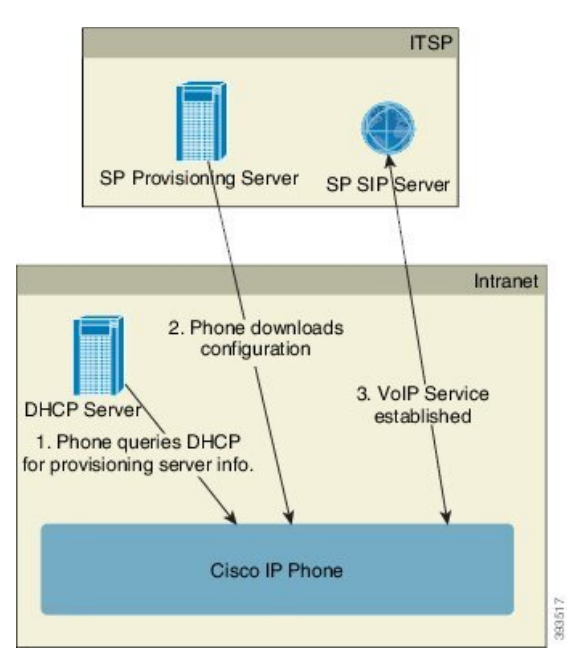

Med Ciscosstandardkonfiguration försöker telefonen automatisktsynkronisera till en profil på en TFTP-server. En hanterad DHCP-server i ett lokalt nätverk skickar informationen om profilen och TFTP-servern som konfigurerasför företablering till enheten. Tjänsteleverantören ansluter varje ny telefon till det lokala nätverket. Telefonen synkroniserar automatiskt till den lokala TFTP-servern och initierar sitt interna tillstånd som en förberedelse inför distributionen. Den här företableringsprofilen innehåller vanligtvis URL:en till en fjärransluten etableringsserver. Etableringsservern ser till att enheten är uppdaterad när den har distribuerats och anslutits till kundnätverket.

Den företablerade enhetens streckkod kan skannas för att registrera enhetens MAC-adress eller serienummer innan telefonen skickas till kunden. Den här informationen kan användas för att skapa profilen som telefonen synkroniserar till.

När kunden har tagit emot telefonen ansluter han eller hon telefonen till bredbandslänken. När telefonen startas kontaktar den etableringsservern via URL:en som konfigurerades i företableringsprocessen. Telefonen kan på så sätt synkronisera om och uppdatera profilen och den fasta programvaran om det behövs.

# <span id="page-48-1"></span>**Konfiguration av etableringsserver**

Det här avsnittet beskriver konfigurationskraven för etablering av en telefon med hjälp av olika servrar och olika scenarier. I exemplen i det här dokumentet installeras och körs etableringsservrarna på en lokal dator. Allmänt tillgängliga verktyg kan användas för etablering av telefonerna.

## **TFTP-etablering**

Telefonerna stöder TFTP både för etableringsåtgärder relaterade till omsynkronisering och till uppgradering av fast programvara. HTTPS rekommenderas om enheterna fjärrdistribueras, men HTTP och TFTP kan också användas. Detta kräver iså fall att etableringsfilen skyddas genom kryptering eftersom det ökar tillförlitligheten med NAT- och routerbaserade skyddsmekanismer. TFTP är användbart vid intern företablering av ett stort antal icke-etablerade enheter.

Telefonen kan skaffa en IP-adress för TFTP-servern från DHCP-servern med hjälp av DHCP-alternativ 66. Om en profilregel konfigureras med filsökvägen för TFTP-servern hämtar enheten sin profil från TFTP-servern. Hämtningen sker när enheten startar och ansluter till ett lokalt nätverk.

När en enhet som använder standardprofilen startar synkroniserar den till den här filen på den lokala TFTP-servern som anges i DHCP-alternativ 66.Filsökvägen är relativ till TFTP-serverns virtuella rotkatalog.

### **Fjärrslutpunktskontroll och NAT**

Telefonen är kompatibel med NAT (Network Address Translation) för åtkomst till Internet via en router. För att öka säkerheten kanske routern försöker blockera obehöriga inkommande paket genom att implementera symmetrisk NAT, en paketfiltreringsstrategi som kraftigt begränsar vilka paket som kan komma åt det skyddade nätverket från Internet. Av den anledningen rekommenderas inte fjärretablering via TFTP.

VoIPkan endast användas med NAT om någon form av NAT-transversering tillhandahålls. Konfigurera enkel transversering av UDP via NAT (STUN, Simple Traversal of UDP through NAT). Det här alternativet kräver att användaren har:

- En dynamisk extern (offentlig) IP-adress från din tjänst
- En dator som kör STUN-serverprogramvara
- En edge-enhet med en asymmetrisk NAT-mekanism

### **HTTP-etablering**

Telefonen fungerar som en webbläsare som begär webbsidor från en fjärrplats på Internet. Detta innebär att etableringsservern kan nås på ett tillförlitligt sätt, även om en kunds router implementerar symmetrisk NAT eller andra skyddsmekanismer. HTTP och HTTPS är mer tillförlitliga än TFTP i fjärrdistributioner, särskilt om de distribuerade enheterna är anslutna bakom privata brandväggar eller NAT-aktiverade routrar. HTTP och HTTPs används synonymt i följande beskrivningar av olika typer av begäranden.

Vid grundläggande HTTP-baserad etablering hämtas konfigurationsprofilerna med HTTP GET-metoden. Vanligtvisskapas en konfigurationsfil för varje distribuerad telefon, och filerna lagrasi en HTTP-serverkatalog. När servern tar emot GET-begäran returnerar den bara filen som anges i huvudet i GET-begäran.

Konfigurationsprofilen behöver inte vara statisk, utan kan genereras dynamiskt och skapas direkt baserat på data som hämtas från en kunddatabas.

När telefonen begär en omsynkronisering kan den använda metoden HTTP POST för att begära konfigurationsdata för omsynkroniseringen. Enheten kan konfigureras att skicka status- och identifikationsinformation till servern inuti HTTP POST-begäran. Servern använder den här informationen för att generera en konfigurationsprofil, eller för att lagra statusinformationen för senare analys och spårning.

Som en del av både GET- och POST-begäranden lägger telefonen automatiskt till grundläggande identifierande information i fältet User-Agent i huvudet i begäran. Den här informationen innehåller tillverkaren, produktnamnet, den aktuella versionen av den fasta programvaran och serienumret för enheten.

Följande exempel illustrerar User-Agent-fältet i en begäran från en CP-7832-3PCC:

```
User-Agent: Cisco-CP-7832-3PCC/11.0.1 (00562b043615)
```
User Agent kan konfigureras och telefonen använder det här värdet om det inte har konfigurerats (fortfarande standard).

Om telefonen konfigureras att synkronisera till en konfigurationsprofil via HTTP, rekommenderar vi att HTTPS användas eller att profilen krypteras för att skydda konfidentiellt information. Krypterade profiler som telefonen hämtar via HTTP förhindrar att konfidentiell information i konfigurationsprofilen exponeras. Det här omsynkroniseringsläget innebär en mindre beräkningsbelastning på etableringsservern jämfört med HTTPS.

Telefonen kan dekryptera profiler krypterade med någon av dessa krypteringsmetoder:

- AES-256-CBC kryptering
- RFC-8188 baserad kryptering med AES-128-GCM chiffrering

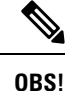

Telefonerna stöder HTTP Version 1.0 och HTTP Version 1.1 samt segmentkodning om HTTP Version 1.1 används som transportprotokoll.

### **Hantering av HTTP-statuskoder vid omsynkronisering och uppgradering**

Telefonen har stöd för HTTP-svar för fjärretablering (omsynkronisering). Telefonens beteende kategoriseras på tre sätt:

- A Åtgärden lyckades, och värdena för "ResyncPeriodic" och "Resync Random Delay" styr efterföljande begäranden.
- B Ett fel uppstod på grund av att filen saknas eller att profilen är skadad. Värdet för "Resync Error Retry Delay" styr efterföljande begäranden.
- C Ett annat fel uppstod, t.ex. en ogiltig URL eller IP-adress som resulterar i ett anslutningsfel. Värdet för "Resync Error Retry Delay" styr efterföljande begäranden.

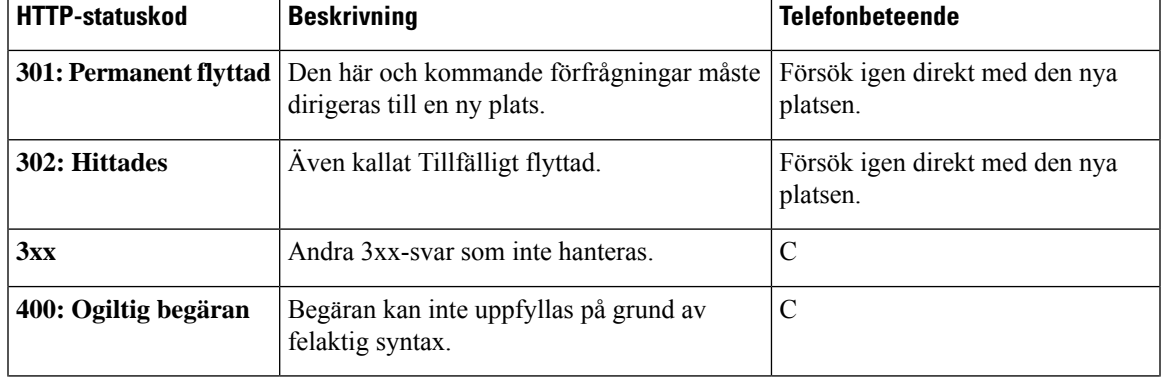

#### **Tabell 3. Telefonbeteende för HTTP-svar**

 $\mathbf I$ 

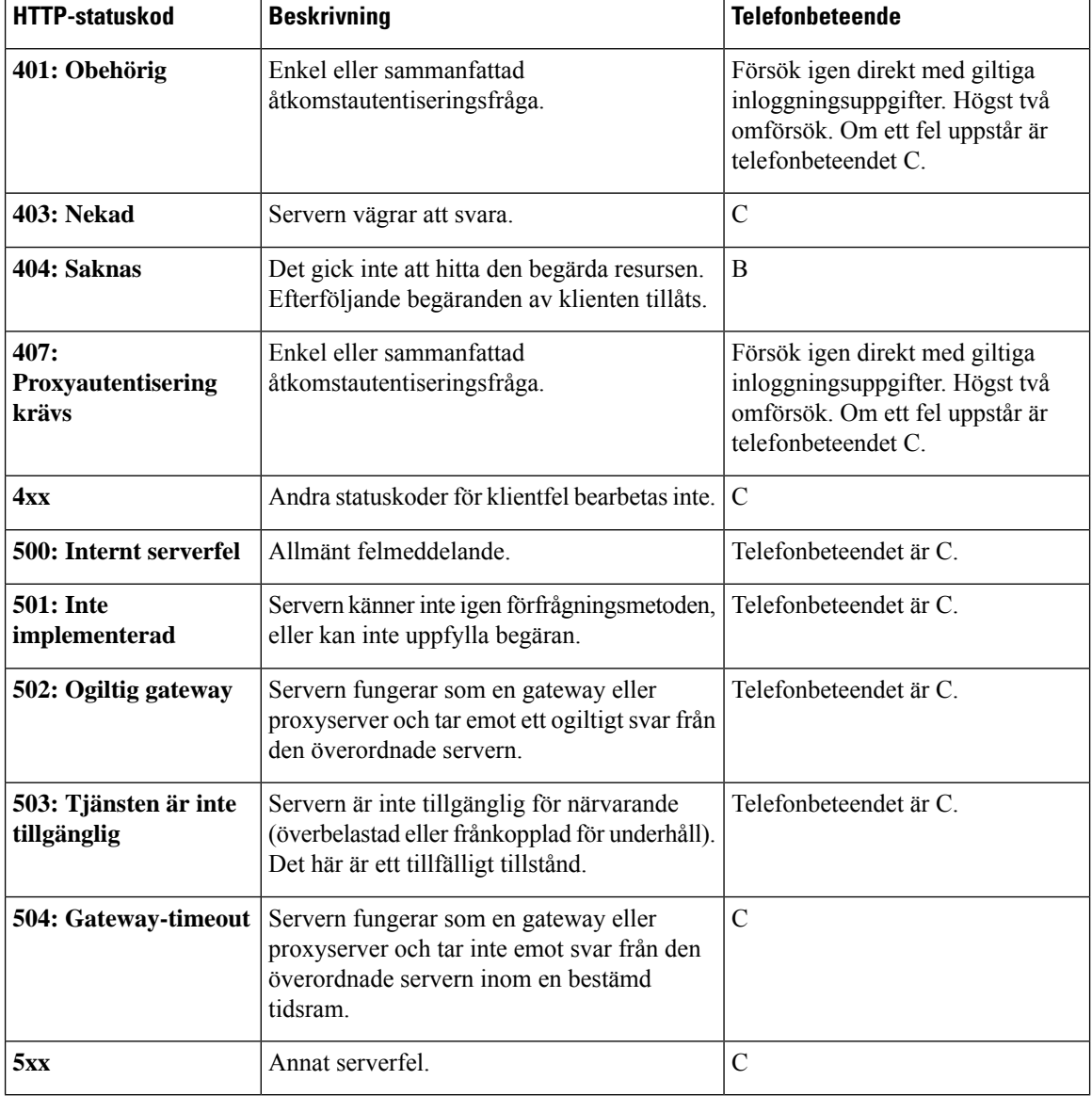

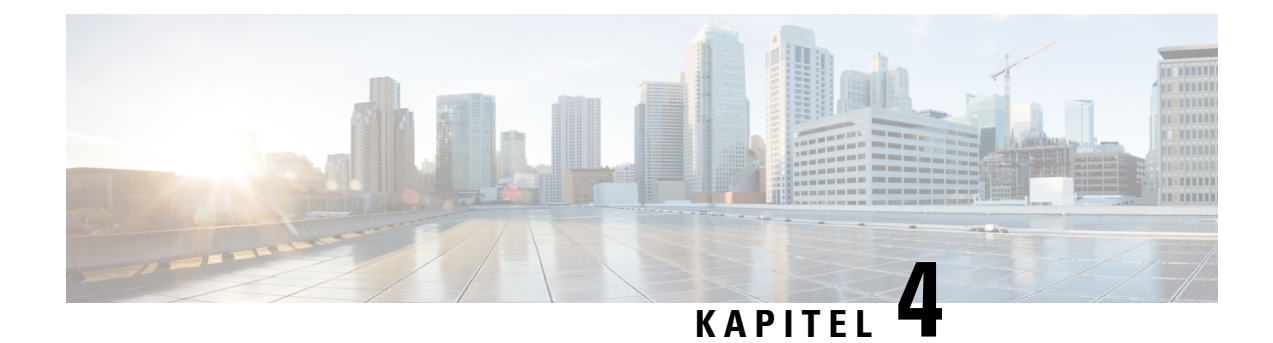

# **Reserveringsmetoder**

- Reservera en telefon med [BroadSoft-server](#page-52-0) , på sidan 35
- Översikt över [etableringsexempel,](#page-53-0) på sidan 36
- Grundläggande [omsynkronisering,](#page-53-1) på sidan 36
- [TFTP-omsynkronisering,](#page-53-2) på sidan 36
- Unika profiler, [makroexpandering](#page-57-0) och HTTP, på sidan 40
- [Synkronisera](#page-59-0) om en enhet automatiskt, på sidan 42
- Konfigurera dina telefoner för registrering med [aktiveringskod,](#page-67-0) på sidan 50
- Migrera din telefon till en [företagstelefon](#page-68-0) direkt, på sidan 51
- Säker [HTTPS-omsynkronisering,](#page-69-0) på sidan 52
- [Profilhantering,](#page-76-0) på sidan 59
- Ställa in telefonens [sekretesshuvud,](#page-79-0) på sidan 62
- Förnya [MIC-certifikatet,](#page-80-0) på sidan 63

# <span id="page-52-0"></span>**Reservera en telefon med BroadSoft-server**

Enbart för BroadSoft-serveranvändare.

Du kan registrera Cisco IP multiplattformstelefoner på en BroadWorks-plattform.

#### **Arbetsordning**

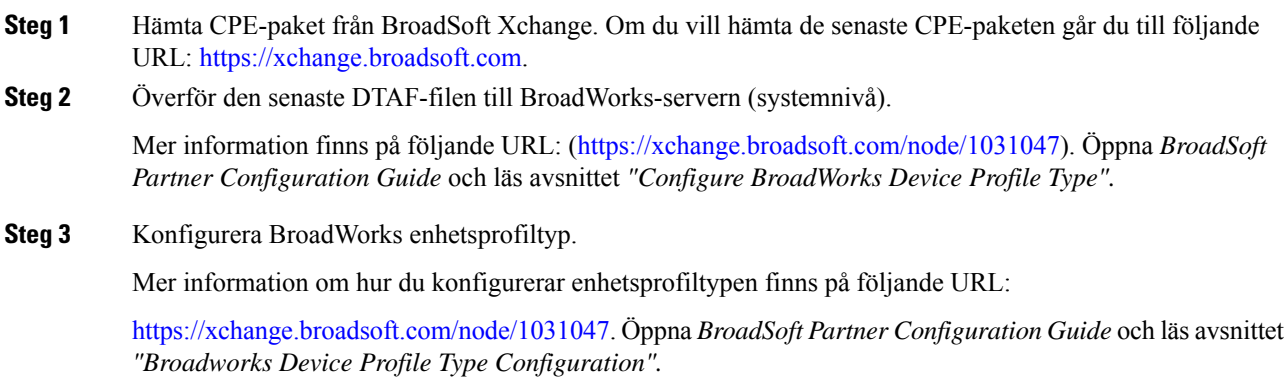

# <span id="page-53-0"></span>**Översikt över etableringsexempel**

Det här kapitlet innehåller exempelprocedurer som beskriver hur konfigurationsprofiler överförs mellan telefonen och etableringsservern.

Information om hur du skapar konfigurationsprofiler finns i [Reserveringsformat,](#page-94-0) på sidan 77.

# <span id="page-53-1"></span>**Grundläggande omsynkronisering**

I det här avsnittet beskrivs de grundläggande omsynkroniseringsfunktionerna för telefonerna.

### <span id="page-53-3"></span>**Använda Syslog för att logga meddelanden**

Om du vill ha information går du till telefonens webbgränssnitt, väljer**Info** > **Felsökningsinfo** > **Kontrolloggar** och klickar på **Meddelanden**.

#### **Innan du börjar**

#### **Arbetsordning**

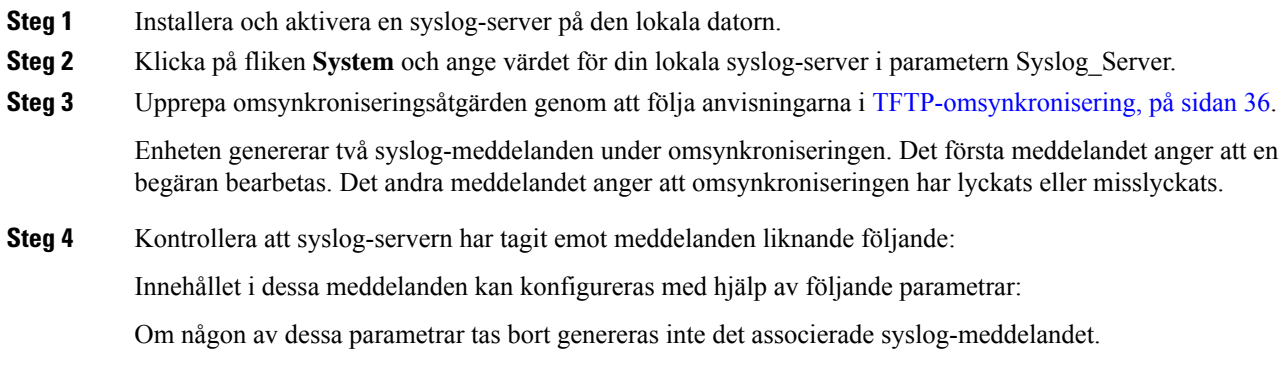

# <span id="page-53-2"></span>**TFTP-omsynkronisering**

Telefonen stöder flera nätverksprotokoll för att hämta konfigurationsprofiler. De mest grundläggande profilöverföringsprotokollet är TFTP (RFC1350). TFTP används ofta för etablering av nätverksenheter i privata, lokala nätverk. Även om det inte rekommenderas för distribution av fjärrslutpunkter via Internet kan TFTP vara användbart för distribution inom små organisationer, för intern företablering och för utveckling och testning. Mer information om intern företablering finns i Intern [företablering](#page-48-0) på enheter, på sidan 31. I följande procedur ändras en profil när en fil har hämtats från en TFTP-server.

#### **Arbetsordning**

- **Steg 1** I en LAN-miljö ansluter du en dator och en telefon till ett nav, en växel eller en liten router.
- **Steg 2** Installera och aktivera en TFTP-server på datorn.
- **Steg 3** Använd en textredigerare för att skapa en konfigurationsprofil som konfigurerar värdet för GPP\_A till 12345678 som i exemplet.

```
<flat-profile>
  <GPP_A> 12345678
  \langle/GPP A>
</flat-profile>
```
**Steg 4** Spara profilen med namnet basic.txt i TFTP-serverns rotkatalog.

Du kan kontrollera att TFTP-servern är rätt konfigurerad genom att begära basic.txt-filen via en annan TFTP-klient än telefonen. Använd helst en TFTP-klient som körs på en annan värd än etableringsservern.

- **Steg 5** Gå till **Röst** > **Etablering** och kontrollera värdena för de allmänna parametrarna GPP\_A till och med GPP\_P. De bör vara tomma.
- **Steg 6** Synkronisera om testtelefonen till basic.txt-konfigurationsprofilen genom att öppna omsynkroniserings-URL:en i ett webbläsarfönster.

Om TFTP-serverns IP-adress är 192.168.1.200 bör kommandot likna det i följande exempel:

http://192.168.1.100/admin/resync?tftp://192.168.1.200/basic.txt

När telefonen tar emot det här kommandot begär enheten på adressen 192.168.1.100 basic.txt-filen från TFTP-servern på IP-adressen 192.168.1.200. Telefonen parsar sedan den hämtade filen och uppdaterar parametern GPP\_A med värdet 12345678.

**Steg 7** Kontrollera att parametern har uppdaterats korrekt genom att uppdatera konfigurationssidan i webbläsaren på datorn och gå till **Röst** > **Etablering**.

Nu bör parametern GPP\_A innehålla värdet 12345678.

### **Logga meddelanden till syslog-servern**

Om en syslog-servern har konfigurerats på telefonen med hjälp av parametrarna skickar omsynkroniseringsoch uppgraderingsåtgärder meddelanden till syslog-servern. Ett meddelande kan genereras i början av en begäran för en fjärransluten fil (konfigurationsprofil eller fast programvara) och i slutet av åtgärden (anger om åtgärden lyckades eller misslyckades).

Du kan även konfigurera parametrarna i telefonens konfigurationsfil (cfg.xml) med XML-kod. Om du vill konfigurera varje parameter går du till syntaxen för strängen i Parametrar för [systemlogg,](#page-55-0) på sidan 38.

#### **Innan du börjar**

- En syslogserver är installerad och konfigurerad.
- Öppna webbsidan för telefonadministration. Se Åtkomst till telefonens [webbgränssnitt,](#page-121-0) på sidan 104.

#### **Arbetsordning**

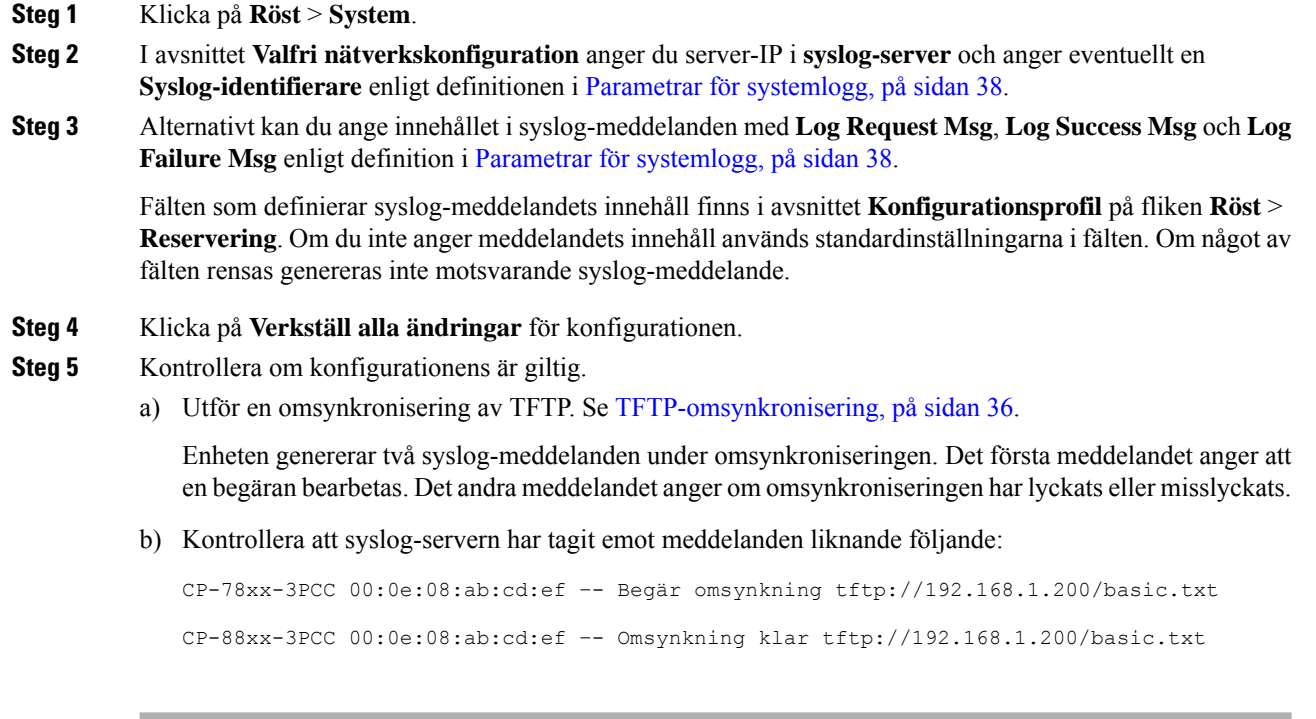

### <span id="page-55-0"></span>**Parametrar för systemlogg**

Följande tabell definierar hur syslog-parametrar i avsnittet **Alternativ nätverkskonfiguration** på fliken **Röst** > **System** på telefonens webbsida fungerar och används. Den definierar även syntax för strängen som läggs till i telefonens konfigurationsfil (cfg.xml) med XML-kod för att konfigurera en parameter.

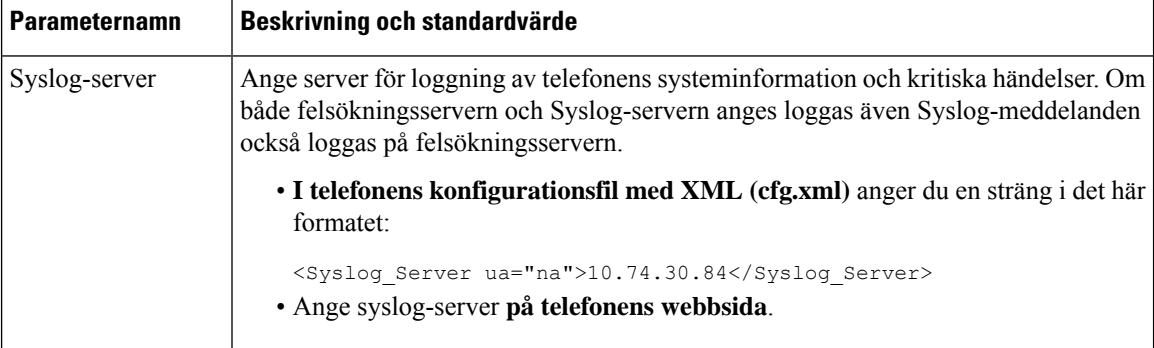

#### **Tabell 4. Syslog-parametrar**

 $\mathbf I$ 

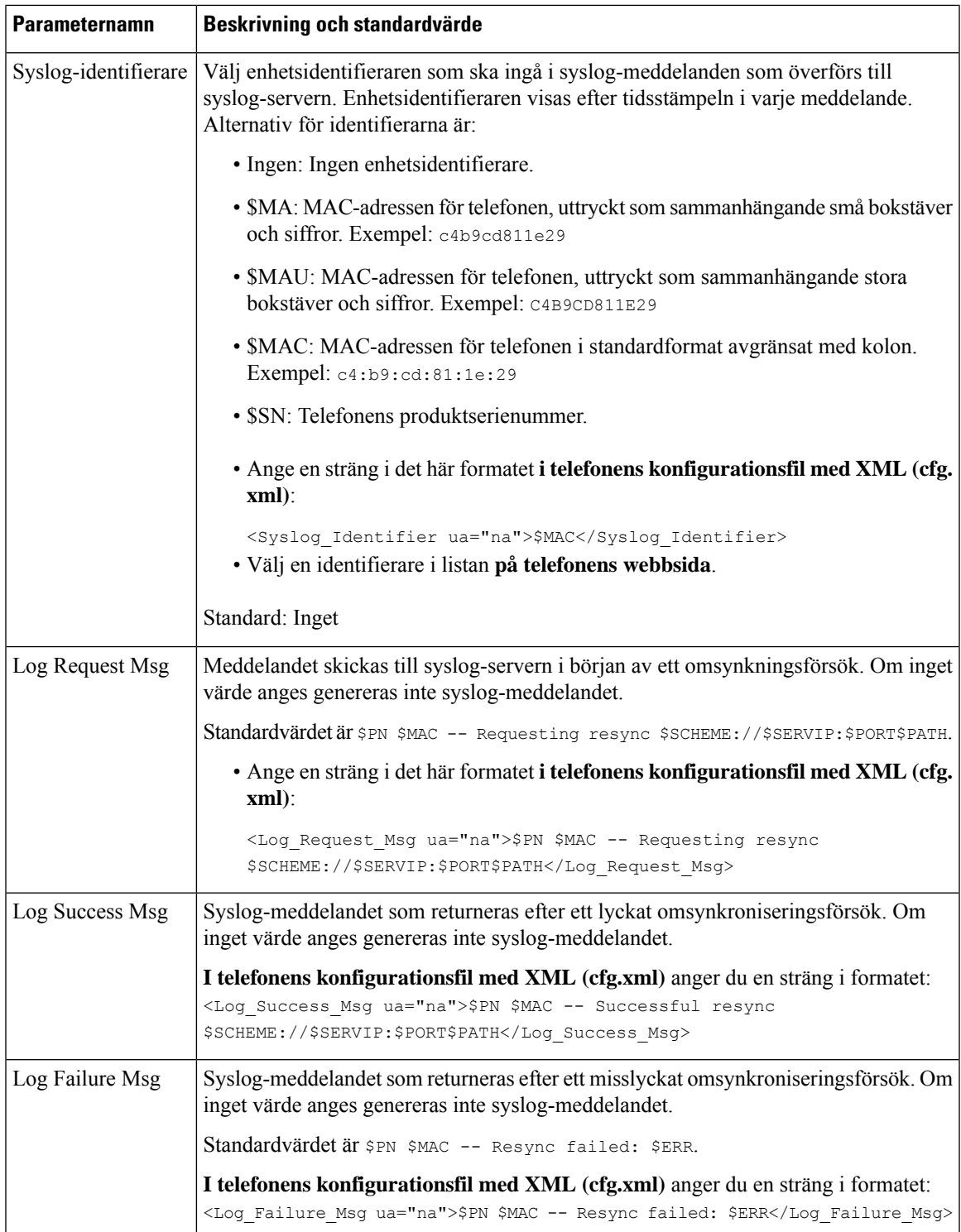

## <span id="page-57-0"></span>**Unika profiler, makroexpandering och HTTP**

I en implementering där vissa parametrar, till exempel User\_ID eller Display\_Name, måste konfigureras med unika värden för varje telefon, kan tjänsteleverantören skapa en unik profil för varje distribuerad enhet och lagra dessa profiler på en etableringsservern. Varje telefon måste sedan konfigureras att synkronisera mot sin egen profil baserat på en förbestämd namngivningskonvention för profiler.

Profilens URL-syntax kan innehålla identifierande information som är specifik för varje telefon, till exempel MAC-adressen eller serienumret, genom makroexpandering av inbyggda variabler. När makroexpandering används behöver inte dessa värden anges på flera platser i varje profil.

En profilregel makroexpanderas innan regeln tillämpas på telefonen. Makroexpanderingen styr flera värden, till exempel:

- \$MA expanderastill enhetens 12-siffriga MAC-adress(med gemena hexadecimala tecken). Till exempel 000e08abcdef.
- \$SN expanderas till enhetens serienummer. Till exempel 88012BA01234.

Andra värden kan makroexpanderas på det här sättet, inklusive alla allmänna parametrar, dvs. GPP\_A till och med GPP\_P. Ett exempel på den här processen finns i [TFTP-omsynkronisering,](#page-53-2) på sidan 36. Makroexpandering kan tillämpas på valfri del av parametern för profilregeln och är inte begränsat till URL-filnamnet. Dessa parametrar kallasför \$A till \$P.För en fullständig lista över variablersom är tillgängliga för makroexpandering, se Variabler för [makroexpandering,](#page-89-0) på sidan 72.

I den här övningen etableras en profil som är specifik för en telefon på en TFTP-server.

## **Reservera en specifik IP-telefonprofil på en TFTP-server**

#### **Arbetsordning**

- **Steg 1** Leta upp telefonens MAC-adress på produktetiketten för telefonen. (MAC-adressen är numret som innehåller siffror och gemena hexadecimala siffror, t.ex. 000e08aabbcc.)
- **Steg 2** Spara den nya filen i TFTP-serverns virtuella rotkatalog.
- **Steg 3** Öppna webbsidan för telefonadministration. Se Åtkomst till telefonens [webbgränssnitt,](#page-121-0) på sidan 104.
- **Steg 4** Välj **Röst** > **Provisionering**.
- **Steg 5** Klicka på **Submit All Changes**. Detta utlöser en omedelbar omstart och omsynkronisering.

När nästa omsynkronisering utförs hämtar telefonen den nya filen genom att expandera \$MA-makrouttrycket till MAC-adressen.

## **HTTP GET-omsynkronisering**

HTTP tillhandahåller en mer tillförlitlig omsynkroniseringsmekanism än TFTP eftersom HTTP upprättar en TCP-anslutning och TFTP använder det mindre tillförlitliga UDP. Dessutom erbjuder HTTP-servrar bättre filtrerings- och loggningsfunktioner jämfört med TFTP-fjärrservrar.

Ш

På klientsidan kräver inte telefonen någon särskild konfigurationsinställning på servern för att kunna synkronisera med hjälp av HTTP. Profile\_Rule-parametersyntaxen vid användning av HTTPS med GET-metoden liknar syntaxen som används för TFTP. Om en standardwebbläsare kan hämta en profil från din HTTP-server, bör telefonen kunna göra det också.

### **Synkronisera om med HTTP GET**

#### **Arbetsordning**

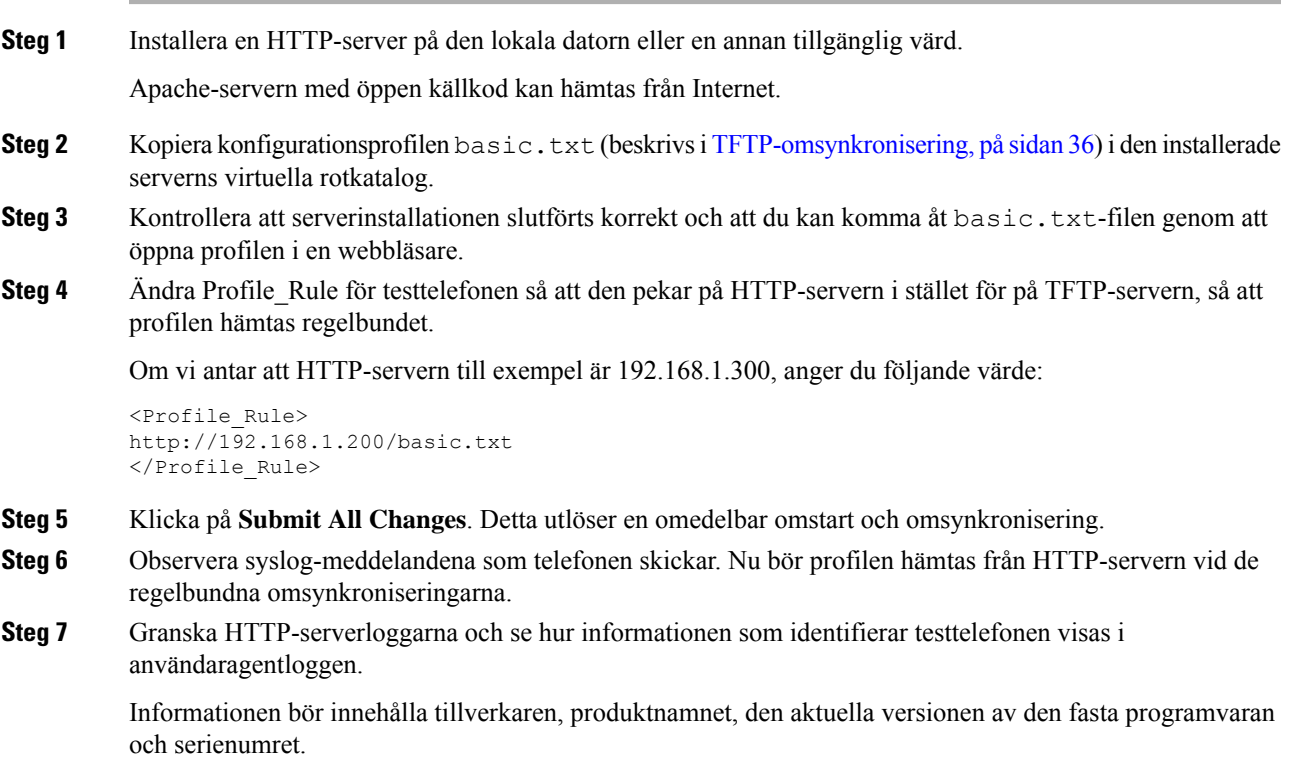

### **Etablering via Cisco XML**

För var och en av telefonerna, som här anges som xxxx, kan du etablera med hjälp av Cisco XML-funktioner.

Du kan skicka ett XML-objekt till telefonen via ett SIP Notify-paket eller HTTP POST till telefonens CGI-gränssnitt: http://IPAddressPhone/CGI/Execute.

CP-xxxx-3PCC utökar Cisco XML-funktionen för att ge stöd för etablering via ett XML-objekt:

```
<CP-xxxx-3PCCExecute>
       <ExecuteItem URL=Resync:[profile-rule]/>
</CP-xxxx-3PCCExecute>
```
När telefonen tar emot XML-objektet hämtar den etableringsfilen från [profile-rule]. Den här regeln använder makron för att underlätta utvecklingen av XML-tjänstprogrammet.

## **URL-matchning med makroexpandering**

Underkataloger med flera profiler på servern gör det enkelt att hantera ett stort antal distribuerade enheter. Profilens URL kan innehålla:

- Etableringsserverns namn eller en explicit IP-adress. Om profilen identifierar etableringsservern baserat på dess namn utför telefonen en DNS-sökning för att matcha namnet.
- En annan serverport än standardporten som anges i URL:en, som anges med standardsyntaxen :port efter servernamnet.
- Underkatalogen i serverns virtuella rotkatalog där profilen lagras, som anges med URL-standardnotation och som hanteras med makroexpandering.

Exempelvis begär följande Profile Rule profilfilen (\$PN.cfg), i underkatalogen /cisco/config på servern, från TFTP-servern som körs på värden prov.telco.com och som lyssnar efter en anslutning på port 6900:

```
<Profile_Rule>
tftp://prov.telco.com:6900/cisco/config/$PN.cfg
</Profile_Rule>
```
En profil för varje telefon kan identifieras i en allmän parameter, där makroexpandering används för att referera till dess värde i en gemensam profilregel.

Anta till exempel att GPP\_B definierats som Dj6Lmp23Q.

Profile\_Rule har värdet:

tftp://prov.telco.com/cisco/\$B/\$MA.cfg

När enheten synkroniseras och makrona expanderas begär telefonen med MAC-adressen 000e08012345 profilen med namnet som innehåller enhetens MAC-adress på följande URL:

tftp://prov.telco.com/cisco/Dj6Lmp23Q/000e08012345.cfg

# <span id="page-59-0"></span>**Synkronisera om en enhet automatiskt**

En enhet kan regelbundet synkroniseras mot etableringsservern för att säkerställa att eventuella profiländringar på servern distribueras till slutpunktsenheten (i stället för att en uttrycklig omsynkroniseringsbegäran skickas till slutpunkten).

Du kan konfigurera telefonen så att den regelbundet synkroniseras med en server genom att definiera en URL för konfigurationsprofilen med hjälp av parametern Profile\_Rule, och en omsynkroniseringsperiod med hjälp av parametern Resync\_Periodic.

#### **Innan du börjar**

Öppna webbsidan för telefonadministration. Se Åtkomst till telefonens [webbgränssnitt,](#page-121-0) på sidan 104.

#### **Arbetsordning**

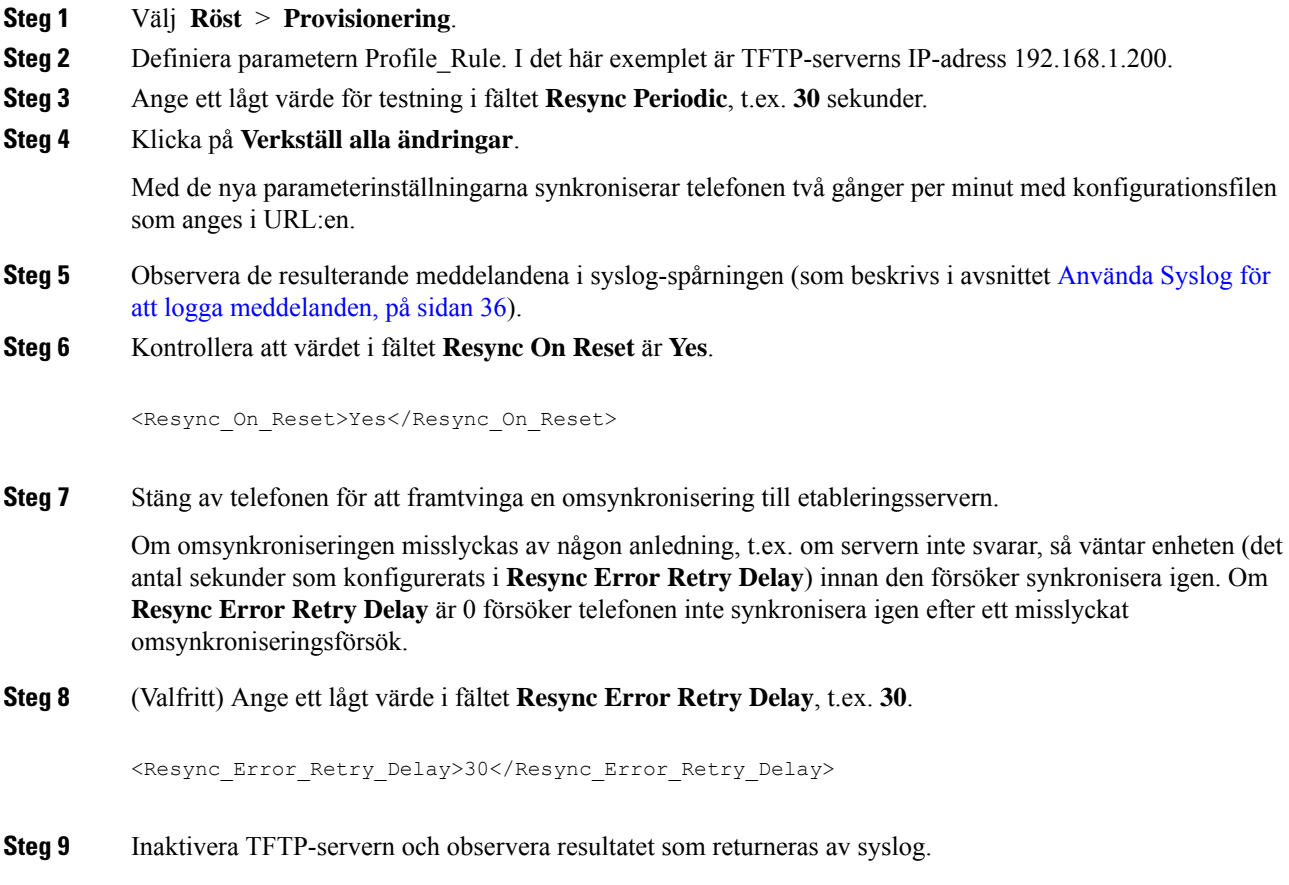

## **Parametrar för omsynkronisering av profil**

Följande tabell beskriver hur parametrarna för omsynkronisering av profil i avsnittet **Konfigurationsprofil** på fliken **Röst** > **Reservering** fungerar och används. Den definierar även syntax för strängen som läggs till i telefonens konfigurationsfil (cfg.xml) med XML-kod för att konfigurera en parameter.

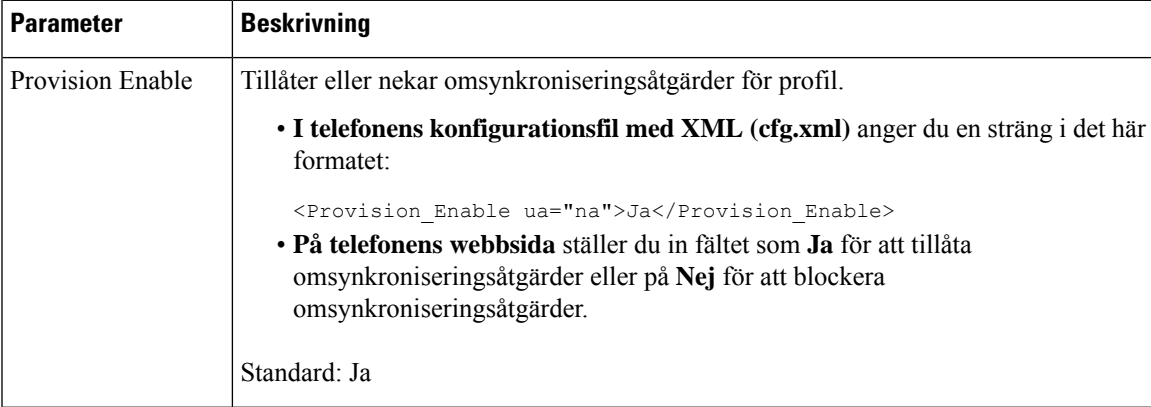

 $\mathbf l$ 

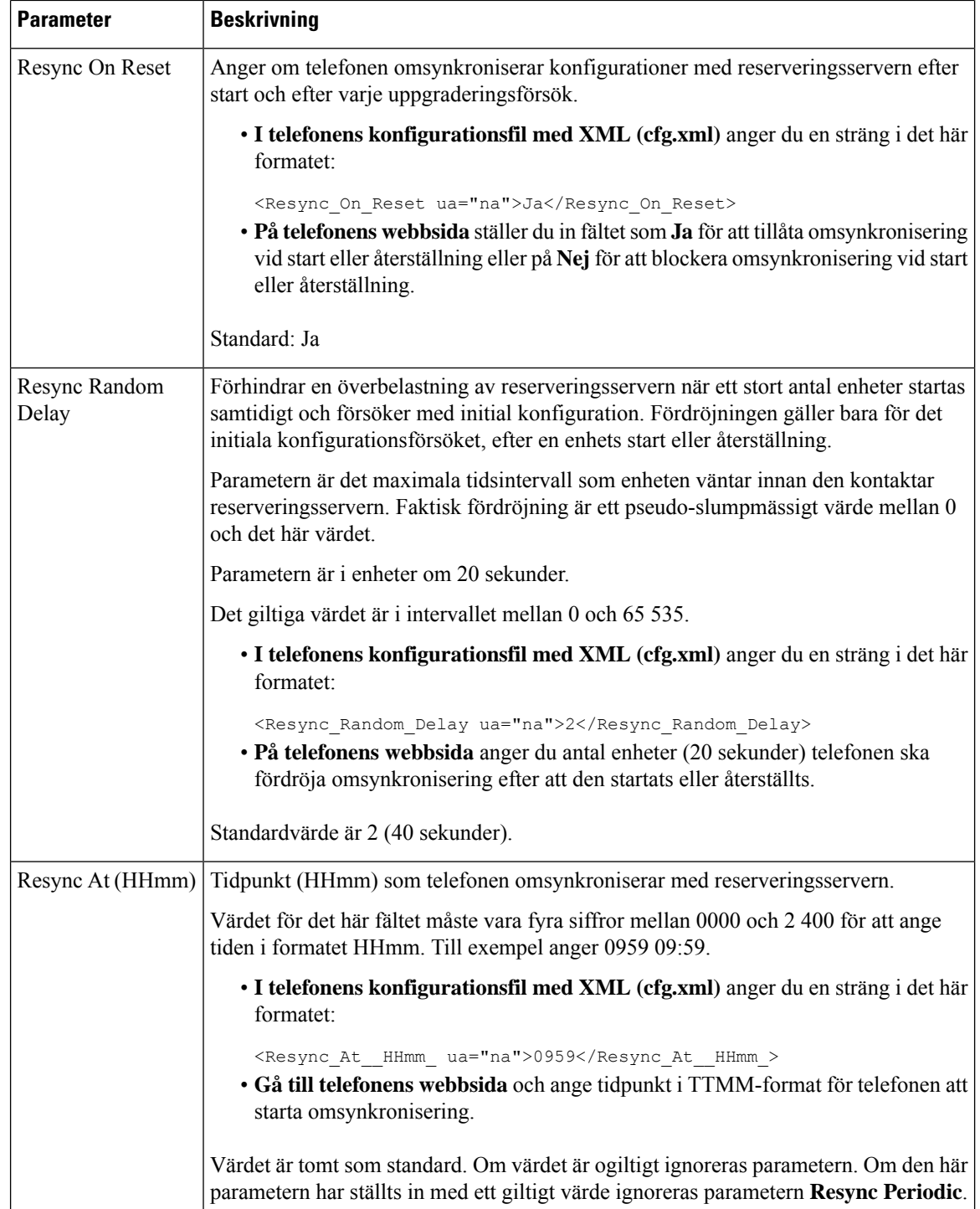

ı

 $\mathbf I$ 

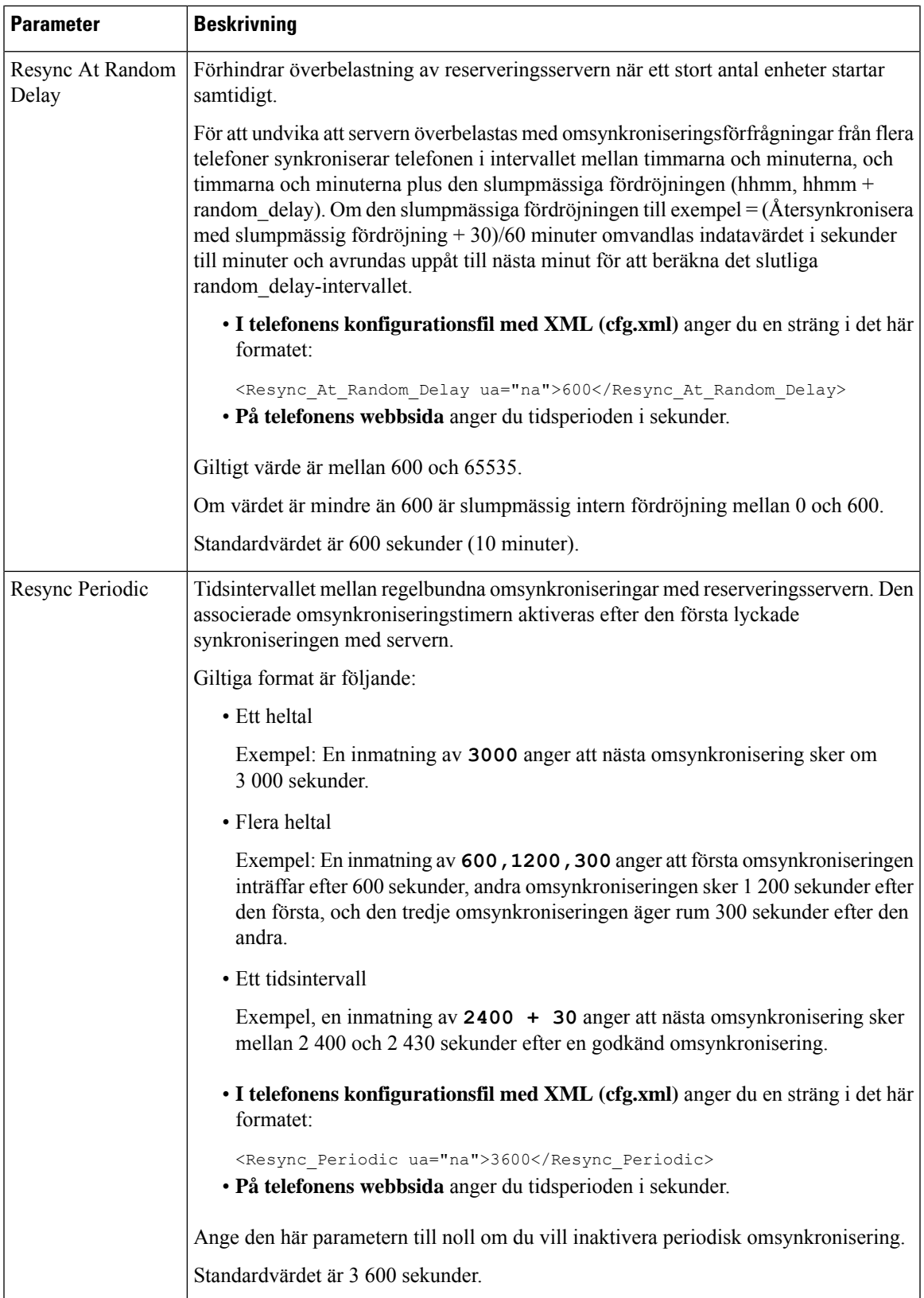

 $\mathbf I$ 

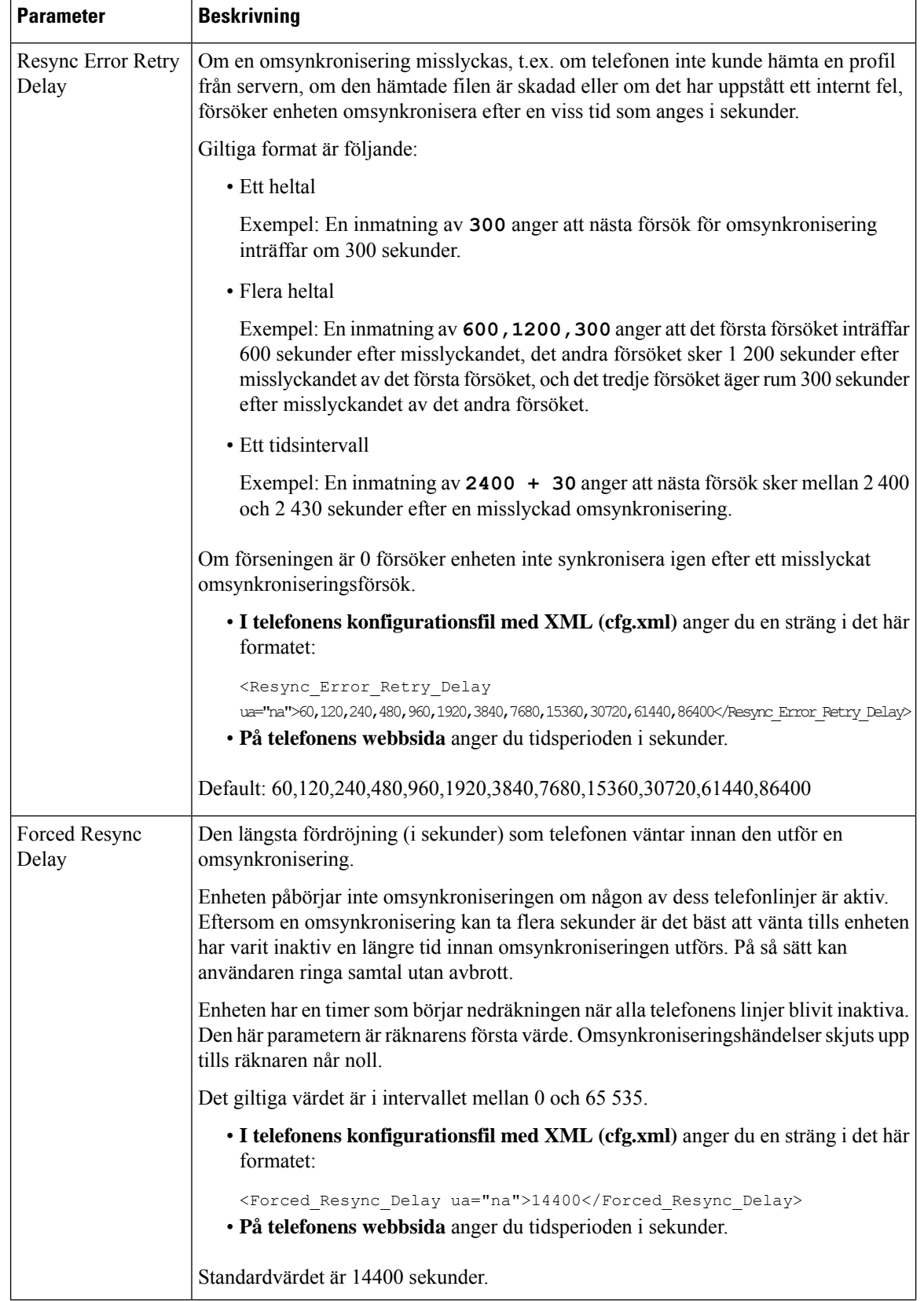

 $\blacksquare$ 

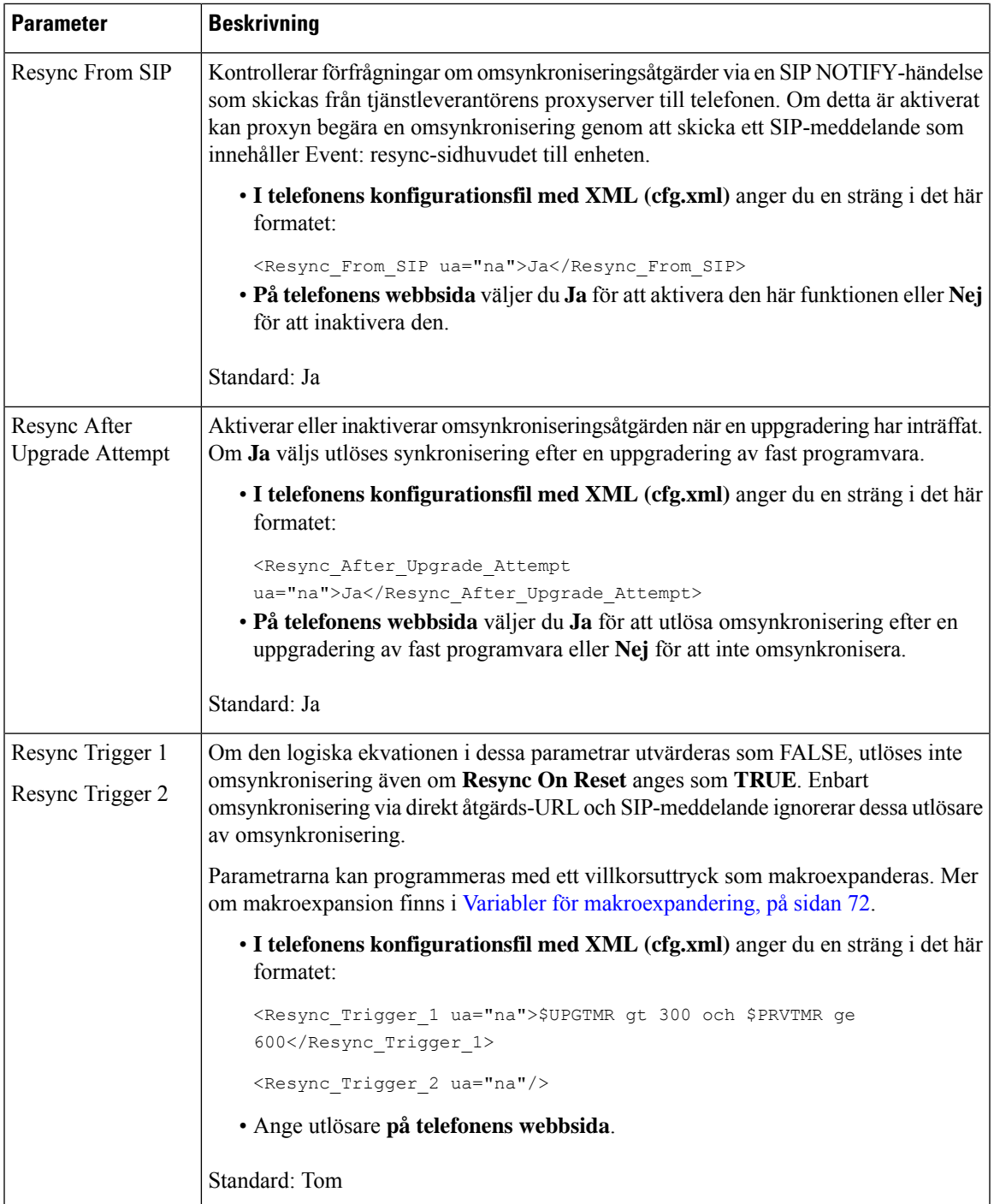

 $\mathbf I$ 

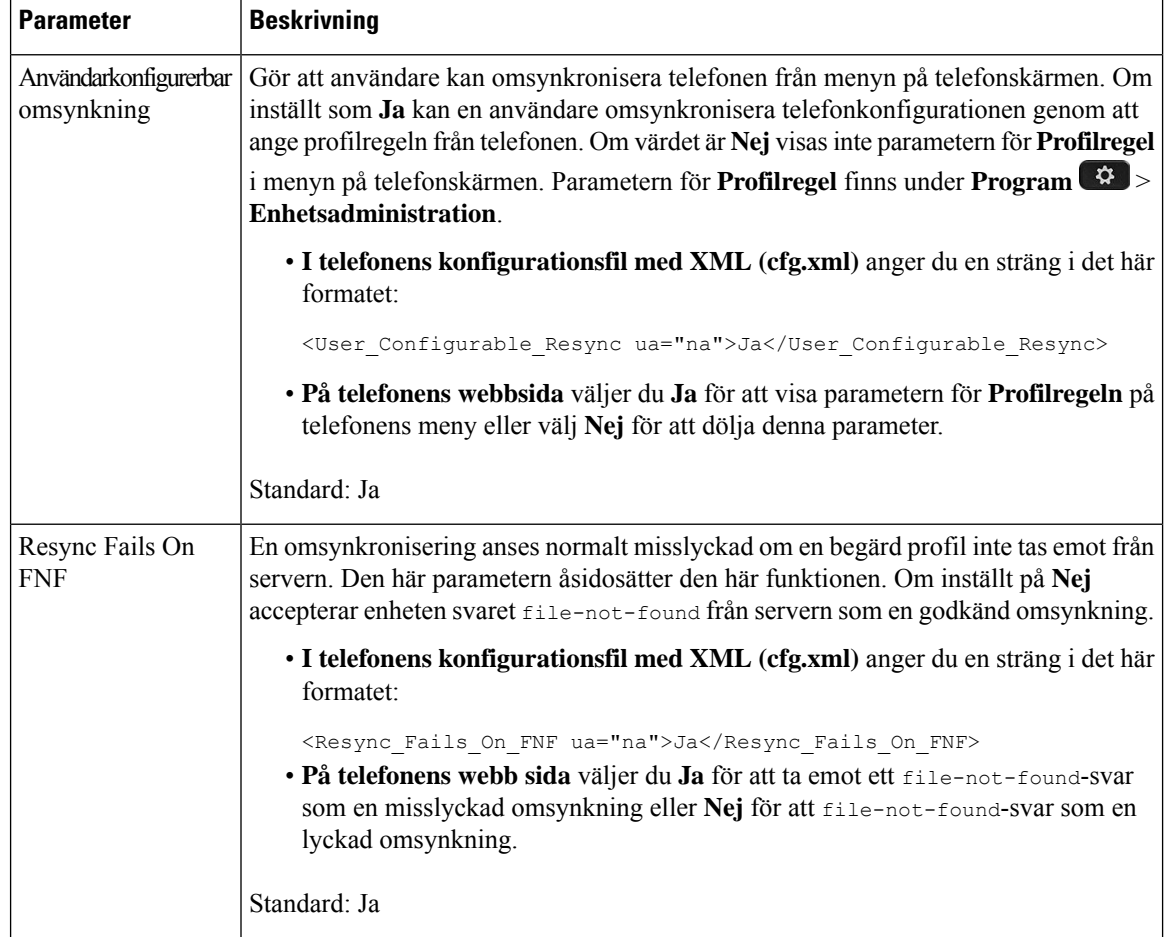

 $\mathbf I$ 

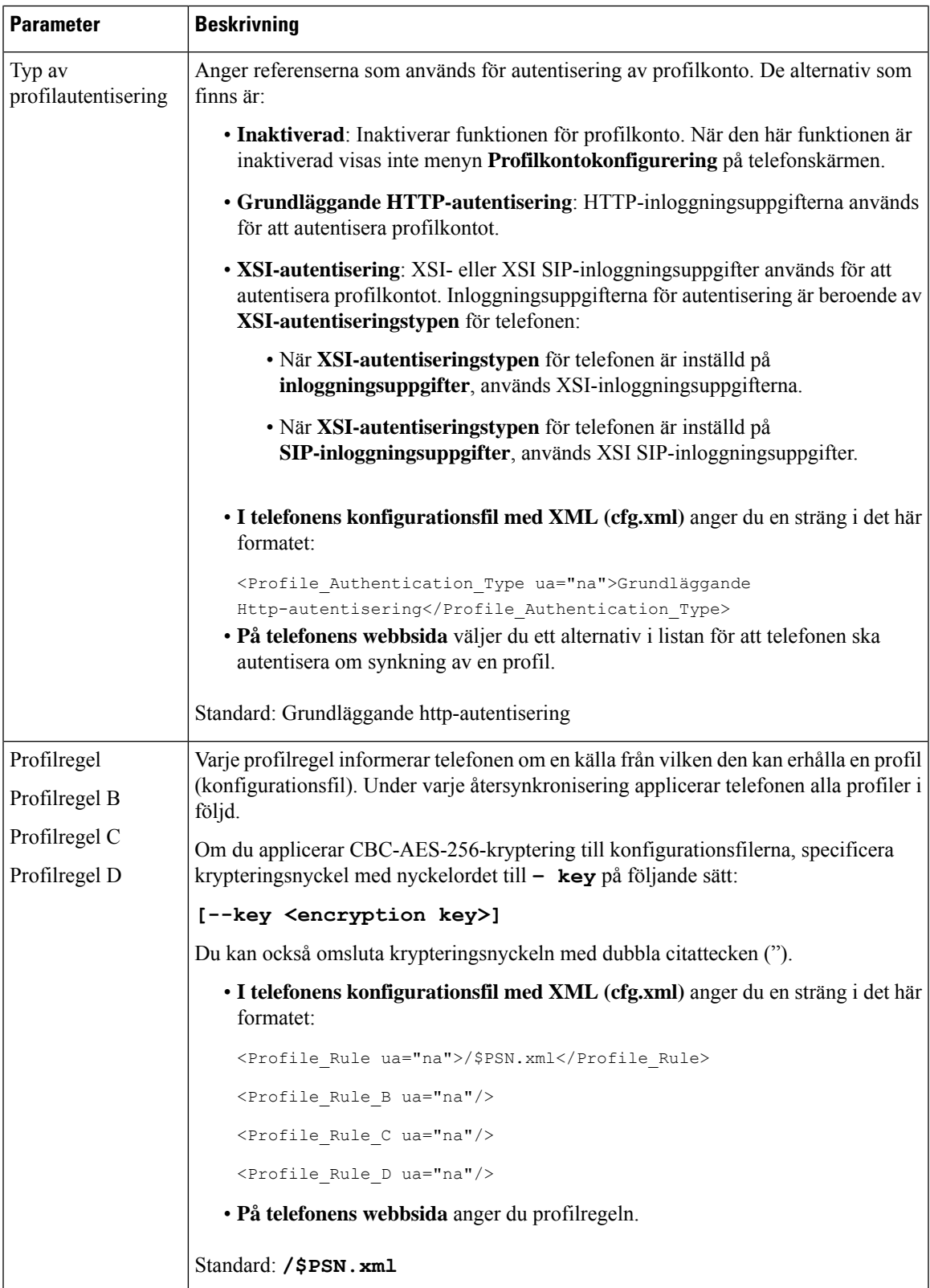

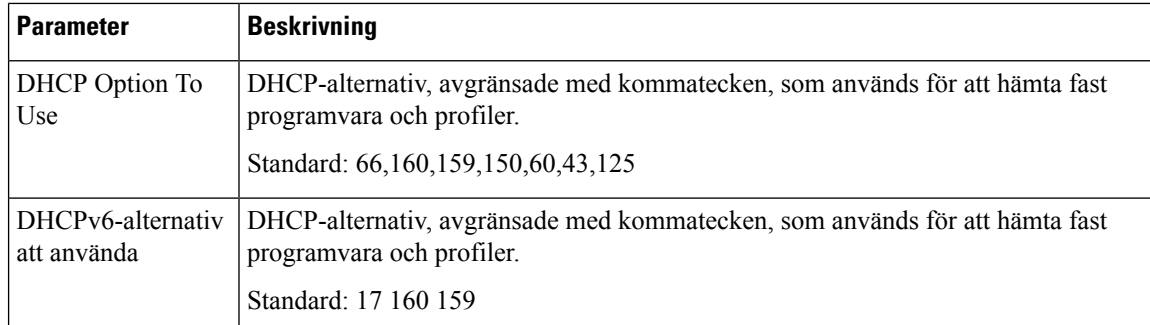

# <span id="page-67-0"></span>**Konfigurera dina telefoner för registrering med aktiveringskod**

Om ditt nätverk har konfigurerats för registrering med aktiveringskod, kan du konfigurera nya telefoner så att de registreras automatiskt på säkert sätt. Du genererar och ger varje användare en unik aktiveringskod som har 16 siffror. Användaren anger aktiveringskoden och telefonen registreras automatiskt. Funktionen skyddar nätverket genom att telefonen inte kan registreras förrän användaren anger en giltig aktiveringskod.

Aktiveringskoder kan bara användas en gång och har utgångsdatum. Om en användare anger en utgången kod visar telefonen en ogiltig aktiveringskod på skärmen. Om detta inträffar ska du ge användaren en ny kod.

Funktionen finns i fast programvara version 11-2-3MSR1, BroadWorks Application Server Release 22.0 (patch AP.as.22.0.1123.ap368163 och dess beroenden). Du kan dock ändra telefoner med äldre fast programvara om du vill använda den här funktionen. Utför följande procedur.

#### **Innan du börjar**

Se till att du tillåter tjänsten activation.webex.com att komma igenom brandväggen för att stödja registrering via aktiveringskoden.

Om du vill konfigurera en proxyserver för registreringen ska du säkerställa att proxyservern har konfigurerats på rätt sätt. Se Konfigurera en [proxyserver,](#page-156-0) på sidan 139.

Åtkomst till telefonens webbsida. Åtkomst till telefonens [webbgränssnitt,](#page-121-0) på sidan 104

#### **Arbetsordning**

- **Steg 1** Återställ telefonen till fabriksinställningarna.
- **Steg 2** Välj **Röst** > **Reservering** > **Konfigurationsprofil**.
- **Steg 3** Ange profilregeln i fältet **Profilregel** enligt beskrivningen i tabellen Parametrar för [reservering](#page-68-1) av [aktiveringskod,](#page-68-1) på sidan 51.
- **Steg 4** (Valfritt) I avsnittet **Uppgradera fastprogramvara** anger du uppgraderingsregeln i fältet **Uppgraderingsregel** enligt beskrivningen i tabellen Parametrar för reservering av [aktiveringskod,](#page-68-1) på sidan 51.
- **Steg 5** Skicka alla ändringar

Ш

## <span id="page-68-1"></span>**Parametrar för reservering av aktiveringskod**

Följande tabell beskriver hur parametrarna för aktiveringskod i avsnittet **Parametrar förkonfigurationsprofil** på fliken **Röst** > **Reservering** fungerar och används. Den definierar även syntax för strängen som läggs till i telefonens konfigurationsfil (cfg.xml) med XML-kod för att konfigurera en parameter.

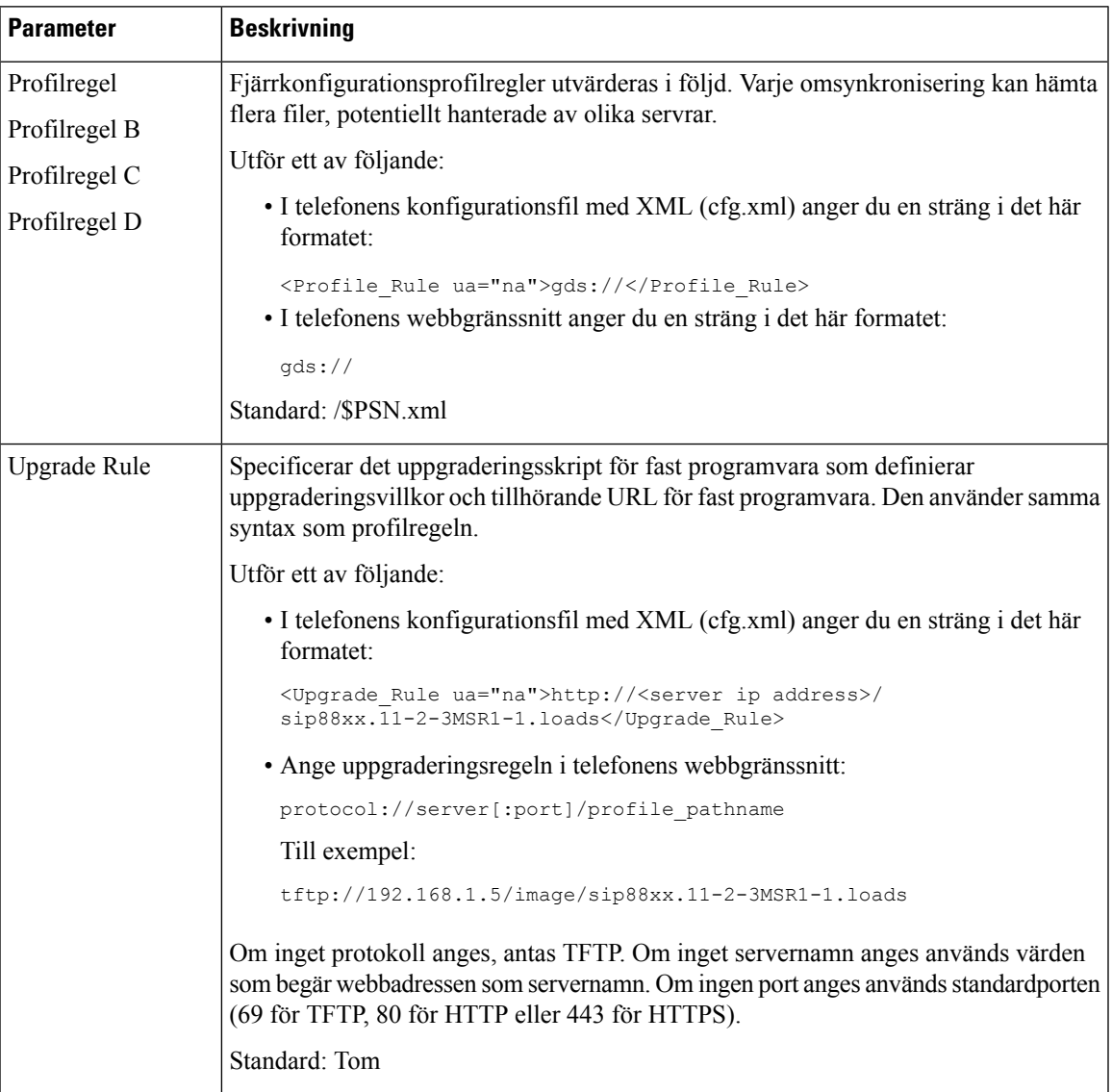

# <span id="page-68-0"></span>**Migrera din telefon till en företagstelefon direkt**

Nu kan du enkelt migrera din telefonen till en företagstelefon i ett enda steg utan att använda någon fast programvara för överföringen.

#### **Innan du börjar**

Öppna webbsidan för telefonadministration. Se Åtkomst till telefonens [webbgränssnitt,](#page-121-0) på sidan 104.

#### **Arbetsordning**

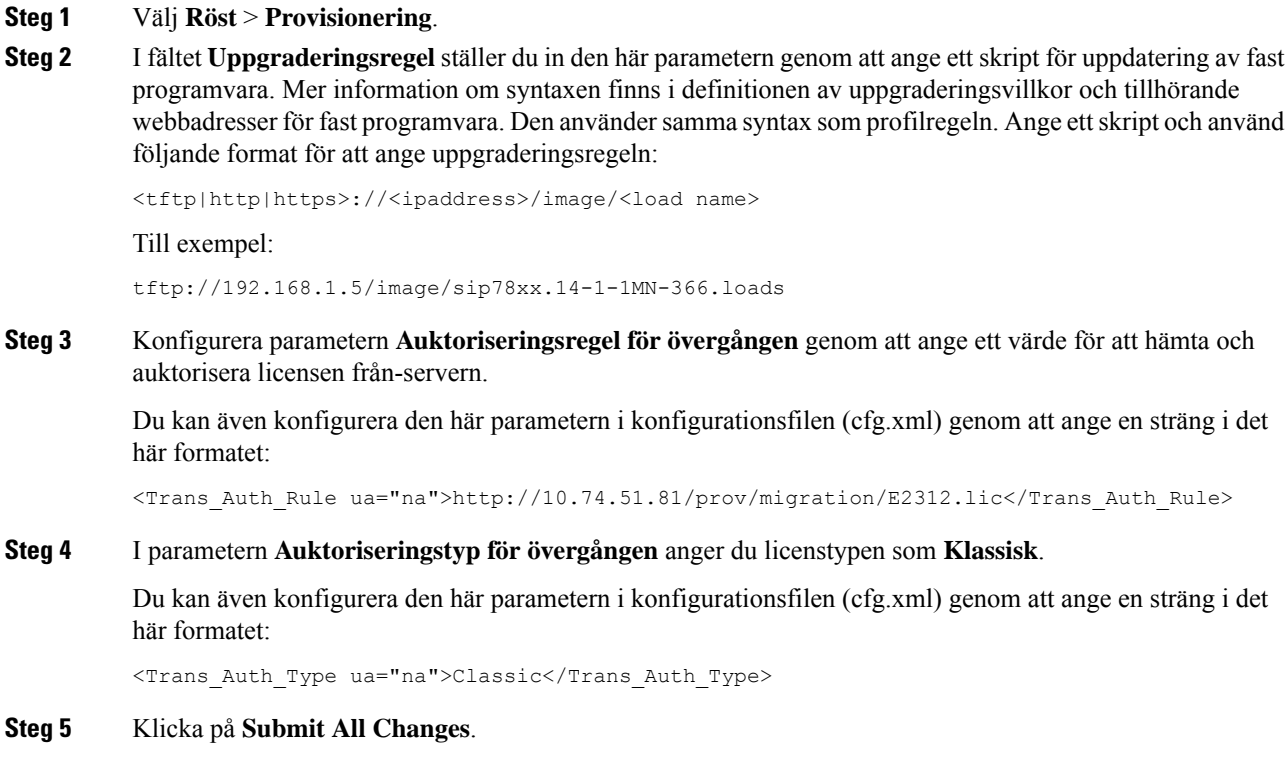

# <span id="page-69-0"></span>**Säker HTTPS-omsynkronisering**

Följande funktioner är tillgängliga på telefonen för omsynkronisering via en säker kommunikationsprocess:

- Grundläggande HTTPS-omsynkronisering
- HTTPS med klientcertifikatautentisering
- HTTPS-klientfiltrering och dynamiskt innehåll

### **Grundläggande HTTPS-omsynkronisering**

HTTPS lägger till SSL till HTTP vid fjärretablering så att:

- Telefonen kan autentisera etableringsservern.
- Etableringsservern kan autentisera telefonen.
- Integriteten i information som kommuniceras mellan telefonen och etableringsservern säkerställs.

Ш

SSL genererar och utbyter hemliga (symmetriska) nycklar för varje anslutning mellan telefonen och servern med hjälp av nyckelpar med offentliga och privata nycklar som är förinstallerade på telefonen och på etableringsservern.

På klientsidan kräver inte telefonen någon särskild konfigurationsinställning på servern för att kunna synkronisera med hjälp av HTTPS. Profile\_Rule-parametersyntaxen vid användning av HTTPS med GET-metoden liknar syntaxen som används för HTTP och TFTP. Om en standardwebbläsare kan hämta en profil från en HTTPS-server, bör telefonen kunna göra det också.

Förutom att installera en HTTPS-server måste ett SSL-servercertifikat som Cisco signerar installeras på etableringsservern. Enheterna kan inte synkronisera till en server som använder HTTPS om inte servern tillhandahåller ett Cisco-signerat servercertifikat. Instruktioner för hur du skapar signerade SSL-certifikat för röstprodukter finns på [https://supportforums.cisco.com/docs/DOC-9852.](https://supportforums.cisco.com/docs/DOC-9852)

### **Autentisera med grundläggande HTTPS-omsynkronisering**

#### **Arbetsordning**

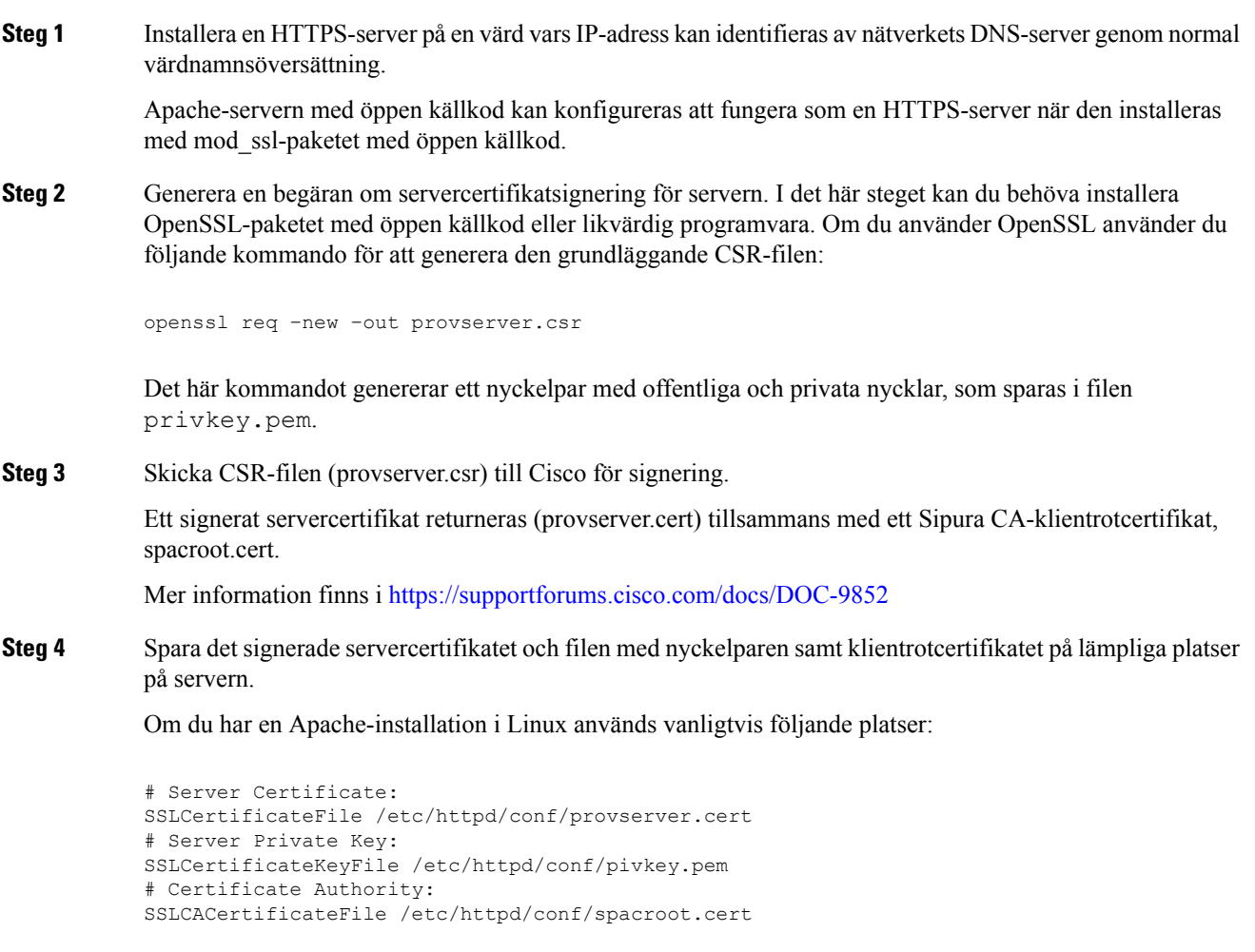

**Steg 5** Starta om servern.

- **Steg 6** Kopiera basic.txt-konfigurationsfilen (beskrivsi [TFTP-omsynkronisering,](#page-53-2) på sidan 36) till HTTPS-serverns virtuella rotkatalog.
- **Steg 7** Kontrollera att servern fungerar som den ska genom att hämta basic.txt från HTTPS-servern via en webbläsare från den lokala datorn.
- **Steg 8** Kontrollera servercertifikatet som du får från servern.

Webbläsaren identifierar antagligen inte certifikatet som giltigt om inte webbläsaren har förkonfigurerats att godkänna Cisco som rotcertifikatutfärdare. Men telefonerna förväntar sig att certifikatet signeras på det här sättet.

Ändra Profile\_Rule för testenheten så att den innehåller en referens till HTTPS-servern, till exempel:

```
<Profile_Rule>
https://my.server.com/basic.txt
</Profile_Rule>
```
I det här exemplet är namnet på HTTPS-servern **my.server.com**.

- **Steg 9** Klicka på **Submit All Changes**.
- **Steg 10** Observera syslog-spårningen som telefonen skickar.

Syslog-meddelandet bör ange att profilen hämtades från HTTPS-servern vid omsynkroniseringen.

**Steg 11** (Valfritt) Kör ett Ethernet-protokollanalysverktyg i telefonens subnät för att verifiera att paketen krypteras.

I den här övningen aktiverades inte klientcertifikatsverifiering. Anslutningen mellan telefonen och servern krypteras. Överföringen är dock inte säker eftersom alla klienter kan ansluta till servern och begära filen om de känner till filnamnet och katalogenssökväg.För en säker omsynkronisering måste servern även autentisera klienten, som du såg i övningen som beskrivs i HTTPS med [klientcertifikatautentisering,](#page-71-0) på sidan 54.

## <span id="page-71-0"></span>**HTTPS med klientcertifikatautentisering**

I den ursprungliga fabrikskonfigurationen begär inte servern ettSSL-klientcertifikat från en klient. Överföringen av profilen är inte säker eftersom alla klienter kan ansluta till servern och begära profilen. Du kan aktivera klientautentisering genom att redigera konfigurationen så att servern kräver ett klientcertifikat för att autentisera telefonen innan den godkänner en anslutningsbegäran.

Detta krav innebär att omsynkroniseringen inte kan testas separat via en webbläsare som saknar rätt autentiseringsuppgifter. SSL-nyckelutbytet i HTTPS-anslutningen mellan testtelefonen och servern kan övervakas med verktyget ssldump. Verktygsspårningen visar interaktionen mellan klienten och servern.

### **Autentisera HTTPS med klientcertifikat**

#### **Arbetsordning**

**Steg 1** Aktivera klientcertifikatautentisering på HTTPS-servern.

**Steg 2** I Apache (v.2) anger du följande i serverkonfigurationsfilen:
SSLVerifyClient require

Kontrollera också att spacroot.cert har lagrats korrekt (se övningen Grundläggande [HTTPS-omsynkronisering,](#page-69-0) på [sidan](#page-69-0) 52).

**Steg 3** Starta om HTTPS-servern och kontrollera syslog-spårningen från telefonen.

Nu utförs symmetrisk autentisering vid varje omsynkronisering till servern, så att både servercertifikatet och klientcertifikatet verifieras innan profilen överförs.

**Steg 4** Använd ssldump om du vill visa omsynkroniseringsanslutningen mellan telefonen och HTTPS-servern.

Om klientcertifikatsverifieringen har aktiverats korrekt på servern visar ssldump-spårningen det symmetriska certifikatutbytet (först server-till-klient och sedan klient-till-server) före de krypterade paketen som innehåller profilen.

När klientautentisering är aktiverat kan bara en telefon med en MAC-adress som matchar ett giltigt klientcertifikat begära profilen från etableringsservern.Servern avvisar förfrågningar från vanliga webbläsare eller andra obehöriga enheter.

## **Konfigurera en HTTPS-server för klientfiltrering och dynamiskt innehåll**

Om HTTPS-servern har konfigurerats att begära ett klientcertifikat identifierar informationen i certifikatet telefonen som synkroniseras och förser den med rätt konfigurationsinformation.

HTTPS-servern gör certifikatinformationen tillgänglig för CGI-skript (eller kompilerade CGI-program) som anropas som en del av omsynkroniseringsbegäran. Den här övningen bygger på skriptspråket Perl (öppen källkod) och förutsätter att Apache (v.2) används som HTTPS-servern.

#### **Arbetsordning**

- **Steg 1** Installera Perl på värden som kör HTTPS-servern.
- **Steg 2** Generera följande Perl-reflektorskript:

```
#!/usr/bin/perl -wT
use strict;
print "Content-Type: text/plain\n\n";
print "<flat-profile><GPP_D>";
print "OU=$ENV{'SSL CLIENT I DN OU' }, \n";
print "L=$ENV{'SSL CLIENT I DN L'}, \n";
print "S=$ENV{'SSL_CLIENT_I_DN_S'}\n";
print "</GPP_D></flat-profile>";
```
- **Steg 3** Spara filen med filnamnet reflect.pl, med körningsbehörighet (chmod 755 i Linux) i katalogen med CGI-skript på HTTPS-servern.
- **Steg 4** Kontrollera att CGI-skripten är tillgängliga på servern (dvs. / $cq$ i bin /...).
- **Steg 5** Ändra Profile Rule på testenheten så att den synkroniserar mot reflektorskriptet, som i följande exempel:

https://prov.server.com/cgi-bin/reflect.pl?

- **Steg 6** Klicka på **Submit All Changes**.
- **Steg 7** Kontrollera syslog-spårningen för att försäkra dig om att omsynkroniseringen lyckades.
- **Steg 8** Öppna webbsidan för telefonadministration. Se Åtkomst till telefonens [webbgränssnitt,](#page-121-0) på sidan 104.
- **Steg 9** Välj **Röst** > **Provisionering**.
- **Steg 10** Kontrollera att parametern GPP\_D innehåller informationen som hämtades av skriptet.

Den här informationen innehåller produktens namn, MAC-adress och serienummer om testenheten har ett unikt certifikat från tillverkaren. Informationen innehåller allmänna strängar om enheten tillverkades före version 2.0 av den fasta programvaran.

Ett liknande skript kan hämta information om enheten som synkroniseras och sedan förse enheten med lämpliga konfigurationsparametervärden.

### **HTTPS-certifikat**

Telefonen tillhandahåller en tillförlitlig och säker etableringsstrategi som baseras på HTTPS-förfrågningar från enheten till etableringsservern. Både ett servercertifikat och ett klientcertifikat används för att autentisera telefonen mot servern och servern mot telefonen.

Förutom Cisco-utfärdade certifikat, accepterar telefonen också servercertifikat från ett antal vanliga SSL-certifikatleverantörer.

För att använda HTTPS med telefonen måste du generera en certifikatsigneringsbegäran (CSR) och skicka den till Cisco. Telefonen genererar ett certifikat för installation på etableringsservern. Telefonen accepterar certifikatet när den försöker upprätta en HTTPS-anslutning med etableringsservern.

### **HTTPS-metod**

HTTPSkrypterar kommunikationen mellan en klient och en server och skyddar på så sätt meddelandeinnehållet från andra nätverksenheter. Krypteringsmetoden för själva innehållet i kommunikationen mellan en klient och en server baseras på kryptografi med symmetriska nycklar. Med kryptering med symmetriska nycklar delar en klient och en server en hemlig nyckel via en säker kanal som skyddas av kryptering med offentliga och privata nycklar.

Meddelanden som krypterats med den privata nyckeln kan endast dekrypteras med samma nyckel. HTTPS stöder flera olika algoritmer för symmetrisk kryptering. Telefonen stöder symmetrisk kryptering på upp till 256 bitar med AES (American Encryption Standard), förutom 128-bitars RC4.

HTTPS har även stöd för server- och klientautentisering i säkra transaktioner. Den här funktionen förhindrar att andra enheter i nätverket imiterar en etableringsserver eller en klient. Den här funktionen är nödvändig vid etablering av fjärrslutpunkter.

Server- och klientautentiseringar utförs via kryptering med offentliga och privata nycklar med ett certifikat som innehåller den offentliga nyckeln. Text som krypteras med en offentlig nyckel kan endast dekrypteras av den associerade privata nyckeln (och vice versa). Telefonen stöder RSA-algoritmen (Rivest-Shamir-Adleman) för kryptering med offentliga och privata nycklar.

#### **SSL-servercertifikat**

Alla säkra etableringsservrar tilldelas ett SSL-servercertifikat (Secure Sockets Layer) som Cisco signerar direkt. Endast Cisco-certifikat identifieras som giltiga certifikat av den fasta programvaran som körs på telefonen. När en klient ansluter till en server via HTTPS avvisar den alla servercertifikat som inte signerats av Cisco.

Den här mekanismen förhindrar obehörig åtkomst på telefonen, eller försök att imitera etableringsservern. Utan den här typen av skydd kan en illvillig användare etablera om telefonen för att därigenom få tag i konfigurationsinformation eller komma åt en annan VoIP-tjänst. Utan den privata nyckeln som är associerad med ett giltigt servercertifikat kan en illvillig användare inte upprätta kommunikation med en telefon.

#### **Skaffa ett servercertifikat**

#### **Arbetsordning**

- **Steg 1** Kontakta Cisco support så hjälper vi dig med certifikatprocessen. Om du inte redan har en personlig supportkontakt kan du skicka din förfrågan till ciscosb-certadmin@cisco.com.
- **Steg 2** Generera en privat nyckel som du sedan ska använda i en certifikatsigneringsbegäran (CSR). Den här nyckeln är privat och du behöver inte uppge den till Cisco support. Använd "openssl" med öppen källkod för att generera nyckeln. Till exempel:

openssl genrsa -out <file.key> 1024

**Steg 3** Generera en CSR som innehåller fält som identifierar din organisation och plats. Till exempel:

openssl req -new -key <file.key> -out <file.csr>

Du behöver följande information:

- Ämnesfält Ange det vanliga namnet (CN, Common Name). Namnet måste ha FODN-syntax (fullständigt kvalificerat domännamn). I handskakningsfasen iSSL-autentiseringsprocessen kontrollerar telefonen att certifikatet som tas emot kommer från den dator som skickade det.
- Serverns värdnamn Till exempel provserv.domain.com.
- E-postadress Ange en e-postadress så att kundsupporten kan kontakta dig om det behövs. Den här e-postadressen visas i certifikatsigneringsbegäran (CSR).
- **Steg 4** Skicka CSR via e-post (i ZIP-format) till kontaktpersonen på Cisco support eller till ciscosb-certadmin@cisco.com. Certifikatet signeras av Cisco. Cisco skickar certifikatet till dig så att du kan installera det i ditt system.

#### **Klientcertifikat**

Förutom att utföra en direkt attack på en telefon kan en illvillig användare försöka kontakta en etableringsserver via en vanlig webbläsare eller en annan HTTPS-klient för att komma åt konfigurationsprofilen på etableringsservern. För att förhindra den här typen av attacker har varje telefon även ett unikt Cisco-signerat klientcertifikat, som innehåller information om varje enskild slutpunkt. Ett CA-rotcertifikat (Certificate Authority) som kan autentisera enhetens klientcertifikat utfärdas till varje tjänsteleverantör. Den här autentiseringsmetoden gör att etableringsservern kan avvisa obehöriga begäranden om konfigurationsprofiler.

### **Certifikatstruktur**

Kombinationen av ett servercertifikat och ett klientcertifikat säkerställer en säker kommunikation mellan en fjärransluten telefon och dess etableringsserver. Bilden nedan illustrerar förhållandet mellan och placeringen av certifikat, par med offentliga och privata nycklar, rotutfärdare för signering, t.ex. Ciscos klientcertifikat, etableringsservern och certifikatutfärdaren.

Den övre halvan av diagrammet visar rotcertifikatutfärdaren för etableringsservern som används för att signera det enskilda etableringsservercertifikatet. Det associerade rotcertifikatet kompilerasi den fasta programvaran, vilket gör att telefonen kan autentisera auktoriserade etableringsservrar.

#### **Figur 2. CA-flöde (Certificate Authority)**

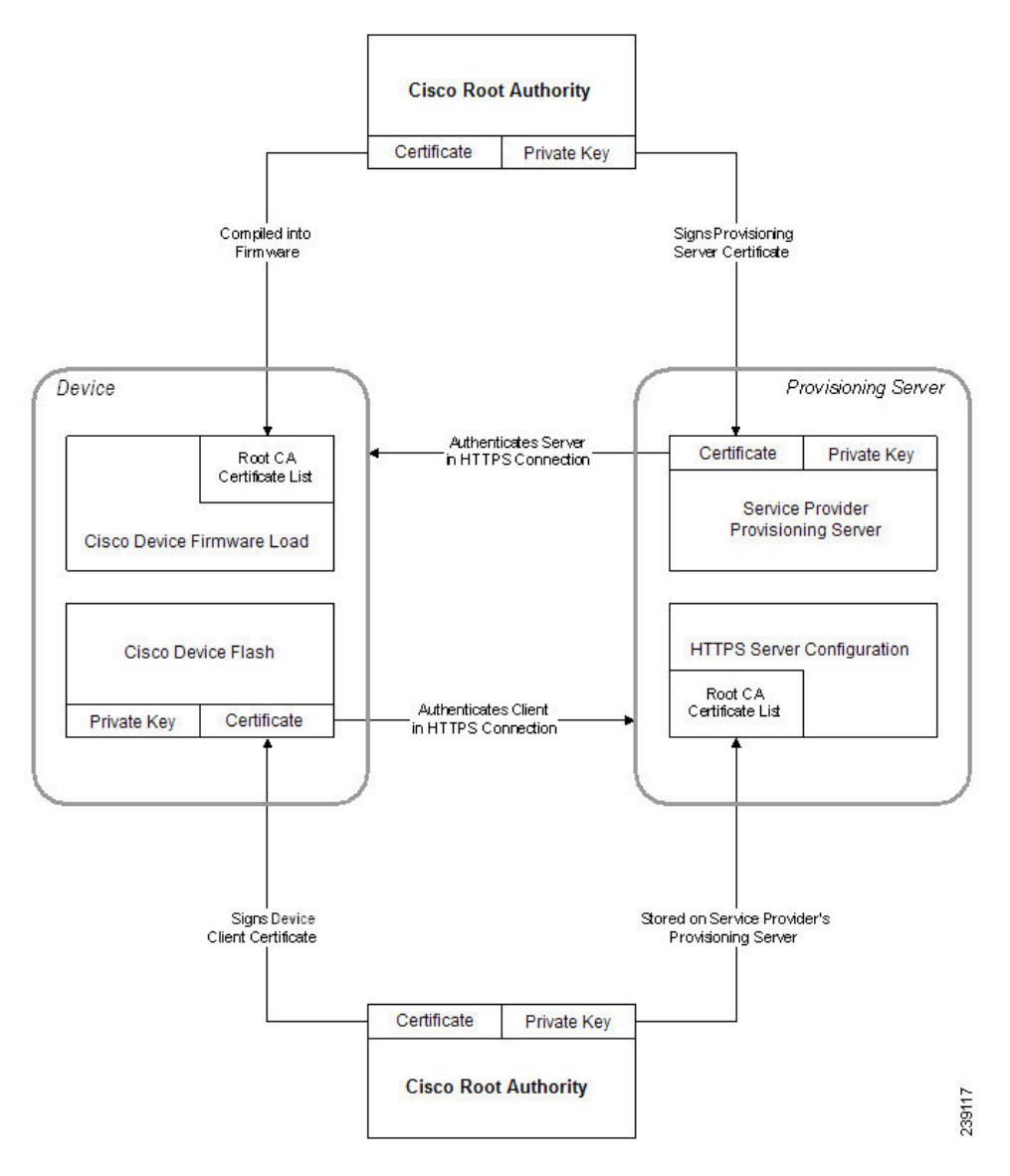

#### **Konfigurera en anpassad CA (Certificate Authority)**

Digitala certifikat kan användas för att autentisera nätverksenheter och användare i nätverket. De kan användas för att förhandla IPSec-sessioner mellan nätverksnoder.

En tredje part använder ett certifikat från en certifikatutfärdare (CA, Certificate Authority) för att validera och autentisera två eller flera noder som försöker kommunicera. Varje nod har en offentlig och privat nyckel. Den offentliga nyckeln krypterar data. Den privata nyckeln dekrypterar data. Eftersom noderna har erhållit certifikaten från samma källa, är deras identiteter säkerställda.

Enheten kan använda digitala certifikat från en tredje parts certifikatutfärdare för att autentisera IPSec-anslutningar.

Telefonerna har stöd för en uppsättning förinstallerade rotcertifikatutfärdare som är inbyggda i den fasta programvaran:

- Cisco Small Business CA-certifikat
- CyberTrust CA-certifikat
- Verisign CA-certifikat
- Sipura Root CA-certifikat
- Linksys Root CA-certifikat

#### **Innan du börjar**

Öppna webbsidan för telefonadministration. Se Åtkomst till telefonens [webbgränssnitt,](#page-121-0) på sidan 104.

#### **Arbetsordning**

#### **Steg 1** Välj **Info** > **Status**.

**Steg 2** Gå till **Anpassad CA-status** och notera följande fält:

- Anpassad CA-etableringsstatus Anger etableringsstatusen.
	- Senaste etableringen lyckades mm/dd/yyyy HH:MM:SS eller
	- Senaste etableringen misslyckades mm/dd/yyyy HH:MM:SS
- Info om anpassad CA Visar information om den anpassade certifikatutfärdaren.
	- Installerat Visar "CN-värde" där "CN-värde" är värdet på CN-parametern i fältet Ämne i det första certifikatet.
	- Inte installerat Visas om inget anpassat CA-certifikat har installerats.

## **Profilhantering**

Det här avsnittet beskriver hur konfigurationsprofiler skapas inför hämtningen. För att illustrera funktionerna används TFTP från en lokal dator som omsynkroniseringsmetod, men även HTTP och HTTPS kan användas.

### <span id="page-77-0"></span>**Komprimera en öppen profil med Gzip**

En konfigurationsprofil i XML-format kan bli mycket stor om alla parametrar anges separat i profilen. För att minska belastningen på etableringsservern stöder telefonen komprimering av XML-filen med hjälp av Deflate-komprimeringsformatet, som kan användas i verktyget gzip (RFC 1951).

Komprimeringen måste utföras innan krypteringen för att telefonen ska kunna identifiera den komprimerade och krypterade XML-profilen. **OBS!**

För integrering med anpassade lösningar för backend-etableringsservrar kan profilkomprimeringen utföras med zlib-komprimeringsbiblioteket med öppen källkod istället för med det fristående gzip-verktyget. Telefonen förväntar sig dock att filen innehåller ett giltigt gzip-huvud.

#### **Arbetsordning**

**Steg 1** Installera gzip på den lokala datorn.

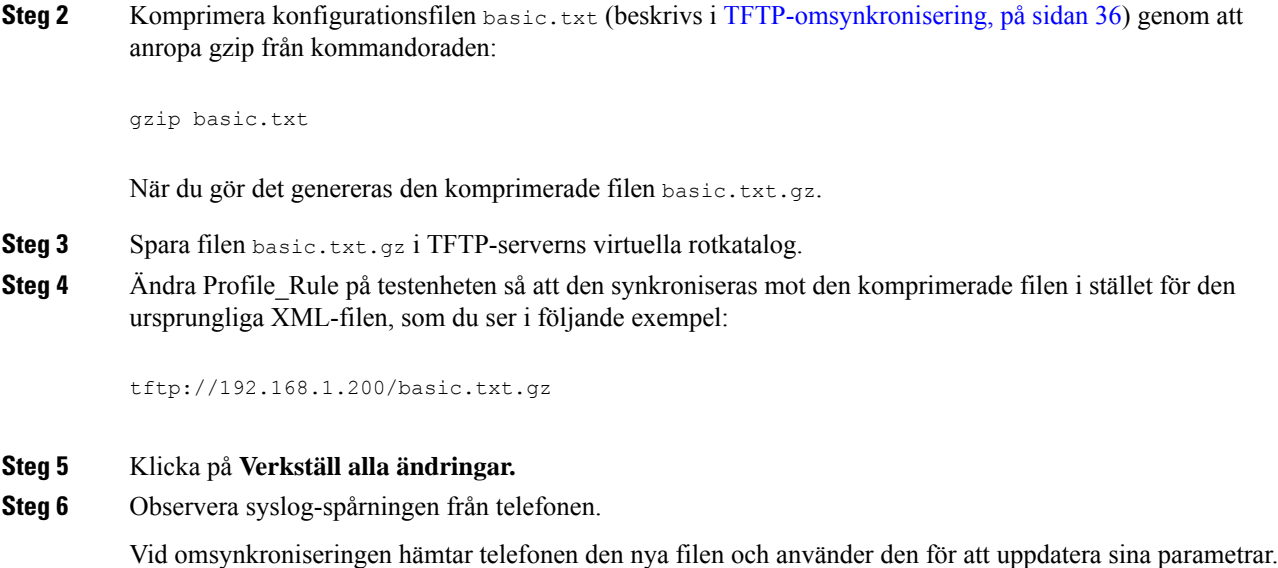

### <span id="page-77-1"></span>**Kryptera en profil med OpenSSL**

Komprimerade och okomprimerade profiler kan krypteras (observera att en fil måste komprimeras innan den krypteras). Kryptering är användbart när det är viktigt att profilinformationen skyddas, t.ex. om TFTP eller HTTP används för kommunikation mellan telefonen och etableringsservern.

Telefonen stöder kryptering med symmetriska nycklar med hjälp av 256-bitars AES-algoritmen. Den här krypteringen kan utföras med hjälp av OpenSSL-paketet med öppen källkod.

Ш

#### **Arbetsordning**

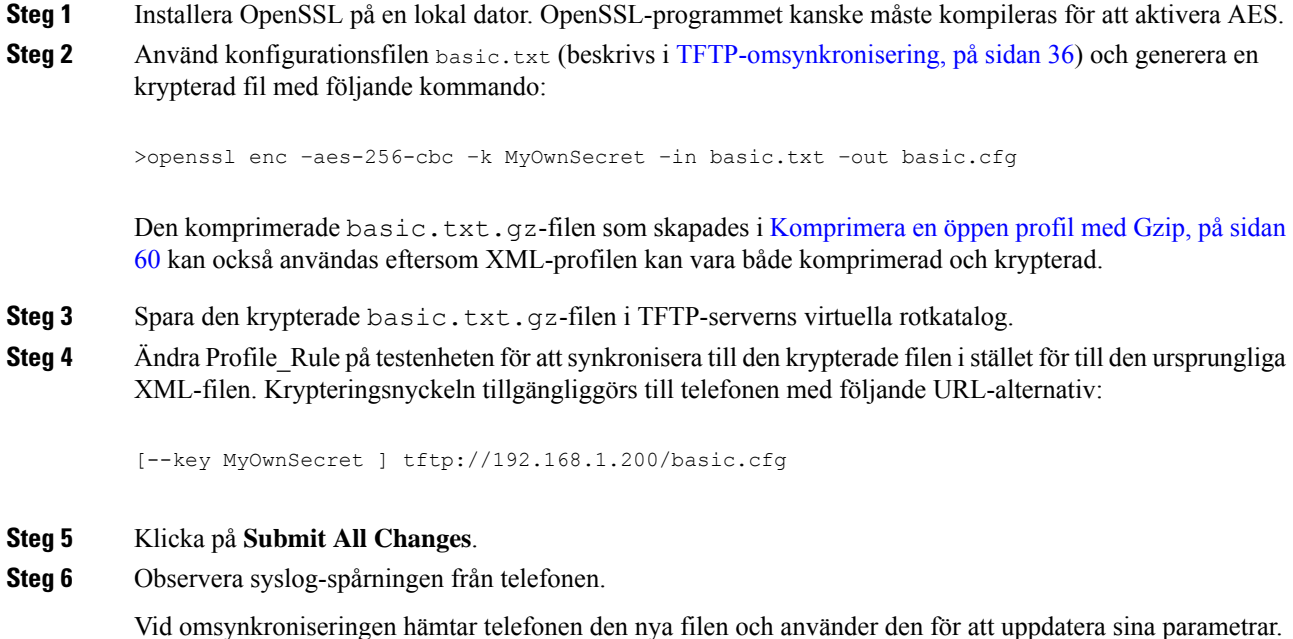

### **Skapa partitionerade profiler**

En telefon hämtar många olika profiler vid varje omsynkronisering. Med den här metoden kan du hantera olika typer av profilinformation på separata servrar och använda andra konfigurationsparametervärden än de kontospecifika värdena.

#### **Arbetsordning**

**Steg 1** Skapa en ny XML-profil, basic2.txt, som anger ett annat värde för en parameter än de i de tidigare övningarna. Lägg exempelvis till följande i basic.txt-profilen:

<GPP\_B>ABCD</GPP\_B>

- **Steg 2** Spara basic2.txt-profilen i TFTP-serverns virtuella rotkatalog.
- **Steg 3** Lämna den första profilregeln från de tidigare övningarna i mappen, men konfigurera den andra profilregeln (Profile\_Rule\_B) så att den pekar på den nya filen:

<Profile\_Rule\_B>tftp://192.168.1.200/basic2.txt </Profile\_Rule\_B>

**Steg 4** Klicka på **Submit All Changes**.

Nu synkroniserar telefonen om till både den första och den andra profilen, i den ordningen, så fort en omsynkronisering körs.

**Steg 5** Kontrollera syslog-spårningen för att bekräfta att beteendet är som förväntat.

## **Ställa in telefonens sekretesshuvud**

Ett huvud för användarsekretess i SIP-meddelandet anger krav på användarsekretess från det betrodda nätverket.

Du kan ange värdet för huvudet för användarsekretess för varje anknytning med en XML-tagg i config.xml-filen.

Alternativen för sekretesshuvudet är:

- Inaktiverat (standard)
- none Användaren begär att en privat tjänst inte använder några sekretessfunktioner i det här SIP-meddelandet.
- header Användaren vill att en privat tjänst döljer huvuden där identifierande information inte kan tas bort.
- session Användaren begär att en privat tjänst ger anonymitet i sessionerna.
- user Användaren begär en sekretessnivå endast av mellanhänder.
- id Användaren begär att systemet ska byta till ett ID som inte visar IP-adressen eller värdnamnet.

#### **Arbetsordning**

- **Steg 1** Redigera telefonens config.xml-fil i en XML- eller textredigerare.
- **Steg 2** Infoga taggen **<Privacy\_Header\_N\_ ua="na">***Värde***</Privacy\_Header\_N\_>**, där N är linjens anslutningsnummer (1–10), och använd något av följande värden.
	- Standardvärde: **Inaktiverat**
	- **none**
	- **header**
	- **session**
	- **user**
	- **id**
- **Steg 3** (Valfritt) Etablera eventuella ytterligare anknytningar med hjälp av samma tagg med önskat anknytningsnummer.
- **Steg 4** Spara ändringarna i config.xml-filen.

Ш

## **Förnya MIC-certifikatet**

Du kan förnya MIC-certifikatet via en angiven tjänst eller SUDI-standardtjänst (Secure Unique Device Identifier). Om MIC-certifikatet upphör att gälla kan du inte använda funktioner som använder SSL/TLS.

#### **Innan du börjar**

- Se till att du tillåter tjänsten sudirenewal.cisco.com (port 80) i brandväggen, annars kan du inte förnya MIC-certifikat.
- Öppna webbsidan för telefonadministration. Se Åtkomst till telefonens [webbgränssnitt,](#page-121-0) på sidan 104.

#### **Arbetsordning**

- **Steg 1** Välj **Röst** > **Provisionering**.
- **Steg 2** Gå till avsnittet **Inställningar för MIC-certifikat** och ställ in parametrarna enligt definitionen i [Parametrar](#page-80-0) för förnyelse av MIC-certifikat via [SUDI-tjänsten,](#page-80-0) på sidan 63.
- **Steg 3** Klicka på **Submit All Changes**. När certifikatet har förnyats startas telefonen om.
- **Steg 4** (Valfritt) Kontrollera den senaste förnyelsestatusen för MIC-certifikatet i avsnittet **Förnyelsestatus för MIC-certifikat** under **Info** > **Nedladdningsstatus**.
	- **OBS!** Telefonen använder det förnyade certifikatet även om du återställer den till fabriksinställningarna.

### <span id="page-80-0"></span>**Parametrar för förnyelse av MIC-certifikat via SUDI-tjänsten**

I följande tabell beskrivs hur parametrarna i avsnittet **Inställningar för MIC-certifikat** på fliken **Röst** > **Etablering** fungerar och används.

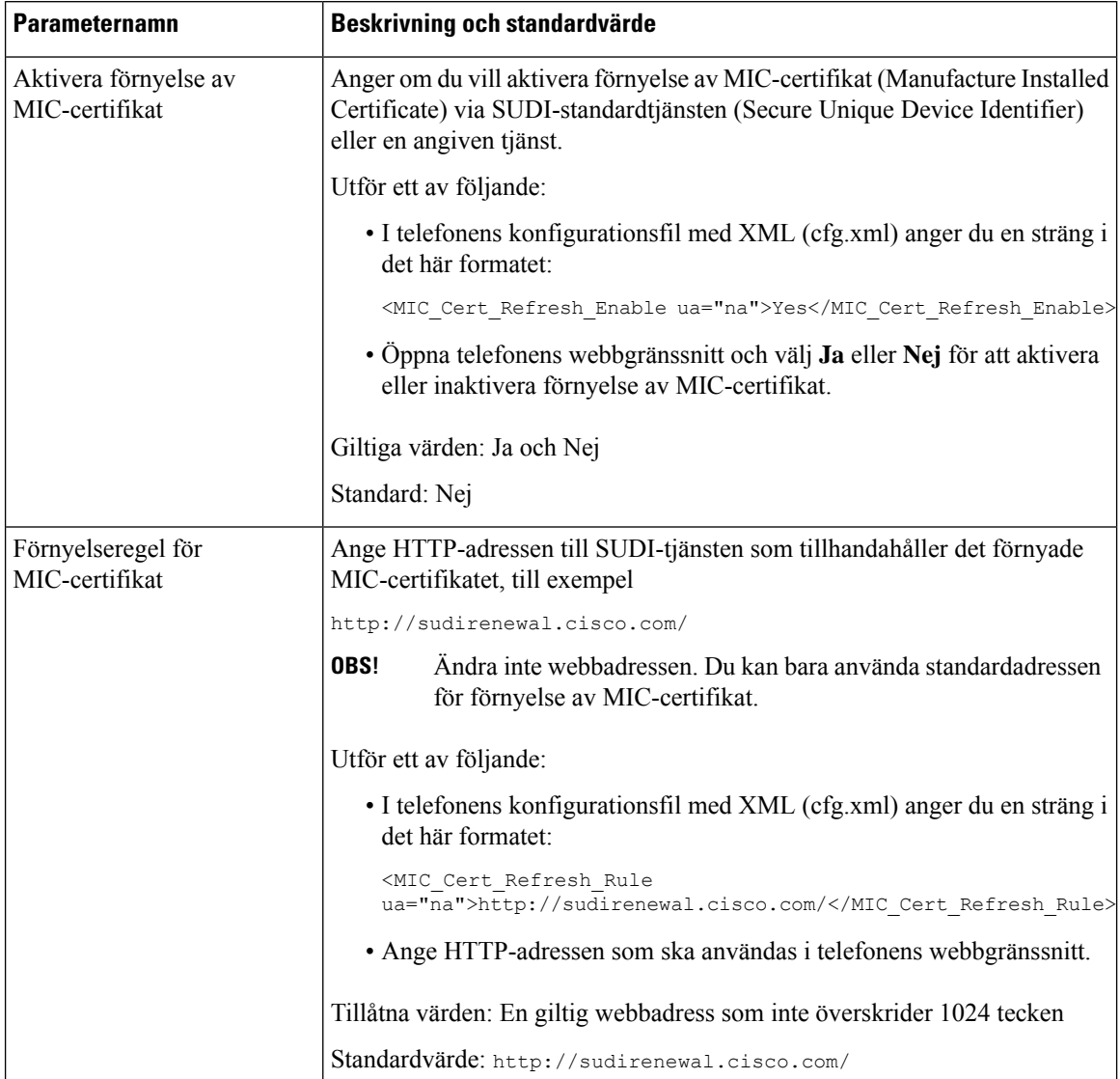

#### **Tabell 5. Parametrar för förnyelse av MIC-certifikat via SUDI-tjänsten**

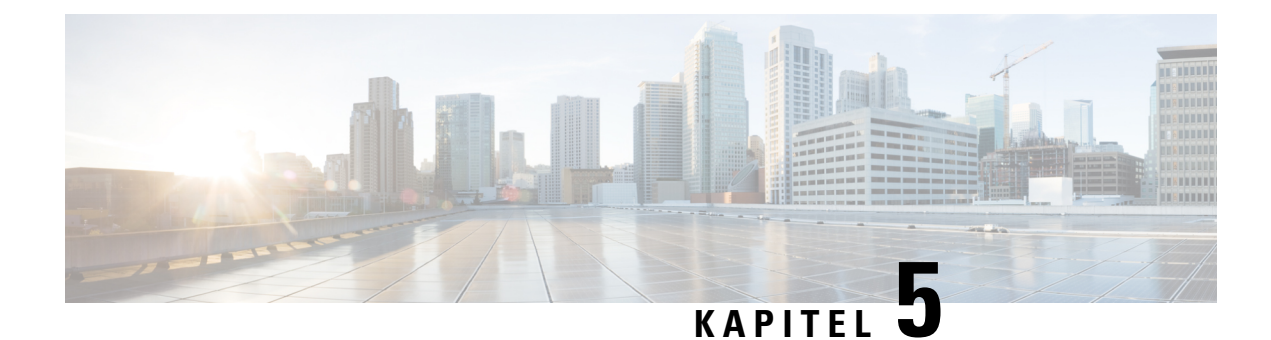

## **Etableringsparametrar**

- Översikt över [etableringsparametrar,](#page-82-0) på sidan 65
- Parametrar för [konfigurationsprofilen,](#page-82-1) på sidan 65
- Parametrar för uppgradering av fast [programvara,](#page-87-0) på sidan 70
- Allmänna [parametrar,](#page-88-0) på sidan 71
- Variabler för [makroexpandering,](#page-89-0) på sidan 72
- Interna [felkoder,](#page-92-0) på sidan 75

## <span id="page-82-1"></span><span id="page-82-0"></span>**Översikt över etableringsparametrar**

I det här kapitlet beskrivs reserveringsparametrarna som kan användas i skript för konfigurationsprofiler

## **Parametrar för konfigurationsprofilen**

Följande tabell beskriver hur parametrarna i avsnittet **Parametrar för konfigurationsprofil** (Configuration Profile Parameters) på fliken **Etablering** fungerar och används.

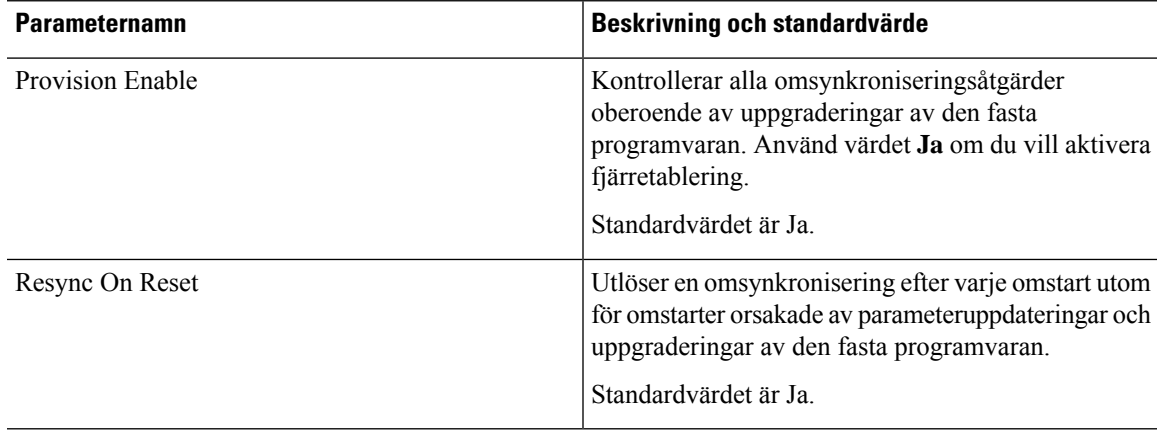

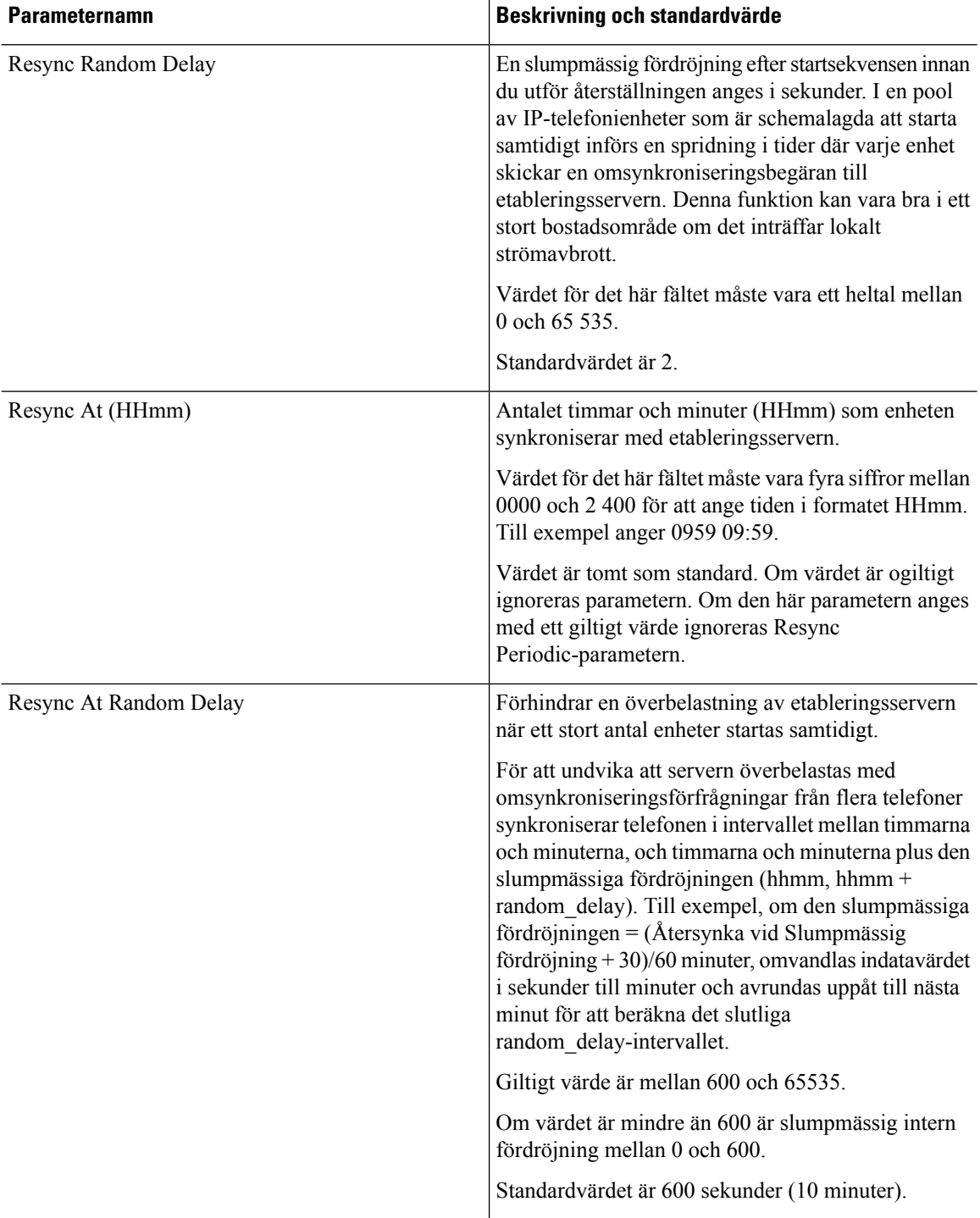

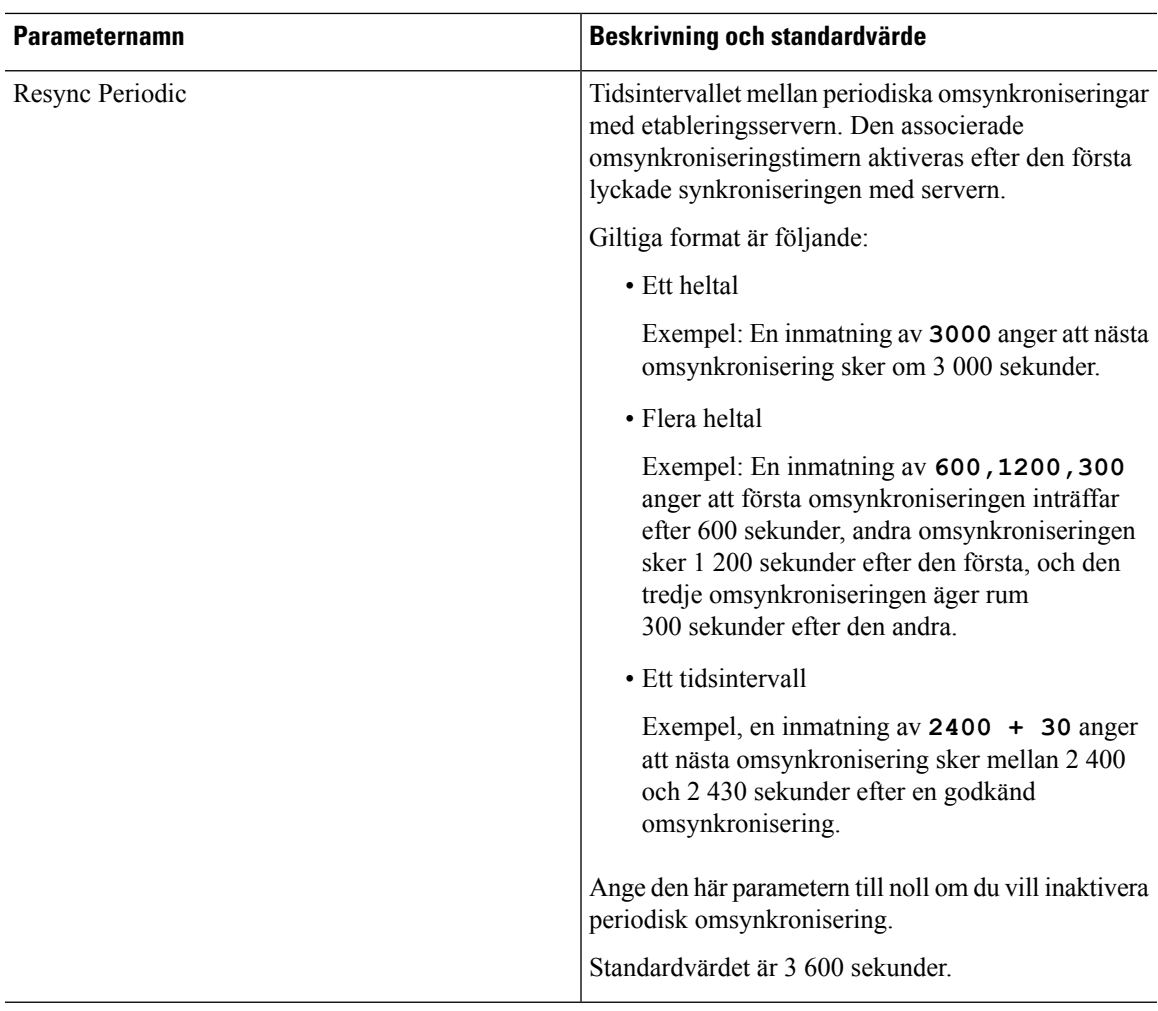

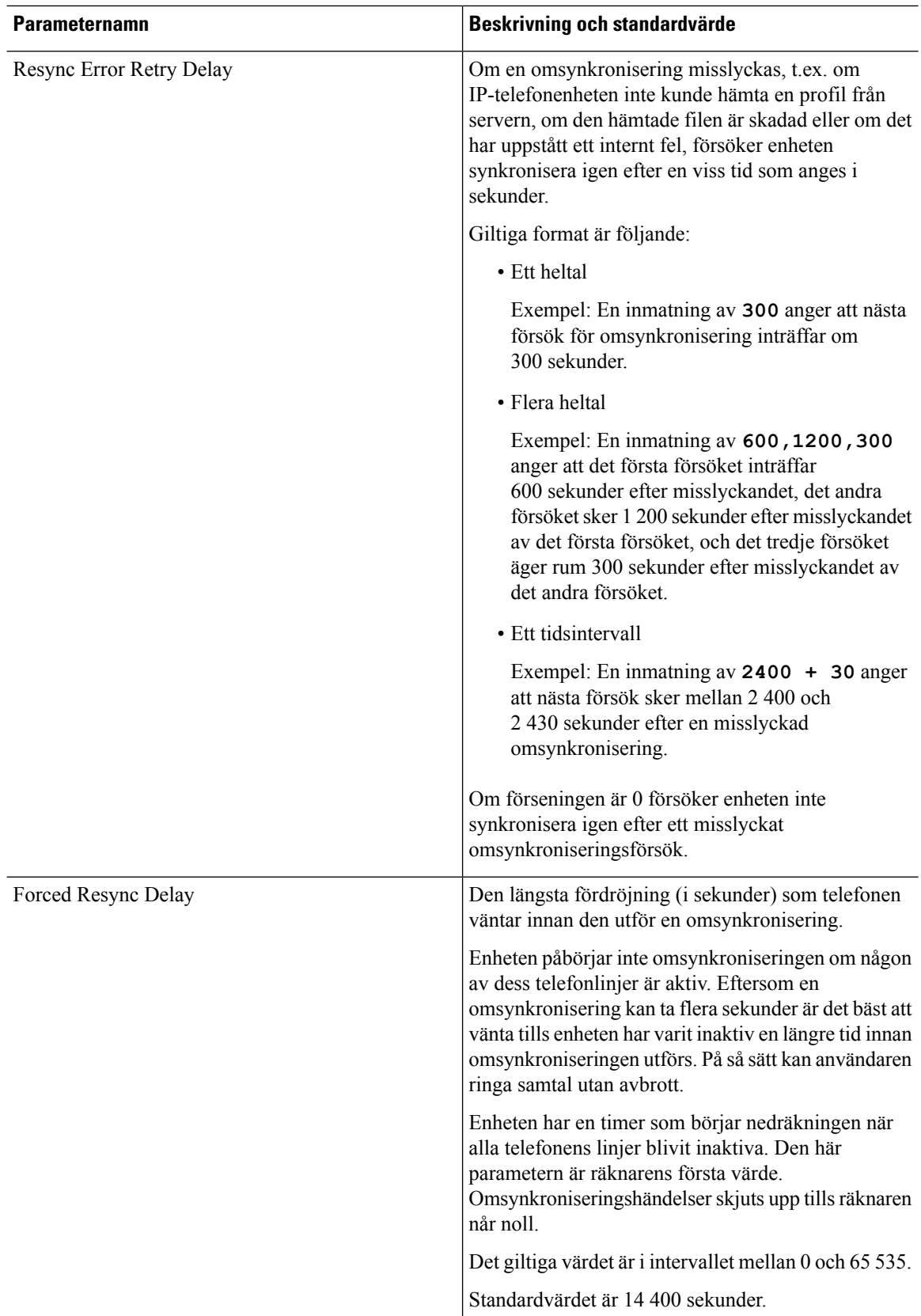

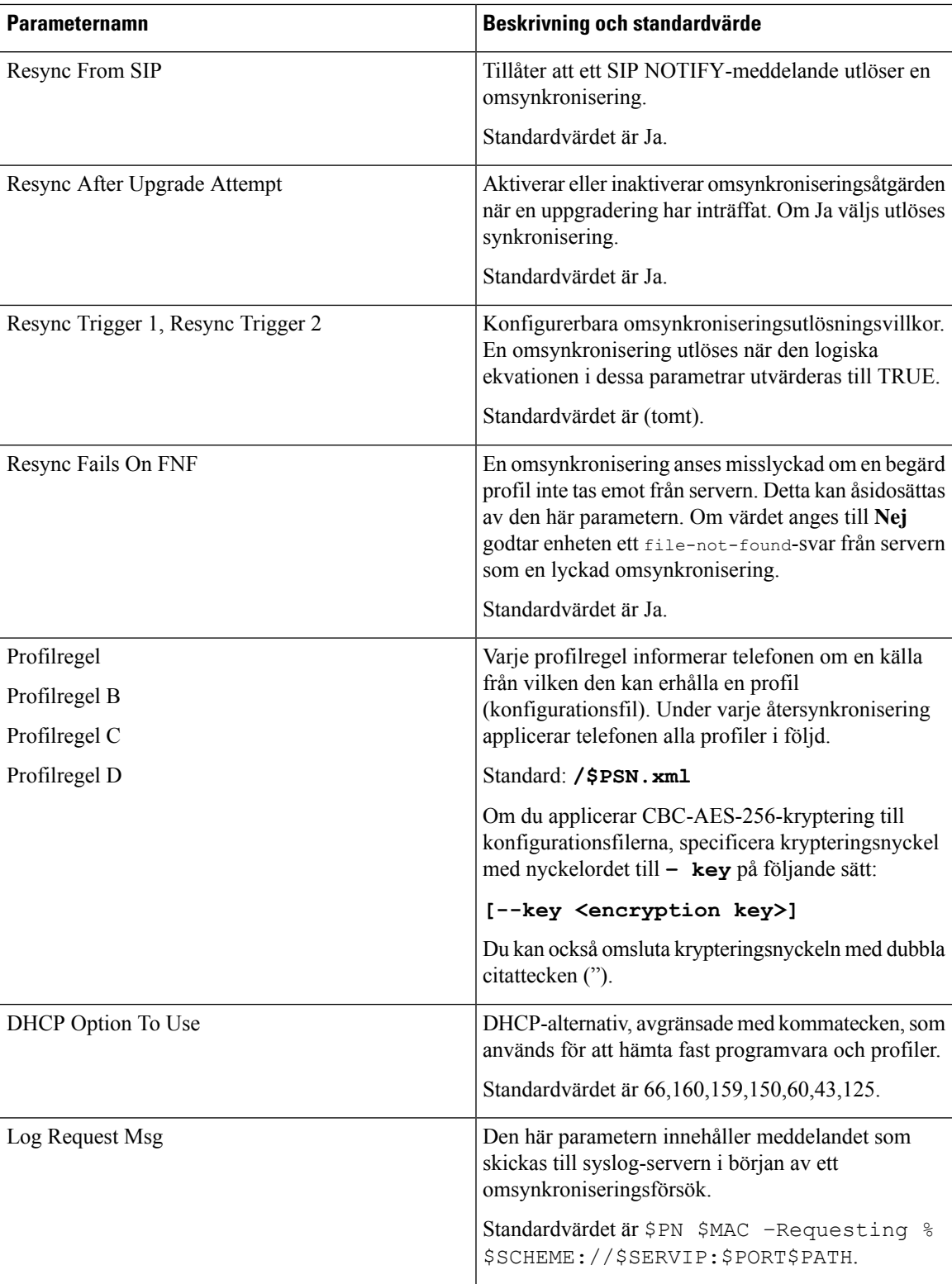

I

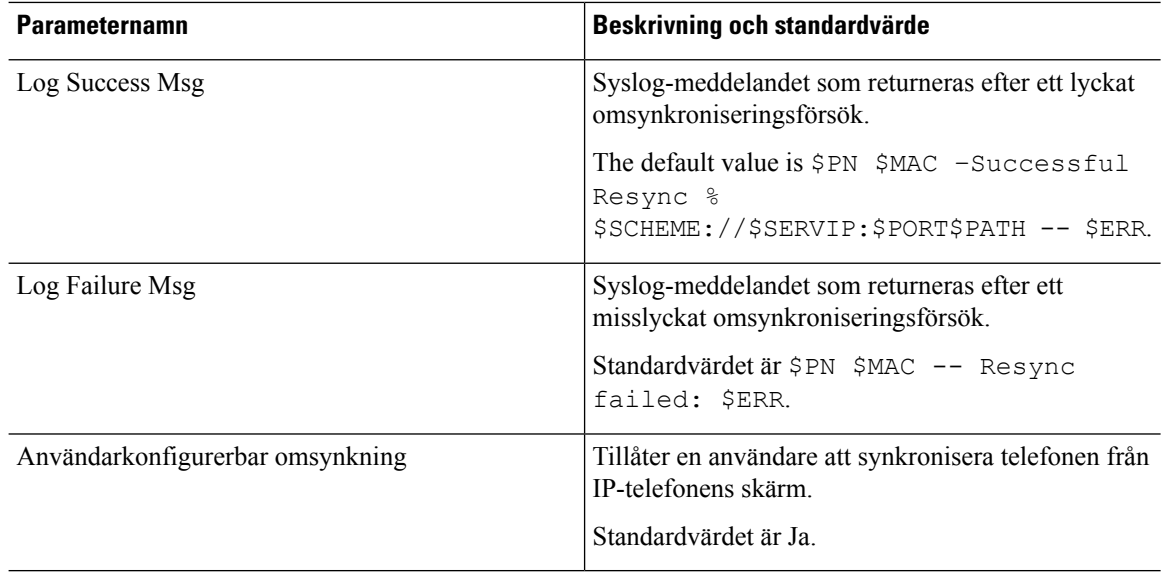

# <span id="page-87-0"></span>**Parametrar för uppgradering av fast programvara**

Följande tabell beskriver hur parametrarna i avsnittet **Uppgradera fast programvara** på fliken **Etablering** fungerar och används.

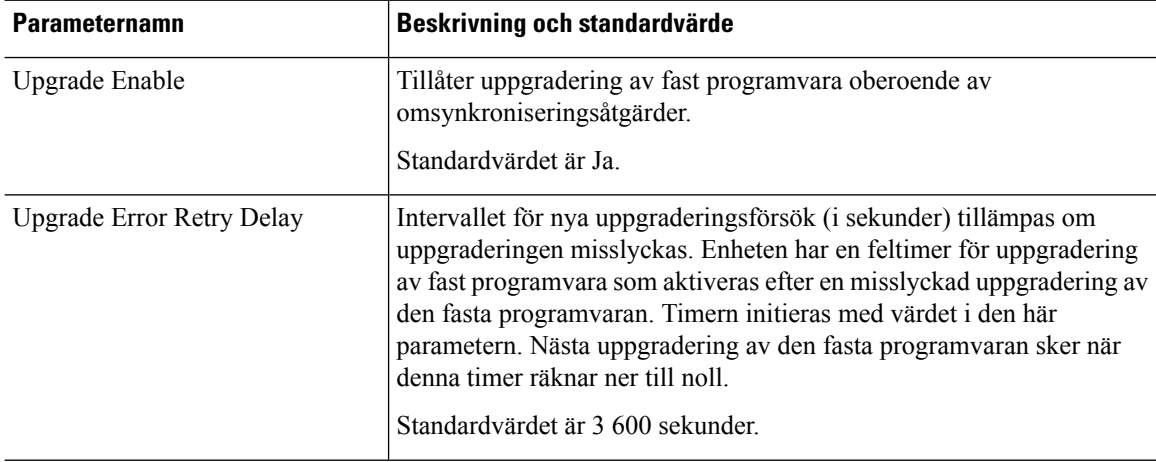

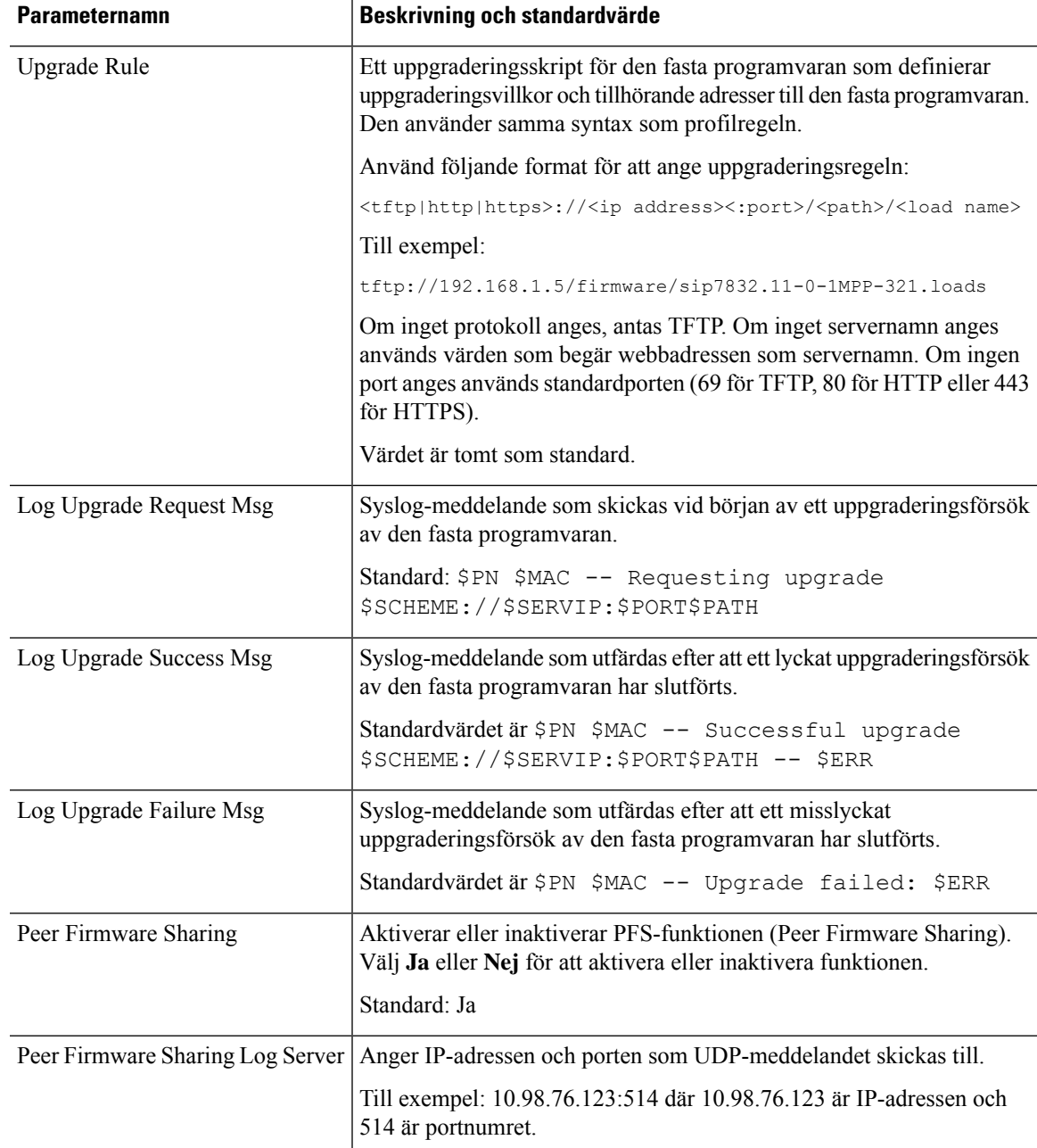

## <span id="page-88-0"></span>**Allmänna parametrar**

Följande tabell beskriver hur parametrarna i avsnittet **Allmänna parametrar** på fliken **Etablering** fungerar och används.

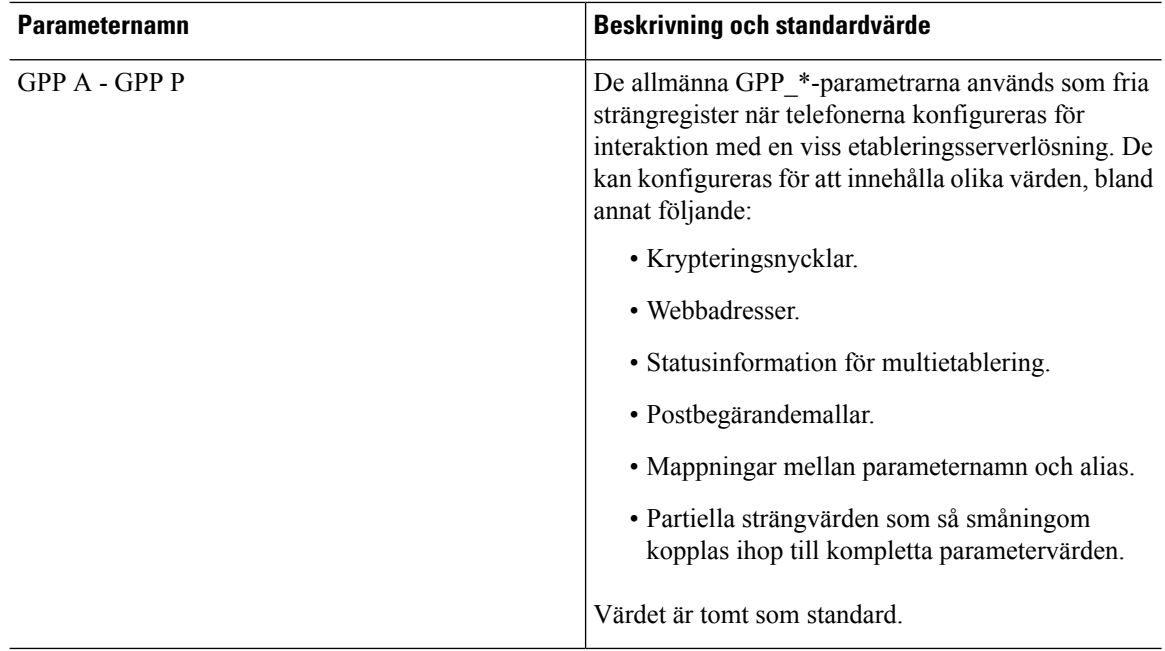

## <span id="page-89-0"></span>**Variabler för makroexpandering**

Vissa makrovariabler identifieras i följande etableringsparametrar:

- Profile\_Rule
- Profile Rule \*
- Resync\_Trigger\_\*
- Upgrade\_Rule
- $\cdot$  Log  $*$
- GPP\_\* (under särskilda omständigheter)

I dessa parametrar identifieras och expanderas syntaxtyper som \$NAME eller \$(NAME).

Understrängar i makrovariabler kan anges med notationen \$(NAME:p) och \$(NAME:p:q), där p och q är positiva heltal (tillgängligt i uppdatering 2.0.11 och senare). Den resulterande makroexpanderingen är delsträngen som börjar vid teckenförskjutning p, med längd q (eller till strängslutet om inte q har angetts). Om GPP\_A exempelvis innehåller ABCDEF expanderar \$(A:2) till CDEF och \$(A:2:3) till CDE.

Ett okänt namn översätts inte och \$NAME- eller \$(NAME)-formatet ändras inte i parametervärdet efter expanderingen.

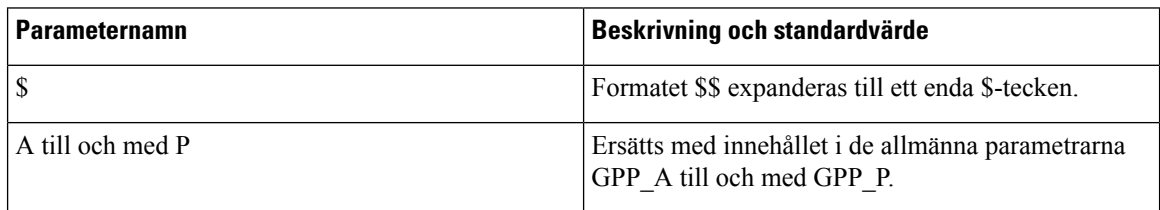

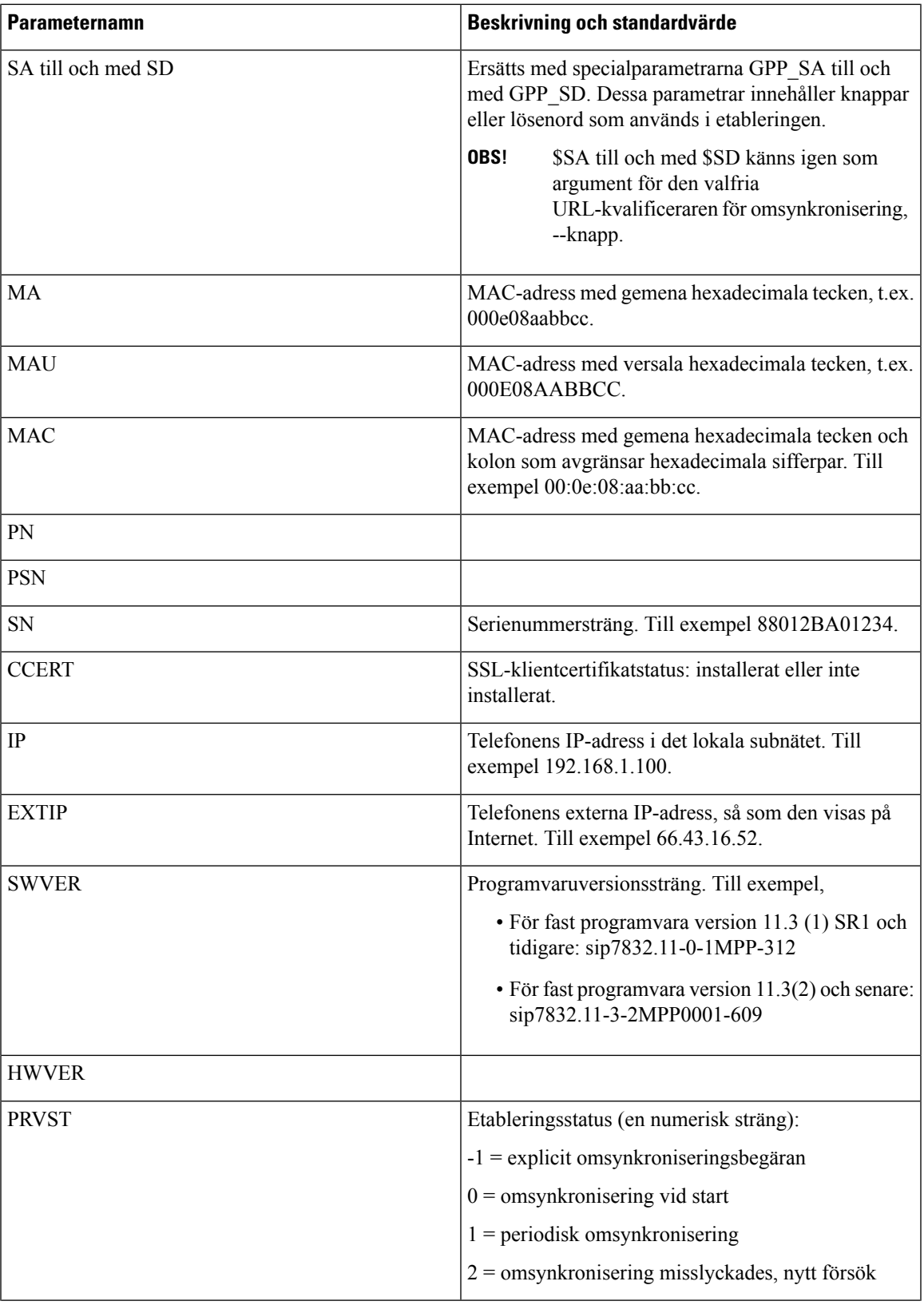

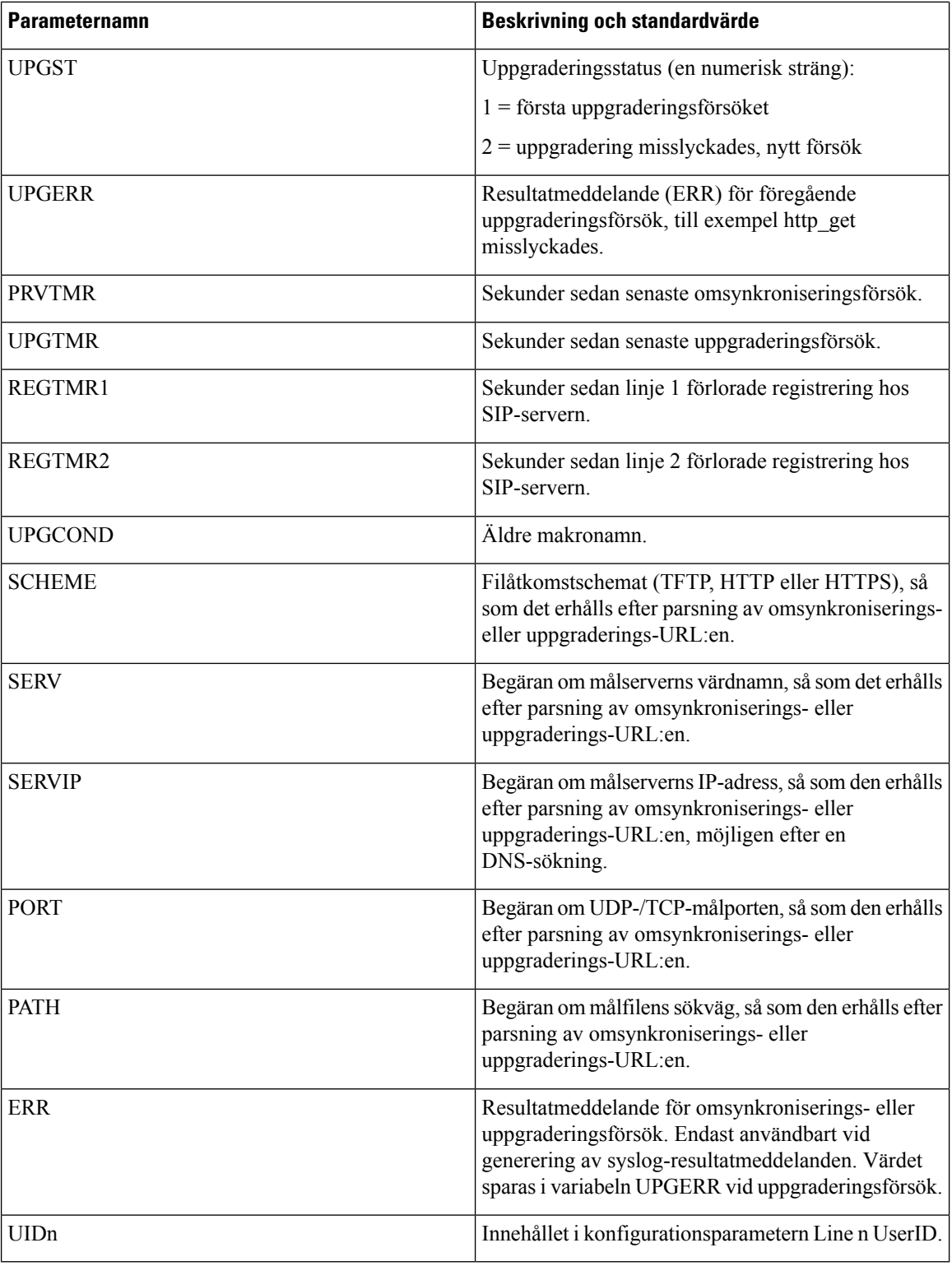

i.

## <span id="page-92-0"></span>**Interna felkoder**

I

Telefonen definierar ett antal interna felkoder (X00–X99) som gör det enklare att styra enhetens beteende i samband med vissa feltillstånd.

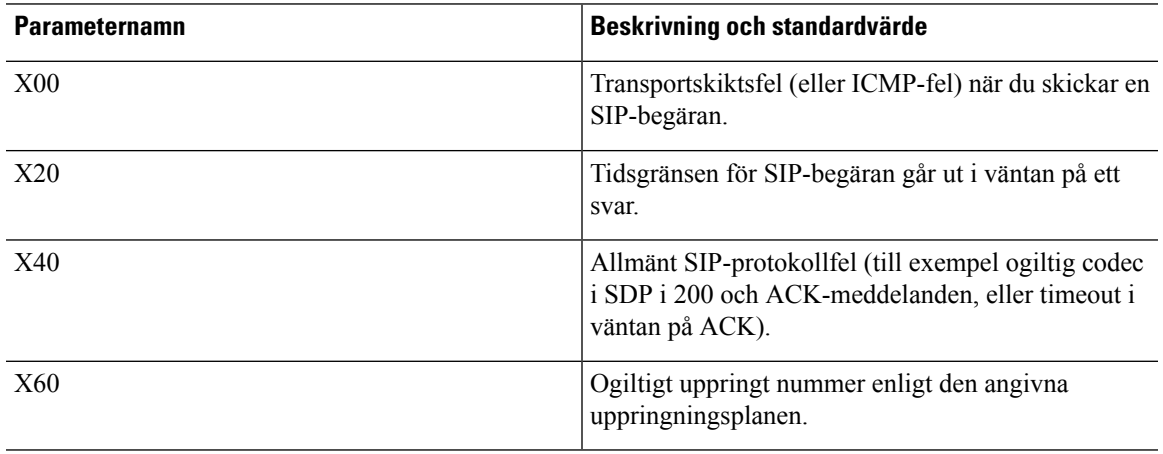

 $\mathbf{l}$ 

i.

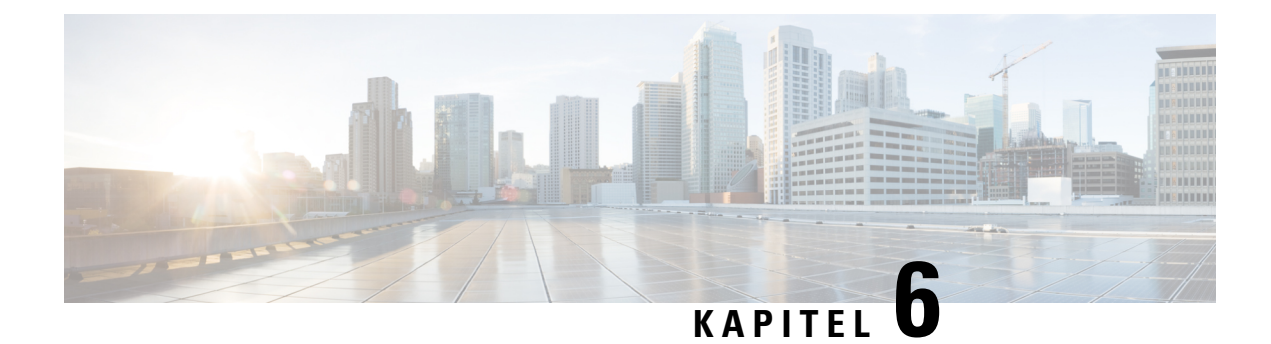

## **Reserveringsformat**

- [Konfigurationsprofiler](#page-94-0) , på sidan 77
- Format för [konfigurationsprofilen,](#page-94-1) på sidan 77
- [Komprimering](#page-98-0) och kryptering av öppen profil (XML), på sidan 81
- Tillämpa en profil på [telefonen,](#page-104-0) på sidan 87
- [Parametertyper](#page-105-0) för reservering, på sidan 88
- [Datatyper,](#page-111-0) på sidan 94
- [Profiluppdateringar](#page-114-0) och uppgraderingar av fast programvara, på sidan 97

## <span id="page-94-0"></span>**Konfigurationsprofiler**

Telefonen stöder konfiguration i XML-format.

I exemplen i det här dokumentet används konfigurationsfiler med XML-syntax (XML).

Detaljerad information om telefonen finns i administrationshandboken för din enhet. I varje handbok beskrivs de parametrar som kan konfigureras via administrationswebbservern.

## <span id="page-94-1"></span>**Format för konfigurationsprofilen**

Konfigurationsprofilen definierar parametervärdena för telefonen.

XML-formatet för konfigurationsprofiler använder XML-standardverktyg för att kompilera parametrarna och värdena.

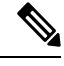

Endast UTF-8 teckenuppsättningen stöds. Om du ändrar profilen i en redigerare är det viktigt att du inte ändrar kodningsformatet. I så fall kan telefonen inte identifiera filen. **OBS!**

Varje telefon har en egen funktionsuppsättning och därför även en egen uppsättning parametrar.

#### **Profil i XML-format**

En profil med öppet format är en textfil med XML-liknande syntax i en elementhierarki med elementattribut och elementvärden. Med det här formatet kan du använda standardverktyg för att skapa konfigurationsfilen.

En konfigurationsfil i det här formatet kan skickas från etableringsservern till telefonen under en omsynkronisering. Filen kan skickas utan kompilering som ett binärt objekt.

Telefonen stöder konfigurationsformat som genereras av standardverktyg. Den här funktionen underlättar utvecklingen av program för backend-etableringsservrar som genererar konfigurationsprofiler från befintliga databaser.

För att skydda konfidentiell information i konfigurationsprofilen skickar etableringsservern den här typen av fil till telefonen via en TLS-skyddad kanal. Filen kan också komprimeras med hjälp av gzip-komprimeringsalgoritmen (RFC1951).

Filen kan krypteras med någon av dessa krypteringsmetoder:

- AES-256-CBC kryptering
- RFC-8188 baserat HTTP innehåll kryptering med AES-128-GCM chiffrering

#### **Exempel: Öppet profilformat**

```
<flat-profile>
<Resync_On_Reset> Yes </Resync_On_Reset>
<Resync_Periodic> 7200 </Resync_Periodic>
<Profile_Rule> tftp://prov.telco.com:6900/cisco/config/CP_xxxx_MPP.cfg</Profile_Rule>
</flat-profile>
```
Elementtaggen <flat-profile> innesluter alla parameterelement som kan identifieras av telefonen.

### **Komponenter i konfigurationsfilen**

En konfigurationsfil kan innehålla följande komponenter:

- Elementtaggar
- Attribut
- Parametrar
- Formateringsfunktioner
- XML-kommentarer

#### **Taggegenskaper för element**

- XML-etableringsformatet och webbanvändargränssnittet stöder konfiguration av samma inställningar. XML-taggnamnet och fältnamnen i webbanvändargränssnittet liknar varandra, men varierar på grund av begränsningarna i XML-elementnamn. Till exempel understreck (\_) i stället för " ".
- Telefonen identifierar element med rätt parameternamn som är inkapslade i det speciella <flat-profile>-elementet.
- Elementnamn omges av vinkelparenteser.
- De flesta elementnamnen liknar fältnamnen på administrationswebbsidorna för en enheten, med följande variationer:

• Elementnamn får inte innehålla blanksteg eller specialtecken. För att härleda elementnamnet från fältnamnet på administrationswebbsidorna ersätter du alla blanksteg eller specialtecknen [, ], (, ) eller / med ett understreck.

**Exempel:** <Resync\_On\_Reset>-elementet representerar fältet **Återsynkronisera vid återställning**.

• Alla elementnamn måste vara unika. På administrationswebbsidorna kan samma fält visas på flera webbsidor, till exempel på sidorna Linje, Användare och Anknytning. Lägg till [n] i elementnamnet för att indikera numret som visas på sidfliken.

**Exempel:** <Dial\_Plan\_1\_>-elementet representerar **uppringningsplanen** för linje 1.

• Varje inledande elementtagg måste ha en matchande avslutande elementtagg. Till exempel:

```
<flat-profile>
<Resync On Reset> Yes
 </Resync_On_Reset>
<Resync_Periodic> 7200
  </Resync_Periodic>
<Profile_Rule>tftp://prov.telco.com: 6900/cisco/config/CP_xxxx_MPP.cfg
  </Profile_Rule>
</flat-profile>
```
- Elementtaggar är skiftlägeskänsliga.
- Tomma elementtaggar tillåts och tolkas som att värdet ska vara tomt. Infoga den inledande elementtaggen utan en matchande elementtagg och infoga ett blanksteg och ett snedstreck innan du stänger vinkelparentesen (>). I det här exemplet är profilregel B tom:

<Profile\_Rule\_B />

• En tom elementtagg kan användas för att förhindra överskrivning av värden som anges av användaren under en omsynkronisering. I följande exempel förblir användarens snabbvalsinställningar oförändrade:

```
<flat-profile>
<Speed_Dial_2_Name ua="rw"/>
<Speed_Dial_2_Number ua="rw"/>
<Speed_Dial_3_Name ua="rw"/>
<Speed_Dial_3_Number ua="rw"/>
<Speed_Dial_4_Name ua="rw"/>
<Speed_Dial_4_Number ua="rw"/>
<Speed_Dial_5_Name ua="rw"/>
<Speed_Dial_5_Number ua="rw"/>
<Speed_Dial_6_Name ua="rw"/>
<Speed_Dial_6_Number ua="rw"/>
<Speed_Dial_7_Name ua="rw"/>
<Speed_Dial_7_Number ua="rw"/>
<Speed_Dial_8_Name ua="rw"/>
<Speed_Dial_8_Number ua="rw"/>
<Speed_Dial_9_Name ua="rw"/>
<Speed_Dial_9_Number ua="rw"/>
</flat-profile>
```
• Använd ett tomt värde om du vill att den associerade parametern ska vara en tom sträng. Infoga ett inledande och ett avslutande element utan något värde mellan dem. I följande exempel är parametern GPP\_A en tom sträng.

```
<flat-profile>
<GPP A>
```
 $\lt/CPP$  A> </flat-profile>

• Elementnamn som inte kan identifieras ignoreras.

#### **Parameteregenskaper**

Dessa egenskaper gäller för följande parametrar:

- Parametrar som inte anges i en profil lämnas oförändrade på telefonen.
- Okända parametrar ignoreras.
- Om profilen med öppet format innehåller flera förekomster av samma parametertagg åsidosätter den sista förekomsten tidigare förekomster. För att undvika oavsiktlig åsidosättning av en parameters konfigurationsvärden rekommenderar vi att högst en instans av en parameter anges i en profil.
- Den sista profilen som bearbetas prioriteras. Om flera profiler definierar samma konfigurationsparameter prioriteras den sista profilens värde.

#### **Strängformat**

Följande gäller för formateringen av strängarna:

• Kommentarer som följer XML-standardsyntax tillåts.

<!-- My comment is typed here -->

- Inledande och avslutande blanksteg tillåts för att underlätta läsningen, men tas bort från parametervärdet.
- Nya rader inuti ett värde omvandlas till blanksteg.
- Ett XML-sidhuvud med format <? ?> tillåts, men ignoreras av telefonen.
- Om du vill infoga specialtecken använder du vanliga escape-tecken för XML (se tabellen nedan).

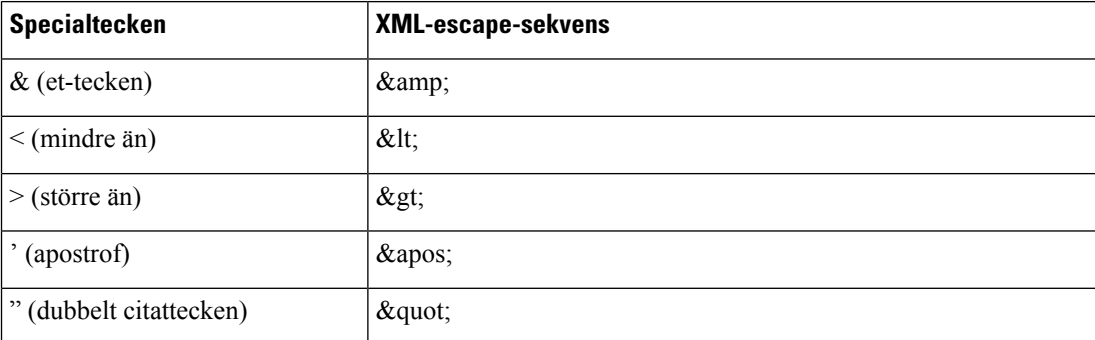

I följande exempel används escape-tecken för att representera symbolerna för större än och mindre än, som krävs i en regel för en uppringningsplan. I det här exemplet definieras en uppringningsplan för en hotline som konfigurerar parametern <Dial\_Plan\_1\_> (**Admininloggning** > **Avancerat** > **Röst** > **Ansl** (**n**)) som  $(S0 \le 18005551212$ ).

```
<flat-profile>
 \langleDial Plan 1 >
   (50 \ \text{elt};\frac{180055512128qt};)\langleDial Plan 1 >
</flat-profile>
```
- Numeriska escape-tecken, som använder decimala och hexadecimala värden ( $\frac{1}{2}$ #40; och  $\frac{1}{2}$ k $\frac{1}{2}$ ) översätts.
- Telefonens fasta programvara stöder endast ASCII-tecken.

## <span id="page-98-0"></span>**Komprimering och kryptering av öppen profil (XML)**

Du kan komprimera den öppna konfigurationsprofilen för att minska nätverksbelastningen på etableringsservern. Profilen kan också krypteras för att skydda hemlig information. Komprimering är inte obligatoriskt, men måste ske före kryptering.

### **Komprimering av öppen profil**

Den komprimeringsmetod som stöds är gzip-komprimeringsalgoritmen (RFC1951). Verktyget gzip och komprimeringsbiblioteket som implementerar samma algoritm (zlib) är tillgängliga från webbplatser på Internet.

För att kunna identifiera komprimering förväntarsig telefonen att den komprimerade filen innehåller ett huvud som är kompatibelt med gzip. Huvudet genereras via ett anrop till gzip-verktyget i den ursprungliga öppna profilen. Telefonen kontrollerar filhuvudet som hämtats för att fastställa filformatet.

Om till exempel profil.xml är en giltig profil, så accepteras även filen profil.xml.gz. Den här profiltypen kan genereras med något av följande kommandon:

• >gzip profil.xml

Ersätter den ursprungliga filen med den komprimerade filen.

```
• >cat profil.xml | gzip > profil.xml.gz
```
Den ursprungliga filen lämnas kvar och en ny komprimerad fil genereras.

En genomgång om komprimering finns i avsnittet [Komprimera](#page-77-0) en öppen profil med Gzip, på sidan 60.

### **Kryptering av öppen profil**

Kryptering med symmetriska nycklar kan användas för att kryptera en öppen konfigurationsprofil oavsett om filen är komprimerad eller inte. Komprimering, om tillämpad, måste tillämpas före kryptering.

Etableringsservern använder HTTPS för att hantera den första etableringen av telefonen efter distributionen. Konfigurationsprofiler offline som krypterats i förväg tillåter användning av HTTP för att återsynka profiler senare. Det här minskar belastningen på HTTPS-servern i storskaliga distributioner.

Telefonen stöder två metoder av kryptering för konfigurationsfiler:

- AES-256-CBC kryptering
- RFC 8188-baserat HTTP-innehållskryptering med AES-128-GCM chiffrering

Nyckeln eller Input Keying Material (IKM) måste ha blivit företablerad till enheten vid en tidigare tidpunkt. Initieringen (bootstrap) av den hemliga nyckeln kan utföras på ett säkert sätt med HTTPS.

Namnet för konfigurationsfilen kräver inte ett speciellt format, men ett filnamn som slutar med tillägget. cfg indikerar normalt att det rör sig om en konfigurationsprofil.

#### **AES-256-CBC kryptering**

Telefonen stöder AES-256-CBC kryptering för konfigurationsfiler.

Krypteringen kan utföras med krypteringsverktyget OpenSSL, som kan hämtas från olika webbplatser på Internet.Stöd för 256-bitars AES-kryptering kan kräva omkompilering av verktyget för att aktivera AES-koden. Den fasta programvaran har testats mot versionen openssl-1.1.1d.

Kryptera en profil med [OpenSSL,](#page-77-1) på sidan 60 innehåller en genomgång om kryptering.

För en krypterad fil förväntar sig profilen att filen har samma format som det format som genereras med följande kommando:

```
# example encryption key = SecretPhrase1234
openssl enc –e –aes-256-cbc –k SecretPhrase1234 –in profile.xml –out profile.cfg
# analogous invocation for a compressed xml file
openssl enc –e –aes-256-cbc –k SecretPhrase1234 –in profile.xml.gz –out profile.cfg
```
Ett gement -k föregår den hemliga nyckeln, som kan vara en oformaterad textfras, och som används för att generera en slumpmässig 64-bitars saltsträng. Med hemligheten som anges av argumentet -k hämtar krypteringsverktyget en slumpmässig första 128-bitarsvektor och själva 256-bitarskrypteringsnyckeln.

När den här formen av kryptering används med en konfigurationsprofil måste telefonen informeras om den hemliga nyckelns värde för att kunna dekryptera filen. Det här värdet anges som en kvalificerare i profil-URL:en. Syntaxen är som följer, och använder en explicit URL:

[--key "SecretPhrase1234"] http://prov.telco.com/path/profile.cfg

Det här värdet programmeras med hjälp av någon av Profile\_Rule-parametrarna.

#### **Makroexpandering**

Flera etableringsparametrar genomgår intern makroexpandering innan de utvärderas. Det här förutvärderingssteget gerstörre flexibilitet vid omsynkroniserings- och uppgraderingsaktiviteter på telefonen.

Följande parametergrupper genomgår makroexpandering före utvärderingen:

- Resync Trigger \*
- Profile Rule\*
- Log\_xxx\_Msg
- Upgrade Rule

Under vissa omständigheter genomgår även vissa allmänna parametrar (GPP\_\*) makroexpandering, vilket beskrivs i Valfria [omsynkroniseringsargument,](#page-103-0) på sidan 86.

Under makroexpanderingen ersätter innehållet i de namngivna variablerna uttryck i formatet \$NAME och \$(NAME). Dessa variabler omfattar allmänna parametrar, flera produktidentifierare, vissa händelsetimers och värden för etableringsstatus. En fullständig lista finns i Variabler för [makroexpandering,](#page-89-0) på sidan 72.

I följande exempel används uttrycket \$(MAU) för att infoga MAC-adressen 000E08012345.

Administratören anger: **\$(MAU)config.cfg** 

Den resulterande makroexpanderingen för en enhet med MAC-adressen 000E08012345 är: 000E08012345config.cfg

Om ett makronamn inte kan identifieras, sker ingen expandering. Exempelvis identifieras inte namnet STRANGE som ett giltigt makronamn, men det gör däremot MAU.

Administratören anger: **\$STRANGE\$MAU.cfg**

Den resulterande makroexpanderingen för en enhet med MAC-adressen 000E08012345 är: \$STRANGE000E08012345.cfg

Makroexpandering tillämpas inte rekursivt. Exempelvis expanderas \$\$MAU" till \$MAU" (\$\$ expanderas) och resulterar inte i MAC-adressen.

Innehållet i specialparametrarna, GPP\_SA till och med GPP\_SD, mappas till makrouttrycken \$SA till och med \$SD. Dessa parametrar makroexpanderas endastsom argumentet för alternativen **--key** , **--uid**och **--pwd** i en omsynkroniserings-URL.

#### **Villkorsuttryck**

Villkorsuttryck kan utlösa omsynkroniseringshändelser och välja bland alternativa URL:er för omsynkroniserings- och uppgraderingsåtgärder.

Ett villkorsuttryck består av en lista med jämförelser, avgränsade med **och** operatorn. Alla jämförelser måste uppfyllas för att villkoret ska vara sant.

Varje jämförelse kan relatera till någon av följande tre typer av litteraler:

- Heltalsvärden
- Versionsnummer för program- eller maskinvara
- Strängar inom dubbla citattecken

#### **Versionsnummer**

Programvaruversionen för Cisco IP-telefoner med fast programvara för flera plattformar använder detta format (där *BN*är build-numret):

• För fast programvara version 11.3(1)SR1 och tidigare: sip*yyyy*.*11-0-1*MPP-*376*

där *yyyy* indikerar telefonmodellen eller telefonserien. *11* är huvudversionen; *0* är delversionen; *1MPP* är mikroversionen; och *376* är build-numret.

• För fast programvara version 11.3(2) och senare: sip*yyyy*.*11-3-2*MPP*0001*-*609*

där *yyyy* indikerar telefonmodellen eller telefonserien. *11* är huvudversionen; *3* är delversionen; *2MPP0001* är mikroversionen; och *609* är build-numret.

Jämförelsesträngen måste använda samma format. Annars returneras ett formatparsningsfel.

När programvaruversionen jämförs, jämförs huvudversion, delversion och mikroversion i följd, och siffrorna längst till vänster ges företräde framför de till höger. Om versionsnumren är identiska jämförs build-numret.

#### **Exempel på giltigt versionsnummer**

• För fast programvara version 11.3(1)SR1 och tidigare:

sip7832.11-0-1MPP-312

• För fast programvara version 11.3(2) och senare:

```
sip7832.11-3-2MPP0001-609
```
#### **Jämförelse**

• För fast programvara version 11.3(1)SR1 och tidigare:

```
sipyyy, 11-3-1MPP-110 > sipyyyy, 11-2-3MPP-256
```
• För fast programvara version 11.3(2) och senare:

```
sipyyyy.11-3-2MPP0002-256 > sipyyyy.11-3-2MPP0001-609
```
Strängar inom citattecken kan jämföras för att identifiera likheter eller olikheter. Heltal och versionsnummer kan även jämföras aritmetiskt. Jämförelseoperatorerna kan anges som symboler eller som akronymer. Akronymer är praktiska för att ange villkoret i en profil med öppet format.

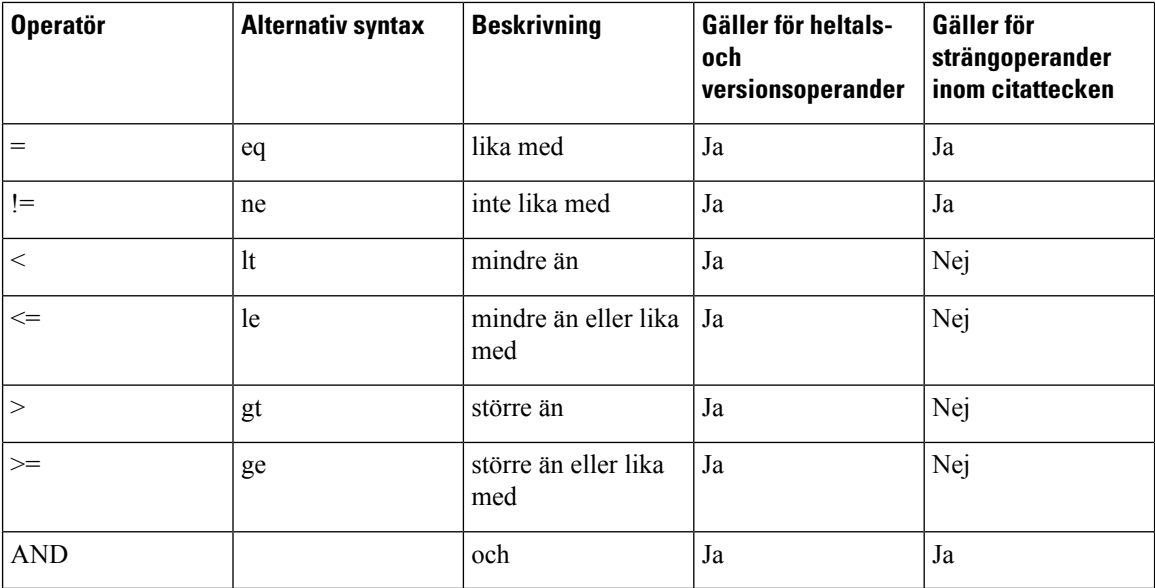

Det är viktigt att makrovariabler omges med dubbla citattecken där en stränglitteral förväntas. Undvik om ett nummer eller versionsnummer förväntas.

När villkorsuttryck används med Profile\_Rule\*- och Upgrade\_Rule-parametrar måste de inneslutas i syntaxen "(expr)?" som i det här exemplet på en uppgraderingsregel. Kom ihåg att ersätta *BN*med build-numret för den fasta programvaran som det ska uppgraderas till.

• För fast programvara version 11.3(1)SR1 och tidigare

(\$SWVER ne sip7832.11-0-0MPP-256)? http://ps.tell.com/sw/sip7832.11-0-0MPP-BN.loads

• För fast programvara version 11.3(2) och senare

```
($SWVER ne sip7832.11-3-2MPP0001-609)?
http://ps.tell.com/sw/sip7832.11-3-2MPP0001-BN.loads
```
Använd inte föregående syntax med parenteser för att konfigurera Resync\_Trigger\_\*-parametrar.

#### **URL-syntax**

Använd URL-standardsyntax för att ange hur konfigurationsfiler och fast programvara ska hämtas i Profile\_Rule\*- respektive Upgrade\_Rule-parametrar. Syntaxen ser ut så här:

#### **[ scheme:// ] [ server [:port]] filsökväg**

Där **scheme** är något av följande värden:

- tftp
- http
- https

Om **scheme** utelämnas används tftp. Servern kan vara ett DNS-identifierat värdnamn eller en numerisk IP-adress.Porten är UDP- eller TCP-målportnumret.Filsökvägen måste börja med rotkatalogen (/) och måste vara en absolut sökväg.

Om **server** saknas används tftp-servern som angetts via DHCP (alternativ 66).

**OBS!** Servern måste anges för uppgraderingsregler.

Om **port** saknas används standardporten för det angivna schemat. Tftp använder UDP-port 69, http använder TCP-port 80 och https använder TCP-port 443.

En filsökväg måste anges. Den måste inte nödvändigtvis referera till en statisk fil, utan kan ange dynamiskt innehåll som hämtas via CGI.

Makroexpandering används i URL:er. Följande är exempel på giltiga URL:er:

```
/$MA.cfg
/cisco/cfg.xml
192.168.1.130/profiles/init.cfg
tftp://prov.call.com/cpe/cisco$MA.cfg
http://neptune.speak.net:8080/prov/$D/$E.cfg
https://secure.me.com/profile?Linksys
```

```
/$MA.cfg
/cisco/cfg.xml
192.168.1.130/profiles/init.cfg
tftp://prov.call.com/cpe/cisco$MA.cfg
```
När du använder DHCP-alternativ 66 stödsinte tom syntax av några uppgraderingsregler. Det är bara tillämpligt för profilregel\*.

### **RFC 8188-baserad HTTP-innehållskryptering**

Telefonen stöder RFC 8188-baserat HTTP-innehållskryptering med AES-128-GCM chiffrering för konfigurationsfiler. Med den här metoden för kryptering kan alla enheter läsa sidhuvudena för HTTP-meddelandena. Dock kan endast de enheter som känner till Input Keying Material (IKM) läsa lasten. När telefonen är etablerad med IKM kan telefonen och etableringsservern utbyta konfigurationsfiler på ett säkert sätt, samtidigt som nätverkselement från tredje part tillåts använda meddelandenas sidhuvuden för analytiska syften och övervakningssyften.

Parametern för XML-konfiguration **IKM HTTP Encrypt Content** innehåller IKM på telefonen. Den här parametern är inte tillgänglig på websidan för telefonadministration av säkerhetsskäl. Det är inte heller synligt i telefonens konfigurationsfil vilken du kan komma åt från telefonens IP-adress eller från telefonens konfigurationsrapporter som skickats till etableringsservern.

Om du vill använda den RFC 8188-baserade krypteringen ska du kontrollera följande:

- Förse telefonen med IKM genom att specificera IKM med XML-parametern **IKM\_HTTP\_Encrypt\_Content** i konfigurationsfilen som skickats från etableringsservern till telefonen.
- Om den här krypteringen appliceras på konfigurationsfilerna som skickats från etableringsservern till telefonen, kan du kontrollera att HTTP-sidhuvudet för *Innehållskodning* i konfigurationsfilen har "aes128gcm".

I avsaknad av detta sidhuvud får metoden AES-256-CBC prioritet. Telefonen tillämpar AES-256-CBC dekryptering om en AES-256-CBC-nyckel finns i en profilregel, oavsett IKM.

• Se till att det inte finns någon specificerad AES-256-CBC-nyckel i rapportregeln om du vill att telefonen ska applicera denna kryptering till de konfigurationsrapporter som skickas till etableringsservern.

### <span id="page-103-0"></span>**Valfria omsynkroniseringsargument**

Valfria argument – **key**, **uid** och **pwd** – kan föregå URL:erna som anges i Profile\_Rule\*-parametrar och omges av hakparenteser.

#### **key**

Alternativet **--nyckel** instruerar telefonen att konfigurationsfilen den tar emot från etableringsservern är krypterad med AES-256-CBC-kryptering, såvida inte sidhuvudet i filen för *Innehållskodning* anger "aes128gcm"-kryptering.Själva nyckeln angessom en sträng efter termen **--key**. Nyckeln kan också omslutas med dubbla citattecken ("). Telefonen använder nyckeln för att dekryptera konfigurationsfilen.

#### **Användningsexempel**

```
[--key VerySecretValue]
[--key "my secret phrase"]
[--key a37d2fb9055c1d04883a0745eb0917a4]
```
De valfria argumenten inom hakparenteser makroexpanderas. Specialparametrar, GPP\_SA till och med GPP\_SD, makroexpanderas endast till makrovariabler, \$SA till och med \$SD, om de används som argument till alternativet key. Se följande exempel:

```
[--key $SC]
[--key "$SD"]
```
I profiler med öppet format måste argumentet för **--key** vara samma som argumentet för alternativet **-k** som skickas till **openssl**.

#### **uid och pwd**

Ш

Alternativen **uid**och **pwd** kan användas för att ange användar-ID och lösenord som skickas som svar på undersökningar för grundläggande HTTP-autentisering och autentisering för sammanfattning när angiven URL begärs. De valfria argumenten inom hakparenteser makroexpanderas. Specialparametrar, GPP\_SA till och med GPP\_SD, makroexpanderas endast till makrovariabler, \$SA till och med \$SD, om de används som argument till alternativet key. Se följande exempel:

GPP\_SA = MyUserID GPP SB = MySecretPassword

[--uid \$SA --pwd \$SB] https://provisioning\_server\_url/path\_to\_your\_config/your\_config.xml

expanderas till:

[--uid MyUserID --pwdMySecretPassword] https://provisioning\_server\_url/path\_to\_your\_config/your\_config.xml

## <span id="page-104-0"></span>**Tillämpa en profil på telefonen**

När du har skapat ett XML-konfigurationsskript måste det skickas till telefonen för att tillämpas. Du kan tillämpa konfigurationen antingen genom att hämta konfigurationsfilen till telefonen från en TFTP-, HTTPeller HTTPS-server via en webbläsare eller genom att använda kommandoradsverktyget cURL.

### **Hämta konfigurationsfilen till telefonen från en TFTP-server**

Följ stegen nedan för att hämta konfigurationsfilen till ett TFTP-serverprogram på datorn.

#### **Arbetsordning**

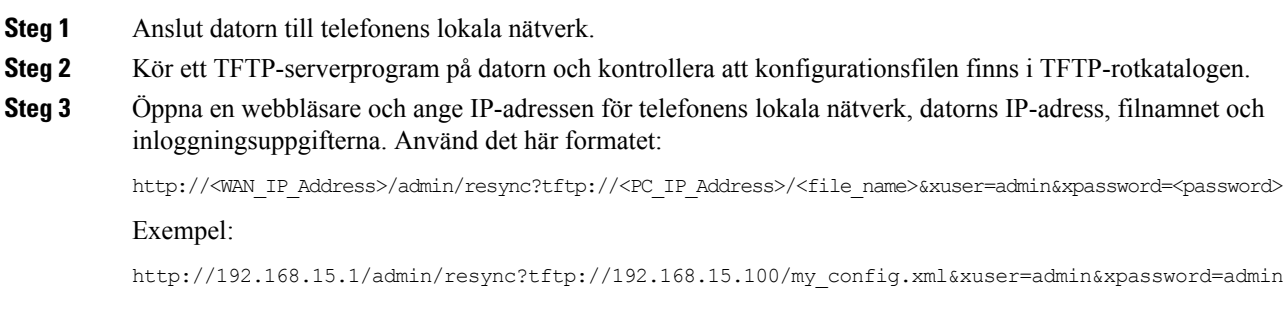

### **Hämta konfigurationsfilen till telefonen med cURL**

Följ stegen nedan för att hämta konfigurationen till telefonen med hjälp av cURL. Det här kommandoradsverktyget används för att överföra data med URL-syntax. Om du vill hämta cURL går du till:

<https://curl.haxx.se/download.html>

Vi rekommenderar att du inte använder cURL för att publicera konfigurationen till telefonen eftersom användarnamnet och lösenordet kan fångas upp när du använder cURL. **OBS! Arbetsordning Steg 1** Anslut datorn till LAN-porten på telefonen. **Steg 2** Hämta konfigurationsfilen till telefonen genom att ange följande cURL-kommando: curl –d @my\_config.xml "http://192.168.15.1/admin/config.xml&xuser=admin&xpassword=admin"

## <span id="page-105-0"></span>**Parametertyper för reservering**

Det här avsnittet beskriver etableringsparametrarna ordnade i breda kategorier efter funktion:

Följande typer av etableringsparametrar är tillgängliga:

- Allmänna
- Aktivering
- Utlösare
- Konfigurerbara scheman
- Profilregler
- Upgrade Rule

### **Allmänna parametrar**

De allmänna GPP\_\*-parametrarna (**Admininloggning** > **Avancerat** > **Röst** > **Etablering**) används som fria strängregister när du konfigurerar telefonen för interaktion med en viss etableringsserverlösning. GPP\_\*-parametrarna är tomma som standard. De kan konfigureras för att innehålla olika värden, bland annat följande:

- Krypteringsnycklar
- Webbadresser
- Statusinformation för multietablering.
- Postbegärandemallar
- Mappningar mellan parameternamn och alias
- Partiella strängvärden som så småningom kopplas ihop till kompletta parametervärden.

GPP\_\*-parametrarna stöder makroexpandering inuti andra etableringsparametrar. För detta ändamål räcker det att använda makronamn med en versal bokstav (A till P) för att identifiera innehållet i GPP\_A till och med GPP\_P. Makronamnen med två versala bokstäver, SA till och med SD, identifierar också GPP\_SA till och med GPP\_SD i särskilda fall när de används som argument för följande URL-alternativ:

#### **key**, **uid** och **pwd**

Dessa parametrar kan användas som variabler i etablerings- och uppgraderingsregler. Du kan refererar till dem genom att lägga till ett "\$"-tecken först i variabelnamnet, t.ex. \$GPP\_A.

#### **Använda allmänna parametrar**

Om GPP\_A exempelvis innehåller strängen ABC, och GPP\_B innehåller 123, så makroexpanderas uttrycket \$A\$B till ABC123.

#### **Innan du börjar**

Öppna webbsidan för telefonadministration. Se Åtkomst till telefonens [webbgränssnitt,](#page-121-0) på sidan 104.

#### **Arbetsordning**

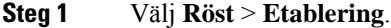

- **Steg 2** Gå till avsnittet om **allmänna parametrar**.
- **Steg 3** Ange giltiga värden i fälten, GPP A till och med GPP P.
- **Steg 4** Klicka på **Submit All Changes**.

### **Aktivera parametrar**

Parametrarna Provision\_Enable och Upgrade\_Enable styr alla åtgärder relaterade till profilomsynkronisering och uppgradering av fast programvara. Dessa parametrarstyr omsynkroniseringar och uppgraderingar oberoende av varandra. Dessa parametrarstyr även kommandon för omsynkroniserings- och uppgraderings-URL:ersom skickas via administrationswebbservern. Standardinställningen för båda parametrarna är **Yes**.

Parametern Resync\_From\_SIP kontrollerar åtgärder relaterade till omsynkroniseringsförfrågningar. En SIP NOTIFY-händelse skickas från tjänsteleverantörens proxyserver till telefonen. Om den är aktiverad kan proxyservern begära en omsynkronisering.För att göra detskickar proxyservern ettSIP NOTIFY-meddelande som innehåller Event: resync-huvudet till enheten.

Enheten svarar på begäran med ett 401-svar (auktoriseringen avvisas för angivna inloggningsuppgifter). Enheten förväntar sig en autentiserad efterföljande begäran innan den godkänner omsynkroniseringsbegäran från proxyservern. Event: reboot\_now- och Event: restart\_now-huvudena utför kalla respektive varma omstarter, vilket också kräver autentiseringssvar.

De två återstående enable-parametrarna är Resync\_On\_Reset och Resync\_After\_Upgrade\_Attempt. Dessa parametrar avgör om enheten utför en omsynkronisering efter en omstart av programvara och efter varje uppgraderingsförsök.

När Resync On Reset används lägger enheten till en slumpmässig fördröjning efter startsekvensen innan återställningen utförs. Fördröjningen är en slumpmässig tid upp till värdet som anges i Resync\_Random\_Delay (i sekunder). I en grupp med telefoner som startas samtidigt fördelar fördröjningen starttiderna för

omsynkroniseringsförfrågningarna från varje enhet. Denna funktion kan vara bra i ett stort bostadsområde om det inträffar lokalt strömavbrott.

### **Utlösare**

Telefonen stöder omsynkronisering vid specifika intervall eller vid en viss tid.

#### **Omsynkronisering vid specifika intervall**

Telefonen är utformad att med jämna mellanrum synkronisera med etableringsservern. Omsynkroniseringsintervallet konfigureras i Resync\_Periodic (sekunder). Om det här värdet lämnas tomt synkroniseras inte enheten regelbundet.

Omsynkronisering sker typiskt när linjer är inaktiv. Om en röstlinje är aktiv när en omsynkronisering ska utföras, skjuter telefonen upp omsynkroniseringen tills linjen är ledig igen. En omsynkronisering kan resultera i att konfigurationsparametervärden ändras.

En omsynkronisering kan misslyckas om telefonen inte kan hämta en profil från servern, om den nedladdade filen är skadad eller på grund av ett internt fel. Enheten försöker synkronisera igen efter det antal sekunder som anges i Resync\_Error\_Retry\_Delay (sekunder). Om Resync\_Error\_Retry\_Delay har angetts till 0 försöker enheten inte synkronisera igen efter ett misslyckat omsynkroniseringsförsök.

Om en uppgradering misslyckas görs ett nytt försök efter det antal sekunder som anges i Upgrade\_Error\_Retry\_Delay.

Det finns två parametrar som kan konfigureras för villkorsstyrd omsynkronisering: Resync\_Trigger\_1 och Resync\_Trigger\_2. Båda parametrarna kan programmeras med ett villkorsuttryck som makroexpanderas. När omsynkroniseringsintervallet går ut (tidpunkten för nästa omsynkronisering) förhindrar utlösarna, om sådana har angetts, omsynkroniseringen om inte en eller flera utlösare utvärderas som sanna.

Följande exempelvillkor utlöser en omsynkronisering. I exemplet har det senaste telefonuppgraderingsförsöket pågått i mer än 5 minuter (300 sekunder), och det har gått minst 10 minuter (600 sekunder) sedan det senaste omsynkroniseringsförsöket.

\$UPGTMR gt 300 and \$PRVTMR ge 600

#### **Omsynkronisering vid en specifik tid**

Parametern Resync\_At gör att telefonen kan synkronisera vid en specifik tidpunkt. Den här parametern använder 24-timmarsformat (hhmm) för att ange tiden.

Parametern Resync\_At\_Random\_Delay gör att telefonen kan synkronisera vid en ospecificerad tidfördröjning. I den här parametern används ett positivt heltal för att ange tiden.

Överbelastning av servern på grund av omsynkroniseringsförfrågningar från flera telefonersom konfigurerats att synkronisera samtidigt bör undvikas. För att göra det utlöser telefonen omsynkroniseringen upp till 10 minuter efter den angivna tiden.

Om du till exempelställer in omsynkroniseringstiden på 1000 (dvs. kl. 10) utlöser telefonen omsynkroniseringen någon gång mellan 10:00 och 10:10.

Den här funktionen är inaktiverad som standard. Om parametern Resync\_At har etablerats, ignoreras Resync\_Periodic-parametern.
### **Konfigurerbara scheman**

Du kan konfigurera scheman för regelbundna omsynkroniseringar och du kan ange intervall för omförsök vid omsynkroniserings- och uppdateringsfel genom att använda följande etableringsparametrar:

- Resync\_Periodic
- Resync\_Error\_Retry\_Delay
- Upgrade Error Retry Delay

Varje parameter stöder ett enskilt fördröjningsvärde (sekunder). Den nya utökade syntaxen stöder en kommateckenavgränsad lista med flera efterföljande fördröjningselement. Det sista elementet i sekvensen upprepas implicit för alltid.

Om du vill kan du infoga ett plustecken för att ange ett till numeriskt värde som lägger till en extra slumpmässig fördröjning.

### **Exempel 1**

I detta exempel synkroniseras telefonen regelbundet varannan timme. Om det uppstår ett omsynkroniseringsfel gör enheten nya försök enligt följande intervall: 30 minuter, 1 timme, 2 timmar, 4 timmar. Enheten fortsätter att försöka i 4-timmarsintervall tills omsynkroniseringen lyckas.

```
Resync_Periodic=7200
Resync_Error_Retry_Delay=1800,3600,7200,14400
```
### **Exempel 2**

I det här exemplet synkroniseras enheten regelbundet varje timme (plus en extra slumpmässig fördröjning på upp till 10 minuter). Om en omsynkronisering misslyckas gör enheten nya försök enligt följande intervall: 30 minuter (plus upp till 5 minuter). 1 timme (plus upp till 10 minuter), 2 timmar (plus upp till 15 minuter). Enheten fortsätter att försöka i 2-timmarsintervall (plus upp till 15 minuter) tills omsynkroniseringen lyckas.

```
Resync_Periodic=3600+600
Resync_Error_Retry_Delay=1800+300,3600+600,7200+900
```
#### **Exempel 3**

I det här exemplet, om en fjärruppgradering misslyckas, så gör enheten ett nytt uppgraderingsförsök 30 minuter senare, och sedan efter 1 timme och därefter efter 2 timmar. Om uppgraderingen fortfarande misslyckas gör enheten nya uppgraderingsförsök var fjärde till var femte timme tills uppgraderingen lyckas.

Upgrade\_Error\_Retry\_Delay = 1800,3600,7200,14400+3600

### **Profilregler**

Telefonen tillhandahåller flera profilparametrar för fjärrkonfiguration (Profile\_Rule\*). Det betyder att varje omsynkronisering kan hämta flera filer som hanteras av olika servrar.

I det enklaste scenariot synkroniseras enheten regelbundet mot en profil på en central server, som uppdaterar alla relevanta interna parametrar. Alternativt kan profilen delas upp mellan olika filer. En fil är gemensam för alla telefoner i en distribution. En separat, unik fil tillhandahålls för varje konto. Krypteringsnycklar och certifikatinformation kan tillhandahållas av en annan profil, som lagras på en separat server.

När det är dags för en omsynkronisering utvärderar telefonen de fyra Profile\_Rule\*-parametrarna i ordning:

- **1.** Profile\_Rule
- **2.** Profile\_Rule\_B
- **3.** Profile\_Rule\_C
- **4.** Profile\_Rule\_D

Varje utvärdering kan resultera i att en profil hämtas från en fjärransluten etableringsserver, och kan leda till att vissa interna parametrar uppdateras. Om en utvärdering misslyckas avbryts omsynkroniseringssekvensen och ett nytt försök görs från början baserat på parametern Resync\_Error\_Retry\_Delay (sekunder). Om alla utvärderingar lyckas väntar enheten det antal sekunder som anges i parametern Resync\_Periodic och utför sedan en till omsynkronisering.

Innehållet i varje Profile\_Rule\*-parameter består av en uppsättning alternativ. Alternativen avgränsas med ett |-tecken (lodrätt streck). Varje alternativ består av ett villkorsuttryck, ett tilldelningsuttryck, en profil-URL och eventuella associerade URL-alternativ. Alla dessa komponenter är valfria inom varje alternativ. Följande är de giltiga kombinationerna, och den ordning som de måste anges i, om de används:

[ conditional-expr ] [ assignment-expr ] [[ options ] URL ]

Inom varje Profile\_Rule\*-parameter måste alla alternativ utom det sista ange ett villkorsuttryck. Det här uttrycket utvärderas och bearbetas på följande sätt:

- **1.** Villkoren utvärderas från vänster till höger tills ett villkor hittas som utvärderas som sant (eller tills ett alternativ utan villkorsuttryck hittas).
- **2.** Associerade tilldelningsuttryck utvärderas, om sådana finns.
- **3.** Om en URL anges som en del av alternativet görs ett försök att hämta profilen som finns på den angivna URL:en. Systemet försöker uppdatera de interna parametrarna i enlighet.

Om alla alternativ har villkorsuttryck och inget utvärderassom sant (eller om hela profilregeln är tom) ignoreras hela Profile\_Rule\*-parametern. Nästa profilregelparameter i sekvensen utvärderas.

### **Exempel 1**

Det här exemplet synkroniserar ovillkorligt till profilen på den angivna URL:en och utför en HTTP GET-begäran till den fjärranslutna etableringsservern:

http://remote.server.com/cisco/\$MA.cfg

### **Exempel 2**

I det här exemplet synkroniserar enheten till två olika URL:er, beroende på registreringsstatusen för linje 1. Om registreringen har gått förlorad kör enheten en HTTP POST-begäran till ett CGI-skript. Enheten skickar

innehållet i den makroexpanderade GPP\_A-parametern, som kan ge ytterligare information om enhetens status:

```
($PRVTMR ge 600)? http://p.tel.com/has-reg.cfg
| [--post a] http://p.tel.com/lost-reg?
```
#### **Exempel 3**

I det här exempletsynkroniserar enheten om tillsamma server. Enheten tillhandahåller ytterligare information om ett certifikat inte finns installerat på enheten (för äldre enheter före version 2.0):

```
("$CCERT" eq "Installed")? https://p.tel.com/config?
| https://p.tel.com/config?cisco$MAU
```
### **Exempel 4**

I det här exemplet är linje 1 inaktiverad tills GPP\_A anges till Provisioned via den första URL:en. Sedan synkroniserar enheten till den andra URL:en:

```
("$A" ne "Provisioned")? (Line_Enable_1_ = "No";)! https://p.tel.com/init-prov
| https://p.tel.com/configs
```
#### **Exempel 5**

I det här exemplet förväntas profilen som servern returnerar innehålla XML-elementtaggar. Dessa taggar måste mappas om till rätt parameternamn baserat på aliasmappningen i GPP\_B:

[--alias b] https://p.tel.com/account/\$PN\$MA.xml

En omsynkronisering anses normalt misslyckad om en begärd profil inte tas emot från servern. Parametern Resync\_Fails\_On\_FNF kan åsidosätta detta standardbeteende. Om Resync\_Fails\_On\_FNF har värdet No accepterar enheten ett "file-not-found"-svar från servern som en lyckad omsynkronisering. Standardvärdet för Resync\_Fails\_On\_FNF är Yes.

### **Upgrade Rule**

Uppgraderingsregeln uppmanar enheten att aktivera en ny inläsning och anger var den finns, om det behövs. Om inläsningsfilen redan finns på enheten, försöker enheten inte hämta den. Inläsningsplatsens giltighet har därför ingen betydelse om inläsningen finns i den inaktiva partitionen.

Upgrade\_Rule anger att fast programvara, om den skiljer sig från den befintliga, ska hämtas och användas om åtgärden inte begränsas av ett villkorsuttryck eller om Upgrade\_Enable är inställt på **Nej**.

Telefonen tillhandahåller en konfigurerbar parameter för fjärruppgradering, Upgrade\_Rule. Den här parametern stöder ungefärsamma syntax som parametrarna för profilregeln. URL-alternativ stödsinte för uppgraderingar, men villkorsuttryck och tilldelningsuttryck kan användas. Om villkorsuttryck används kan flera alternativ, avgränsade med |-tecknet, anges i parametern. Syntaxen för respektive alternativ är som följer:

```
[ conditional-expr ] [ assignment-expr ] URL
```
Som i fallet med Profile\_Rule\*-parametrar utvärderar Upgrade\_Rule-parametern varje alternativ tills ett villkorsuttryck uppfylls eller tills ett alternativet utan villkorsuttryck hittas. Associerade tilldelningsuttryck utvärderas om sådana finns. Sedan görs ett försök att uppgradera till den angivna URL:en.

Om Upgrade\_Rule innehåller en URL utan något villkorsuttryck, uppgraderar enheten till den avbildning av den fasta programvaran som URL:en anger. Efter makroexpandering och utvärdering av regeln försöker enheten inte att uppgradera igen förrän regeln ändras eller kombinationen av schema + server + port + filsökväg ändras.

När enheten försöker uppgradera den fasta programvaran inaktiverar den ljudet i början av processen och startar om i slutet av processen. Enheten startar endast automatiska uppgraderingar baserat på innehållet i Upgrade\_Rule om alla röstlinjer är inaktiva (lediga).

Till exempel,

https://10.73.10.223/firmware/sip7832.11-3-1MPP-678.loads

I det här exemplet uppgraderar Upgrade\_Rule den fasta programvaran till avbildningen som finns på den angivna URL:en.

Det här exemplet uppmanar enheten att läsa in en av två avbildningar, baserat på innehållet i en allmän parameter, GPP\_F.

Enheten kan framtvinga en nedgraderingsgräns vad gäller den fasta programvarans revisionsnummer, vilket kan vara ett användbart anpassningsalternativ. Om ett giltigt revisionsnummer för den fasta programvaran har konfigurerats i parametern Downgrade Rev Limit, avvisar enheten uppgraderingsförsök för versioner av den fasta programvaran som är äldre än den angivna gränsen.

### **Datatyper**

Följande datatyper används med konfigurationsprofilparametrar:

- $\{a, b, c, ...\}$  Val mellan a, b, c ...
- Bool Ett booleskt värde, antingen "yes" eller "no".
- CadScript Ett miniskript som anger kadensparametrarna för en signal. Upp till 127 tecken.

Syntax:  $S_1$ [; $S_2$ ], där:

- S<sub>i</sub>=D<sub>i</sub>(on<sub>i,1</sub>/off<sub>i,1</sub>[,on<sub>i,2</sub>/off<sub>i,2</sub>[,on<sub>i,3</sub>/off<sub>i,3</sub>[,on<sub>i,4</sub>/off<sub>i,4</sub>[,on<sub>i,5</sub>/off<sub>i,5</sub>[,on<sub>i,6</sub>/off<sub>i,6</sub>]]]]]) och kallas för ett avsnitt.
- on<sub>i,j</sub> och off<sub>i,j</sub> är on/off-varaktigheten i sekunder för ett *segment*. i = 1 eller 2, och j = 1 till 6.
- D<sub>i</sub> är avsnittets totala varaktighet i sekunder.

Alla varaktigheter kan ha upp till tre decimaler för en precision på 1 ms. Jokertecknet "\*" representerar en oändlig varaktighet. Segmenten i ett avsnitt körs i ordning och upprepas tills värdet för den totala varaktigheten nås.

Exempel 1:

```
60(2/4)
Number of Cadence Sections = 1
```
Ш

```
Cadence Section 1: Section Length = 60 s
Number of Segments = 1
Segment 1: On=2s, Off=4s
Total Ring Length = 60s
```
Exempel 2 – Olika ringsignaler (kort, kort, kort, lång):

```
60(.2/.2,.2/.2,.2/.2,1/4)
```

```
Number of Cadence Sections = 1
Cadence Section 1: Section Length = 60s
Number of Segments = 4
Segment 1: On=0.2s, Off=0.2s
Segment 2: On=0.2s, Off=0.2s
Segment 3: On=0.2s, Off=0.2s
Segment 4: On=1.0s, Off=4.0s
Total Ring Length = 60s
```
- DialPlanScript Skriptsyntax som används för att ange uppringningsplaner för linje 1 och linje 2.
- Float<n> Ett flyttalsvärde med upp till n decimaler.
- FQDN Fullständigt kvalificerat domännamn. Det kan innehålla upp till 63 tecken. Några exempel är:

• sip.Cisco.com:5060 eller 109.12.14.12:12345

- sip.Cisco.com eller 109.12.14.12
- FreqScript Ett miniskript som anger parametrarna för frekvens och nivå för en ton. Innehåller upp till 127 tecken.

Syntax:  $F_1@L_1$ [, $F_2@L_2$ [, $F_3@L_3$ [, $F_4@L_4$ [, $F_5@L_5$ [, $F_6@L_6$ ]]]]], där:

•  $F_1-F_6$  är frekvensen i Hz (endast osignerade heltal).

•  $L_1$ – $L_6$  är motsvarande nivåer i dBm (med upp till en decimal).

Blanksteg före och efter kommatecknet är tillåtet men rekommenderas inte.

Exempel 1 – Signal för samtal väntar:

```
440@-10
Number of Frequencies = 1
Frequency 1 = 440 Hz at -10 dBm
```
Exempel 2 – Kopplingston:

```
350@-19,440@-19
Number of Frequencies = 2
Frequency 1 = 350 Hz at -19 dBm
Frequency 2 = 440 Hz at -19 dBm
```
- IP Giltig IPv4-adress i formatet x.x.x.x, där x är ett värde mellan 0 och 255. Exempel: 10.1.2.100.
- UserID Användar-ID:t så som det visas i en URL. Kan innehålla upp till 63 tecken.
- Phone En telefonnummersträng, till exempel 14081234567, \*69, \*72 eller 345678, eller en allmän URL, till exempel 1234@10.10.10.100:5068 eller jsmith@Cisco.com. Strängen kan innehålla upp till 39 tecken.
- PhTmplt En telefonnummermall. Varje mall kan innehålla ett eller flera mönster som avgränsas med komma (,). Blanksteg i början av varje mönster ignoreras. "?" och "\*" representerar jokertecken. Använd %xx för att representera litteraler. Exempelvis representerar %2a \*. Mallen kan innehålla upp till 39 tecken. Exempel: "1408\*, 1510\*", "1408123????, 555?1.".
- Port TCP/UDP-portnummer (0-65535). Den kan anges i decimalformat eller i hexadecimalt format.
- ProvisioningRuleSyntax Skriptsyntax som används för att definiera regler för konfigurationsomsynkronisering och uppgraderingsregler för fast programvara.
- PwrLevel Strömnivå uttryckt i dBm med en decimal, till exempel –13.5 eller 1.5 (dBm).
- RscTmplt En mall för statuskoder för SIP-svar, t.ex. "404, 5\*", "61?", "407, 408, 487, 481". Den kan innehålla upp till 39 tecken.
- Sig<n> Signerat n-bitars värde. Den kan anges i decimalformat eller i hexadecimalt format. Negativa värden måste föregås av ett "-"-tecken. Ett "+"-tecken före positiva värden är valfritt.
- Stjärnkoder Aktiveringskod för en extra tjänst, t.ex. \*69. Koden kan innehålla upp till 7 tecken.
- Str<n> En allmän sträng med upp till n icke-reserverade tecken.
- Time<n> Tid i sekunder, med upp till n decimaler. Extra decimaler ignoreras.
- ToneScript Ett miniskript som anger frekvens-, nivå- och kadensparametrarna för en samtalsförloppston. Skriptet kan innehålla upp till 127 tecken.

Syntax: FreqScript; $Z_1$ [; $Z_2$ ].

Avsnitt  $Z_1$  liknar avsnitt  $S_1$  i ett CadScript, förutom att varje on/off-segment åtföljs av en parameter för frekvenskomponenter:  $Z_1 = D_1 (on_{i,1}/off_{i,1}/f_{i,1}[,on_{i,2}/off_{i,2}/f_{i,2}[,on_{i,3}/off_{i,3}/f_{i,3}[,on_{i,4}/off_{i,4}/f_{i,4}[,on_{i,5}/off_{i,5}/f_{i,5}])$  $[,on_{i,6}/off_{i,6}/f_{i,6}]$ ]]]]) där:

- $f_{i,j} = n_1[+n_2]+n_3[+n_4[+n_5[+n_6]]]]$ .
- $1 \le n_k \le 6$  anger frekvenskomponenterna i FreqScript som används i det segmentet.

Om mer än en frekvenskomponent används i ett segment summeras komponenterna.

Exempel 1 – Kopplingston:

```
350@-19,440@-19;10(*/0/1+2)
Number of Frequencies = 2
Frequency 1 = 350 Hz at -19 dBm
Frequency 2 = 440 Hz at -19 dBm
Number of Cadence Sections = 1
Cadence Section 1: Section Length = 10 s
Number of Segments = 1
Segment 1: On=forever, with Frequencies 1 and 2
Total Tone Length = 10s
```
Exempel 2 – Oregelbunden ton:

```
350@-19,440@-19;2(.1/.1/1+2);10(*/0/1+2)
Number of Frequencies = 2
Frequency 1 = 350 Hz at -19 dBm
Frequency 2 = 440 Hz at -19 dBm
Number of Cadence Sections = 2
Cadence Section 1: Section Length = 2s
Number of Segments = 1
Segment 1: On=0.1s, Off=0.1s with Frequencies 1 and 2
Cadence Section 2: Section Length = 10s
Number of Segments = 1
Segment 1: On=forever, with Frequencies 1 and 2
Total Tone Length = 12s
```
• Uns<n> – Osignerat n-bitarsvärde, där n = 8, 16 eller 32. Det kan anges i decimalt eller hexadecimalt format, såsom 12 eller 0x18, så länge värdet får plats i n bitar.

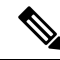

Ha följande i åtanke: **OBS!**

- <Par Name> representerar namnet på en konfigurationsparameter. I en profil skapas den associerade taggen genom att blanksteget ersätts med ett understreck ("\_"), t.ex. **Par\_Name**.
- Ett tomt standardvärdefält innebär en tom sträng, < "" >.
- Telefonen fortsätter att använda de senaste konfigurerade värdena för taggar som inte finns i en viss profil.
- Mallar jämförs i den angivna ordningen. Den första, *inte den närmaste*, matchningen väljs. Parameternamnet måste matcha exakt.
- Om flera definitioner för en parameter anges i en profil, används den sista av dessa definitioner i filen på telefonen.
- En parameterspecifikation med ett tomt parametervärde återställer parametern till dess standardvärde. Om du i stället vill ange en tom sträng, använder du den tomma strängen "" som parametervärdet.

### **Profiluppdateringar och uppgraderingar av fast programvara**

Telefonen stöder säker fjärrbaserad etablering (konfiguration) och uppgradering av den fasta programvaran. En icke-etablerad telefon kan ta emot en krypterade profil som är avsedd för enheten. En säker förstagångsetablering som använder SSL-funktioner gör att telefonen inte kräver en explicit nyckel.

Användaren behöver varken starta eller slutföra en profiluppdatering eller en uppgradering av den fasta programvaran. Detsamma gäller om mellanliggande uppgraderingar krävs för att uppnå en framtida uppgraderingsstatus från en äldre version.Profilomsynkroniseringsförsök görs endast när telefonen är inaktiv eftersom omsynkroniseringar kan utlösa en omstart av programvaran och koppla från pågående samtal.

Allmänna parametrar hanterar etableringsprocessen. Varje telefon kan konfigureras att regelbundet kontakta en normal etableringsserver (NPS). Kommunikation med den normala etableringsservern kräver inte användning av ett säkert protokoll eftersom den uppdaterade profilen krypteras med en delad hemlig nyckel. NPS-servern kan vara en vanlig TFTP-, HTTP- eller HTTPS-server med klientcertifikat.

Administratören kan uppgradera, starta om eller synkronisera om telefoner med hjälp av telefonens webbanvändargränssnitt. Administratören kan även utföra dessa uppgifter med hjälp av ett SIP-meddelande. Konfigurationsprofiler genereras med hjälp av vanliga verktyg med öppen källkod som integrerar med tjänsteleverantörens etableringssystem.

### **Tillåt profiluppdateringar**

Profiluppdateringar kan tillåtas vid angivna intervall. Uppdaterade profiler skickas från en server till telefonen med hjälp av TFTP, HTTP eller HTTPS.

Du kan även konfigurera parametrarna i telefonens konfigurationsfil (cfg.xml) med XML-kod.

### **Innan du börjar**

Öppna webbsidan för telefonadministration. Se Åtkomst till telefonens [webbgränssnitt,](#page-121-0) på sidan 104.

### **Arbetsordning**

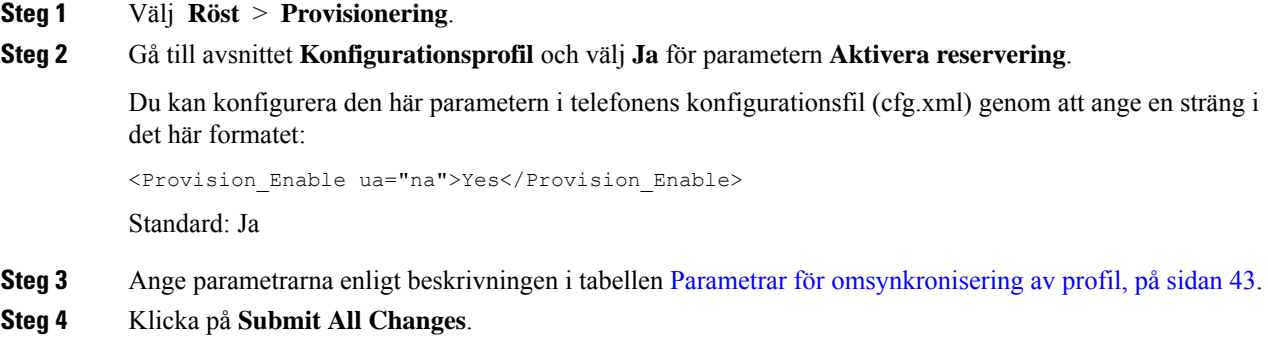

### **Tillåta och konfigurera uppgraderingar av fast programvara**

Uppdateringar av den fasta programvaran kan tillåtas vid angivna intervall. Uppdaterad fast programvara skickas från en server till telefonen via TFTP eller HTTP. Säkerheten är inte ett lika stort problem när det gäller uppgraderingen av fast programvara eftersom fast programvara inte innehåller personlig information.

Du kan även konfigurera parametrarna i telefonens konfigurationsfil (cfg.xml) med XML-kod.

#### **Innan du börjar**

Öppna webbsidan för telefonadministration. Se Åtkomst till telefonens [webbgränssnitt,](#page-121-0) på sidan 104.

### **Arbetsordning**

### **Steg 1** Välj **Röst** > **Etablering**.

#### **Steg 2** I avsnittet **Uppgradera fast programvara** väljer du **Ja** i listrutan **Aktivera uppgradering**.

Du kan konfigurera den här parametern i telefonens konfigurationsfil (cfg.xml) genom att ange en sträng i det här formatet:

<Upgrade\_Enable ua="na">Yes</Upgrade\_Enable>

Alternativ: Ja och Nej

Standard: Ja

### **Steg 3** Ställ in parametern **Fördröjning för nytt uppgraderingsförsök vid fel** i sekunder.

Intervallet för nya uppgraderingsförsök (i sekunder) tillämpas om uppgraderingen misslyckas. Enheten har en feltimer för uppgradering av fast programvara som aktiveras efter en misslyckad uppgradering av den fasta programvaran. Timern initieras med värdet i den här parametern. Nästa uppgradering av den fasta programvaran sker när denna timer räknar ner till noll.

Du kan konfigurera den här parametern i telefonens konfigurationsfil (cfg.xml) genom att ange en sträng i det här formatet:

<Upgrade\_Error\_Retry\_Delay ua="na">3600</Upgrade\_Error\_Retry\_Delay>

Standard: 3600

: <tftp|http|https>://<ip address>/image/<load name>

**Steg 4** Ställ in parametern **Uppgraderingsregel** genom att ange ett skript för uppgradering av fast programvara som definierar uppgraderingsvillkor och URL för associerad fast programvara. Den använder samma syntax som profilregeln. Ange ett skript och använd följande format för att ange uppgraderingsregeln:

<tftp|http|https>://<ipaddress>/image/<load name>

Till exempel:

tftp://192.168.1.5/image/sip88xx.11-0-0MPP-BN.loads

tftp://192.168.1.5/image/sip78xx.11-0-1MPP-BN.loads

Du kan konfigurera den här parametern i telefonens konfigurationsfil (cfg.xml) genom att ange en sträng i det här formatet:

```
<Upgrade_Rule ua="na">http://10.74.10.205:6970/sip8845_65.0104-MPP-9875dev.loads
</Upgrade_Rule>
```
**Steg 5** Klicka på **Submit All Changes**.

### **Uppgradera fast programvara via TFTP, HTTP eller HTTPS**

Telefonen har stöd för uppgradering av fast programvara via TFTP, HTTP eller HTTPS.

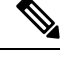

Nedgraderingar till tidigare versioner kanske inte är tillgängligt för alla enheter. Mer information finns i filen med viktig information för din telefon och din version av den fasta programvaran. **OBS!**

### **Innan du börjar**

Inläsningsfilen för den fasta programvaran måste hämtas till en tillgänglig server.

### **Arbetsordning**

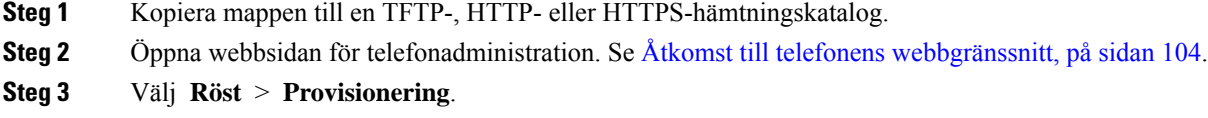

**Steg 4** Klicka på **Submit All Changes**.

### **Uppgradera fast programvara med ett webbläsarkommando**

Ett uppgraderingskommando som anges i webbläsarens adressfält kan användas för att uppgradera den fasta programvaran på en telefon. Telefonen uppdateras endast om den är inaktiv. Uppdateringsförsöket görs automatiskt när ett pågående samtal har avslutats.

### **Arbetsordning**

Om du vill uppgradera telefonen med en URL i en webbläsare anger du följande kommando:

http://<phone\_ip>/admin/upgrade?<schema>://<serv\_ip[:port]>/filepath

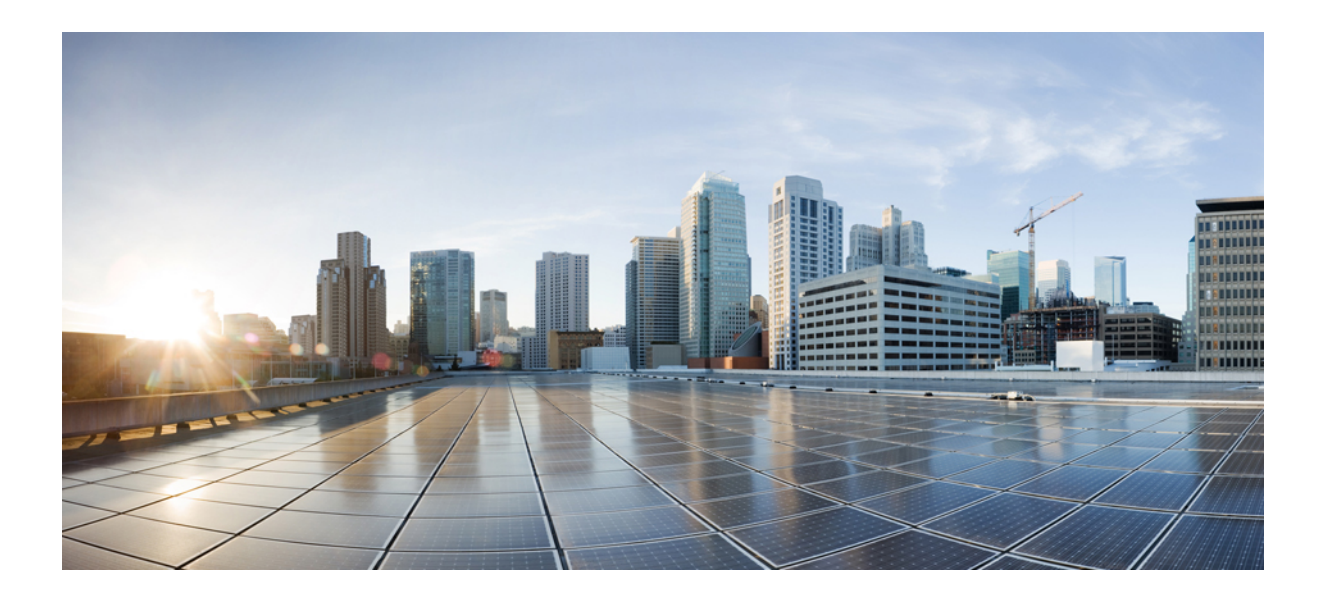

# **DEL II**

# **Konfiguration av Cisco IP-telefon**

- Konfiguration av [åtkomstkontroll,](#page-120-0) på sidan 103
- Inställning av [tredjepartssamtalskontroll,](#page-128-0) på sidan 111
- Säkerhet i Cisco [IP-telefon,](#page-136-0) på sidan 119
- [Telefonfunktioner](#page-162-0) och inställning, på sidan 145
- Konfiguration av [telefoninformation](#page-254-0) och skärm, på sidan 237
- [Samtalsfunktionskonfiguration,](#page-264-0) på sidan 247
- [Ljudkonfiguration,](#page-312-0) på sidan 295
- [Konfiguration](#page-322-0) av röstbrevlåda, på sidan 305
- Inställning av [företagskatalog](#page-326-0) och den personliga katalogen, på sidan 309

<span id="page-120-0"></span>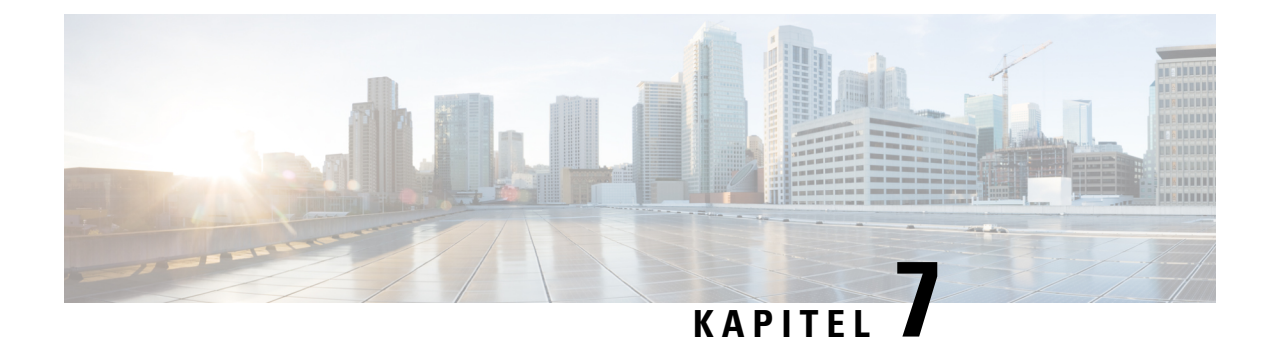

# **Konfiguration av åtkomstkontroll**

- [Åtkomstkontroll,](#page-120-1) på sidan 103
- Administratör och [användarkonton,](#page-120-2) på sidan 103
- Attribut för [användaråtkomst,](#page-121-1) på sidan 104
- Åtkomst till telefonens [webbgränssnitt,](#page-121-0) på sidan 104
- Åtkomstkontroll för [telefoninställningar,](#page-122-0) på sidan 105
- Kringgå skärmen Ange [lösenord,](#page-126-0) på sidan 109

# <span id="page-120-1"></span>**Åtkomstkontroll**

Om parametern <Phone-UI-User-Mode> har aktiverats används attributet för användaråtkomst för relevanta parametrar när en menypost visas i det grafiska gränssnittet på telefonen.

För menyposter som är associerade med en enda konfigurationsparameter:

- Om parametern etableras med attributet "ua = na" ("ua" står för "användaråtkomst") försvinner posten.
- Om parametern etableras med attributet "ua = ro" skrivskyddas posten, så att den inte kan redigeras.

För menyposter som är associerade med flera konfigurationsparametrar:

• Om någon av parametrarna etableras med attributet "ua = na" försvinner posterna.

# <span id="page-120-2"></span>**Administratör och användarkonton**

Den fasta programvaran för en Cisco IP-telefon har specifika administratörs- och användarkonton. Dessa konton gerspecifika inloggningsrättigheter. Administratörskontot är **admin**och användarkontot är **användare**. Dessa kontonamn kan inte ändras.

Kontot **admin**ger tjänsteleverantören eller återförsäljaren (VAR) konfigurationsåtkomst till en Cisco IP-telefon. **Användarkontot** ger begränsad och konfigurerbar kontroll över enhetens slutanvändare.

Kontona för **användare** och **admin**kan skyddas med lösenord, oberoende av varandra. Om tjänsteleverantören ställer in ett administratörslösenord tillfrågas du om att ange det när du klickar på **Admininloggning**. Om lösenordet ännu inte finns, uppdateras skärmen och visar administrationsparametrar. Inga standardlösenord tilldelastill administratörs- eller användarkontot. Endast administratörskontot kan tilldela eller ändra lösenord.

Administratörskontot kan visa och ändra alla webbprofilparametrar, inklusive webbparametrar, som är tillgängliga för användarinloggning. Systemadministratören för en Cisco IP-telefon kan ytterligare begränsa de parametrar som ett användarkonto kan visa och ändra genom att använda en etableringsprofil.

Konfigurationsparametrar som är tillgängliga för användarkontot kan konfigureras på en Cisco IP-telefon. Användaråtkomsten till telefonens webbgränssnitt kan inaktiveras.

## <span id="page-121-1"></span>**Attribut för användaråtkomst**

Attributkontrollerna för användaråtkomst (**ua**) kan användas för att ändra användarkontots åtkomst. Om **ua**-attributet inte anges bevaras den befintliga inställningen för användaråtkomst. Det här attributet påverkar inte åtkomst från administratörskontot.

Attributet **ua** måste ha något av följande värden:

- na ingen åtkomst
- ro skrivskyddad
- rw läs-/skrivbehörighet
- y bevara värde

Värdet **y** måste användas tillsammans med **na**, **ro** eller **rw**.

Följande exempel illustrerar attributet **ua**. Observera att sista raden som **ua**-attributet uppdateras till **rw** och fältet stationsnamn (**Reseagent 1**) bevaras. Om **y** inte ingår skriv **Reseagent 1**över:

```
<flat-profile>
   <SIP_TOS_DiffServ_Value_1_ ua="na"/>
   \text{National\_Plan}\_1 ua="ro"/>
   \text{NVal\_Plan\_2} ua="rw"/>
<Station_Name ua="rw" preserve-value="y">Travel Agent 1</Station_Name></flat-profile>
```
**ua**-alternativets värde måste omges av dubbla citattecken.

# <span id="page-121-0"></span>**Åtkomst till telefonens webbgränssnitt**

Telefonens fasta programvara innehåller mekanismer som begränsar slutanvändarens åtkomst till vissa parametrar. Den fasta programvaran tillhandahåller särskilda behörigheter för inloggning till ett **administratörskonto** eller ett **användarkonto**. Dessa kan lösenordsskyddas separat.

- Administratörskonto Ger full åtkomst till alla parametrar för administrationswebbservern.
- Användarkonto Ger åtkomst till en deluppsättning av parametrarna för administrationswebbservern.

Om din tjänstleverantör har inaktiverat åtkomst till konfigurationsverktyget kontaktar du tjänstleverantören innan du fortsätter.

#### **Arbetsordning**

**Steg 1** Kontrollera att datorn kan kommunicera med telefonen. Inget VPN används.

**Steg 2** Starta en webbläsare. **Steg 3** Ange IP-adressen till telefonen i webbläsarens adressfält. • Användaråtkomst: **http://<ip address>** • Administratörsåtkomst: **http://<ip address>/admin/advanced** • Administratörsåtkomst: **http://<ip address>**, klicka på **ADMIN-inloggning** och sedan på **Avancerade inställningar** Till exempel http://10.64.84.147/admin **Steg 4** Ange lösenordet när du uppmanas till det.

# <span id="page-122-0"></span>**Åtkomstkontroll för telefoninställningar**

Du kan konfigurera telefonen att tillåta eller blockera åtkomst till konfigurationsparametrarna på telefonens webbsida eller på telefonskärmen. Med parametrarna för åtkomstkontroll kan du:

- Ange vilka konfigurationsparametrar som är tillgängliga för användarkontot när konfigurationen skapas.
- Aktivera eller inaktivera användaråtkomst till administrationswebbservern.
- Aktivera eller inaktivera användaråtkomst till telefonskärmens menyer.
- Kringgå skärmen **Ange lösenord** för användaren.
- Begränsa de internetdomäner som telefonen har åtkomst till för omsynkning, uppgraderingar eller SIP-registrering för linje 1.

Du kan även konfigurera parametrarna i telefonens konfigurationsfil (cfg.xml) med XML-kod. Om du vill konfigurera varje parameter går du till syntaxen för strängen i Parametrar för [åtkomstkontroll,](#page-122-1) på sidan 105.

### **Innan du börjar**

Öppna webbsidan för telefonadministration. Se Åtkomst till telefonens [webbgränssnitt,](#page-121-0) på sidan 104.

#### **Arbetsordning**

- **Steg 1** Klicka på **Röst** > **System**.
- <span id="page-122-1"></span>**Steg 2** Konfigurera parametrarna i avsnittet **Systemkonfiguration** enligt tabell Parametrar för [åtkomstkontroll,](#page-122-1) på [sidan](#page-122-1) 105.
- **Steg 3** Klicka på **Verkställ alla ändringar**.

### **Parametrar för åtkomstkontroll**

Följande tabell definierar hur parametrar för åtkomstkontroll i avsnittet**Systemkonfiguration**på fliken **Röst** > **System** i telefonens webbgränssnitt fungerar och används. Den definierar även syntax för strängen som läggs till i telefonens konfigurationsfil (cfg.xml) med XML-kod för att konfigurera en parameter.

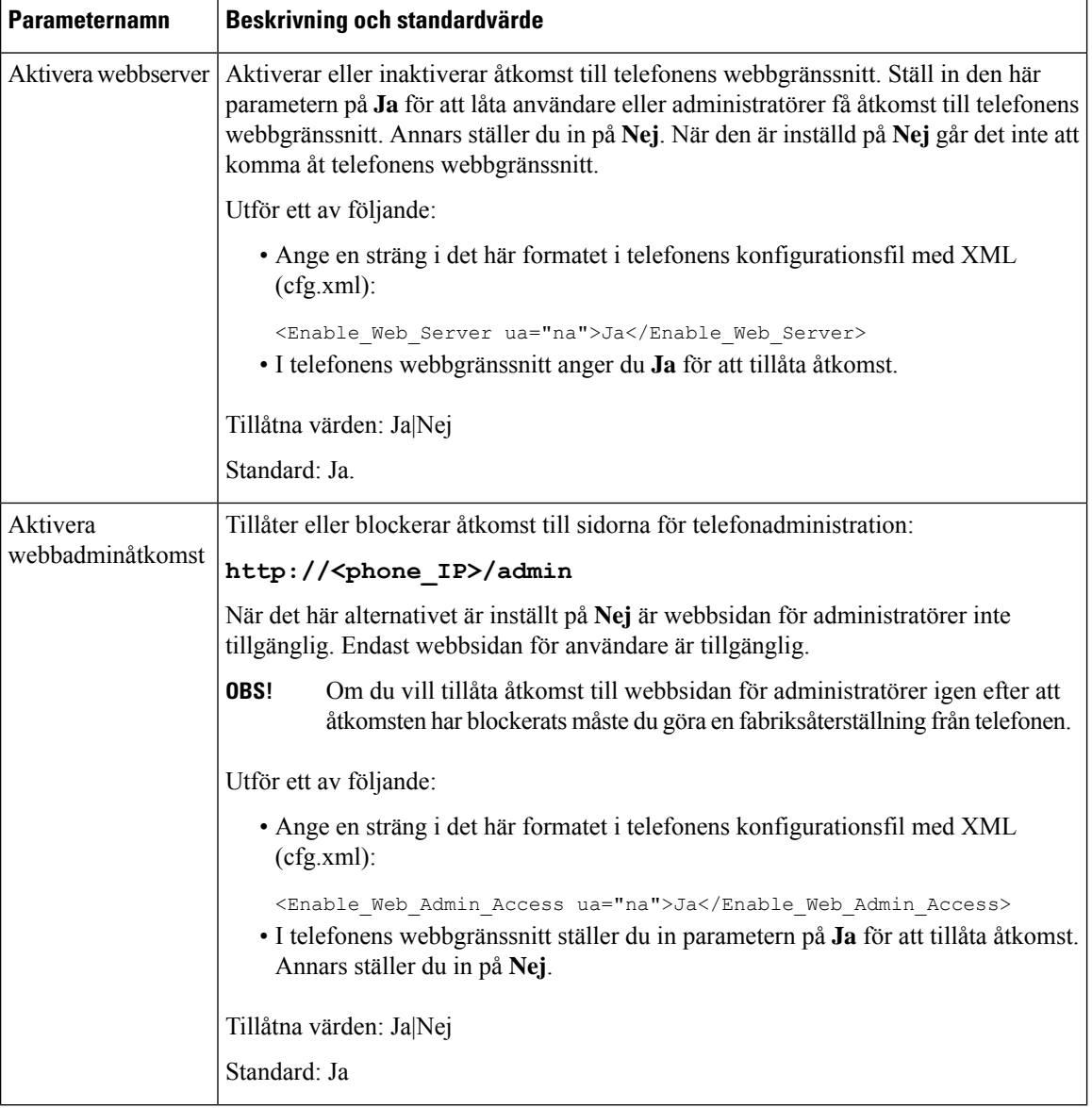

### **Tabell 6. Parametrar för åtkomstkontroll**

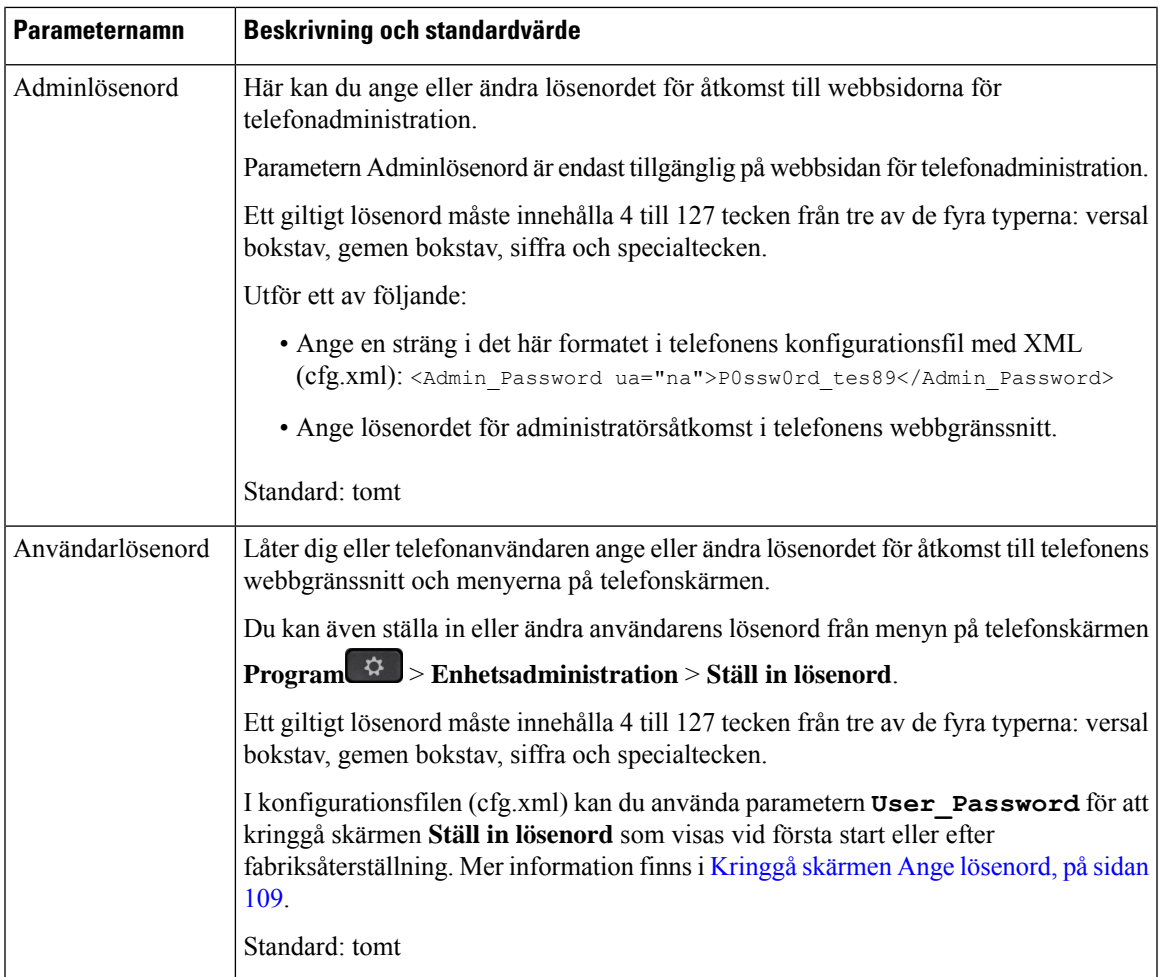

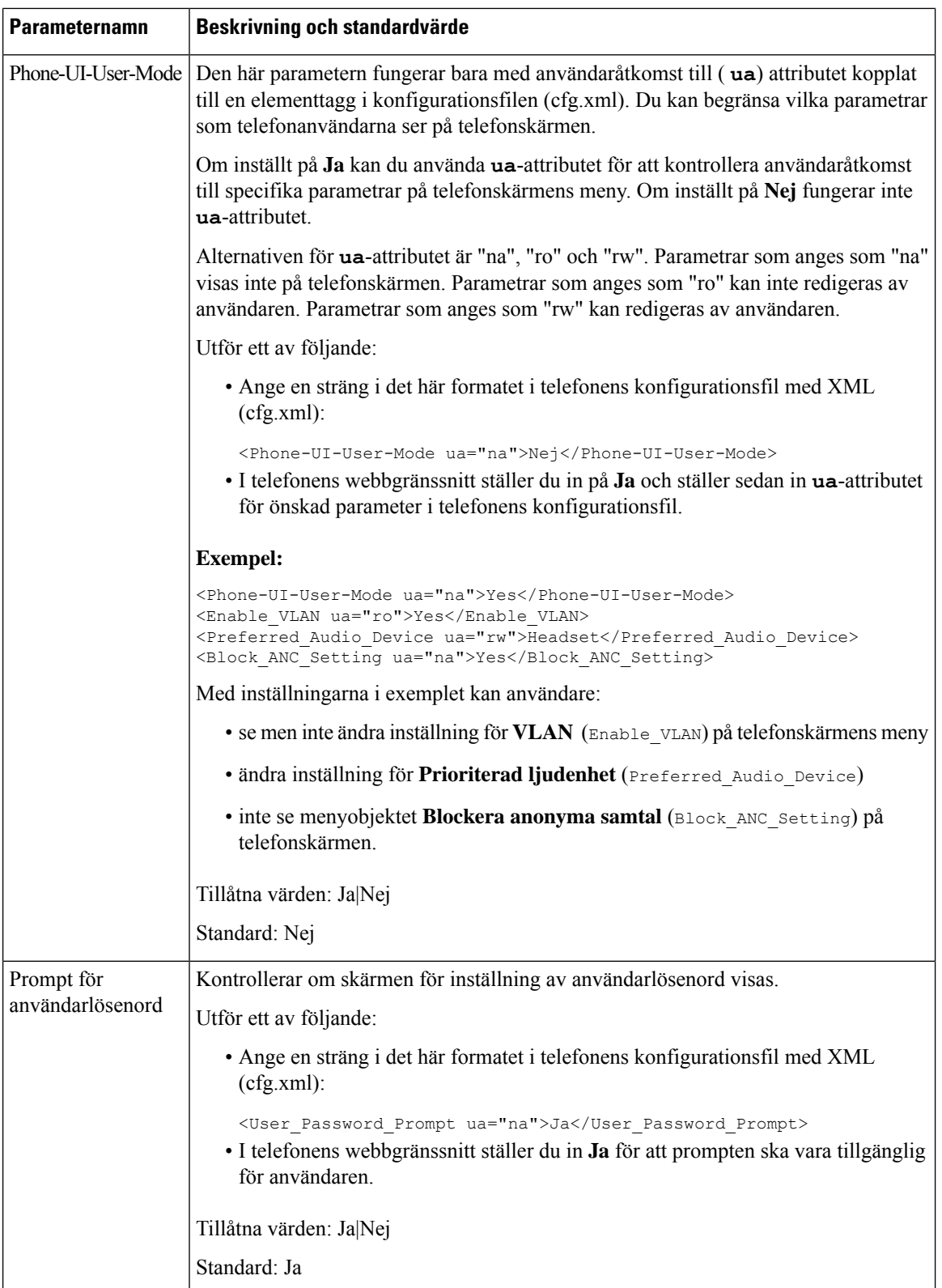

Ш

# <span id="page-126-0"></span>**Kringgå skärmen Ange lösenord**

# 

**OBS!** Funktionen är inte tillgänglig från fast programvara version 11.2.3 och senare.

Du kan kringgå skärmen **Ange lösenord** första gången telefonen startar eller efter en fabriksåterställning baserat på dessa etableringsåtgärder:

- DHCP-konfiguration
- EDOS-konfiguration
- Använda konfiguration av användarlösenord i telefonens XML-konfigurationsfil

När användarlösenordet har konfigurerats visas inte skärmen Ange lösenord.

### **Arbetsordning**

- **Steg 1** Redigera telefonensc f q . xml fil i en text- eller XML-redigerare.
- **Steg 2** Infoga taggen **<User\_Password>** med något av följande alternativ.
	- **Inget lösenord (start- och sluttagg)**–**<User\_Password></User\_Password>**
	- **Lösenordsvärde (4–127 tecken)**–**<User\_Password >Abc123</User\_Password>**
	- **Inget lösenord (endast starttagg)**–**<User\_Password />**
- **Steg 3** Spara ändringarna i cfg. xml-filen.

Skärmen **Ange lösenord** visas inte under första start eller efter fabriksåterställning. Om ett lösenord anges uppmanas användaren att ange lösenordet när de öppnar telefonens webbgränssnitt eller telefonskärmens menyer.

<span id="page-128-0"></span>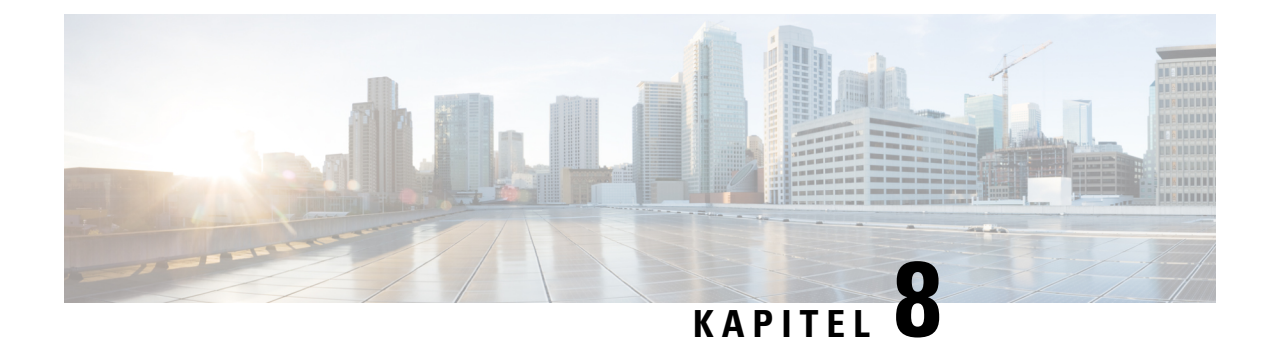

# **Inställning av tredjepartssamtalskontroll**

- Fastställ telefonens [MAC-adress,](#page-128-1) på sidan 111
- [Nätverkskonfiguration,](#page-128-2) på sidan 111
- [Reservering,](#page-129-0) på sidan 112
- Rapportera aktuell [telefonkonfiguration](#page-129-1) till etableringsservern, på sidan 112

# <span id="page-128-1"></span>**Fastställ telefonens MAC-adress**

Om du vill lägga till telefoner i tredjepartssamtalskontrollsystemet ska du fastställa MAC-adressen till en Cisco IP-telefon.

#### **Arbetsordning**

Gör på något av följande sätt:

- Tryck på **Inställningar** > **Status** > **Produktinformation** och titta i MAC-adressfältet på telefonen.
- Titta på MAC-etiketten på baksidan av telefonen.
- Visa webbsidan för telefonen och välj **Info** > **Status** > **Produktinformation**.

# <span id="page-128-2"></span>**Nätverkskonfiguration**

Cisco IP-telefon används som en del av ett SIP-nätverk, eftersom telefonen har stöd för Session Initiation Protocol (SIP). Cisco IP-telefon är kompatibel med andra SIP IP PBX-samtalsstyrsystem, som BroadSoft, MetaSwitch och Asterisk.

Konfiguration av dessa system beskrivs inte i detta dokument. För mer information, se dokumentationen för SIP PBX-system som du ansluter en Cisco IP-telefon till.

Detta dokument beskriver några vanliga nätverkskonfigurationer; Men, kan konfigurationen variera, beroende på vilken typ av utrustning som tjänsteleverantören använder.

## <span id="page-129-0"></span>**Reservering**

Telefoner kan etableras för att hämta konfigurationsprofiler eller uppdaterad fast programvara från en fjärrserver när de är anslutna till ett nätverk, när de startas och med jämna mellanrum. Etablering är typiskt en del av stora volymer, Voice-over-IP(VoIP)-installationer och begränsat till tjänsteleverantörer. Konfigurationsprofiler eller uppdaterad fast programvara överförs till enheten genom att använda TFTP, HTTP eller HTTPS.

# <span id="page-129-1"></span>**Rapportera aktuell telefonkonfiguration till etableringsservern**

Du kan konfigurera telefonen för att rapportera hela konfigurationen, ändringar i konfigurationen eller statusdata på servern. Du kan lägga till upp till två URLs till fältet för **Rapporteringsregeln** för att ange destination för rapporten och inkludera en eventuell krypteringsnyckel.

Vid begäran av konfigurations- och statusinformationsrapporter samtidigt, separeras separata rapporter med ett**blanksteg**. Lägg till en destinationsuppladdnings-URL i var och en av reglerna för rapporten. Du kan välja att föregå rapportregeln med ett eller flera innehållsargument som är inom hakparentes **[ ]**.

När en rapportuppladdning utförs, anger fältet *HTTP-rapportmetod* huruvida HTTP-begäran som telefonen sänder ska vara en *HTTP PUT* eller en *HTTP POST*. Välj:

- **PUT-metod** skapar en ny rapport eller skriver över befintlig rapport på en känd plats på servern. Om du till exempel vill fortsätta att skriva över varje rapport du skickar och endast spara den mest *aktuella* konfigurationen på servern.
- **Metoden POST** Att skicka rapportdata till servern för bearbetning, till exempel via ett PHP-skript. Den här metoden ger större flexibilitet för lagring av konfigurationsinformation. Om du till exempel vill skicka ett antal statusrapporter för telefonen och spara *alla* rapporter på servern.

Använd följande innehållsargument i fältet för **rapportregeln**för attskicka specifika konfigurationsrapporter:

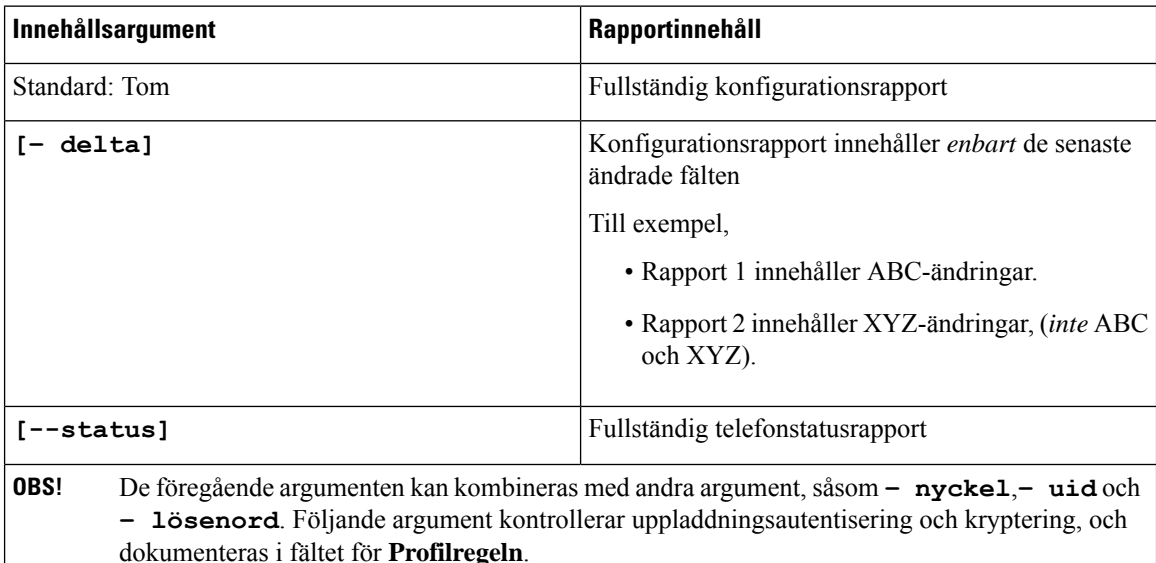

• När du anger argumentet **[--key <encryption key>]** i **rapportregeln**, tillämpar telefonen AES-256-CBC-kryptering till filen (konfiguration,status eller delta) med den angivna krypteringsnyckeln.

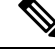

Om du har etablerat telefonen med Input Keying Material (IKM) och vill att telefonen tillämpar RFC 8188-baserad kryptering till filen, ange inte **--key**-argumentet. **OBS!**

### **Innan du börjar**

Öppna webbsidan för telefonadministration. Se Åtkomst till telefonens [webbgränssnitt,](#page-121-0) på sidan 104.

#### **Arbetsordning**

- **Steg 1** Välj **Röst** > **Etablering** > **Ladda upp konfigurationsalternativ**.
- **Steg 2** Ställ in parametern för var och en av fem fälten som beskrivs i Parametrar för [rapportering](#page-132-0) av [telefonkonfigurationen](#page-132-0) till servern, på sidan 115.

### **Steg 3** Klicka på **Submit All Changes**.

Exempel på användarinput och resulterande åtgärder av telefonen och etableringsserver för **Rapportregeln**:

#### • **Konfiguration för HTTP PUT ALL:**

Om HTTP-rapportmetoden är PUT anger du URL:en för rapportregeln i följande format:

#### **http://my\_http\_server/config-mpp.xml**

Sedan kommer telefonen att rapportera konfigurationsdata till *http://my\_http\_server/config-mpp.xml*.

• **Ändrad konfiguration för HTTP PUT**

Om HTTP-rapportmetoden är PUT anger du URL:en för rapportregeln i följande format:

**[--delta]http://my\_http\_server/config-mpp-delta.xml;**

Sedan rapporterar telefonen ändrad konfiguration till *http://my\_http\_server/config-mpp-delta.xml*.

• **Krypterad deltakonfiguration för HTTP PUT**

Om HTTP-rapportmetoden är PUT anger du URL:en för rapportregeln i följande format:

**[--delta --key test123]http://my\_http\_server/config-mpp-delta.enc.xml;**

Telefonen rapporterar statusdata till *http://my\_http\_server/config-mpp-delta.enc.xml*

På rapportserversidan kan filen dekrypteras så här: **# openssl enc -d -aes-256-cbc -k test123 -**i config-mpp-delta.enc-delta.enc -out cfg.xml

• **Statusdata för HTTP PUT**

Om HTTP-rapportmetoden är PUT anger du URL:en för rapportregeln i följande format:

### **[--status]http://my\_http\_server/config-mpp-status.xml;**

Telefonen rapporterar statusdata till *http://my\_http\_server/config-mpp-status.xml*

• **Ändrad konfiguration och status för HTTP PUT**

Om HTTP-rapportmetoden är PUT anger du URL:en för rapportregeln i följande format:

### **[--status]http://my\_http\_server/config-mpp-status.xml [--delta]http://my\_http\_server/config-mpp-delta.xml**

Telefonen rapporterar statusdata till *http://my\_http\_server/config-mpp-status.xml* och *http://my\_http\_server/config-mpp-delta.xml*

### • **Ändrad konfiguration för HTTP POST**

Om rapportmetoden är POST anger du URL:en för rapportregeln i följande format:

```
[--delta]http://my_http_server/report_upload.php
```
Filformatet för rapportuppladdning"

```
// report_upload.php content
<?php
$filename = "report_cfg.xml"; // report file name
// where to put the file
$file = "/path/to/file".$filename;
// get data from http post
$report_data = file_get_contents('php://input');
// save the post data to file
$file_put_contents($file, $report_data);
?>
```
Telefonen överför ändrade data till *http://my\_http\_server/report\_cfg.xml*

### <span id="page-132-0"></span>**Parametrar för rapportering av telefonkonfigurationen till servern**

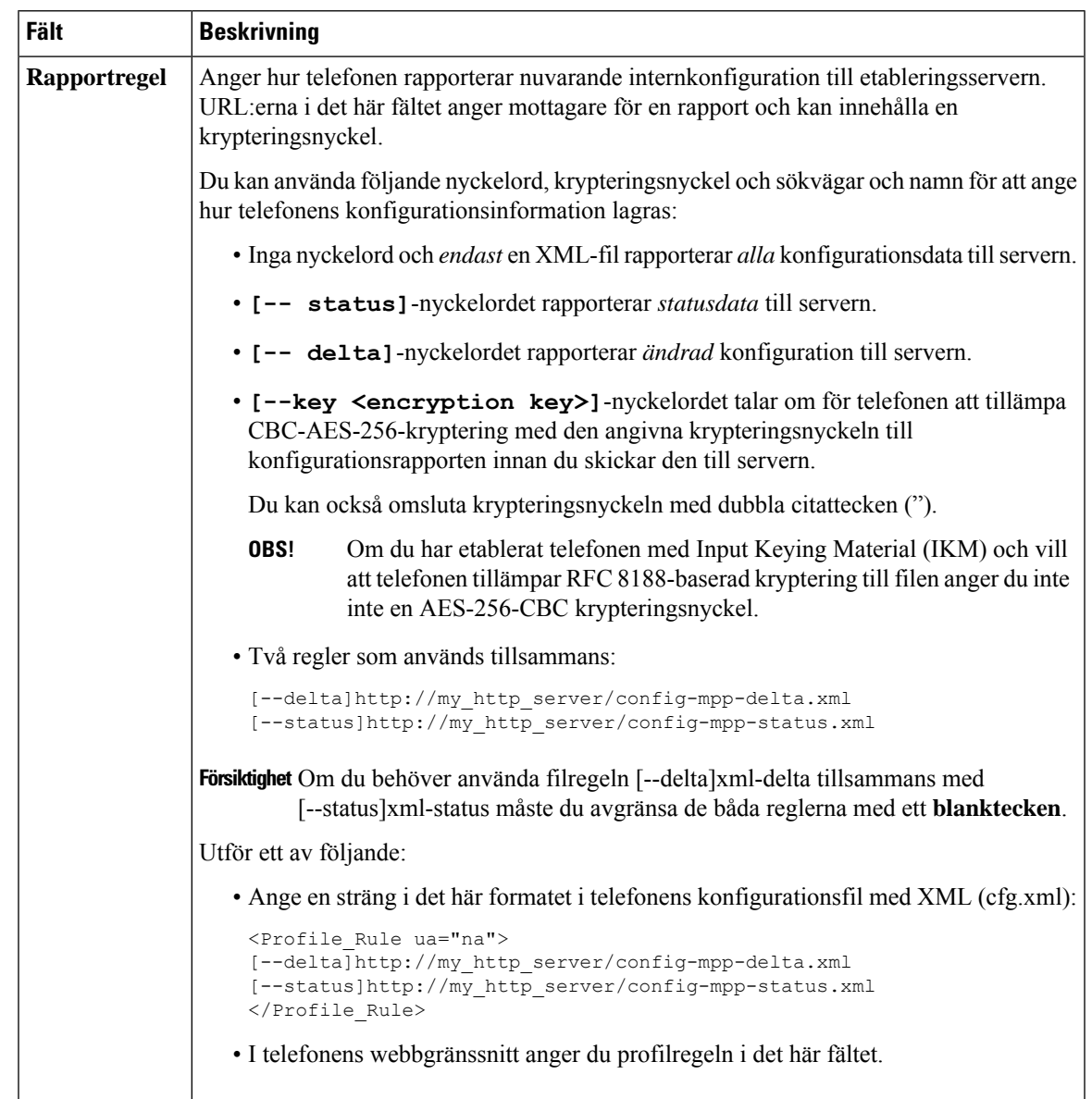

**Tabell 7. Parametrar för rapportering av telefonkonfigurationen till servern**

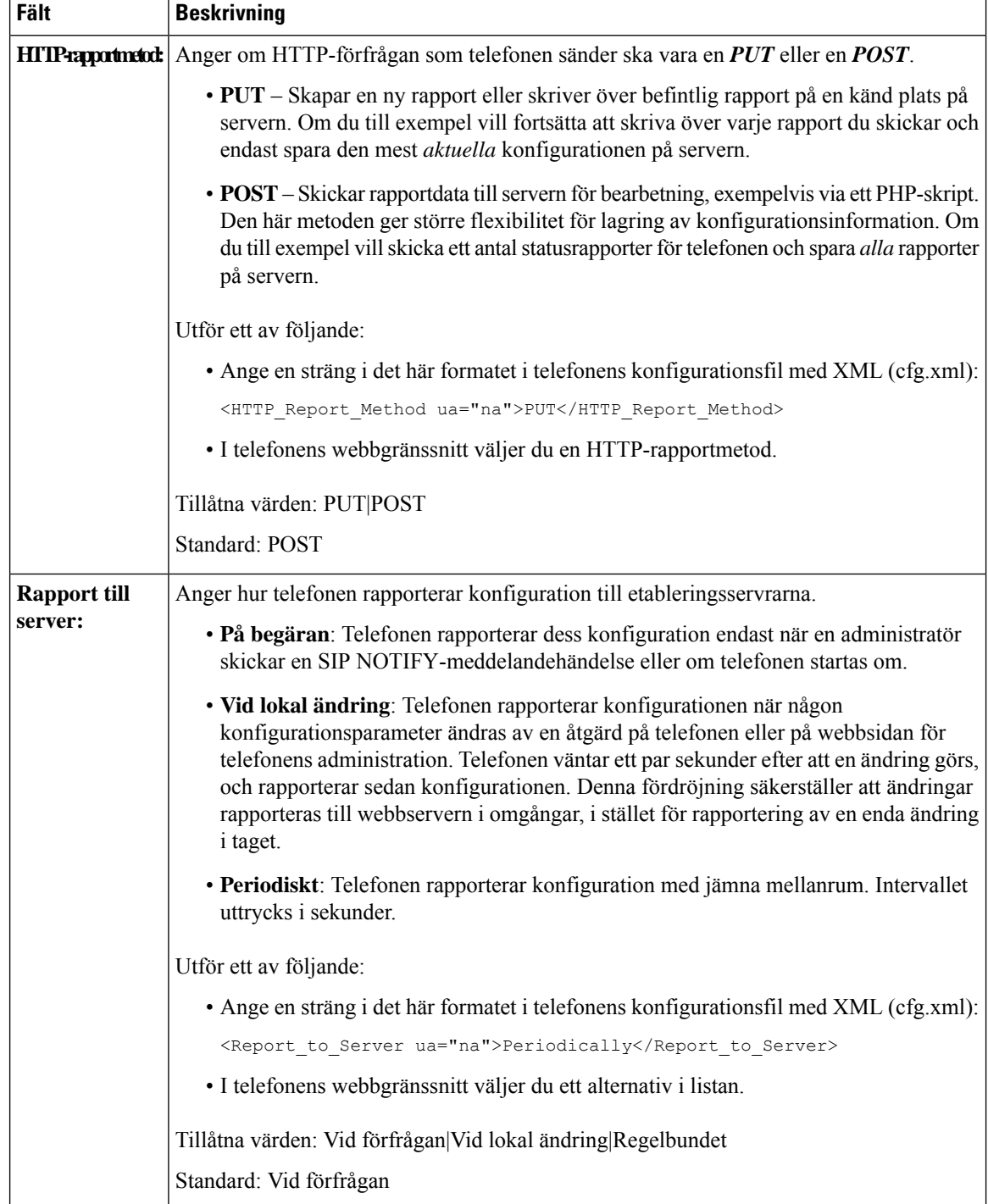

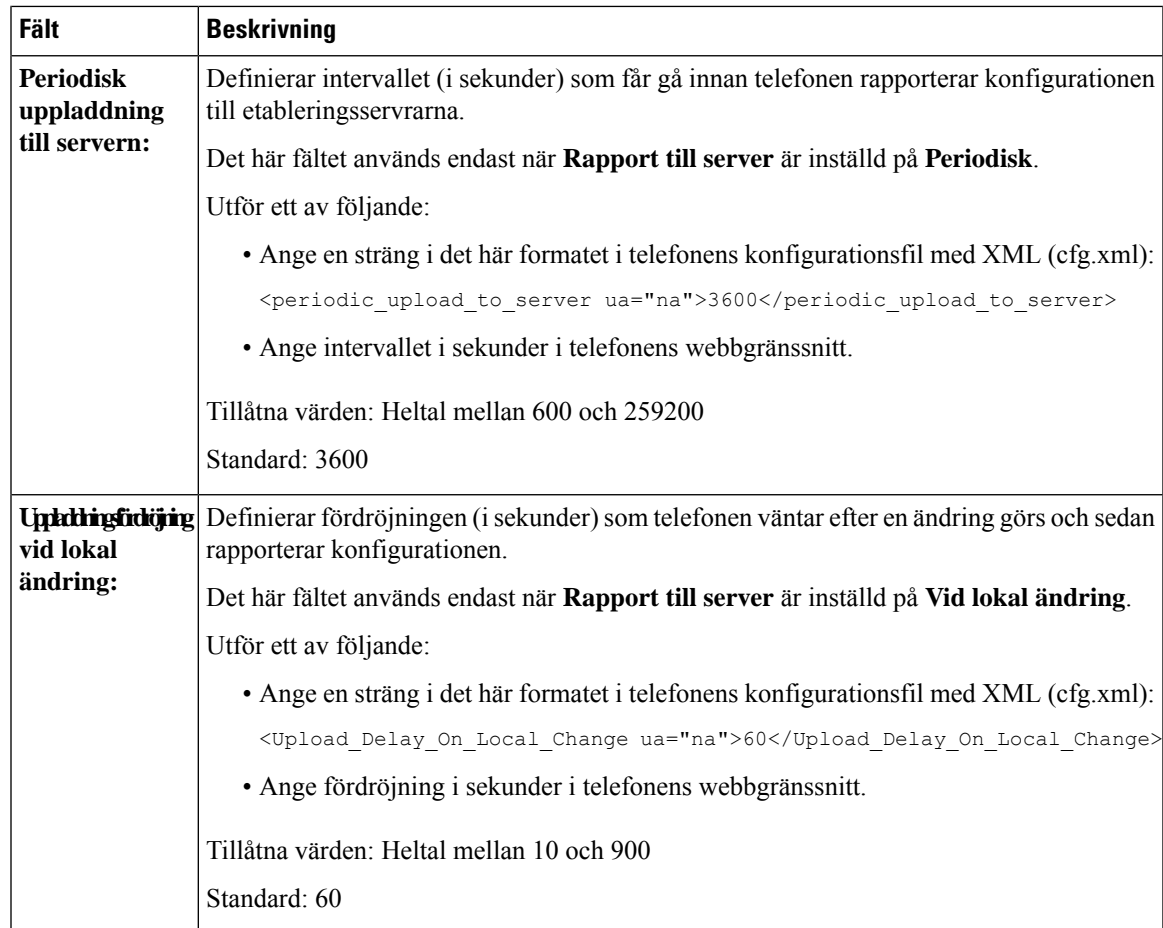

**Parametrar för rapportering av telefonkonfigurationen till servern**

<span id="page-136-0"></span>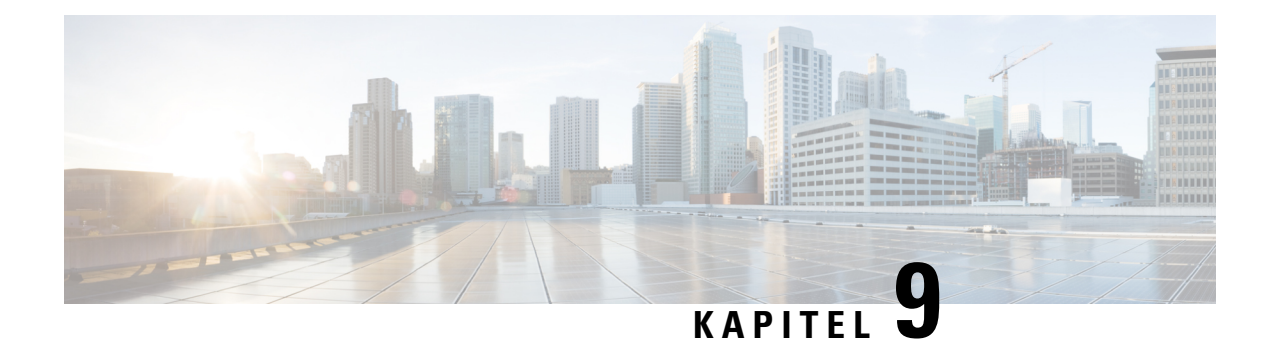

# **Säkerhet i Cisco IP-telefon**

- Domän och [Internetinställning,](#page-136-1) på sidan 119
- Konfigurera undersökning av SIP [INVITE-meddelanden,](#page-139-0) på sidan 122
- [Transport](#page-140-0) Layer Security, på sidan 123
- [HTTPS-etablering,](#page-142-0) på sidan 125
- Aktivera [brandväggen,](#page-145-0) på sidan 128
- Konfigurera [brandväggen](#page-147-0) med ytterligare alternativ, på sidan 130
- Konfigurera [krypteringslistan,](#page-148-0) på sidan 131
- Aktivera [värdnamnsverifiering](#page-151-0) för SIP över TLS, på sidan 134
- Aktivera klientinitierat läge för [säkerhetsförhandlingar](#page-152-0) med medieplan, på sidan 135
- [802.1X-autentisering,](#page-154-0) på sidan 137
- Konfigurera en [proxyserver,](#page-156-0) på sidan 139
- Översikt över Ciscos [produktsäkerhet,](#page-161-0) på sidan 144

# <span id="page-136-1"></span>**Domän och Internetinställning**

### **Konfigurera domäner med begränsad åtkomst**

Du kan konfigurera telefonen att registrera, reservera, uppgradera fast programvara och skicka rapporter med enbart angivna servrar. Registrering, reservering, uppgradering och rapporter som inte använder de angivna servrarna kan inte utföras på telefonen. Om du anger vilka servrar som ska användas ska du kontrollera att de servrar som du anger i följande fält finns med i listan:

- **Profilregel**, **Profilregel B**, **Profilregel C** och **Profilregel D** på fliken **Reservering**
- **Uppgraderingsregel** och **Cisco headset-uppgraderingsregel** på fliken **reservering**
- **Rapportregel** på fliken **Reservering**
- **Anpassad CA-regel** på fliken **reservering**
- **Proxy** och **Utgående proxy** på fliken **Ankn ext (n)**

### **Innan du börjar**

Åtkomst till telefonens [webbgränssnitt,](#page-121-0) på sidan 104.

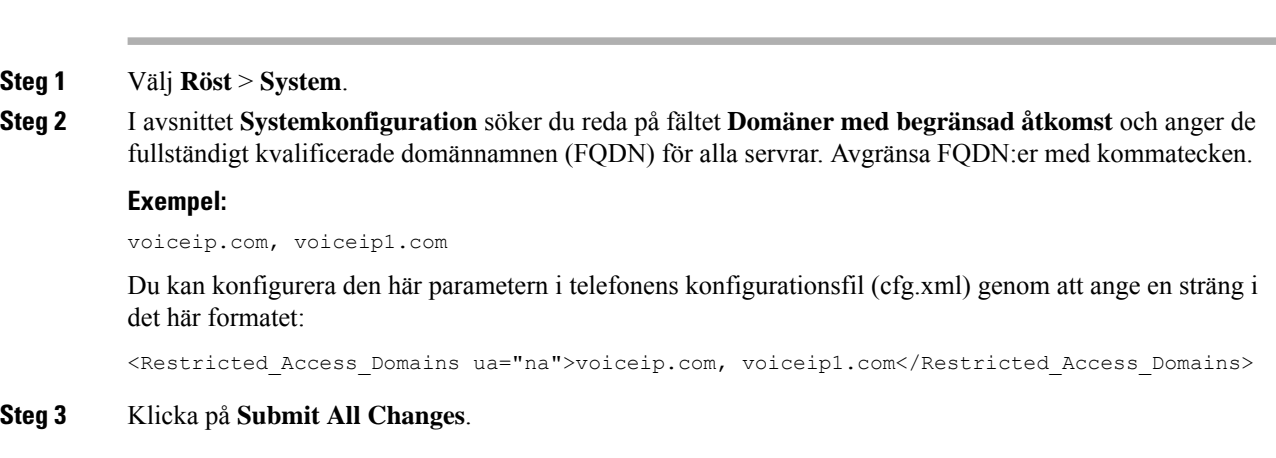

### **Konfigurera DHCP-alternativen**

**Arbetsordning**

Du kan ställa in i vilken ordning telefonen använder DHCP-alternativen. Mer information om DHCP-alternativ finns i DHCP Option [Support,](#page-138-0) på sidan 121.

### **Innan du börjar**

Åtkomst till telefonens [webbgränssnitt,](#page-121-0) på sidan 104.

### **Arbetsordning**

**Steg 1** Välj **Röst** > **Etablering**. **Steg 2** I avsnittet **Konfigurationsprofil** anger du parametrarna **DHCP-alternativ att använda** och **DHCPv6-alternativ att använda** enligt beskrivningen i tabellen Parametrar för att [konfigurera](#page-137-0) [DHCP-alternativ,](#page-137-0) på sidan 120. **Steg 3** Klicka på **Submit All Changes**.

### <span id="page-137-0"></span>**Parametrar för att konfigurera DHCP-alternativ**

Följande tabell beskriver hur parametrarna för att konfigurera DHCP-alternativ i avsnittet Konfigurationsprofil på fliken Röst>Reservering i telefonens webbgränssnitt fungerar och används. Här definieras också syntax

för strängen som läggs till i telefonens konfigurationsfil med XML-kod (cfg.xml) för att konfigurera en parameter.

**Tabell 8. Parametrar för att konfigurera DHCP-alternativ**

| <b>Parameter</b>   | <b>Beskrivning</b>                                                                                                    |
|--------------------|----------------------------------------------------------------------------------------------------|
| DHCP Option To Use | DHCP-alternativ, avgränsade med kommatecken, som används för att hämta fast<br>programvara och profiler.                                                  |
|                    | Utför ett av följande:                                                                                                    |
|                    | • Ange en sträng i det här formatet i telefonens konfigurationsfil med XML<br>$(cfg.xml)$ :                                                               |
|                    | <dhcp option="" to="" use<br="">ua="na"&gt;66,160,159,150,60,43,125</dhcp><br>• Ange DHCP-alternativen avgränsade med kommatecken på telefonens webbsida. |
|                    | <b>Exempel:</b> 66,160,159,150,60,43,125                                                                                                    |
|                    | Standard: 66,160,159,150,60,43,125                                                                                                    |
| använda            | DHCPv6-alternativ att DHCPv6-alternativ, avgränsade med kommatecken, används för att hämta fast<br>programvara och profiler.                              |
|                    | Utför ett av följande:                                                                                                    |
|                    | • Ange en sträng i det här formatet i telefonens konfigurationsfil med XML<br>$(cfg.xml)$ :                                                               |
|                    | <dhcpv6 option="" to="" ua="na" use="">17,160,159</dhcpv6><br>• Ange DHCP-alternativen avgränsade med kommatecken på telefonens webbsida.                 |
|                    | <b>Exempel:</b> 17,160,159                                                                                                    |
|                    | Standard: 17 160 159                                                                                                    |

### <span id="page-138-0"></span>**DHCP Option Support**

Följande tabell visar DHCP-alternativen som stöds på multiplattformstelefoner.

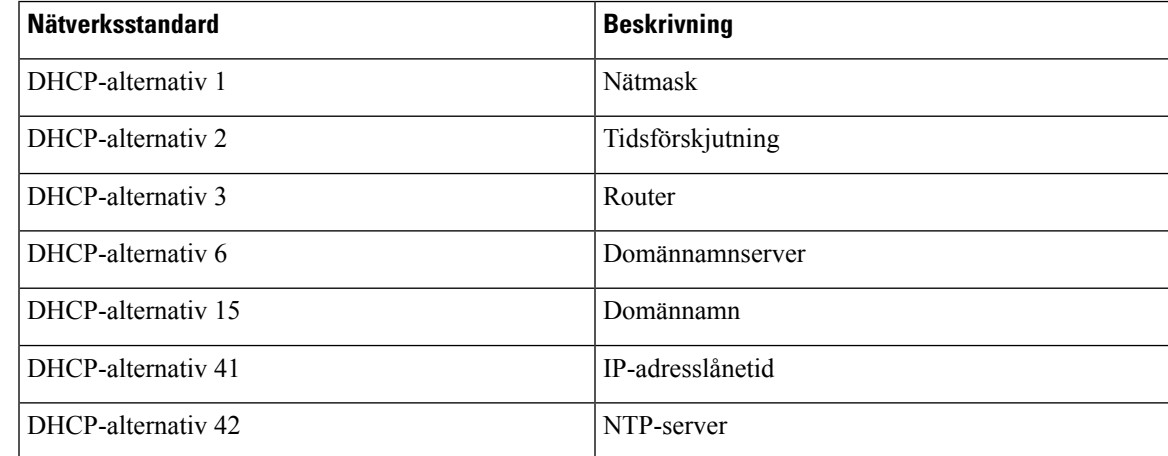

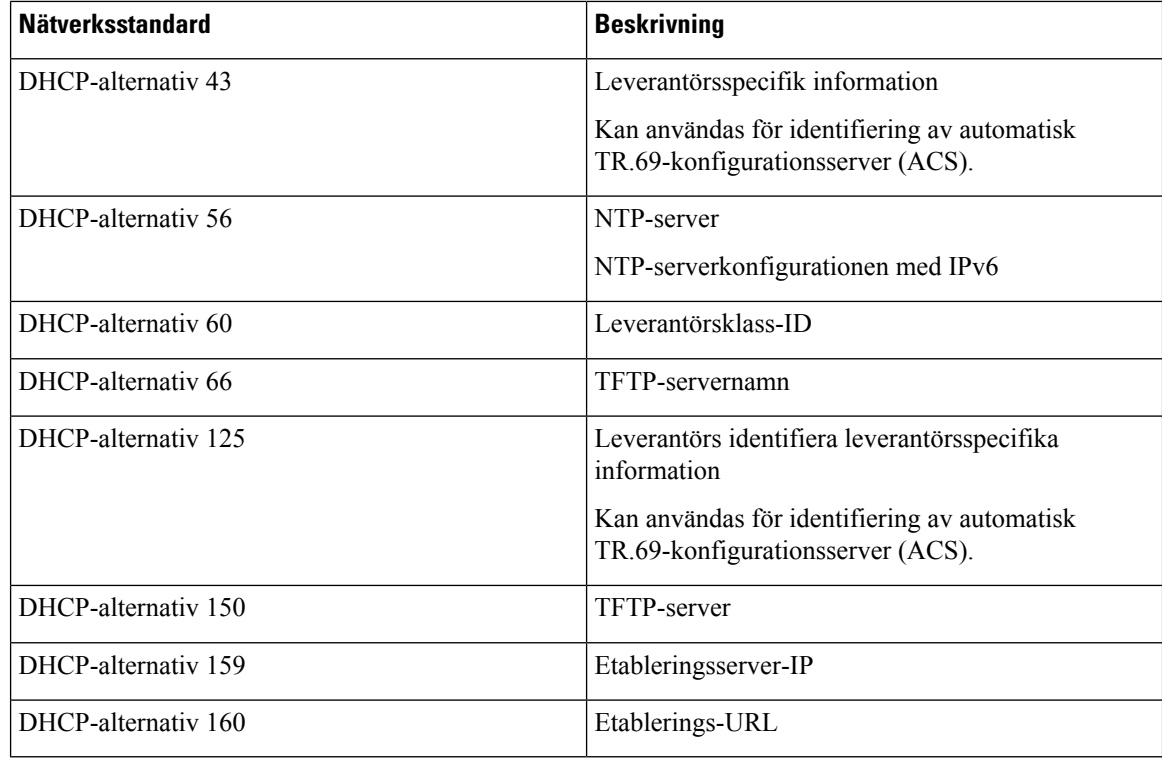

# <span id="page-139-0"></span>**Konfigurera undersökning av SIP INVITE-meddelanden**

Telefonen kan ställas in att undersöka SIP INVITE-meddelandet (initialt) i en session. Undersökningen begränsar SIP-servrar som tillåts att interagera med enheter i en tjänstleverantörs nätverk. Denna metod förhindrar skadliga attacker på telefonen. När du aktiverar funktionen krävs auktorisering för initialt inkommande INVITE-förfrågan från SIP-proxyn.

Du kan även konfigurera parametrarna i telefonens konfigurationsfil (cfg.xml) med XML-kod.

#### **Innan du börjar**

Åtkomst till telefonens [webbgränssnitt,](#page-121-0) på sidan 104.

#### **Arbetsordning**

**Steg 1** Välj **Röst** > **Ankn (n)**, där n är ett anknytningsnummer.

**Steg 2** I avsnittet**SIP-inställningar** väljer du **Ja** i listan med **AuthINIVITE** för att aktivera den här funktionen eller väljer **Nej** för att inaktivera den.

Du kan konfigurera den här parametern i telefonens konfigurationsfil (cfg.xml) genom att ange en sträng i det här formatet:

<Auth\_INVITE\_1>Yes</Auth\_INVITE\_1\_>

Standard: **Nej**.

Ш

**Steg 3** Klicka på **Submit All Changes**.

# <span id="page-140-0"></span>**Transport Layer Security**

TLSär ettstandardprotokoll för attsäkra och autentisera kommunikation över Internet.SIPöver TLSkrypterar SIP-signalmeddelanden mellan tjänstleverantören SIP-proxy och slutanvändaren.

Cisco IP-telefon använder UDP som standard för SIP-transport, men telefonen stöder även SIP över TLS för ökad säkerhet.

Följande tabell beskriver de två TLS-lagren.

#### **Tabell 9. TLS-lager**

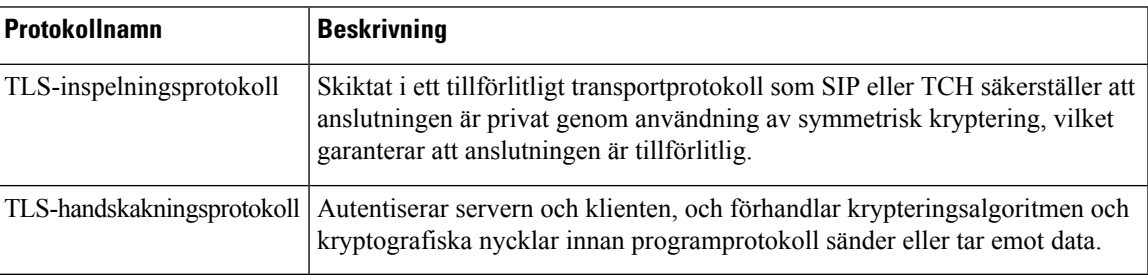

### **Kryptera signaler med SIP över TLS**

Du kan konfigurera ytterligare säkerhet när du krypterar signalmeddelanden med SIP över TLS.

### **Innan du börjar**

Åtkomst till telefonens [webbgränssnitt,](#page-121-0) på sidan 104. Se [Transport](#page-140-0) Layer Security, på sidan 123

### **Arbetsordning**

- **Steg 1** Välj **Röst** > **Ankn (n)**, där n är ett anknytningsnummer.
- **Steg 2** I avsnittet **SIP-inställningar** väljer du **TLS** i listan **SIP-transport**.

Du kan konfigurera den här parametern i telefonens konfigurationsfil (cfg.xml) genom att ange en sträng i det här formatet:

```
<SIP_Transport_1_ ua="na">TLS</SIP_Transport_1_>
```
Tillgängliga alternativ:

• UDP

.

- TCP
- TLS

• Auto

Standard: **UDP**.

**Steg 3** Klicka på **Submit All Changes**.

### **Konfigurera LDAP via TLS**

Du kan konfigurera LDAP via TLS (LDAPS) för att aktivera säker dataöverföring mellan servern och en specifik telefon.

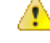

Cisco rekommenderar att låta autentiseringsmetoden ha standardvärdet **Inget**. Bredvid serverfältet finns ett fält för autentisering med värdena **Inget**, **Enkel** och **DIGEST-MD5**. Det finns inget **TLS**-värde för autentisering. Programvaran fastställer autentiseringsmetod från LDAPS-protokollet i serversträngen. **Observera**

Du kan även konfigurera parametrarna i telefonens konfigurationsfil (cfg.xml) med XML-kod.

#### **Innan du börjar**

Öppna webbsidan för telefonadministration. Se Åtkomst till telefonens [webbgränssnitt,](#page-121-0) på sidan 104.

### **Arbetsordning**

### **Steg 1** Välj **Röst** > **Telefon**.

**Steg 2** I avsnittet **LDAP** anger du serveradress i fältet **Server**.

Du kan även konfigurera den här parametern i telefonens konfigurationsfil (cfg.xml) genom att ange en sträng i det här formatet:

<LDAP\_Server ua="na">ldaps://10.45.76.79</LDAP\_Server>

Ange till exempel ldaps://<ldaps server>[:port].

där:

- **ldaps://**= Början på serveradressträngen.
- **ldaps\_server** = IP-adress eller domännamn
- **port** = Portnummer. Standard: 636

```
Steg 3 Klicka på Submit All Changes.
```
### **Konfigurera StartTLS**

Du kan aktivera Starta Transport Layer Security (StartTLS) för kommunikationen mellan telefonen och LDAP-servern. Den använder samma nätverksport (standard 389) för både säker och inte säker kommunikation. Om LDAP-servern har stöd för StartTLS krypterar TLS kommunikationen. Annars är kommunikationen i klartext.

### **Innan du börjar**

• Öppna webbsidan för telefonadministration. Se Åtkomst till telefonens [webbgränssnitt,](#page-121-0) på sidan 104.

### **Arbetsordning**

**Steg 1** Välj **Röst** > **Telefon**.

**Steg 2** I avsnittet **LDAP** anger du serveradress i fältet **Server**.

Ange till exempel ldap://<ldap server>[:port].

Där:

- **ldap://** = Början på serveradressträngen, schema för URL
- **ldap\_server** = IP-adress eller domännamn
- **port** = Portnummer

Du kan även konfigurera den här parametern i telefonens konfigurationsfil (cfg.xml) genom att ange en sträng i det här formatet:

<LDAP\_Server ua="na">ldap://<ldap\_server>[:port]</LDAP\_Server>

#### **Steg 3** Ställ in fältet **Aktivera StartTLS** som **Ja**.

Du kan även konfigurera den här parametern i telefonens konfigurationsfil (cfg.xml) genom att ange en sträng i det här formatet:

<LDAP\_StartTLS\_Enable ua="na">Ja</LDAP\_StartTLS\_Enable>

<span id="page-142-0"></span>**Steg 4** Klicka på **Submit All Changes**.

### **Relaterade ämnen**

Parametrar för [LDAP-katalog](#page-331-0), på sidan 314

# **HTTPS-etablering**

Telefonen stöder HTTPS-baserad etablering för ökad säkerhet vid hantering av fjärrdistribuerade enheter. Varje telefon har ett unikt SSL-klientcertifikat (och en associerad privat nyckel), förutom ett Sipura CA-serverrotcertifikat. Det senare gör att telefonen kan identifiera auktoriserade etableringsservrar och avvisa icke-auktoriserade servrar. Klientcertifikatet gör å andra sidan att etableringsservern kan identifiera den enskilda enhet som skickar begäran.

För att en tjänstleverantör ska kunna hantera distributioner med HTTPS måste ett servercertifikat genereras för varje etableringsserver som en telefon synkroniserar till med hjälp av HTTPS. Servercertifikatet måste signeras av Cisco Server CA-rotnyckeln, som alla distribuerade enheter har. För att erhålla ett signerat servercertifikat måste tjänstleverantören skicka en certifikatsigneringsförfrågan till Cisco, som signerar och returnerar servercertifikatet för installation på etableringsservern.

Certifikatet på etableringsservern måste innehålla fältet för vanligt namn (CN, Common Name) och det fullständigt kvalificerade domännamnet (FQDN) för värden som kör servern i ämnesfältet. Information kan läggas till efter värdens fullständigt kvalificerade domännamn, och avgränsas i så fall med ett snedstreck (/). Följande exempel illustrerar CN-poster som telefonen accepterar som giltiga:

CN=sprov.callme.com CN=pv.telco.net/mailto:admin@telco.net CN=prof.voice.com/info@voice.com

Förutom att verifiera servercertifikatet kontrollerar telefonen serverns IP-adress mot en DNS-sökning av servernamnet som anges i servercertifikatet.

### **Skaffa ett signerat servercertifikat**

Verktyget OpenSSL kan generera en certifikatsigneringsförfrågan. Följande exempel visar **openssl**-kommandot som genererar ett par med offentliga och privata nycklar med 1024-bitars RSA och en certifikatsigneringsbegäran:

```
openssl req –new –out provserver.csr
```
Det här kommandot genererar serverns privata nyckel i **privkey.pem** och en associerad certifikatsigneringsbegäran i **provserver.csr**. Tjänsteleverantören håller **privkey.pem** hemlig och skickar **provserver.csr** till Cisco för signering. När filen **provserver.csr** har mottagits genererar Cisco **provserver.crt**, dvs. det signerade servercertifikatet.

#### **Arbetsordning**

- **Steg 1** Gå till <https://software.cisco.com/software/cda/home> och logga in med dina CCO-inloggningsuppgifter.
	- När en telefon ansluter till ett nätverk för första gången eller efter en fabriksåterställning, och inga DHCP-alternativ har konfigurerats, kontaktar den en enhetsaktiveringsserver för Zero Touch Provisioning. Nya telefoner använder "activate.cisco.com" i stället för "webapps.cisco.com" för etablering. Telefoner med en tidigare version av den fasta programvaran än 11.2(1) använder fortfarande "webapps.cisco.com". Vi rekommenderar att du tillåter båda domännamnen via din brandvägg. **OBS!**

### **Steg 2** Välj **Certifikathantering**.

Certifikatsigneringsbegäran i det föregående steget laddas upp för signering på fliken **Signera CSR** (Sign CSR).

- **Steg 3** Välj **SPA1xx firmware 1.3.3 och senare/SPA232D firmware 1.3.3 och senare/SPA5xx firmware 7.5.6 och senare/CP-78xx-3PCC/CP-88xx-3PCC i listrutanVälj produkt.**
- **Steg 4** Klicka på **Bläddra** i fältet **CSR-fil** och välj CSR-filen som ska signeras.
- **Steg 5** Välj krypteringsmetod:
	- MD5
	- SHA1
	- SHA256
Cisco rekommenderar att du väljer SHA256-kryptering.

- **Steg 6** Välj lämplig tidslängd (t.ex. 1 år) i listrutan **Inloggningslängd** (Sign in Duration).
- **Steg 7** Klicka på **Signera certifikatbegäran** (Sign Certificate Request).
- **Steg 8** Välj något av följande alternativ för att ta emot det signerade certifikatet:
	- **Ange mottagarens e-postadress** (Enter Recipient's Email Address) Ange din e-postadress om du vill ta emot certifikatet via e-post.
	- **Hämta** Välj det här alternativet om du vill hämta det signerade certifikatet.
- **Steg 9** Klicka på **Skicka**.

Det signerade servercertifikatet skickas antingen via e-post till den angivna e-postadressen eller laddas ned.

### **CA-klientrotcertifikat för multiplattformstelefoner**

Cisco erbjuder även ett klientrotcertifikat för multiplattformstelefoner till tjänstleverantörer. Det här rotcertifikatet intygar äktheten i klientcertifikatet som varje telefon har. Multiplattformstelefonerna har även stöd för signerade certifikat från tredje part, till exempel från Verisign, Cybertrust och så vidare.

För att avgöra om en telefon har ett eget anpassat certifikat använder du etableringsmakrovariabeln \$CCERT. Variabelns värde expanderas till Installed eller Not Installed, beroende på om ett unikt klientcertifikat finns eller inte. Om det rörsig om ett allmänt certifikat hittar du enhetensserienummer i fältet User-Agent i huvudet i HTTP-begäran.

HTTPS-servrar kan konfigureras att begäraSSL-certifikat från anslutande klienter. Om den här konfigurationen har aktiverats kan servern använda Ciscos klientrotcertifikat för multiplattformstelefoner för att verifiera klientcertifikatet. Servern kan sedan göra certifikatinformationen tillgänglig för ett CGI-skript för vidare bearbetning.

Platsen för certifikatslagring kan variera. Följande exempel visar filsökvägarna för lagring av certifikat som signerats av etableringsservern, den associerade privata nyckeln och CA-klientrotcertifikatet för multiplattformstelefoner i en Apache-installation:

```
# Server Certificate:
SSLCertificateFile /etc/httpd/conf/provserver.crt
# Server Private Key:
SSLCertificateKeyFile /etc/httpd/conf/provserver.key
# Certificate Authority (CA):
SSLCACertificateFile /etc/httpd/conf/spacroot.crt
```
Specifik information finns i dokumentationen för HTTPS-servrar.

Ciscos klientrotcertifikatutfärdare signerar varje unikt certifikat. Det associerade rotcertifikatet görstillgängligt för tjänsteleverantörer för klientautentisering.

### **Redundanta etableringsservrar**

Etableringsservern kan anges som en IP-adress eller som ett fullständigt kvalificerat domännamn (FQDN). Användningen av ett fullständigt kvalificerat domännamn underlättar distributionen av redundanta

etableringsservrar. När etableringsservern identifieras med ett fullständigt kvalificerat domännamn försöker telefonen matcha namnet med en IP-adress via DNS. Endast DNS A-poster stöds för etablering. DNS SRV-adressmatchning kan inte användas för etablering. Telefonen fortsätter att bearbeta A-poster tills en server svarar. Om ingen server som är associerad med A-posterna svarar, loggar telefonen ett fel till syslog-servern.

### **Syslog-server**

Om en syslog-servern har konfigurerats på telefonen med hjälp av <Syslog Server>-parametrarna skickar omsynkroniserings- och uppgraderingsåtgärder meddelanden tillsyslog-servern. Ett meddelande kan genereras i början av en begäran för en fjärransluten fil (konfigurationsprofil eller fast programvara) och i slutet av åtgärden (anger om åtgärden lyckades eller misslyckades).

De loggade meddelandena konfigureras i följande parametrar och makroexpanderas i själva syslog-meddelandena:

## **Aktivera brandväggen**

Vi har förbättrad telefonsäkerhet genom att förstärka operativsystemet.Förstärkningen säkerställer att telefonen har en brandvägg för att skydda den från skadlig inkommande trafik. Brandväggen håller reda på portarna för inkommande och utgående data. Den identifierar inkommande trafik från oväntade källor och blockerar åtkomst. Brandväggen släpper igenom all utgående trafik.

Brandväggen kan dynamiskt häva blockeringen av vanligtvis blockerade portar. Utgående TCP-anslutning eller UDP-flöde avblockerar porten för returer och för att fortsätta trafiken. Porten hålls avblockerad när flödet pågår. Porten återgår till blockerat tillstånd när flödet avslutas eller avbryts.

Den äldre inställningen, IPv6 MulticastPing **Röst** > **System** > **IPv6-nställningar** > **Broadcast Echo** fortsätter att fungera oberoende av nya brandväggsinställningar.

Förändringar i brandväggskonfiguration innebär oftast inte att telefonen startas om. Mjuka omstarter av telefonen påverkar vanligtvis inte brandväggsfunktionen.

Brandväggen är aktiverad som standard. Om den är inaktiverad kan du aktivera den på telefonens webbsida.

### **Innan du börjar**

Åtkomst till telefonens [webbgränssnitt,](#page-121-0) på sidan 104

### **Arbetsordning**

### **Steg 1** Välj **Röst** > **System** > **Säkerhetsinställningar**.

### **Steg 2** I listrutan **Brandvägg** väljer du **Aktiverad**.

Du kan även konfigurera den här parametern i konfigurationsfilen (cfg.xml) genom att ange en sträng i det här formatet:

<Firewall ua="na">Enabled</Firewall>

Tillåtna värden är Inaktiverad|Aktiverad. Standardvärdet är Aktiverat.

### **Steg 3** Klicka på **Submit All Changes**.

Då aktiveras brandväggen med sina som standard öppna UDP- och TCP-portar.

**Steg 4** Välj **Inaktiverad** för att inaktivera brandväggen och för att nätverket ska återgå till föregående tillstånd. Följande tabell beskriver de som standard öppna UDP-portarna.

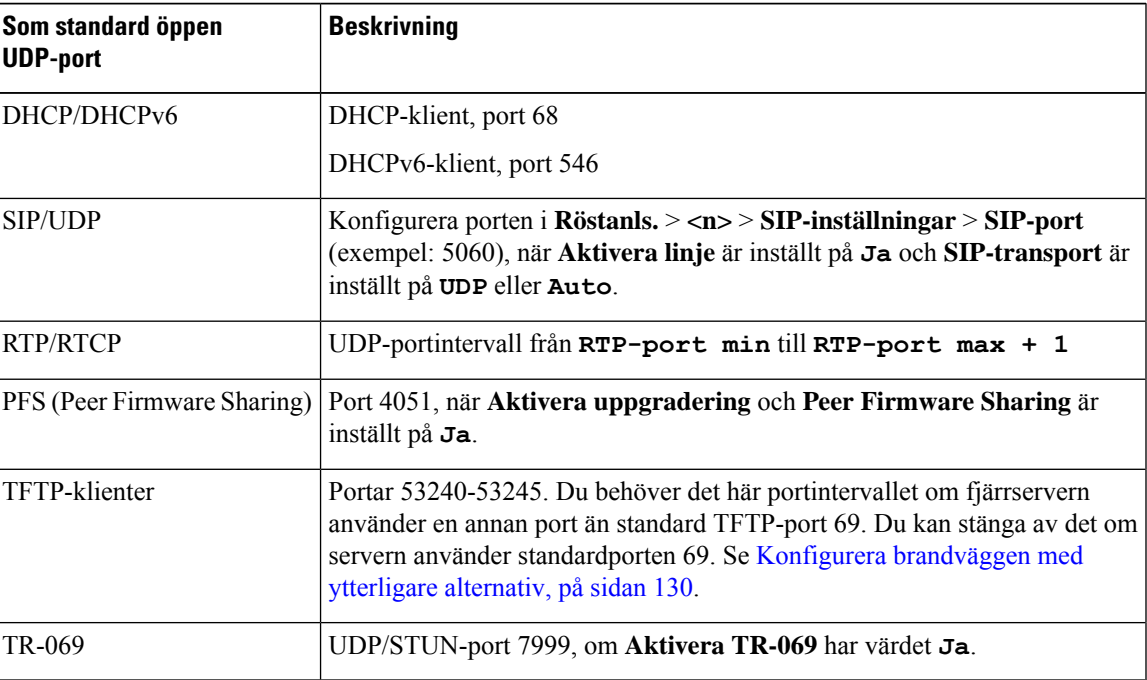

**Tabell 10. Brandväggens som standard öppna UDP-portar**

Följande tabell beskriver de som standard öppna TCP-portarna.

**Tabell 11. Brandväggens som standard öppna TCP-portar**

| Som standard öppen<br><b>TCP-port</b> | <b>Beskrivning</b>                                                                                                    |
|---------------------------------------|----------------------------------------------------------------------------------------------------|
| Webbserver                            | Port konfigureras via webbserverport (standard 80) när Aktivera webbserver<br>är inställd på Ja.                                                        |
|                                       | PFS (Peer Firmware Sharing)   Portarna 4051 och 6970, när både <b>Aktivera uppgradering</b> och <b>Peer</b><br>Firmware Sharing är inställt på Ja.      |
| TR-069                                | HTTP/SOAP-port i TR-069 URL för anslutningsförfrågan när <b>Aktivera</b><br>TR-069 är inställd på Ja.<br>Porten väljs slumpvis i intervallet 8000-9999. |

# <span id="page-147-0"></span>**Konfigurera brandväggen med ytterligare alternativ**

Du kan konfigurera ytterligare alternativ i fältet **Brandväggsalternativ**. Skriv in nyckelord för respektive alternativ i fältet och avgränsa nyckelorden med kommatecken (,). Vissa nyckelord har värden. Avgränsa värdena med kolon (:).

### **Innan du börjar**

Åtkomst till telefonens [webbgränssnitt,](#page-121-0) på sidan 104

### **Arbetsordning**

- **Steg 1** Gå till **Röst** > **System** > **Säkerhetsinställningar**.
- **Steg 2** Välj **Aktiverad** för fältet **Brandvägg**.
- **Steg 3** I fältet **Brandväggsalternativ** anger du nyckelorden. Listan med portar gäller för både IPv4- och IPv6-protokoll.

När du anger nyckelorden

- ska du avgränsa nyckelorden med kommatecken (,).
- ska du avgränsa nyckelordsvärden med kolon (:).

#### **Tabell 12. Alternativa inställningar för brandväggen**

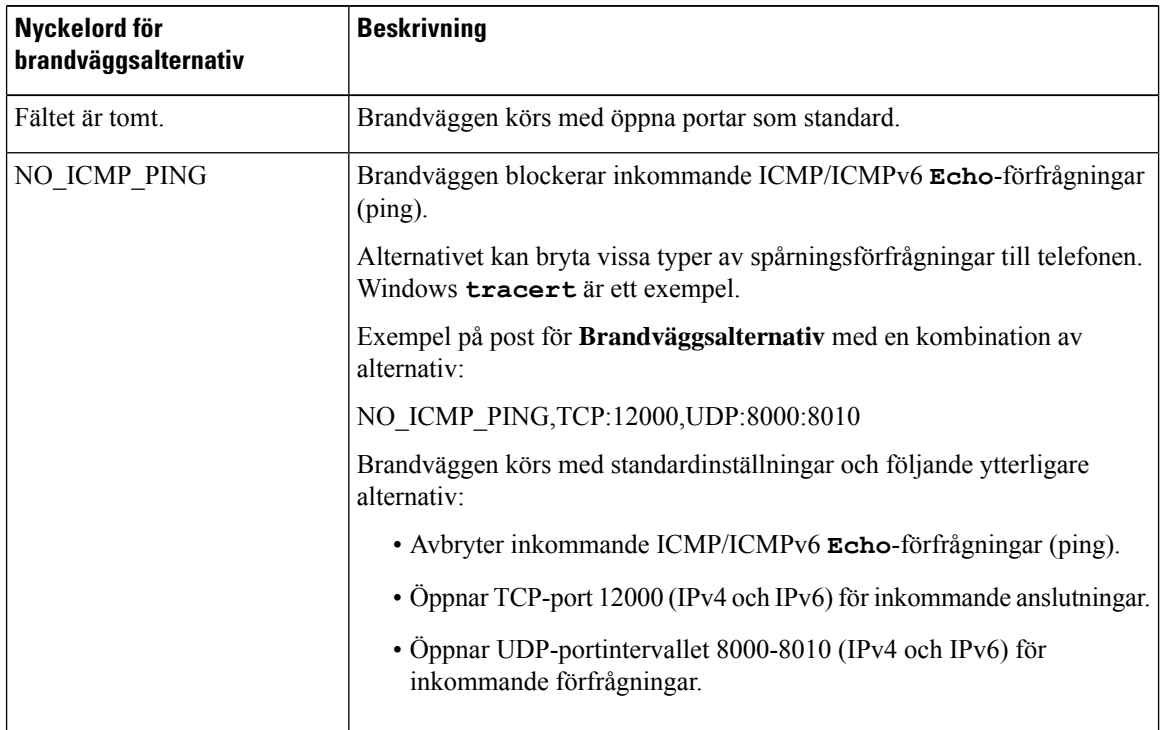

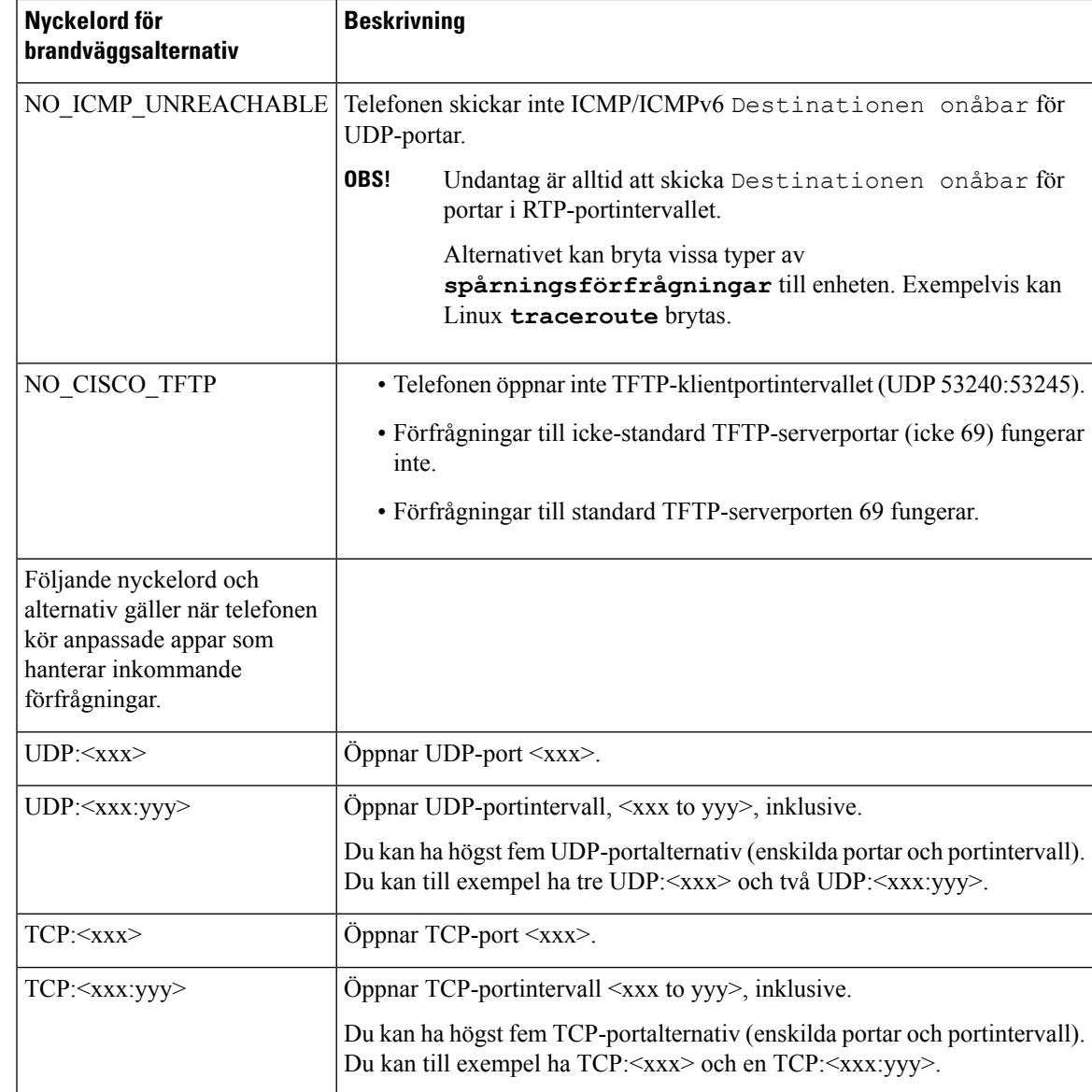

Du kan även konfigurera den här parametern i konfigurationsfilen (cfg.xml) genom att ange en sträng i det här formatet:

<Firewall\_Config ua="na">NO\_ICMP\_PING</Firewall\_Config>

**Steg 4** Klicka på **Submit All Changes**.

# **Konfigurera krypteringslistan**

Du kan ange vilka krypteringsviter som telefonens TLS-program använder. Den angivna krypteringslistan gäller för alla program som använder TLS-protokollet. TLS-program på telefonen omfattar:

• Reservering av CA för kund

- E911 GeoLocation
- Uppgradering av fast programvara/Cisco-headset
- LDAPS
- LDAP (StartTLS)
- Hämta bild
- Hämta logotyp
- Hämta ordlista
- Reservering
- Överföra rapport
- Överföra PRT
- SIP över TLS
- TR-069
- WebSocket-API
- XML-tjänster
- XSI-tjänster

Du kan även ange krypteringssviter med TR-069 parametern

(Device.X\_CISCO\_SecuritySettings.TLSCipherList) eller med konfigurationsfilen (cfg.xml). I konfigurationsfilen anger du en sträng i det här formatet:

<TLS\_Cipher\_List ua="na">RSA:!aNULL:!eNULL</TLS\_Cipher\_List>

### **Innan du börjar**

Öppna webbsidan för telefonadministration, se Åtkomst till telefonens [webbgränssnitt,](#page-121-0) på sidan 104.

### **Arbetsordning**

### **Steg 1** Välj **Röst** > **System**.

**Steg 2** I avsnittet **Säkerhetsinställningar** anger du krypteringssvit eller kombinationen av krypteringssviter i fältet **TLS-krypteringslista**.

### **Exempel**:

RSA:!aNULL:!eNULL

stöder de krypteringssviter som använder RSA-autentisering, men exkluderar de krypteringssviter som inte ger kryptering och autentisering.

En giltig krypteringslista måste följa formatet som definieras i [https://www.openssl.org/docs/](https://www.openssl.org/docs/man1.1.1/man1/ciphers.html) [man1.1.1/man1/ciphers.html](https://www.openssl.org/docs/man1.1.1/man1/ciphers.html). Din telefon har inte stöd för alla de krypteringssviter som finns på OpenSSL-webbsidan. Mer information om vilka strängarsom stödsfinnsi [Krypteringssträngarsom](#page-150-0) [stöds,](#page-150-0) på sidan 133. **OBS!**

Om värdet i fältet **TLS-krypteringslista** är tomt eller ogiltigt kommer krypteringssviterna som används att variera beroende på program. Se följande lista med de sviter som programmen använder när det här fältet är tomt eller har ogiltigt värde.

- Webbserverprogram (HTTPS) använder följande krypteringssviter:
	- **ECDHE-RSA-AES256-GCM-SHA384**
	- **ECDHE-RSA-AES128-GCM-SHA256**
	- **AES256-SHA**
	- **AES128-SHA**
	- **DES-CBC3-SHA**
- XMPP använder krypteringslistan **HIGH:MEDIUM:AES:@STRENGTH**.
- SIP, TR-069 och andra program som använderspiralbiblioteket använder krypteringssträngen **DEFAULT**. Krypteringssträngen **DEFAULT** innehåller följande krypteringssviter som telefonen har stöd för:

DEFAULT Cipher Suites (28 suites): ECDHE\_ECDSA\_WITH\_AES\_256\_GCM\_SHA384 ECDHE\_RSA\_WITH\_AES\_256\_GCM\_SHA384 DHE\_RSA\_WITH\_AES\_256\_GCM\_SHA384 ECDHE\_ECDSA\_WITH\_CHACHA20\_POLY1305\_SHA256 ECDHE\_RSA\_WITH\_CHACHA20\_POLY1305\_SHA256 DHE\_RSA\_WITH\_CHACHA20\_POLY1305\_SHA256 ECDHE\_ECDSA\_WITH\_AES\_128\_GCM\_SHA256 ECDHE\_RSA\_WITH\_AES\_128\_GCM\_SHA256 DHE\_RSA\_WITH\_AES\_128\_GCM\_SHA256 ECDHE\_ECDSA\_WITH\_AES\_256\_CBC\_SHA384 ECDHE\_RSA\_WITH\_AES\_256\_CBC\_SHA384 DHE\_RSA\_WITH\_AES\_256\_CBC\_SHA256 ECDHE\_ECDSA\_WITH\_AES\_128\_CBC\_SHA256 ECDHE\_RSA\_WITH\_AES\_128\_CBC\_SHA256 DHE\_RSA\_WITH\_AES\_128\_CBC\_SHA256 ECDHE\_ECDSA\_WITH\_AES\_256\_CBC\_SHA ECDHE\_RSA\_WITH\_AES\_256\_CBC\_SHA DHE\_RSA\_WITH\_AES\_256\_CBC\_SHA ECDHE\_ECDSA\_WITH\_AES\_128\_CBC\_SHA ECDHE\_RSA\_WITH\_AES\_128\_CBC\_SHA DHE\_RSA\_WITH\_AES\_128\_CBC\_SHA RSA\_WITH\_AES\_256\_GCM\_SHA384 RSA\_WITH\_AES\_128\_GCM\_SHA256 RSA\_WITH\_AES\_256\_CBC\_SHA256 RSA\_WITH\_AES\_128\_CBC\_SHA256 RSA\_WITH\_AES\_256\_CBC\_SHA RSA\_WITH\_AES\_128\_CBC\_SHA EMPTY\_RENEGOTIATION\_INFO\_SCSV

<span id="page-150-0"></span>**Steg 3** Klicka på **Submit All Changes**.

### **Krypteringssträngar som stöds**

De följande listade krypteringssträngarna som stöds baseras på OpenSSL 1.1.1d-standarder.

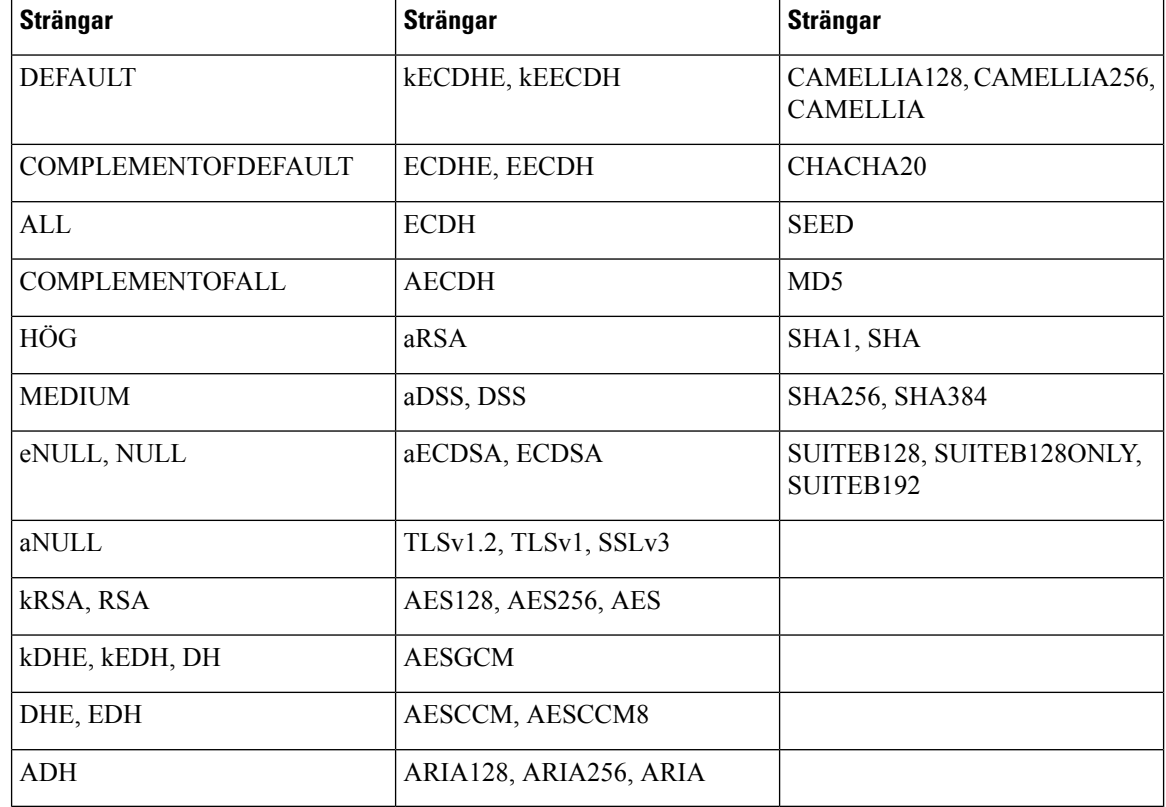

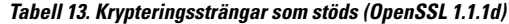

# **Aktivera värdnamnsverifiering för SIP över TLS**

Du kan aktivera ökad telefonsäkerhet för en telefonlinje om du använder TLS. Telefonlinjen kan verifiera värdnamnet för att avgöra om anslutningen är säker.

Via en TLS-anslutning kan telefonen verifiera värdnamnet för att kontrollera serverns identitet. Telefonen kan kontrollera både SAN (Subject Alternative Name) och CN (Common Name). Om värdnamnet på det giltiga certifikatet matchar det värdnamn som används för att kommunicera med servern etableras TLS-anslutningen. Annars fungerar inte TLS-anslutningen.

Telefonen verifierar alltid värdnamn för följande program:

- LDAPS
- LDAP (StartTLS)
- XMPP
- Bilduppgradering över HTTPS
- XSI via HTTPS
- Filhämtning via HTTPS
- TR-069

När en telefonlinje transporterarSIP-meddelanden via TLSkan du konfigurera linjen så att den aktiverar eller kringgår verifiering av värdnamnet i fältet **Validera TLS-namn** på fliken **Ankn (n)**.

### **Innan du börjar**

- Öppna webbsidan för telefonadministration. Se Åtkomst till telefonens [webbgränssnitt,](#page-121-0) på sidan 104.
- På fliken **Ankn (n)** ställer du in **SIP-transport** på **TLS**.

#### **Arbetsordning**

- **Steg 1** Gå till **Röst** > **Ankn (n)**.
- **Steg 2** I avsnittet **Proxy och registrering** ställer du in fältet **Verifiera TLS-namn** som **Ja** för att aktivera verifiering av värdnamnet eller som **Nej** för att hoppa över verifiering av värdnamn.

Du kan även konfigurera den här parametern i konfigurationsfilen (cfg.xml) genom att ange en sträng i det här formatet:

<TLS\_Name\_Validate\_1\_ ua="na">Yes</TLS\_Name\_Validate\_1\_>

Tillåtna värden är Ja eller Nej. Standardinställningen är Ja.

**Steg 3** Klicka på **Submit All Changes**.

# **Aktivera klientinitierat läge för säkerhetsförhandlingar med medieplan**

För att skydda mediesessioner kan du konfigurera telefonen så att den initierar säkerhetsförhandlingar med medieplan med servern. Säkerhetsmekanismen följer de standarder som anges i RFC 3329 och dess tilläggsutkast *Namn på säkerhetsmekanism för media* (se [https://tools.ietf.org/html/](https://tools.ietf.org/html/draft-dawes-sipcore-mediasec-parameter-08#ref-2) [draft-dawes-sipcore-mediasec-parameter-08#ref-2\)](https://tools.ietf.org/html/draft-dawes-sipcore-mediasec-parameter-08#ref-2). Transport av förhandlingar mellan telefonen och servern kan använda SIP-protokoll över UDP, TCP och TLS. Du kan enbart begränsa användning av säkerhetsförhandling för medieplan om signalprotokollet är TLS.

Det går även att konfigurera parametrarna i konfigurationsfilen (cfg.xml). Om du vill konfigurera varje parameter går du till syntaxen för strängen i Parametrar för [säkerhetsförhandlingar](#page-153-0) med medieplan, på sidan [136](#page-153-0).

### **Innan du börjar**

Öppna webbsidan för telefonadministration. Se Åtkomst till telefonens [webbgränssnitt,](#page-121-0) på sidan 104.

### **Arbetsordning**

### **Steg 1** Välj **Röst** > **Ankn (n)**.

**Steg 2** I avsnittet **SIP-inställningar** ställer du in fälten **MediaSec-förfrågan**och **MediaSec enbart över TLS** enligt definitionen i Parametrar för [säkerhetsförhandlingar](#page-153-0) med medieplan, på sidan 136

**Steg 3** Klicka på **Submit All Changes**.

## <span id="page-153-0"></span>**Parametrar för säkerhetsförhandlingar med medieplan**

Följande tabell definierar hur parametrar försäkerhetsförhandlingar med medieplan i avsnittet**SIP-inställningsr** på fliken **Röst**> **Ankn (n)** i telefonens webbgränssnitt fungerar och används. Den definierar även syntax för strängen som läggstill i telefonens konfigurationsfil (cfg.xml) med XML-kod för att konfigurera en parameter.

| <b>Parameter</b>   | <b>Beskrivning</b>                                                                                                    |
|--------------------|----------------------------------------------------------------------------------------------------|
| MediaSec-förfrågan | Anger om telefonen initierar säkerhetsförhandlingar för medieplan med servern.                                                                                                    |
|                    | Utför ett av följande:                                                                                                    |
|                    | • Ange en sträng i det här formatet i telefonens konfigurationsfil med XML<br>$(cfg.xml)$ :                                                                                                    |
|                    | <mediasec 1="" request="" ua="na">Yes</mediasec>                                                                                                    |
|                    | · Ställ in det här fältet som Ja eller Nej i telefonens webbgränssnitt utifrån<br>dina önskemål.                                                                                                    |
|                    | Tillåtna värden: Ja Nej                                                                                                    |
|                    | • Ja – klientinitierat läge. Telefonen initierar säkerhetsförhandlingar för<br>medieplan.                                                                                                    |
|                    | • Nej – Serverinitierat läge. Servern initierar säkerhetsförhandlingar för<br>medieplan. Telefonen initierar inte förhandlingar, men kan hantera<br>förhandlingsförfrågningar från servern för att upprätta säkra samtal. |
|                    | Standard: Nej                                                                                                    |

**Tabell 14. Parametrar för säkerhetsförhandlingar med medieplan**

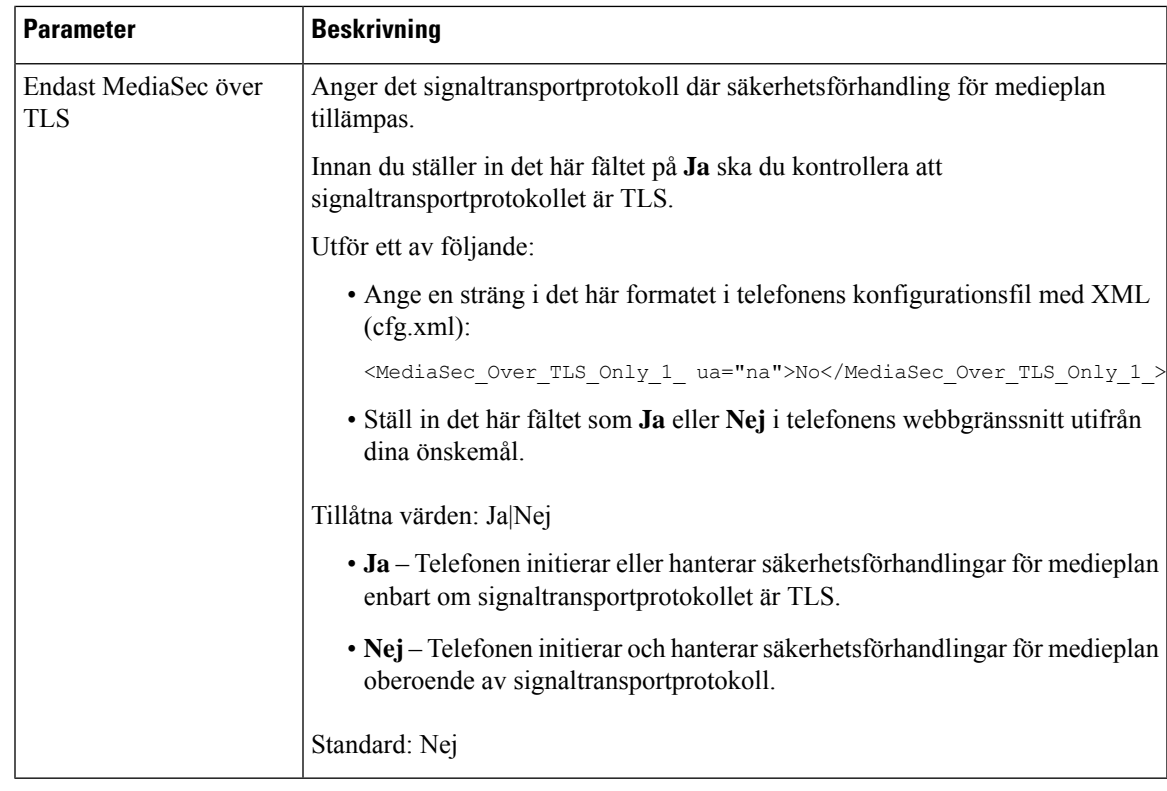

# **802.1X-autentisering**

Cisco IP-telefoner använder Ciscos CDP-protokoll för att identifiera och fastställa parametrar som VLAN-tilldelning och interna strömbehov. CDPidentifierar inte lokalt anslutna arbetsstationer. Cisco IP-telefon har en EAPOL-överföringsmekanism. Denna mekanism medger att en arbetsstation som är ansluten till Cisco IP-telefon kan överföra EAPOL-meddelanden till 802.1X-autentiseraren på LAN. Överföringsmekanismen säkerställer att IP-telefonen inte agerar som LAN-växel för autentisering av en dataändpunkt innan åtkomsten till nätverket.

Cisco IP-telefon har också en EAPOL-utloggningsmekanism via proxy. Om den lokalt anslutna datorn kopplas bort från IP-telefonen kan LAN-växeln inte tolka att den fysiska länken brutits eftersom länken mellan LAN-växeln och IP-telefonen bibehålls. För att undvika att äventyra nätverksintegriteten sänder IP-telefonen ett EAPOL-utloggningsmeddelande till växeln från datorn nedströms, vilket utlöser att LAN-växeln börjar rensa autentiseringsposten för datorn nedströms.

Stödet för 802.1X-autentisering kräver flera komponenter:

- Cisco IP-telefon: Telefonen initierar begäran om att få tillgång till nätverket. Cisco IP-telefon innehåller en 802.1X-supplikant. Supplikanten tillåter att nätverksadministratörer kan styra uppkoppling av IP-telefoner till LAN-växelportar. I den aktuella versionen av telefonens 802.1X-supplikant används EAP-FAST och EAP-TLS för nätverksautentisering.
- Cisco ACS-server (eller annan autentiseringsserver från tredje part): Autentiseringsservern och telefonen måste båda konfigureras med delad hemlighet som autentiserar telefonen.

• En LAN-växel med stöd för 802.1x: Växeln fungerar för auktorisering och överför meddelanden mellan telefonen och autentiseringsservern. När utväxlingen är klar beviljar eller nekar växeln åtkomst till nätverket för telefonen.

Du måste utföra följande åtgärder för att konfigurera 802.1X.

- Konfigurera de andra komponenterna innan du aktiverar 802.1X-autentisering på telefonen.
- Konfigurera PC-porten: 802.1X-standarden använder inte VLAN och föreslår därför att en enda enhet ska autentiseras för en specifik växelport. Men vissa växlar har stöd för multidomänautentisering. Växelkonfigurationen avgör om du kan ansluta en dator till PC-porten på telefonen.
	- Ja: Om du använder en växel som stöder multidomänautentisering, kan du aktivera PC-porten och ansluta en dator till den. I det här fallet har Cisco IP-telefon stöd för EAPOL-proxyutloggning för att övervaka autentiseringsutväxlingen mellan växeln och en ansluten dator.
	- Nej: Om växeln inte stöder flera 802.1x-kompatibla enheter i samma port, bör du inaktivera PC-porten när 802.1x-autentisering har aktiverats. Om du inte inaktiverar denna port och därefter försöka att fästa en dator till det, förnekar omkopplaren nätverksåtkomst till både telefonen och datorn.
- Konfigurera röst-VLAN: Eftersom 802.1X-standarden inte tar hänsyn till VLAN, bör du konfigurera den här inställningen baserat på växelstöd.
	- Aktiverat: Om du använder en växel som stöder multidomänautentisering kan du fortsätta att använda röst-VLAN.
	- Inaktiverat: Om växeln inte stöder multidomänautentisering inaktiverar du röst-VLAN och överväg sedan att tilldela porten till det inbyggda VLAN-nätet.

### **Aktivera 802.1X-autentisering**

Du kan aktivera 802.1x-autentisering på telefonen. När 802.1x-autentisering har aktiverats använder telefonen 802.1x-autentisering för att begära nätverksåtkomst. När 802.1x-autentisering är inaktiverat använder telefonen CDP för att komma åt VLAN och få nätverksåtkomst. Du kan även kontrollera transaktionsstatus på telefonskärmens meny.

### **Arbetsordning**

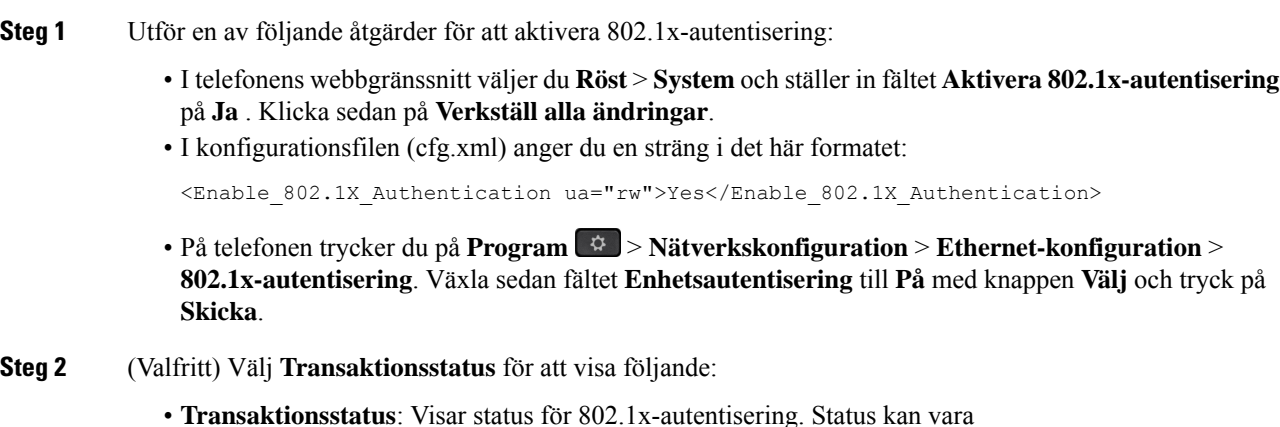

- *Autentiserar*: Anger att autentiseringsprocessen pågår.
- *Autentiserad*: Anger att telefonen är autentiserad.
- *Inaktiverad*: Anger att 802.1x-autentisering är inaktiverad på telefonen.
- **Protokoll**: Visar den EAP-metod som används för 802.1x-autentisering. Protokollet kan vara EAP-FAST eller EAP-TLS.

**Steg 3** Tryck på **Bakåt** för att lämna menyn.

## **Konfigurera en proxyserver**

Du kan konfigurera telefonen så att den använder en proxyserver för att förbättra säkerheten. En proxyserver fungerar som en brandvägg mellan telefonen och internet. Efter lyckad konfiguration ansluter telefonen till internet via proxyservern, som skyddar telefonen från cyberintrång.

Du kan konfigurera en proxyserver genom att antingen använda ett skript för automatisk konfiguration eller manuellt konfigurera värdserver (värdnamn eller IP-adress) och port för proxyservern.

När funktionen är konfigurerad gäller HTTP-proxyfunktionen för alla program som använder HTTP-protokollet. Dessa program innefattar följande:

- GDS (registrering via aktiveringskod)
- EDOS-enhetsaktivering
- Registrering i Webex Cloud (via EDOS och GDS)
- Certifikatautentisering
- Reservering
- Uppgradering av fast programvara
- Telefonstatusrapport
- Överföra PRT
- XSI-tjänster
- Webex-tjänster

### **Innan du börjar**

Öppna webbsidan för telefonadministration. Se Åtkomst till telefonens [webbgränssnitt,](#page-121-0) på sidan 104.

### **Arbetsordning**

### **Steg 1** Välj **Röst** > **System**.

**Steg 2** I avsnittet **HTTP-proxyinställningar** kan du ställa in parametern **Proxyläge** och andra parametrar efter dina behov. Detaljerade procedurer finns i följande steg.

**Steg 3** Gör något av följande:

- **Proxyläge** är **Auto**:
	- Om **Användautomatiskupptäckt ((WPAD)** är **Ja** krävsingen ytterligare åtgärd. Telefonen hämtar automatiskt en PAC-fil (Proxy Auto-Configuration) med WPAD-protokollet (Web Proxy Auto-Discovery).
	- Om **Använd automatisk upptäckt (WPAD)** är **Nej** ska du ange en giltig URL i **PAC-URL**.
- **Proxyläge** är **Manuell**:
	- Om **Proxyserverkräver autentisering** är **Nej** anger du en proxyserver i **Proxyvärd**och en proxyport i **Proxyport**.
	- Om **Proxyserverkräver autentisering** är **Ja** anger du en proxyserver i **Proxyvärd**och en proxyport i **Proxyport**. Och ange ett användarnamn i **Användarnamn** och ett lösenord i **Lösenord**.
- **Proxy läge** är **Av**, HTTP-proxyfunktionen är inaktiverad på telefonen.

Det går även att konfigurera parametrarna i konfigurationsfilen (cfg.xml). Om du vill konfigurera varje parameter går du till syntaxen för strängen i Parametrar för [HTTP-proxyinställningar,](#page-157-0) på sidan 140.

**Steg 4** Klicka på **Submit All Changes**.

### <span id="page-157-0"></span>**Parametrar för HTTP-proxyinställningar**

Följande tabell definierar hur parametrarna för HTTP-proxyparametern i avsnittet **HTTP-proxyinställningar** på fliken > **Röstsystem** i telefonens webbgränssnitt fungerar och används. Den definierar även syntax för strängen som läggstill i telefonens konfigurationsfil (cfg.xml) med XML-kod för att konfigurera en parameter.

Ĭ

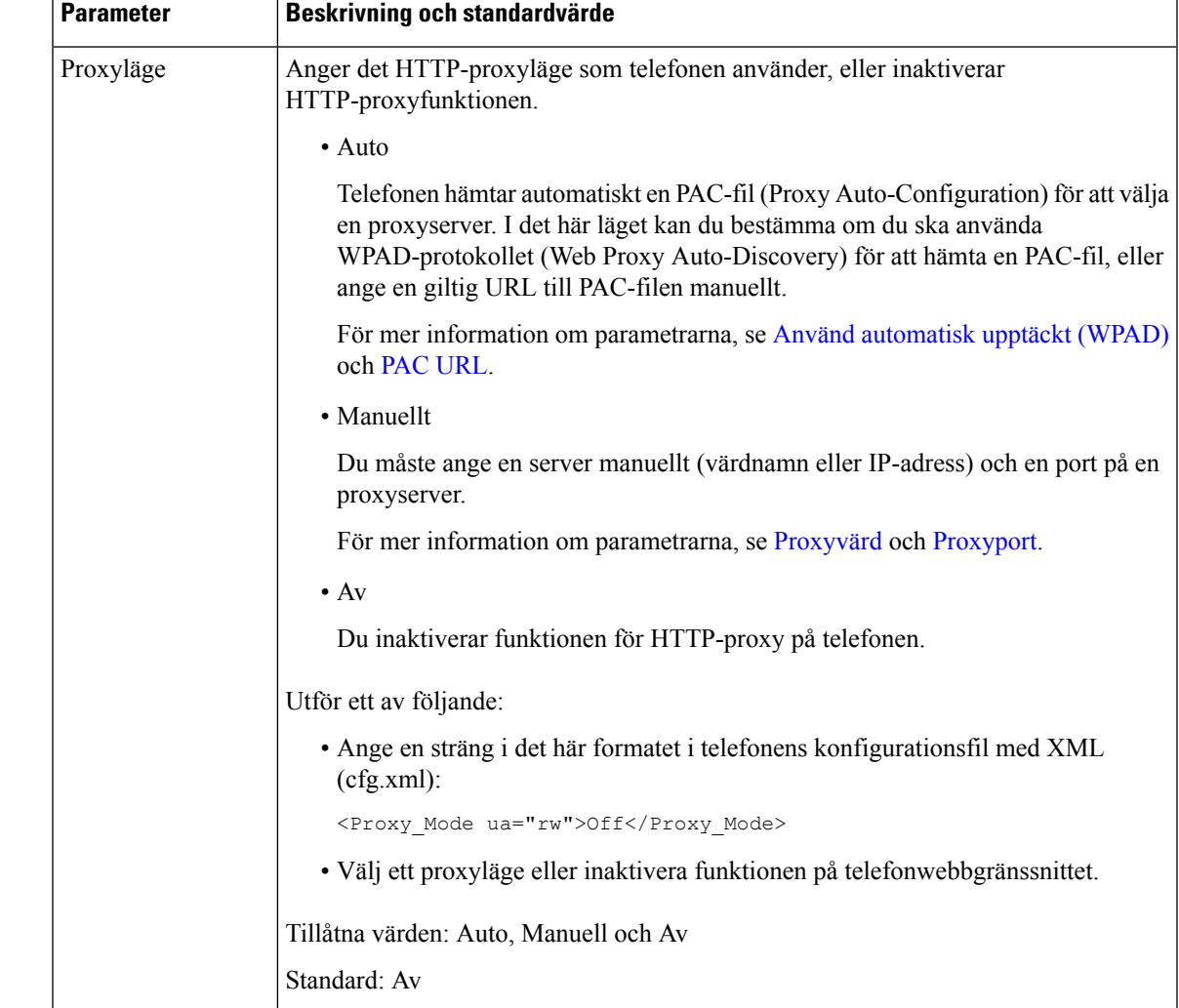

### **Tabell 15. Parametrar för HTTP-proxyinställningar**

<span id="page-159-1"></span><span id="page-159-0"></span>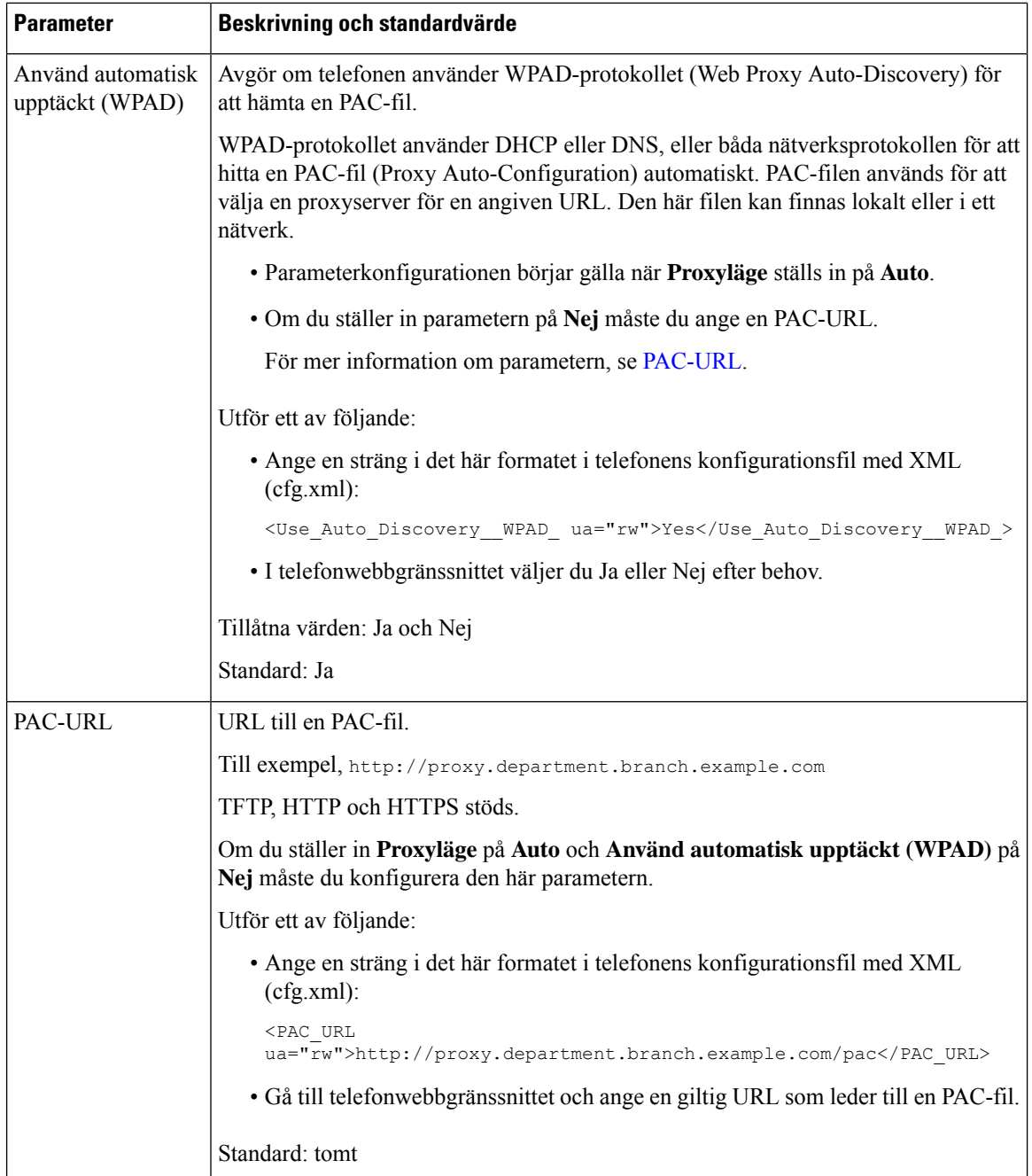

<span id="page-160-1"></span><span id="page-160-0"></span>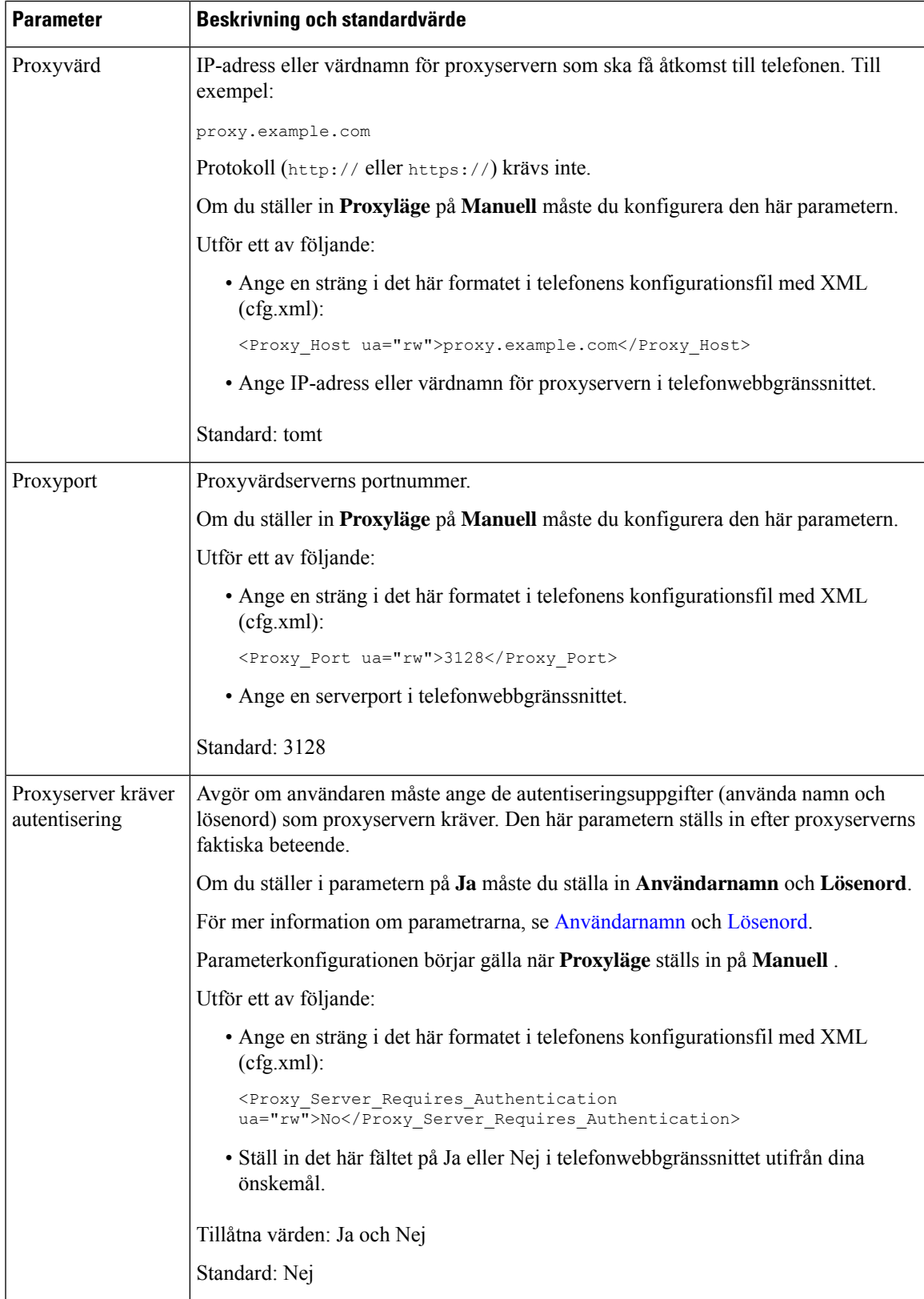

<span id="page-161-1"></span><span id="page-161-0"></span>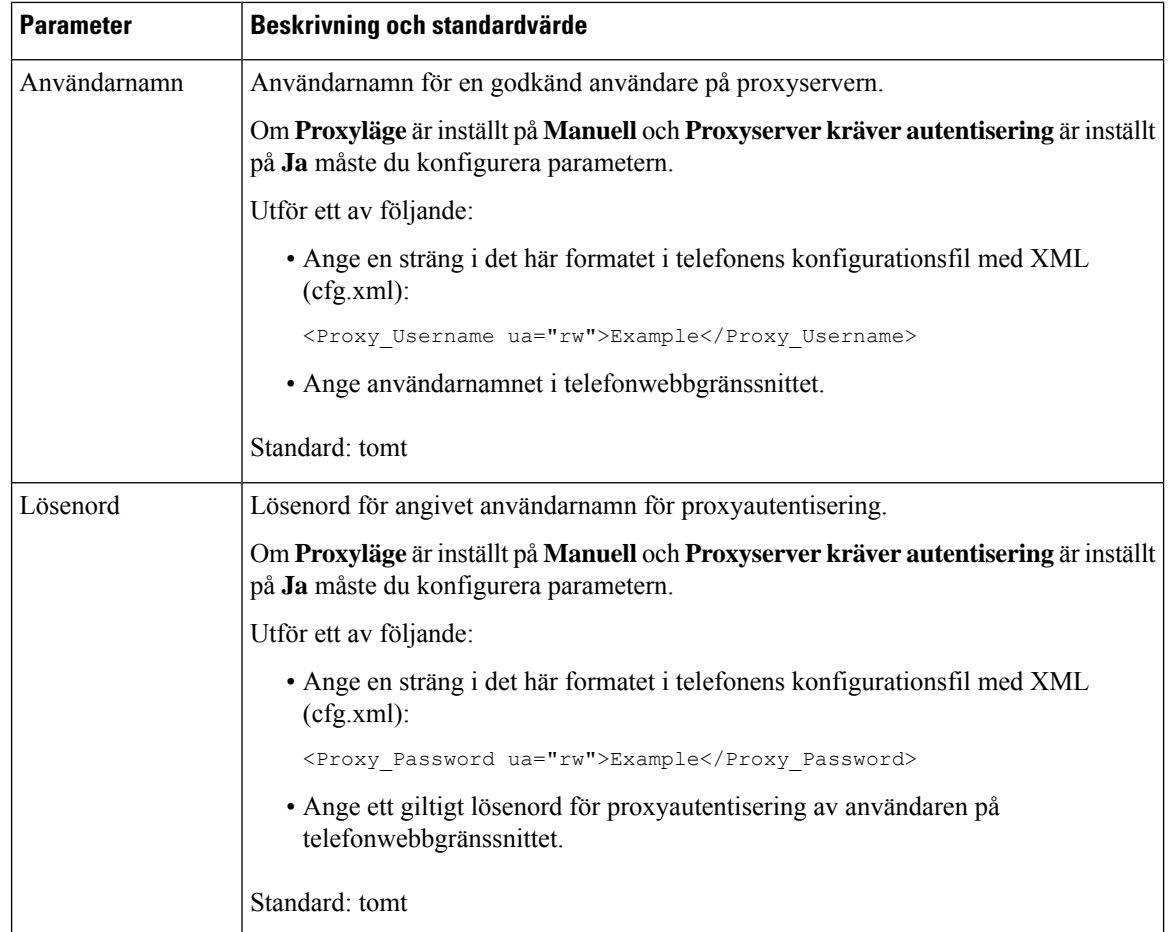

# **Översikt över Ciscos produktsäkerhet**

Den här produkten innehåller kryptografiska funktioner och lyder under USA:s och det lokala landets lagar rörande import, export, överföring och användning. Leverans av kryptografiska produkter från Cisco innebär inte ett godkännande för tredje part att importera, exportera, distribuera eller använda kryptering. Importörer, exportörer, distributörer och användare ansvarar för att USA:s och det lokala landets lagar följs. Genom att använda den här produkten förbinder du dig att följa tillämpliga lagar och regleringar. Om du inte kan följa USA:s och lokala lagar skall du omedelbart returnera produkten.

Mer information om exportregler för USA finns på [https://www.bis.doc.gov/policiesandregulations/ear/](https://www.bis.doc.gov/policiesandregulations/ear/index.htm) [index.htm.](https://www.bis.doc.gov/policiesandregulations/ear/index.htm)

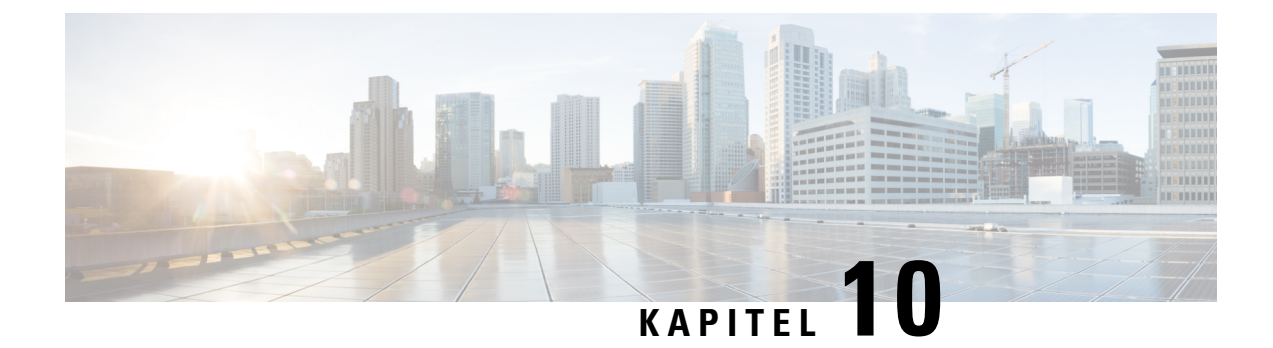

# **Telefonfunktioner och inställning**

- Översikt över telefonens funktioner och [inställningar,](#page-163-0) på sidan 146
- Stöd för Cisco [IP-telefon-användare,](#page-163-1) på sidan 146
- [Telefonifunktioner,](#page-164-0) på sidan 147
- [Funktionsknappar](#page-172-0) och programstyrda knappar, på sidan 155
- Tilldela ett [snabbvalsnummer,](#page-173-0) på sidan 156
- [Parametrar](#page-173-1) för vänta och pausa med DTMF, på sidan 156
- Aktivera knappen [Konferens](#page-175-0) med en stjärnkod, på sidan 158
- Konfigurera [alfanumerisk](#page-176-0) uppringning, på sidan 159
- Ange [konfiguration](#page-177-0) för alternativt nätverk, på sidan 160
- [XML-tjänster,](#page-181-0) på sidan 164
- [Delade](#page-187-0) linjer, på sidan 170
- Tilldela en ringsignal till en [anknytning,](#page-192-0) på sidan 175
- [Aktivera](#page-194-0) hoteling på en telefon, på sidan 177
- [Aktivera](#page-195-0) flexibla platser på en telefon, på sidan 178
- Aktivera [Extension](#page-196-0) Mobility på telefon, på sidan 179
- Ange [användarens](#page-197-0) lösenord, på sidan 180
- Hämta loggar från [problemrapporteringsverktyget,](#page-197-1) på sidan 180
- Konfigurera [problemrapporteringsverktyget,](#page-198-0) på sidan 181
- [Serverkonfigurerad](#page-202-0) sökning, på sidan 185
- Konfigurera [Multicast-sökning,](#page-202-1) på sidan 185
- Konfigurera en telefon för att acceptera sökning [automatiskt,](#page-206-0) på sidan 189
- Hantera [telefoner](#page-206-1) med TR-069, på sidan 189
- Visa [TR-069-status,](#page-207-0) på sidan 190
- Aktivera elektronisk [klykkontakt,](#page-213-0) på sidan 196
- [Konfigurera](#page-213-1) en säker anknytning, på sidan 196
- Konfigurera [SIP-transport,](#page-214-0) på sidan 197
- Blockera [SIP-meddelanden](#page-215-0) utan proxy på en telefon, på sidan 198
- Konfigurera ett [sekretesshuvud,](#page-216-0) på sidan 199
- Aktivera [P-Early-Media](#page-217-0) Support, på sidan 200
- Aktivera delning av [peer-programvara,](#page-217-1) på sidan 200
- Ange Typ av [profilautentisering,](#page-218-0) på sidan 201
- Kontrollera [autentiseringskravet](#page-220-0) för att komma åt telefonmenyerna , på sidan 203
- Tysta inkommande samtal med [funktionsknappen](#page-222-0) Ignorera, på sidan 205
- Flytta ett aktivt samtal från en telefon till andra telefoner [\(platser\),](#page-222-1) på sidan 205
- Synkronisera funktionen Blockera [uppringnings-ID](#page-226-0) med telefonen och BroadWords XSI-servern, på [sidan](#page-226-0) 209
- Aktivera visning av BroadWorks [XSI-samtalsloggar](#page-227-0) för en linje , på sidan 210
- Aktivera Synkronisering av [funktionsknappar,](#page-231-0) på sidan 214
- [Synkronisering](#page-232-0) av status för Stör ej (DND) och Koppla samtal, på sidan 215
- Aktivera [Synkronisering](#page-234-0) av avvisning av anonyma samtal via XSI-tjänst, på sidan 217
- Aktivera [Synkronisering](#page-236-0) av samtal väntar via XSI-tjänst, på sidan 219
- Aktivera statistikrapporter för samtalsavslut i [SIP-meddelanden,](#page-238-0) på sidan 221
- [SIP-sessions-ID,](#page-240-0) på sidan 223
- [Konfigurera](#page-242-0) en telefon för fjärr-SDK, på sidan 225
- Dölja ett menyalternativ från att visas på [telefonskärmen,](#page-244-0) på sidan 227
- Visa nummer för uppringare i stället för okänd [uppringare,](#page-247-0) på sidan 230
- Mappa [menygenvägar](#page-248-0) på PSK, på sidan 231
- Lägga till menygenväg för programmerbar [funktionsknapp,](#page-251-0) på sidan 234
- [Aktivera](#page-252-0) LDAP Unified search, på sidan 235

# <span id="page-163-0"></span>**Översikt över telefonens funktioner och inställningar**

När du har installerat Cisco IP-telefon i ditt nätverk, konfigurerat nätverksinställningar och lagt till dem i tredjepartssamtalskontrollsystemet måste du använda tredjepartssamtalskontrollsystemet för konfiguration av telefonifunktioner och eventuellt ändra telefonmallarna, ställa in tjänster och tilldela användare.

Du kan ändra ytterligare inställningar för en Cisco IP-telefon från verktyget för tredjepartssamtalskontrollkonfiguration. Använd detta webbaserade program för att ställa upp kriterier för telefonregistrering och samtalssökutrymmen, konfigurera företagskataloger och tjänster och för att ändra telefonknappsmallar, bland annat.

### <span id="page-163-1"></span>**Stöd för Cisco IP-telefon-användare**

Om du är en systemadministratör är du sannolikt den främsta informationskällan för Cisco IP-telefon-användare i nätverket eller på företaget. Det är viktigt att tillhandahålla aktuell och utförlig information till slutanvändare.

Innan det går att använda några av funktionerna på en Cisco IP-telefon (inklusive tjänster och röstmeddelandesystemets alternativ) måste användarna få information från dig eller från nätverksteamet eller måste kunna kontakta dig för att få hjälp. Se till att förse användare med namn på personer att kontakta för att få hjälp och instruktioner för att kontakta dem.

Vi rekommenderar att du skapar en webbsida på din interna supportwebbplats som ger slutanvändare viktig information om deras Cisco IP-telefon.

Överväga att ta med följande typer av information om denna webbplats:

- Användarhandböcker till alla Cisco IP-telefon-modeller som du stöder
- Information om åtkomst till Cisco Unified Communications självbetjäningsportal
- Lista över de funktioner som stöds
- Användarhandbok eller snabbreferens till röstbrevlådan

# <span id="page-164-0"></span>**Telefonifunktioner**

När du lägger till Cisco IP-telefon till tredjepartssamtalskontrollsystem, kan du lägga till funktioner till telefonerna.Följande tabell innehåller en lista över vilka telefonifunktioner, av vilka många kan du konfigurera med hjälp av tredjepartssamtalskontrollsystem.

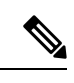

Den tredje partens samtalskontroll erbjuder också flera tjänsteparametrar som du kan använda för att utföra olika telefonifunktioner. **OBS!**

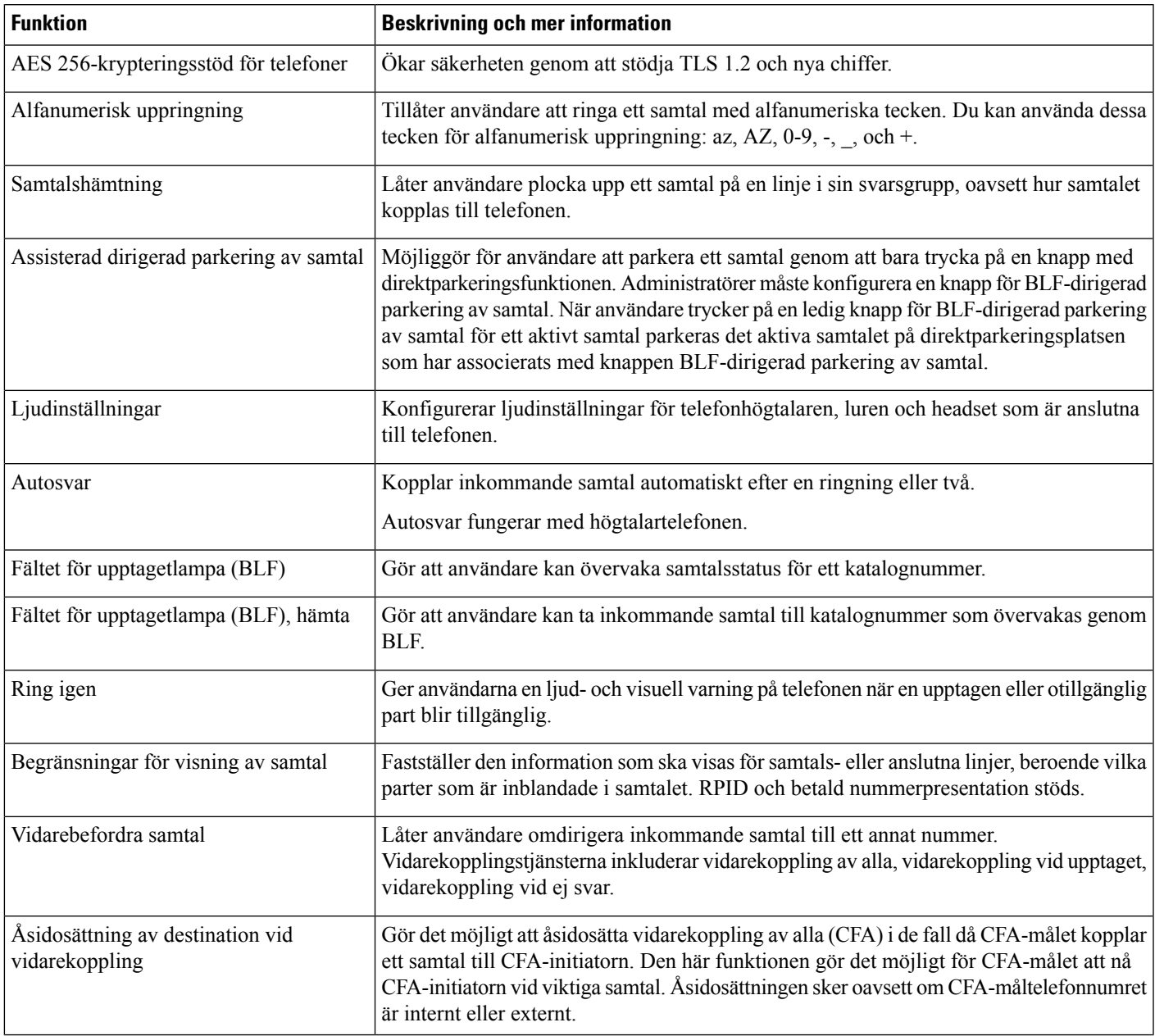

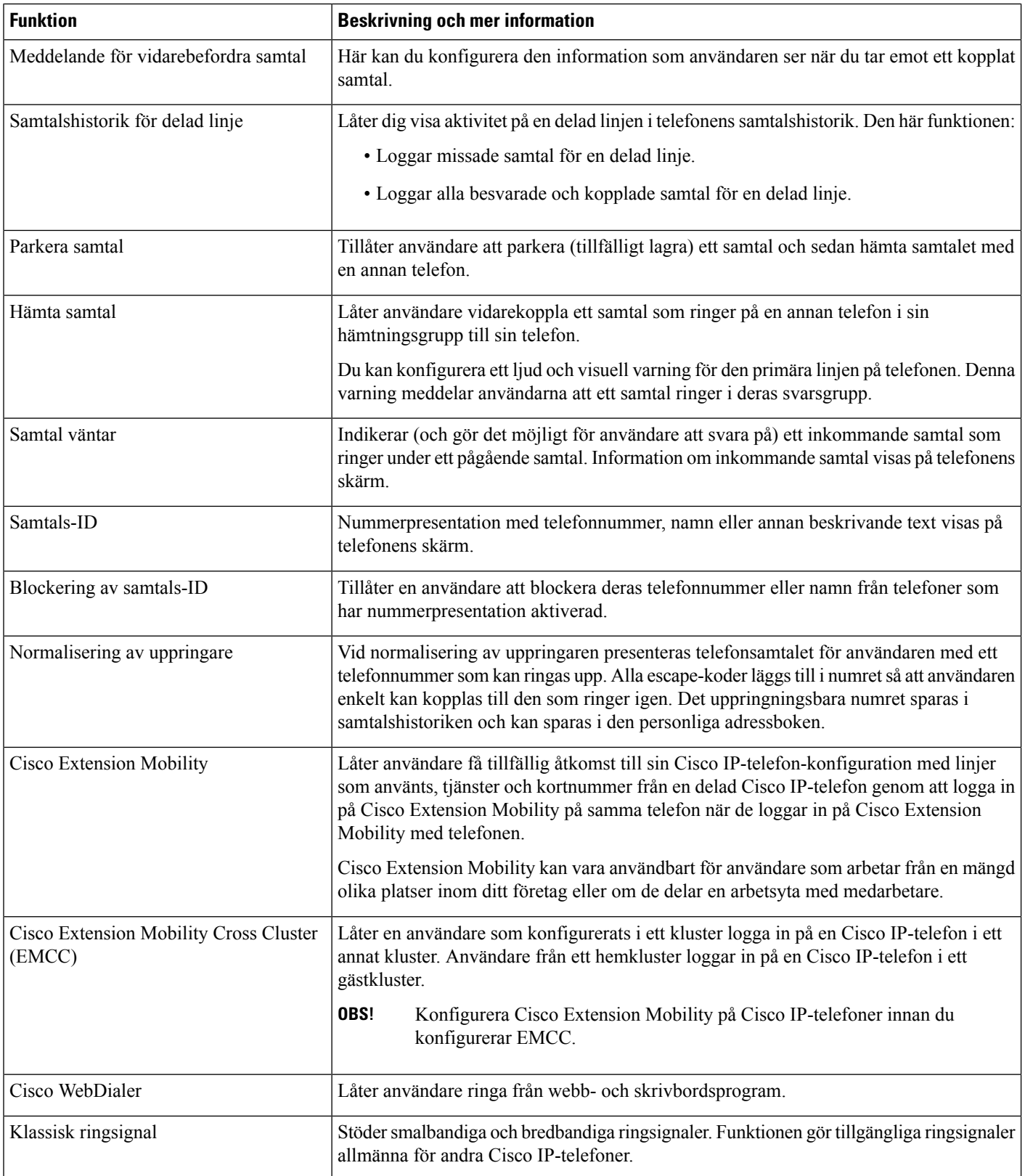

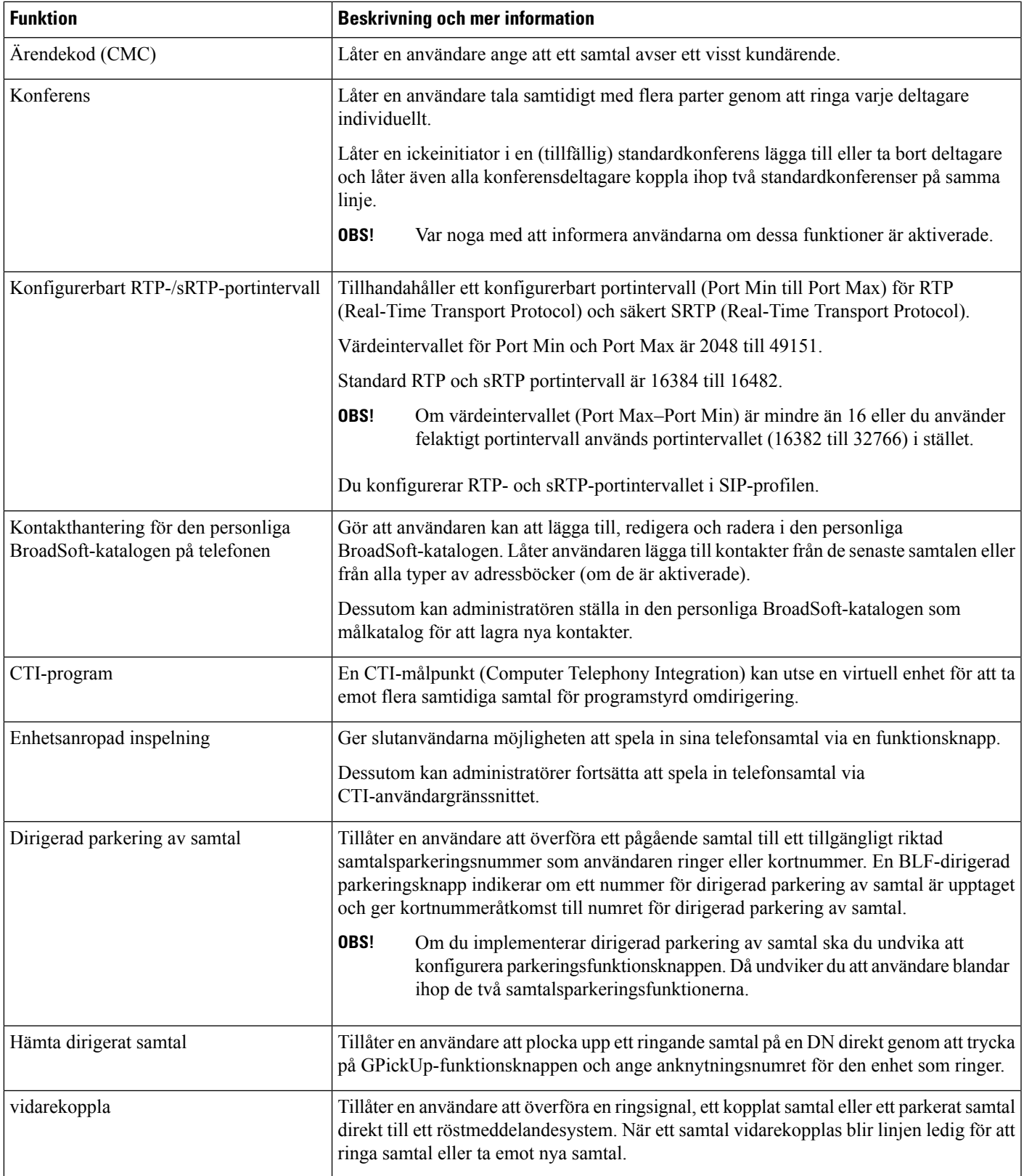

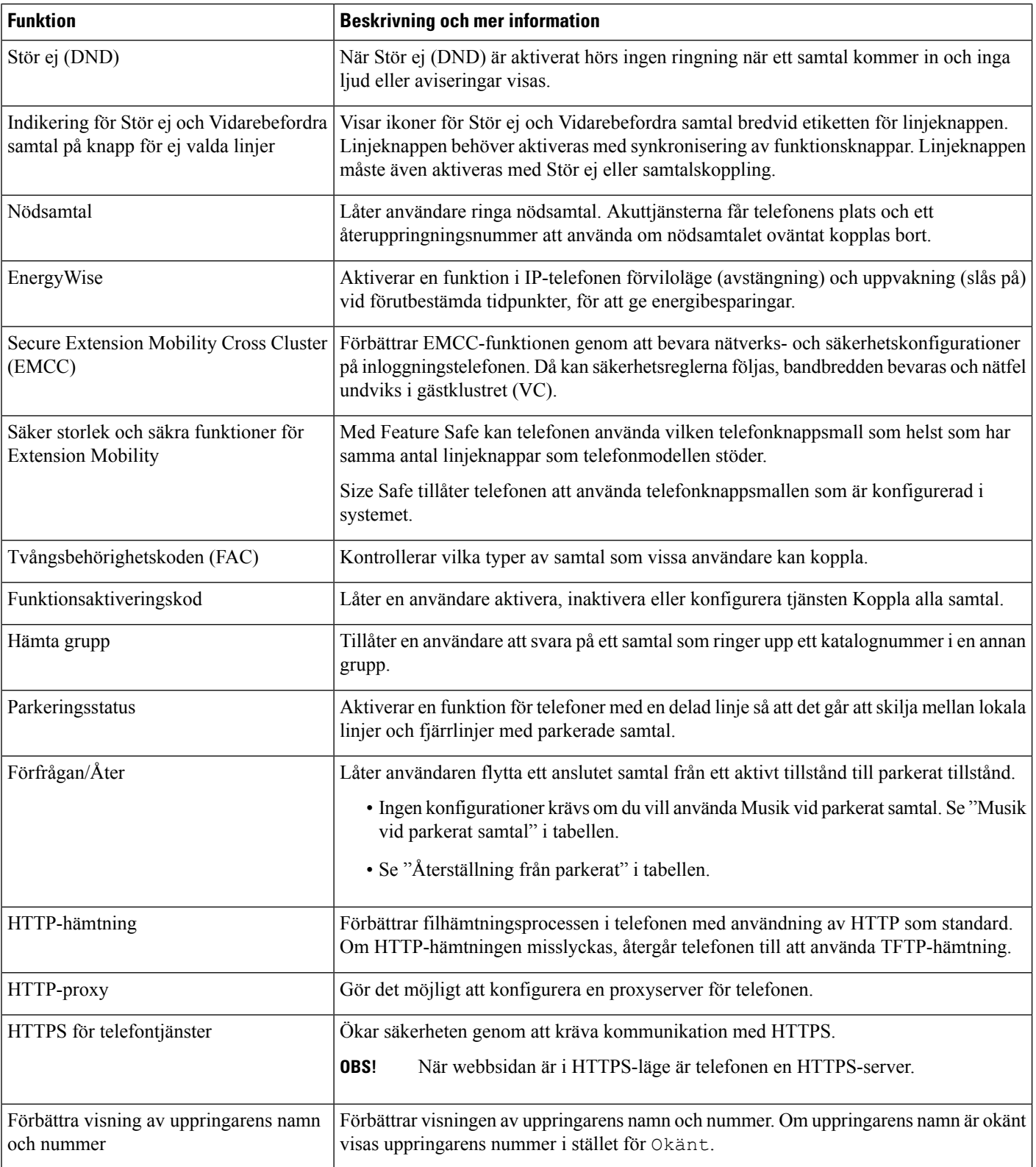

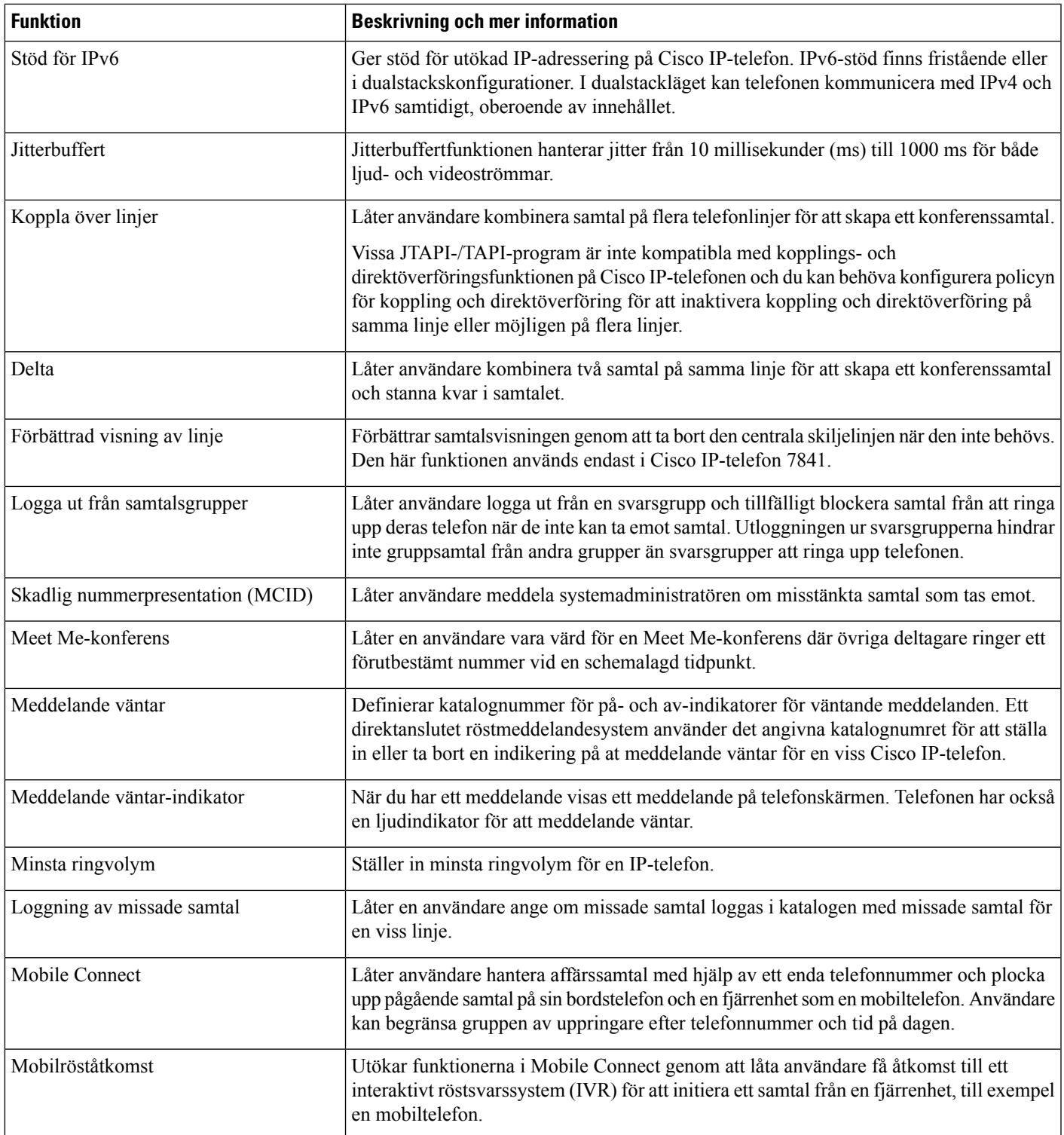

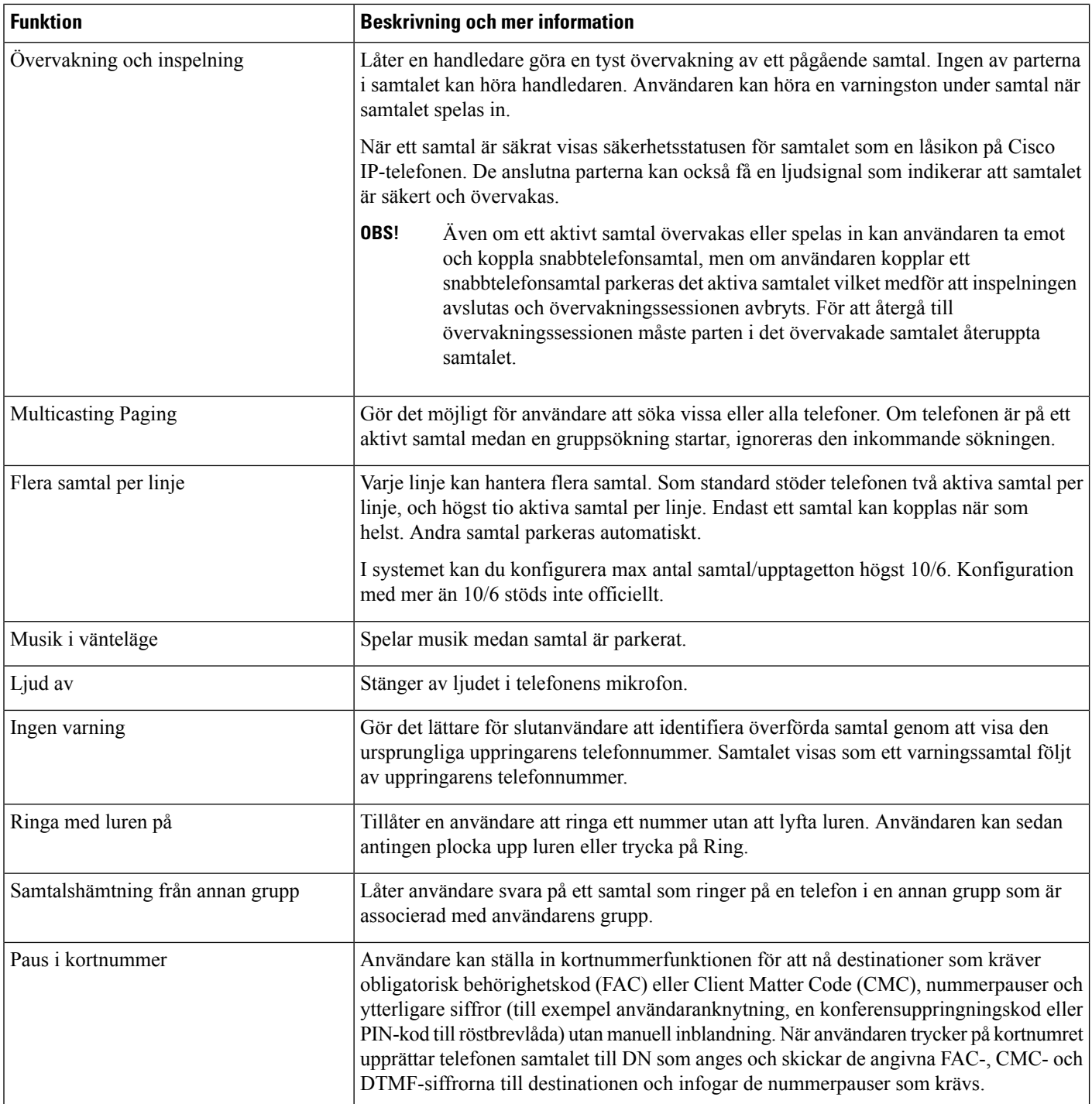

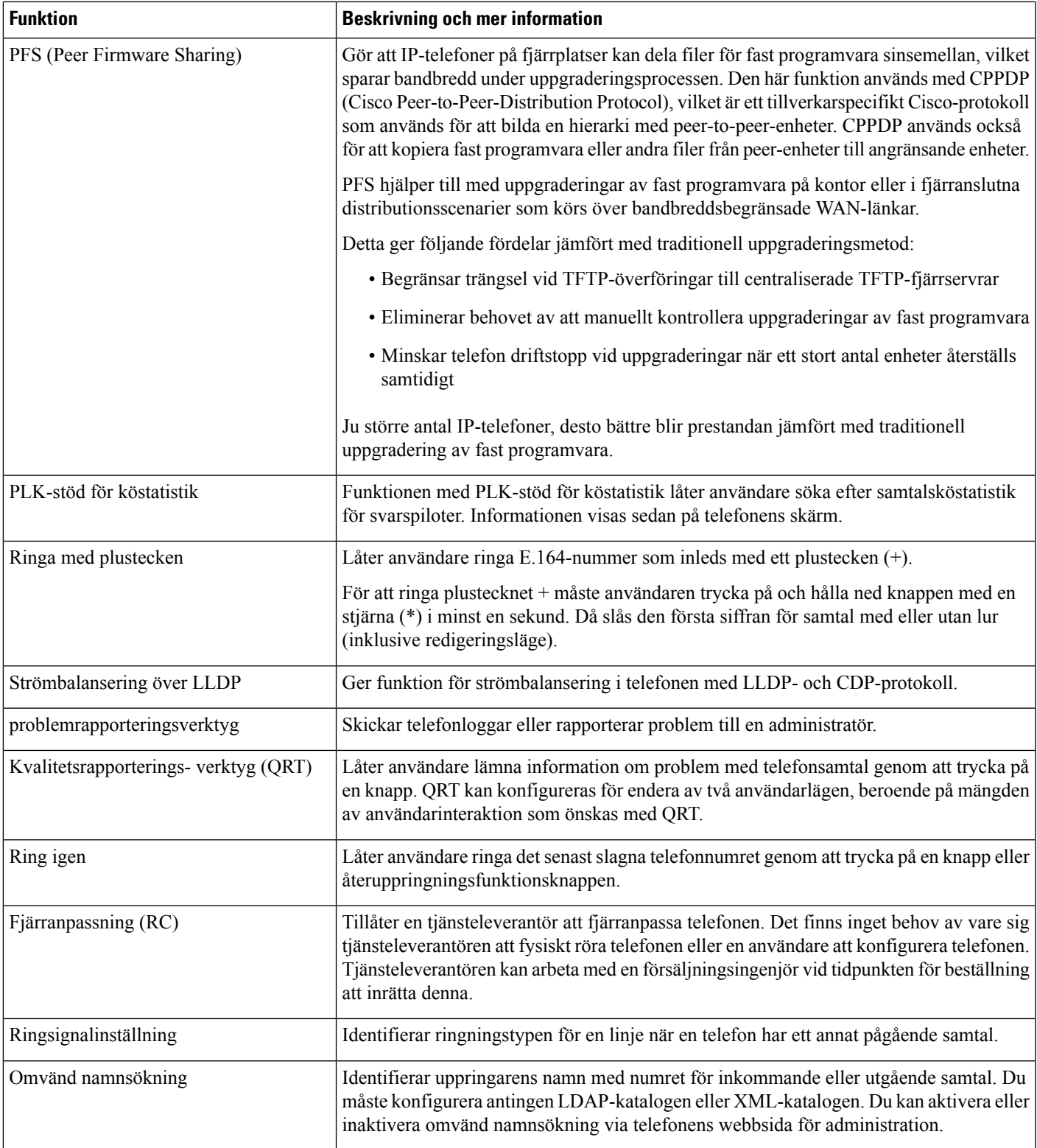

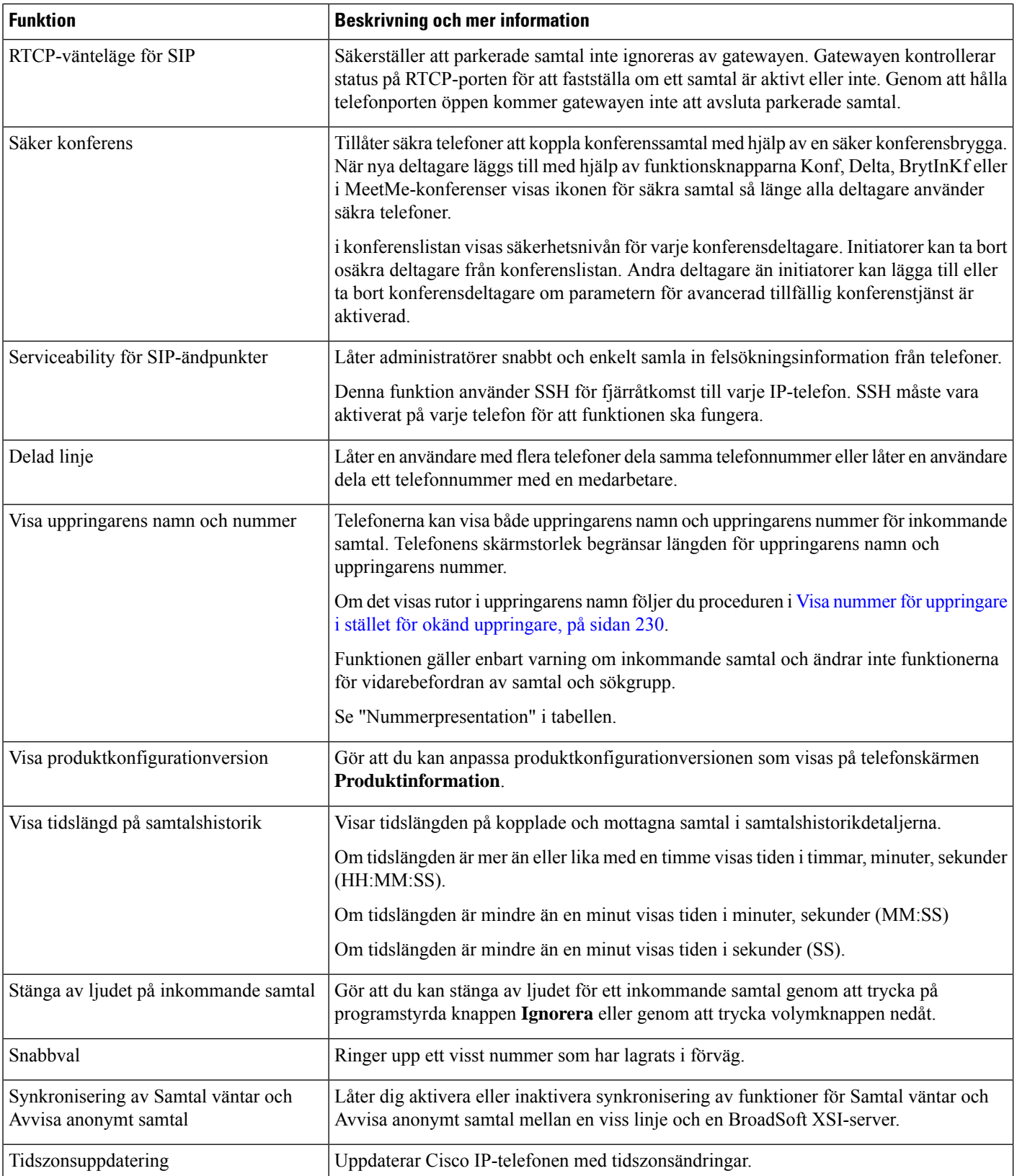

П

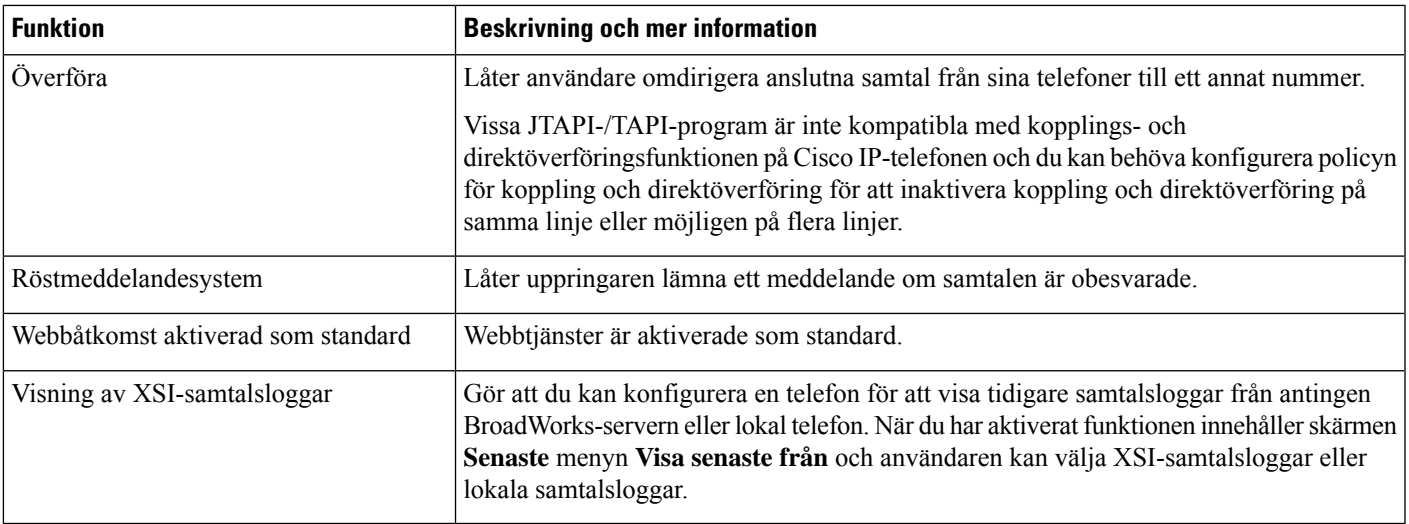

# <span id="page-172-0"></span>**Funktionsknappar och programstyrda knappar**

Följande tabell innehåller information om funktioner som finns på funktionsknappar, funktioner som finns på dedikerade funktionsknappar och funktioner som du behöver för att konfigurera som programmerbara funktionsknappar. En post i tabellen som "stöds" indikerar att funktionen stöds för motsvarande knapptyp eller funktionsknapp. Av de två knapptyperna och funktionsknapparna är det endast programmerbara funktionsknappar som kräver konfiguration i webbgränssnittet eller i konfigurationsfilen (cfg.xml).

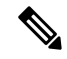

**OBS!** Cisco IP-konferenstelefon 7832 – multiplattformstelefoner har inga programmerbara funktionsknappar.

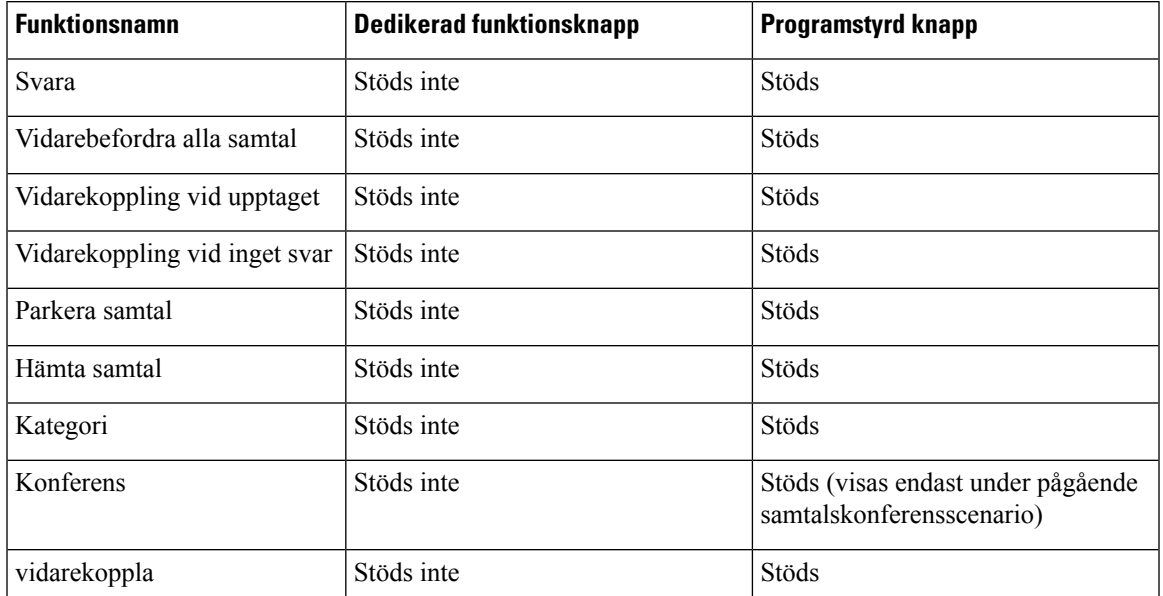

**Tabell 16. Funktioner med motsvarande knappar och funktionsknappar**

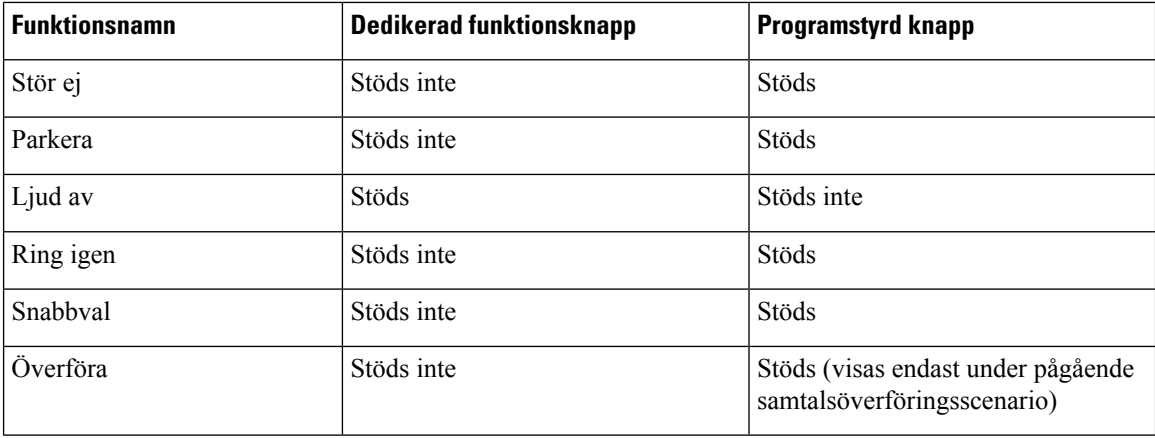

## <span id="page-173-0"></span>**Tilldela ett snabbvalsnummer**

Du kan konfigurera kortnummer på telefonen med webbgränssnittet. Användaren kan se konfigurerade kortnummer på telefonen och kan använda kortnummer för att ringa motsvarande kontakt.

### **Innan du börjar**

Öppna webbsidan för telefonadministration. Se Åtkomst till telefonens [webbgränssnitt,](#page-121-0) på sidan 104.

#### **Arbetsordning**

### **Steg 1** Välj **Röst** > **Användare**.

**Steg 2** I avsnittet **Kortnummer** anger du namnet i **Kortnummer (n) namn** respektive numret i **Kortnummer (n) nummer** för kortnummerposten.

Du kan även konfigurera parametrarna i telefonens konfigurationsfil (cfg.xml) med XML-kod. Parametrarna för kortnummer är linjespecifika. Ange en sträng i formatet

```
<Speed_Dial_1_Name ua="rw">John Wood</Speed_Dial_1_Name>
<Speed_Dial_1_Number ua="rw">12345678</Speed_Dial_1_Number>
```
**Steg 3** Klicka på **Submit All Changes**.

## **Parametrar för vänta och pausa med DTMF**

Kortnummer, katalog, utökad funktion och andra strängar som konfigurerats i telefonen kan innehålla tecken för *vänta* (**X**) och *pausa* (**,**). Dessa tecken tillåter manuella och automatiska signalöverföringar med DTMF (Dual-Tone Multi-Frequency).

Du kan lägga till vänte- och paustecken med kortnummer, utökad funktion eller katalogsträngar i formatet:

{Dial\_String}[ ][,|X][DTMF\_string][,|X][DTMF\_string]

där:

- Dial\_String är det nummer som användaren försöker nå. Till exempel: 8537777 eller 14088537777.
- [ ] (blanksteg) är ett uppringningsavslutstecken som definierar eller avgränsarslutet av nummersträngen. Blanksteget är obligatoriskt. Om telefonen upptäcker ett X eller ett kommatecken (,) före blanksteget, behandlas tecknen som en del av nummersträngen.
- , (kommatecken) är en paus på 2 sekunder som infogas för varje kommatecken i strängen.
- X (vänta) anger att telefonen väntar på användarinmatning och bekräftelse.

När användaren anger DTMF-signalen manuellt via knappsatsen ser användaren ett meddelande som bekräftar att överföringen av manuell inmatning har slutförts. Vid bekräftelsen skickar telefonen alla DTMF-signaler som har definierats i *DTMF\_string*. Telefonen kör nästa parameter. Om det inte finns några ytterligare parametrar i nummersträngen återgår telefonen till startsidan.

Fönstret med vänteuppmaning stängs inte förrän användaren bekräftar uppmaningen eller samtalet avslutas antingen av användaren eller med fjärrenheten.

• DTMF string – är de DTMF-signaler som en användare skickar till en fjärrenhet när samtalet har kopplats fram. Telefonen kan skicka endast giltiga DTMF-signaler.

#### **Exempel:**

#### 18887225555,,5552X2222

Ett kortnummer innebär att telefonen ringer 18887225555. Blanksteget anger slutet av nummersträngen. Telefonen väntar fyra sekunder (två kommatecken) och skickar sedan DTMF-signalerna 5552.

Ett meddelande visas där användaren uppmanas att ange siffror manuellt. När användaren har slagit alla siffror och trycker på **OK** bekräftas han/hon att den manualla inmatningen är klar. Telefonen skickar DTMF-signalerna 2222.

#### **Riktlinjer för användning**

En användare kan när som helst överföra siffror, förutsatt att samtalet har anslutits.

Den maximala längden på strängen, inklusive alla X eller kommatecken (,), är begränsad till längden på en kortnummerpost, uppringningspost, katalogpost och andra uppringda strängar.

När en vänteparameter initieras visar telefonen startsidan och uppmanar användaren att ange fler siffror med knappsatsen. Om denna åtgärd inträffar när användaren redigerar en post kan ändringarna gå förlorade.

Om endast den första delen av en nummersträng matchar en nummerplan när samtalet rings upp, ignoreras den del av nummersträngen som inte matchar nummersträngen. Till exempel:

### 85377776666,,1,23

Om 8537777 matchar en nummerplan ignoreras tecknen 6666. Telefonen väntar fyra sekunder innan den skickar DTMF 1. Sedan väntar den två sekunder innan den skickar DTMF 23.

Vid loggning av samtal loggas endast nummersträngen, inte DTMF-strängar.

Giltiga DTMF-signaler är 0-9, \* och #. Alla andra tecken ignoreras.

### **Begränsningar**

När samtalet är anslutet och omedelbart överförs kanske telefonen inte kan bearbeta DTMF-signalerna. Det beror på hur lång tid som samtalet är kopplat innan det överförs.

## <span id="page-175-0"></span>**Aktivera knappen Konferens med en stjärnkod**

Du kan lägga till en stjärnkod till knappen Konferens så att användaren kan lägga till flera aktiva samtal i en konferens genom att trycka på knappen endast en gång. Du kan aktivera den här funktionen på telefonens webbsida.

### **Innan du börjar**

- Telefonservern måste ha stöd för den här funktionen.
- Öppna webbsidan för telefonadministration. Se Åtkomst till telefonens [webbgränssnitt,](#page-121-0) på sidan 104.

#### **Arbetsordning**

**Steg 1** Välj **Röst** > **Ankn (n)**, där n är ett anknytningsnummer. **Steg 2** I avsnittet **Inställningar för samtalsfunktion** konfigurerar du fälten **Konferensknapp enbart** och **URL för konferensbrygga** enligt Parametrar för [konferensknapp,](#page-175-1) på sidan 158. Du kan även aktivera knappen Konferens med en XML-fil. Ange en sträng i detta format: <Conference\_Bridge\_URL\_1\_ ua="na">\*55</Conference\_Bridge\_URL\_1\_> <Conference\_Single\_Hardkey\_1\_ ua="na">Yes</Conference\_Single\_Hardkey\_1\_> **Steg 3** Klicka på **Submit All Changes**.

### <span id="page-175-1"></span>**Parametrar för konferensknapp**

Följande tabell definierar hur parametrar för konferensknappen i avsnittet**Inställningar för samtalsfunktioner** på fliken **Röst** > **Ankn (n)** i telefonens webbgränssnitt fungerar och används. Den definierar även syntax för strängen som läggstill i telefonens konfigurationsfil (cfg.xml) med XML-kod för att konfigurera en parameter.

Ш

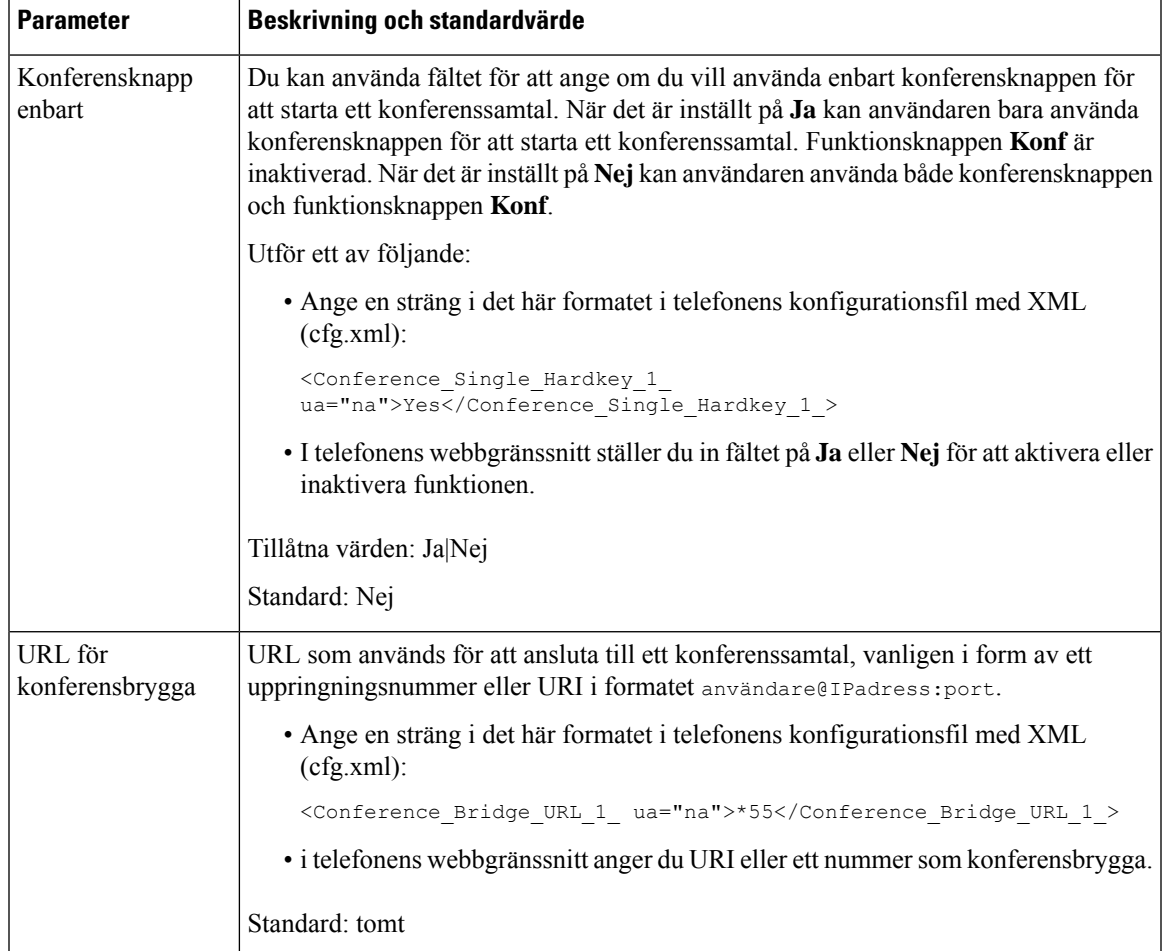

#### **Tabell 17. Parametrar för konferensknapp**

# <span id="page-176-0"></span>**Konfigurera alfanumerisk uppringning**

Du kan konfigurera en telefon så att användaren av telefonen kan ringa ett samtal genom att slå alfanumeriska tecken i stället för att slå siffror. På telefonens webbsida kan du konfigurera alfanumerisk uppringning med kortnummer, BLF och samtalshämtning.

### **Innan du börjar**

Öppna webbsidan för telefonadministration. Se Åtkomst till telefonens [webbgränssnitt,](#page-121-0) på sidan 104.

### **Arbetsordning**

### **Steg 1** Välj **Röst** > **Ankn (n)**.

**Steg 2** I avsnittet **Nummerplan** ställer du in **Aktivera URI-uppringning** på **Ja** för att aktivera alfanumerisk uppringning.

Du kan även konfigurera parametern i konfigurationsfilen (cfg.xml). Parametern är linjespecifik.

```
<Enable_URI_Dialing_1_ ua="na">Yes</Enable_URI_Dialing_1_>
```
**Steg 3** Välj **Röst** > **Telefon** för att lägga till en sträng på en linjeknapp i detta format för att aktivera kortnummer med alfanumerisk uppringning: fnc=sd;ext=xxxx.yyyy@\$PROXY;nme=yyyy,xxxx Till exempel: fnc=sd;ext=first.last@\$PROXY;nme=Last,First

I exemplet ovan kan användare slå "first.last" för att ringa ett samtal.

**OBS!** Tecken som stöds för alfanumerisk uppringning är a-z, A-Z, 0-9, -, , ., och +.

**Steg 4** Klicka på **Submit All Changes**.

## <span id="page-177-0"></span>**Ange konfiguration för alternativt nätverk**

Valfria nätverksservrar ger resurser som DNS-sökningar, nätverkstid, loggning och enhetsidentifiering.

Du kan även konfigurera parametrarna i telefonens konfigurationsfil (cfg.xml) med XML-kod. Om du vill konfigurera varje parameter går du till syntaxen för strängen i Parametrar för [konfiguration](#page-177-1) av alternativt [nätverk,](#page-177-1) på sidan 160.

### **Innan du börjar**

Öppna webbsidan för telefonadministration. Se Åtkomst till telefonens [webbgränssnitt,](#page-121-0) på sidan 104.

### **Arbetsordning**

**Steg 1** Välj **Röst** > **System**.

**Steg 2** I avsnittet **Valfri nätverkskonfiguration** konfigurerar du fälten enligt Parametrar för [konfiguration](#page-177-1) av [alternativt](#page-177-1) nätverk, på sidan 160.

<span id="page-177-1"></span>**Steg 3** Klicka på **Submit All Changes**.

### **Parametrar för konfiguration av alternativt nätverk**

Följande tabell definierar hur parametrar för åtkomstkontroll i avsnittet **Alternativ nätverkskonfiguration** på fliken **Röst** > **System** i telefonens webbgränssnitt fungerar och används. Den definierar även syntax för strängen som läggstill i telefonens konfigurationsfil (cfg.xml) med XML-kod för att konfigurera en parameter.

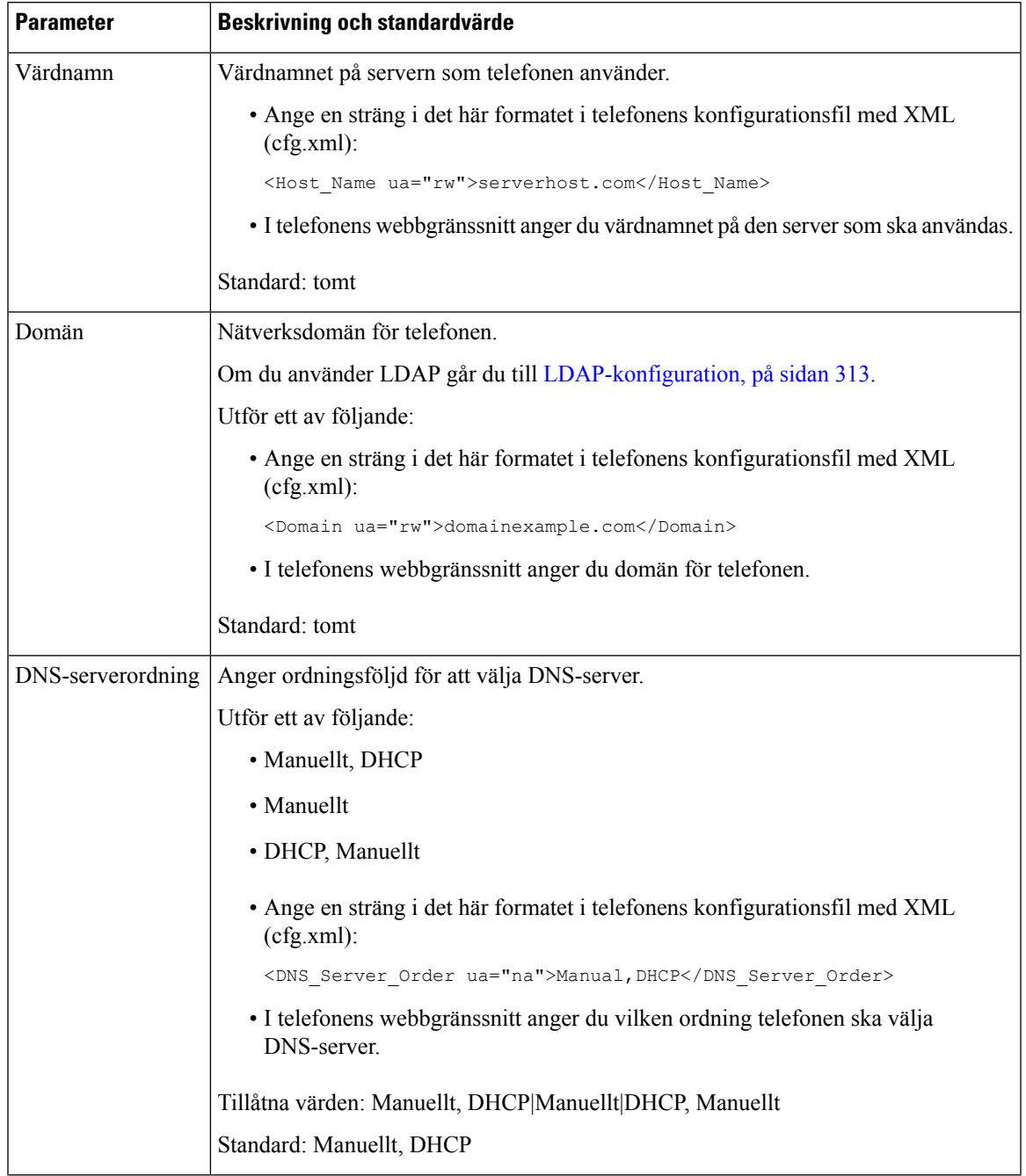

### **Tabell 18. Parametrar för konfiguration av alternativt nätverk**

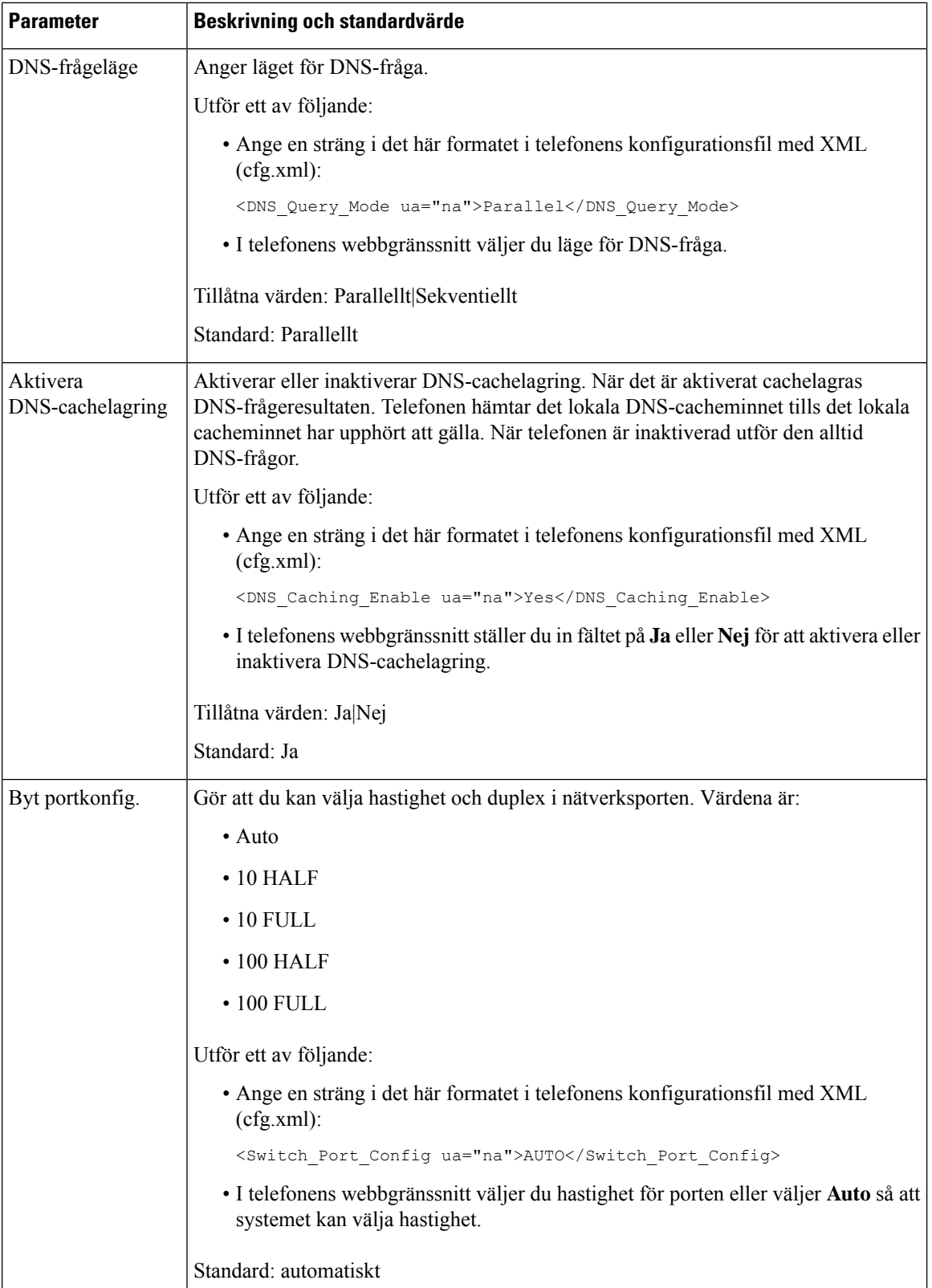
$\mathbf{l}$ 

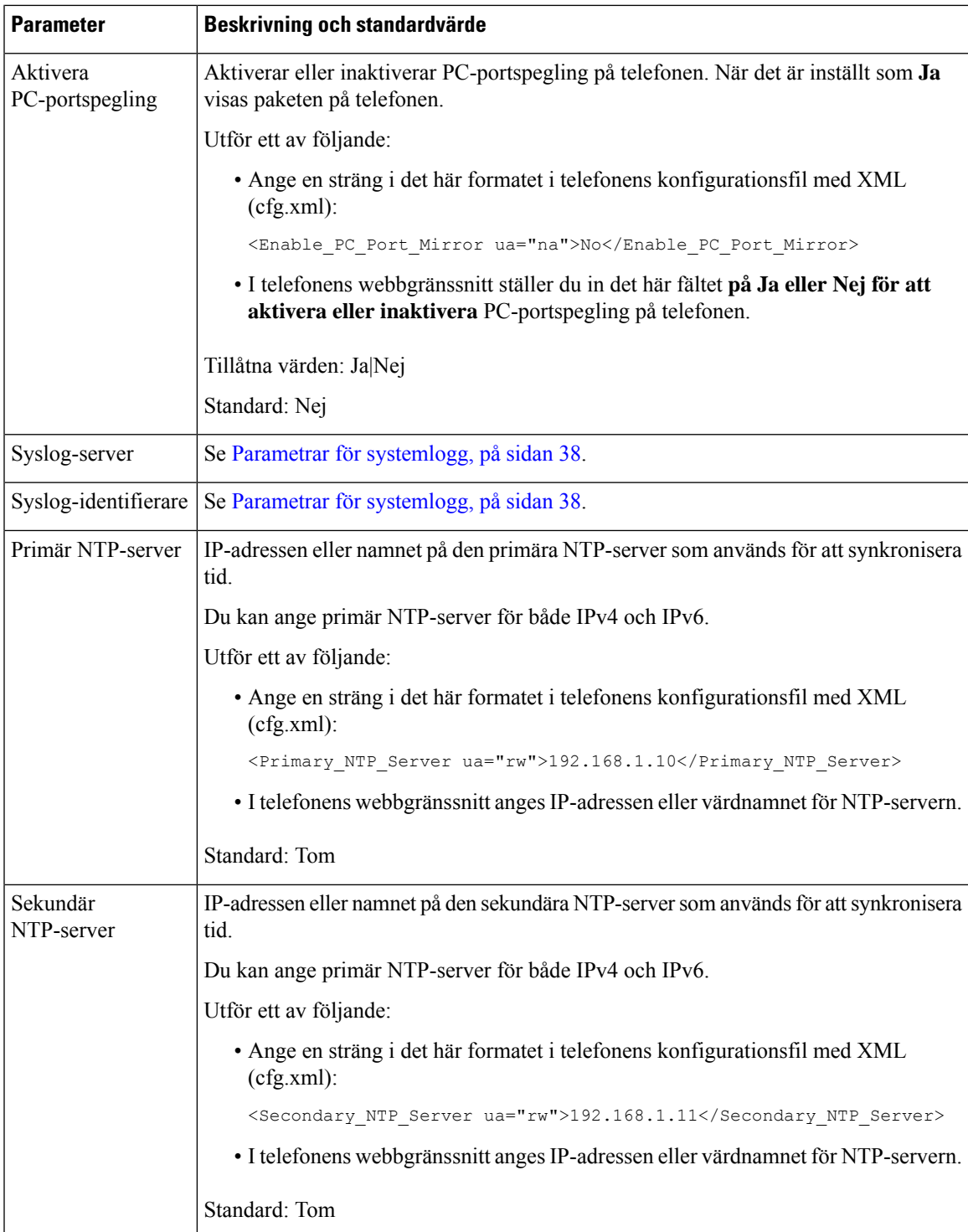

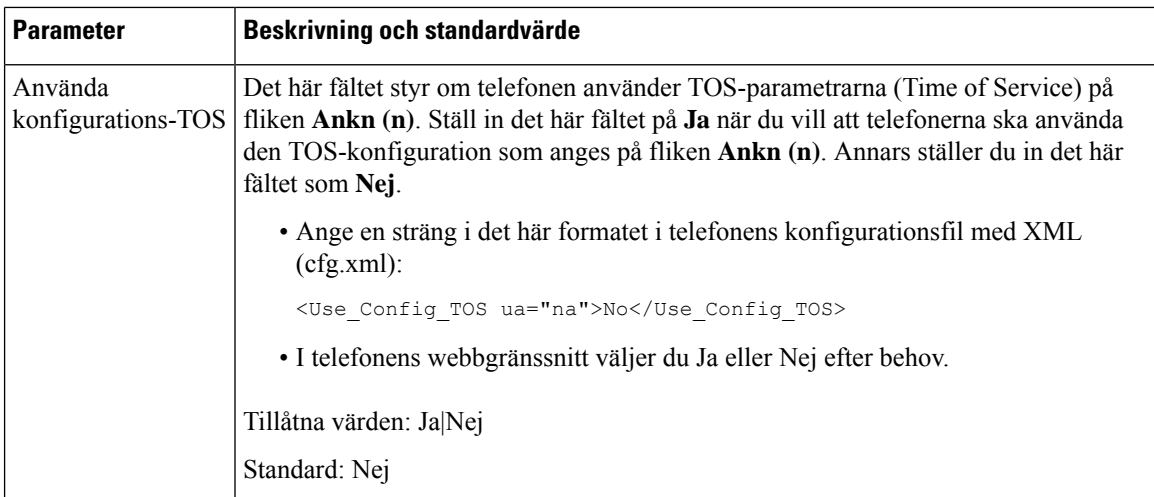

## **XML-tjänster**

Telefonerna har stöd för XML-tjänster, till exempel en XML-katalogtjänst eller andra XML-program. Endast HTTP och HTTPS-stöd för XML-tjänster är tillgängliga.

Följande Cisco XML-objekt stöds:

- CiscoIPPhoneMenu
- CiscoIPPhoneText
- CiscoIPPhoneInput
- CiscoIPPhoneDirectory
- CiscoIPPhoneIconMenu
- CiscoIPPhoneStatus
- CiscoIPPhoneExecute
- CiscoIPPhoneImage
- CiscoIPPhoneImageFile
- CiscoIPPhoneGraphicMenu
- CiscoIPPhoneFileMenu
- CiscoIPPhoneStatusFile
- CiscoIPPhoneResponse
- CiscoIPPhoneError
- CiscoIPPhoneGraphicFileMenu
- Init:CallHistory
- EditDial:n

Ш

En fullständig lista över kompatibla URI: er finnsi *Cisco Unified IP-telefon Services Application Development Notes for Cisco Unified Communications Manager and Multiplatform Phones* som finns här:

### **XML-katalogtjänst**

När en XML-URL kräver autentisering kan du använda parametrarna **XML-användarnamn** och **XML-lösenord**.

Parametern **XML-användarnamn** i en XML-URL ersätts med \$XML-användarnamn.

Till exempel:

Parametern XML-användarnamn är **cisco**. URL till XML-katalogtjänsten är **http://www.sipurash.compath?username=\$XML\_User\_Name**.

Detta resulterar i URL för begäran: http://www.sipurash.com/path?username=cisco.

### **Konfigurera en telefon för att ansluta till ett XML-program**

Det går även att konfigurera parametrarna i konfigurationsfilen (cfg.xml) enligt beskrivningen i [Parametrar](#page-182-0) för [XML-program,](#page-182-0) på sidan 165.

### **Innan du börjar**

Öppna webbsidan för telefonadministration. Se Åtkomst till telefonens [webbgränssnitt,](#page-121-0) på sidan 104.

### **Arbetsordning**

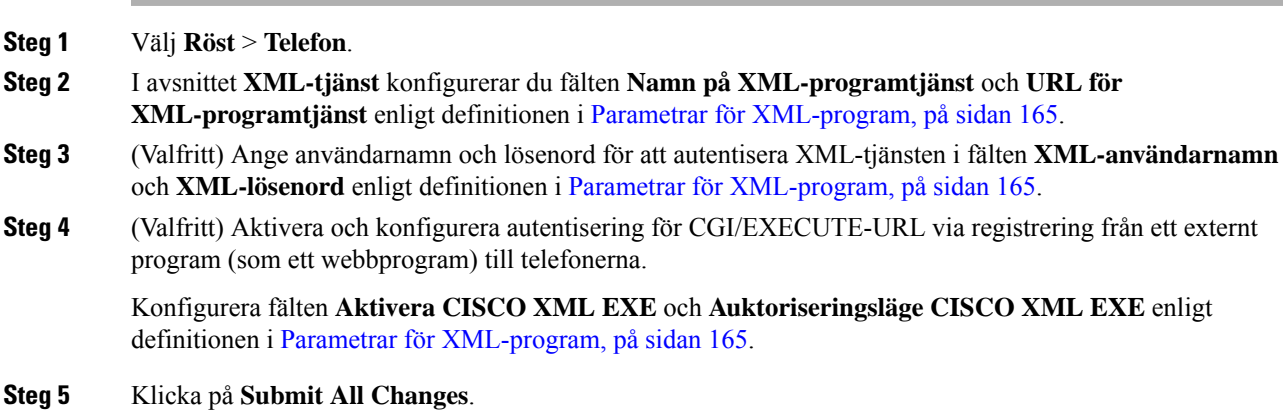

### <span id="page-182-0"></span>**Parametrar för XML-program**

Följande tabell definierar hur parametrarna för XSL-programmet i avsnittet **XSL-tjänst** på fliken **Röst** > **Telefon** i telefonens webbgränssnitt fungerar och används. Den definierar även syntax för strängen som läggs till i telefonens konfigurationsfil (cfg.xml) med XML-kod för att konfigurera en parameter.

### **Tabell 19. Parametrar för XML-program**

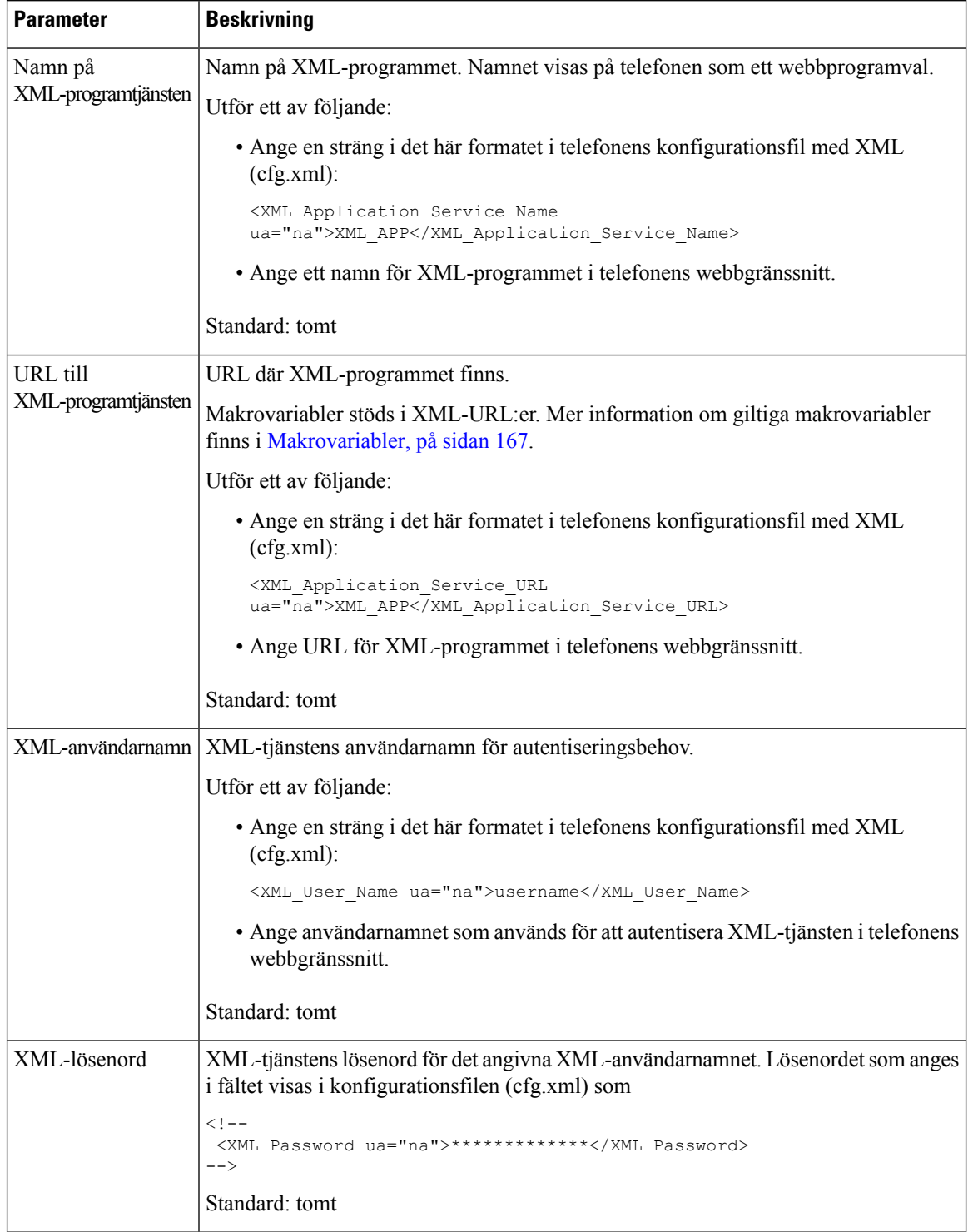

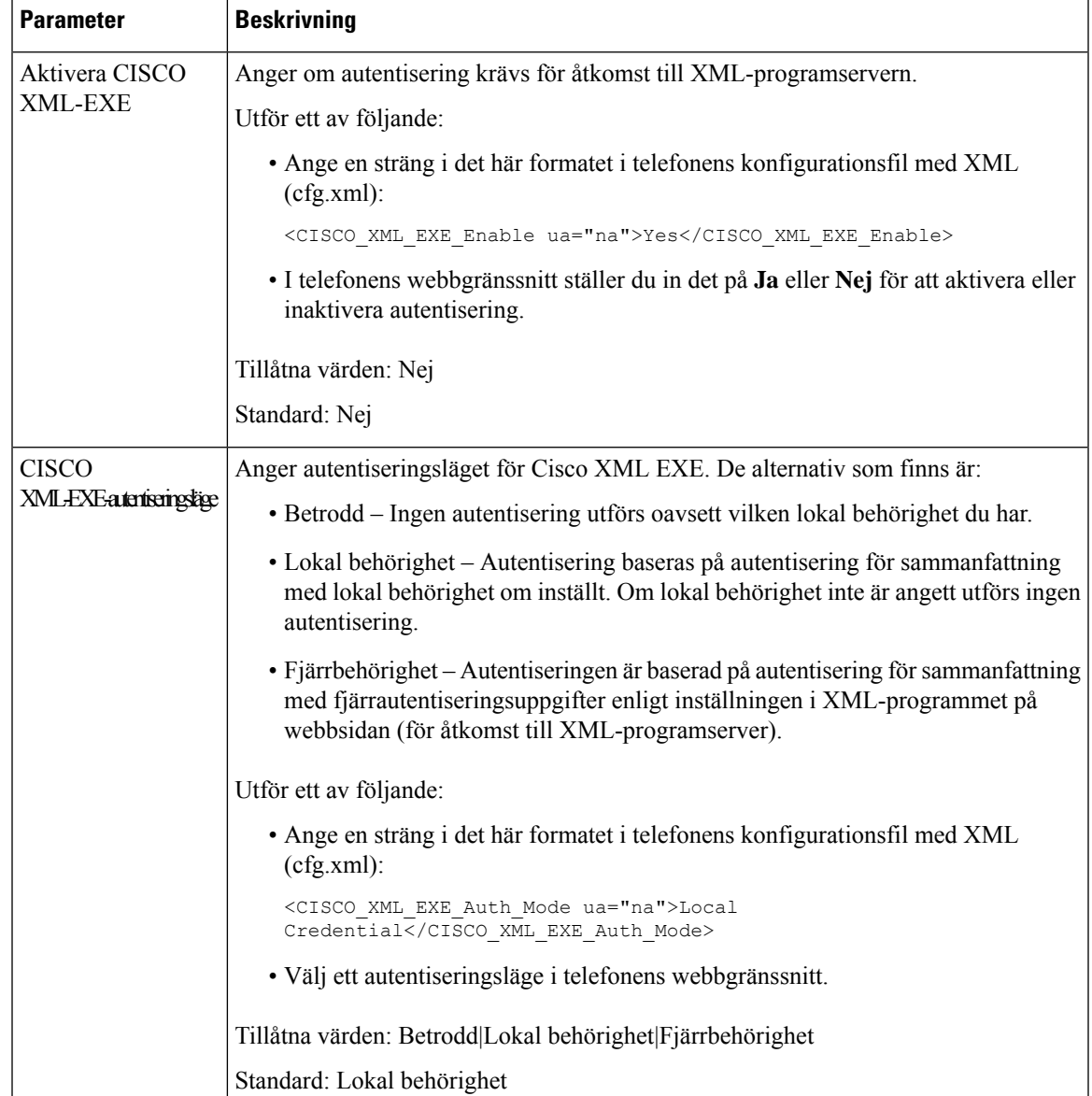

### <span id="page-184-0"></span>**Makrovariabler**

Du kan använda makrovariabler i XML-URL:er. Följande makrovariabler stöds:

- Användar-ID UID1, UID2 till UIDn
- Visningsnamn DISPLAYNAME1, DISPLAYNAME2 till DISPLAYNAMEn
- Autentisering-ID AUTHID1, AUTHID2 till AUTHIDn
- Proxy PROXY1, PROXY2 till PROXYn
- MAC-adress med gemena hexadecimala tecken MA
- Produktnamn PN

I

- Produktserienummer PSN
- Serienummer SERIAL\_NUMBER

Följande tabell visar listan över makron som stöds på telefonerna:

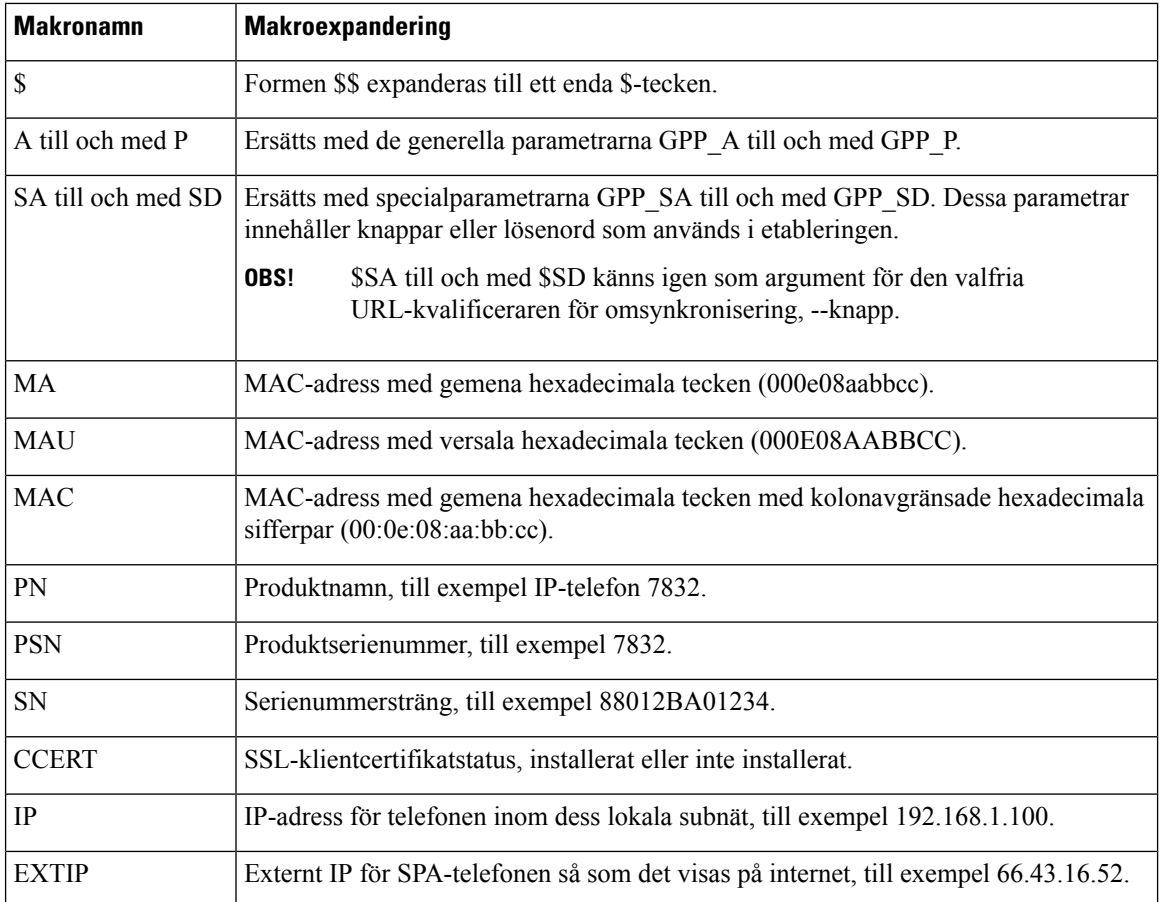

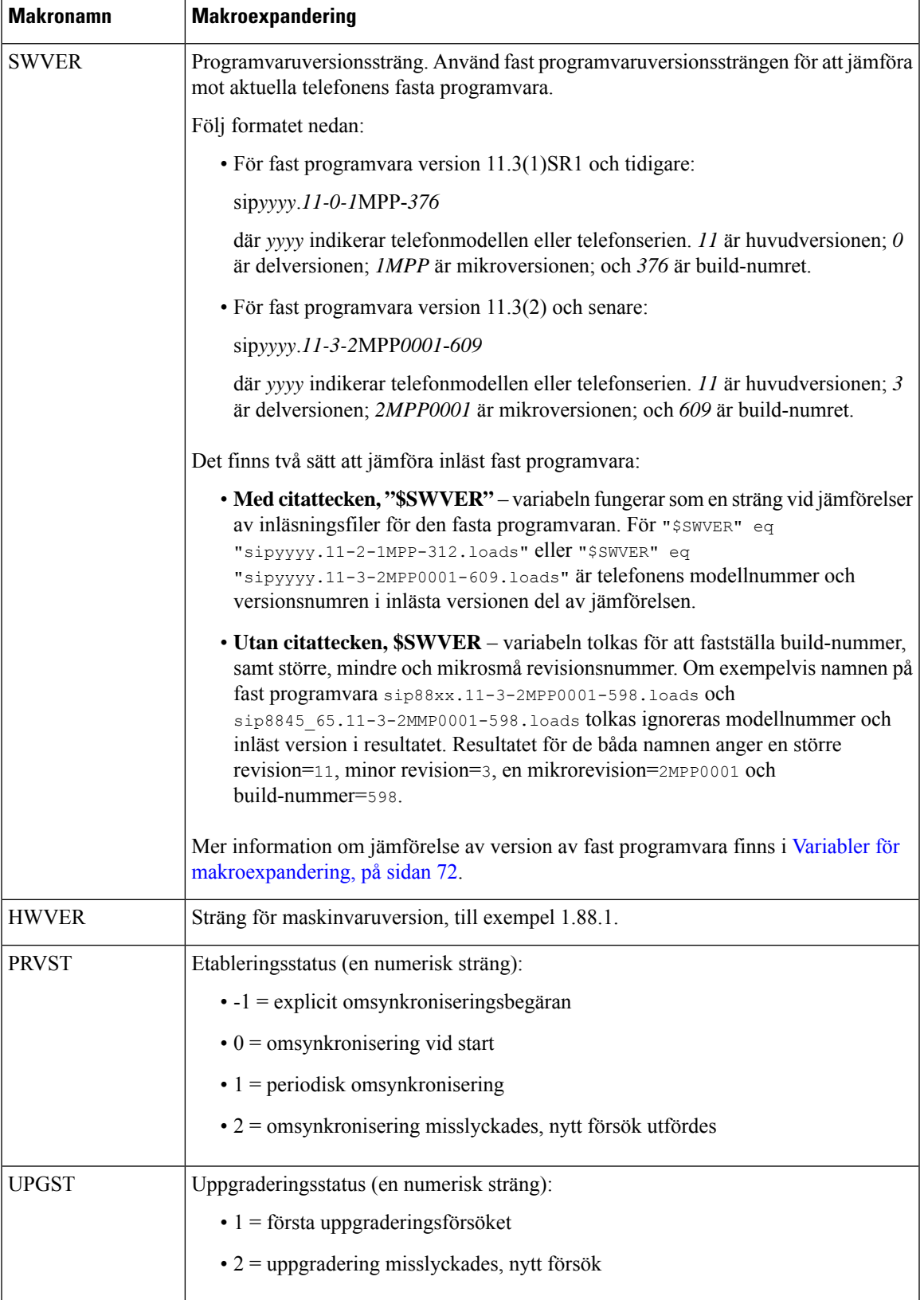

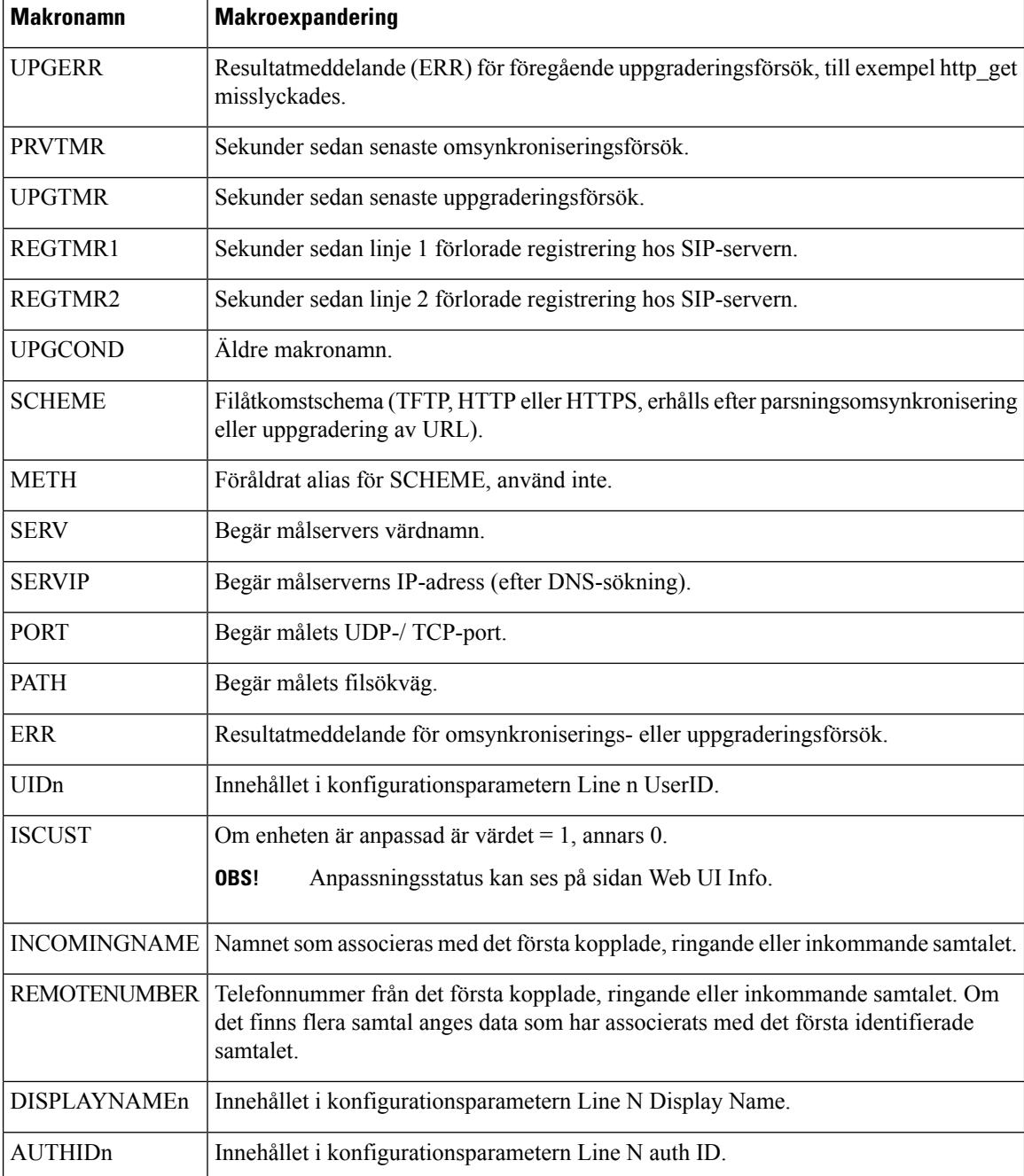

# **Delade linjer**

En delad linje är ett katalognummer som visas på fler än en telefon. Du kan skapa en delad linje genom att tilldela samma adressboknummer till olika telefoner.

Inkommande samtal visas på alla telefoner som delar en linje och vem som helst kan besvara samtalet. Endast ett samtal i taget är aktivt på en telefon.

Samtalsinformation visas på alla telefoner som delar en linje. Om någon aktiverar sekretessfunktionen visas inte utgående samtal från den telefonen. Du kan dock kan se inkommande samtal till den delade linjen.

Alla telefoner med en delad linje ringer när ettsamtal kommer in till linjen. Om du parkerar det delade samtalet kan alla som delar linjen återuppta samtalet genom att trycka på **udd**eller den programstyrda knappen **Återuppta**.

Följande funktioner för delad linje stöds:

- Linjeövertagande
- Offentligt vänteläge
- Privat vänteläge
- Tyst inbrytning (endast med aktiverad programmerbar funktionsknapp)

Följande funktioner stöds som för en privat linje

- Överföra
- Konferens
- Parkera samtal/Hämta samtal
- Hämta samtal
- Stör ej
- Vidarebefordra samtal

Du kan konfigurera varje telefon för sig. Kontoinformationen är vanligtvis densamma för alla IP-telefoner, men inställningar som uppringningsplan eller standardkodek kan variera.

### **Konfigurera en delad linje**

Du kan skapa en delad linje genom att tilldela samma katalognummer till mer än en telefon på telefonens webbsida.

Det går även att konfigurera parametrarna i telefonens konfigurationsfil (cfg.xml) med XML-kod. Om du vill konfigurera varje parameter går du till syntaxen för strängen i Parametrar för att [konfigurera](#page-189-0) en delad linje, på [sidan](#page-189-0) 172.

### **Innan du börjar**

Öppna webbsidan för telefonadministration. Se Åtkomst till telefonens [webbgränssnitt,](#page-121-0) på sidan 104.

### **Arbetsordning**

**Steg 1** Välj **Röst** > **Ankn (n)**, där **(n)** är anknytningsnumret som ska delas.

**Steg 2** I avsnittet **Allmänt** ställer du in parametern för **Aktivera linje** enligt beskrivning i tabellen [Parametrar](#page-189-0) för att [konfigurera](#page-189-0) en delad linje, på sidan 172.

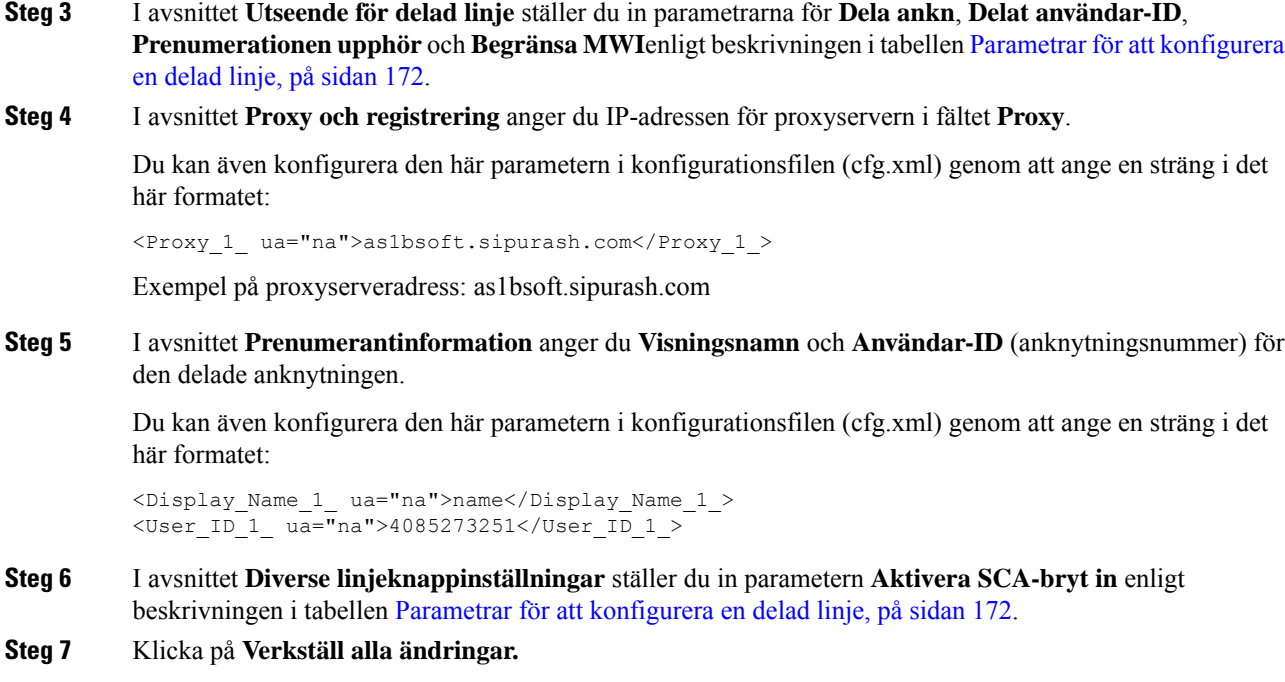

### <span id="page-189-0"></span>**Parametrar för att konfigurera en delad linje**

Följande tabell beskriver parametrarna på fliken **Röst** > **Ankn (n)**på telefonens webbsida.

Följande tabell definierar hur parametrarna för delade linjer i avsnitten Allmänt och Utseende för delad linje på fliken Ankn (n) telefonens webbgränssnitt fungerar och används. Här definieras också syntax för strängen som läggs till i telefonens konfigurationsfil med XML-kod (cfg.xml) för att konfigurera en parameter.

| <b>Parameter</b> | <b>Beskrivning</b>                                                                    |
|------------------|---------------------------------------------------------------------------------------|
| Line Enable      | Aktiverar en linje för tjänsten.                                                      |
|                  | Utför ett av följande:                                                                |
|                  | • I telefonens webbgränssnitt väljer du Ja för att aktivera. Annars väljer du Nej.    |
|                  | • Ange en sträng i det här formatet i telefonens konfigurationsfil med XML (cfg.xml): |
|                  | <line 1="" enable="" ua="na">Yes</line>                                               |
|                  | Giltiga värden: Ja Nej                                                                |
|                  | Standard: Ja                                                                          |

**Tabell 20. Parametrar för delade linjer**

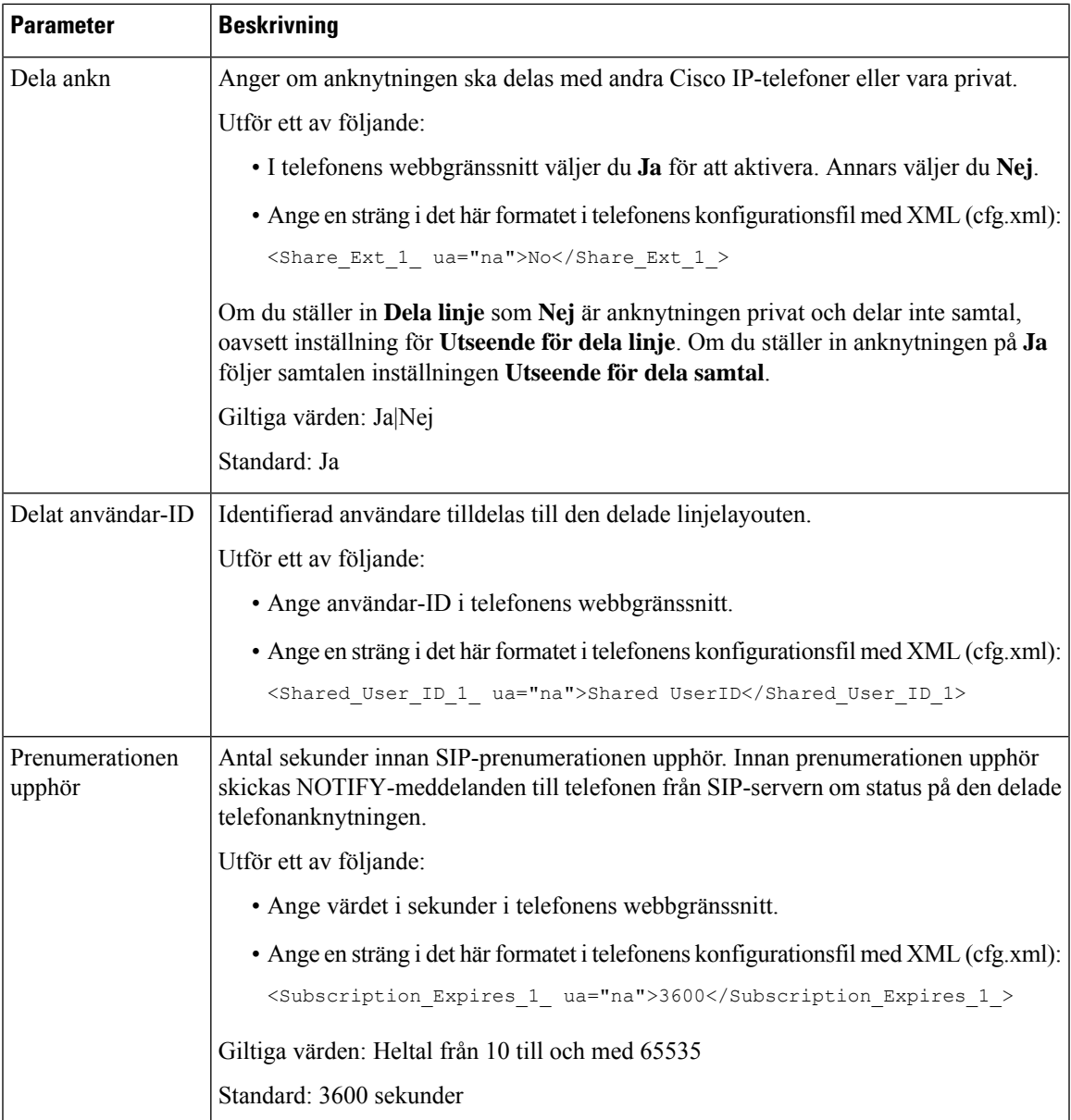

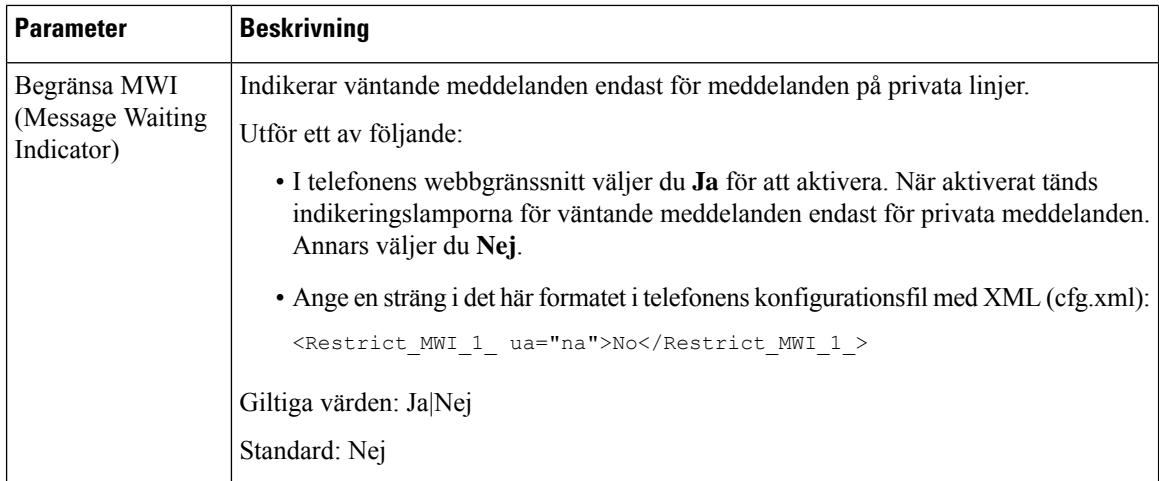

Följande tabell beskriver parametrarna på fliken **Röst** > **Telefon** på telefonens webbsida.

#### **Tabell 21. Diverse linjeknappsinställningar**

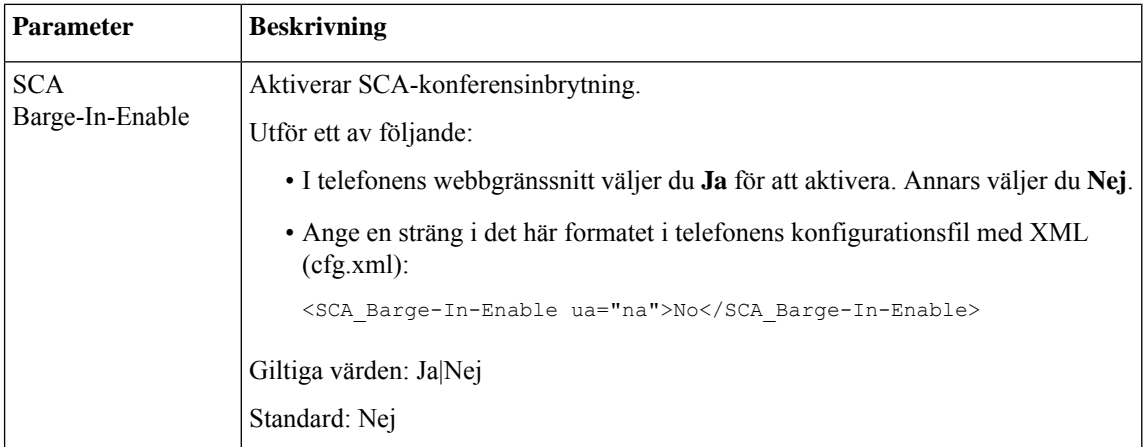

### **Lägg till dialogrutebaserad miljö för delad linje**

Nu kan du aktivera en dialogrutebaserad delad linje så att telefoner på den delade linjen kan prenumerera på dialoghändelsepaketet.

### **Innan du börjar**

Öppna webbsidan för telefonadministration. Se Åtkomst till telefonens [webbgränssnitt,](#page-121-0) på sidan 104.

### **Arbetsordning**

### **Steg 1** Välj **Röst** > **SIP**.

**Steg 2** Gå till avsnittet **SIP-parametrar** och ställ in parametern **Händelsepakettyp för delad linje** som **Dialogruta** för att telefonen ska prenumerera på dialoghändelsepaketet.

Ш

Du kan även ställa in parametern som **Samtalsinformation**om telefonen ska behålla det ursprungliga beteendet.

### Standardvärde: **Samtalsinformation**

Du kan även konfigurera den här parametern i konfigurationsfilen (cfg.xml) genom att ange en sträng i det här formatet:

<Share\_Line\_Event\_Package\_Type ua="na">Dialog</Share\_Line\_Event\_Package\_Type>

**Steg 3** Klicka på **Submit All Changes**.

# **Tilldela en ringsignal till en anknytning**

Det går även att konfigurera parametrarna i telefonens konfigurationsfil (cfg.xml) med XML-kod. Om du vill konfigurera varje parameter går du till syntaxen för strängen i [Parametrar](#page-192-0) för ringsignal, på sidan 175.

### **Innan du börjar**

Åtkomst till telefonens [webbgränssnitt,](#page-121-0) på sidan 104.

#### **Arbetsordning**

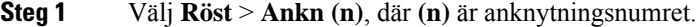

**Steg 2** I avsnittet **Inställningar för samtalsfunktion**väljer du parametern**Standardring** från listan eller väljer ring inte.

Du kan även konfigurera den här parametern i konfigurationsfilen (cfg.xml) genom att ange en sträng i det här formatet:

<Default\_Ring\_3\_ ua="rw">1</Default\_Ring\_3\_>

- **Steg 3** Välj **Röst** > **Telefon**.
- **Steg 4** I avsnittet **Ringsignal** ställer du in parametrarna **Ring (n)** och **Varaktighet för tyst ring** enligt beskrivningen i tabellen [Parametrar](#page-192-0) för ringsignal, på sidan 175.
- <span id="page-192-0"></span>**Steg 5** Klicka på **Submit All Changes**.

### **Parametrar för ringsignal**

I följande tabell beskrivs parametrarna för **Ringsignal**.

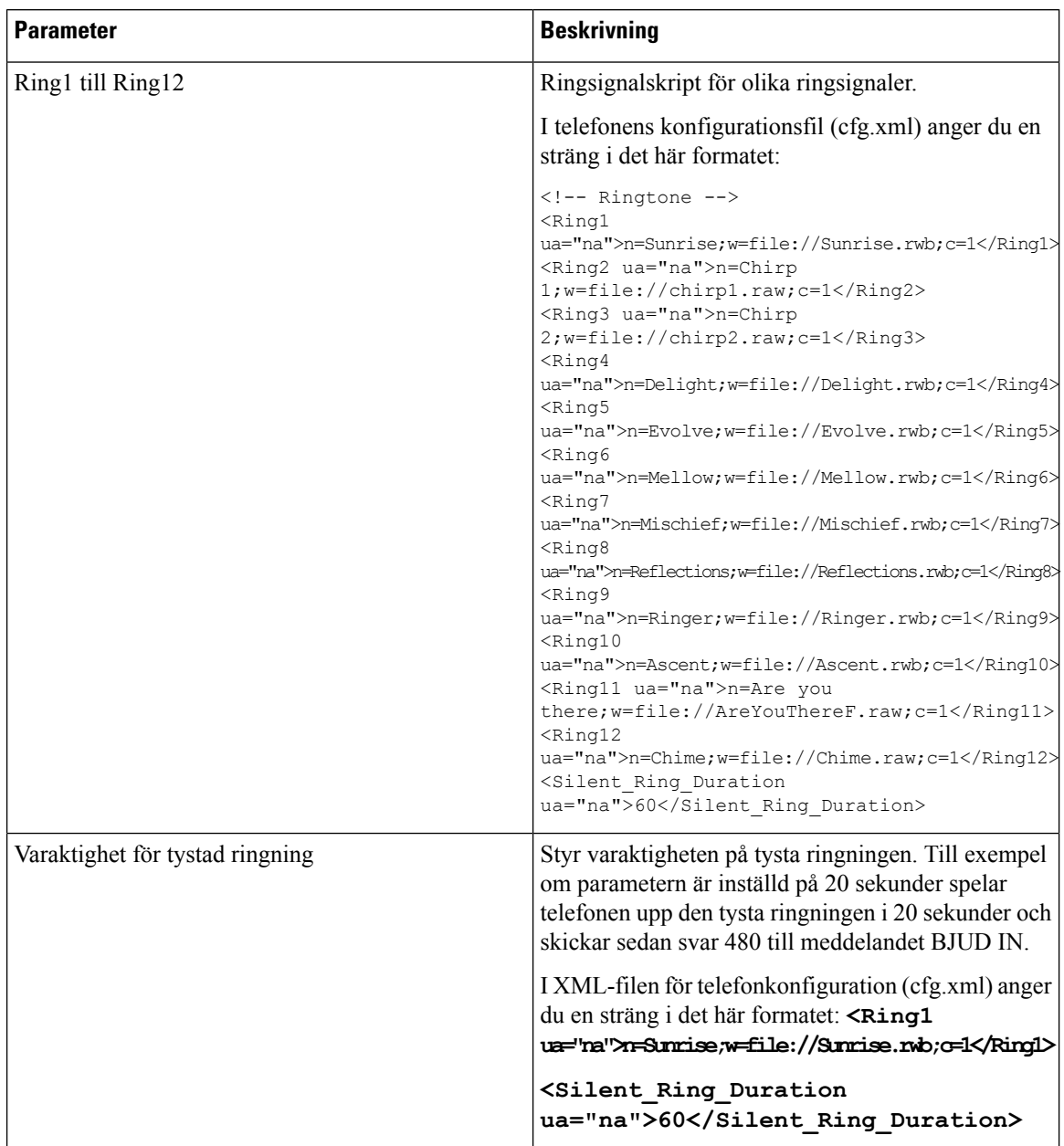

### **Tabell 22. Parametrar för ringsignal**

### **Lägga till olika ringsignaler**

Du kan konfigurera kännetecken för varje ringsignal med hjälp av ett skript för ringsignal. När telefonen får avisering om SIP INFO-meddelande och meddelandeformatet är korrekt spelas den angivna ringsignalen upp på telefonen. I annat fall spelar telefonen upp standardringsignalen.

### **Arbetsordning**

Tilldela ett namn för ringsignalen i ett skript för ringsignal och kör skriptet om du vill konfigurera en unik ringsignal i formatet:

n=ring-tone-name;h=hint;w=waveform-id-or-path;c=cadence-id;b=break-time;t=total-time

där:

n = ringsignalsnamn som identifierar denna ringsignal. Det här namnet visas på menyn för ringsignaler på telefonen. Samma namn kan användas i en aviseringsrubrik för SIP-information i en inkommande INVITE-begäran som talar om att telefonen ska spela upp motsvarande ringsignal. Namnet bör innehålla samma tecken som tillåts endast i en URL.

h = tips som används i avisering för SIP-INFO-regel.

w = waveform-id-or-path som är index för önskad vågform som ska användasi denna ringsignal. De inbyggda vågformerna är:

- 1 = klassisk telefon med mekanisk klocka
- $\cdot$  2 = vanlig telefonringning
- $\cdot$  3 = klassisk ringsignal
- 4 = svepsignal för bredbandsfrekvens

 $c = \ddot{a}r$  indexet för önskad kadens som spelar angiven vågform. 8 kadenser (1–8) enligt definitionen i <Cadence 1> till <Cadence 8>. Kadens-ID kan vara 0 om w=3,4. Inställningen c=0 innebär att på-tiden är den naturliga längden för ringsignalsfilen.

 $b =$  paustid som anger antal sekunder med paus mellan två ringsignaler, till exempel  $b=2,5$ .

t = total tid som anger det totala antalet sekunder som ringsignalen spelas innan tidsgränsen uppnås.

I telefonens konfigurationsfil (cfg.xml) anger du en sträng i det här formatet:

```
<!-- Ringtone -->
<Ring1 ua="na">n=Sunrise;w=file://Sunrise.rwb;c=1</Ring1>
<Ring2 ua="na">n=Chirp 1;w=file://chirp1.raw;c=1</Ring2>
<Ring3 ua="na">n=Chirp 2;w=file://chirp2.raw;c=1</Ring3>
<Ring4 ua="na">n=Delight;w=file://Delight.rwb;c=1</Ring4>
<Ring5 ua="na">n=Evolve;w=file://Evolve.rwb;c=1</Ring5>
<Ring6 ua="na">n=Mellow;w=file://Mellow.rwb;c=1</Ring6>
<Ring7 ua="na">n=Mischief;w=file://Mischief.rwb;c=1</Ring7>
<Ring8 ua="na">n=Reflections;w=file://Reflections.rwb;c=1</Ring8>
<Ring9 ua="na">n=Ringer;w=file://Ringer.rwb;c=1</Ring9>
<Ring10 ua="na">n=Ascent;w=file://Ascent.rwb;c=1</Ring10>
<Ring11 ua="na">n=Are you there;w=file://AreYouThereF.raw;c=1</Ring11>
<Ring12 ua="na">n=Chime;w=file://Chime.raw;c=1</Ring12>
<Silent_Ring_Duration ua="na">60</Silent_Ring_Duration>
```
### **Aktivera hoteling på en telefon**

När du aktiverar hoteling i BroadSoft på telefonen kan användaren logga in på telefonen som gäst. När gästen har loggat ut från telefonen växlas användaren tillbaka till värdanvändaren.

Det går även att konfigurera parametrarna i telefonens konfigurationsfil (cfg.xml) med XML-kod.

#### **Innan du börjar**

Öppna webbsidan för telefonadministration. Se Åtkomst till telefonens [webbgränssnitt,](#page-121-0) på sidan 104.

### **Arbetsordning**

**Steg 1** Välj **Röst** > **Ankn [n]**, där [n] är ett anknytningsnummer.

### **Steg 2** I avsnittet **Samtalsfunktionsinställningar** anger du parametern för **Aktivera BroadSoft Hoteling** som **Ja**.

Du kan konfigurera den här parametern i telefonens konfigurationsfil (cfg.xml) genom att ange en sträng i det här formatet:

<Enable\_Broadsoft\_Hoteling\_1\_ua="na">Yes</Enable\_Broadsoft\_Hoteling\_1>

Alternativ: Ja och Nej

Standard: Nej

### **Steg 3** Ange hur lång tid (i sekunder) som användaren kan vara inloggad som gäst på telefonen i **Värdprenumerationen upphör**.

Du kan konfigurera den här parametern i telefonens konfigurationsfil (cfg.xml) genom att ange en sträng i det här formatet:

<Hoteling\_Subscription\_Expires\_1\_ua="na">3600</Hoteling\_Subscription\_Expires\_1>

Giltiga värden: Ett heltal från 10 till och med 86400

Standard: 3600

```
Steg 4 Klicka på Submit All Changes.
```
### **Aktivera flexibla platser på en telefon**

Med funktionen flexibla platser i BroadSoft kan telefonen ladda ner och konfigureras om med flexibla plats-gästers enhetsfiler när gästen är kopplad till värden. Telefonen behandlas som en alternativ enhet för gästen. Samtal som startas från gästens primära enhet är också tillåtna. Gästens primära enhet aviseras också vid inkommande samtal till gästen. Mer information finns i dokumentationen för BroadSoft.

Med funktionen aktiverad kan telefonen dessutom cachelagra användarens inloggningsuppgifter för LDAP-katalogen. Om cacheminnet innehåller inloggningsuppgifterna kan gästanvändaren hoppa över inloggningen för att komma åt LDAP-katalogen. Cacheminnet kan lagra upp till 50 användares inloggningsuppgifter. Telefonen tar bort de minst använda inloggningsuppgifterna när gränsen för cacheminnet nås.

### **Innan du börjar**

Öppna webbsidan för telefonadministration. Se Åtkomst till telefonens [webbgränssnitt,](#page-121-0) på sidan 104.

#### **Arbetsordning**

**Steg 1** Välj **Röst** > **Ankn (n)** (där (n) är anknytningsnumret). **Steg 2** I avsnittet **Samtalsfunktionsinställningar** anger du parametern för **Aktivera BroadSoft Hoteling** som **Ja**. Du kan konfigurera den här parametern i telefonens konfigurationsfil (cfg.xml) genom att ange en sträng i det här formatet: <Enable\_Broadsoft\_Hoteling\_1\_ua="na">Yes</Enable\_Broadsoft\_Hoteling\_1> Alternativ: Ja och Nej Standard: Nej **Steg 3** Klicka på **Submit All Changes**.

### **Aktivera Extension Mobility på telefon**

Med EM-funktionen (Extension Mobility) aktiverad på telefonen kan alla användare logga in på andra telefoner än sin egen i samma nätverk. I det här fallet kan telefonen delas med andra användare. När användarna har loggat in kan de se sitt eget linjenummer på telefonskärmen och sina kontakter i den personliga adressboken.

Dessutom kan telefonen cachelagra användarens inloggningsuppgifter för LDAP-katalogen när användaren loggar in i telefonen med funktionen. Om cacheminnet innehåller användarens inloggningsuppgifter kan användaren hoppa över inloggningsproceduren för åtkomst till LDAP-katalogen. Cacheminnet kan lagra upp till 50 användares inloggningsuppgifter. Telefonen tar bort de minst använda inloggningsuppgifterna när gränsen för cacheminnet nås.

Det går även att konfigurera parametrarna i telefonens konfigurationsfil (cfg.xml) med XML-kod.

#### **Innan du börjar**

Öppna webbsidan för telefonadministration. Se Åtkomst till telefonens [webbgränssnitt,](#page-121-0) på sidan 104.

#### **Arbetsordning**

- **Steg 1** Välj **Röst** > **Telefon**.
- **Steg 2** Gå till avsnittet **Extension Mobility** och ställ in **EM** som **Ja**.

Du kan konfigurera den här parametern i telefonens konfigurationsfil (cfg.xml) genom att ange en sträng i det här formatet:

<EM\_Enable ua="na">Ja</EM\_Enable>

Alternativ: Ja och Nej

Standard: Nej

**Steg 3** Ställ in hur lång tid (i minuter) som användaren kan vara inloggad på telefonen i fältet **Sessionstimer (m)**.

Du kan konfigurera den här parametern i telefonens konfigurationsfil (cfg.xml) genom att ange en sträng i det här formatet:

```
<Session_Timer_m_ ua="na">480</Session_Timer_m_>
```
Standard: 480

**Steg 4** Klicka på **Submit All Changes**.

## **Ange användarens lösenord**

Ställ in ett lösenord så att telefonen är skyddad. Både administratörer och användare kan ställa in ett lösen ord och kontrollera åtkomsten till telefonen.

Du kan även konfigurera parametrarna i telefonens konfigurationsfil (cfg.xml) med XML-kod.

#### **Innan du börjar**

Öppna webbsidan för telefonadministration. Se Åtkomst till telefonens [webbgränssnitt,](#page-121-0) på sidan 104.

### **Arbetsordning**

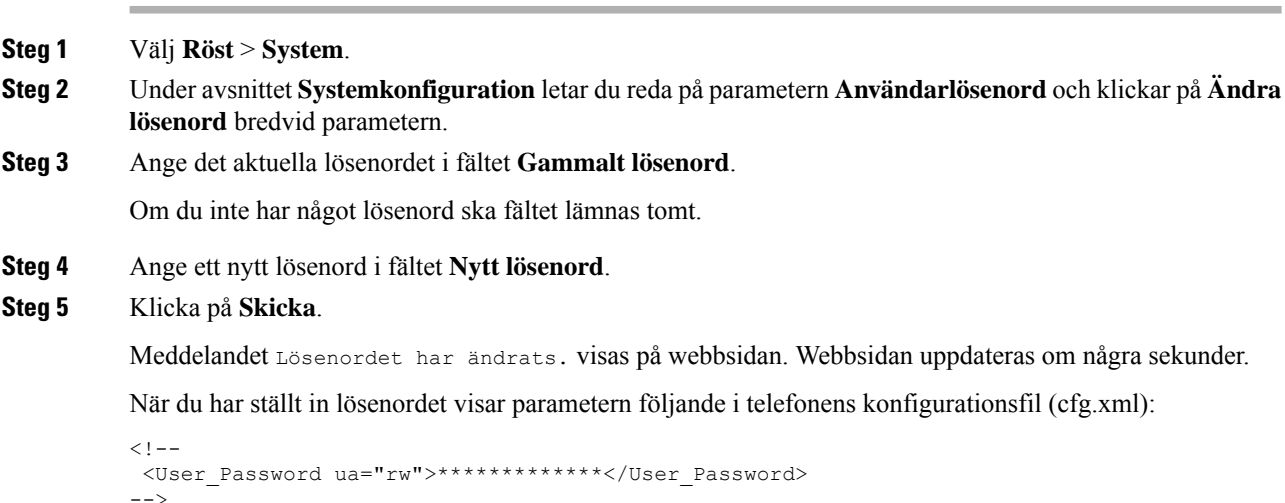

# **Hämta loggar från problemrapporteringsverktyget**

Användare skickar problemrapporter till dig med problemrapportverktyget.

Om du arbetar med Cisco TAC för att felsöka ett problem kräver de normalt att du skickar loggar från problemrapporteringsverktyget för att lösa problemet.

För att skapa problemrapporter kan användare välja problemrapporteringsverktyget och ange datum och tid då problemet uppstod, och en beskrivning av problemet. Du behöver hämta problemrapporten från sidan med konfigurationsverktyget.

#### **Innan du börjar**

Öppna webbsidan för telefonadministration. Se Åtkomst till telefonens [webbgränssnitt,](#page-121-0) på sidan 104.

### **Arbetsordning**

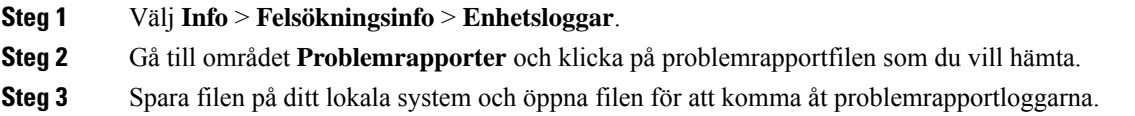

## **Konfigurera problemrapporteringsverktyget**

Du måste använda en server med uppladdningsskript för att få de problemrapporter som användaren skickar från telefonen.

- Om webbadressen som anges i fältet **PRT-överföringsregel** är giltig får användarna ett varningsmeddelande i telefonens gränssnitt om att de har lämnat in problemrapporten.
- Om fältet **PRT-överföringsregel** är tomt eller har en ogiltig webbadress får användarna en avisering i telefonens gränssnitt om att dataöverföringen misslyckades.

Telefonen har en HTTP-/HTTPS POST-mekanism med parametrar som liknar en HTTP-formulärbaserade överföring. Följande parametrar ingår i överföringen (använder MIME-multikodning):

- enhetsnamn (exempel: "SEP001122334455")
- serienr (exempel: "FCH12345ABC")
- användarnamn (användarnamnet är antingen **Stationsvisningsnamnet** eller **användar-ID** för anknytningen. **Stationsvisningsnamnet** väljs i första hand. Om detta fält är tomt väljs **användar-ID** istället.)
- prt fil (exempel: "probrep-20141021-162840.tar.gz")

Du kan generera PRT automatiskt vid specifika intervall, och du kan definiera PRT-filnamnet.

Du kan även konfigurera parametrarna i telefonens konfigurationsfil (cfg.xml) med XML-kod. Om du vill konfigurera varje parameter visas syntaxen för respektive sträng i tabellen Parametrar för att [konfigurera](#page-199-0) [problemrapporteringsverktyget,](#page-199-0) på sidan 182.

En exempelskript visas nedan. Detta skript tillhandahålls endast som referens. Cisco har inte stöd för uppladdningsskript som installerats på kundens server.

```
<?php
```

```
// NOTE: you may need to edit your php.ini file to allow larger
// size file uploads to work.
// Modify the setting for upload max filesize
// I used: upload max filesize = 20M
// Retrieve the name of the uploaded file
$filename = basename($_FILES['prt_file']['name']);
```

```
// Get rid of quotes around the device name, serial number and username if they exist
$devicename = $_POST['devicename'];
$devicename = trim ($devicename, "!\n"");$serialno = $_POST['serialno'];
$serialno = trim($serialno, "'\"");
$username = $_POST['username'];
$username = \overline{trim(Susername, "')''"};
// where to put the file
$fullfilename = "/var/prtuploads/".$filename;
// If the file upload is unsuccessful, return a 500 error and
// inform the user to try again
if(!move_uploaded_file($_FILES['prt_file']['tmp_name'], $fullfilename)) {
        header("HTTP/1.0 500 Internal Server Error");
        die("Error: You must select a file to upload.");
}
?>
```
### **Innan du börjar**

Öppna webbsidan för telefonadministration. Se Åtkomst till telefonens [webbgränssnitt,](#page-121-0) på sidan 104.

### **Arbetsordning**

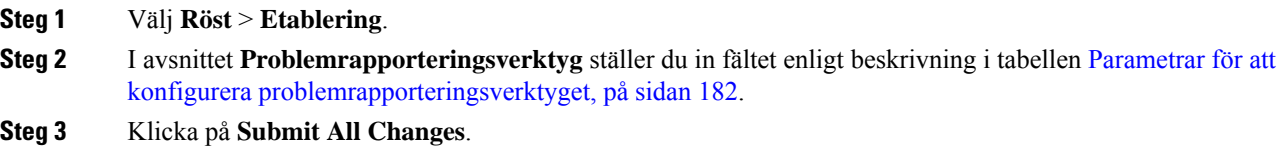

### <span id="page-199-0"></span>**Parametrar för att konfigurera problemrapporteringsverktyget**

Följande tabell beskriver hur parametrarna för att konfigurera problemrapporteringsverktyget i avsnittet Problemrapporteringsverktyg på fliken Röst>Reservering i telefonens webbgränssnitt fungerar och används.

I

Här definieras också syntax för strängen som läggs till i telefonens konfigurationsfil med XML-kod (cfg.xml) för att konfigurera en parameter.

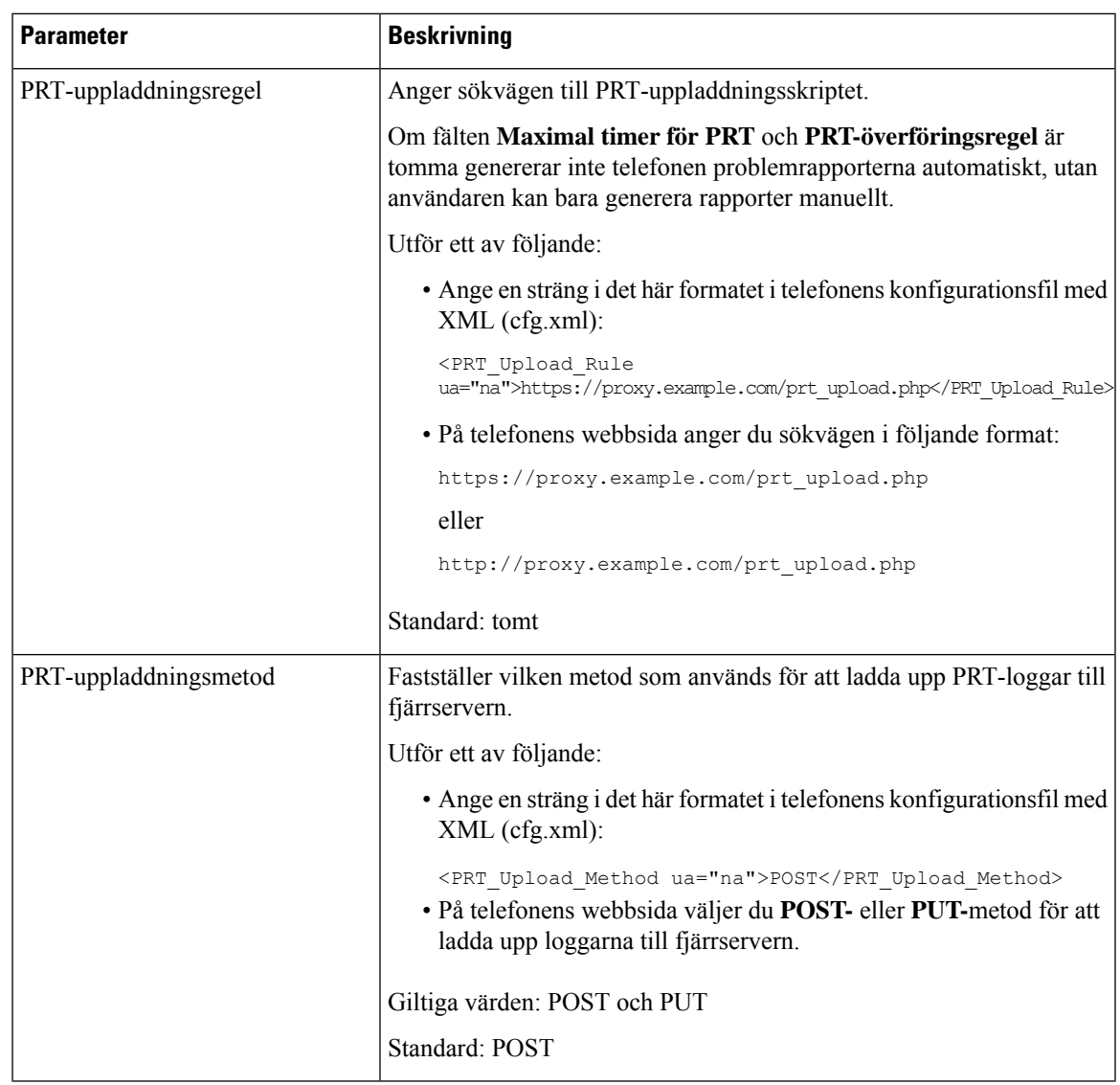

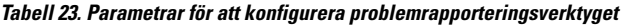

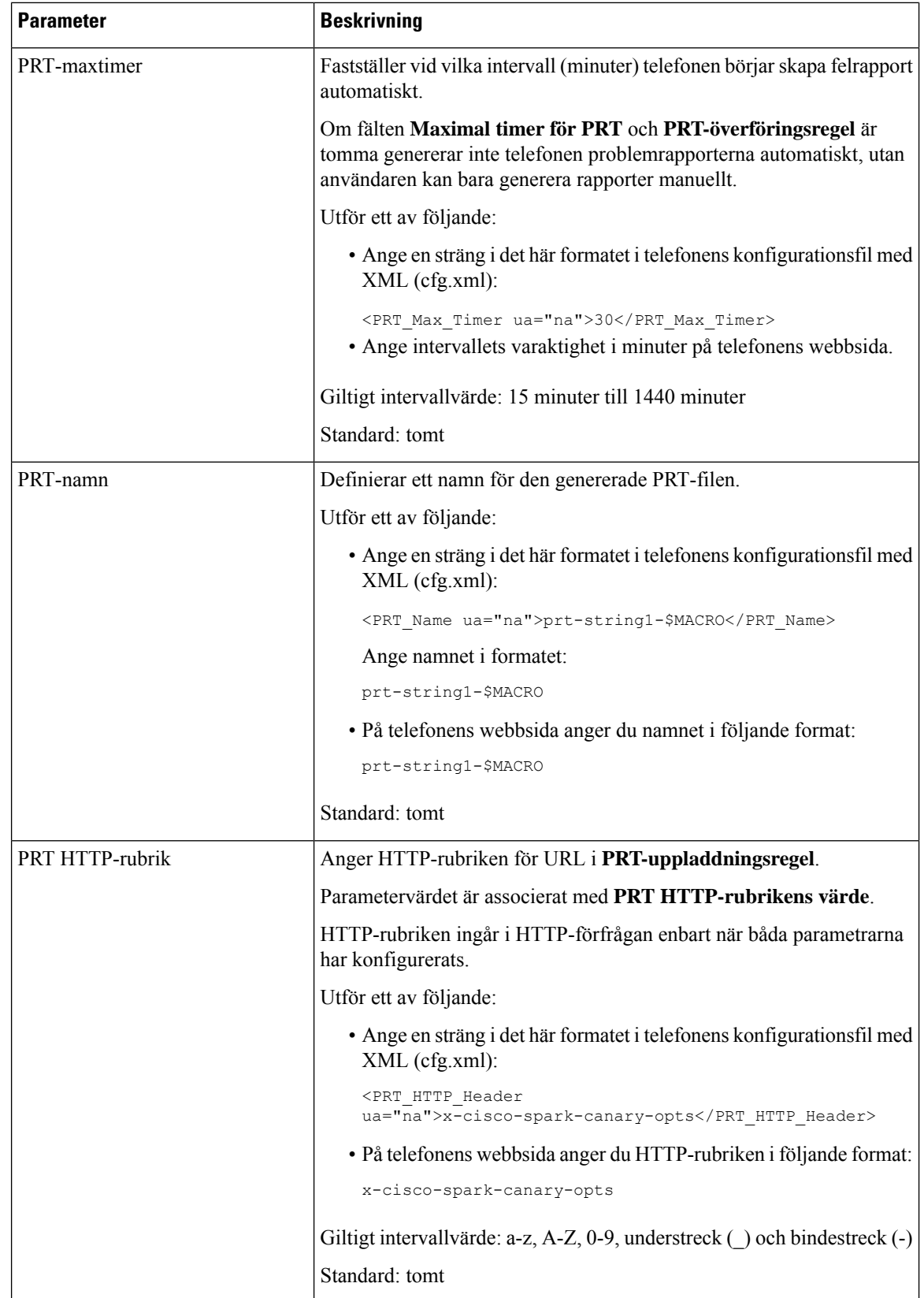

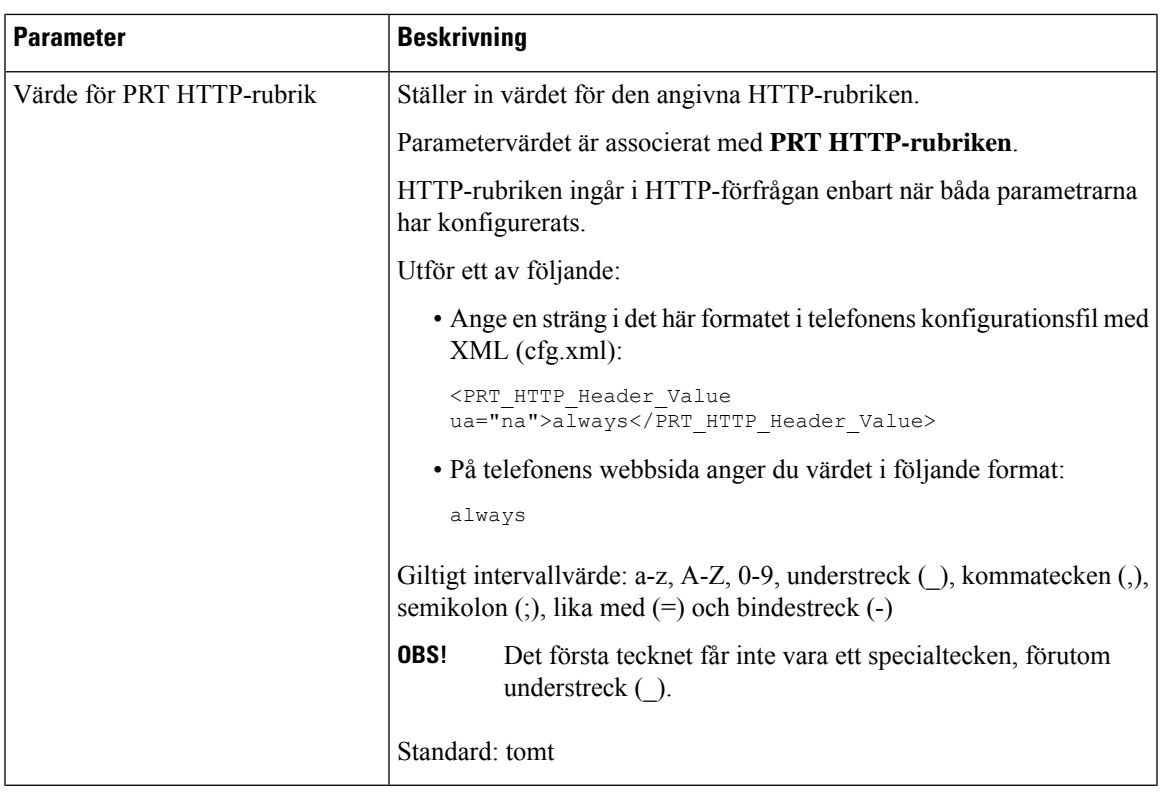

# **Serverkonfigurerad sökning**

Du kan konfigurera en sökningsgrupp på en server så att användarna kan söka en grupp av telefoner. För mer information, se dokumentationen till din server.

# **Konfigurera Multicast-sökning**

Du kan ställa in multicast-sökning så att användare kan söka till telefoner. Sökningen kan gå till alla telefoner eller en grupp telefoner i samma nätverk. Alla telefoner i gruppen kan initiera en multicast-sökningssession. Sökningen tas endast emot av de telefoner som är inställda på att lyssna efter sökgruppen.

Du kan lägga till en telefon i upp till tio sökgrupper. Varje sökgrupp har unik multicast-port och -nummer. Telefonerna i en sökgrupp måste abonnera på samma multicast-IP-adress, port och multicast-nummer.

Du konfigurerar prioriteten för inkommande sökning från en särskild grupp. När en telefon är aktiv och en viktig sökning måste spelas, hör användaren sökningen i den aktiva ljudsökvägen.

När flera sökningar förekommer besvaras de i kronologisk ordning. När den aktiva sökningen avslutas besvaras nästa sökning automatiskt. När Stör ej är aktiverat ignorerar telefonen alla inkommande sökningar.

Du kan ange en codec som sökningen ska använda. Codec som stöds är G711a, G711u, G722 och G729. Om du inte anger codec använder sökning G711u som standard.

Du kan även konfigurera parametrarna i telefonens konfigurationsfil (cfg.xml) med XML-kod. Om du vill konfigurera varje parameter går du till syntaxen för strängen i Parametrar för [multisökningsgrupper,](#page-203-0) på sidan [186](#page-203-0).

### **Innan du börjar**

- Kontrollera att nätverket stöder multicast så att alla enheter i samma sökgrupp kan ta emot sökning.
- För Wi-Fi-nätverk ska du aktivera och konfigurera åtkomstpunkten för multicast korrekt.
- Kontrollera att alla telefoner i en sökgrupp är i samma nätverk.
- Öppna webbsidan för telefonadministration. Se Åtkomst till telefonens [webbgränssnitt,](#page-121-0) på sidan 104.

### **Arbetsordning**

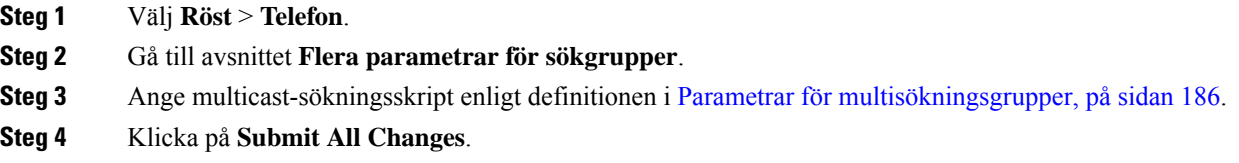

### <span id="page-203-0"></span>**Parametrar för multisökningsgrupper**

Följande tabell definierar hur parametrarna för flera sökgrupper på fliken **Röst** > **Telefon** i telefonens webbgränssnitt fungerar och används. Den definierar även syntax för strängen som läggs till i telefonens konfigurationsfil (cfg.xml) med XML-kod för att konfigurera en parameter.

 $\mathbf{l}$ 

### **Tabell 24. Parametrar för flera sökgrupper**

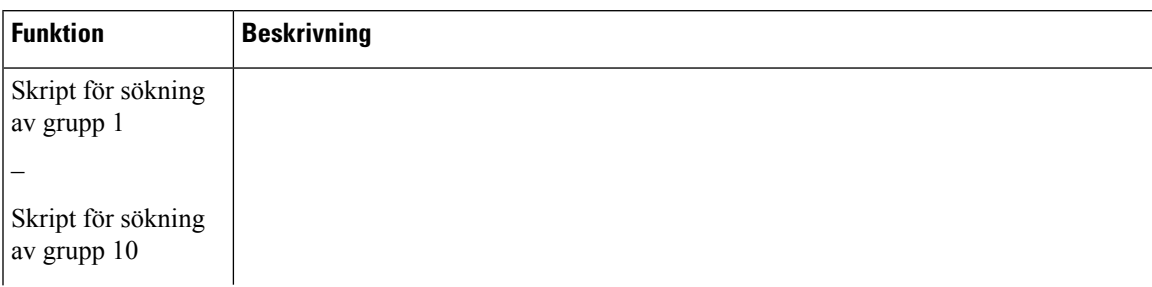

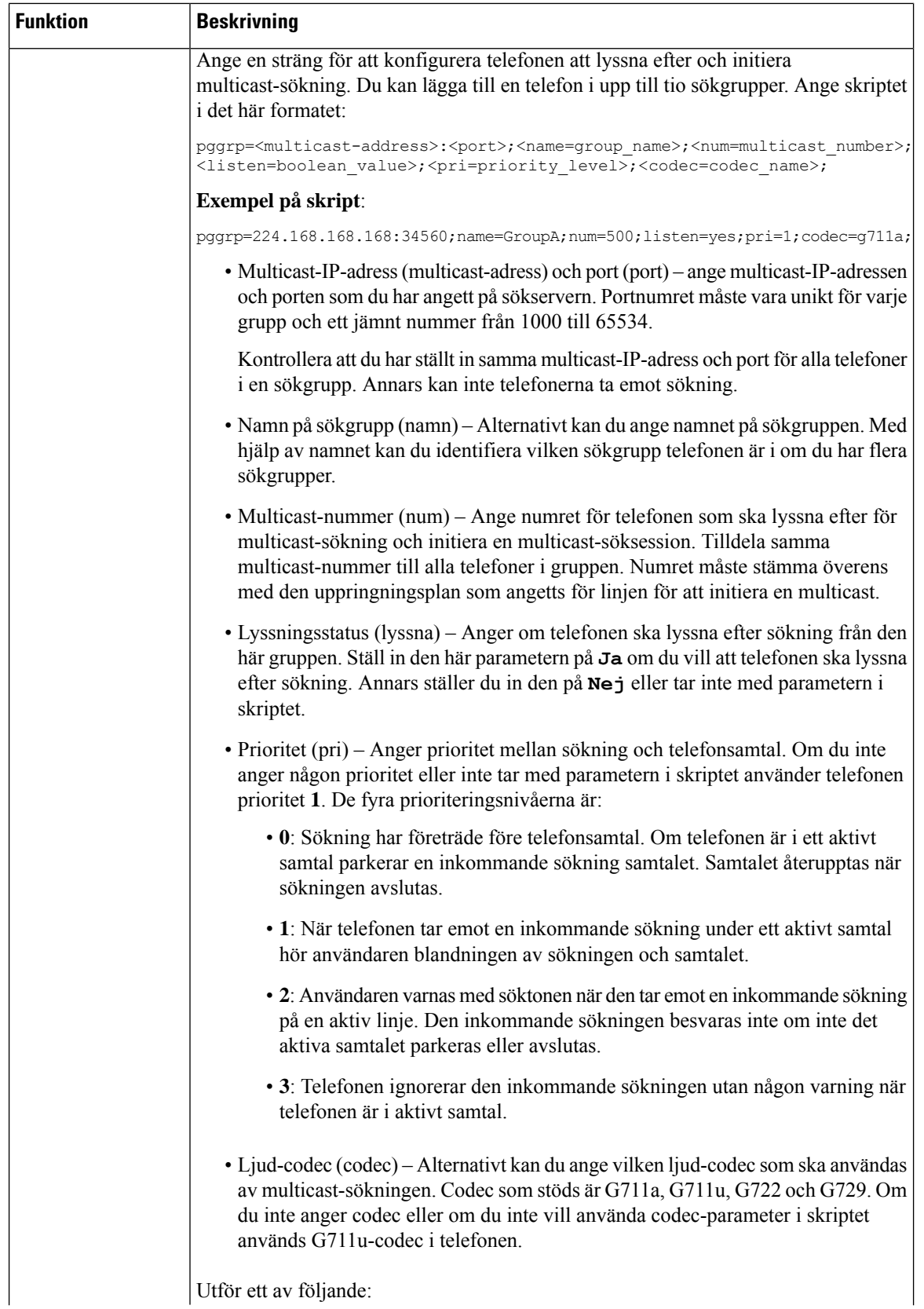

Utför ett av följande:

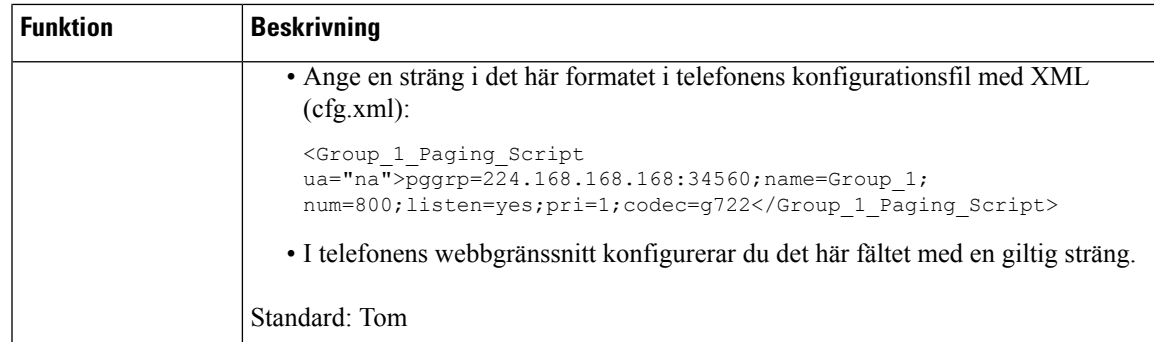

# **Konfigurera en telefon för att acceptera sökning automatiskt**

Med funktionen Enskild sökning eller Snabbtelefon kan en användare kontakta en annan användare direkt per telefon. Om telefonen för den person som söks har konfigurerats för att acceptera sökning automatiskt ringer inte telefonen. I stället upprättas en direktanslutning mellan de två telefonerna automatiskt när sökning initierats.

Du kan även konfigurera parametrarna i telefonens konfigurationsfil (cfg.xml) med XML-kod.

### **Innan du börjar**

Öppna webbsidan för telefonadministration. Se Åtkomst till telefonens [webbgränssnitt,](#page-121-0) på sidan 104.

### **Arbetsordning**

**Steg 1** Välj **Röst** > **Användare**.

### **Steg 2** I avsnittet **Tilläggstjänster** väljer du **Ja** för parametern **Sida för autosvar**.

Du kan konfigurera den här parametern i telefonens konfigurationsfil (cfg.xml) genom att ange en sträng i det här formatet:

<Auto\_Answer\_Page ua="na">Yes</Auto\_Answer\_Page>

Alternativ: Ja och Nej

Standard: Ja

**Steg 3** Klicka på **Submit All Changes**.

## **Hantera telefoner med TR-069**

Du kan använda protokoll och standarder som har definierats i den tekniska rapporten 069 (TR-069) för hantering av telefoner. TR-069 beskriver den gemensamma plattformen för hantering av alla telefoner och annan utrustning kunden har på plats (Customer-Premises Equipment CPE) i storskaliga distributioner. Plattformen är oberoende av telefontyper och tillverkare.

Du kan även konfigurera parametrarna i telefonens konfigurationsfil (cfg.xml) med XML-kod. Om du vill konfigurera varje parameter visas syntaxen för respektive sträng i tabellen Parametrar för [TR-069-konfiguration,](#page-208-0) på [sidan](#page-208-0) 191.

Som ett dubbelriktat SOAP/HTTP-baserat protocol tillhandahåller TR-069 kommunikationen mellan CPE:er och automatiska konfigurationsservrar (ACS).

Förbättringar i TR-069 beskrivs i TR-069 – [parameterjämförelse,](#page-488-0) på sidan 471.

#### **Innan du börjar**

Öppna webbsidan för telefonadministration. Se Åtkomst till telefonens [webbgränssnitt,](#page-121-0) på sidan 104.

### **Arbetsordning**

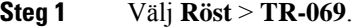

- **Steg 2** Ställ in fälten enligt beskrivningen i tabellen Parametrar för [TR-069-konfiguration,](#page-208-0) på sidan 191.
- **Steg 3** Klicka på **Submit All Changes**.

### **Visa TR-069-status**

När du aktiverar TR-069 på en användartelefon kan du se status för TR-069-parametrarna i telefonens webbgränssnitt.

Du kan även konfigurera parametrarna i telefonens konfigurationsfil (cfg.xml) med XML-kod. Om du vill konfigurera varje parameter visas syntaxen för respektive sträng i tabellen Parametrar för [TR-069-konfiguration,](#page-208-0) på [sidan](#page-208-0) 191.

#### **Innan du börjar**

Öppna webbsidan för telefonadministration. Se Åtkomst till telefonens [webbgränssnitt,](#page-121-0) på sidan 104.

### **Arbetsordning**

Välj **Info** > **Status** > **TR-069 Status**.

Du kan se status för TR-069-parametrarna i tabellen Parametrar för [TR-069-konfiguration,](#page-208-0) på sidan 191.

## <span id="page-208-0"></span>**Parametrar för TR-069-konfiguration**

Följande tabell definierar hur inställning av parametrar för callcenteragent i avsnittet ACD-inställningar på fliken Ankn (n) i telefonens webbgränssnitt fungerar och används. Här definieras också syntax för strängen som läggs till i telefonens konfigurationsfil med XML-kod (cfg.xml) för att konfigurera en parameter.

### **Tabell 25. Parametrar för TR-069-konfiguration**

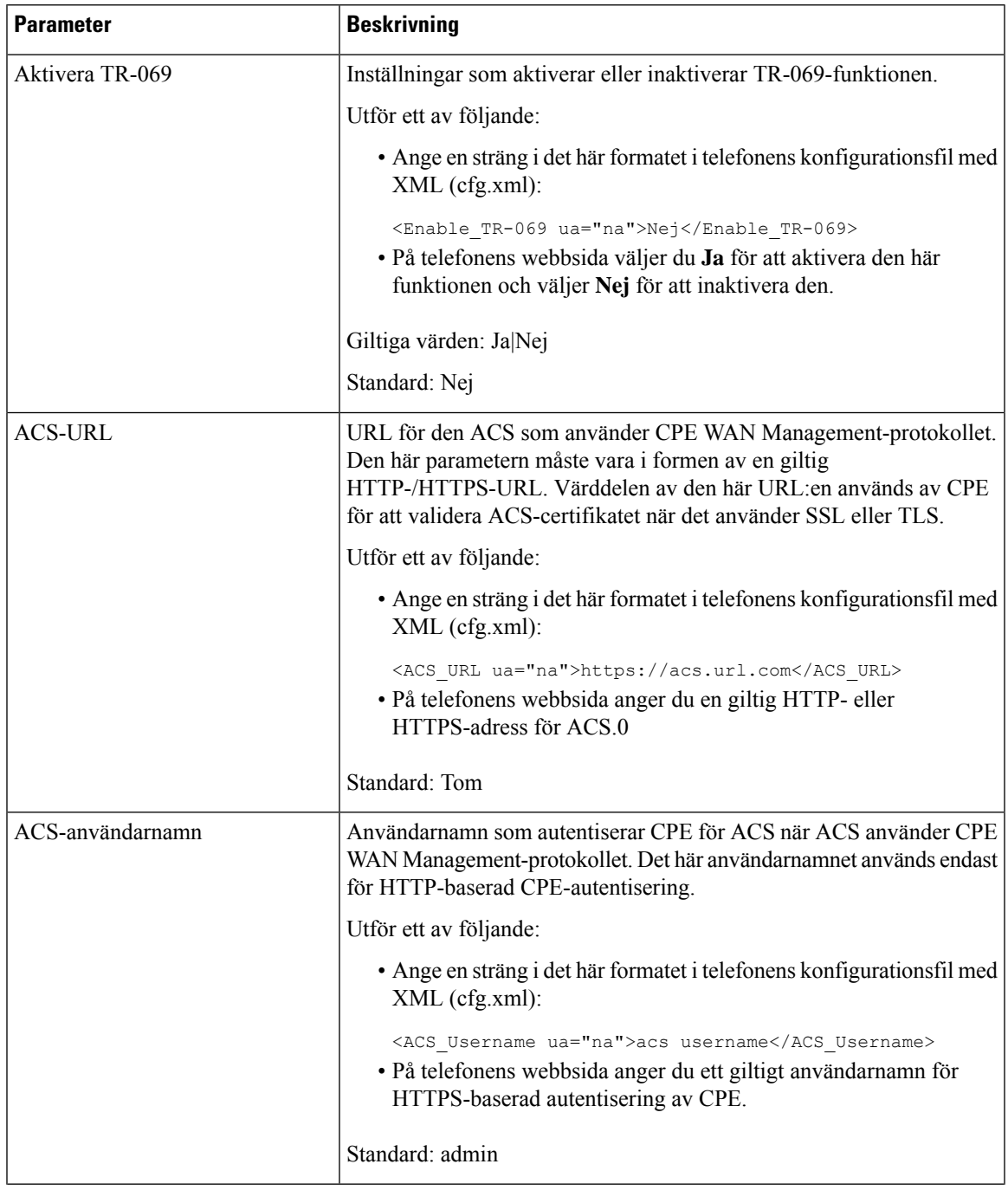

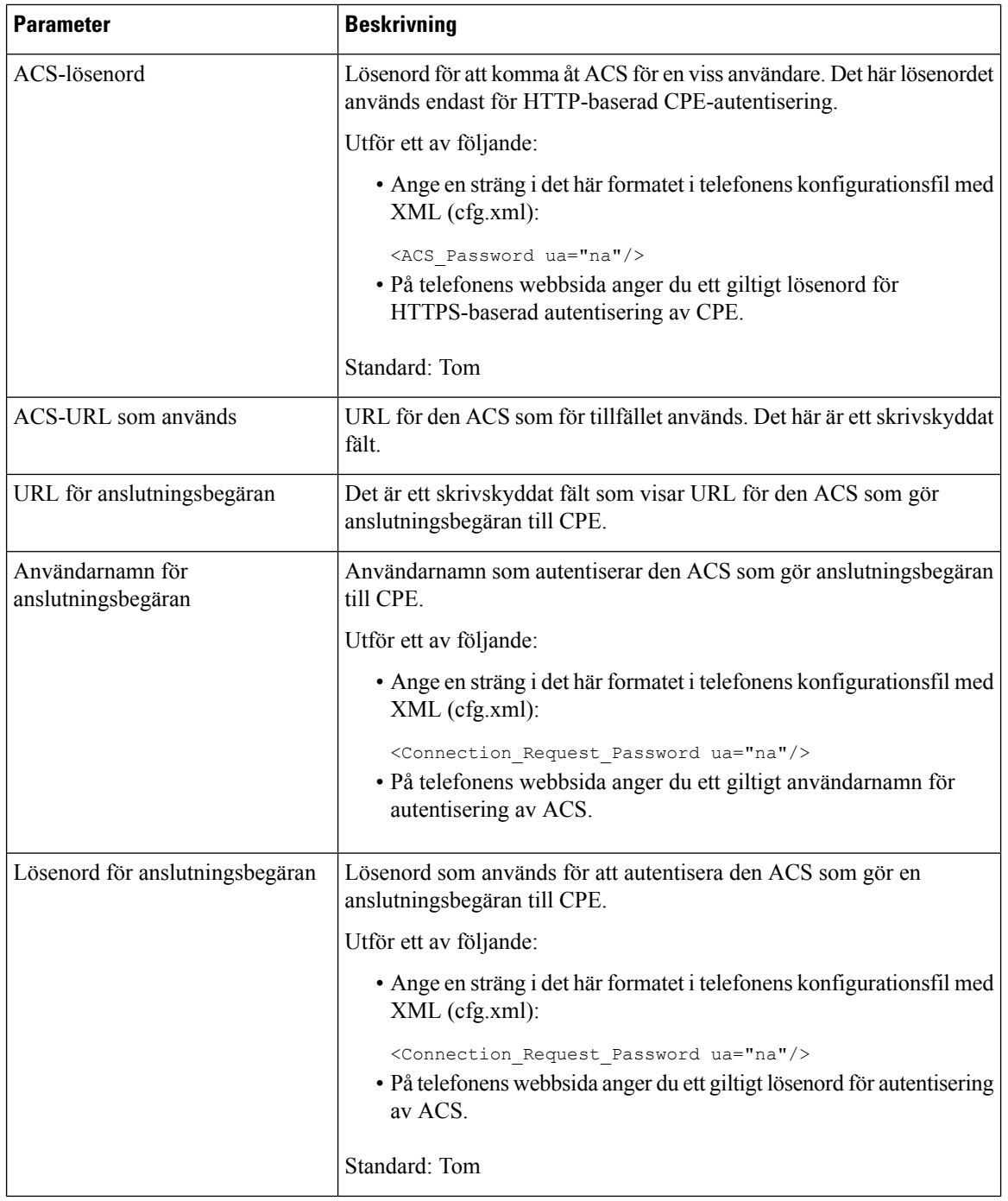

 $\mathbf{l}$ 

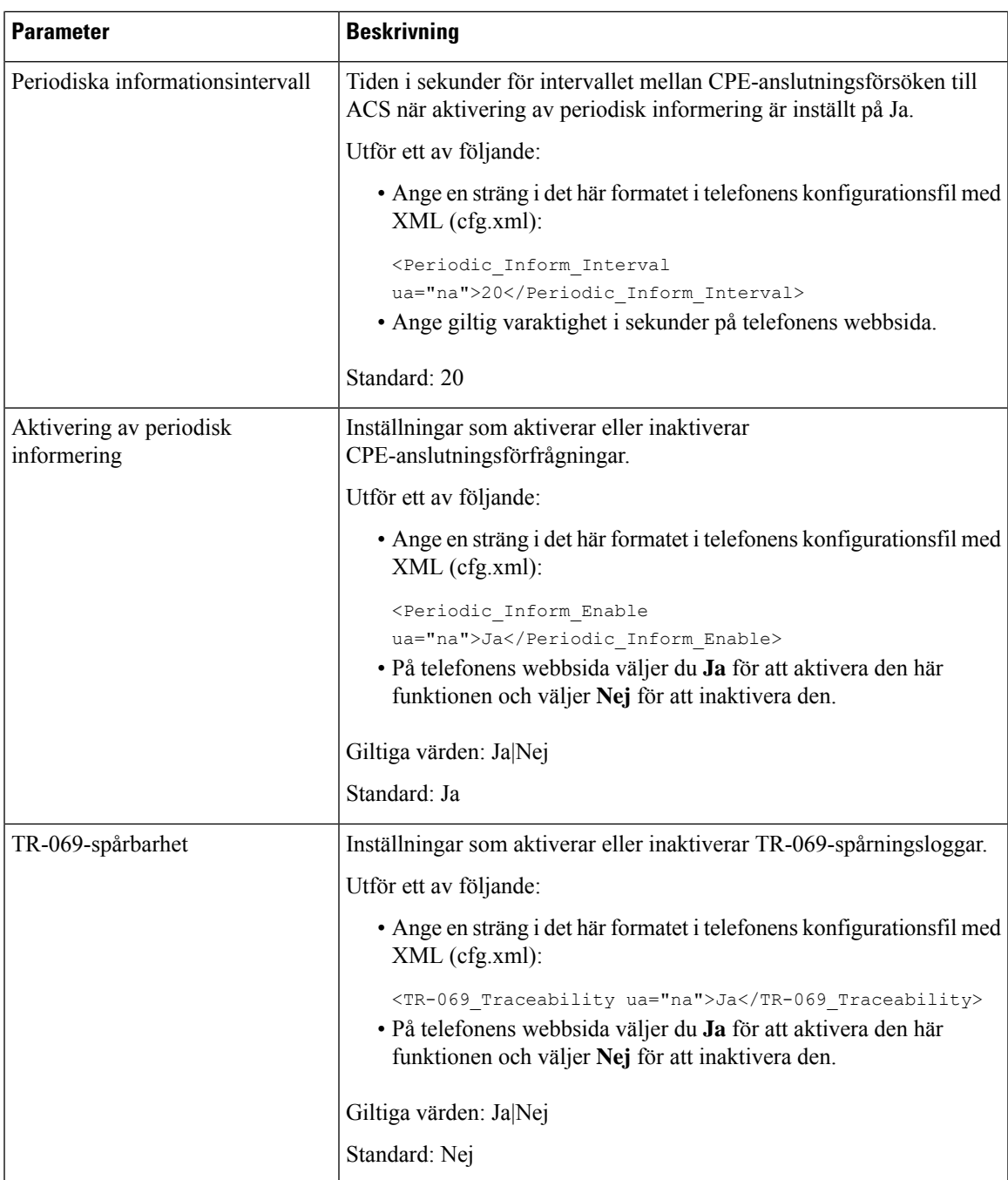

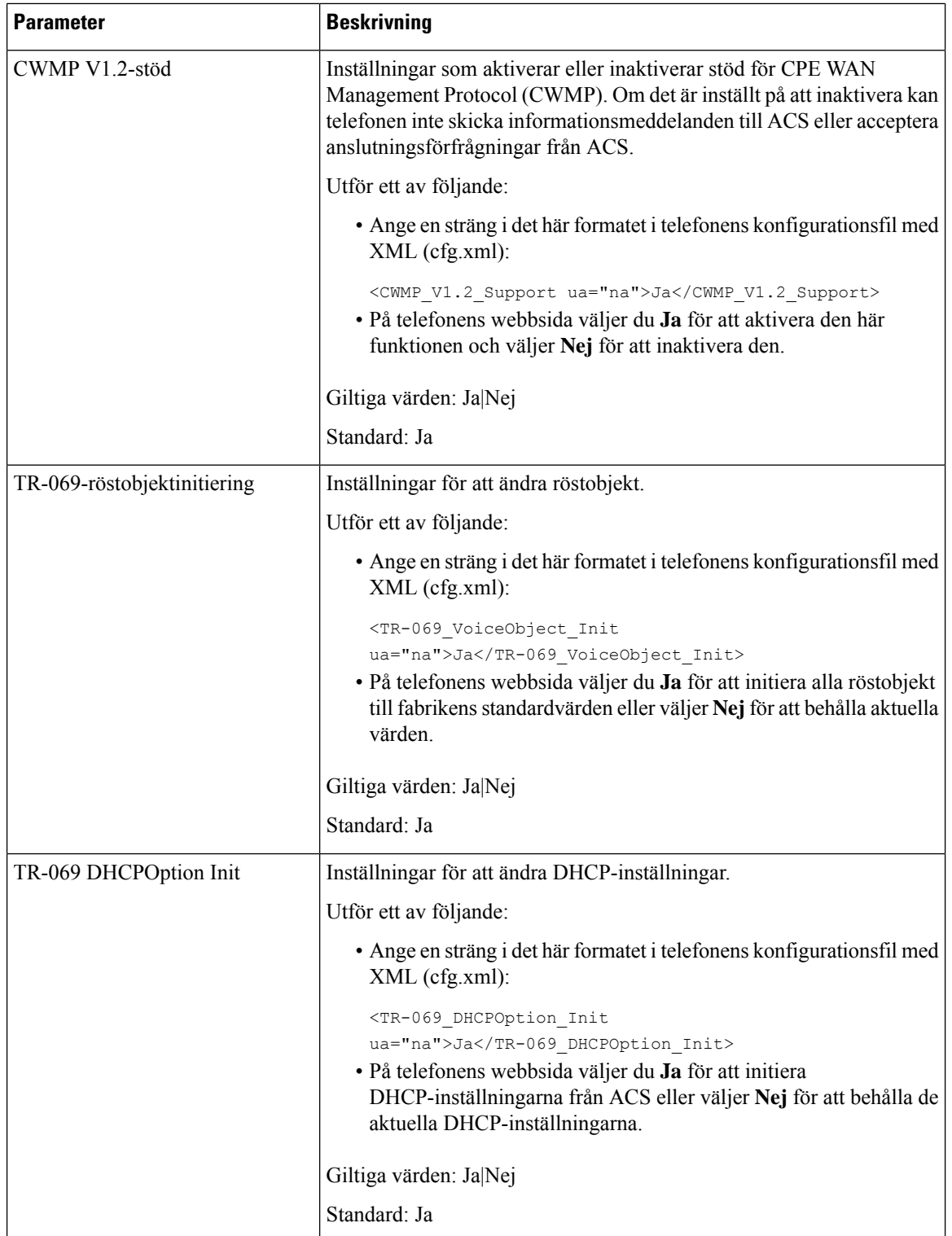

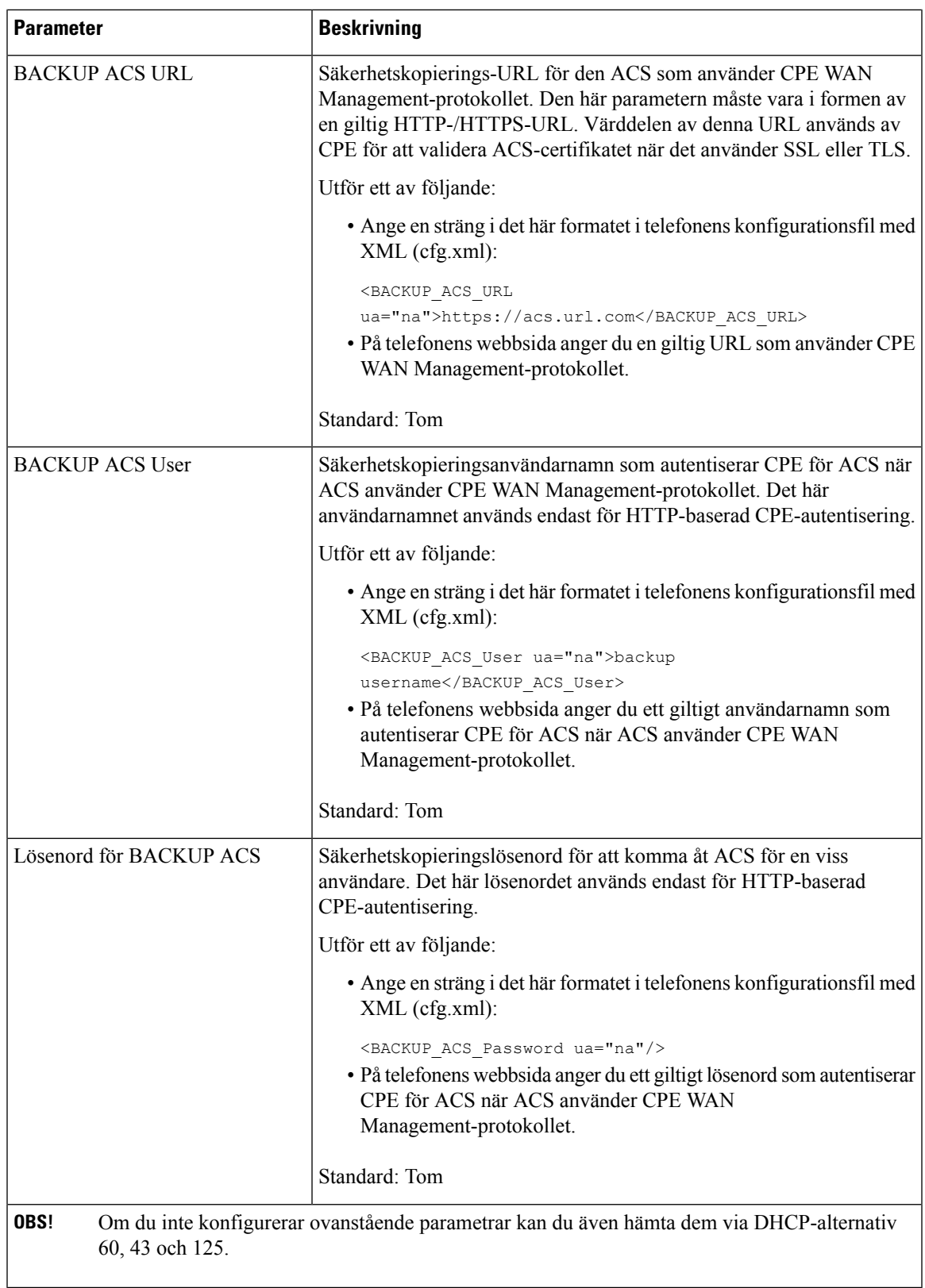

## **Aktivera elektronisk klykkontakt**

Med den elektroniska klykkontakten kan användare ha headset som elektroniskt ansluter ett trådlöst headset till en telefon. Vanligtvis behöver headsetet en bassom anslutstill telefonen och kommunicerar med headsetet. Följande headset stöds:

- Plantronics Savi 740
- Jabra PRO920
- Jabra PRO9400
- Sennheiser DW Pro1

Du kan även konfigurera parametrarna i telefonens konfigurationsfil (cfg.xml) med XML-kod.

### **Innan du börjar**

Öppna webbsidan för telefonadministration. Se Åtkomst till telefonens [webbgränssnitt,](#page-121-0) på sidan 104.

### **Arbetsordning**

#### **Steg 1** Välj **Röst** > **Användare**.

**Steg 2** I avsnittet **Ljudvolym** ställer du in parametern för **Elektronisk klykkontaktkontroll** på **Ja** för att aktivera funktionen.

Du kan konfigurera den här parametern i telefonens konfigurationsfil (cfg.xml) genom att ange en sträng i det här formatet:

<Ehook\_Enable ua="na">Yes</Ehook\_Enable>

Alternativ: Ja och Nej

Standard: Nej

**Steg 3** Klicka på **Submit All Changes**.

## **Konfigurera en säker anknytning**

Du kan konfigurera en anknytning för att ta emot endast säkra samtal. Om anknytningen är konfigurerad för att ta emot endast säkra samtal kommer alla samtal som anknytningen ringer att vara säkra.

Du kan även konfigurera parametrarna i telefonens konfigurationsfil (cfg.xml) med XML-kod.

#### **Innan du börjar**

• Kontrollera att **Säkra samtal-serv.** är aktiverat (inställt på **Ja)** i området **Tilläggstjänster** på fliken **Röst** > **Telefon**.

Du kan konfigurera den här parametern i telefonens konfigurationsfil (cfg.xml) genom att ange en sträng i det här formatet:

<Secure\_Call\_Serv ua="na">Yes</Secure\_Call\_Serv>

- SIP-transporter med TLSkan ställas in statiskt på telefonens webbsida eller automatiskt med information i DNS-NAPTR-poster. Om parametern SIP-transport har ställts in för telefonanknytningen som TLS tillåter telefonen endast SRTP. Om parametern för SIP-transport är inställt på AUTO gör telefonen en DNS-fråga för att få transportmetod.
- Öppna webbsidan för telefonadministration. Se Åtkomst till telefonens [webbgränssnitt,](#page-121-0) på sidan 104.

#### **Arbetsordning**

- **Steg 1** Välj **Röst** > **Ankn (n)**.
- **Steg 2** I avsnittet **Inställningar för samtalsfunktion**går du till fältet **Alternativ för säkra samtal** och väljer **Valfritt** , **Obligatoriskt** eller **Strikt**.

Du kan konfigurera den här parametern i telefonens konfigurationsfil (cfg.xml) genom att ange en sträng i det här formatet:

<Secure\_Call\_Option\_1\_ ua="na">Tillval</Secure\_Call\_Option\_1\_>

Alternativ: Valfritt, Obligatoriskt och Strikt

- Valfritt Behåller telefonens aktuella alternativ för säkra samtal.
- Obligatoriskt Avvisar icke säkra samtal från andra telefoner.
- Strikt Tillåter endast SRTP när SIP-transport är inställd på **TLS**. Tillåter endast RTP när SIP-transport är **UDP/TCP**.

Standard: Valfritt

**Steg 3** Klicka på **Submit All Changes**.

# **Konfigurera SIP-transport**

För SIP-meddelanden kan du konfigurera varje anknytning att använda:

- ett specifikt protokoll
- protokoll som väljs automatiskt av telefonen

När du konfigurerar automatiskt val avgör telefonen det transportprotokoll som baseras på NAPTR-posterna (Name Authority Pointer) på DNS-servern. Telefonen använder protokollet med högst prioritet i posterna.

Du kan även konfigurera parametrarna i telefonens konfigurationsfil (cfg.xml) med XML-kod.

### **Innan du börjar**

Öppna webbsidan för telefonadministration. Se Åtkomst till telefonens [webbgränssnitt,](#page-121-0) på sidan 104.

### **Arbetsordning**

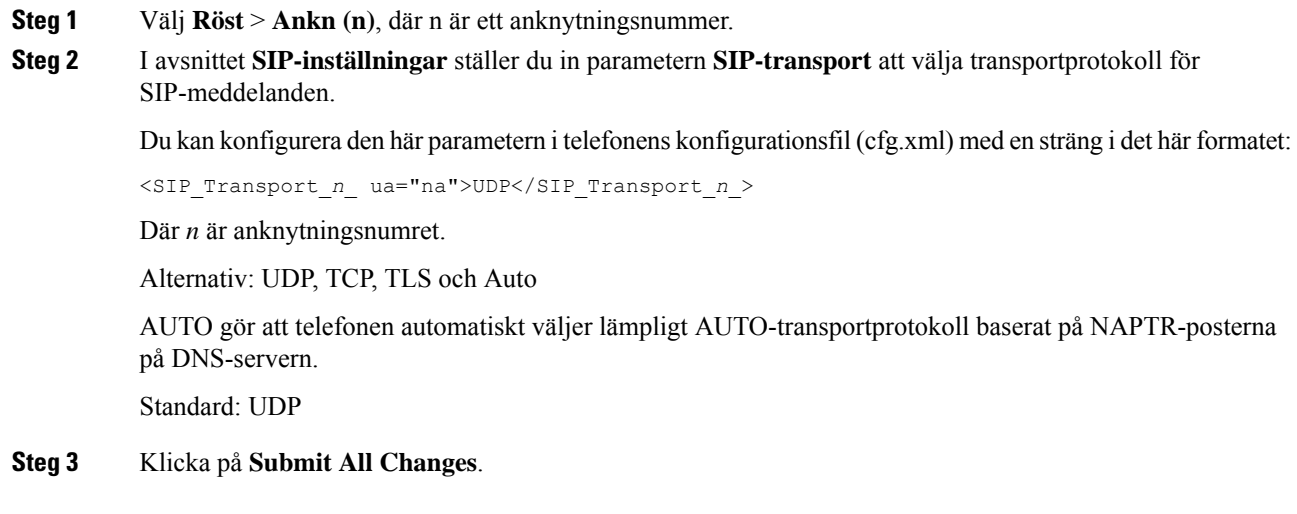

# **Blockera SIP-meddelanden utan proxy på en telefon**

Du kan inaktivera telefonens möjlighet att ta emot inkommande SIP-meddelanden från en icke-proxyserver. När du aktiverar den här funktionen kan telefonen godta SIP-meddelanden endast från:

- proxyserver
- utgående proxyserver
- alternativ proxyserver
- alternativ utgående proxyserver
- IN-dialogmeddelande från proxyserver och icke-proxyserver. Exempel: dialogrutorna Samtalssession och Prenumerera

Du kan även konfigurera parametrarna i telefonens konfigurationsfil (cfg.xml) med XML-kod.

### **Innan du börjar**

Öppna webbsidan för telefonadministration. Se Åtkomst till telefonens [webbgränssnitt,](#page-121-0) på sidan 104.

### **Arbetsordning**

### **Steg 1** Välj **Röst** > **System**.

**Steg 2** I avsnittet **Systemkonfiguration** ställer du in parametern **Blockera icke-proxy-SIP** på **Ja** för att blockera inkommande icke-proxy-SIP-meddelanden utom iinkommande dialogmeddelande. Om du väljer **Nej**, blockeras inte inkommande icke-proxy SIP-meddelanden.

Ställ in **Blockera icke-proxy-SIP** på **Nej** för telefoner som använder TCP eller TLS för att transportera SIP-meddelanden. SIP-meddelanden utan proxy som överförs via TCP eller TLS blockeras som standard.
Du kan konfigurera den här parametern i telefonens konfigurationsfil (cfg.xml) genom att ange en sträng i det här formatet:

```
<Auto_Answer_Page ua="na">Yes</Auto_Answer_Page>
```
Alternativ: Ja och Nej

Standard: Nej

**Steg 3** Klicka på **Submit All Changes**.

### **Konfigurera ett sekretesshuvud**

Ett huvud för användarsekretess i SIP-meddelandet anger krav på användarsekretess från det betrodda nätverket.

Du kan ange sekretessrubrik för användarna för respektive linjeanknytning.

Du kan även konfigurera parametrarna i telefonens konfigurationsfil (cfg.xml) med XML-kod.

#### **Innan du börjar**

Öppna webbsidan för telefonadministration. Se Åtkomst till telefonens [webbgränssnitt,](#page-121-0) på sidan 104.

#### **Arbetsordning**

### **Steg 1** Välj **Röst** > **Anknytning**.

**Steg 2** I avsnittet **SIP-inställningar** ställer du in parametern **Sekretessrubrik** att ange användarsekretess i SIP-meddelandet i det betrodda nätverket.

> Du kan konfigurera den här parametern i telefonens konfigurationsfil (cfg.xml) genom att ange en sträng i det här formatet:

<Privacy\_Header\_2\_ ua="na">header</Privacy\_Header\_2\_>

### Alternativ

- Inaktiverat (standard)
- none Användaren begär att en privat tjänst inte använder några sekretessfunktioner i det här SIP-meddelandet.
- header Användaren vill att en privat tjänst döljer huvuden där identifierande information inte kan tas bort.
- session Användaren begär att en privat tjänst ger anonymitet i sessionerna.
- user Användaren begär en sekretessnivå endast av mellanhänder.
- id Användaren begär att systemet ska byta till ett ID som inte visar IP-adressen eller värdnamnet.

Standardvärde: Inaktiverad

### **Steg 3** Klicka på **Submit All Changes**.

## **Aktivera P-Early-Media Support**

Du kan välja om rubriken förP-Early-Media ingår iSIP-meddelandet för utgående samtal eller inte. Rubriken P-Early-Media innehåller status för den tidiga mediaströmmen. Om statusen anger att nätverket blockerar den tidiga mediaströmmen spelar telefonen upp den lokala ringsignalen. Annars spelar telefonen upp tidig media medan den väntar på att samtalet kopplas.

Du kan även konfigurera parametrarna i telefonens konfigurationsfil (cfg.xml) med XML-kod.

#### **Innan du börjar**

Öppna webbsidan för telefonadministration. Se Åtkomst till telefonens [webbgränssnitt,](#page-121-0) på sidan 104.

#### **Arbetsordning**

- **Steg 1** Välj **Röst** > **Ankn (n)**.
- **Steg 2** I avsnittet **SIP-inställningar** ställer du in **P-Early-Media Support** på **Ja** för att styra om P-Early-Media-rubriken ska inkluderas i SIP-meddelandet för utgående samtal.

Du kan konfigurera den här parametern i telefonens konfigurationsfil (cfg.xml) genom att ange en sträng i det här formatet:

<P-Early-Media\_Support\_1\_ ua="na">No</P-Early-Media\_Support\_1\_>

Alternativ: Ja och Nej

Standard: Nej

**Steg 3** Klicka på **Submit All Changes**.

## **Aktivera delning av peer-programvara**

PFS (Peer Firmware Sharing) är en distributionsmodell för fast programvara som gör att en Cisco IP-telefon kan hitta andra telefoner av samma modell eller serie i subnätet och dela uppdaterade filer av den fasta programvaran när du vill uppgradera flera telefoner på samma gång. PFS använder Cisco Peer-to-Peer Distribution Protocol (CPPDP) som är ett tillverkarspecifikt Cisco-protokoll. Med CPPDP bildar alla enheter i samma subnät en peer-to-peer-hierarki där den fasta programvaran eller de andra filerna kopieras från peer-enheter till närliggande enheter. För att optimera uppgraderingen av den fasta programvaran hämtar en rottelefon avbildningen av den fasta programvaran från laddningsservern och överför sedan den fasta programvaran till andra telefoner i subnätet med hjälp av TCP-anslutningar.

Peer-delning av fast programvara:

- Begränsar trängsel vid TFTP-överföringar till centraliserade fjärrladdningsservrar.
- Eliminerar behovet av att manuellt kontrollera uppgraderingar av den fasta programvaran.
- Minskar telefondriftstopp vid uppgraderingar när ett stort antal telefoner återställs samtidigt.

# **OBS!**

• Peer-delning av fast programvara fungerar inte om flera telefoner har konfigurerats att uppgraderas på samma gång. När NOTIFY skickas med Event:resync initieras en omsynkronisering på telefonen. Exempel på en XML-sträng som kan innehålla konfigurationer som initierar uppgraderingen:

### **"Event:resync;profile="**<http://10.77.10.141/profile.xml>

• När du konfigurerar PFS-loggservern (Peer Firmware Sharing) till en IP-adress och port skickas de PFS-specifika loggarna till den servern som UDP-meddelanden. Den här inställningen måste göras på varje telefon. Sedan kan du använda loggmeddelandena när du felsöker problem relaterade till PFS.

Du kan även konfigurera parametrarna i telefonens konfigurationsfil (cfg.xml) med XML-kod.

#### **Innan du börjar**

Öppna webbsidan för telefonadministration. Se Åtkomst till telefonens [webbgränssnitt,](#page-121-0) på sidan 104.

### **Arbetsordning**

### **Steg 1** Välj **Röst** > **Etablering**.

**Steg 2** I avsnittet **Uppgradering av fast programvara** ställer du in följande parametrar:

a) Ställ in parametern för **Peer Firmware Sharing**.

Du kan konfigurera den här parametern i telefonens konfigurationsfil (cfg.xml) genom att ange en sträng i det här formatet:

<Peer\_Firmware\_Sharing ua="na">Yes</Peer\_Firmware\_Sharing>

Alternativ: Ja och Nej

Standard: Ja

b) Ställ in parametern för **loggserver för Peer Firmware Sharing** att ange IP-adress och port som UDP-meddelandet skickas till.

Till exempel: 10.98.76.123:514 där 10.98.76.123 är IP-adressen och 514 är portnumret.

Du kan konfigurera den här parametern i telefonens konfigurationsfil (cfg.xml) genom att ange en sträng i det här formatet:

<Peer Firmware Sharing Log Server>192.168.5.5</ Peer Firmware Sharing Log Server>

Peer Firmware Sharing Log Server anger värdnamnet och porten för den UDP-baserade syslog-fjärrservern. Portens standard-syslog är 514.

**Steg 3** Klicka på **Submit All Changes**.

# **Ange Typ av profilautentisering**

Med profilautentisering kan telefonanvändare synkronisera etableringsprofilen till telefonen. Autentiseringsinformationen krävs när telefonen försöker omsynkronisera och hämta konfigurationsfilen för första gången och får ett HTTP- eller HTTPS401-autentiseringsfel. När du aktiverar den här funktionen visas skärmen **Profilkontokonfigurering** på telefonskärmen för följande situationer:

- När autentiseringsfel 401 för HTTP eller HTTPS inträffar under etablering första gången när telefonen har startats om
- När profilkontot med användarnamn och lösenord är tomt
- När användarnamn och lösenord saknas i profilregeln

Om skärmen för **Profilkontokonfigurering** missas eller ignoreras kan användaren även komma åt installationsskärmen via telefonskärmsmenyn, eller den programstyrda knappen **Inställningar** som endast visas när ingen linje på telefonen är registrerad.

När du inaktiverar funktionen visas inte skärmen **Profilkontokonfigurering** på telefonen.

Användarnamn och lösenord i **profilregeln** har högre prioritet än profilkontot.

- När du anger en korrekt URL i fältet **Profilregel** utan användarnamn och lösenord begär telefonen autentisering eller digest för att omsynkronisera profilen. Med korrekt profilkonto godkänns autentiseringen. Med fel profilkonto misslyckas autentiseringen.
- När du anger en korrekt URL i fältet **Profilregel** utan användarnamn och lösenord begär telefonen autentisering eller digest för att omsynkronisera profilen. Profilkontot används inte för telefonens omsynkronisering. Inloggningen genomförs.
- När du anger en korrekt URL i fältet **Profilregel** med ogiltigt användarnamn och lösenord begär telefonen autentisering eller digest för att omsynkronisera profilen.Profilkontot användsinte vid omsynkronisering av telefonen. Inloggningen genomförs inte.
- När du anger fel URL i fältet **Profilregel** misslyckas inloggningen alltid.

Du kan även konfigurera parametrarna i telefonens konfigurationsfil (cfg.xml) med XML-kod.

Du kan ange typ av profilautentisering på webbsidan för telefonadministration.

### **Innan du börjar**

Öppna webbsidan för telefonadministration. Se Åtkomst till telefonens [webbgränssnitt,](#page-121-0) på sidan 104.

### **Arbetsordning**

### **Steg 1** Välj **Röst** > **Etablering**.

**Steg 2** I avsnittet **Konfigurationsprofil** ställer du in parametern **Profil för autentiseringstyp** för att ange de autentiseringsuppgifter som ska användas för autentisering av profilkonto.

> Du kan konfigurera den här parametern i telefonens konfigurationsfil (cfg.xml) genom att ange en sträng i det här formatet:

<Profile\_Authentication\_Type ua="na">Disabled</Profile\_Authentication\_Type>

Alternativ

• **Inaktiverad**: Inaktiverar profilkontofunktionen. Om funktionen är inaktiverad visasinte menyn **Inställning av profilkonto** på telefonskärmen.

- **Grundläggande HTTP-autentisering**: HTTP-inloggningsuppgifterna används för att autentisera profilkontot.
- **XSI-autentisering**: XSI- eller XSI SIP-inloggningsuppgifter används för att autentisera profilkontot. Inloggningsuppgifterna för autentisering är beroende av XSI-autentiseringstypen för telefonen:

När XSI-autentiseringstypen för telefonen är inställd på inloggningsuppgifter, används XSI-inloggningsuppgifterna.

När XSI-autentiseringstypen för telefonen är inställd på SIP-inloggningsuppgifter, används XSI SIP-inloggningsuppgifter.

Standard: Grundläggande http-autentisering

**Steg 3** Klicka på **Submit All Changes**.

# **Kontrollera autentiseringskravet för att komma åt telefonmenyerna**

Du kan kontrollera om det krävs autentisering krävs för åtkomst till telefonmenyer.

### **Innan du börjar**

Öppna webbsidan för telefonadministration. Se Åtkomst till telefonens [webbgränssnitt,](#page-121-0) på sidan 104.

#### **Arbetsordning**

- **Steg 1** Välj **Röst** > **Telefon**.
- <span id="page-220-0"></span>**Steg 2** Ställ in avsnitten **LCD-autentisering** och **Anpassning av LCD-autentisering** enligt beskrivningen i tabellen Parametrar för [användarautentiseringskontroll,](#page-220-0) på sidan 203.

### **Parametrar för användarautentiseringskontroll**

I följande tabell definieras funktion för och användning av parametrarna för kontrollfunktionen för användarautentisering i avsnittet **LCD-autentisering** och **Anpassning av LCD-autentisering** på fliken **Röst** > **Telefon** i telefonens webbgränssnitt. Den definierar även syntax för strängen som läggs till i telefonens konfigurationsfil (cfg.xml) med XML-kod för att konfigurera en parameter.

I

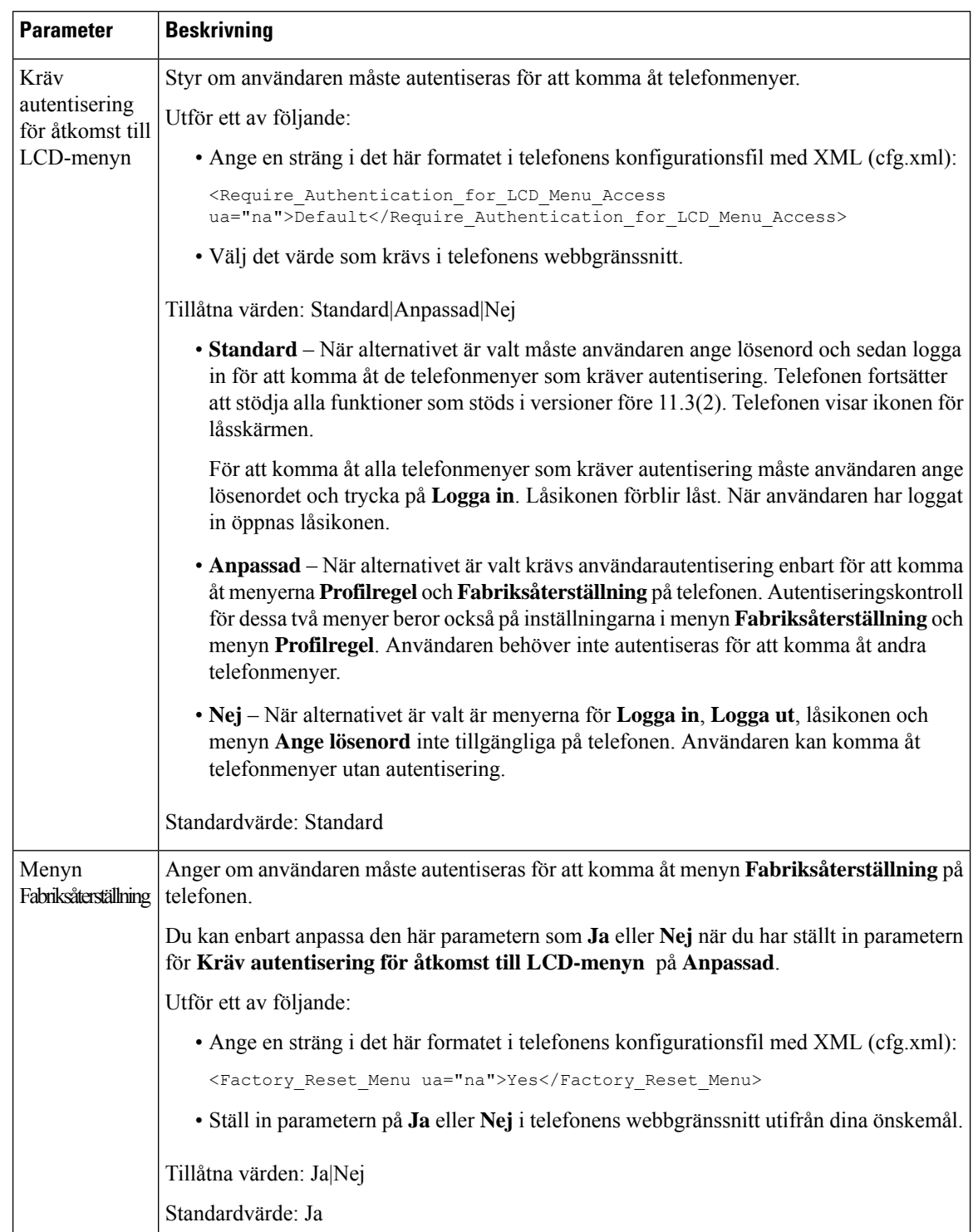

### **Tabell 26. Parametrar för användarautentiseringskontroll**

Ш

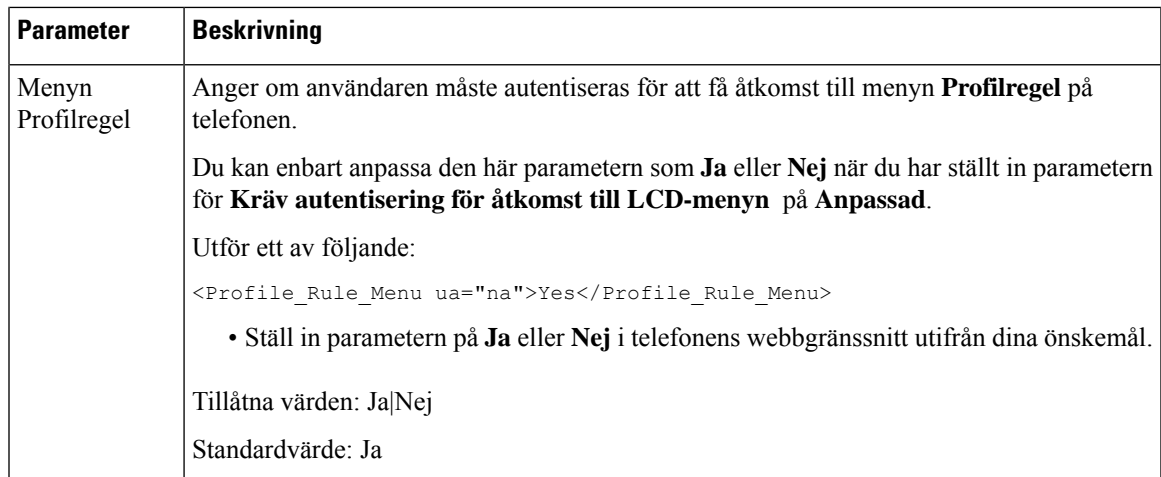

# **Tysta inkommande samtal med funktionsknappen Ignorera**

Du kan lägga till den programmerbara funktionsknappen **Ignorera** på telefonen. Användaren kan trycka på den här funktionsknappen för att stänga av ljudet på ett inkommande samtal när man är upptagen och inte vill blistörd. När användaren trycker på funktionsknappen slutar telefonen att ringa, men användaren får en visuell varning och kan besvara samtalet.

### **Innan du börjar**

Öppna webbsidan för telefonadministration. Se Åtkomst till telefonens [webbgränssnitt,](#page-121-0) på sidan 104.

### **Arbetsordning**

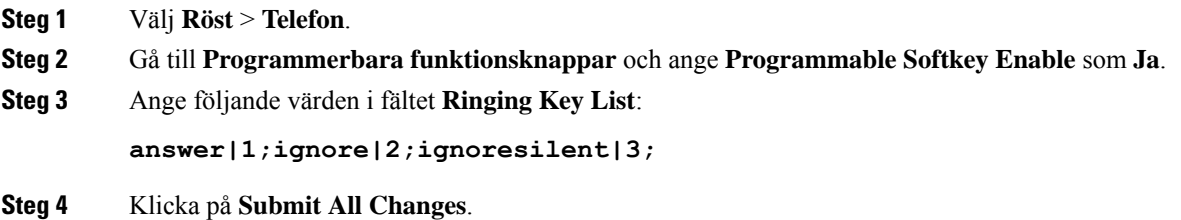

# **Flytta ett aktivt samtal från en telefon till andra telefoner (platser)**

Du kan konfigurera en telefon så att ett samtal enkelt kan flyttas från en skrivbordstelefon(plats) till en annan mobiltelefon eller skrivbordstelefon(plats).

När du aktiverar den här funktionen läggs menyn **Var som helst** till på telefonskärmen. Användaren kan använda den här menyn för att lägga till flera telefonersom platser i anknytningen. Vid ett inkommande samtal på denna anknytning ringer alla telefonersom du har lagt till och användaren kan besvara inkommande samtal från valfri plats. Platslistan sparas även på BroadWorks XSI-servern.

Du kan även konfigurera parametrarna i telefonens konfigurationsfil (cfg.xml) med XML-kod. Om du vill konfigurera varje parameter visas syntaxen för respektive sträng i tabellen [Parametrar](#page-223-0) för att flytta aktivt samtal till andra [platser,](#page-223-0) på sidan 206.

### **Innan du börjar**

Öppna webbsidan för telefonadministration. Se Åtkomst till telefonens [webbgränssnitt,](#page-121-0) på sidan 104.

### **Arbetsordning**

**Steg 1** Välj **Röst** > **Ankn (n)**.

**Steg 2** I avsnittet **XSI-linjetjänst** anger du parametrarna **XSI-värdserver**, **XSI-autentiseringstyp**, **Användar-ID**, **Lösenord** och **Aktivera var som helst** som beskrivs i [Parametrar](#page-223-0) för att flytta aktivt samtal till andra platser, på [sidan](#page-223-0) 206.

Om du väljer **SIP-inloggningsuppgifter** som **XSI-autentiseringstyp** måste du ange abonnentens **Autentiserings-ID** och **Lösenord** i avsnittet **Abonnentinformation**.

**Steg 3** Klicka på **Submit All Changes**.

### <span id="page-223-0"></span>**Parametrar för att flytta aktivt samtal till andra platser**

Följande tabell definierar hur inställning av parametrar för Flytta aktivt samtal till platser i avsnittet XSI-linjetjänst på fliken Ankn (n) i telefonens webbgränssnitt fungerar och används. Här definieras också syntax för strängen som läggs till i telefonens konfigurationsfil med XML-kod (cfg.xml) för att konfigurera en parameter.

| <b>Parameter</b> | <b>Beskrivning</b>                                                                                                   |                                                                                                    |  |
|------------------|----------------------------------------------------------------------------------------------------|----------------------------------------------------------------------------------------------------|--|
| XSI-värdserver   | Ange namnet på servern. Till exempel:                                                                                |                                                                                                    |  |
|                  | xsi.iop1.broadworks.net                                                                                              |                                                                                                    |  |
|                  | <b>OBS!</b>                                                                                                    | XSI-värdservern använder HTTP-protokollet som standard.<br>Om du vill aktivera XSI via HTTPS kan du ange https:// på<br>servern. |  |
|                  | Utför ett av följande:                                                                                               |                                                                                                    |  |
|                  |                                                                                                    | • Ange en sträng i det här formatet i telefonens konfigurationsfil med<br>XML (cfg.xml):                                         |  |
|                  | <xsi host="" server<br="">ua="na"&gt;https://xsi.iop1.broadworks.net</xsi><br>· Ange servern på telefonens webbsida. |                                                                                                    |  |
|                  | Till exempel:                                                                                                    |                                                                                                    |  |
|                  | https://xsi.iop1.broadworks.net                                                                                      |                                                                                                    |  |
|                  | Du kan också ange en port för servern. Till exempel:                                                                 |                                                                                                    |  |
|                  | https://xsi.iop1.broadworks.net:5061                                                                                 |                                                                                                    |  |
|                  | används.                                                                                                    | Om du inte anger en port. Standardporten för det angivna protokollet                                                             |  |
|                  | Standard: Tom                                                                                                    |                                                                                                    |  |

**Tabell 27. Parametrar för att Flytta aktivt samtal till platser**

 $\mathbf I$ 

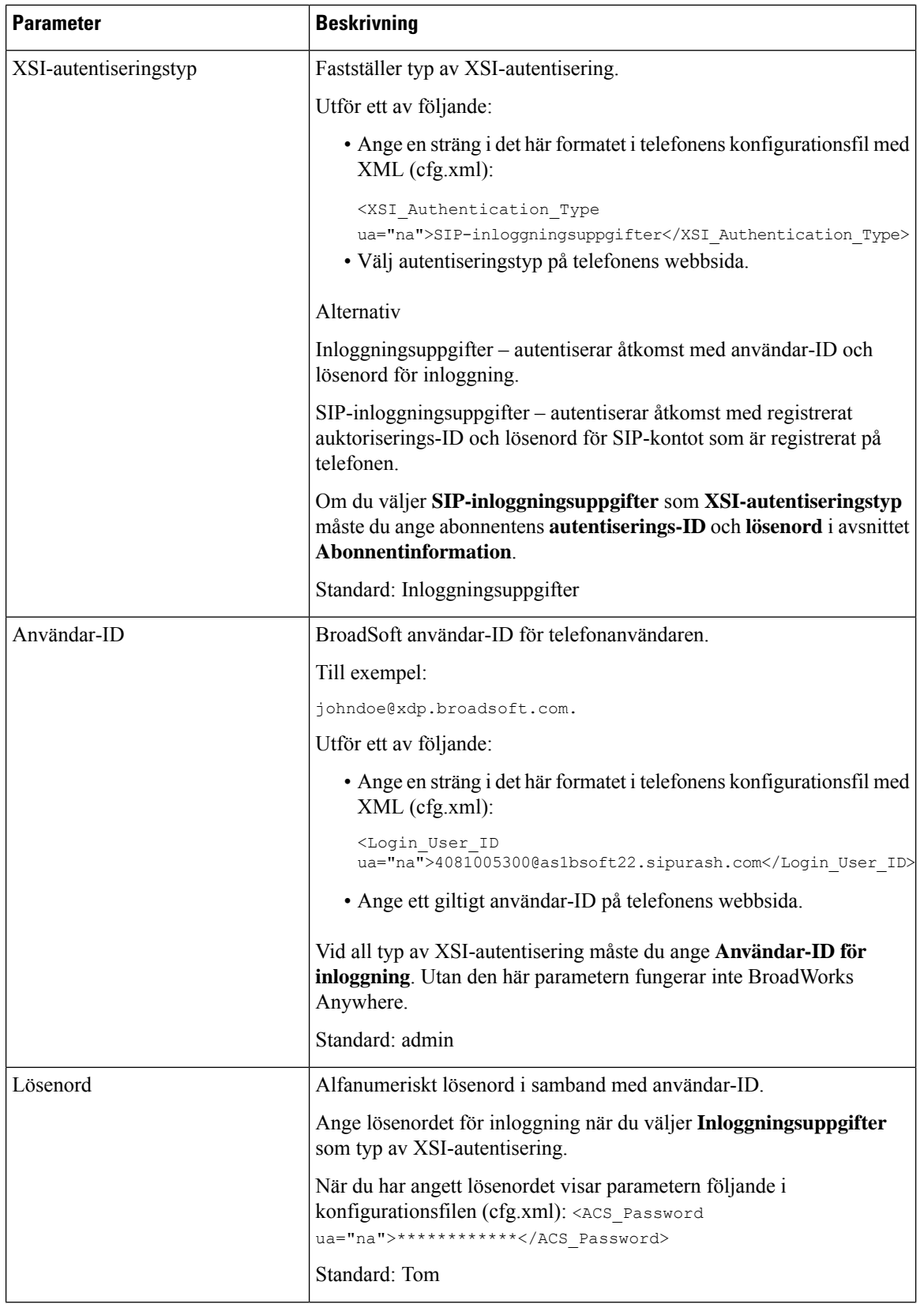

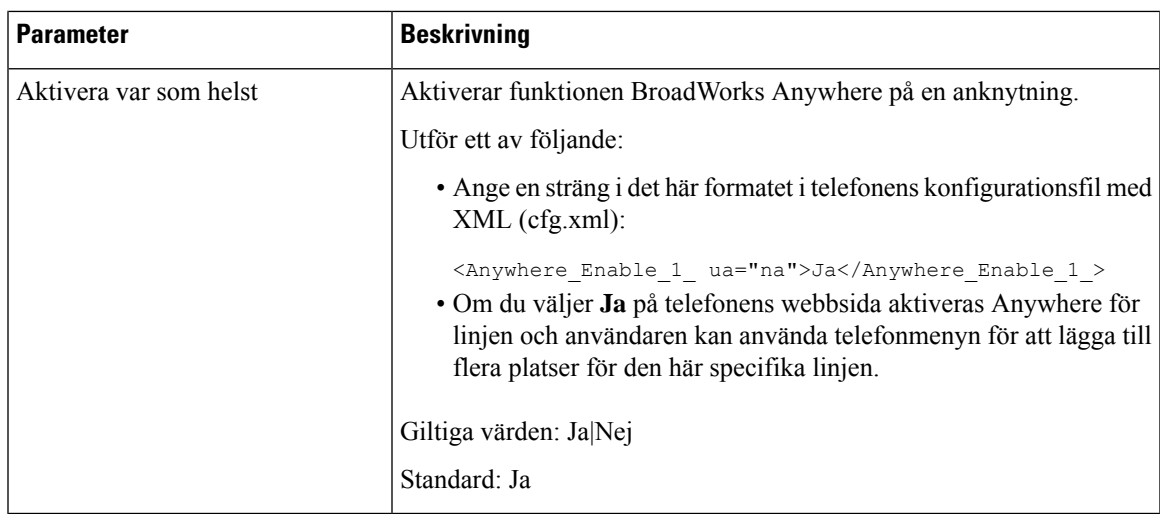

# **Synkronisera funktionen Blockera uppringnings-ID med telefonen och BroadWords XSI-servern**

Du kan synkronisera status för **Blockera nummerpresentation** på telefonen och status för **Blockering av linje-ID** på BroadWorks XSI-servern. När du aktiverar synkroniseringen kommer de ändringar som användaren gör i inställningarna för **Blockera nummerpresentation** att även ändra inställningarna för BroadWorks.

Du kan även konfigurera parametrarna i telefonens konfigurationsfil (cfg.xml) med XML-kod.

### **Innan du börjar**

Öppna webbsidan för telefonadministration. Se Åtkomst till telefonens [webbgränssnitt,](#page-121-0) på sidan 104.

### **Arbetsordning**

### **Steg 1** Välj **Röst** > **Ankn (n)**.

**Steg 2** I avsnittet **XSI-linjetjänst** ställer du in parametern **Aktivera blockering av CID**. Välj **Ja** för att aktivera synkronisering av blockering av uppringnings-ID-status med servern med XSI-gränssnittet. Välj **Nej** för att använda telefonens lokala inställning för blockering av uppringnings-ID.

Du kan konfigurera den här parametern i telefonens konfigurationsfil (cfg.xml) genom att ange en sträng i det här formatet:

<Block\_CID\_Enable\_1\_ ua="na">No</Block\_CID\_Enable\_1\_>

- När **Synkronisering av funktionsknappar** är inställt på **Ja**, prioriteras FKS över XSI-synkronisering. **OBS!**
	- Om XSI-värdservern och inloggningsuppgifter inte har angivits och fältet **Aktivera Stör ej** är inställt på **Ja**, kan telefonanvändaren inte vidarebefordra samtal på telefonen.

Alternativ: Ja och Nej

Standard: Nej

**Steg 3** Klicka på **Submit All Changes**.

## **Aktivera visning av BroadWorks XSI-samtalsloggar för en linje**

Du kan konfigurera en telefon för att visa tidigare samtalsloggar från antingen BroadWorks-servern eller lokal telefon. När du har aktiverat funktionen innehållerskärmenSenaste menyn **Visa senaste från**och användaren kan välja XSI-samtalsloggar eller lokala samtalsloggar.

Du kan ställa in en funktion för att göra en omvänd namnsökning mot lokala kontakter för BroadWorks-server samtalsloggar. Om du exempelvis ställer in en användare 3280 (4085273280) med namnet "cx400 liu" på en server och en annan användare 3281 (4085273281) med namnet "cx401 liu". Användare 3280 har registrerats på telefon A och användare 3281 har registrerats på telefon B. Från telefon A ringer du ett missat samtal, ett mottaget samtal eller ett ringt samtal på telefon B. BroadSoft samtalsloggar på telefon B visas på följande sätt:

- Om den personliga adressboken inte har en kontakt som matchar uppringarens namn visar BroadWorks samtalsloggar på telefon B det ursprungliga namnet "cx400 liu" som har sparats på servern som uppringarens namn.
- Om den personliga adressboken har en kontakt med "Namn" = "B3280" och "Arbete" = "3280" som matchar det uppringande numret visar BroadWorks samtalsloggar på telefon B kontaktnamnet "B3280" som uppringarens namn.
- Om den personliga adressboken har en kontakt med "Namn" = "C3280" och "Arbete" = "03280", och användaren konfigurerar en mappningsregel för uppringarens ID (<3:03>x.), visar BroadWorks samtalsloggar på telefon B "C3280" med det mappade telefonnumret 03280. Om det finns en matchande kontakt med det omappade telefonnumret används inte det mappade telefonnumret för omvänd sökning.

Du kan även konfigurera parametrarna i telefonens konfigurationsfil (cfg.xml) med XML-kod. Om du vill konfigurera varje parameter visas syntaxen för respektive sträng i tabellen Parametrar för [BroadWorks](#page-228-0) [XSI-samtalsloggar](#page-228-0) för en linje, på sidan 211.

### **Innan du börjar**

Öppna webbsidan för telefonadministration. Se Åtkomst till telefonens [webbgränssnitt,](#page-121-0) på sidan 104.

Fältet **Aktivera samtalslogg** är aktiverat.

### **Arbetsordning**

**Steg 1** Välj **Röst** > **Telefon**.

**Steg 2** Gå till **XSI-telefontjänst** och ange **XSI-värdserver**, **XSI-autentiseringstyp**, **Användar-ID**, **Lösenord** och **Aktivera adressbok**som beskrivs iParametrar för BroadWorks [XSI-samtalsloggar](#page-228-0) för en linje, på sidan 211.

Om du väljer **SIP-inloggningsuppgifter** för **XSI-autentiseringstyp** måste du ange **SIP-autentiserings-ID** och **SIP-lösenord** i det här avsnittet.

П

- **Steg 3** Ange **CallLog-associerad linje** och **Visa senaste från** som beskrivs i Parametrar för [BroadWorks](#page-228-0) [XSI-samtalsloggar](#page-228-0) för en linje, på sidan 211.
	- Menyn **Visa senaste från**visasinte på telefonskärmen**Senaste** om du anger värdet i fältet **Aktivera CallLog** som **Nej**. **OBS!**

### <span id="page-228-0"></span>**Parametrar för BroadWorks XSI-samtalsloggar för en linje**

Följande tabell definierar hur parametrarna för XSI-samtalsloggar för en linje i avsnittet XSI-telefontjänst på fliken Telefon i telefonens webbgränssnitt fungerar och används. Här definieras också syntax för strängen som läggs till i telefonens konfigurationsfil med XML-kod (cfg.xml) för att konfigurera en parameter.

| <b>Parameter</b> | <b>Beskrivning</b>                                                                                                    |  |  |
|------------------|----------------------------------------------------------------------------------------------------|--|--|
| XSI-värdserver   | Ange namn på servern, exempelvis:                                                                                                    |  |  |
|                  | xsi.iop1.broadworks.net                                                                                                    |  |  |
|                  |                                                                                                    |  |  |
|                  | XSI-värdservern använder<br><b>OBS!</b><br>HTTP-protokollet som standard. Om du<br>vill aktivera XSI via HTTPS kan du ange<br>https://påservern.                       |  |  |
|                  | • Ange en sträng i det här formatet i telefonens<br>konfigurationsfil med XML (cfg.xml):<br><xsi host="" server<br="">ua="ha"&gt;https://xsi.iop1.broadworks.net</xsi> |  |  |
|                  |                                                                                                    |  |  |
|                  | • Ange XSI-servern som ska användas i telefonens<br>webbgränssnitt.                                                                                                    |  |  |
|                  | Standard: tomt                                                                                                    |  |  |

**Tabell 28. Parametrar för XSI-samtalsloggar för en linje**

**Steg 4** Klicka på **Submit All Changes**.

 $\mathbf I$ 

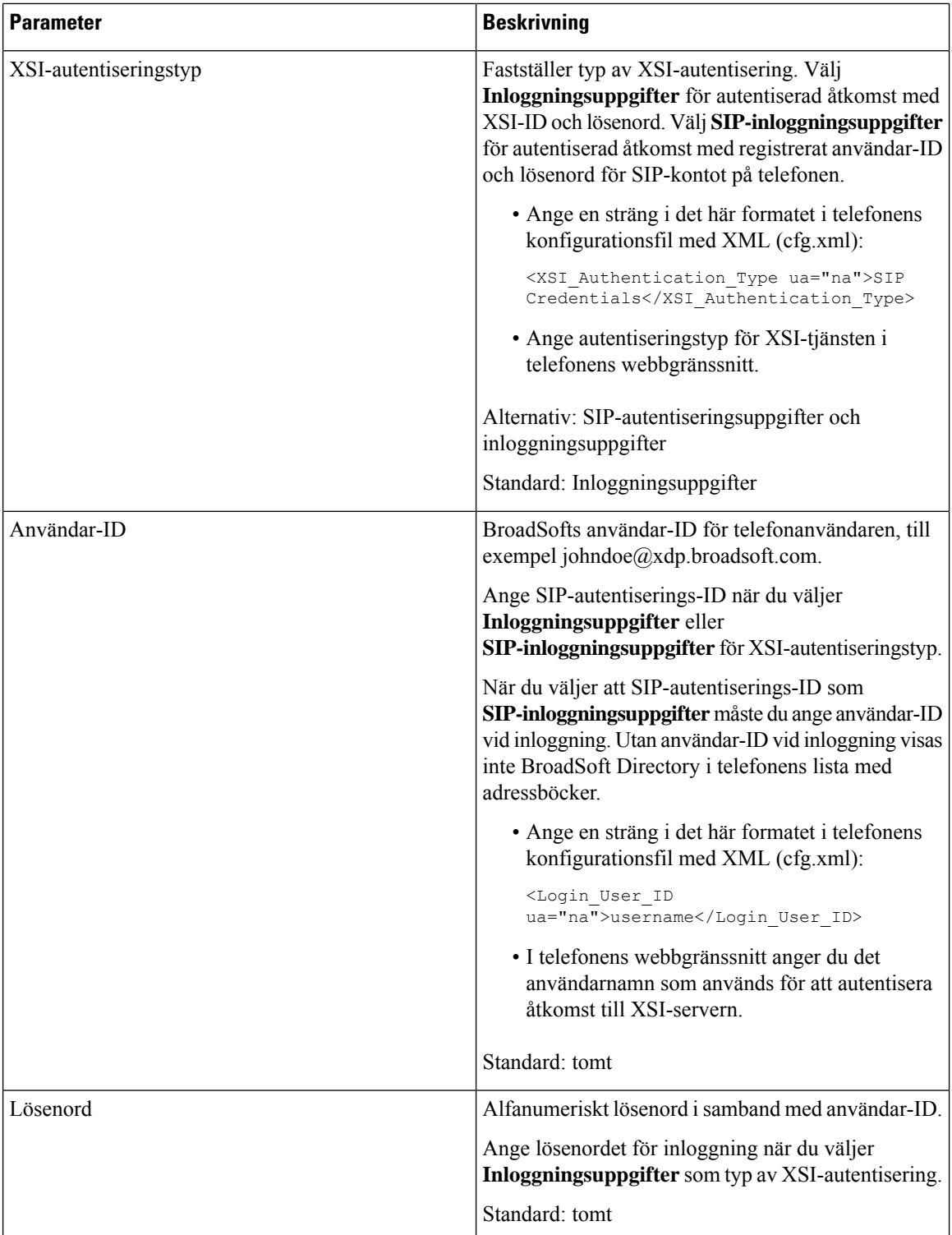

 $\mathbf I$ 

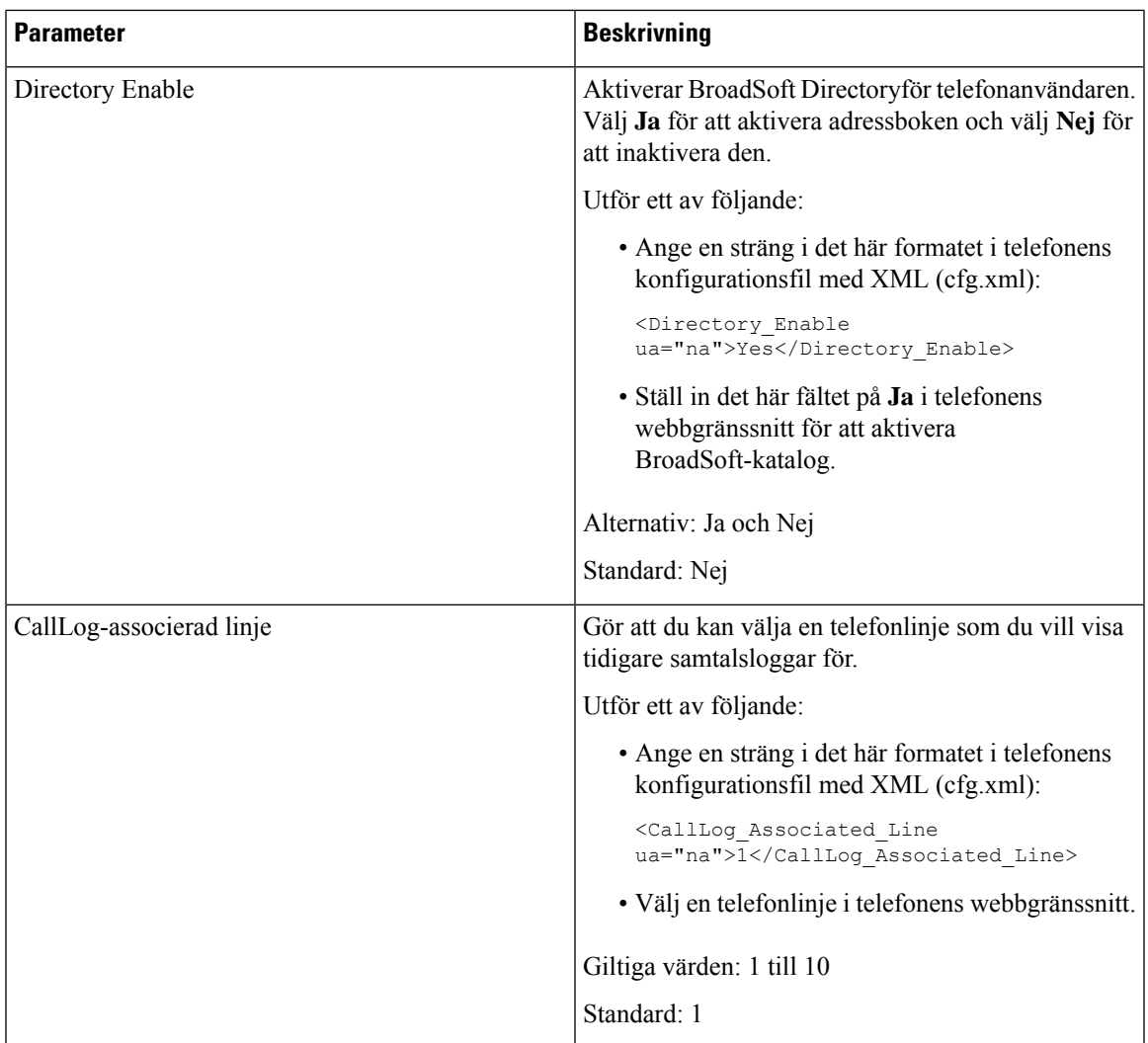

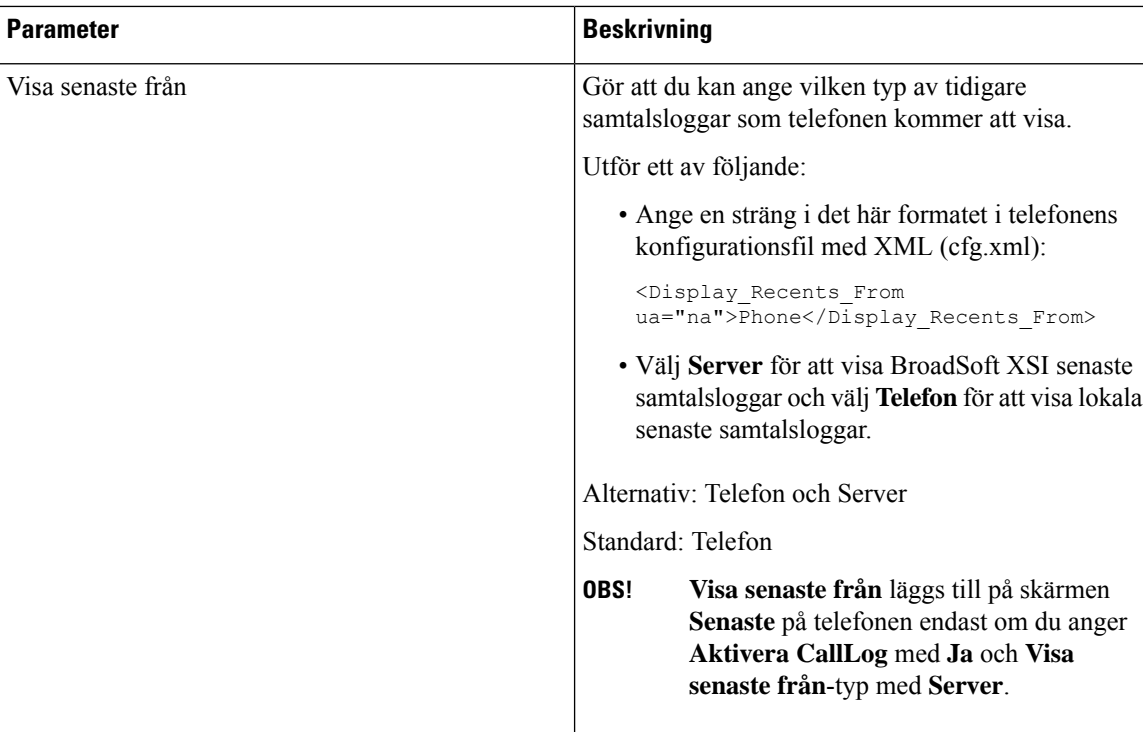

# <span id="page-231-0"></span>**Aktivera Synkronisering av funktionsknappar**

När du aktiverar Synkronisering av funktionsknappar (FKS) synkroniseras inställningarna för Koppla samtal och Stör ej (DND) på servern med telefonen. Ändringarna av inställningar som gjorts på telefonen för Stör ej och Koppla samtal kommer också att synkroniseras med servern.

### **Innan du börjar**

Öppna webbsidan för telefonadministration. Se Åtkomst till telefonens [webbgränssnitt,](#page-121-0) på sidan 104.

### **Arbetsordning**

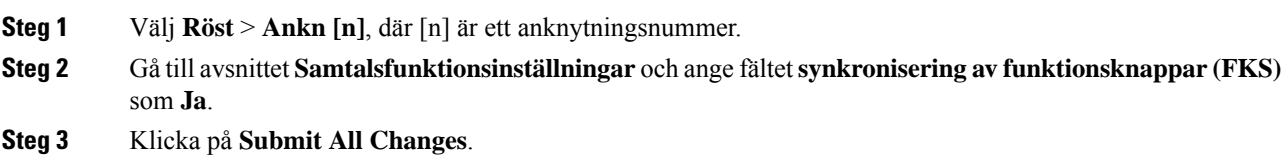

### **Relaterade ämnen**

[Synkronisering](#page-232-0) av status för Stör ej (DND) och Koppla samtal, på sidan 215 Aktivera [Synkronisering](#page-232-1) av statusen Vidarekoppla samtal via XSI-tjänst, på sidan 215 Aktivera [Synkronisering](#page-233-0) av statusen Stör ej (DND) via XSI-tjänst, på sidan 216

## <span id="page-232-0"></span>**Synkronisering av status för Stör ej (DND) och Koppla samtal**

Du kan konfigurera inställningarna på webbsidan för telefonadministration för att aktivera synkroniseringen av statusarna Stör ej (DND) och koppla samtal mellan telefonen och servern.

Det finns två sätt att synkronisera funktionens status:

- Synkronisering av funktionsknappar (FKS)
- XSI-synkronisering

FKS använder SIP-meddelanden för att kommunicera funktionens status. XSI-synkronisering använder HTTP-meddelanden. Om både FKS- och XSI-synkronisering är aktiverade har FKS prioritet. Se tabellen nedan för information om hur FKS interagerar med XSI-synkronisering.

| <b>Feature Key Sync</b> | Stör ej aktiverat | <b>Vidarebefordran</b><br>aktiverad | <b>Stör</b><br>ej-synkronisering | <b>Videobodansyrkonisering</b> |
|-------------------------|-------------------|-------------------------------------|----------------------------------|--------------------------------|
| Ja                      | Ja                | Ja                                  | Ja (SIP)                         | Ja(SIP)                        |
| Ja                      | Nej               | Nej                                 | Ja (SIP)                         | Ja(SIP)                        |
| Ja                      | Nej               | Ja                                  | Ja (SIP)                         | Ja(SIP)                        |
| Ja                      | Nej               | Nej                                 | Ja(SIP)                          | Ja(SIP)                        |
| Nej                     | Ja                | Ja                                  | Ja (HTTP)                        | Ja (HTTP)                      |
| Nej                     | Nej               | Ja                                  | Nej                              | Ja (HTTP)                      |
| Nej                     | Ja                | Nej                                 | Ja (HTTP)                        | Nej                            |
| Nej                     | Nej               | Nej                                 | Nej                              | Nej                            |

**Tabell 29. Interaktionen mellan FKS- och XSI-synkronisering**

Om en linjeknapp konfigureras med FKS- eller XSI-synkronisering och även aktiveras med Stör ej och Koppla

samtal visas ikonerna för Stör ej (DND)  $\mathcal O$  eller Koppla samtal  $\mathbb X$  bredvid knappetiketten. Om på linjeknappen har ett missat samtal, ett röstmeddelande eller en avisering om viktigt röstmeddelande visas ikonen för Stör ej eller ikonen för vidarebefordring av samtal med aviseringen.

### **Relaterade ämnen**

Aktivera Synkronisering av [funktionsknappar,](#page-231-0) på sidan 214 Aktivera [Synkronisering](#page-232-1) av statusen Vidarekoppla samtal via XSI-tjänst, på sidan 215 Aktivera [Synkronisering](#page-233-0) av statusen Stör ej (DND) via XSI-tjänst, på sidan 216

### <span id="page-232-1"></span>**Aktivera Synkronisering av statusen Vidarekoppla samtal via XSI-tjänst**

När synkronisering för samtalskoppling är aktiverad kommer inställningarna för samtalskoppling på servern att synkroniseras med telefonen. Ändringarna av inställningar som gjorts på telefonen för samtalskoppling kommer också att synkroniseras med servern.

Du kan även konfigurera parametrarna i telefonens konfigurationsfil (cfg.xml) med XML-kod.

### **Innan du börjar**

- Öppna webbsidan för telefonadministration. Se Åtkomst till telefonens [webbgränssnitt,](#page-121-0) på sidan 104.
- Konfigurera XSI-värdservern och tillhörande inloggningsuppgifter på fliken **Röst** > **Ankn (n)**.
	- När du använder **Inloggningsuppgifter** för XSI-serverautentisering ska du ange **XSI-värdserver**, **Användar-ID** och **Lösenord** i avsnittet **XSI-linjetjänst**.
	- När du använder**SIP-inloggningsuppgifter** för XSI-serverautentisering ska du ange **XSI-värdserver** och **Användar-ID** i avsnittet **XSI-linjetjänst** och **Autentisering-ID** och **Lösenord** i avsnittet **Abonnentinformation**.
- Inaktivera Synkronisering av funktionsknappar (FKS) i avsnittet**Samtalsfunktionsinställningar** från **Röst** > **Ankn (n)**.

### **Arbetsordning**

- **Steg 1** Välj **Röst** > **Ankn [n]**, där [n] är ett anknytningsnummer.
- **Steg 2** I avsnittet **XSI-linjetjänst** ställer du in parametern **Aktivera vidarekoppling** som **Ja**.

Du kan konfigurera den här parametern i telefonens konfigurationsfil (cfg.xml) genom att ange en sträng i det här formatet:

<CFWD\_Enable\_1\_ ua="na">Yes</CFWD\_Enable\_1\_>

Alternativ: Ja och Nej

Standard: Ja

- Om XSI-synkronisering för samtalskoppling har aktiverats och XSI-värdservern eller XSI-kontot inte är korrekt konfigurerade, kan inte telefonanvändaren koppla samtal på telefonen. **OBS!**
- <span id="page-233-0"></span>**Steg 3** Klicka på **Submit All Changes**.

### **Relaterade ämnen**

[Synkronisering](#page-232-0) av status för Stör ej (DND) och Koppla samtal, på sidan 215 Aktivera Synkronisering av [funktionsknappar,](#page-231-0) på sidan 214

### **Aktivera Synkronisering av statusen Stör ej (DND) via XSI-tjänst**

När synkronisering av Stör ej är aktiverat synkroniseras inställningen Stör ej på servern med telefonen. Ändringar i Stör ej-inställningen på telefonen synkroniseras även på servern.

Du kan även konfigurera parametrarna i telefonens konfigurationsfil (cfg.xml) med XML-kod.

### **Innan du börjar**

- Öppna webbsidan för telefonadministration. Se Åtkomst till telefonens [webbgränssnitt,](#page-121-0) på sidan 104.
- Konfigurera XSI-värdservern och tillhörande inloggningsuppgifter på fliken **Röst** > **Ankn (n)**.
- När du använder **Inloggningsuppgifter** för XSI-serverautentisering ska du ange **XSI-värdserver**, **Användar-ID** och **Lösenord** i avsnittet **XSI-linjetjänst**.
- När du använder**SIP-inloggningsuppgifter** för XSI-serverautentisering ska du ange **XSI-värdserver** och **Användar-ID** i avsnittet **XSI-linjetjänst** och **Autentisering-ID** och **Lösenord** i avsnittet **Abonnentinformation**.
- Inaktivera Synkronisering av funktionsknappar (FKS) i avsnittet **Samtalsfunktionsinställningar** från **Röst** > **Ankn (n)**.

### **Arbetsordning**

- **Steg 1** Välj **Röst** > **Ankn [n]**, där [n] är ett anknytningsnummer.
- **Steg 2** I avsnittet **XSI-linjetjänst** ställer du in parametern **Aktivera Stör ej** som **Ja**.

Du kan konfigurera den här parametern i telefonens konfigurationsfil (cfg.xml) genom att ange en sträng i det här formatet:

<DND\_Enable\_1\_ ua="na">Yes</DND\_Enable\_1\_>

Alternativ: Ja och Nej

Standard: Ja

**Steg 3** Klicka på **Submit All Changes**.

### **Relaterade ämnen**

[Synkronisering](#page-232-0) av status för Stör ej (DND) och Koppla samtal, på sidan 215 Aktivera Synkronisering av [funktionsknappar,](#page-231-0) på sidan 214

# **Aktivera Synkronisering av avvisning av anonyma samtal via XSI-tjänst**

Du kan aktivera synkronisering av Avvisa anonymt samtal för varje linje via XSI-tjänsten. Funktionen kan användas för att avvisa samtal från uppringare som har blockerat visning av deras nummer.

Förutom inställningen kan du även använda fältet **Blockera anonyma samtal-inställning** i avsnittet **Tilläggstjänster** från **Röst** > **Användare** för att direkt aktivera eller inaktivera funktionen för alla linjer.

Inställningen prioritet: **blockera anonymt samtal aktivera** > **block ANC-inställningen**.

Om du exempelvis ställer in **Aktivera blockera anonyma samtal** som **Ja** för en viss linje gäller inte inställningen i **Blockera anonyma samtal-inställningen** för linjen, utan bara för andra linjer där **Aktivera blockera anonyma samtal** är inställd som **Nej**.

### **Innan du börjar**

- Öppna webbsidan för telefonadministration. Se Åtkomst till telefonens [webbgränssnitt,](#page-121-0) på sidan 104.
- Konfigurera XSI-värdservern och tillhörande inloggningsuppgifter på fliken **Röst** > **Ankn (n)**.
- När du använder **Inloggningsuppgifter** för XSI-serverautentisering ska du ange **XSI-värdserver**, **Användar-ID** och **Lösenord** i avsnittet **XSI-linjetjänst**.
- När du använder**SIP-inloggningsuppgifter** för XSI-serverautentisering ska du ange **XSI-värdserver** och **Användar-ID** i avsnittet **XSI-linjetjänst** och **Autentisering-ID** och **Lösenord** i avsnittet **Abonnentinformation**.
- Kontrollera att Avvisa anonymt samtal har aktiverats på linjen eller i XSI-tjänsten. Annars fortsätter din användare att ta emot anonyma samtal.

### **Arbetsordning**

**Steg 1** Välj **Röst** > **Ankn (n)** (där (n) är anknytningsnumret).

**Steg 2** I avsnittet **XSI-linjetjänst** ställer du in parametern **Aktivera blockera anonyma samtal** som **Ja**.

Du kan konfigurera den här parametern i telefonens konfigurationsfil (cfg.xml) genom att ange en sträng i det här formatet:

<Block\_Anonymous\_Call\_Enable\_*n*\_ ua="na">Yes</Block\_Anonymous\_Call\_Enable\_*n*\_>

Där *n* är anknytningsnumret.

Alternativ: Ja och Nej

Standard: Nej

### **Steg 3** Klicka på **Submit All Changes**.

När ändringen har verkställts tar XSI-tjänsten över telefonen för att tillhandahålla funktionen. Funktionen fungerar inte i följande fall även om **Aktivera blockera anonyma samtal** har värdet **Ja**:

- Funktionen är inaktiverad i XSI-tjänsten.
- Funktionen är inaktiverad för linjen.

Eftersom funktionsstatus synkroniseras mellan XSI-tjänsten och linjen.

### **Ange funktionsaktiveringskod för avvisning av anonyma samtal**

Du kan ställa in aktiveringskod för att blockera eller avblockera anonyma samtal för alla linjer där synkronisering av Avvisa anonymt samtal är inaktiverat.

### **Innan du börjar**

Öppna webbsidan för telefonadministration. Se Åtkomst till telefonens [webbgränssnitt,](#page-121-0) på sidan 104.

### **Arbetsordning**

**Steg 1** Välj **Röst** > **Regionalt**

**Steg 2** I avsnittet **Vertikala tjänstaktiveringskoder** ska du kontrollera att fältet **Block ANC aktiveringskod** har det värde som ställts in på servern. Standardvärde är \*77.

Ange en sträng i det här formatet i telefonens konfigurationsfil med XML (cfg.xml):

<Block\_ANC\_Act\_Code ua="na">\*77</Block\_ANC\_Act\_Code>

**Steg 3** I avsnittet **Vertikala tjänstaktiveringskoder** ska du kontrollera att fältet **Blockera ANC inaktiveringskod** har det värde som ställts in på servern. Standardvärde är \*87.

Ange en sträng i det här formatet i telefonens konfigurationsfil med XML (cfg.xml):

<Block\_ANC\_Deact\_Code ua="na">\*87</Block\_ANC\_Deact\_Code>

### **Steg 4** Klicka på **Submit All Changes**.

Användaren kan ange \*77 eller \*87 och trycka på funktionsknappen **Samtal** för att blockera alla anonyma samtal eller ta bort blockeringen.

Åtgärden är identisk med inställningen i fältet **Blockera ANC-inställning**i avsnittet **Tilläggstjänster** från **Röst** > **Användare**. Den träder i kraft för de linjer där **Aktivera Blockera anonymt samtal** (i avsnittet **XSI linjetjänst** från **Röst** > **Ankn**) är inställt som **Nej**.

### **Aktivera Synkronisering av samtal väntar via XSI-tjänst**

Du kan aktivera synkronisering av Samtal väntar för varje linje via XSI-tjänsten. Funktionen gör att användaren kan ta emot inkommande samtal under ett annat samtal.

Förutom inställningen kan du även använda fältet**Samtal väntar-inställning** i avsnittet **Tilläggstjänster** från **Röst** > **Användare** för att direkt aktivera eller inaktivera funktionen för alla linjer.

Prioritet för inställningen: **Aktivera samtal väntar** > **Samtal väntar-inställning**.

Om du exempelvisställer in **Aktivera samtal väntar** som **Ja** för en visslinje gäller inte inställningen i**Samtal väntar-inställning** för linjen, utan bara för andra linjer där **Aktivera samtal väntar** är inställt som **Nej**.

#### **Innan du börjar**

- Öppna webbsidan för telefonadministration. Se Åtkomst till telefonens [webbgränssnitt,](#page-121-0) på sidan 104.
- Konfigurera XSI-värdservern och tillhörande inloggningsuppgifter på fliken **Röst** > **Ankn (n)**.
	- När du använder **Inloggningsuppgifter** för XSI-serverautentisering ska du ange **XSI-värdserver**, **Användar-ID** och **Lösenord** i avsnittet **XSI-linjetjänst**.
	- När du använder**SIP-inloggningsuppgifter** för XSI-serverautentisering ska du ange **XSI-värdserver** och **Användar-ID** i avsnittet **XSI-linjetjänst** och **Autentisering-ID** och **Lösenord** i avsnittet **Abonnentinformation**.
- Kontrollera att Samtal väntar har aktiverats för linjen eller i XSI-tjänsten. I annat fall får din användare inga inkommande samtal under samtal.

### **Arbetsordning**

- **Steg 1** Välj **Röst** > **Ankn (n)** (där (n) är anknytningsnumret).
- **Steg 2** I avsnittet **XSI-linjetjänst** ställer du in parametern **Aktivera samtal väntar** som **Ja**.

Du kan konfigurera den här parametern i telefonens konfigurationsfil (cfg.xml) genom att ange en sträng i det här formatet:

<Call\_Waiting\_Enable\_*n*\_ ua="na">Yes</Call\_Waiting\_Enable\_*n*\_>

Där *n* är anknytningsnumret.

Alternativ: Ja och Nej

Standard: Nej

### **Steg 3** Klicka på **Submit All Changes**.

När ändringen har verkställts tar XSI-tjänsten över telefonen för att tillhandahålla funktionen. Funktionen fungerar inte i följande fall även om **Aktivera samtal väntar** är inställt på **Ja**:

- Funktionen är inaktiverad i XSI-tjänsten.
- Funktionen är inaktiverad för linjen.

Eftersom funktionsstatus synkroniseras mellan XSI-tjänsten och linjen.

### **Ange funktionsaktiveringskod för Samtal väntar**

Du kan ställa in aktiveringskod (stjärnkod) som kan användas för att aktivera eller inaktivera samtal som väntar på alla rader.7000

#### **Innan du börjar**

Öppna webbsidan för telefonadministration. Se Åtkomst till telefonens [webbgränssnitt,](#page-121-0) på sidan 104.

#### **Arbetsordning**

### **Steg 1** Välj **Röst** > **Regionalt**

**Steg 2** I avsnittet **Vertikala tjänstaktiveringskoder** ska du kontrollera att fältet **CW Act Code** har det värde som ställts in på servern. Standardvärde är \*56.

Ange en sträng i det här formatet i telefonens konfigurationsfil med XML (cfg.xml):

<CW\_Act\_Code ua="na">\*56</CW\_Act\_Code>

**Steg 3** I avsnittet **Vertikala tjänstaktiveringskoder** ska du kontrollera att fältet **CW\_Deact\_Code** har det värde som ställts in på servern. Standardvärde är \*57.

Ange en sträng i det här formatet i telefonens konfigurationsfil med XML (cfg.xml):

<CW\_Deact\_Code ua="na">\*57</CW\_Deact\_Code>

**Steg 4** I avsnittet **Vertikala tjänstaktiveringskoder** ska du kontrollera att fältet **CW\_Per\_Call\_Act\_Code** har det värde som ställts in på servern. Standardvärde är \*71.

Ange en sträng i det här formatet i telefonens konfigurationsfil med XML (cfg.xml):

<CW\_Per\_Call\_Act\_Code\_ua="na">\*71</CW\_Per\_Call\_Act\_Code>

**Steg 5** I avsnittet **Vertikala tjänstaktiveringskoder** ska du kontrollera att fältet **CW\_Per\_Call\_Deact\_Code** har det värde som ställts in på servern. Standardvärde är \*70.

Ange en sträng i det här formatet i telefonens konfigurationsfil med XML (cfg.xml):

<CW\_Per\_Call\_Deact\_Code\_ua="na">\*70</CW\_Per\_Call\_Deact\_Code>

### **Steg 6** Klicka på **Submit All Changes**.

Användaren kan ange \*56 eller \*57 och trycka på funktionsknappen **Samtal** för att aktivera eller inaktivera Samtal väntar för alla inkommande samtal. Åtgärden är identisk med inställningen i fältet **CW-inställning**i avsnittet **Tilläggstjänster** från **Röst** > **Användare** . Dessa aktiveringskoder träder inte i kraft för de linjer där synkronisering av Samtal väntar via XSI-tjänst är aktiverad.

Användaren kan ange \*71 eller \*70 och trycka på funktionsknappen **Samtal** för att aktivera eller inaktivera Samtal väntar för nästa inkommande samtal under aktivt samtal. Dessa aktiveringskoder träder ändå i kraft för de linjer där synkronisering av Samtal väntar via XSI-tjänst är aktiverad. Om Samtal väntar är inaktiverat i XSI-tjänsten blockerar servern alla inkommande samtal, därför träder dessa aktiveringskoder inte i kraft.

## **Aktivera statistikrapporterför samtalsavslut i SIP-meddelanden**

Du kan aktivera att telefonen ska skicka statistik för samtalsavslut i SIP-meddelanden (BYE- och re-INVITE-meddelanden). Telefonen skickar samtalsstatistik till den andra parten när samtalet avslutas eller när samtalet parkeras. Statistiken omfattar:

- RTP-paket (Real-Time Transport Protocol) som skickats eller tagits emot
- Totalt antal byte som skickats eller tagits emot
- Totalt antal förlorade paket
- Fördröjningsjitter
- Fördröjning av retur
- Varaktighet

Samtalsstatistik skickassom rubriker iSIP-BYE-meddelanden ochSIP BYE-svarsmeddelanden (200 OK och re-INVITE under parkering). För ljudsessioner är rubrikerna RTP-RxStat och RTP-TxStat.

Exempel på samtalsstatistik i ett SIP-BYE meddelande:

```
Rtp-Rxstat: Dur=13,Pkt=408,Oct=97680,LatePkt=8,LostPkt=0,AvgJit=0,VQMetrics="CCR=0.0017;
ICR=0.0000;ICRmx=0.0077;CS=2;SCS=0;VoRxCodec=PCMU;CID=4;VoPktSizeMs=30;VoPktLost=0;
VoPktDis=1;VoOneWayDelayMs=281;maxJitter=12;MOScq=4.21;MOSlq=3.52;network=ethernet;
hwType=CP-8865;rtpBitrate=60110;rtcpBitrate=0"
```
Rtp-Txstat: Dur=13, Pkt=417, Oct=100080, tvqMetrics="TxCodec=PCMU; rtpbitrate=61587; rtcpbitrate=0

Beskrivning av attribut i samtalsstatistik finns i Attribut för samtalsstatistik i [SIP-meddelanden,](#page-239-0) på sidan 222.

Du kan också använda parametern Call\_Statistics i telefon konfigurationsfil för att aktivera den här funktionen.

<Call\_Statistics ua="na">Yes</Call\_Statistics>

### **Innan du börjar**

Öppna webbsidan för telefonadministration, se Åtkomst till telefonens [webbgränssnitt,](#page-121-0) på sidan 104.

#### **Arbetsordning**

### **Steg 1** Välj **Röst** > **SIP**.

**Steg 2** I avsnittet **RTP-parametrar** ställer du in fältet **Samtalsstatistik** på **Ja** för att aktivera telefonen att skicka samtalsstatistik i SIP-BYE- och re-INVITE-meddelanden.

Du kan även konfigurera den här parametern i konfigurationsfilen (cfg.xml) genom att ange en sträng i det här formatet:

<Call\_Statistics ua="na">Yes</Call\_Statistics>

De tillåtna värdena är Ja|Nej. Standardvärdet är Nej.

**Steg 3** Klicka på **Submit All Changes**.

### <span id="page-239-0"></span>**Attribut för samtalsstatistik i SIP-meddelanden**

#### **Tabell 30. Ljud: RTP-RxStat Payload**

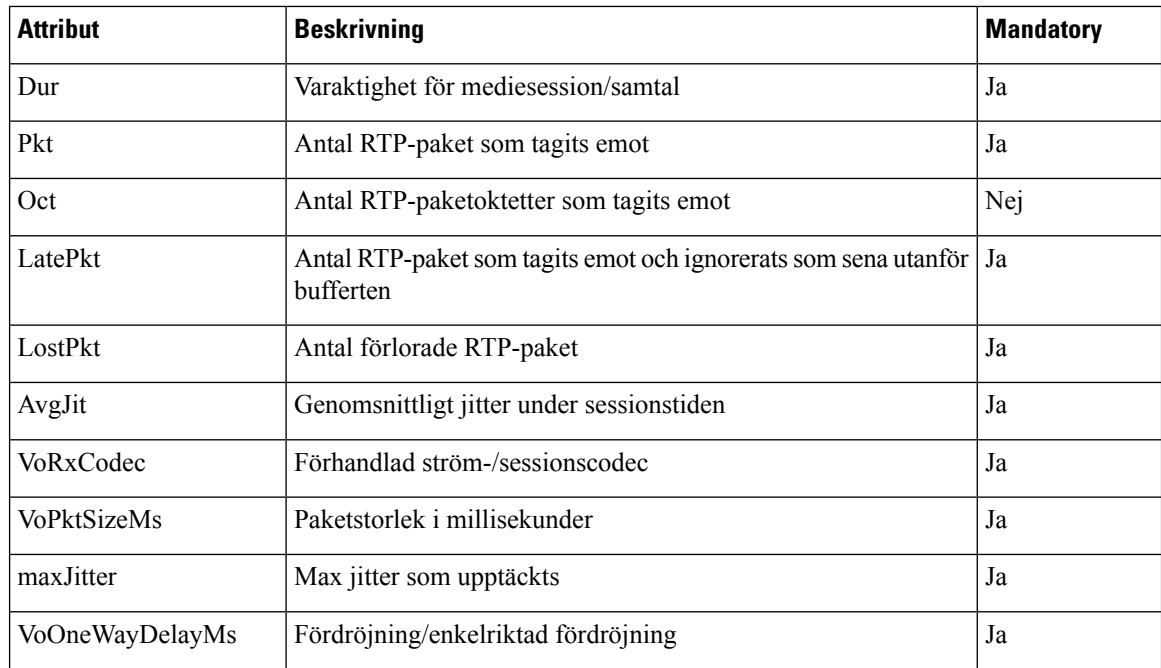

Ш

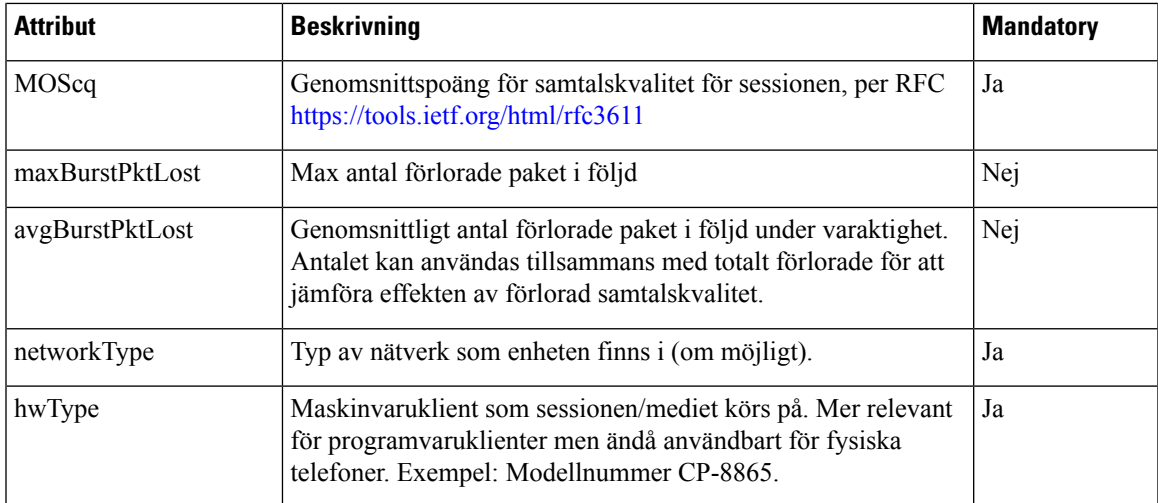

#### **Tabell 31. Ljud: RTP-TxStat Payload**

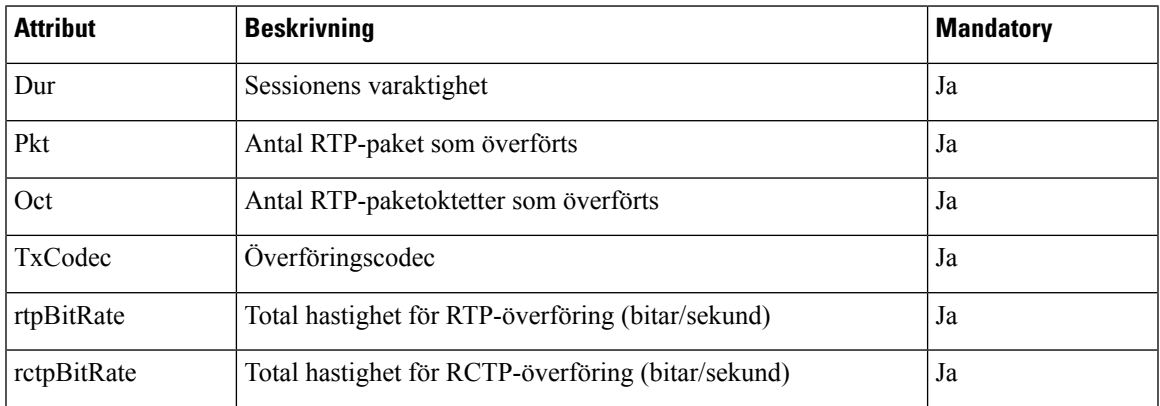

### **SIP-sessions-ID**

Multiplattformstelefonerna har nu stöd för "sessionsidentifierare".Funktionen hjälper till att lösa begränsningar med befintliga samtalsidentifierare och tillåta spårning av slutpunktsenhet i en SIP-session i IP-baserade multimediekommunikationssystem enligt med RFC 7989. Som stöd för sessionsidentifierare läggs rubriken "Sessions-ID" till i SIP-förfrågan och svarsmeddelanden.

"Sessionsidentifierare" refererar värdet i identifieraren, medan "sessions-ID" refererar rubrikfältet som för identifieraren.

- När en användare initierar samtalet genereras en lokal-UUID från telefonen när den skickar ett SIP INVITE-meddelande.
- När UAS tar emot SIP INVITE hämtar telefonen de lokala UUID:n med inkommande meddelanden och lägger till i den mottagna sessions-ID-rubriken och skickar rubriken i svaren.
- Samma UUID behålls i alla SIP-meddelanden i en viss session.
- Telefonen behåller samma lokala UUID under andra funktioner, som konferens eller överföring.

• Rubriken implementeras i REGISTER-metoden och lokal-UUID förblir oförändrad för alla REGISTER-meddelanden tills telefonen inte kan REGISTER.

Sessions-ID består av Universally Unique identifierare (UUID) för alla användaragentersom deltar i ettsamtal. Varje samtal består av två UUID, som kallas för lokal-UUID och fjärr-UUID. Lokal-UUID är det UUID som genereras från den ursprungliga användaragenten och fjärr-UUID genereras från den avslutande användaragenten. UUID-värden visassom strängar med gemena hexadecimala tecken, där den mestsignifikanta oktetten för respektive UUID är den första. Sessions-ID består av 32 tecken och förblir samma för hela sessionen.

### **Format för sessions-ID**

Komponenterna implementerar sessions-ID, vilket är globalt sessions-ID-förberett.

Ett exempel på aktuellt sessions-ID som överförs i http-rubrik av telefoner (bindestreck ingår bara för tydlighet) är 00000000-0000-0000-0000-5ca48a65079a.

Sessions-ID-format: UUUUUUUUSSSS5000y000DDDDDDDDDDDD där

UUUUUUUU –Slumpvis genererat unikt ID [0-9a-f] försessionen. Exempel på nya sessions-ID som genereras är:

- Lur av
- Inmatning av aktiveringskoden till första SIP första registrering (registreringsflödet)

SSSS – Källan som skapar sessionen. Om källtypen till exempel är "Cisco MPP" kan källvärdet (SSSS) vara "0100".

Y – Något av värdena 8, 9, A eller B och ska vara kompatibelt med UUID v5 RFC.

DDDDDDDDDDDD – Telefonens MAC-adress.

#### **SessionID-exempel i SIP-meddelanden**

Den här rubriken stöds i dialogmeddelanden under samtal som INVITE/ACK/CANCEL/BYE/UPDATE/INFO/REFER och tillhörande svarsamt meddelanden utanförsamtal, som REGISTER.

```
Request-Line: INVITE sip:901@10.89.107.37:5060 SIP/2.0
       Session-ID: 298da61300105000a00000ebd5cbd5c1;remote=00000000000000000000000000000000
Status-Line: SIP/2.0 100 Trying
Session-ID: fbaa810a00105000a00000ebd5cc118b;remote=298da61300105000a00000ebd5cbd5c1
Status-Line: SIP/2.0 180 Ringing
       Session-ID: fbaa810a00105000a00000ebd5cc118b;remote=298da61300105000a00000ebd5cbd5c1
Status-Line: SIP/2.0 200 OK
      Session-ID: fbaa810a00105000a00000ebd5cc118b;remote=298da61300105000a00000ebd5cbd5c1
Request-Line: ACK sip:901@10.89.107.37:5060 SIP/2.0
       Session-ID: 298da61300105000a00000ebd5cbd5c1;remote=fbaa810a00105000a00000ebd5cc118b
Request-Line: BYE sip:901@10.89.107.37:5060 SIP/2.0
      Session-ID: 298da61300105000a00000ebd5cbd5c1;remote=fbaa810a00105000a00000ebd5cc118b
Status-Line: SIP/2.0 200 OK
       Session-ID: fbaa810a00105000a00000ebd5cc118b;remote=298da61300105000a00000ebd5cbd5c1
```
П

### **Aktivera SIP-sessions-ID**

Du kan aktivera SIP-sessions-ID för att slippa begränsningar för befintliga samtalsidentifierare och för att tillåta slutpunktsspårning av SIP-session.

### **Innan du börjar**

Åtkomst till telefonens [webbgränssnitt,](#page-121-0) på sidan 104

### **Arbetsordning**

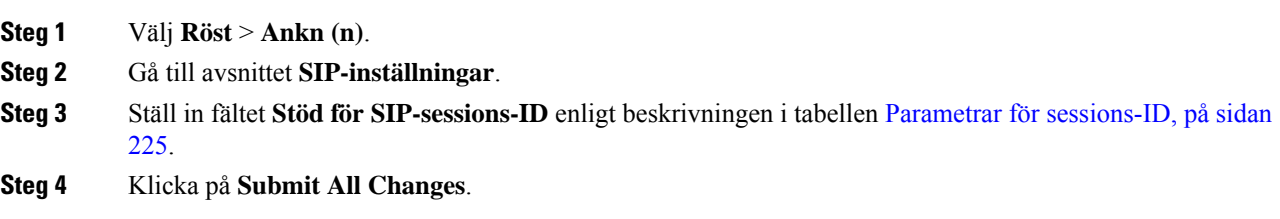

### <span id="page-242-0"></span>**Parametrar för sessions-ID**

Följande tabell definierar hur parametrarna i avsnittet **SIP-inställningar** på fliken **Röst** > **Ankn (n)** på telefonens webbsida fungerar och används. Här definieras också syntax försträngen som läggstill i telefonens konfigurationsfil med XML-kod (cfg.xml) för att konfigurera en parameter.

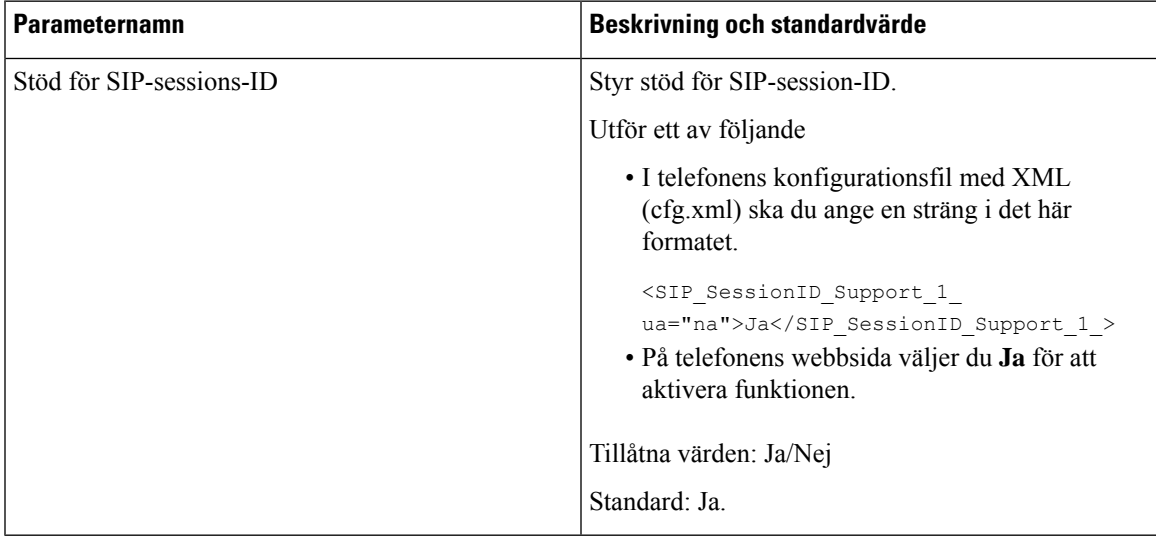

## **Konfigurera en telefon för fjärr-SDK**

Du kan konfigurera fjärr-SDK för en multiplattformstelefon.Fjärr-SDK tillhandahåller ett WebSocket-baserat protokoll genom vilket telefonen kan styras.

### **Innan du börjar**

- Åtkomst till telefonens [webbgränssnitt,](#page-121-0) på sidan 104
- En WebSocket-server måste köras med en adress och en port som kan nås från telefonen.

### **Arbetsordning**

- **Steg 1** Välj **Röst** > **Telefon**.
- **Steg 2** Gå till avsnittet **WebSocket-API**.
- **Steg 3** Ställ in fälten **Kontrollserver-URL** och **Tillåtna API** enligt beskrivning i tabellen [Parametrar](#page-243-0) för [WebSocket-API,](#page-243-0) på sidan 226.
- **Steg 4** Klicka på **Submit All Changes**.

### <span id="page-243-0"></span>**Parametrar för WebSocket-API**

Följande tabell definierar hur parametrarna i avsnittet **API för WebSocket** på fliken **Röst** > **Telefon** på telefonens webbsida fungerar och används. Här definieras också syntax försträngen som läggstill i telefonens konfigurationsfil med XML-kod (cfg.xml) för att konfigurera en parameter.

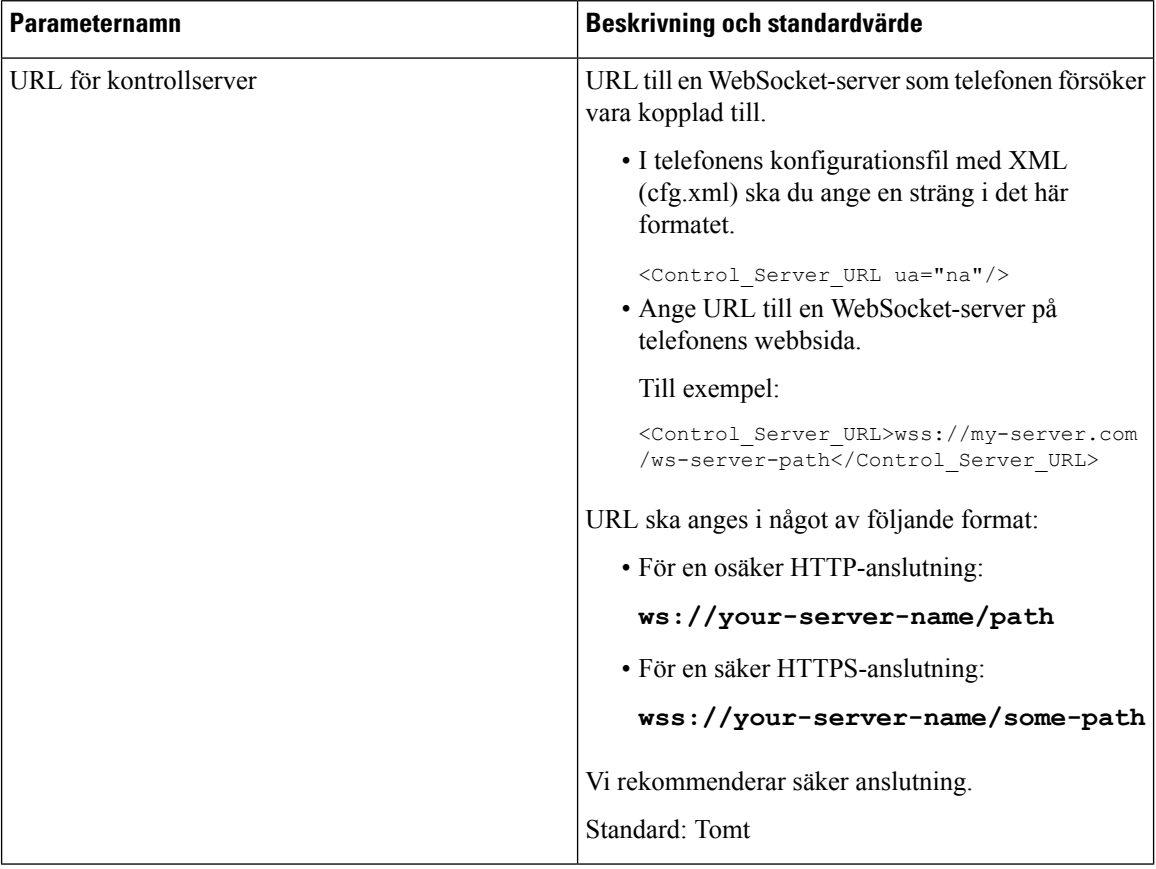

Ш

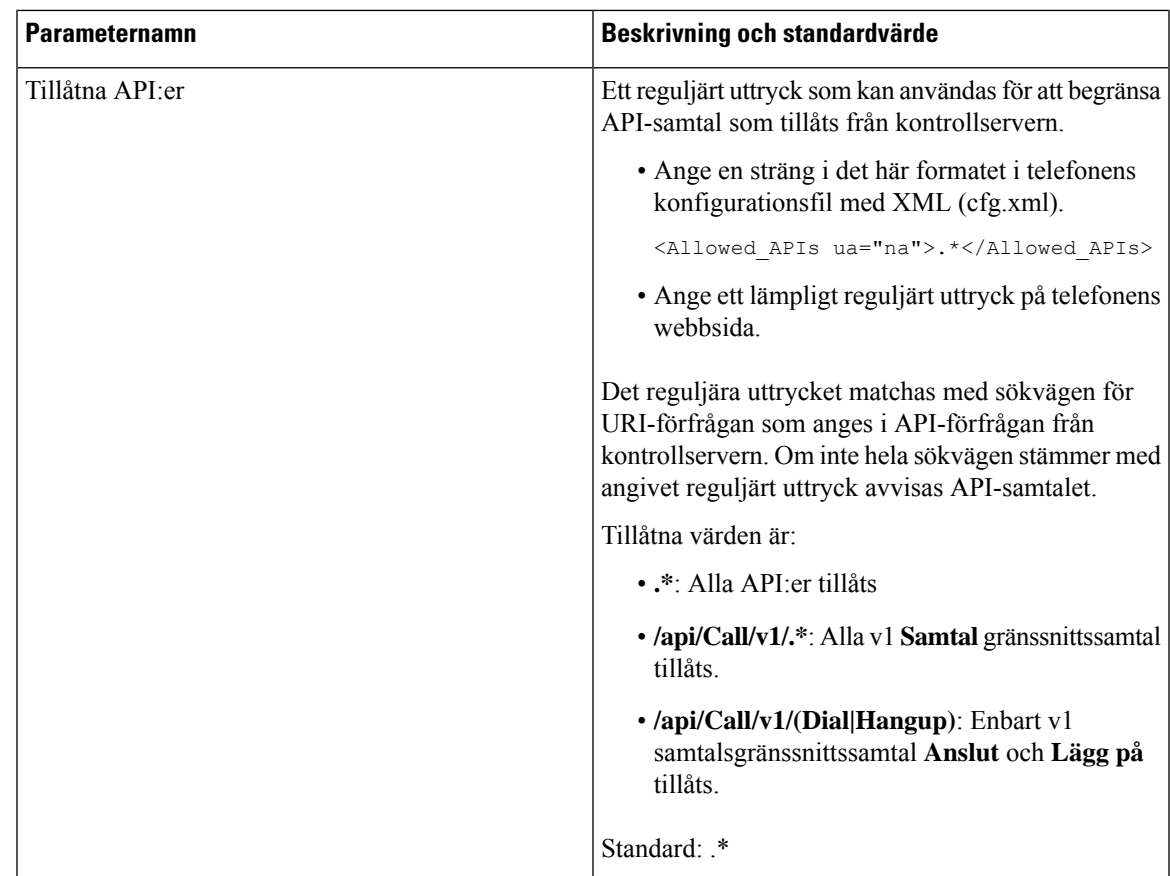

# **Dölja ett menyalternativ från att visas på telefonskärmen**

Som standard visas alla menyobjekt på telefonskärmen **Information och inställningar** för användare. Du kan konfigurera telefonen att dölja eller visa specifika menyalternativ. När de är dolda visas inte objekten på telefonskärmen.

Du kan dölja följande menyalternativ efter behov:

- Kortnummer
- Användarinställningar
- Nätverkskonfiguration
- Enhetsadministration
- Status
- Anmäl problem

Du kan även konfigurera synlighet för menyalternativ i konfigurationsfilen (cfg.xml) med strängar i följande format:

<Device\_Administration ua="na">No</Device\_Administration>

Se parametersyntax och giltiga värden i Parametrar för [menyvisibilitet,](#page-245-0) på sidan 228.

### **Arbetsordning**

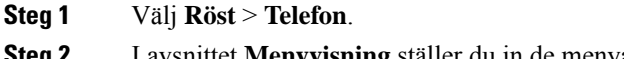

- **Steg 2** I avsnittet **Menyvisning** ställer du in de menyalternativ som du vill dölja som **Nej**.
- **Steg 3** Klicka på **Submit All Changes**.

### <span id="page-245-0"></span>**Parametrar för menyvisibilitet**

Följande tabell definierar hur parametrarna i avsnittet **Menyvisibilitet** på fliken **Röst** > **Telefon**.

**Tabell 32. Parametrar för menyvisibilitet**

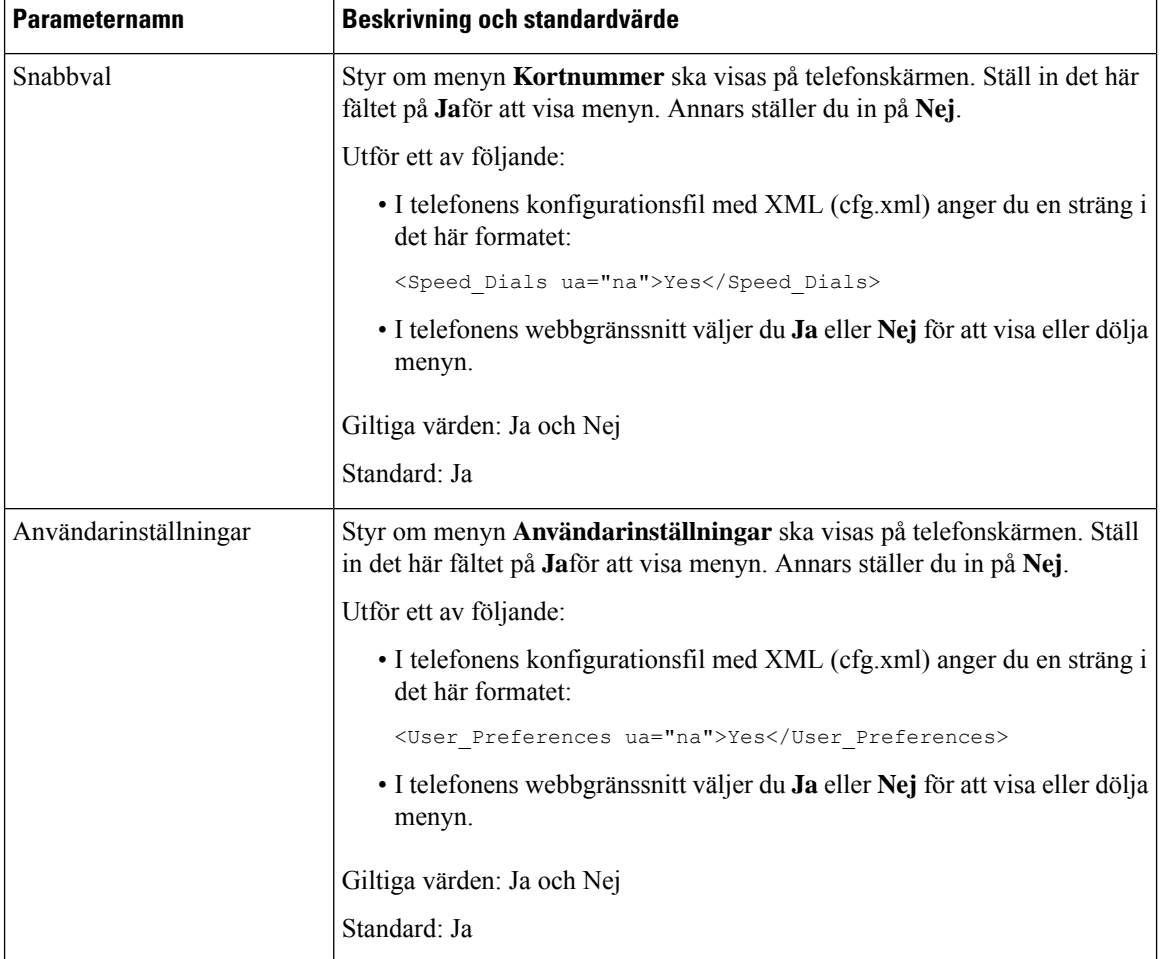

 $\mathbf I$ 

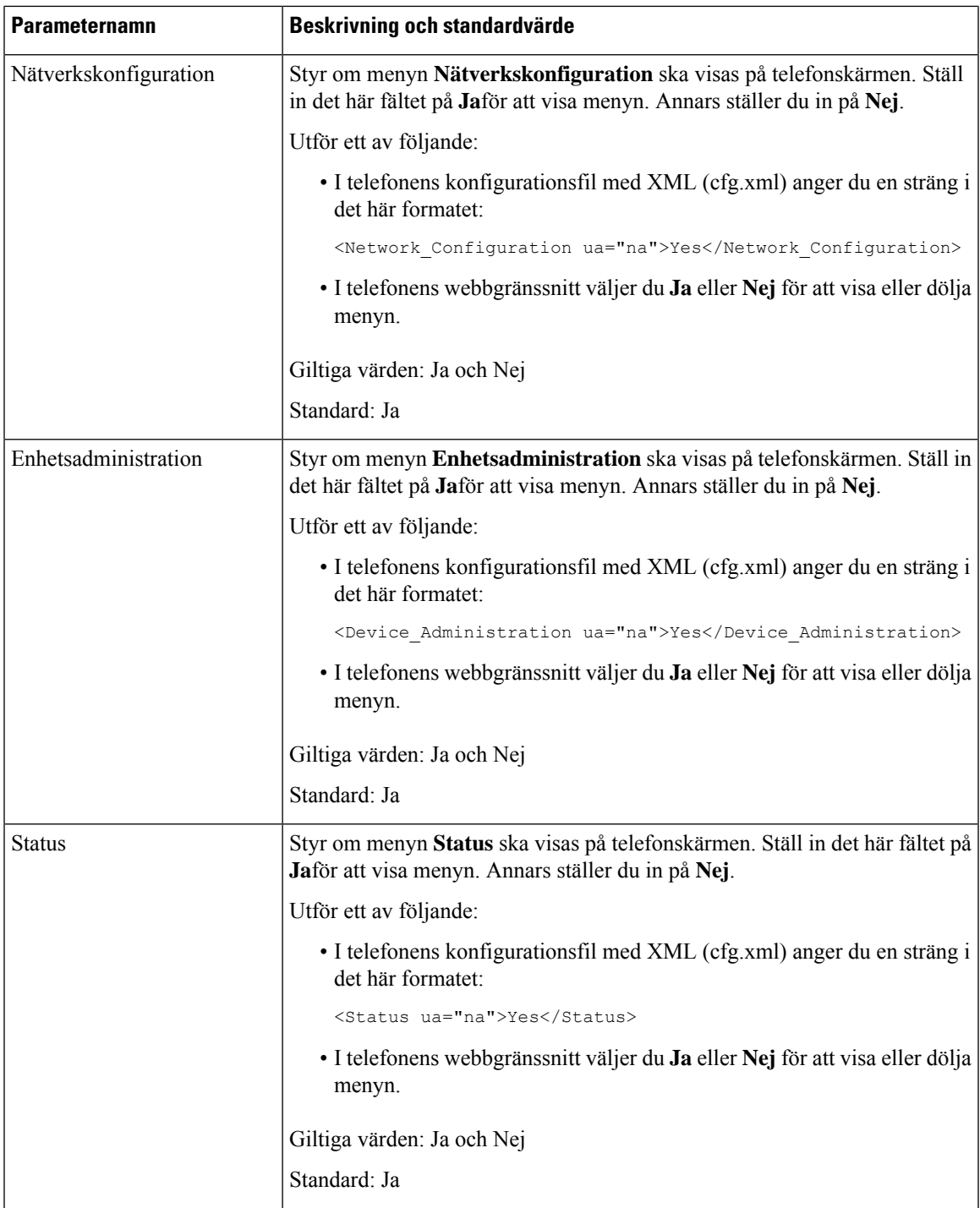

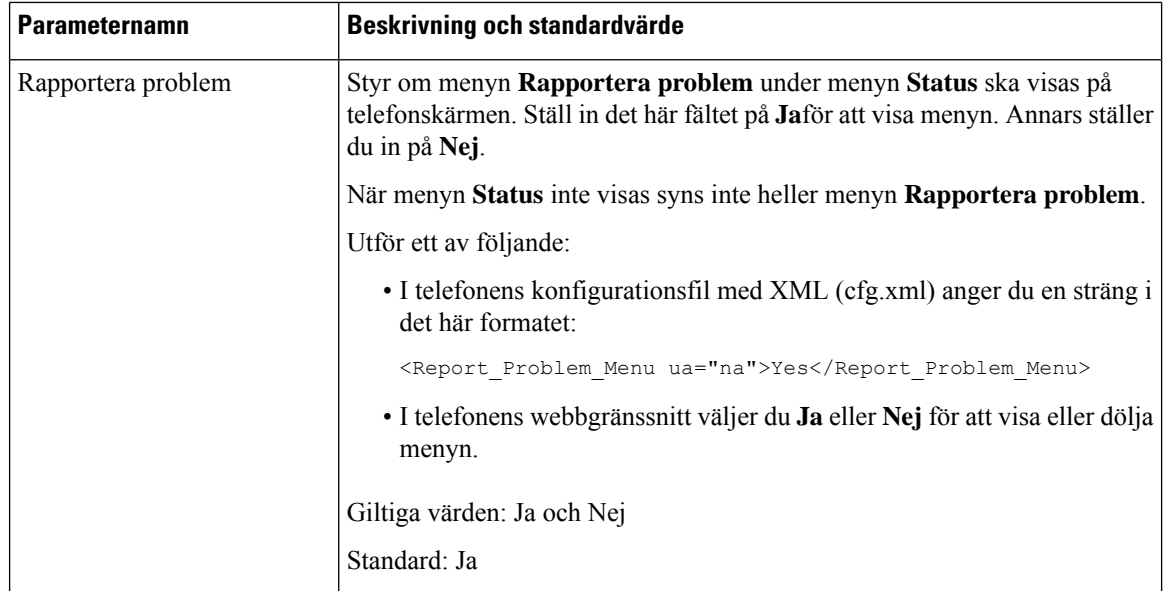

# **Visa nummer för uppringare i stället för okänd uppringare**

Som standard visar telefonen både uppringarens namn och uppringarens nummer i en avisering om inkommande samtal. När telefonen inte kan tolka tecknen i uppringarens namn ser användaren rutor istället för uppringarens namn. Du kan konfigurera telefonen så att den bara visar numret när ett tecken som inte kan tolkas upptäcks i uppringarens namn.

### **Arbetsordning**

- **Steg 1** Välj **Röst** > **Regionalt**.
- **Steg 2** I avsnittet **Språk** ställer du in fältet **Ersätt namn på uppringare som inte kan tolkas med nummer** på **Ja**.

Du kan även konfigurera den här parametern i konfigurationsfilen (cfg.xml) genom en sträng i det här formatet:

<Replace\_Unresolved\_Caller\_Name\_with\_Number ua="na">Yes</Replace Unresolved Caller Name with Number>

Giltiga värden är Ja och Nej. Standardvärdet är Nej.

**Steg 3** Klicka på **Submit All Changes**.

I

# <span id="page-248-0"></span>**Mappa menygenvägar på PSK**

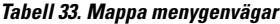

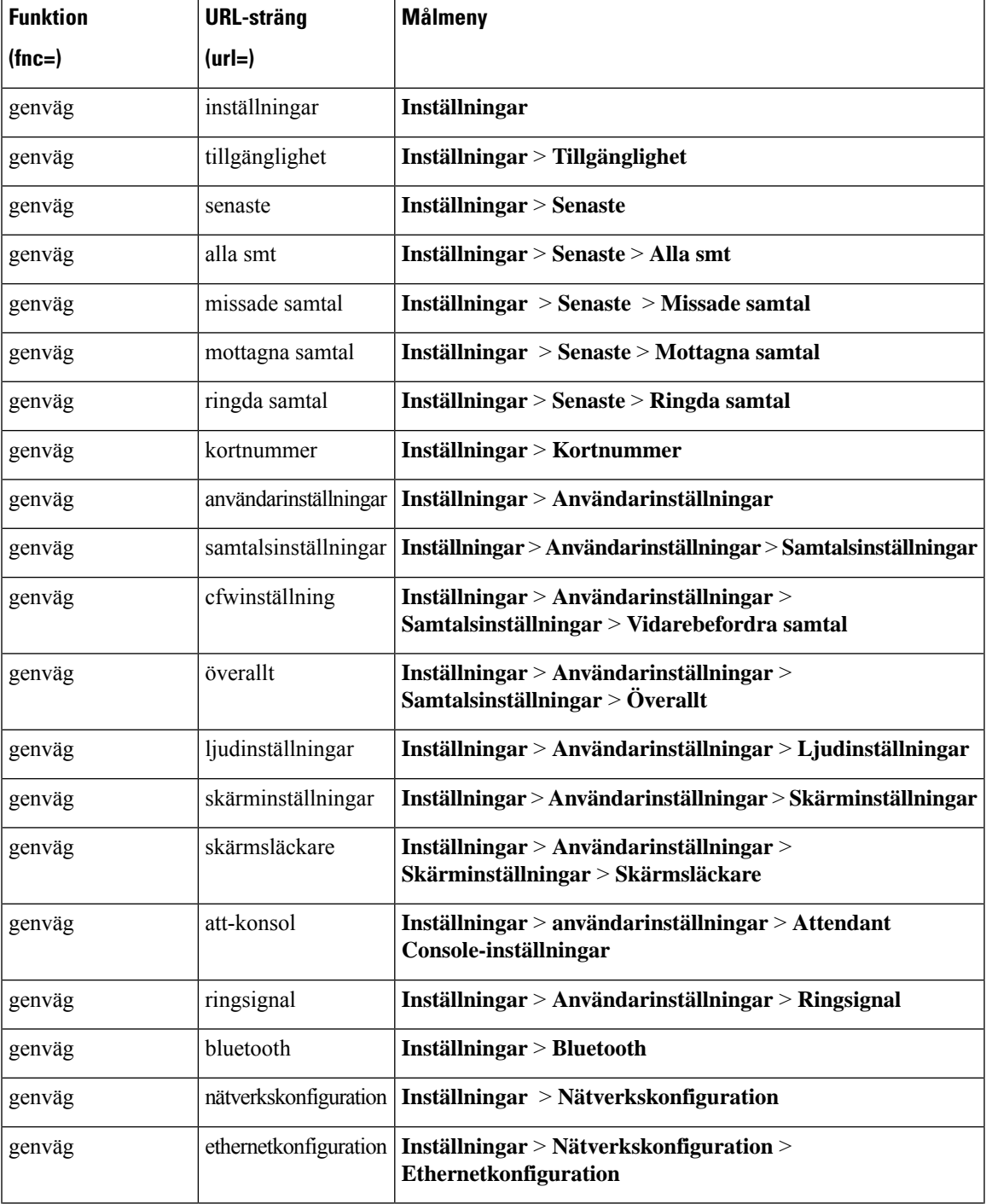

 $\mathbf I$ 

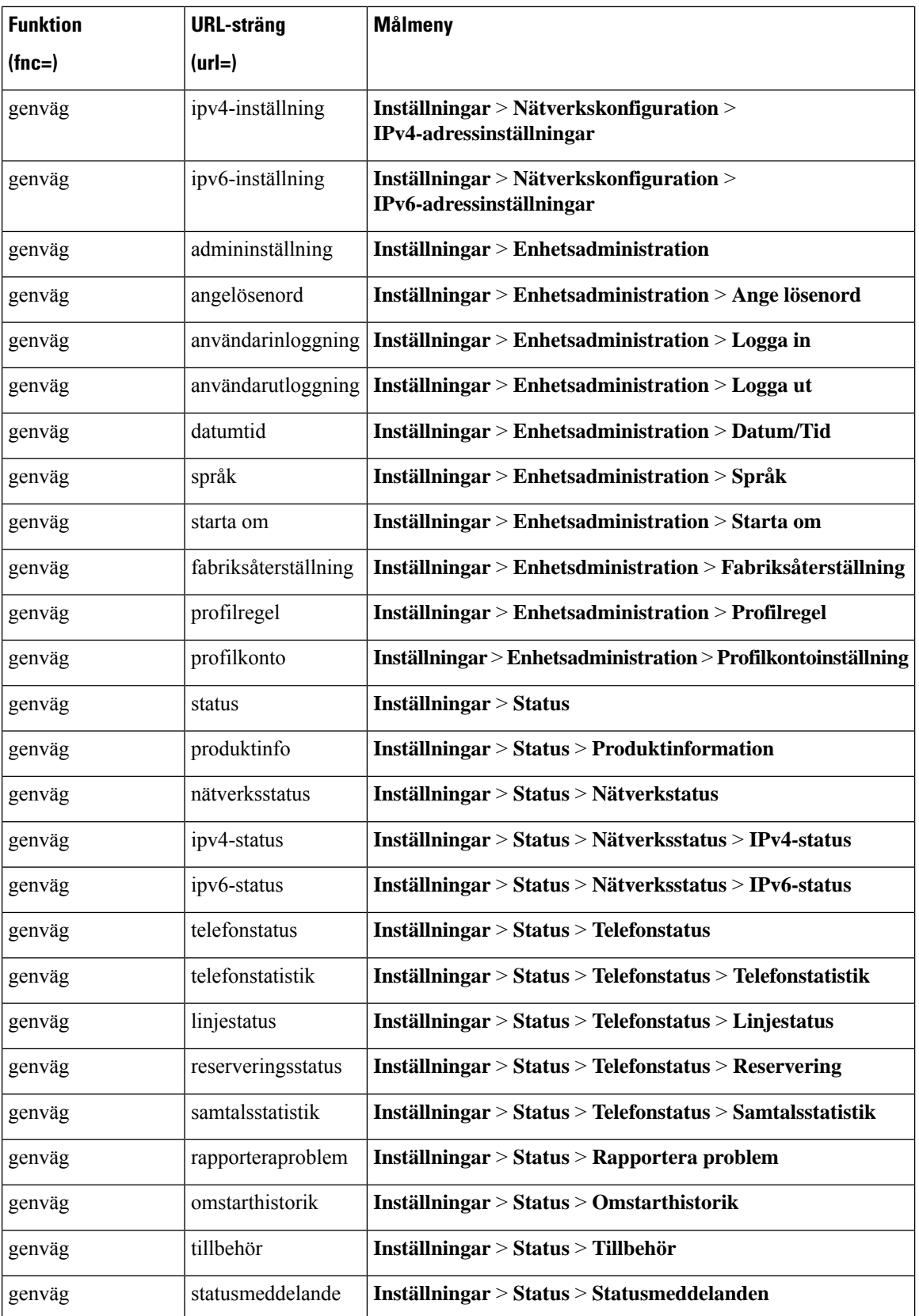

 $\mathbf I$ 

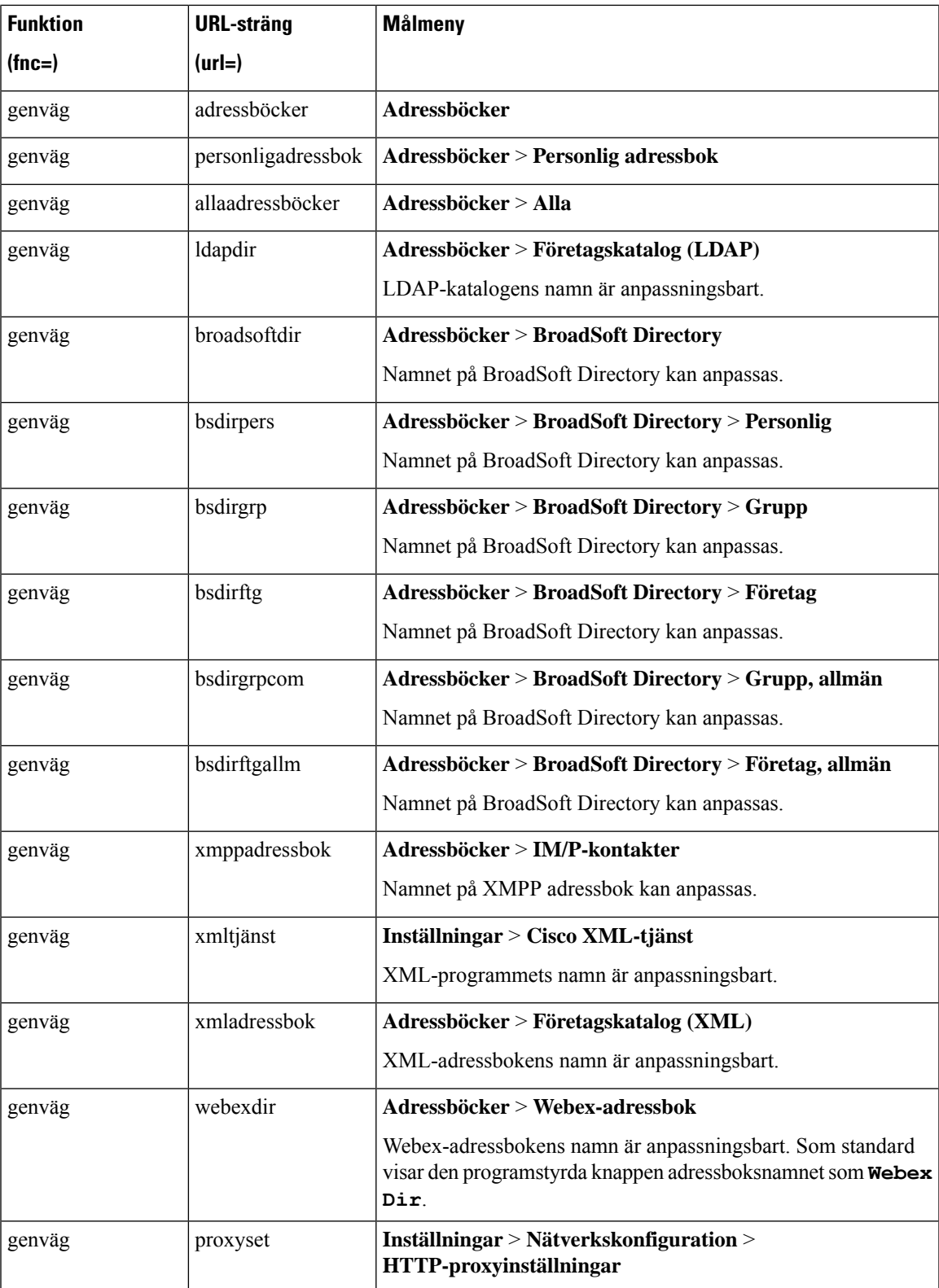

## **Lägga till menygenväg för programmerbar funktionsknapp**

Du kan konfigurera en funktionsknapp som telefonmenygenväg.

### **Innan du börjar**

Öppna webbsidan för telefonadministration. Se Åtkomst till telefonens [webbgränssnitt,](#page-121-0) på sidan 104.

### **Arbetsordning**

**Steg 1** Välj **Röst** > **Telefon**.

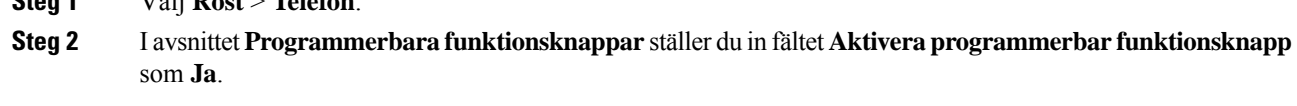

Du kan även konfigurera parametern i konfigurationsfilen (cfg.xml) genom en sträng i det här formatet:

<Programmable\_Softkey\_Enable ua="rw">Yes</Programmable\_Softkey\_Enable>

**Steg 3** Konfigurera ett PSK-fält från PSK 1 till PSK 16 med en sträng i det här formatet:

fnc=shortcut;url=userpref;nme=User preferences

där:

- fnc= genväg betyder funktion=telefonmenygenväg.
- url= menyn användarinställningar öppnas med denna linjeknapp. Det är menyn **Användarinställningar** i det här exemplet. Mer information om mappning av kortkommandon finns i Mappa [menygenvägar](#page-248-0) på PSK, på [sidan](#page-248-0) 231.
- nme= XXXX är namnet på menygenvägen som visas på telefonen. I exemplet visar funktionsknappen **Användarinställningar**.

Du kan även konfigurera parametern i konfigurationsfilen (cfg.xml). Ange en sträng i detta format:

<PSK\_*n* ua="rw">fnc=shortcut;url=userpref;nme=User preferences</PSK\_*n*>

där *n* är PSK-numret.

**Steg 4** Lägg till konfigurerad PSK i önskad knapplista.

**Exempel:** Lägg till konfigurerade **PSK 2** i **Passiv knapp-lista**. Gör något av följande:

• Lägg till psk2 i fältet **Passiv knapp-lista**.

psk2;em\_login;acd\_login;acd\_logout;astate;redial;cfwd;dnd;lcr;

• I konfigurationsfilen (cfg.xml) anger du en sträng i det här formatet:

```
<Idle_Key_List
ua="rw">psk2;em_login;acd_login;acd_logout;astate;redial;cfwd;dnd;lcr;</Idle_Key_List>
```
**Steg 5** Klicka på **Submit All Changes**.
### **Aktivera LDAP Unified search**

Du kan aktivera Unified Search i LDAP-katalogen. Med sökningen kan du ange valfritt värde som filter. Till exempel förnamn, efternamn, anslutning eller telefonnummer. Telefonen skickar begäran som en enda sökbegäran

#### **Innan du börjar**

- Öppna webbsidan för telefonadministration. Se Åtkomst till telefonens [webbgränssnitt,](#page-121-0) på sidan 104.
- Parametern**Aktivera bläddringsläget** inställd på **Ja** eller **Nej**.

#### **Arbetsordning**

#### **Steg 1** Välj **Röst** > **Telefon**.

**Steg 2** I avsnittet **LDAP** ställer du in parametern **Aktivera Unified Search** på **Ja** för att aktivera LDAP Unified Search. Om parametern är inställd på **Ja** skickar telefonen förfrågningar med ELLER-filter.

> Om du ställer in värdet på **Nej** använder telefonen enkel eller avancerad sökning och skickar förfrågningar med OCH-filter.

Standardvärdet är **Nej**.

Du kan konfigurera den här parametern i telefonens konfigurationsfil (cfg.xml) genom att ange en sträng i det här formatet:

<LDAP\_Unified\_Search\_Enable>Ja</LDAP\_Unified\_Search\_Enable>

Villkor baserade på parametervärden för**Aktivera bläddringsläge** och **Aktivera Unified Search** :

- Parametern **Aktivera bläddringsläget** är inställd på **Nej** och **Aktivera Unified Search** är inställd på **Nej**– när användaren väljer LDAP-katalogen på telefonen visarskärmen **Fråga LDAP-server** menyerna **Enkel sökning** och **Avancerad sökning**.
- Parametern**Aktivera bläddringsläge** är inställd på **Nej** och parametern **Aktivera Unified Search** är inställd på **Ja** – när användaren väljer LDAP-katalogen går telefonen direkt till **LDAP-frågeformuläret** (skärmen Unified Search). Om det inte finns något värde i sökrutan visar sökningen alla kontakter i katalogen.
- Parametern **Aktivera bläddringsläge** är inställd på **Ja** och parametern **Aktivera Unified Search** är inställd på **Nej** – när användaren navigerar till LDAP-katalogen och klickar på den programstyrda knappen **Alternativ** visar telefonen menyerna **Enkel sökning** och **Avancerad sökning**.
- Parametern **Aktivera bläddringsläge** är inställd på **Ja** och parametern **Aktivera Unified Search** är inställd på **Ja** – när användaren navigerar till LDAP-katalogen och klickar på den programstyrda knappen **Alternativ** visar telefonen endast en meny för **Sök**. När du har klickat på menyn **Sök** visas skärmen **LDAP-frågeformulär** för Unified Search.

**Steg 3** Klicka på **Submit All Changes**.

 $\mathbf I$ 

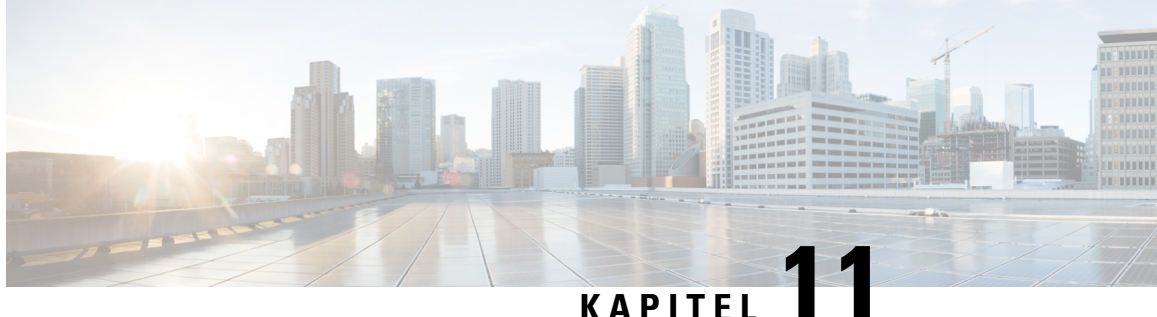

# **Konfiguration av telefoninformation och skärm**

- Telefoninformation och [bildskärmsinställningar,](#page-254-0) på sidan 237
- Konfigurera [telefonnamn,](#page-254-1) på sidan 237
- Anpassa [startskärmen,](#page-255-0) på sidan 238
- Anpassa bakgrund för [telefonskärmen,](#page-256-0) på sidan 239
- Konfigurera skärmsläckaren i telefonens [webbgränssnitt,](#page-257-0) på sidan 240
- Justera timern för [bakgrundsbelysning](#page-260-0) i telefonens webbgränssnitt, på sidan 243
- Anpassa [produktkonfigurationsversionen,](#page-260-1) på sidan 243
- Behåll fokus på det aktiva [samtalet,](#page-261-0) på sidan 244

### <span id="page-254-1"></span><span id="page-254-0"></span>**Telefoninformation och bildskärmsinställningar**

Med telefonens webbgränssnittet kan du anpassa inställningarsom namn på telefonen, bakgrundsbild, logotyp och skärmsläckaren.

### **Konfigurera telefonnamn**

#### **Innan du börjar**

Öppna webbsidan för telefonadministration. Se Åtkomst till telefonens [webbgränssnitt,](#page-121-0) på sidan 104.

#### **Arbetsordning**

```
Steg 1 Välj Röst > Telefon.
```
**Steg 2** Gå till **Allmänt** och ange ett namn på telefonen i fältet **Stationsvisningsnamn**.

Det här namnet visas på telefonskärmen. Du kan även konfigurera den här parametern i konfigurationsfilen (cfg.xml) genom att ange en sträng i det här formatet:

<Station\_Display\_Name ua="na">Recetion Desk</Station\_Display\_Name>

**Steg 3** Klicka på **Submit All Changes**.

### <span id="page-255-0"></span>**Anpassa startskärmen**

Du kan skapa en text eller en logotyp att visa när Cisco IP-telefonen startar. En logotyp visas under startsekvensen för en kort period efter Cisco logotyp visas.

#### **Innan du börjar**

Öppna webbsidan för telefonadministration. Se Åtkomst till telefonens [webbgränssnitt,](#page-121-0) på sidan 104.

#### **Arbetsordning**

#### **Steg 1** Klicka på **Röst** > **Användare**.

**Steg 2** Välj ett alternativ i fältet **Startskärm** i avsnittet **Skärm**.

- **Standard**: Visar en tom skärm eller befintlig skärm som startskärm.
- **Hämta bild**: Visar en bild som startskärm. Ange sökvägen i fältet **URL för att hämta bild**.
- **Logotyp**: Visar en logotyp som startskärm. Ange sökvägen i fältet **Logotyp-URL**.
- **Text**: Visar en text som startskärm. Ange text i fältet **Textvisning**.

Du kan även konfigurera den här parametern i konfigurationsfilen (cfg.xml) genom att ange en sträng i det här formatet:

<Boot\_Display ua="na">Logo</Boot\_Display>

Tillåtna värden är Standard|Ladda ner bild|Logotyp|Text. Standardalternativet är Standard.

**Steg 3** Om du vill visa en bild eller en logotyp anger du sökvägen i fältet **URL för att hämta bild** eller **URL för att hämta logotyp**.

Till exempel:

http://10.64.84.147/pictures/image04.png

När du anger en felaktig URL för att hämta bilden kan inte telefonen uppdatera till den nya bilden utan visar den befintliga bilden. Om telefonen inte har tidigare nedladdade bilder visas en grå skärm.

Logotypfilen måste ha formatet .jpg eller .png. Telefonen har ett fast visningsområde. Ändra bildstorleken om den ursprungliga logotypstorleken inte får plats i visningsområdet. Visningsområdet på Cisco IP-telefon 7832 är 48 × 48.

Du kan även konfigurera den här parametern i konfigurationsfilen (cfg.xml) genom att ange en sträng i det här formatet:

```
<Picture_Download_URL
ua="na">http://10.64.84.147/pictures/bootimage1.jpg</Picture_Download_URL>
<Logo_URL ua="na">http://10.64.84.147/pictures/logo_image.jpg</Logo_URL>
```
- **Steg 4** Om du vill visa text vid start anger du den text som ska visas i fältet **Visning av text** enligt dessa specifikationer:
	- Skriv in högst två textrader med högst 32 tecken per rad.
	- Infoga ett radbrytningstecken (\n) och escapekod (% 0a) mellan de två raderna.

#### Till exempel,

Super\n%0aTelecom

visar:

Super Telecom

• Använd **+**-tecknet för att lägga till mellanslag vid formatering. Du kan lägga till flera **+** före och efter texten om du vill centrera den.

Du kan även konfigurera den här parametern i konfigurationsfilen (cfg.xml) genom att ange en sträng i det här formatet:

<Text\_Display ua="na">Super\n%0aTelecom</Text\_Display>

#### **Steg 5** Klicka på **Verkställ alla ändringar.**

Telefonen startar om, hämtar bildfilen och visar bilden, logotypen eller texten när den startar nästa gång.

### <span id="page-256-0"></span>**Anpassa bakgrund för telefonskärmen**

Du kan ställa in telefonen att visa en anpassad logotyp som bakgrund på telefonskärmen.

#### **Arbetsordning**

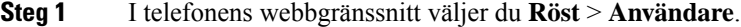

Användare kan även ändra bakgrund i telefonens webbgränssnitt.

- **Steg 2** Gå till avsnittet **Skärm** och välj ett av alternativen för fältet **Telefonbakgrund**:
	- **Standard** Behåller systemets standardbakgrund.
	- **Logotyp** Visar en logotyp som hämtats från en TFTP-, FTP- eller HTTPS-server. När du väljer det här alternativet ska du ange URL för logotypen i fältet **Logotypens URL**.

Du kan även konfigurera den här parametern i konfigurationsfilen (cfg.xml) genom att ange en sträng i det här formatet:

<Phone\_Background ua="na">Logo</Phone\_Background>

**Steg 3** Överför logotypbilden till en TFTP-, HTTP- eller HTTPS-server.

Logotypfilen måste ha formatet .jpg eller .png. Telefonen har ett fast visningsområde. Ändra bildstorleken om den ursprungliga logotypstorleken inte får plats i visningsområdet. Visningsområdet på Cisco IP-telefon 7832 är 48 × 48.

**Steg 4** I fältet **Logotypens URL** anger du sökvägen till där bakgrundsbilden har laddats upp.

URL måste innehålla TFTP-, HTTP- eller HTTPS-serverns namn (eller IP-adress), katalog och filnamn. Överskrid inte 255 tecken för URL.

Exempel:

http://10.64.84.147/pictures/logo\_image.jpg

Om du anger en felaktig URL för att hämta ny logotyp, kan inte telefonen uppgradera till den nya logotypen och den befintliga nedladdade logotypen visas. Om telefonen inte har några logotyper som hämtats tidigare visas en grå skärm.

Du kan även konfigurera den här parametern i konfigurationsfilen (cfg.xml) genom att ange en sträng i det här formatet:

<Logo\_URL ua="na">http://10.64.84.147/pictures/logo\_image.jpg</Logo\_URL>

#### **Steg 5** Klicka på **Submit All Changes**.

Telefonen startar om när du har ändrat URL för bakgrundsbilden.

## <span id="page-257-0"></span>**Konfigurera skärmsläckaren i telefonens webbgränssnitt**

Du kan konfigurera skärmsläckarläge för telefonen. När telefonen varit inaktiv under en viss tid går den över till skärmsläckarläget.

Vid en knapptryckning återgår telefonen till normalläge.

Det går även att konfigurera parametrarna i telefonens konfigurationsfil (cfg.xml) med XML-kod. Om du vill konfigurera varje parameter går du till syntaxen för strängen i [Skärmsläckarparametrar,](#page-257-1) på sidan 240.

#### **Innan du börjar**

Öppna webbgränssnittet för telefonadministration. Se Åtkomst till telefonens [webbgränssnitt,](#page-121-0) på sidan 104.

### **Arbetsordning**

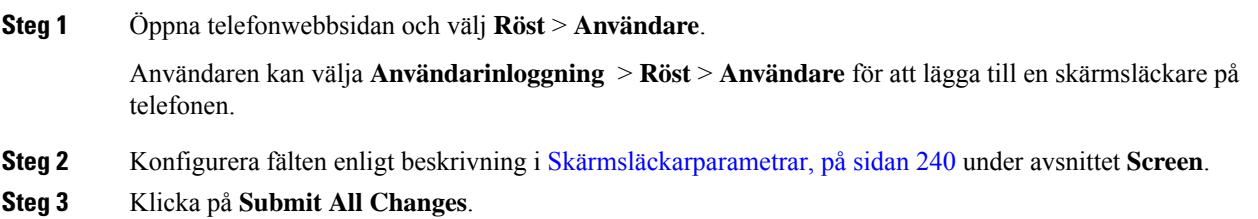

### <span id="page-257-1"></span>**Skärmsläckarparametrar**

Följande tabell definierar hur skärmsläckarparametrarna i avsnittet **Skärm** på fliken **Röst**> **Användare** i telefonens webbgränssnitt fungerar och används. Den definierar även syntax för strängen som läggs till i telefonens konfigurationsfil (cfg.xml) med XML-kod för att konfigurera en parameter.

 $\mathbf I$ 

#### **Tabell 34. Skärmsläckarparametrar**

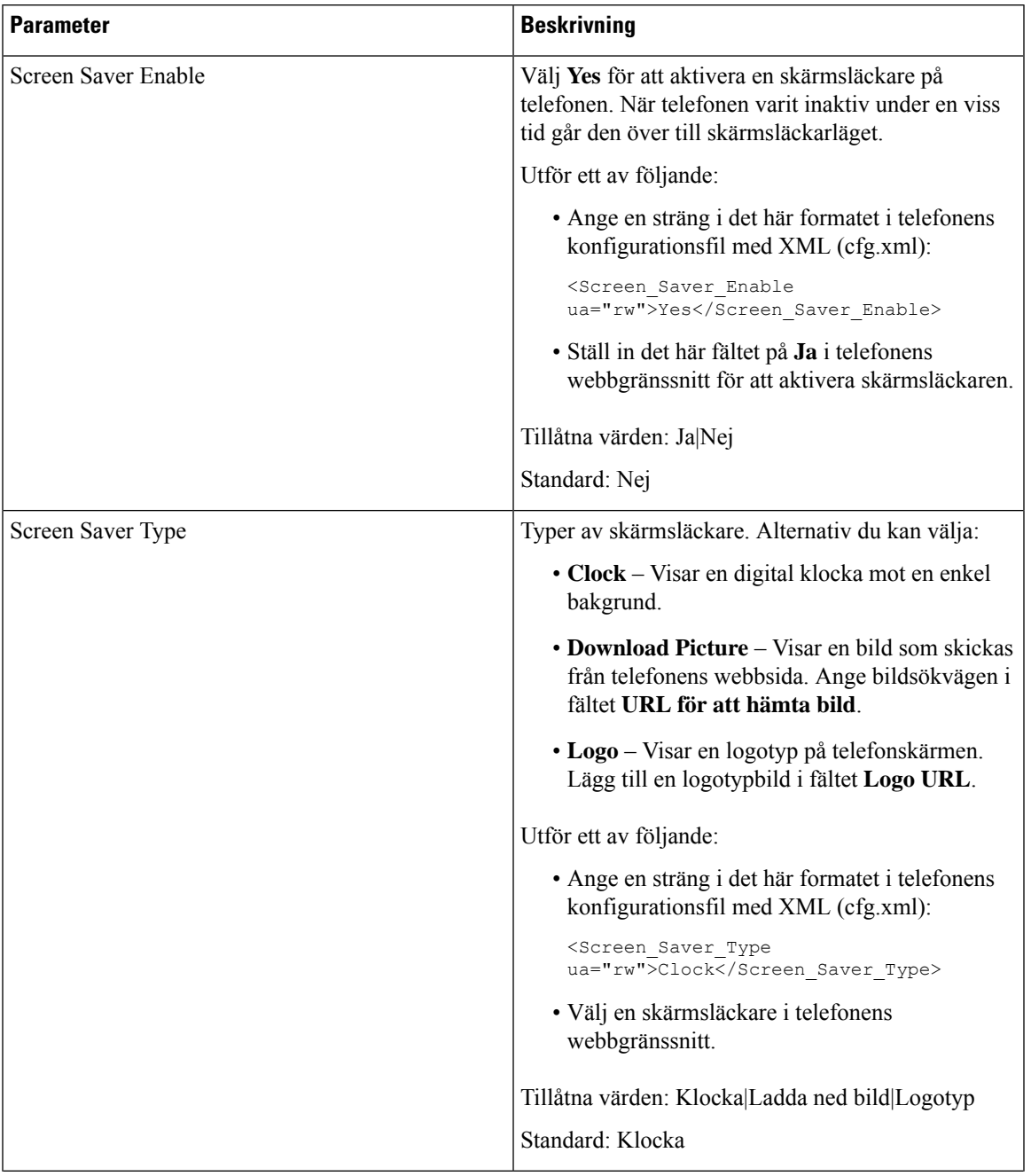

 $\mathbf I$ 

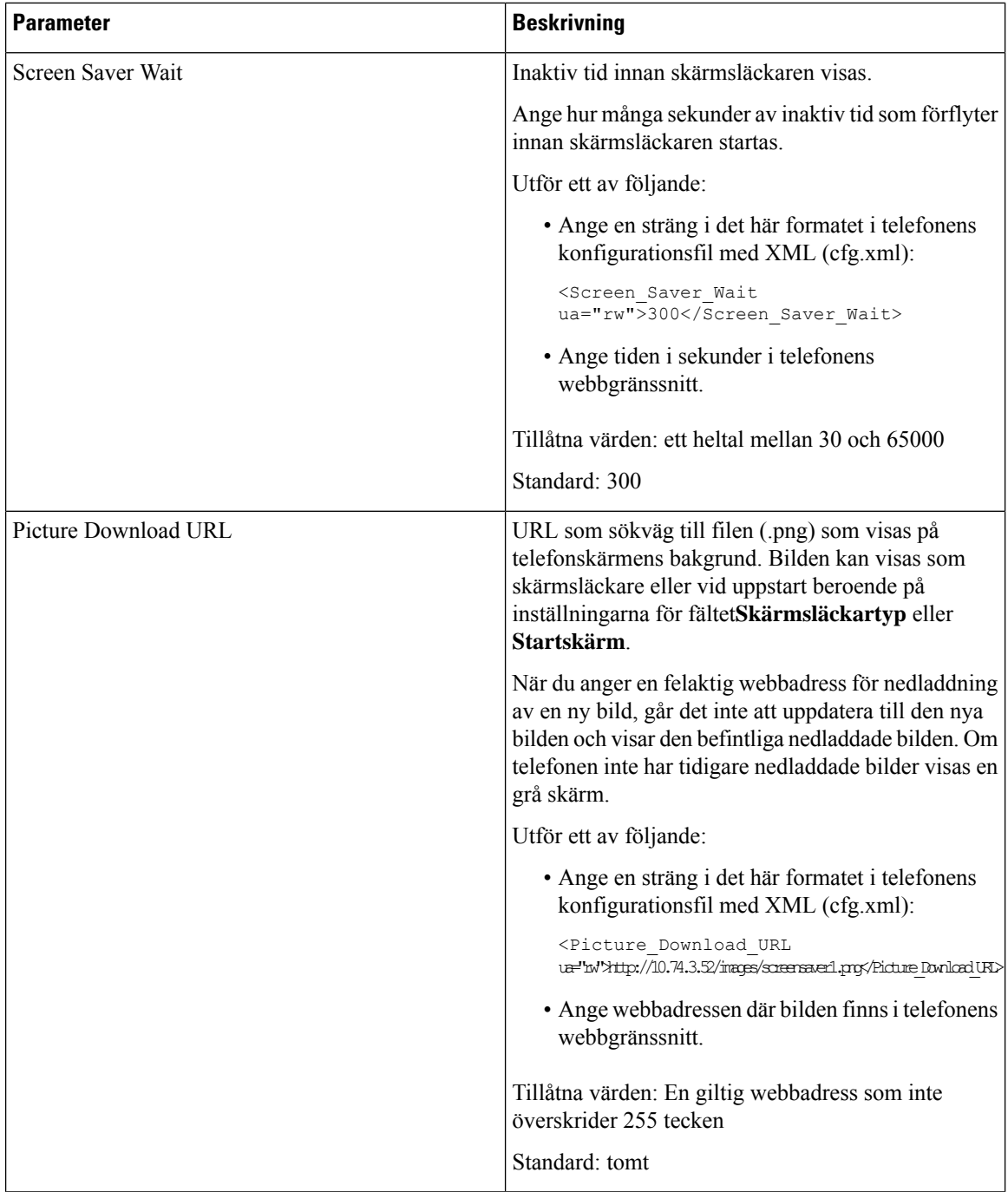

Ш

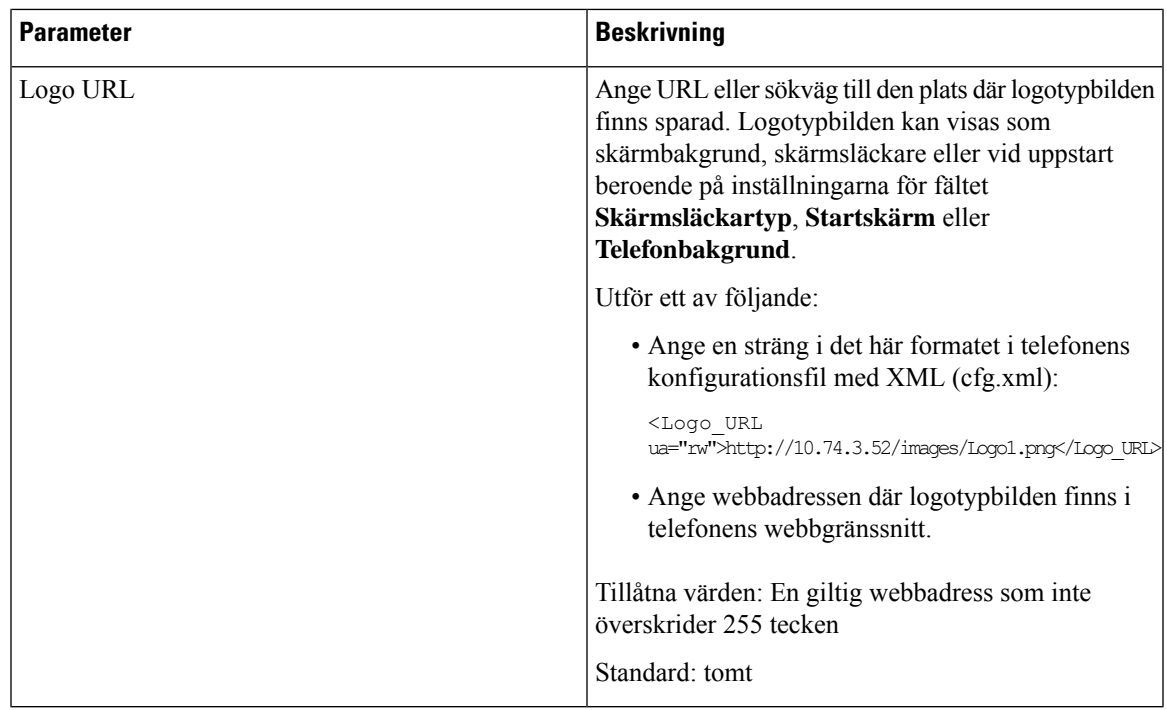

## <span id="page-260-0"></span>**Justera timern för bakgrundsbelysning i telefonens webbgränssnitt**

Du kan spara energi genom att inaktivera bakgrundsbelysningen på varje telefon vid en förinställd tid.

#### **Arbetsordning**

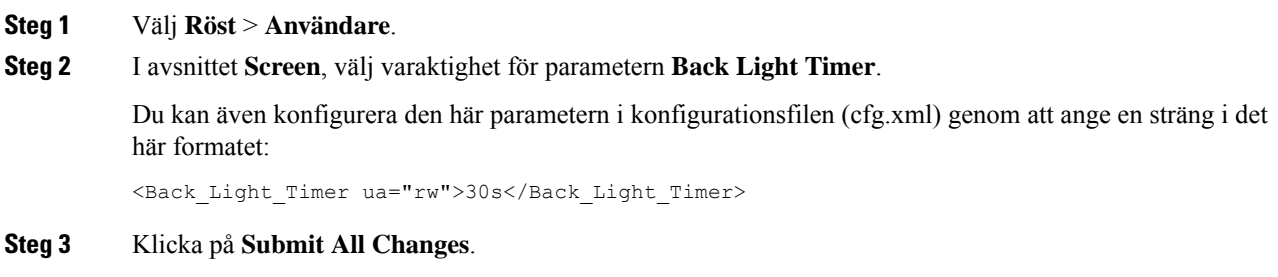

## <span id="page-260-1"></span>**Anpassa produktkonfigurationsversionen**

Du kan anpassa konfigurationsversionen för produkten i telefonkonfigurationsfilen (cfg.xml). När ändringen verkställs kan användaren visa konfigurationsversionen för produktinformationen på telefonen.

#### **Arbetsordning**

**Steg 1** Redigera telefonens konfigurationsfil (cfg.xml) i en XML- eller textredigerare.

**Steg 2** Lägg till ett värde för elementet <Device Config Version> i cfg.xml-filen.

Till exempel:

<Device\_Config\_Version ua="na">2021-01-05-v1</Device\_Config\_Version>

Standard: tomt

Värdeintervall: 0 till 64 tecken

Om taggen inte finns i cfg.xml-filen eller parametervärdet är tomt visas inte menyalternativet **Konfigurationsversion** på telefonskärmen **Produktinformation**.

**Steg 3** Spara ändringarna i cfg.xml-filen.

### <span id="page-261-0"></span>**Behåll fokus på det aktiva samtalet**

Du kan konfigurera telefonen så att det aktiva samtalet fortfarande är i fokus när användaren tar emot ett inkommande samtal.

Som standard flyttas fokus på telefonskärmen automatiskt från det aktiva samtalet till det inkommande samtalet. Du kan dock konfigurera telefonen så att det aktiva samtalet alltid är i fokus, även när användaren tar emot ett inkommande samtal.

Fokus flyttas fortfarande till ett inkommande samtal i följande situationer:

- Användaren parkerar ett aktivt samtal och får sedan ett eller flera inkommande samtal. Fokus flyttas då automatiskt till det första inkommande samtalet.
- Användaren sitter i ett aktivt samtal och får ett eller flera inkommande samtal. Om användaren parkerar det aktiva samtalet flyttas fokus automatiskt till det första inkommande samtalet.

#### **Innan du börjar**

Öppna webbsidan för telefonadministration. Se Åtkomst till telefonens [webbgränssnitt,](#page-121-0) på sidan 104.

#### **Arbetsordning**

#### **Steg 1** Välj **Röst** > **Användare**.

**Steg 2** I avsnittet **Tilläggstjänster** ställer du in parametern **Behåll fokus på det aktiva samtalet** som **Ja**.

Du kan även konfigurera den här parametern i konfigurationsfilen (cfg.xml). <Keep Focus On Active Call ua="na">Yes</Keep Focus On Active Call> Tillåtna värden: Ja och Nej Standard: Nej

 $\mathbf I$ 

**Steg 3** Klicka på **Submit All Changes**.

 $\mathbf I$ 

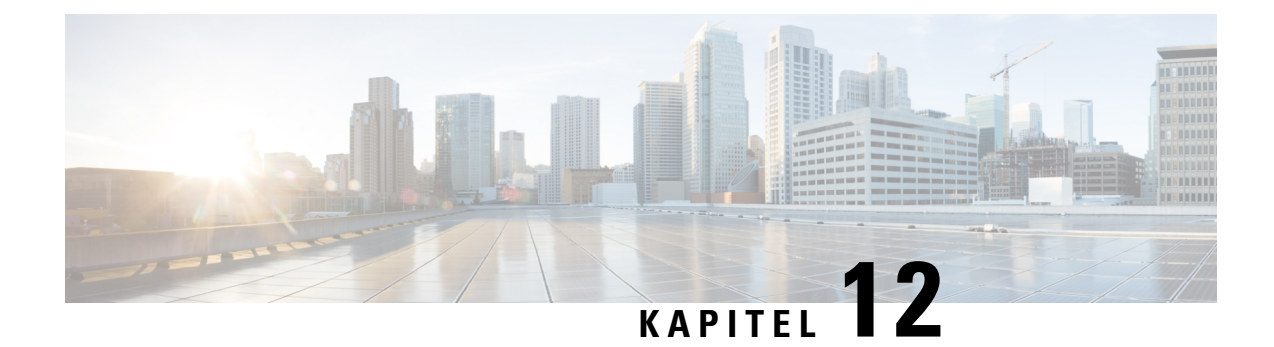

# **Samtalsfunktionskonfiguration**

Telefonens webbgränssnitt och xml-konfigurationsfilerna gör att du kan anpassa samtalsfunktioner i telefonen, som samtalsöverföring, samtalsparkering, konferens och kortnummer.

- Aktivera [samtalsöverföring,](#page-264-0) på sidan 247
- [Vidarebefordra](#page-266-0) samtal, på sidan 249
- Aktivera funktionen synkronisering av aktiveringskod för [vidarebefordran](#page-273-0) av alla samtal, på sidan 256
- Aktivera [konferenser,](#page-274-0) på sidan 257
- Aktivera inspelning av [fjärrsamtal](#page-275-0) med SIP REC, på sidan 258
- Aktivera inspelning av [fjärrsamtal](#page-276-0) med SIP INFO, på sidan 259
- [Konfigurera](#page-278-0) indikering av missade samtal , på sidan 261
- [Aktivera](#page-278-1) Stör ej, på sidan 261
- Aktivera [synkronisering](#page-279-0) av inställningar mellan telefon och server, på sidan 262
- Aktivera [Webex-kontakter](#page-280-0) på telefonen, på sidan 263
- Lägg till programstyrd knapp för [Webex-kontakter,](#page-281-0) på sidan 264
- Aktivera [Webex-samtalsloggar](#page-282-0) på telefonen, på sidan 265
- [Konfigurera](#page-282-1) stjärnkoder för Stör ej, på sidan 265
- Konfigurera en agenttelefon för [kontaktcenter,](#page-283-0) på sidan 266
- [Konfigurera](#page-288-0) en telefon för närvaro, på sidan 271
- Konfigurera antalet [samtalslayouter](#page-293-0) per linje, på sidan 276
- Aktivera omvänd [namnsökning,](#page-293-1) på sidan 276
- [Nödsamtal,](#page-295-0) på sidan 278
- [Skräpindikation](#page-299-0) för inkommande Webex-samtal, på sidan 282
- Konfiguration av programmerbara [funktionsknappar,](#page-300-0) på sidan 283

## <span id="page-264-0"></span>**Aktivera samtalsöverföring**

Du kan aktivera samtalsöverföring med närvaro och direkta samtalsöverföringstjänster för din användare.

Du kan även konfigurera parametrarna i telefonens konfigurationsfil (cfg.xml) med XML-kod. Om du vill konfigurera varje parameter går du till syntaxen för strängen i tabellen [Parametrar](#page-265-0) för Aktivera [samtalsöverföring,](#page-265-0) på sidan 248.

#### **Innan du börjar**

Öppna webbsidan för telefonadministration. Se Åtkomst till telefonens [webbgränssnitt,](#page-121-0) på sidan 104.

#### **Arbetsordning**

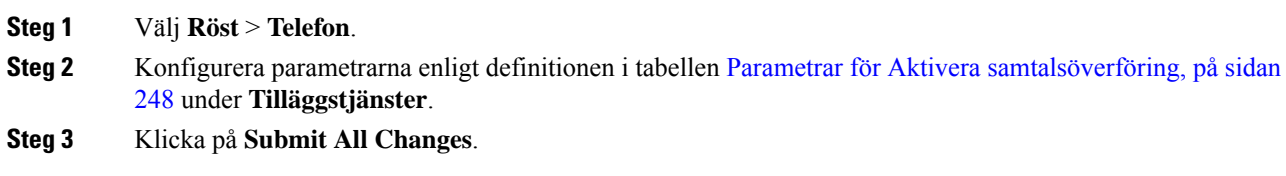

### <span id="page-265-0"></span>**Parametrar för Aktivera samtalsöverföring**

Följande tabell definierar hur parametrarna för att aktivera samtalsöverföring i avsnittet Tilläggstjänster på fliken Telefon i telefonens webbgränssnitt fungerar och används. Här definieras också syntax för strängen som läggs till i telefonens konfigurationsfil med XML-kod (cfg.xml) för att konfigurera en parameter.

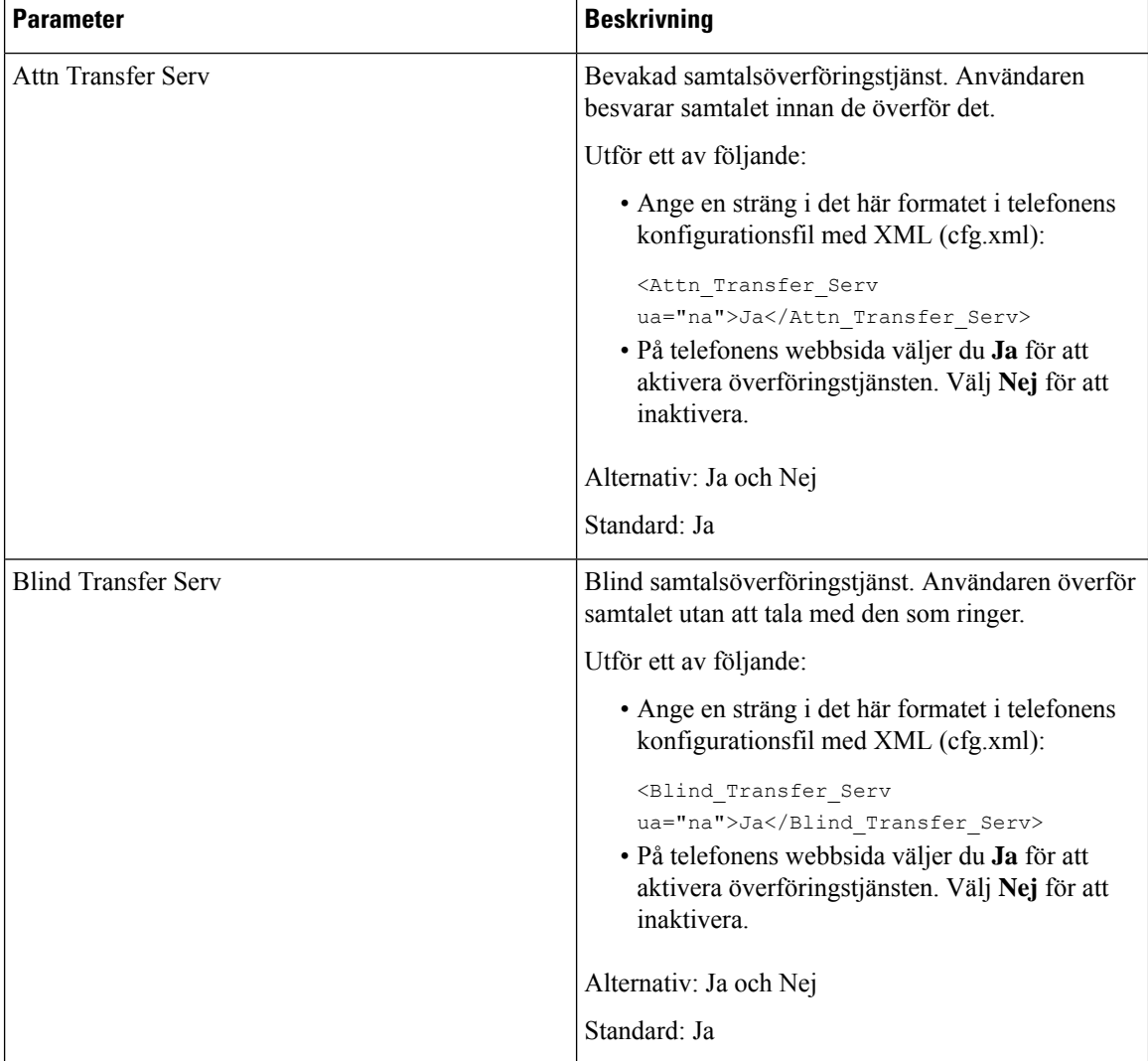

#### **Tabell 35. Parametrar för Aktivera samtalsöverföring**

Ш

### <span id="page-266-0"></span>**Vidarebefordra samtal**

Om du vill aktivera samtalskoppling kan du aktivera funktionen på två ställen: på fliken Röst och fliken Användare på telefonwebbsidan.

### <span id="page-266-1"></span>**Aktivera samtalskoppling på fliken Röst**

Utför den här uppgiften om du vill aktivera samtalskoppling för en användare.

Du kan även konfigurera parametrarna i telefonens konfigurationsfil (cfg.xml) med XML-kod. Om du vill konfigurera varje parameter visas syntaxen för respektive sträng i tabellen [Parametrar](#page-267-0) för aktivera [vidarebefordran](#page-267-0) av samtal på fliken Röst, på sidan 250.

#### **Innan du börjar**

Öppna webbsidan för telefonadministration. Se Åtkomst till telefonens [webbgränssnitt,](#page-121-0) på sidan 104.

#### **Arbetsordning**

- **Steg 1** Välj **Röst** > **Telefon**.
- **Steg 2** Konfigurera parametrarna enligt beskrivningen i tabellen Parametrar för aktivera [vidarebefordran](#page-267-0) av samtal på [fliken](#page-267-0) Röst, på sidan 250 under **Tilläggstjänster**.
- **Steg 3** Klicka på **Submit All Changes**.

#### **Relaterade ämnen**

[Synkronisering](#page-232-0) av status för Stör ej (DND) och Koppla samtal, på sidan 215 Aktivera Synkronisering av [funktionsknappar,](#page-231-0) på sidan 214 Aktivera [Synkronisering](#page-232-1) av statusen Vidarekoppla samtal via XSI-tjänst, på sidan 215

### <span id="page-267-0"></span>**Parametrar för aktivera vidarebefordran av samtal på fliken Röst**

Följande tabell definierar hur parametrarna för att aktivera vidarebefordran av samtal i avsnittet Tilläggstjänster på fliken Telefon i telefonens webbgränssnitt fungerar och används. Här definieras också syntax för strängen som läggs till i telefonens konfigurationsfil med XML-kod (cfg.xml) för att konfigurera en parameter.

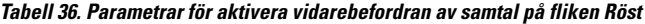

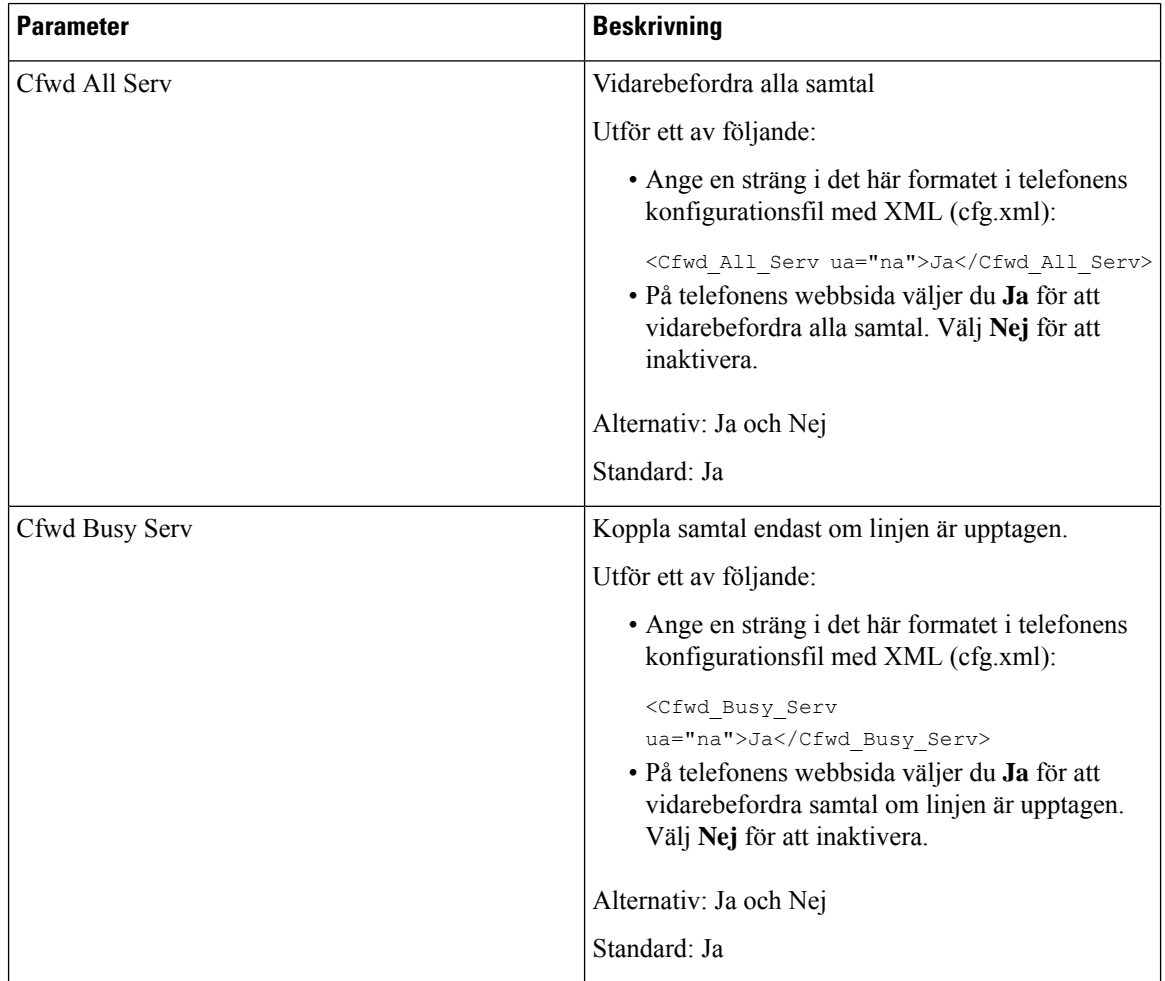

Ш

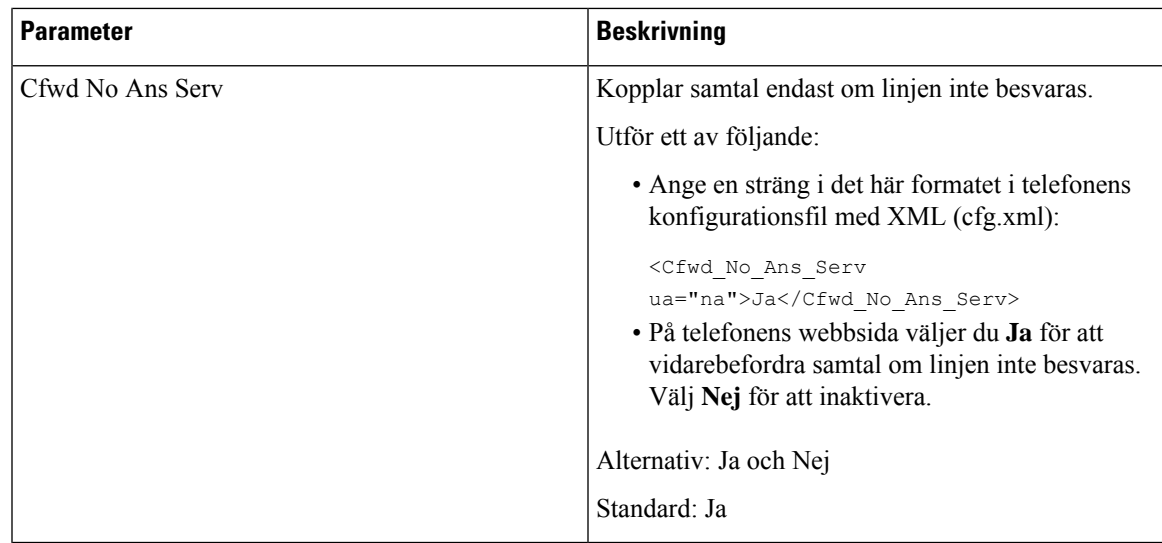

### **Aktivera samtalskoppling på fliken Användare**

Gör du så här för att aktivera inställningarna för ändra inställningarna för vidarebefordran via telefonens webbsida.

Inställningarna för samtalskoppling synkroniseras mellan telefonen och servern när något av följande sätt är aktiverat:

- Funktionsknappsynkronisering (FKS)
- Synkronisering av BroadSofts XSI (Extended Services Interface)

För att säkerställa att inställningarna för samtalskoppling på den lokala telefonen verkställs måste du först inaktivera FKS och XSI. Se Aktivera Synkronisering av [funktionsknappar,](#page-231-0) på sidan 214 och [Aktivera](#page-232-1) [Synkronisering](#page-232-1) av statusen Vidarekoppla samtal via XSI-tjänst, på sidan 215.

Prioriteten för att verkställa inställning för samtalskoppling i lägen som stöds är: FKS > XSI > Lokal.

#### **Innan du börjar**

Öppna webbsidan för telefonadministration. Se Åtkomst till telefonens [webbgränssnitt,](#page-121-0) på sidan 104.

Kontrollera att inställningen för samtalskoppling är aktiverad på fliken Röst. Se Aktivera [samtalskoppling](#page-266-1) på [fliken](#page-266-1) Röst, på sidan 249.

#### **Arbetsordning**

- **Steg 1** Välj **Röst** > **Användare**.
- **Steg 2** Konfigurera parametrarna enligt beskrivningen i tabellen Parametrar för Aktivera [vidarebefordran](#page-269-0) av samtal på fliken [Användare,](#page-269-0) på sidan 252 i avsnittet **Vidarebefordran av samtal**.
- **Steg 3** Klicka på **Submit All Changes**.

### <span id="page-269-0"></span>**Parametrar för Aktivera vidarebefordran av samtal på fliken Användare**

Följande tabell definierar funktioner och användning av Röst > Användare > Vidarebefordran på telefonens webbsida. Här definieras också syntax för strängen som läggs till i telefonens konfigurationsfil med XML-kod (cfg.xml) för att konfigurera en parameter.

Förutom parametern "Forward Softkey" gäller andra parametrar i följande tabell endast om FKS och XSI inaktiveras.

| <b>Parameter</b> | <b>Beskrivning</b>                                                                                                    |
|------------------|----------------------------------------------------------------------------------------------------|
| Cfwd All         | Vidarebefordra alla samtal Inställningen för den här<br>parametern har företräde framför Vidarekoppling vid<br>upptaget och Vidarekoppling vid inget svar. |
|                  | Utför ett av följande:                                                                                                    |
|                  | • Ange en sträng i det här formatet i telefonens<br>konfigurationsfil med XML (cfg.xml):                                                                   |
|                  | <cfwd all="" ua="rw">Nej</cfwd><br>· På telefonens webbsida väljer du Ja för att<br>vidarebefordra alla samtal. Välj Nej för att<br>inaktivera.            |
|                  | Alternativ: Ja och Nej                                                                                                    |
|                  | Standard: Nej                                                                                                    |
| Cfwd All Dest    | Anger destinationen dit alla samtal kopplas. Målet<br>kan vara ett alfanumeriskt värde, ett telefonnummer<br>eller en SIP-URI.                             |
|                  | Utför ett av följande:                                                                                                    |
|                  | • Ange en sträng i det här formatet i telefonens<br>konfigurationsfil med XML (cfg.xml):                                                                   |
|                  | <cfwd all="" dest<br="">ua="rw"&gt;DestinationNumber</cfwd><br>• Ange destinationsnumret i fältet på telefonens<br>webbsida.                               |
|                  | Om du väljer Ja för Koppla alla måste du konfigurera<br>parametern.                                                                                        |
|                  | Standard: tomt                                                                                                    |

**Tabell 37. Parametrar för Aktivera vidarebefordran av samtal på fliken Användare**

 $\mathbf{l}$ 

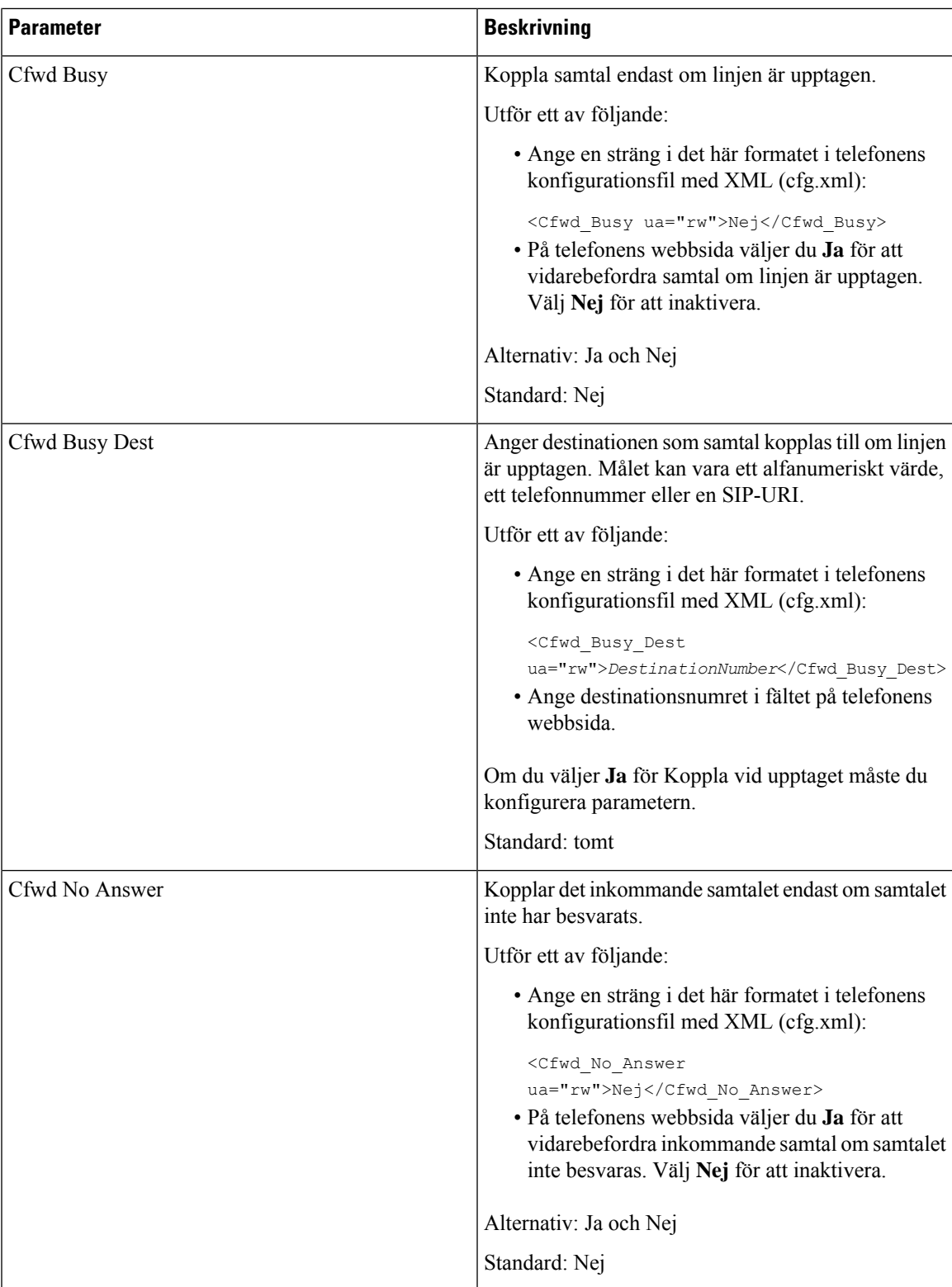

 $\mathbf I$ 

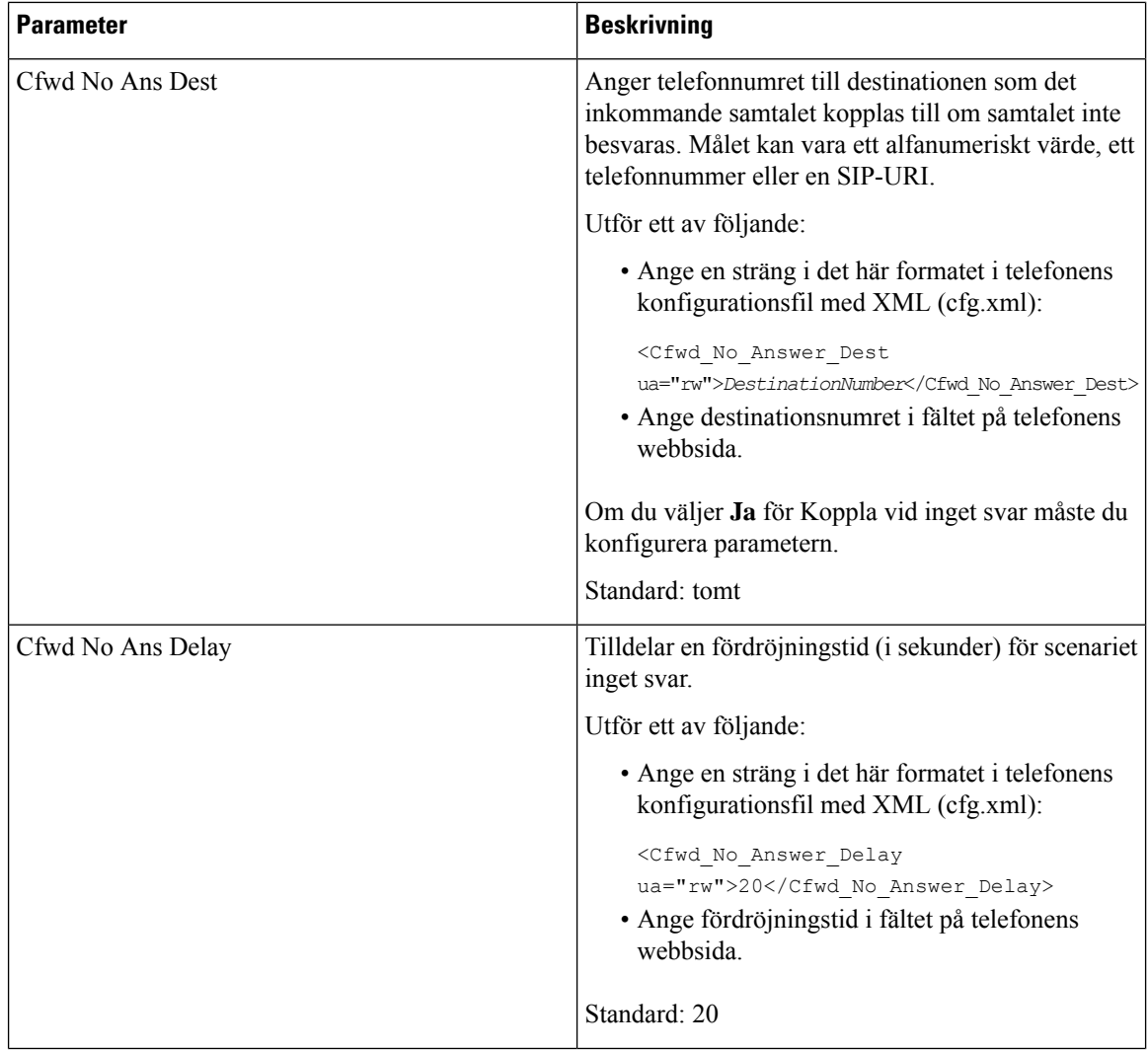

I

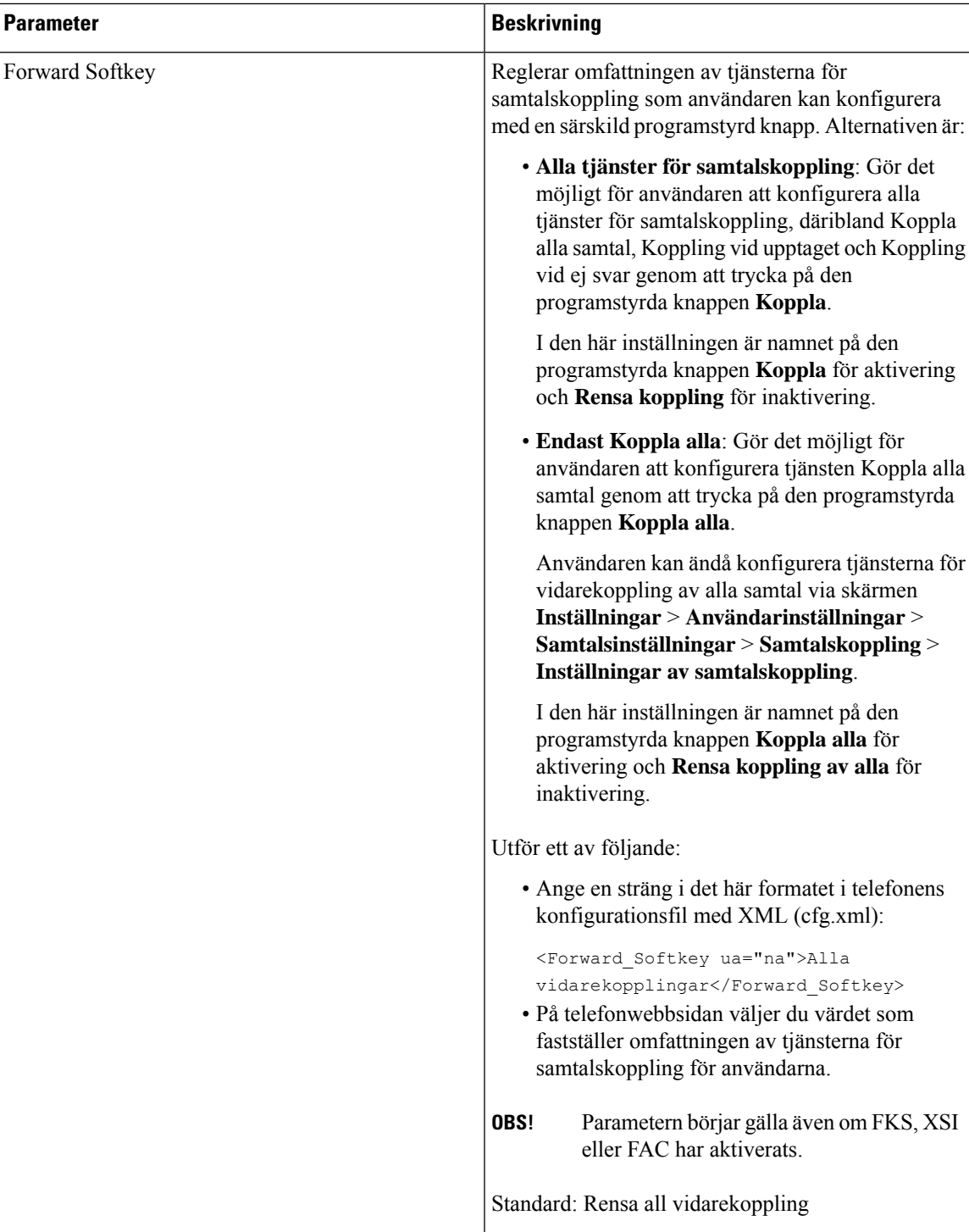

## <span id="page-273-0"></span>**Aktivera funktionen synkronisering av aktiveringskod för vidarebefordran av alla samtal**

Du kan synkronisera funktionen för vidarekoppling av alla samtal med servern med en funktionsaktiveringskod (FAC). När du aktiverar funktionen skickar FAC ut stjärnkoden och destinationsnumret med INVITE till servern.

#### **Innan du börjar**

Öppna webbsidan för telefonadministration. Se Åtkomst till telefonens [webbgränssnitt,](#page-121-0) på sidan 104.

#### **Arbetsordning**

#### **Steg 1** Välj **Röst** > **Ankn (n)**.

**Steg 2** I fältet **Synkronisering av funktionsaktiveringskod** väljer du **Ja** för att aktivera funktionen.

När du har aktiverat funktionen kan användaren trycka på den programstyrda knappen **Koppla** eller **Koppla alla** på telefonen och ange destinationskontaktnumret. När användaren trycker på den programstyrda knappen **Ring** spelas ett röstmeddelande upp för att bekräfta status för inställningen för samtalskoppling. Efter utförd konfiguration visas en ikon för samtalskoppling högst upp på telefonskärmen.

Namnet på den programstyrda knappen skiljer sig åt beroende på värdet för parametern Forward Softkey, se Parametrar för Aktivera [vidarebefordran](#page-269-0) av samtal på fliken Användare, på sidan 252.

Ange en sträng i det här formatet i telefonens konfigurationsfil med XML (cfg.xml):

<Feature\_Activation\_Code\_Sync\_n\_ ua="na">Ja</Feature\_Activation\_Code\_Sync\_n\_>

där n är anknytningsnumret.

Standardvärde: Nej

Tillåtna värden: Ja eller Nej

**Steg 3** Klicka på **Submit All Changes**.

### **Ställ in funktionsaktiveringskod för tjänsten Koppla alla samtal**

Du kan ställa in aktiveringskod (stjärnkod) som kan användas för att aktivera eller inaktivera tjänsten för vidarekoppling av alla samtal.

#### **Innan du börjar**

Öppna webbsidan för telefonadministration. Se Åtkomst till telefonens [webbgränssnitt,](#page-121-0) på sidan 104.

#### **Arbetsordning**

**Steg 1** Välj **Röst** > **Regionalt**.

**Steg 2** I avsnittet **Vertikala tjänstaktiveringskoder** ska du kontrollera att fältet **Cfwd All Act Code** har det värde som ställts in på servern. Standardvärdet är \*72.

Ange en sträng i det här formatet i telefonens konfigurationsfil med XML (cfg.xml):

<Cfwd\_All\_Act\_Code ua="na">\*72</Cfwd\_All\_Act\_Code>

**Steg 3** I avsnittet **Vertikala tjänstaktiveringskoder** ska du kontrollera att fältet **Cfwd All Deact Code** har det värde som ställts in på servern. Standardvärdet är \*73.

Ange en sträng i det här formatet i telefonens konfigurationsfil med XML (cfg.xml):

<Cfwd\_All\_Deact\_Code ua="na">\*73</Cfwd\_All\_Deact\_Code>

#### **Steg 4** Klicka på **Submit All Changes**.

Din användare kan slå \*72 i kombination med destinationsnumret och trycka på den programstyrda knappen **Ring** för att aktivera funktionen för vidarekoppling av alla samtal.

Din användare kan slå \*73 och trycka på den programstyrda knappen **Ring** för att inaktivera tjänsten för vidarekoppling av alla samtal.

## <span id="page-274-0"></span>**Aktivera konferenser**

Du kan göra så din användare kan prata med flera personer i ett samtal. När du aktiverar funktionen ringer användaren upp flera personer och lägger till dem i samtalet.

Du kan även konfigurera parametrarna i telefonens konfigurationsfil (cfg.xml) med XML-kod.

#### **Innan du börjar**

Öppna webbsidan för telefonadministration. Se Åtkomst till telefonens [webbgränssnitt,](#page-121-0) på sidan 104.

#### **Arbetsordning**

- **Steg 1** Välj **Röst** > **Telefon**.
- **Steg 2** I **Tilläggstjänster** väljer du **Ja** för parametern **Conference Serv**.

Du kan konfigurera den här parametern i telefonens konfigurationsfil (cfg.xml) genom att ange en sträng i det här formatet:

<Conference\_Serv ua="na">Yes</Conference\_Serv>

Alternativ: Ja och Nej

Standard: Ja

**Steg 3** Klicka på **Submit All Changes**.

## <span id="page-275-0"></span>**Aktivera inspelning av fjärrsamtal med SIP REC**

Du kan aktivera samtalsinspelningen på en telefon så att dina användare kan spela in ett aktivt samtal. Inspelningsläget som konfigurerats på servern styr visningen av programstyrda knappar för inspelning på varje telefon.

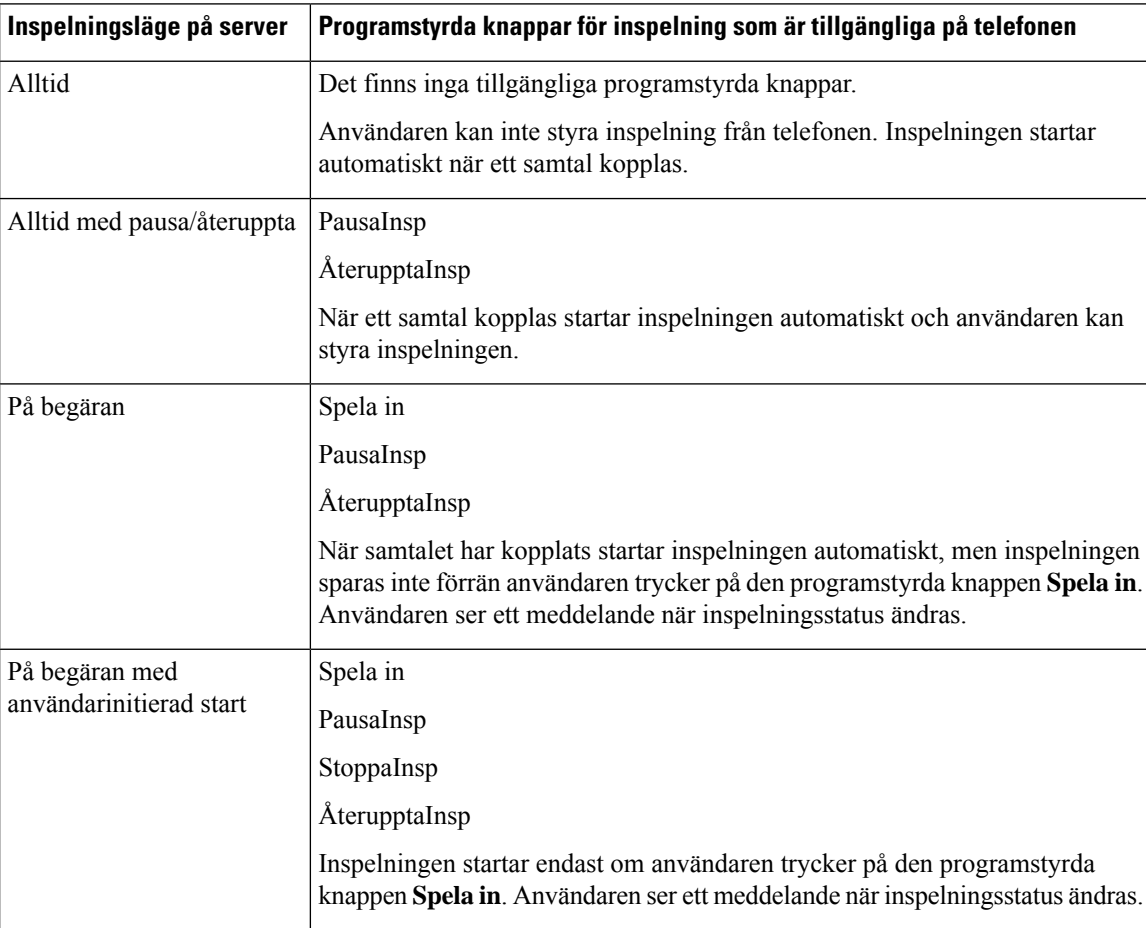

#### **Tabell 38. Inspelningsläge och programstyrda knappar för inspelning**

Under en inspelning kan användaren se olika inspelningsikoner på skärmen Samtal. Vilken ikon som visas beror på inspelningens status.

#### **Tabell 39. Inspelningsikoner**

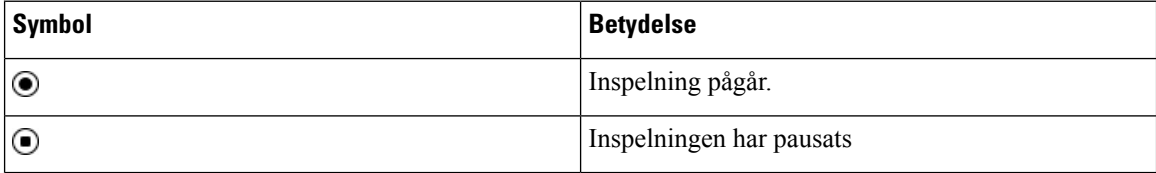

#### **Innan du börjar**

Öppna webbsidan för telefonadministration. Se Åtkomst till telefonens [webbgränssnitt,](#page-121-0) på sidan 104.

#### **Arbetsordning**

- **Steg 1** Välj **Röst** > **Telefon**.
- **Steg 2** I avsnittet **Tilläggstjänster** klickar du på **Ja** eller på **Nej** för att aktivera eller inaktivera parametern **Call Recording Serv**.

Du kan konfigurera den här parametern i telefonens konfigurationsfil (cfg.xml) genom att ange en sträng i det här formatet:

<Call\_Recording\_Serv ua="na">Yes</Call\_Recording\_Serv>

Alternativ: Ja och Nej

Standard: Nej

**Steg 3** (Valfritt) Gå till **Programmerbara funktionsknappar** för att aktivera programstyrda knappar, lägga till en sträng i detta format i fälten **Lista med anslutna knappar** och **Lista med konferensknappar**.

crdstart;crdstop;crdpause;crdresume

**Steg 4** Gå till **Programmerbara funktionsknappar** för att aktivera programstyrda knappar, lägga till en sträng i detta format i fälten **Lista med anslutna knappar** och **Lista med konferensknappar**.

crdstart;crdstop;crdpause;crdresume

- **Steg 5** Klicka på fliken **Ankn (n)** som kräver samtalsinspelning.
- **Steg 6** Gå till **SIP-inställningar** och i **Protokoll för samtalsinspelning** väljer du **SIPREC** som protokoll för samtalsinspelning.

Du kan konfigurera den här parametern i telefonens konfigurationsfil (cfg.xml) genom att ange en sträng i det här formatet:

<Call\_Recording\_Protocol\_3\_ ua="na">SIPREC</Call\_Recording\_Protocol\_3\_>

Alternativ: SIPREC och SIPINFO

Standard: SIPREC

<span id="page-276-0"></span>**Steg 7** Klicka på **Submit All Changes**.

### **Aktivera inspelning av fjärrsamtal med SIP INFO**

Du kan aktivera samtalsinspelningen på en telefon så att dina användare kan spela in ett aktivt samtal.

Du kan även konfigurera parametrarna i telefonens konfigurationsfil (cfg.xml) med XML-kod.

Under en inspelning kan användaren se olika inspelningsikoner på skärmen Samtal. Vilken ikon som visas beror på inspelningens status.

Användaren trycker på följande programstyrda knappar för att styra inspelningen på telefon:

• **Spela in**

#### • **StoppaInsp**

Inspelningen startar endast om användaren trycker på den programstyrda knappen **Spela in**. Användaren ser ett meddelande när inspelningsstatus ändras och ikonen för inspelning visas på skärmen.

När en telefoninspelning startar kan den programstyrda knappen**StoppaInsp**användas. Inspelningen avbryts när användaren trycker på den programstyrda knappen **StoppaInsp**. Användaren ser ett meddelande när inspelningsstatus ändras.

#### **Tabell 40. Inspelningsikoner**

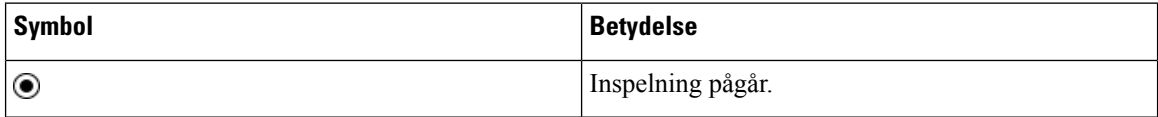

#### **Innan du börjar**

- Du måste ställa in samtalsinspelning i samtalskontrollsystemet.
- Öppna webbsidan för telefonadministration. Se Åtkomst till telefonens [webbgränssnitt,](#page-121-0) på sidan 104.

#### **Arbetsordning**

#### **Steg 1** Välj **Röst** > **Telefon**.

**Steg 2** I avsnittet **Tilläggstjänster** klickar du på **Ja** eller på **Nej** för att aktivera eller inaktivera samtalsinspelning i fältet **Call Recording Serv**.

Du kan konfigurera den här parametern i telefonens konfigurationsfil (cfg.xml) genom att ange en sträng i det här formatet:

<Call\_Recording\_Serv ua="na">Yes</Call\_Recording\_Serv>

Alternativ: Ja och Nej

Standard: Nej

**Steg 3** (Valfritt) Gå till **Programmerbara funktionsknappar** för att aktivera programstyrda knappar, lägga till en sträng i detta format i fälten **Lista med anslutna knappar** och **Lista med konferensknappar**.

crdstart;crdstop;crdpause;crdresume

**Steg 4** Gå till **Programmerbara funktionsknappar** för att aktivera programstyrda knappar, lägga till en sträng i detta format i fälten **Lista med anslutna knappar** och **Lista med konferensknappar**.

crdstart;crdstop;crdpause;crdresume

- **Steg 5** Klicka på fliken **Ankn (n)** som kräver samtalsinspelning.
- **Steg 6** I avsnittet **SIP-inställningar** och parameterna **Protokoll för samtalsinspelning** väljer du **SIPINFO** som protokoll för samtalsinspelning.

Du kan konfigurera den här parametern i telefonens konfigurationsfil (cfg.xml) genom att ange en sträng i det här formatet:

<Call\_Recording\_Protocol\_1\_ ua="na">SIPINFO</Call\_Recording\_Protocol\_1\_>

Alternativ: SIPREC och SIPINFO Standard: SIPREC

**Steg 7** Klicka på **Submit All Changes**.

### <span id="page-278-0"></span>**Konfigurera indikering av missade samtal**

Du kan konfigurera en avisering om utebliven samtal på telefonluren för telefonen.

Du kan även konfigurera parametrarna i telefonens konfigurationsfil (cfg.xml) med XML-kod.

#### **Innan du börjar**

Öppna webbsidan för telefonadministration. Se Åtkomst till telefonens [webbgränssnitt,](#page-121-0) på sidan 104.

#### **Arbetsordning**

- **Steg 1** Välj **Röst** > **Användare**.
- **Steg 2** I avsnittet **Tilläggstjänster** väljer du **Röstmeddelande, Missat samtal** för parametern **LED-avisering för lur**.

Du kan konfigurera den här parametern i telefonens konfigurationsfil (cfg.xml) genom att ange en sträng i det här formatet:

<Handset\_LED\_Alert ua="rw">Voicemail,Missed Call</Handset\_LED\_Alert>

Alternativ: Röstmeddelande och Röstmeddelande, Missat samtal

Standard: Röstmeddelande

<span id="page-278-1"></span>**Steg 3** Klicka på **Submit All Changes**.

### **Aktivera Stör ej**

Du kan låta användare slå på eller av Stör ej-funktionen. Uppringaren tar emot ett meddelande om personen inte är tillgänglig. En användare kan trycka på funktionsknappen **Ignorera** på sin telefon för att vidarekoppla ett inkommande samtal till en annan mottagare.

Om funktionen är aktiverad för telefonen kan användarna slå på eller av funktionen med DND-funktionsknappen.

Du kan även konfigurera parametrarna i telefonens konfigurationsfil (cfg.xml) med XML-kod.

#### **Innan du börjar**

Öppna webbsidan för telefonadministration. Se Åtkomst till telefonens [webbgränssnitt,](#page-121-0) på sidan 104.

#### **Arbetsordning**

**Steg 1** Välj **Röst** > **Användare**.

#### **Steg 2** I området **Tilläggstjänster** väljer du **Ja** för parametern **DND-inställning**.

Du kan konfigurera den här parametern i telefonens konfigurationsfil (cfg.xml) genom att ange en sträng i det här formatet:

<DND\_Setting ua="rw">Yes</DND\_Setting>

Alternativ: Ja och Nej

Standard: Nej

#### **Steg 3** Klicka på **Submit All Changes**.

När du väljer en linje (multilinjetelefon), visas en stör ej-banderoll högst upp på telefonskärmen.

#### **Och sedan då?**

Ändra en annan inställning för att säkerställa att multilinjetelefoner visar korrekt stör ej-status (för närvarande ett fast, grönt sken) för varje markerad eller omarkerade linje. Se [Synkronisering](#page-232-0) av status för Stör ej (DND) och [Koppla](#page-232-0) samtal, på sidan 215.

Användare kan aktivera eller inaktivera funktionen Stör ej för varje telefonlinje om du konfigurerar stjärnkoder för Stör ej. Se [Konfigurera](#page-282-1) stjärnkoder för Stör ej, på sidan 265.

#### **Relaterade ämnen**

[Synkronisering](#page-232-0) av status för Stör ej (DND) och Koppla samtal, på sidan 215 Aktivera Synkronisering av [funktionsknappar,](#page-231-0) på sidan 214 Aktivera [Synkronisering](#page-233-0) av statusen Stör ej (DND) via XSI-tjänst, på sidan 216

## <span id="page-279-0"></span>**Aktivera synkronisering av inställningar mellan telefon och server**

Aktivera synkronisering av inställningar mellan telefonen och servern.

Den här inställningen måste vara aktiverad för följande funktioner och typer av användare:

- Koppla alla samtal
- Stör ej

Du kan även konfigurera parametrarna i telefonens konfigurationsfil (cfg.xml) med XML-kod.

Om en linjeknapp är konfigurerad med synkronisering av funktionsknappar och är även aktiverad med Stör

ej eller vidarebefordring av samtal, visas motsvarande  $\emptyset$ -ikon för Stör ej eller  $\sim$ ikon för vidarebefordring av samtal bredvid linjeknappens etikett. Om på linjeknappen har ett missat samtal, ett röstmeddelande eller en avisering om viktigt röstmeddelande visas ikonen för Stör ej eller ikonen för vidarebefordring av samtal med aviseringen.

#### **Innan du börjar**

Öppna webbsidan för telefonadministration. Se Åtkomst till telefonens [webbgränssnitt,](#page-121-0) på sidan 104.

#### **Arbetsordning**

```
Steg 1 Välj Röst > Ankn [n], där [n] är ett anknytningsnummer.
```
**Steg 2** I avsnittet **Samtalsfunktionsinställningar** ställer du in parametern **Synkronisering av funktionsknappar** på **Ja**.

Du kan konfigurera den här parametern i telefonens konfigurationsfil (cfg.xml) genom att ange en sträng i det här formatet:

```
<!-- Call Feature Settings -->
<Feature_Key_Sync_1_ ua="na">Yes</Feature_Key_Sync_1_>
```
Alternativ: Ja och Nej

Standard: Nej

**Steg 3** Klicka på **Submit All Changes**.

### <span id="page-280-0"></span>**Aktivera Webex-kontakter på telefonen**

När registrerar en telefon på Webex-molnet kan du aktivera telefonen för Webex-kontakter. När du aktiverar den här funktionen på telefonen kan din användare se Webex-katalogen i listan över telefonadressböcker.

#### **Innan du börjar**

- Telefon har lagts till i Cisco Webex-molnet. Mer information om registrering till Webex-molnet finns i [lösningsguide](https://www.cisco.com/c/en/us/td/docs/voice_ip_comm/cloudCollaboration/wx4bwks/Solution_Guide/wbxbw_b_solution-guide.html) för Webex för Cisco BroadWorks.
- Öppna webbsidan för telefonadministration. Se Åtkomst till telefonens [webbgränssnitt,](#page-121-0) på sidan 104.

#### **Arbetsordning**

```
Steg 1 Välj Röst > Telefon.
```
**Steg 2** Under **Webex** ställer du in parametern **Directory Enable** på **Ja**.

Du kan konfigurera den här parametern i telefonens konfigurationsfil (cfg.xml) genom att ange en sträng i det här formatet:

<Webex\_Directory\_Enable ua="na">Yes</Webex\_Directory\_Enable>

Standardvärde: Nej

**Steg 3** I fältet **Adressboksnamn** anger du namnet för Webex-adressboken.

Du kan konfigurera den här parametern i telefonens konfigurationsfil (cfg.xml) genom att ange en sträng i det här formatet:

<Webex\_Directory\_Name ua="na">wcdir</Webex\_Directory\_Name>

Standardvärde: Tomt

Namnet du anger (till exempel **wcdir**) visas som Webex-adressboksnamn på telefonen i listan över adressböcker. Du kan ändra namnet på telefonens administrationswebbsida eller med hjälp av strängen i XML-konfigurationsfilen. Vid behov kan du även ändra namnet från telefonen. Om fältet **Adressboksnamn** är tomt visas Webex-adressbokens namn på telefonen som **Webex-adressbok**.

Om telefonen inte är inloggad på Cisco Webex-molnet visas inte **Webex-adressboken** i listan över adressböcker.

**Steg 4** Klicka på **Verkställ alla ändringar**.

### <span id="page-281-0"></span>**Lägg till programstyrd knapp för Webex-kontakter**

Du kan konfigurera Webex-kontakter till den programstyrda knappen. Den här programstyrda knappen blir en genväg till Webex-adressboken.

#### **Innan du börjar**

- Telefon har lagts till i Cisco Webex-molnet.
- Öppna webbsidan för telefonadministration. Se Åtkomst till telefonens [webbgränssnitt,](#page-121-0) på sidan 104.
- **Directory Enable** på telefonens administrationswebbsida är inställd på **Ja**.

#### **Arbetsordning**

- **Steg 1** Välj **Röst** > **Telefon**.
- **Steg 2** Gå till **Programmerbara funktionsknappar** och ange **Programmable Softkey Enable** som **Ja**.
- **Steg 3** Konfigurera ett PSK-fält från PSK 1 till PSK 16 med en sträng i det här formatet:

fnc=shortcut;url=webexdir;nme=cloudplk

Du kan även konfigurera parametern i konfigurationsfilen (cfg.xml). Ange en sträng i detta format:

<PSK\_*n* ua=na>fnc=shortcut;url=webexdir;nme=cloudplk</PSK\_*n*>

En programstyrd knapp konfigureras med funktionen och visas på telefonen. Till exempel visas **cloudplk** som en programstyrd knapp och fungerar som en genväg till Webex-adressboken. Genom att trycka på den programstyrda knappen kan användaren öppna skärmen**Sök Webex-adressbok**och söka i Webex-kontakterna.

Om nme är tomt eller om du inte inkluderar nme i strängen visar den programstyrda knappen som standard adressboksnamnet som **Webex-adressbok**.

Om **Directory Enable** på telefonens administrationswebbsida är inställd på **Nej** fungerar inte den programstyrda knappen.

Om telefonen inte är tillagd i Cisco Webex-molnet fungerar inte den programstyrda knappen.

### <span id="page-282-0"></span>**Aktivera Webex-samtalsloggar på telefonen**

Du kan nu aktivera en telefon så att den har stöd för Webex-samtalsloggar. När du aktiverar den här funktionen kommer menyn **Display Recents From** på skärmen **Senaste** innehålla alternativet **Webex** i samtalslistan. Användaren kan sedan ställa in alternativet **Webex** för att se listan över de senaste Webex-samtalen.

#### **Innan du börjar**

- Telefon har lagts till i Webex-molnet. Mer information om registrering till Webex-molnet finns i [lösningsguide](https://www.cisco.com/c/en/us/td/docs/voice_ip_comm/cloudCollaboration/wx4bwks/Solution_Guide/wbxbw_b_solution-guide.html) för Webex för Cisco BroadWorks.
- Öppna webbsidan för telefonadministration. Se Åtkomst till telefonens [webbgränssnitt,](#page-121-0) på sidan 104.
- I avsnittet**Samtalslogg** aktiverar du parametern **CallLog Enable** och väljer en telefonlinje från **CallLog Associated Line** för vilken du vill visa de senaste Webex-samtalsloggarna.

#### **Arbetsordning**

- **Steg 1** Välj **Röst** > **Telefon**.
- **Steg 2** I avsnittet **Samtalslogg** ställer du in parametern **CallLog Enable** på **Ja**och parametern **Display Recents From** på **Webex**.

Du kan konfigurera den här parametern i telefonens konfigurationsfil (cfg.xml) genom att ange en sträng i det här formatet:

<CallLog\_Enable ua="na">Yes</CallLog\_Enable>

<Display\_Recents\_From ua="na">Webex</Display\_Recents\_From>

Standardvärden för **Display Recents From**: telefon

<span id="page-282-1"></span>**Steg 3** Klicka på **Verkställ alla ändringar**.

### **Konfigurera stjärnkoder för Stör ej**

Du kan konfigurera stjärnkoder som en användare kan använda för att aktivera eller inaktivera Stör ej-funktionen på en telefon.

Du kan även konfigurera parametrarna i telefonens konfigurationsfil (cfg.xml) med XML-kod.

#### **Innan du börjar**

Öppna webbsidan för telefonadministration. Se Åtkomst till telefonens [webbgränssnitt,](#page-121-0) på sidan 104.

#### **Arbetsordning**

**Steg 1** Välj **Röst** > **Regionalt**.

**Steg 2** I avsnittet **Vertikala serviceaktiveringskoder** anger du \* 78 för parametern **Akt-kod för Stör ej**.

Du kan konfigurera den här parametern i telefonens konfigurationsfil (cfg.xml) genom att ange en sträng i det här formatet:

<DND\_Act\_Code ua="na">\*78</DND\_Act\_Code>

**Steg 3** I avsnittet **Vertikala serviceaktiveringskoder** anger du \* 79 för parametern **Inakt-kod för Stör ej**.

Du kan konfigurera den här parametern i telefonens konfigurationsfil (cfg.xml) genom att ange en sträng i det här formatet:

<DND\_Deact\_Code ua="na">\*79</DND\_Deact\_Code>

**Steg 4** Klicka på **Submit All Changes**.

### <span id="page-283-0"></span>**Konfigurera en agenttelefon för kontaktcenter**

Du kan aktivera en telefon med Automatic Call Distribution (ACD)-funktioner. Den här telefonen fungerar som en agenttelefon i kontaktcentret och kan användas för att spåra ett kundsamtal, eskalera kundsamtal till en arbetsledare i ett brådskande ärende, kategorisera kontakttelefonnummer med hjälp av dispositionskoder och visa detaljer om kundsamtal.

Du kan även konfigurera parametrarna i telefonens konfigurationsfil (cfg.xml) med XML-kod. Om du vill konfigurera varje parameter visas syntaxen för respektive sträng i tabellen [Parametrar](#page-284-0) för inställning av [callcenter-representant,](#page-284-0) på sidan 267.

#### **Innan du börjar**

- Konfigurera telefonen som en telefon i kontaktcentret på BroadSoft-servern.
- Öppna webbsidan för telefonadministration. Se Åtkomst till telefonens [webbgränssnitt,](#page-121-0) på sidan 104.

#### **Arbetsordning**

**Steg 1** Välj **Röst** > **Ankn (n)**.

- **Steg 2** I avsnittet **ACD-inställningar** ställer du in fälten enligt beskrivningen i tabellen [Parametrar](#page-284-0) för inställning av [callcenter-representant,](#page-284-0) på sidan 267.
- **Steg 3** Klicka på **Submit All Changes**.

### <span id="page-284-0"></span>**Parametrar för inställning av callcenter-representant**

Följande tabell definierar hur inställning av parametrar för callcenteragent i avsnittet ACD-inställningar på fliken Ankn (n) i telefonens webbgränssnitt fungerar och används. Här definieras också syntax för strängen som läggs till i telefonens konfigurationsfil med XML-kod (cfg.xml) för att konfigurera en parameter.

**Tabell 41. Parametrar för inställning av callcenter-representant**

| <b>Parameter</b>            | <b>Beskrivning</b>                                                                                                    |
|-----------------------------|----------------------------------------------------------------------------------------------------|
| <b>BroadSoft ACD</b>        | Aktiverar telefonen för ACD (Automatic Call<br>Distribution).                                                                                                    |
|                             | Utför ett av följande:                                                                                                    |
|                             | • Ange en sträng i det här formatet i telefonens<br>konfigurationsfil med XML (cfg.xml):                                                                                      |
|                             | <broadsoft 1<br="" acd="">ua="na"&gt;Ja</broadsoft><br>· På telefonens webbsida väljer du Ja för att<br>aktivera den här funktionen och väljer Nej för<br>att inaktivera den. |
|                             | Alternativ: Ja och Nej                                                                                                    |
|                             | Standard: Nej                                                                                                    |
| Aktivera samtalsinformation | Aktiverar telefonen för att visa information om ett<br>kontaktcentersamtal.                                                                                                   |
|                             | Utför ett av följande:                                                                                                    |
|                             | • Ange en sträng i det här formatet i telefonens<br>konfigurationsfil med XML (cfg.xml):                                                                                      |
|                             | <call 1<br="" enable="" information="">ua="na"&gt;Ja</call><br>· På telefonens webbsida väljer du Ja för att<br>aktivera funktionen. Välj Nej för att inaktivera.             |
|                             | Alternativ: Ja och Nej                                                                                                    |
|                             | Standard: Ja                                                                                                    |

 $\mathbf I$ 

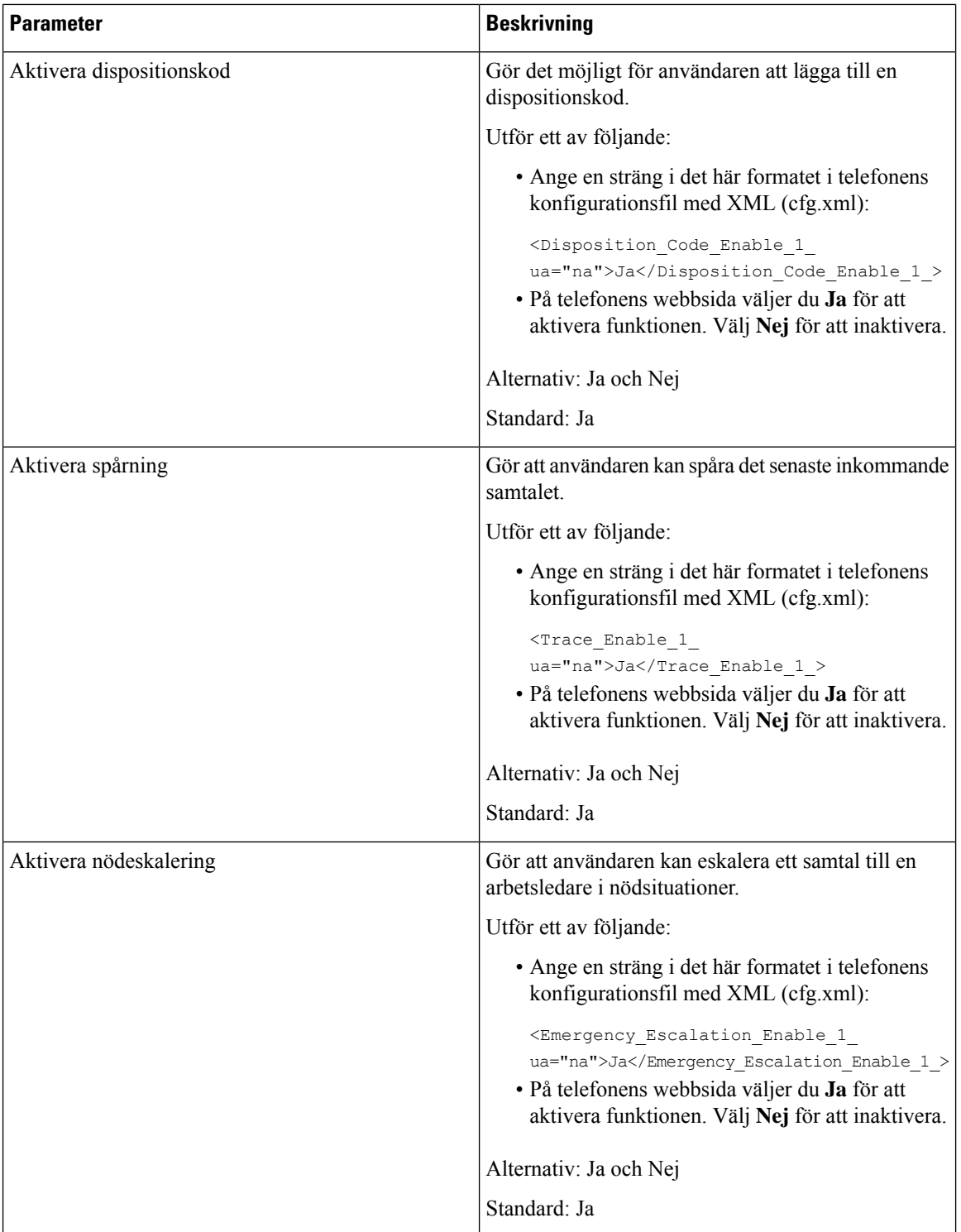

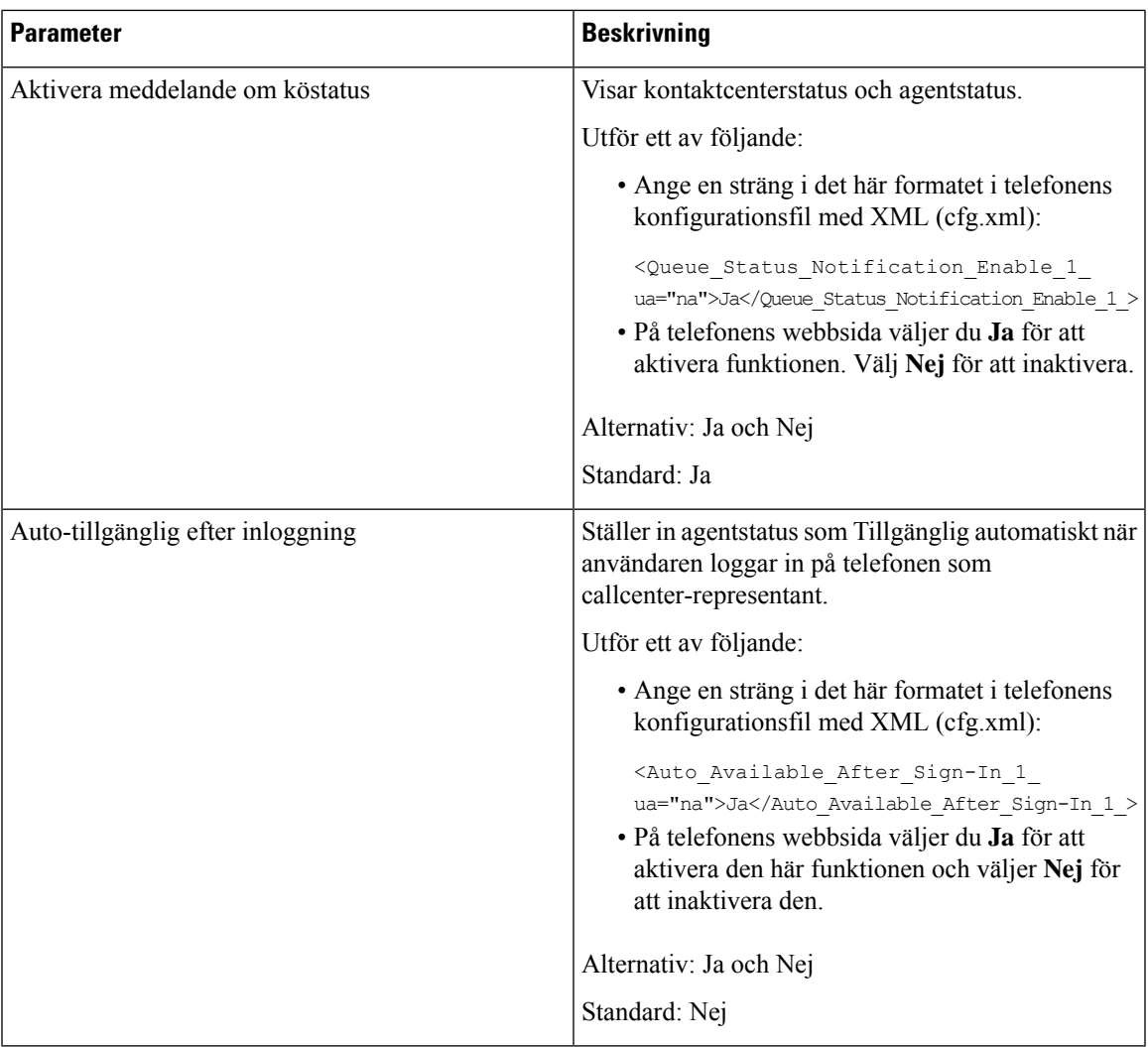

### **Återställ ACD-status**

Du kan aktivera telefonen att automatiskt ställa in ACD-status som det sista lokala värdet i någon av följande situationer:

- Telefonen är påslagen.
- Telefonens status ändras till "Registrerad" från status "Oregistrerad" eller "Misslyckad registrering".
- Destinations serverns IP-adress ändras när redundansväxlingen görs, en reserv sker eller ett DNS-svar ändras.

#### **Innan du börjar**

- Konfigurera telefonen som en telefon i kontaktcentret på BroadSoft-servern.
- Öppna webbsidan för telefonadministration. Se Åtkomst till telefonens [webbgränssnitt,](#page-121-0) på sidan 104.

#### **Arbetsordning**

- **Steg 1** Välj **Röst** > **Ankn (n)**.
- **Steg 2** I avsnittet **ACD-inställningar** anger du **BraodSoft ACD** som **Ja**.
- **Steg 3** I fältet **ACD-status** väljer du ett av alternativen:
	- **Synka från lokal**: Välj alternativet för att återställa senaste lokala status som ACD-status när telefonen startas, statusen ändras till "registrerad" från "oregistrerad" eller "misslyckad registrering", eller om registreringsdestinationens IP-adress ändras på grund av redundans, fallback eller på grund av att DNS-svaret ändras.

När intial ACD-status har konfigurerats för att synka från lokal och sista lokala status inte är tillgänglig med en orsakskod, kommer orsakskoden inte att återställas när telefonen startas.

• **Synkronisera från server**: Välj detta alternativ för att få initial ACD-status från servern. Det här är standardvärdet.

Du kan konfigurera den här parametern i telefonens konfigurationsfil (cfg.xml) genom att ange en sträng i det här formatet:

```
<ACD Status n ua="na">Sync From Local</ACD Status n >
där n = 1 till 16
```
**Steg 4** Klicka på **Submit All Changes**.

### **Visa eller dölj menytextrutan Inte tillgänglig för agentstatus på telefonen**

Du kan kontrollera om användaren vill dölja menytextrutan **Ej tillgänglig** för skärmen **Ange agentstatus** på telefonen.

#### **Innan du börjar**

- Konfigurera telefonen som en telefon i kontaktcentret på BroadSoft-servern.
- Öppna webbsidan för telefonadministration. Se Åtkomst till telefonens [webbgränssnitt,](#page-121-0) på sidan 104.

#### **Arbetsordning**

- **Steg 1** Välj **Röst** > **Ankn (n)**.
- **Steg 2** I avsnittet **ACD-inställningar** ställer du in parametern **Aktivera orsakskodej tillgänglig** på **Nej** för att dölja textrutan **Ej tillgänglig** på telefonen.

Vill du visa textrutan väljer du **Ja**. Det här är standardvärdet.

Du kan konfigurera den här parametern i telefonens konfigurationsfil (cfg.xml) genom att ange en sträng i det här formatet:

<Unavailable\_Reason\_Code\_Enable\_1\_ ua="na">**Ja**</Unavailable\_Reason\_Code\_Enable\_1\_>
**Steg 3** Klicka på **Submit All Changes**.

# **Konfigurera en telefon för närvaro**

Du kan aktivera BroadSoft XMPP-katalogen för telefonanvändaren.

Du kan även konfigurera parametrarna i telefonens konfigurationsfil (cfg.xml) med XML-kod. Om du vill konfigurera varje parameter visas syntaxen för respektive sträng i tabellen [Parametrar](#page-289-0) för att ställa in närvaro, på [sidan](#page-289-0) 272.

#### **Innan du börjar**

- Ställa in BroadSoft-server för XMPP.
- Öppna webbsidan för telefonadministration. Se Åtkomst till telefonens [webbgränssnitt,](#page-121-0) på sidan 104.

#### **Arbetsordning**

- **Steg 1** Välj **Röst** > **Telefon**.
- **Steg 2** I avsnittet **Broadsoft XMPP** ställer du in fälten enligt beskrivningen i [Parametrar](#page-289-0) för att ställa in närvaro, på [sidan](#page-289-0) 272.
- **Steg 3** Klicka på **Submit All Changes**.

## <span id="page-289-0"></span>**Parametrar för att ställa in närvaro**

Följande tabell definierar hur parametrar för att ställa in närvaro i avsnittet BroadSoft XMPP på fliken Telefon i telefonens webbgränssnitt fungerar och används. Här definieras också syntax för strängen som läggs till i telefonens konfigurationsfil med XML-kod (cfg.xml) för att konfigurera en parameter.

#### **Tabell 42. Parametrar för att ställa in närvaro**

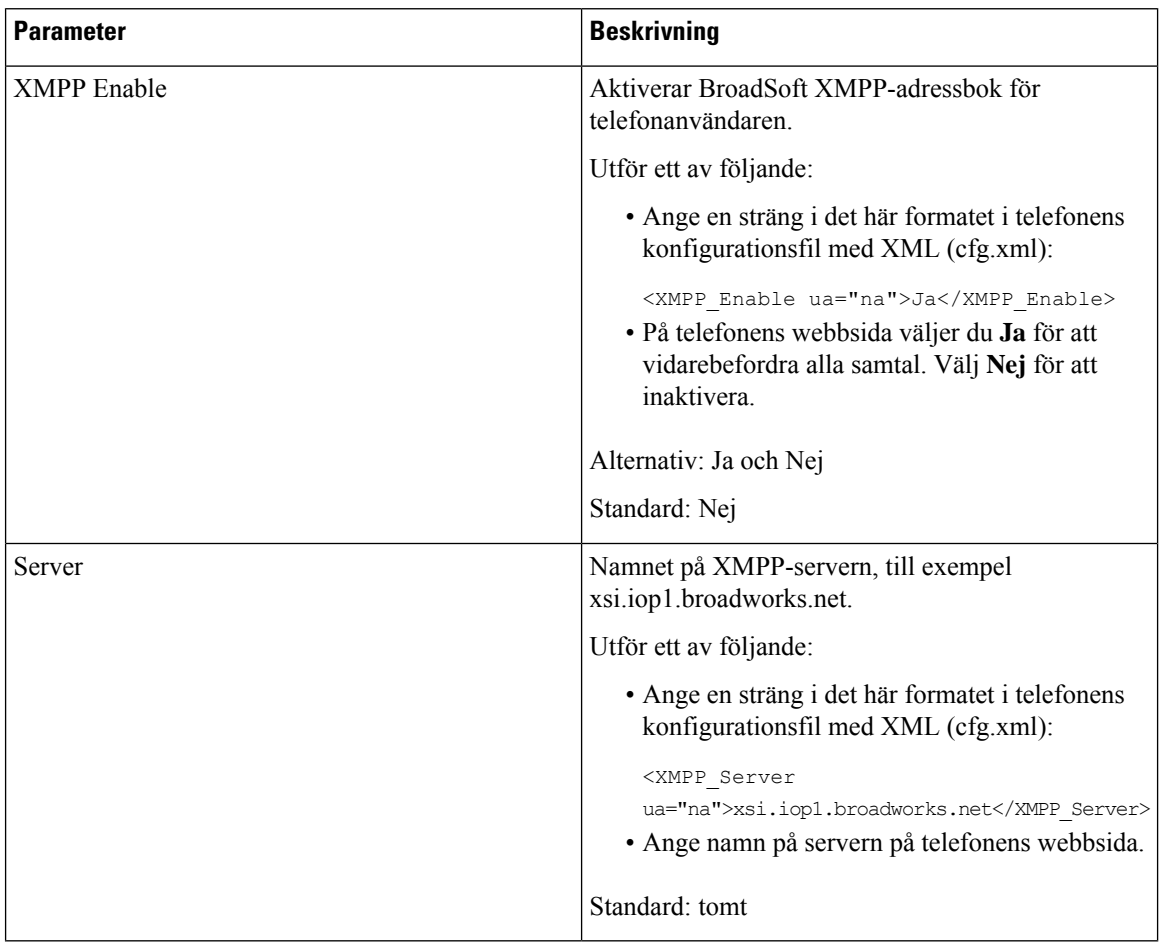

 $\blacksquare$ 

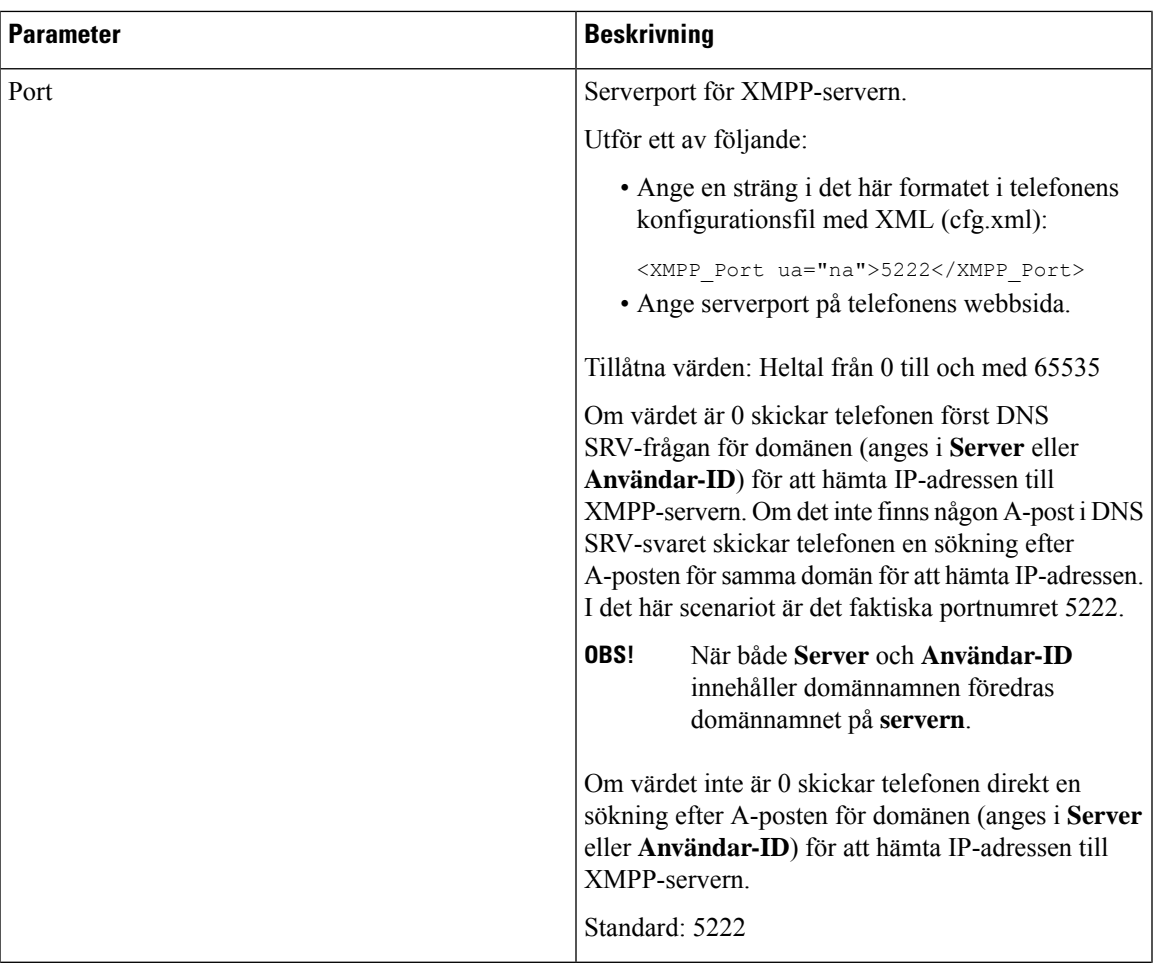

 $\mathbf l$ 

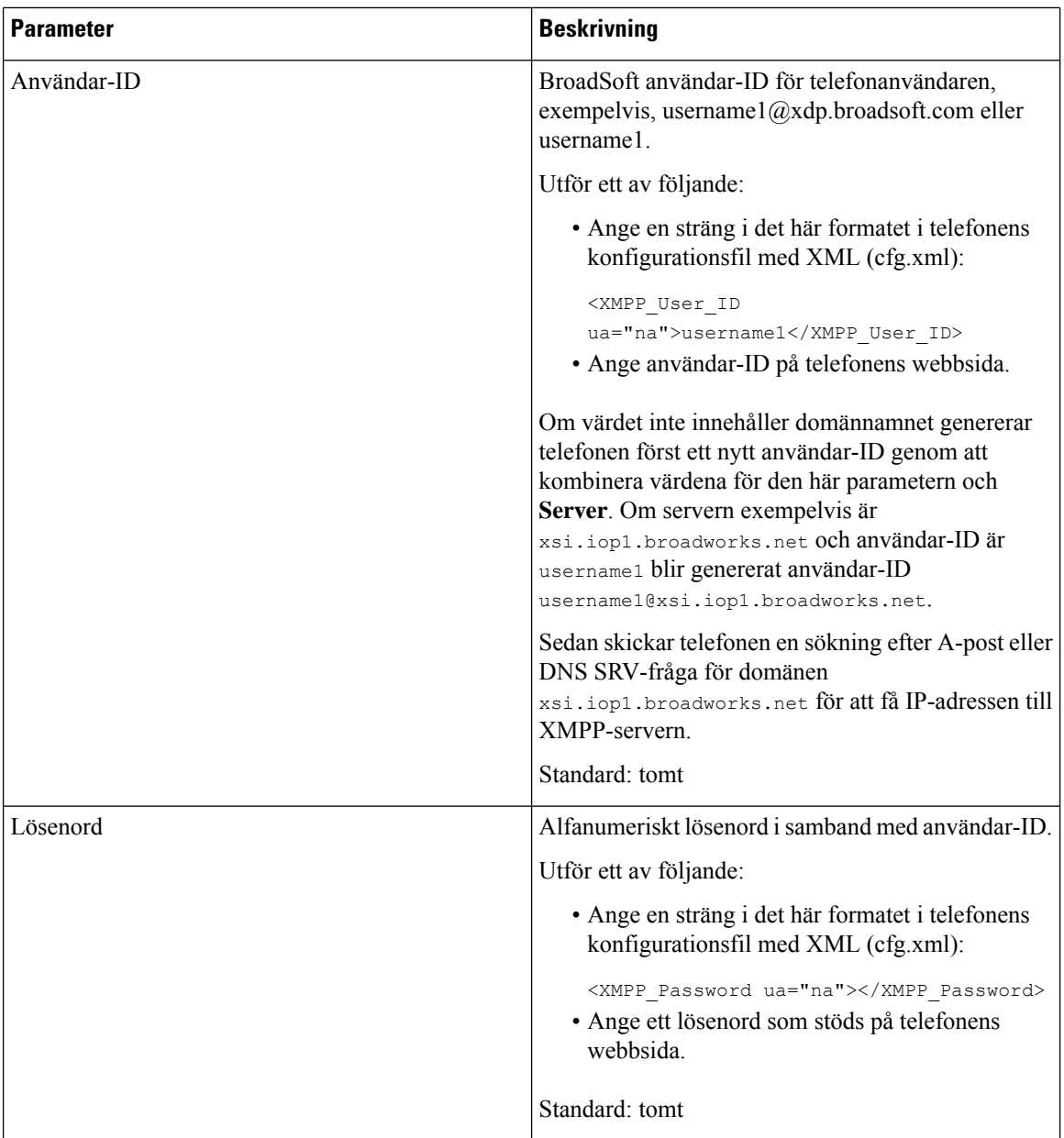

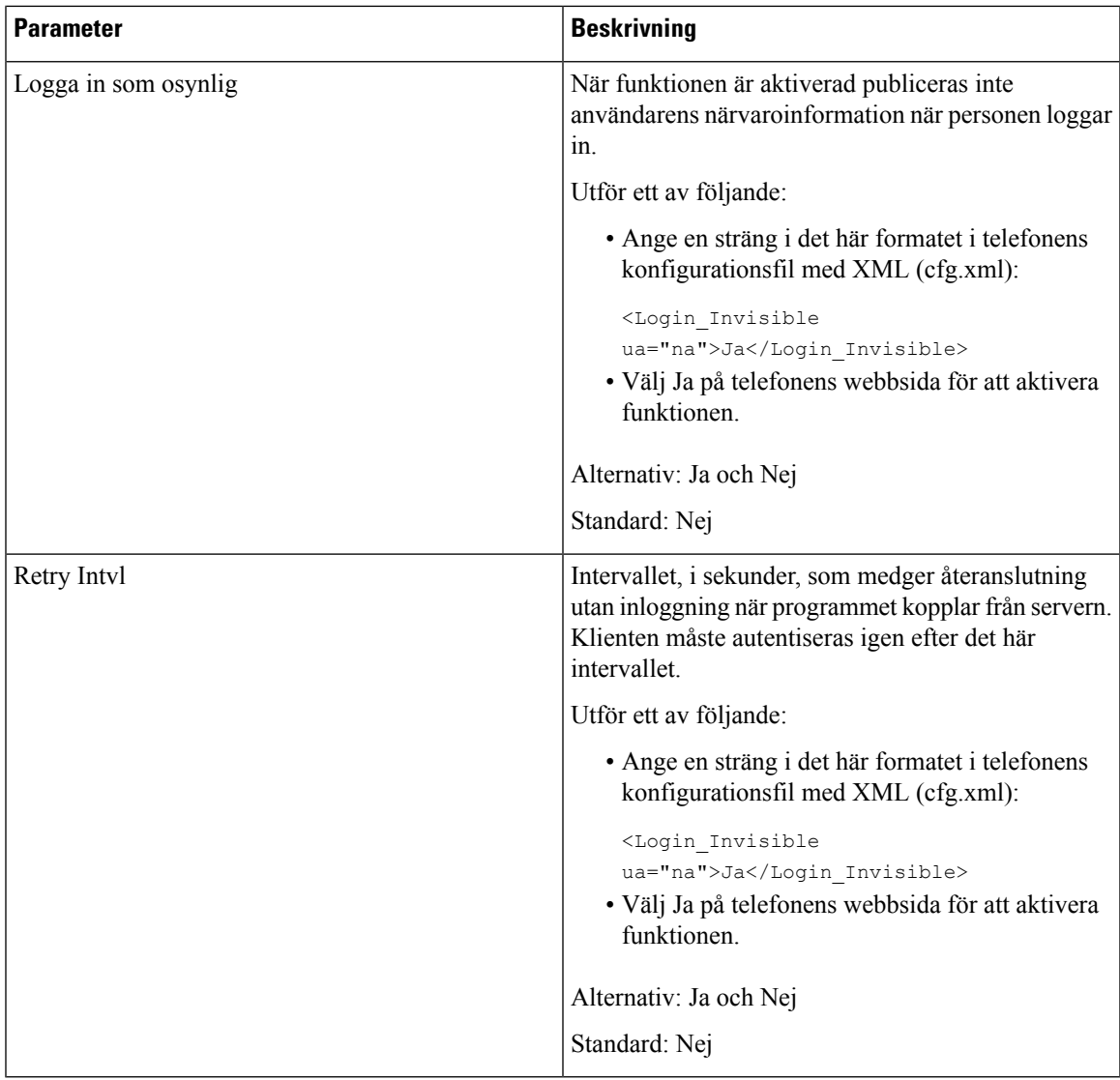

## **Använd DNS SRV för XMPP**

Du kan konfigurera att telefonen ska hämta BroadSoft XMPP-serverns IP-adress via DNS SRV.

#### **Innan du börjar**

- Ställa in BroadSoft-server för XMPP.
- Öppna webbsidan för telefonadministration. Se Åtkomst till telefonens [webbgränssnitt,](#page-121-0) på sidan 104.

#### **Arbetsordning**

- **Steg 1** Välj **Röst** > **Telefon**.
- **Steg 2** Gå till avsnittet **BroadSoft XMPP** och ställ in **Aktivera XMPP** på **Ja**.

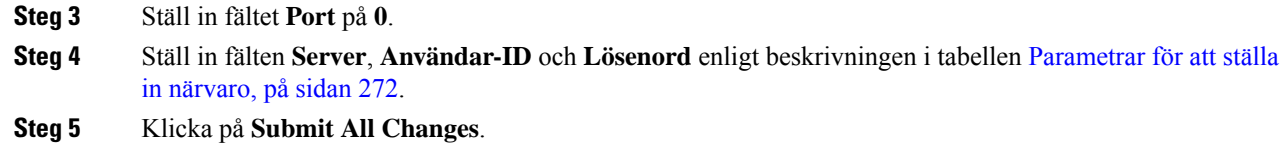

## **Konfigurera antalet samtalslayouter per linje**

Telefoner som stöder flera samtalslayouter på en linje kan konfigureras för att ange hur många samtal som ska tillåtas på linjen.

Du kan även konfigurera parametrarna i telefonens konfigurationsfil (cfg.xml) med XML-kod.

#### **Innan du börjar**

Öppna webbsidan för telefonadministration. Se Åtkomst till telefonens [webbgränssnitt,](#page-121-0) på sidan 104.

#### **Arbetsordning**

#### **Steg 1** Välj **Röst** > **Telefon**.

**Steg 2** I avsnittet **Diverse linjeknappsinställningar**, parametern **Samtalslayouter per linje** anger du antal samtal per linje som ska tillåtas.

Du kan även konfigurera den här parametern i konfigurationsfilen (cfg.xml) genom att ange en sträng i det här formatet:

<Call\_Appearances\_Per\_Line ua="na">2</Call\_Appearances\_Per\_Line>

Intervallet med tillåtna värden är 2 till 10. Standardvärdet är 2.

**Steg 3** Klicka på **Submit All Changes**.

## **Aktivera omvänd namnsökning**

Omvänd namnsökning söker efter namnet till ett nummer i ett inkommande, utgående, konferens- eller överfört samtal. Omvänd namnsökning används när det inte går att hitta ett namn med hjälp av tjänstleverantörens katalog, samtalshistoriken eller dina kontakter. Omvänd namnsökning behöver en giltig BroadSoft (XSI) Directory-, LDAP- eller XML-katalogkonfiguration.

Omvänd namnsökning söker i telefonens externa kataloger. När en sökning lyckas läggs namnet till i samtalssessionen och i samtalshistoriken. Vid flera samtidiga telefonsamtal söker omvänd namnsökning efter ett namn som matchar numret för det första samtalet. När det andra samtalet kopplas eller parkeras söker omvänd sökning efter ett namn som matchar det andra samtalet. Vid omvänd sökning söks de externa adressböckerna i 8 sekunder, om det inte finns några träffar efter 8 sekunder visas inte namnet. Om det finns resultat efter 8 sekunder visas namnet på telefonen. Prioritetsordning för sökning i externa adressböcker är:  $BroadSoft(XSI) > LDAP > XML$ .

När du söker och namn med lägre prioritet tas emot före namn med högre prioritet visar sökningen först namnet med lägre prioritet och det ersätts av namnet med högre prioritet om det hittas inom 8 sekunder.

Företräde för sökning i telefonlista i BroadSoft (XSI) Directory är:

- **1.** Personlig telefonlista
- **2.** Grupp, gemensam telefonlista
- **3.** Företag, gemensam telefonlista

Omvänd namnsökning är aktiverat som standard.

Omvänd namnsökning söker i katalogerna i följande ordning:

- **1.** Personlig adressbok
- **2.** SIP-rubrik
- **3.** Samtalshistorik
- **4.** BroadSoft (XSI) Directory
- **5.** LDAP-katalog
- **6.** XML-katalog

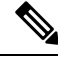

Telefonen söker i XML-katalogen med det här formatet: directory\_url?n=incoming\_call\_number. **OBS!**

Exempel:För en multiplattformstelefon som använder en tjänst från tredje part harsökfrågan för telefonnumret (1234) följande format: http://din-tjänst.com/dir.xml?n=1234.

#### **Innan du börjar**

- Konfigurera en av dessa kataloger innan du kan aktivera eller inaktivera omvänd namnsökning:
	- BroadSoft (XSI) Directory
	- LDAP-företagskatalog
	- XML-katalog

• Öppna webbsidan för telefonadministration. Se Åtkomst till telefonens [webbgränssnitt,](#page-121-0) på sidan 104.

#### **Arbetsordning**

#### **Steg 1** Välj **Röst** > **Telefon**.

**Steg 2** I området **Tilläggstjänster** ställer du in parametern **Omvänd telefonsökningstjänst** på **Ja** för att aktivera funktionen.

Du kan även konfigurera den här parametern i konfigurationsfilen (cfg.xml) genom att ange en sträng i det här formatet:

<Reverse\_Phone\_Lookup\_Serv ua="na">Yes</Reverse\_Phone\_Lookup\_Serv>

De tillåtna värdena är Ja|Nej. Standardvärdet är Ja.

**Steg 3** Klicka på **Submit All Changes**.

## **Nödsamtal**

### **Stöd för nödsamtal i bakgrunden**

Tjänsteleverantörer för nödsamtal kan registrera en telefons plats för varje IP-baserad telefon i ett företag. LIS-servern (Location Information) överför ERL (Emergency Response Location) till telefonen. Telefonen lagrar sin plats vid registreringen, när telefonen har startats om och när någon loggar in på telefonen. Platsposten kan ange gatuadress, husnummer, våning, rum och annan information om kontorsplatsen.

När du ringer ett nödsamtal överför telefonen platsen till samtalsservern. Samtalsservern kopplar samtalet och platsen till tjänstleverantören för nödsamtal. Tjänsteleverantören för nödsamtal kopplar samtalet och ett unikt återuppringningsnummer (ELIN) till räddningstjänsten. Räddningstjänstens eller larmcentralenssvarspunkt tar emot telefonplatsen. Den här svarspunkten får även ett nummer för att ringa tillbaka, ifall samtalet bryts.

Se Stöd för nödsamtal – [terminologi,](#page-296-0) på sidan 279 för de termer som används för att beskriva nödsamtal från telefonen.

Du kan infoga följande parametrar för att erhålla telefonplatsen för valfritt anknytningsnummer:

- Företags-ID ett unikt nummer (UUID) som tilldelats ditt företag av tjänsteleverantören NG9-1-1.
- Primär begäran-URL HTTPS-adressen för den primära servern som användsför att erhålla telefonplatsen.
- Sekundär begäran-URL HTTPS-adressen för den sekundära servern (reserv) som används för att erhålla telefonplatsen.
- Nödnummer en siffersekvens som identifierar ett nödsamtal. Du kan ange flera nödnummer genom att avgränsa varje nödnummer med kommatecken.

Gemensamma räddningstjänsternummer är:

- Nordamerika, 911
- Europeiska länder, 112
- Hongkong, 999

Telefonen begär ny platsinformation för följande aktiviteter:

- Om du registrerar telefonen på samtalsservern.
- En person startar om telefonen och telefonen har tidigare registrerats på samtalsservern.
- När en gäst loggar in på telefonen.
- Om du ändrar det nätverksgränssnitt som används för SIP-registreringen. Till exempel ändrar Wi-Fi till Ethernet.
- Om du ändrar telefonens IP-adress.

Om ingen platsservrar skickar ett svar om plats skickar telefonen om platsförfrågan varannan minut.

### <span id="page-296-0"></span>**Stöd för nödsamtal – terminologi**

Följande termer beskriver stöd för nödsamtal för Ciscos multiplattformstelefoner.

- ELIN (Emergency Location ID-nummer) ett nummer som används för att representera en eller flera anknytningar som hittar personer som ringer akuttjänster.
- ERL (Emergency Response Location) en logisk plats som grupperar en uppsättning anknytningar.
- HELD (HTTP Enabled Location Delivery) ett krypterat protokoll som hämtar PIDF-LO-platsen för en telefon från en LIS (Location Information Server).
- LIS (Location Information Server) en server som besvarar en HELD-begäran för en SIP-baserad telefonen och visar telefonens plats med hjälp av ett HELD-XML-svar.
- Tjänstleverantör för nödsamtal det företag som svarar på en telefons HELD-begäran med telefonens plats. När du ringer ett nödsamtal (som innehåller uppgifter om telefonens plats), dirigerar en samtalsserver samtalet till det här företaget. Tjänsteleverantören för nödsamtal lägger till en ELIN och dirigerarsamtalet till akuttjänster (PSAP). Om samtalet kopplas bort används ELIN avPSAPför att återansluta till telefonen som användes vid nödsamtalet.
- PSAP(PublicSafety AnsweringPoint) alla räddningstjänster (till exempel brandkår, polis eller ambulans) som är anslutna till IP-nätverket för räddningstjänster.
- UUID (Universally Unique Identifier) ett 128-bitarsnummer som används för att identifiera ett företag som använder stöd för nödsamtal.

### **Konfigurera en telefon för att ringa nödsamtal**

#### **Innan du börjar**

- Hämta URL:er för konfiguration av E911 Geolocation och företags-ID för telefonen från din tjänsteleverantör för nödsamtal. Du kan använda samma Geolocation-URL:er och företags-ID för flera telefonanknytningar inom samma kontorsarea.
- Öppna webbsidan för telefonadministration. Se Åtkomst till telefonens [webbgränssnitt,](#page-121-0) på sidan 104.

#### **Arbetsordning**

- **Steg 1** Välj **Röst** > **Ankn** *n*, där *n* är telefonens anknytningsnummer (1–10) i telefonens webbdialogruta.
- **Steg 2** I avsnittet **Nummerplan** ställer du in parametern **Nödnummer**.
- **Steg 3** I avsnittet **Konfigurationav E911 GeoLocation**ställer du in parametrarna **Företags-UUID**, **URL förprimär förfrågan** och **URL för sekundär förfrågan** enligt beskrivningen i [Parametrar](#page-297-0) för att ringa nödsamtal , på [sidan](#page-297-0) 280.
- **Steg 4** Klicka på **Submit All Changes**.

### <span id="page-297-0"></span>**Parametrar för att ringa nödsamtal**

Följande tabell definierar hur parametrar för Att ringa nödsamtal i avsnitten Nummerplan och E911 GeoLocation på fliken Ankn (n) i telefonens webbgränssnitt fungerar och används. Här definieras också syntax försträngen som läggs till i telefonens konfigurationsfil med XML-kod (cfg.xml) för att konfigurera en parameter.

#### **Tabell 43. Parametrar för att ringa nödsamtal**

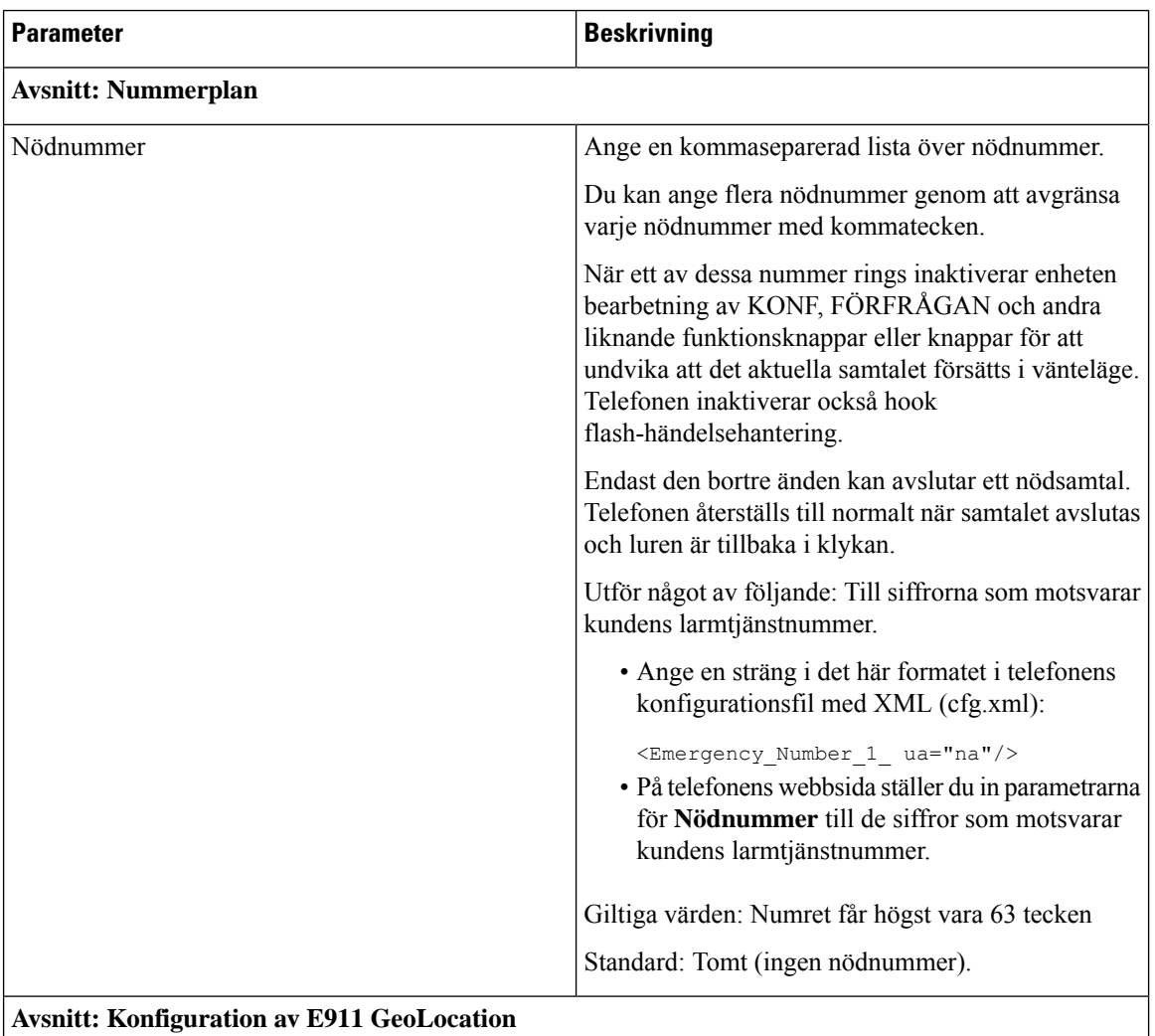

 $\blacksquare$ 

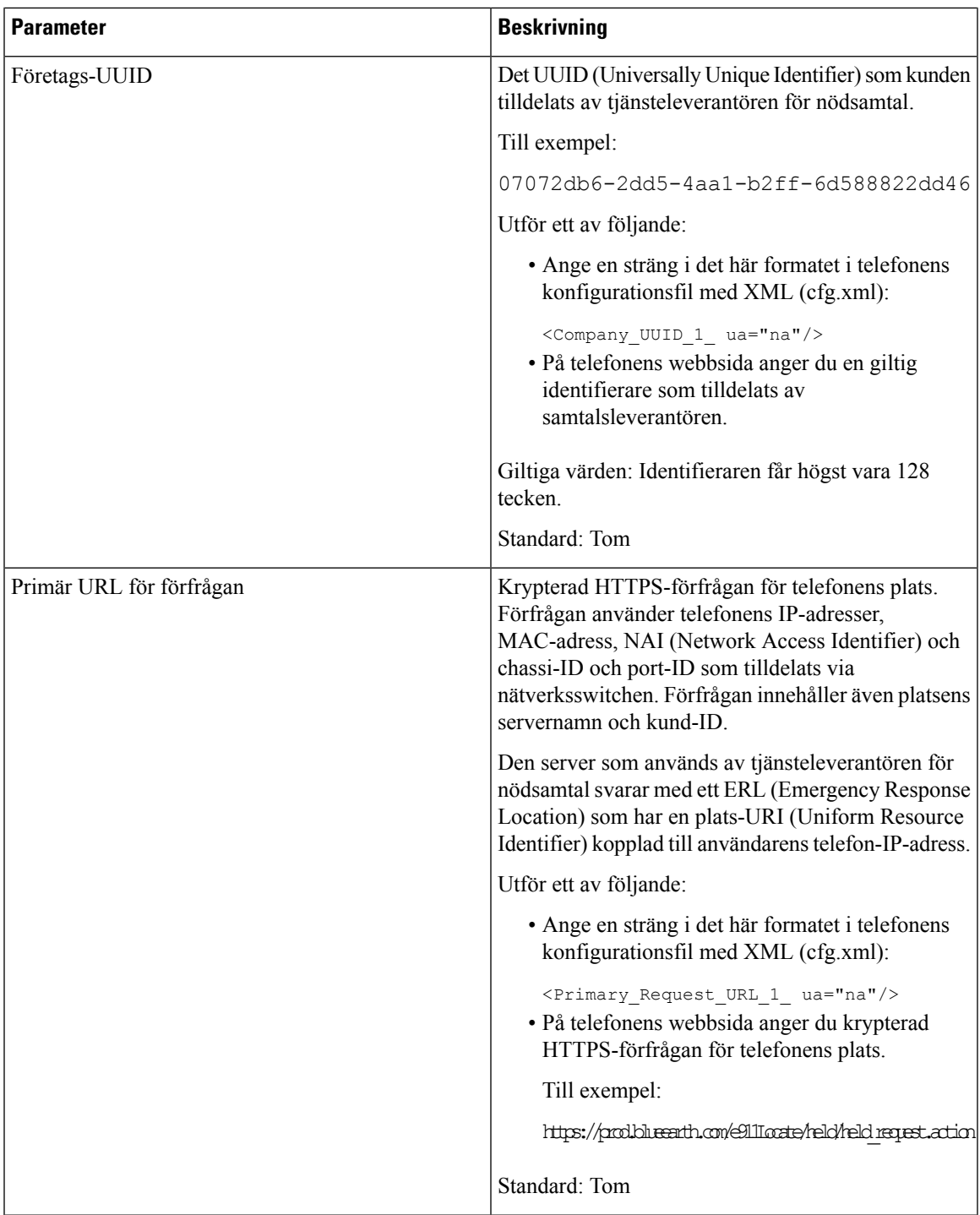

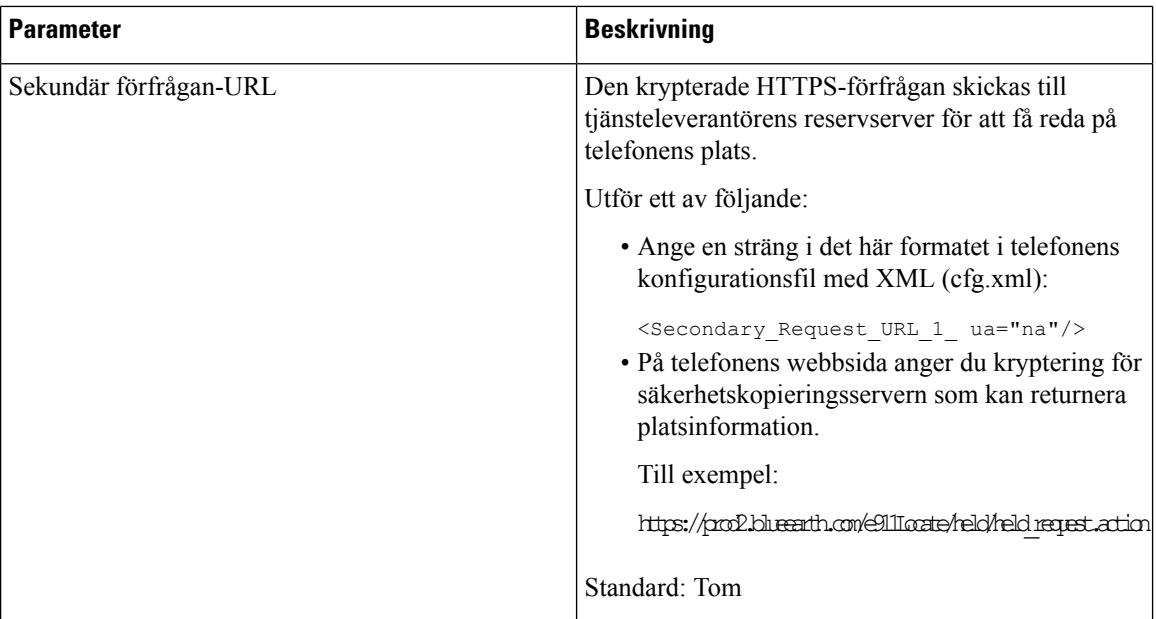

# <span id="page-299-0"></span>**Skräpindikation för inkommande Webex-samtal**

För att möjliggöra skräpindikation för inkommande samtal i Webex-miljön skickar servern dispositionsinformationen X-Cisco-CallerId-Disposition till telefonen Telefonen översätter informationen till autentiseringsikoner. Telefonen kan visa tre typer av ikoner baserat på uppringarens verifikationsresultat av typen STIR/SHAKEN. Ikonerna visas bredvid uppringar-ID för en samtalssession, lokala samtalsloggar, Webex Cloud-samtalsloggar.

• Validerat samtal – Servern skickar dispositionsinformationen, X-Cisco-CallerId-Disposition=valid,

till telefonen. Telefoner med färgskärm visar en extra ikon bredvid uppringarens ID, vilket indikerar

en validerad uppringare. För telefoner med gråskaleskärm visas en extra ikon  $\bigotimes$  bredvid uppringarens ID.

• Ej validerat samtal eller skräp – Servern skickar dispositionsinformationen,

X-Cisco-CallerId-Disposition=invalid, till telefonen. Telefonen en extra ikon bredvid uppringarens ID, vilket indikerar en illegitim uppringare.

• Overifierat samtal – Servern skickar dispositionsinformationen,

X-Cisco-CallerId-Disposition=unverified, till telefonen. Telefonen visar en extra ikon bredvid uppringarens ID, vilket indikerar ett overifierat samtal.

Om det inte finns någon dispositionsinformation visar telefonen samma ikoner som förut.

Ш

## **Konfiguration av programmerbara funktionsknappar**

## **Anpassa visning av funktionsknappar**

Du kan anpassa visningen av programstyrda knappar på telefon skärmen under ett visst tillstånd.

Det går även att konfigurera parametrarna i telefonens konfigurationsfil (cfg.xml) med XML-kod. Om du vill konfigurera varje parameter går du till syntaxen för strängen i Parametrar för programmerbara [funktionsknappar,](#page-300-0) på [sidan](#page-300-0) 283.

#### **Innan du börjar**

Öppna webbsidan för telefonadministration. Se Åtkomst till telefonens [webbgränssnitt,](#page-121-0) på sidan 104.

#### **Arbetsordning**

- **Steg 1** Välj **Röst** > **Telefon**.
- **Steg 2** I avsnittet **Programmerbara funktionsknappar** redigerar du funktionsknapparna beroende på vilket samtalsläge en funktionsknapp ska visa. Mer information finns i Parametrar för [programmerbara](#page-300-0) [funktionsknappar,](#page-300-0) på sidan 283 och .
- **Steg 3** Klicka på **Submit All Changes**.

#### <span id="page-300-0"></span>**Parametrar för programmerbara funktionsknappar**

Följande tabell definierar hur parametrarna för programmerbara funktionsknappar i avsnittet **Programmerbara funktionsknappar** på fliken **Röst** > **Telefon**i telefonens webbgränssnitt fungerar och används. Den definierar även syntax försträngen som läggstill i telefonens konfigurationsfil (cfg.xml) med XML-kod för att konfigurera en parameter.

| <b>Parameter</b>               | Beskrivning och standardvärde                                                                                                    |
|--------------------------------|----------------------------------------------------------------------------------------------------|
| Programmable<br>Softkey Enable | Aktiverar eller inaktiverar programmerbara funktionsknappar. Ställ in det här fältet på<br>Ja för att aktivera programmerbara funktionsknappar.             |
|                                | Utför ett av följande:                                                                                                    |
|                                | • Ange en sträng i det här formatet i telefonens konfigurationsfil med XML<br>$(cfg.xml)$ :                                                                 |
|                                | <programmable enable="" softkey="" ua="na">Yes</programmable>                                                                                               |
|                                | · I telefonens webbgränssnitt ställer du in fältet på <b>Ja</b> eller <b>Nej</b> för att aktivera eller<br>inaktivera de programmerbara funktionsknapparna. |
|                                | Tillåtna värden: Ja Nej                                                                                                    |
|                                | Standard: Nej                                                                                                    |

**Tabell 44. Parametrar för programmerbara funktionsknappar**

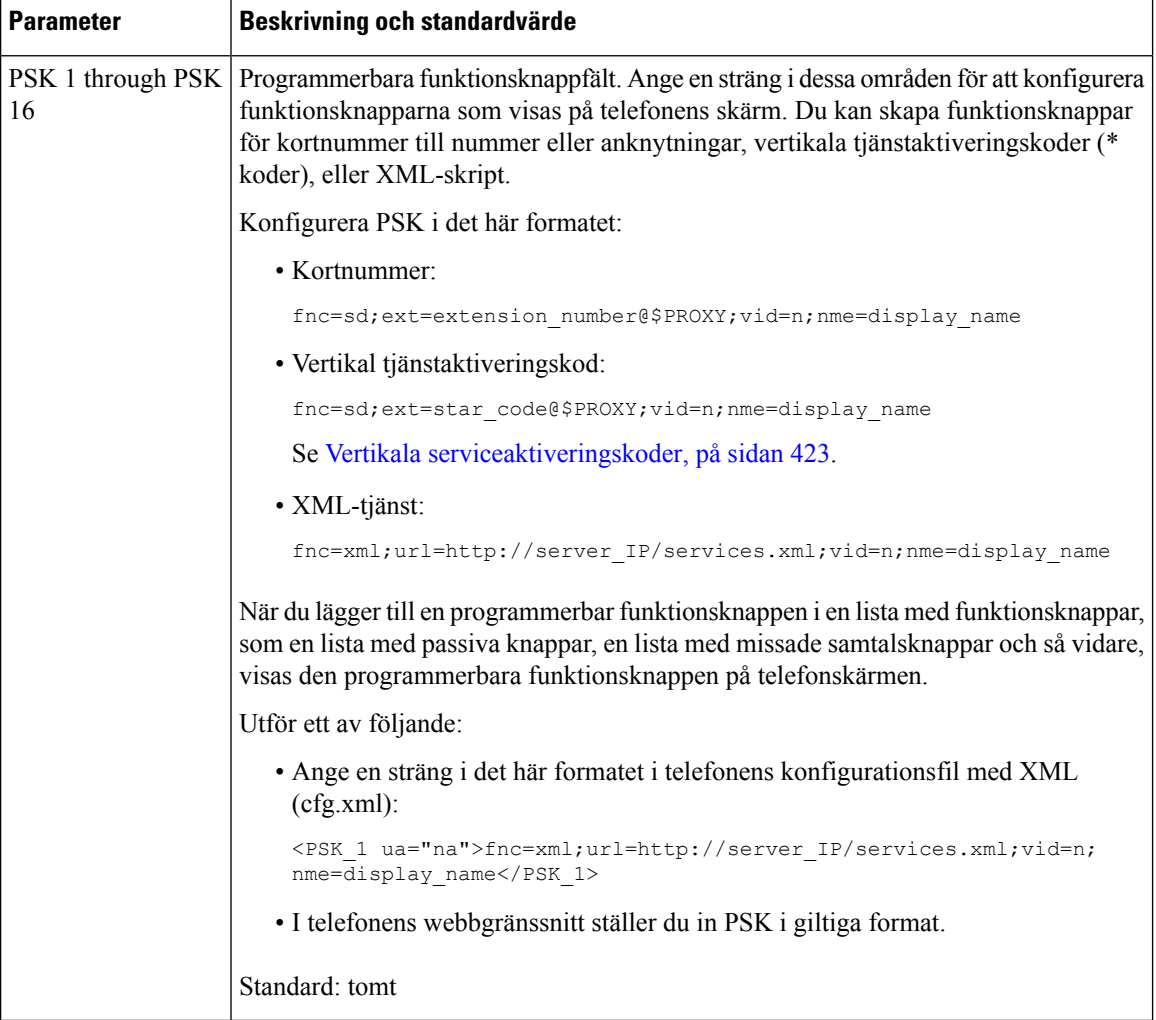

## **Anpassa en programmerbar funktionsknapp**

Telefonen har sexton programmerbara funktionsknappar (fält PSK1 till PSK16). Du kan definiera fält med ett kortnummerskript.

#### **Innan du börjar**

Öppna webbsidan för telefonadministration. Se Åtkomst till telefonens [webbgränssnitt,](#page-121-0) på sidan 104.

#### **Arbetsordning**

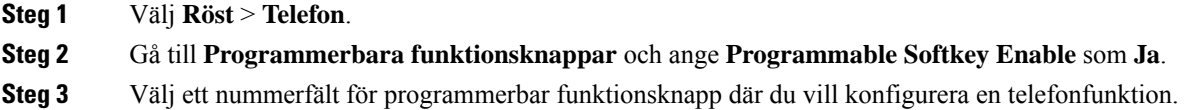

**Steg 4** Ange strängen för den programmerbara funktionsknappen. Se de olika typer av programmerbara funktionstangenter som beskrivs i Konfigurera ett kortnummer på en programmerbar [funktionsknapp,](#page-302-0) på sidan [285](#page-302-0).

**Steg 5** Klicka på **Submit All Changes**.

## <span id="page-302-0"></span>**Konfigurera ett kortnummer på en programmerbar funktionsknapp**

Du kan ställa in programmerbara funktionsknapparsom kortnummer. Dessa kortnummer kan vara anknytningar eller telefonnummer. Du kan också konfigurera programmerbara funktionsknappar med kortnummer som utför en åtgärd som en vertikal tjänsteaktiveringskod (eller en stjärnkod [\*]) definierar. Till exempel om du konfigurerar en programmerbar funktionsknapp med ett kortnummer för \*67, parkeras samtalet.

#### **Innan du börjar**

Öppna webbsidan för telefonadministration. Se Åtkomst till telefonens [webbgränssnitt,](#page-121-0) på sidan 104.

#### **Arbetsordning**

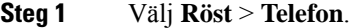

- **Steg 2** Gå till **Programmerbara funktionsknappar** och ange **Programmable Softkey Enable** som **Ja**.
- **Steg 3** Om du vill konfigurera ett kortnummer PSK, anger du följande i **PSK-nummerfältet**:

fnc=sd;ext=extensionname/starcode@\$PROXY;vid=n;nme=name

#### Där:

- fnc= funktion för nyckeln (kortnummer)
- extensionname = anknytning som rings eller stjärnkodåtgärd som ska utföras
- vid= n är den anknytning som kortnumret slår ut
- name är namnet på kortnumret är konfigurerat
- Fältet **name** visas på funktionsknappen på IP-telefonens skärm. Vi rekommenderar max 10 tecken för en telefon. Om fler tecken används, kan det hända att etiketten trunkeras på telefonens skärm. **OBS!**

#### **Steg 4** Redigera följande:

• **Idle Key List:** Redigera fältet så som beskrivs i följande exempel:

redial|1;newcall|2;dnd;psk1

Om användaren konfigurerar funktionerna fel i listan över de programmerbara funktionsknapparna på telefonen uppdateras inte knapplistan på telefonens skärm. Till exempel:

- Om en användare skriver **rdeial; newcall; cfwd** (felstavning av redial) uppdateras inte knapplistan och användaren ser ingen förändring på skärmen.
- Om en användare skriver **redial; newcall; cfwd; delchar** ser användaren ingen förändring på skärmen eftersom funktionsknappen delchar inte är tillåten i **Idle Key List**. Därför är detta en felaktig konfiguration av listan över programmerbara funktionsknappar.

#### • **PSK1:**

fnc=sd;ext=5014@\$PROXY;nme=sktest1

I det här exemplet har vi konfigurera en funktionsknapp på en telefon som ett kortnummer för anknytning 5014 (sktest1). **OBS!**

Du kan även konfigurera en XML-tjänst på en programmerbar funktionsknapp. Ange strängen i detta format:

<PSK\_1 ua="na">fnc=xml;url=http://xml.service.url;nme=name</PSK\_1>

**Steg 5** Klicka på **Submit All Changes**.

### **Konfigurera en programmerbar funktionsknapp (PSK) med DTMF-stöd**

Du kan konfigurera programmerbara funktionsknappar (PSK) med DTMF (dual tone multifrequency). Konfigurationen gör att telefonen kan skicka digitala pulser inom bandet (eller utanför bandet medSIPINFO) till servern under ett aktivt samtal. När du aktiverar en funktion på en PSK ser användaren namnet på funktionsknappen och trycker på den för att utföra den namngivna funktionen. Tillämpade åtgärder på DTMF-siffersträngen liknar de som används för kortnummer, till exempel följande:

- **Paus** representeras av **,**
- **Vänta** representeras av **X**

Exempelvis ext=<DTMF\_DIGITS>[[,|X][<DTMF\_DIGITS>]], där giltiga DTMF-siffror är 0–9, \*, #, a, b, c, d och med delarna inom [ ] valfria.

Funktionen gäller endast programmerbara funktionsknappar. Det gäller inte för de programmerbara linjeknapparna (PLK) på skrivbordstelefoner. Om du konfigurerar en PLK för funktionen visar skärmen X-ikonen Ⓧ och det händer inget om du trycker på knappen.

Funktionen har enbart stöd för **listan med anslutna knappar** och **listan med anslutna videoknappar**.

#### **Innan du börjar**

Åtkomst till telefonens [webbgränssnitt,](#page-121-0) på sidan 104.

#### **Arbetsordning**

- **Steg 1** Välj **Röst** > **Telefon** > **Programmerbara funktionsknappar**. **Steg 2** Ställ in fältet **Aktivera programmerbara funktionsknappar** på **Ja**. **Steg 3** I PSK-listan (PSK#1 – PSK#16) väljer du PSK att konfigurera. **Steg 4** I fältet **PSK (n)** där **n** numret på en programmerbar funktionsknapp anger du en sträng i formatet: fnc=dtmf;ext=<dtmf\_digits\_to\_be\_outpulsed>;nme=<softkey\_display\_name>; vid=<extension n to be associated> Om en telefon har mer än en registrerad linje, måste du inkludera **vid=** som associeras med en viss linje/anknytning för att funktionsknappen ska visas. Annars visas inte funktionsknappen. **Steg 5** (Alternativ) Om du vill konfigurera PSK-funktionsknappen för att växla parkoppling (utpuls-skärm) varje
- gång du trycker på den anger du en sträng i det här formatet:

fnc=dtmf;ext=<dtmf\_digits\_to\_be\_outpulsed>;nme=<softkey\_display\_name>; ext2=<second\_set\_of\_dtmf\_digits\_to\_be\_outpulsed>;nme2=<second\_softkey\_display\_name\_after\_first\_press>; vid=<extension\_n\_to\_be\_associated>

PSK-funktionsknappen börjar alltid med **ext/nme** för varje nytt samtal.

**Steg 6** I fältet **Lista med anslutna knappar** eller fältet **Lista med anslutna videoknappar** anger du konfigurerade PSK-nyckelord för var på telefonskärmen du vill att namnet på funktionsknappen ska visas.

Som exempel visas i följande post namnet på funktionsknappen **Parkera** på den första positionen. Det namn på funktionsknapp som listas i fältet **psk1** visas på den andra positionen och så vidare.

hold;psk1;endcall;xfer;conf;xferLx;confLx;bxfer;phold;redial;dir;park

- **Steg 7** Välj **Röst** > **Ankn (n)** där **(n)** är anknytningsnumret du ska konfigurera.
- **Steg 8** I avsnittet **Ljudkonfiguration** ställer du in **DTMF Tx Method** på någon av följande metoder i listrutan.
	- InBand
	- AVT
	- INFO
	- Auto
	- InBand+INFO
	- AVT+INFO

#### **Steg 9** Klicka på **Submit All Changes**.

Använd dessa exempel som hjälp för att konfigurera PSK med alternativ för DTMF-stöd:

Exempel: PSK växlar när den trycks på.

- **Röst** > **Telefon** > **Programmerbara funktionsknappar** > **Aktivera programmerbar funktionsknapp:Ja**
- **Lista med anslutna knappar: psk1|1 ;endcall|2;conf|3;xfer|4;**
- **PSK 1: fnc=dtmf;ext=#1;nme=PressStart;ext2=\*2;nme2=PressStop;vid=1**
- **Röst** > **Ankn 1** > **DTMF Tx Method: Auto**

Exempel: Telefonen skickar DTMF-nummer inom bandet via en PSK funktionsknapp.

- **Röst** > **Telefon** > **Programmerbara funktionsknappar**
- **Aktivera programmerbar funktionsknapp: Ja**.
- **Lista med anslutna knappar: psk1|1;endcall|2;conf|3;xfer|4;**
- **PSK 1: fnc=dtmf;ext=#1;nme=PressMe;vid=1**
- **Röst** > **Ankn 1** > **DTMF Tx Method: Auto**

Exempel: PSK funktionsknapp pausar mellan siffror.

• **Röst** > **Telefon** > **Programmerbara funktionsknappar** > **Aktivera programmerbar funktionsknapp:Ja**

- **Lista med anslutna knappar: psk1|1;endcall|2;conf|3;xfer|4;**
- **PSK 1: fnc=dtmf;ext=#1,1006;nme=PressMe;vid=1**
- **Röst** > **Ankn 1** > **DTMF Tx Method: Auto**

Exempel: PSK funktionsknapp väntar på att användaren ska mata in mellan siffror.

- **Röst** > **Telefon** > **Programmerbara funktionsknappar** > **Aktivera programmerbar funktionsknapp:Ja**
- **Lista med anslutna knappar: psk1|1 ;endcall|2;conf|3;xfer|4;**
- **PSK 1: fnc=dtmf;ext=#1X1006;nme=PressMe;vid=1**
- **Röst** > **Ankn 1** > **DTMF Tx Method: Auto**

## **Aktivera funktionsknappar på menyn Samtalshistoriklista**

Du kan konfigurera de programstyrda knapparna **Alternativ**, **Samtal**, **Redigera samtal**, **Filter** och **Bakåt** på skärmen för samtalslistorna Alla, Ringda, Mottagna och Missade. Om du trycker på funktionsknappen **Senaste** på telefonen kan du direkt komma åt skärmen **Alla samtal** och visa listan över alla typer av senaste samtal.

#### **Innan du börjar**

Öppna webbsidan för telefonadministration. Se Åtkomst till telefonens [webbgränssnitt,](#page-121-0) på sidan 104.

#### **Arbetsordning**

**Steg 1** Välj **Röst** > **Telefon**.

.

**Steg 2** Konfigurera XSI-kontonamnet genom att ange värden i paremetrarna **XSI värdserver**, **XSI-autentiseringstyp**, **Inloggnings-ID**, **Inloggningslösenord** och **CallLog-associerad linje**.

Mer information om hur du konfigurerar XSI-konto finns i Konfigurera [BroadSoft-inställningar,](#page-340-0) på sidan 323.

- **Steg 3** Ställ in parametern **Aktivera CallLog** på **Ja**.
- **Steg 4** Ställ in **Visa senaste från** på **Server**.
- **Steg 5** I avsnittet **Programmerbara funktionsknappar**;
	- **1.** Ställ in parametern **Aktivera programmerbar funktionsknapp** på **Ja**.
	- **2.** I fältet **Lista med BroadSoft Call History Key List** är standardsträngen: option|1;call|2;editcall|3;back|4;

Strängar som stöds är option, call, editcall, filter och back. Den här parametern har inte stöd för psk-sträng.

Tillgänglighet för alla dessa funktionsknappar under listor för Alla, Uppringda, Mottagna och Missade samtal eller menyn **Alternativ** i dessa samtalslistor beror på följande:

- **Aktivera programmerbar funktionsknapp** = **Ja** och **BroadSoft Call History Key List** = **option|1;call|2;filter|3;back|4;** – **Alternativ**, **Samtal**, **Filter**, **Bakåt** funktionsknappar visas i listor med Alla, Uppringda, Mottagna och Missade samtal. **Redigera samtal** visas i menyn **Alternativ** i samtalslistan.
- **Aktivera programmerbar funktionsknapp** = **Ja** och **Broadsoft Call History Key List** = **option|1;call|2;back|4;** – **Alternativ**, **Samtal**, **Bakåt** funktionsknappar visas i listor med Alla, Uppringda, Mottagna och Missade samtal. **Redigera samtal** och **Filter** visas i menyn **Alternativ** i samtalslistan.
- **Aktivera programmerbar funktionsknapp** = **Ja** och **BroadSoft Call History Key List** = **option|1;call|2;editcall|3;filter|4;** – **Alternativ**, **Samtal**, **Redigera samtal**, **Filter** funktionsknappar visas i listor med Alla, Uppringda, Mottagna och Missade samtal.
- **Aktivera programmerbar funktionsknapp** = **Ja**, **PSK 1** = **fnc=shortcut;url=missedcalls** och **BroadSoft Call History Key List** = **option|1;call|2;psk1|3;filter222|4;** – enbart funktionsknapparna **Alternativ** och **Samtal** visas i listor med Alla, Uppringda, Mottagna och Missade eftersom strängarna **psk** och **filter222** är ogiltiga värden. **Redigera samtal** och **Filter** visasi menyn **Alternativ** i samtalslistan.
- **Programstyrda knapp Aktivera** = **Ja**, och **Lista med BroadSoft Call History Key List** = **tom**-De programstyrda knapparna visas som standardinställning **option|1;call|2;editcall|3**. De programstyrda knapparna **Alternativ**, **Samtal**, **Redigera samtal** visas i samtalslistorna Alla, Ringda, Mottagna och Missade. **Filter** visas i menyn **Alternativ** i samtalslistan.
- Ange en sträng i det här formatet i telefonens konfigurationsfil med XML (cfg.xml): **OBS!**

<Broadsoft\_Call\_History\_Key\_List ua="na">option|1;call|2;editcall|3</Broadsoft Call History Key List>

**Steg 6** Klicka på **Submit All Changes**.

## **Skräpindikation för inkommande samtal**

Ny teknikstandard med STIR (Secure Telephony Identity Revisited) och SHAKEN (Signature-based Handling of Asserted information using toKENs). De här standarderna definierar procedurer för att autentisera och verifiera uppringarens id i samtal som rings via IP-nätverket. Ramverket STIR-SHAKEN är utvecklat för att slutanvändaren ska få så bra identifiering som möjligt och kunna kontrollera vilka samtal som tas emot. De här standarderna är avsedda att verifiera samtal, klassificera samtal och skapa förtroende kring uppringarens identitet. Det är enkelt att identifiera illegitima uppringare.

När funktionen STIR/SHAKEN har implementerats på servern visar telefonen en extra ikon bredvid nummerpresentationen baserat på resultatet av STIR/SHAKEN-kontrollen för uppringaren. Telefonen kan visa tre typer av ikoner baserat på resultatet av kontrollen. Detta gör att man slösar mindre tid på att besvara robotsamtal samt att man kan undvika riskerna med samtal från uppringare med förfalskat samtals-ID.

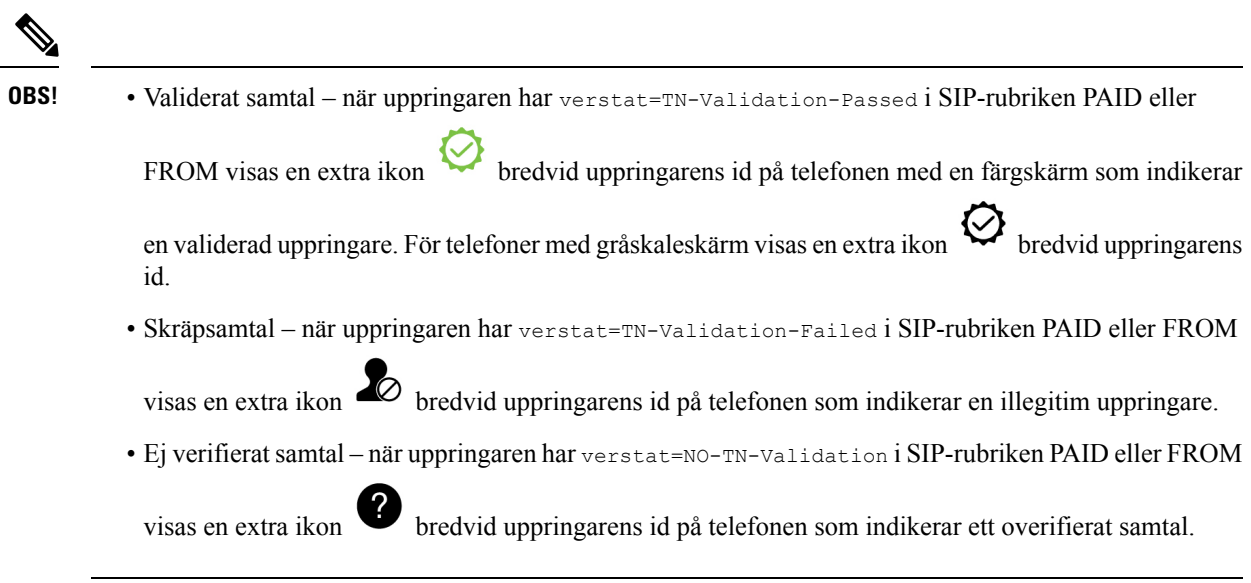

För detaljerad information om skräpindikation för samtal i Webex-miljön, se [Skräpindikation](#page-299-0) för inkommande [Webex-samtal,](#page-299-0) på sidan 282.

## **Skräpindikation för inkommande samtal**

Ny teknikstandard medSTIR (Secure Telephony Identity Revisited) ochSHAKEN (Signature-based Handling of Asserted information using toKENs). De här standarderna definierar procedurer för att autentisera och verifiera uppringarens id i samtal som rings via IP-nätverket. Ramverket STIR-SHAKEN är utvecklat för att slutanvändaren ska få så bra identifiering som möjligt och kunna kontrollera vilka samtal som tas emot. De här standarderna är avsedda att verifiera samtal, klassificera samtal och skapa förtroende kring uppringarens identitet. Det är enkelt att identifiera illegitima uppringare.

När funktionen STIR/SHAKEN har implementerats på servern visar telefonen en extra ikon bredvid nummerpresentationen baserat på resultatet av STIR/SHAKEN-kontrollen för uppringaren. Telefonen kan visa tre typer av ikoner baserat på resultatet av kontrollen. Detta gör att man slösar mindre tid på att besvara robotsamtal samt att man kan undvika riskerna med samtal från uppringare med förfalskat samtals-ID.

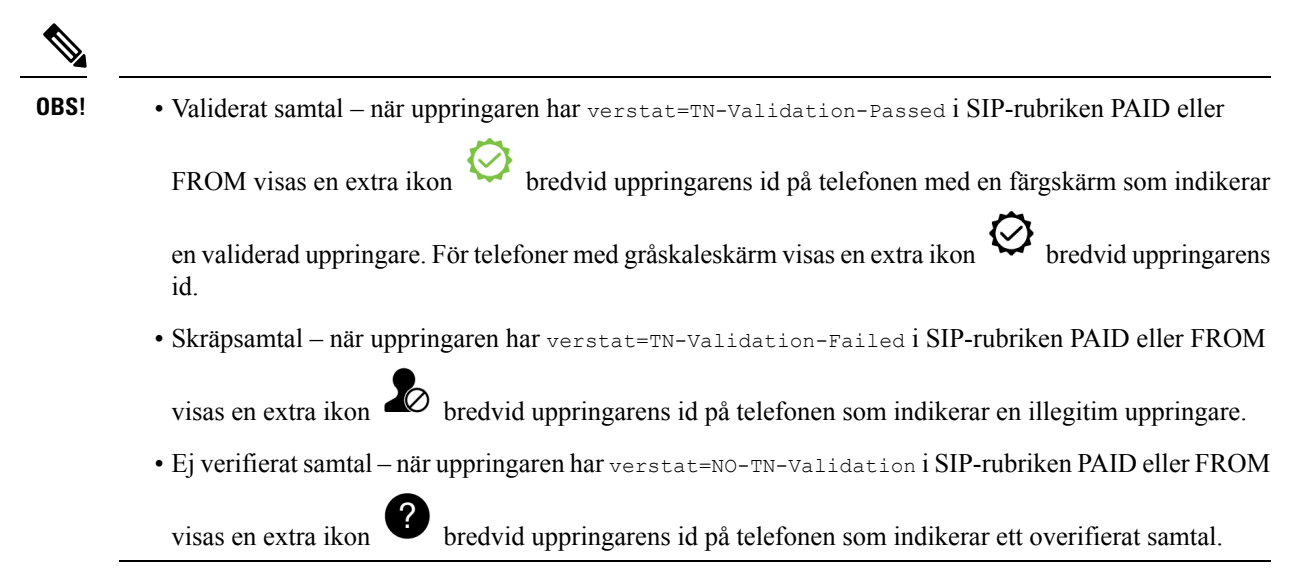

För detaljerad information om skräpindikation för samtal i Webex-miljön, se [Skräpindikation](#page-299-0) för inkommande [Webex-samtal,](#page-299-0) på sidan 282.

## **Programmerbara funktionsknappar**

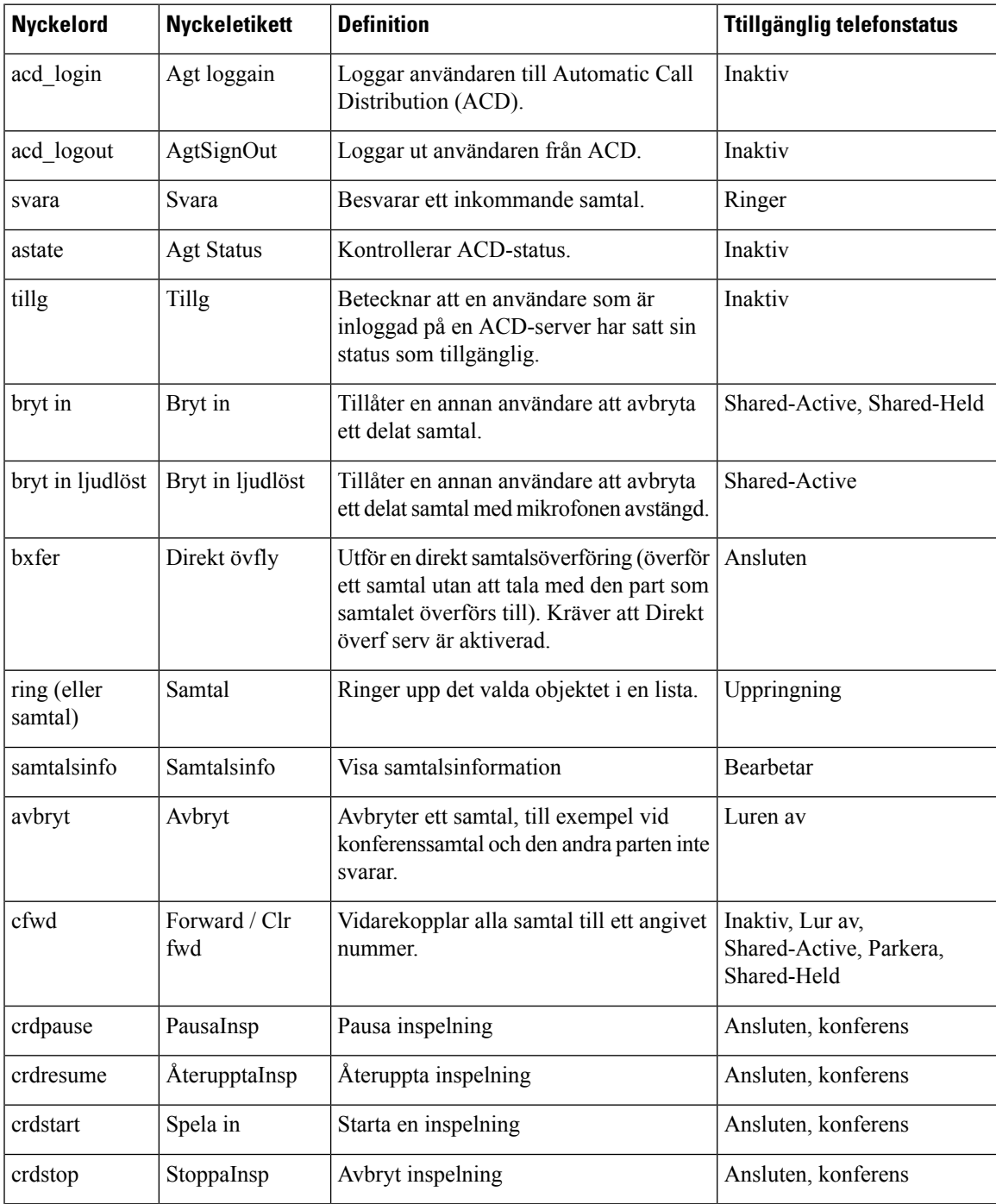

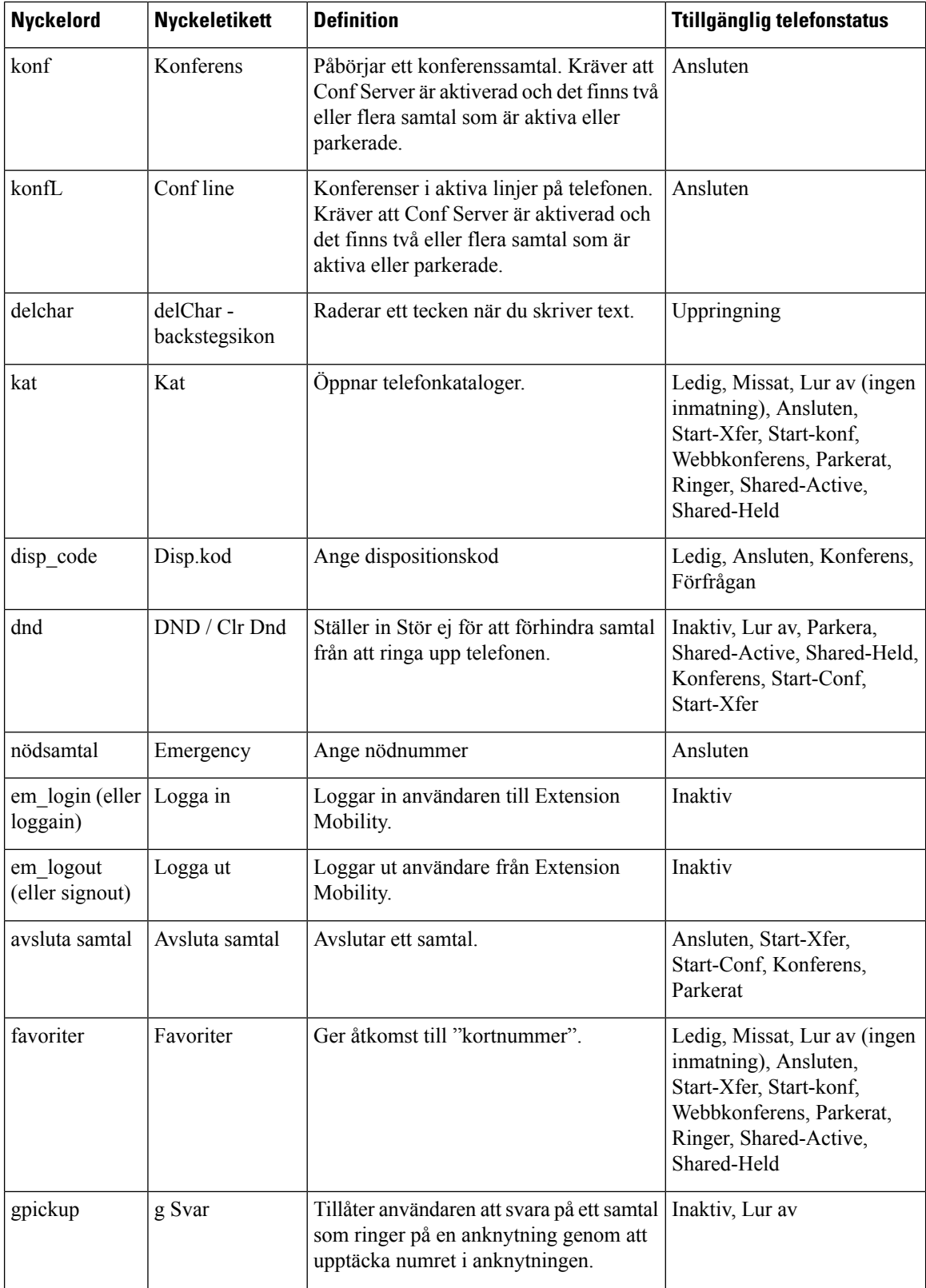

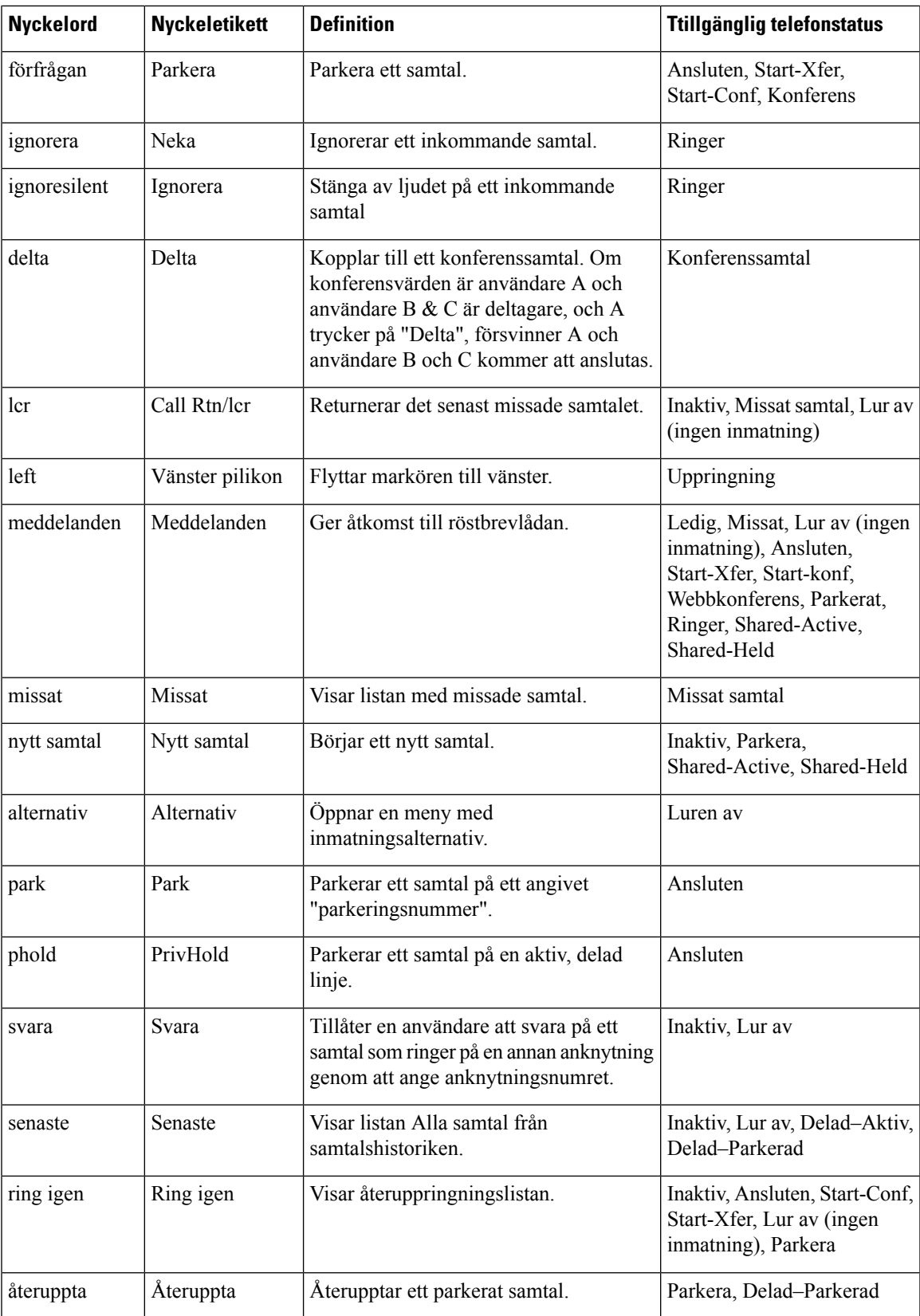

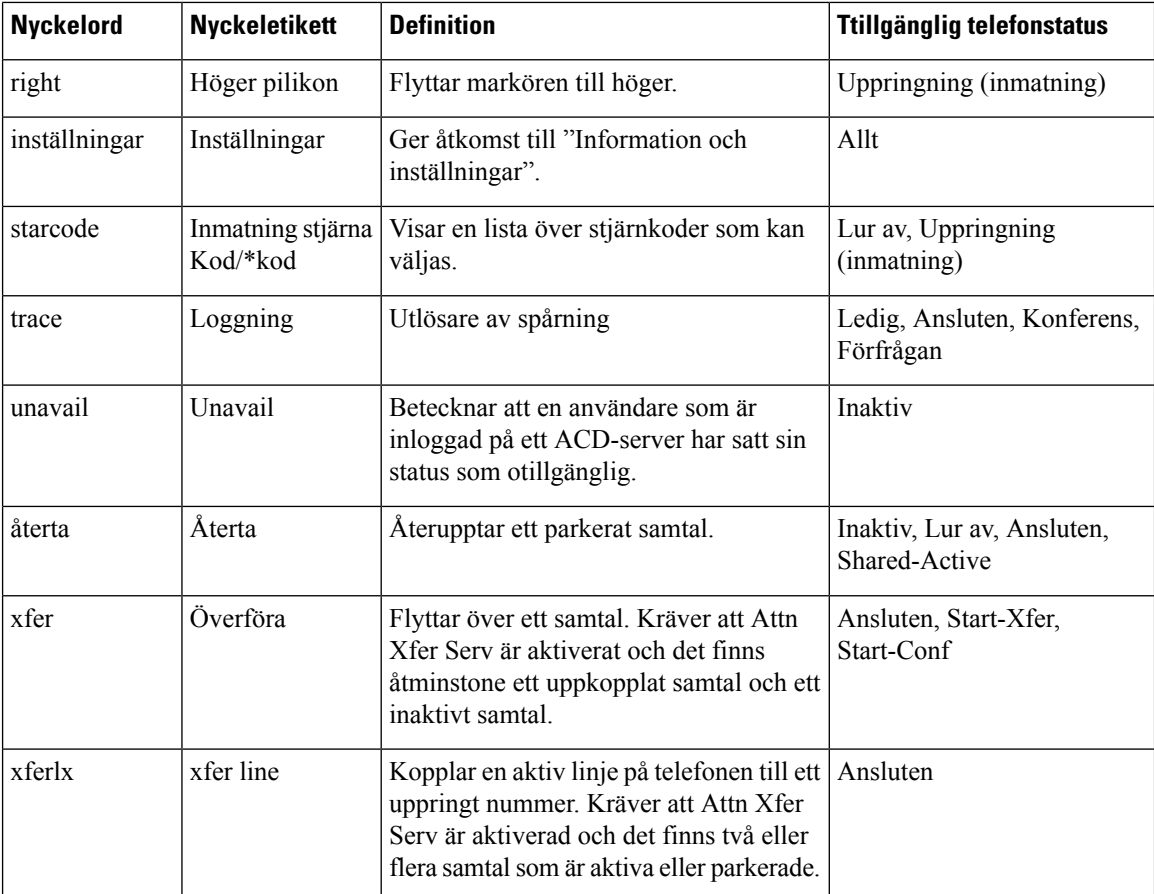

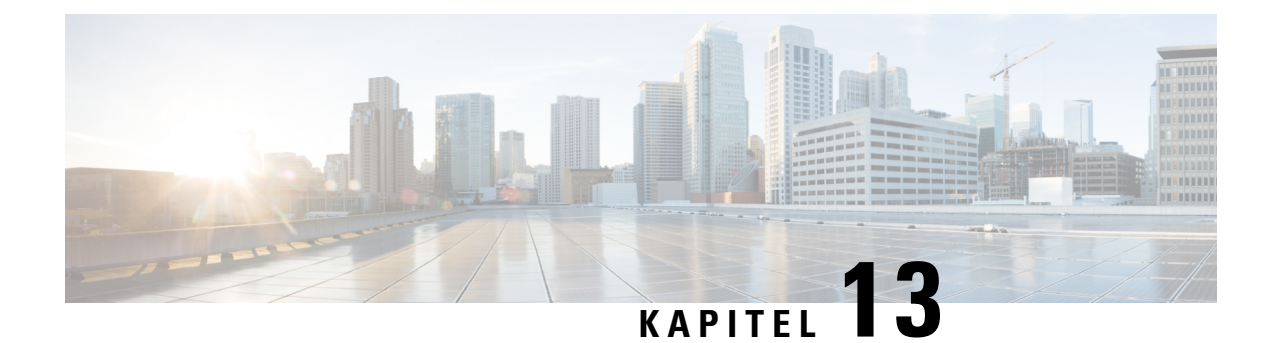

# **Ljudkonfiguration**

- Konfigurera olika [ljudvolymer](#page-312-0) , på sidan 295
- [Konfigurera](#page-313-0) röstkodek, på sidan 296
- [Röstkvalitetsrapportering,](#page-318-0) på sidan 301

# <span id="page-312-0"></span>**Konfigurera olika ljudvolymer**

Du kan konfigurera volyminställningarna i telefonens webbgränssnittet.

Det går även att konfigurera parametrarna i telefonens konfigurationsfil (cfg.xml) med XML-kod. För att konfigurera varje parameter visas syntaxen för respektive sträng i **Parametrar för ljudvolym** i tabellen [Parametrar](#page-312-1) för ljudvolym, på sidan 295.

#### **Innan du börjar**

Åtkomst till telefonens [webbgränssnitt,](#page-121-0) på sidan 104.

#### **Arbetsordning**

- **Steg 1** Välj **Röst** > **Användare**.
- **Steg 2** I avsnittet **Ljudvolym** konfigurerar du volymnivån för ljudparametrar enligt beskrivningen i **Parametrar för ljudvolym** i tabellen [Parametrar](#page-312-1) för ljudvolym, på sidan 295.
- <span id="page-312-1"></span>**Steg 3** Klicka på **Submit All Changes**.

### **Parametrar för ljudvolym**

I följande två tabeller beskrivs inställningar för akustik och ljud.

Följande tabell definierar hur parametrarna för ljudvolym i avsnittet Ljudvolym på fliken Användare i telefonens webbgränssnitt fungerar och används. Här definieras också syntax för strängen som läggs till i telefonens konfigurationsfil med XML-kod (cfg.xml) för att konfigurera en parameter.

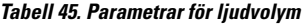

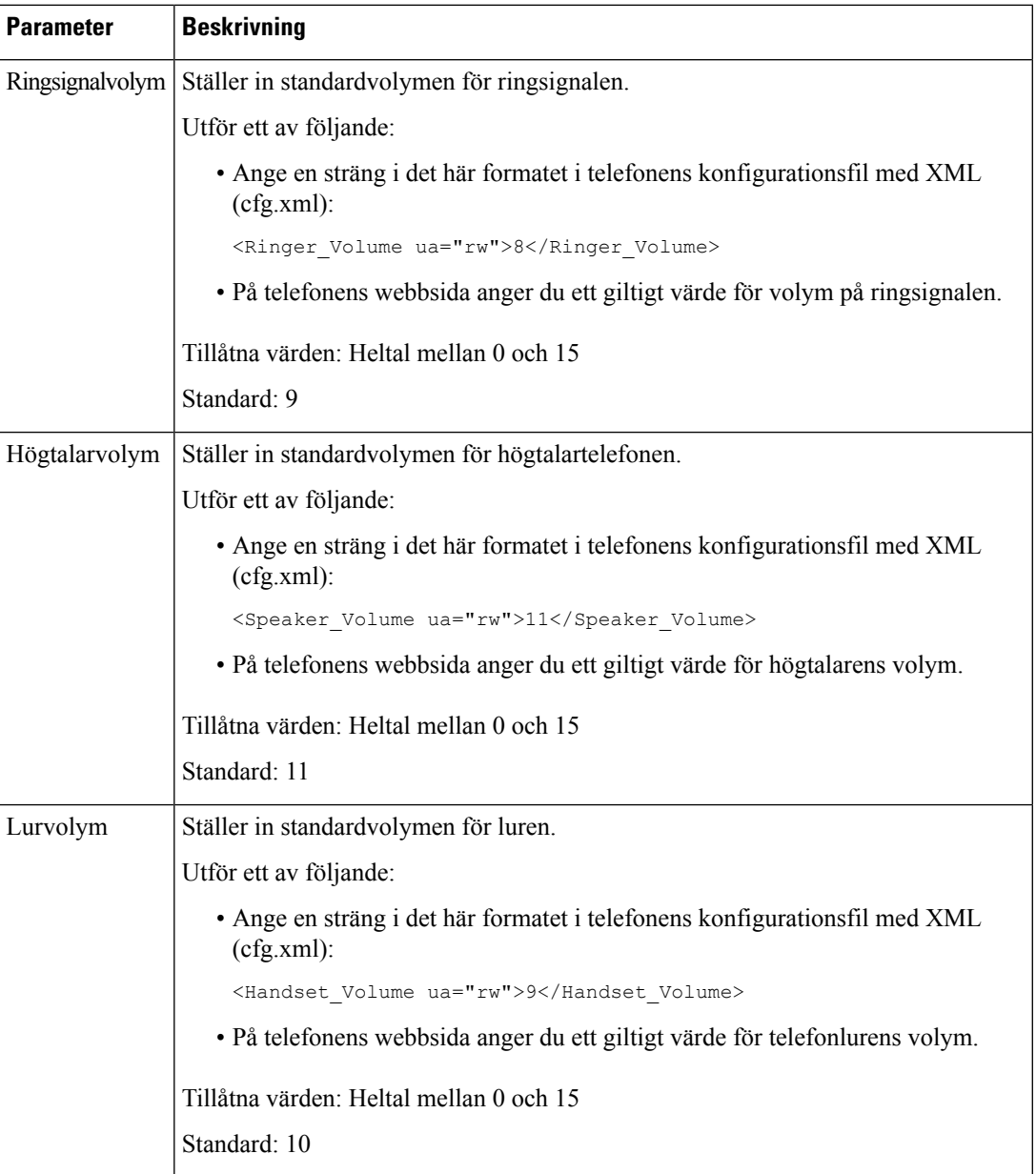

# <span id="page-313-0"></span>**Konfigurera röstkodek**

En kodekresurs anses vara tilldelad om den har tagits med i SDP-kodeklistan för ett aktivt samtal, även om det sedan inte väljs för anslutningen. Balansering av den optimala röstkodeken beror ibland på kapaciteten i Cisco IP-telefonen att matcha ett kodeknamn med fjärrenheten eller gatewaykodeknamnet. Telefonen tillåter Ш

nätverksadministratören att individuellt namnge de olika kodek som stöds så att rätt kodek kan balanseras mot fjärrutrustningen.

En Cisco IP-telefon stöder röstkodekprioritet. Du kan välja upp till tre prioriterade kodekar. Administratören kan välja lågbithastighetskodek som används för varje linje. G.711a och G.711u är alltid aktiverade.

Du kan även konfigurera parametrarna i telefonens konfigurationsfil (cfg.xml) med XML-kod. Om du vill konfigurera varje parameter går du till syntaxen för strängen i [Parametrar](#page-314-0) för ljudcodec, på sidan 297.

#### **Innan du börjar**

Öppna webbsidan för telefonadministration. Se Åtkomst till telefonens [webbgränssnitt,](#page-121-0) på sidan 104.

#### **Arbetsordning**

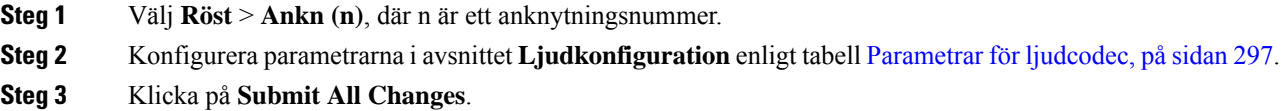

## <span id="page-314-0"></span>**Parametrar för ljudcodec**

Följande tabell definierar hur röstcodecparametrarna i avsnittet **Ljudinställning** på fliken **Röst** > **Anknytning** i telefonens webbgränssnitt fungerar och används. Den definierar även syntax för strängen som läggs till i telefonens konfigurationsfil (cfg.xml) med XML-kod för att konfigurera en parameter.

#### **Tabell 46. Parametrar för ljudcodec**

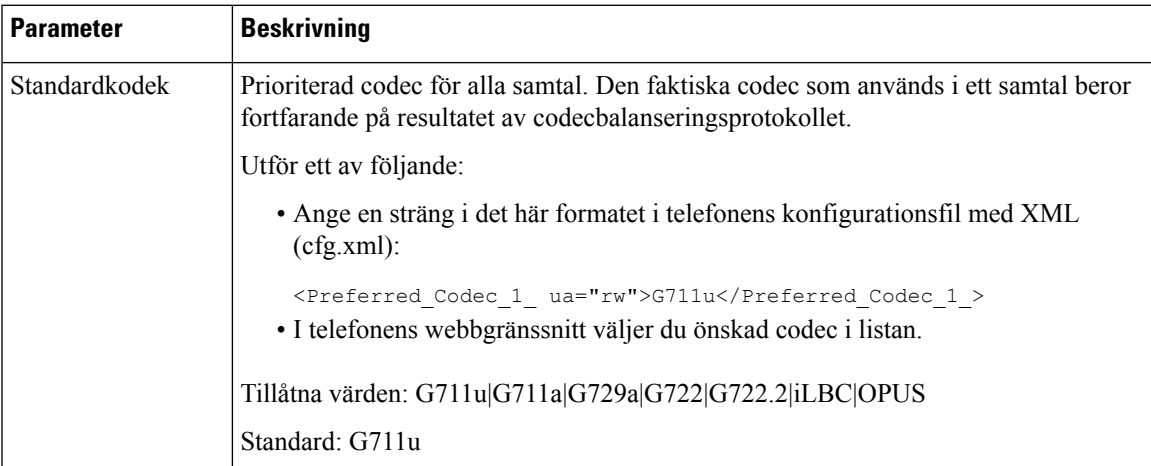

 $\mathbf l$ 

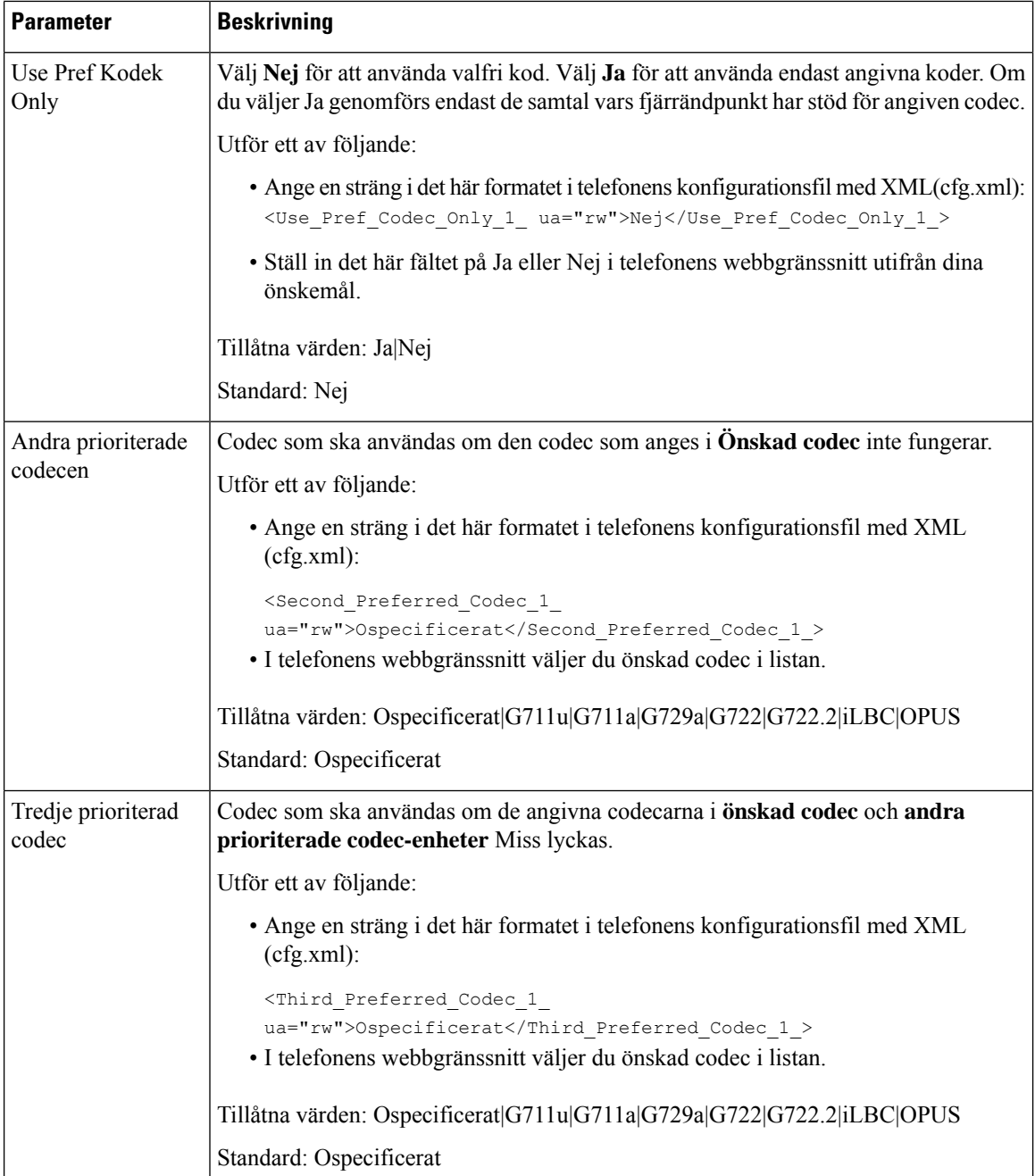

Π

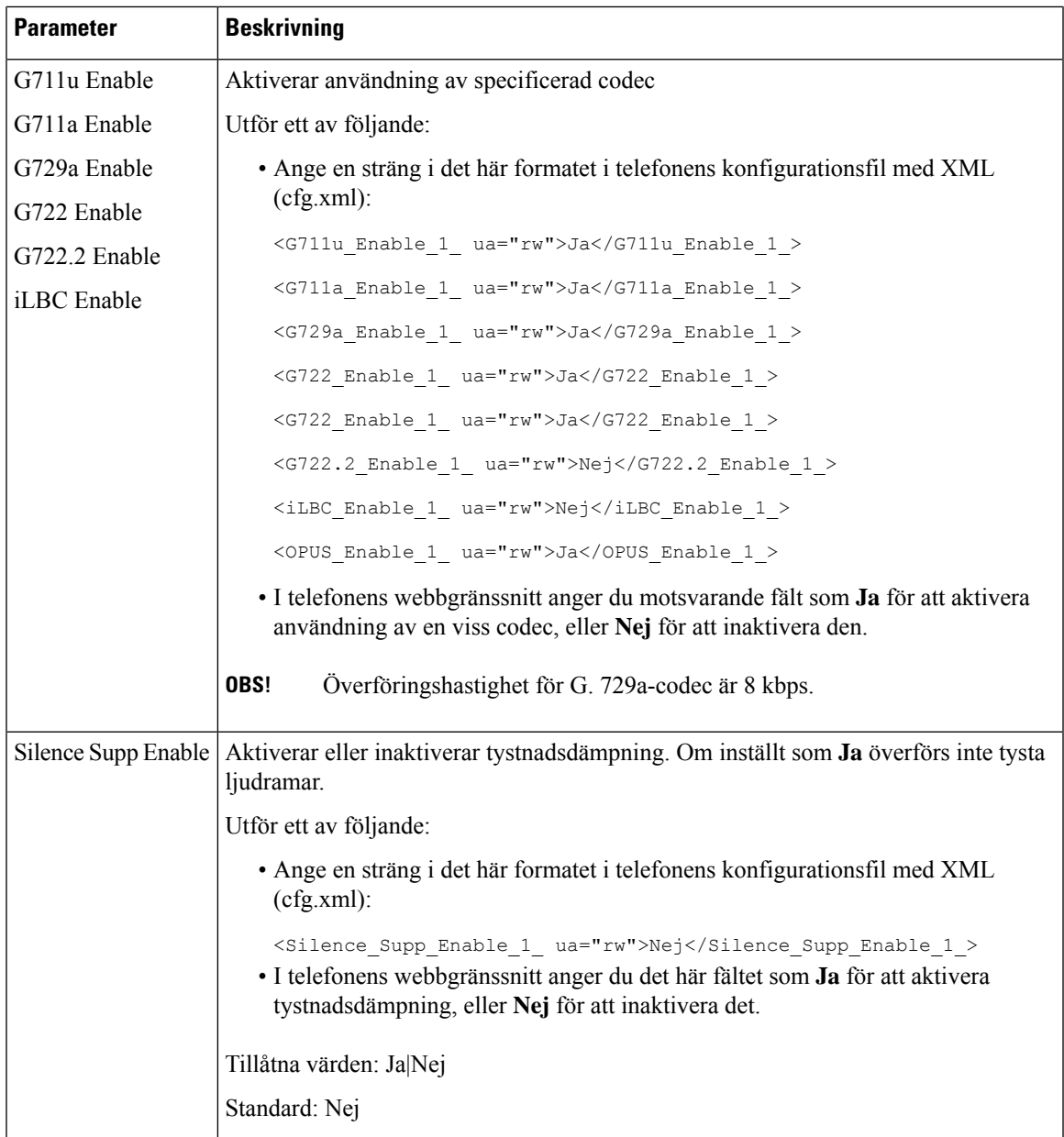

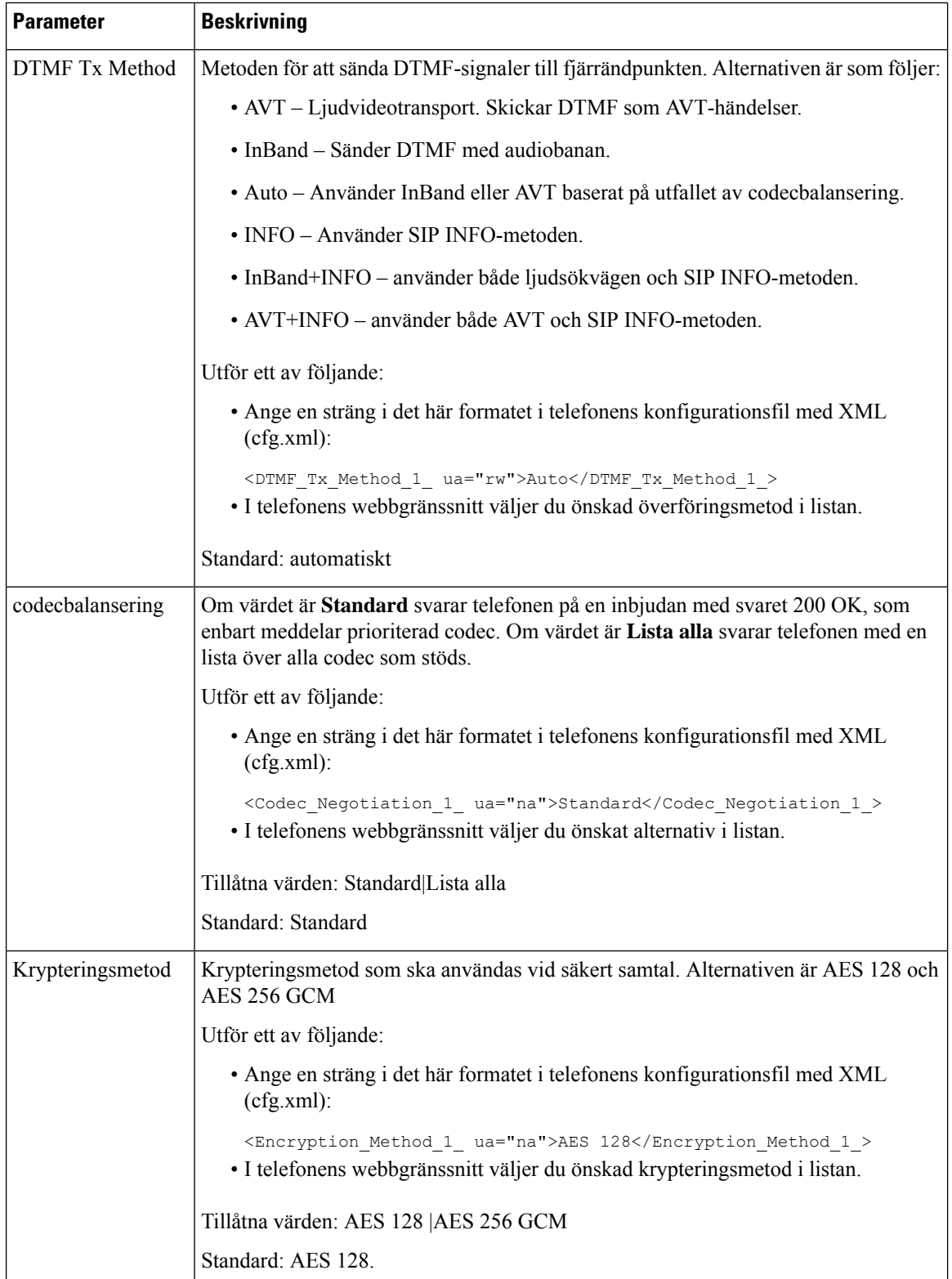

Ш

## <span id="page-318-0"></span>**Röstkvalitetsrapportering**

Du kan samla in röstkvalitetsstatistik från VoIP-sessionerna med ett SIP-händelsepaket (Session Initiation Protocol). Information om röstsamtalskvaliteten som härletts från RTP och samtalsinformation från SIP överförs från en användaragent (UA) i en session (rapport) till en tredje part (insamling).

Cisco IP-telefon använder UDP (User Datagram Protocol) för att skicka ett SIP PUBLISH-meddelande till en insamlingsserver.

## **Scenarier som stöds för röstkvalitetsrapportering**

För närvarande stöds bara den grundläggande röstkvalitetsrapportering i samtalsscenarier. Ett grundläggande samtal kan vara inkommande eller utgående samtal mellan kollegor. Telefonen har stöd för återkommande SIP-publiceringsmeddelande.

### **MOS och codec**

I röstkvalitetsmätningen används MOS-grader för att bedöma kvaliteten. MOS-grad 1 är den lägsta kvaliteten och MOS-grad 5 är den högsta kvaliteten. I tabellen nedan ges en beskrivning av kodning och MOS-poäng. Telefonen har stöd för alla codec. För alla codec skickar telefonen SIP-publiceringsmeddelandet.

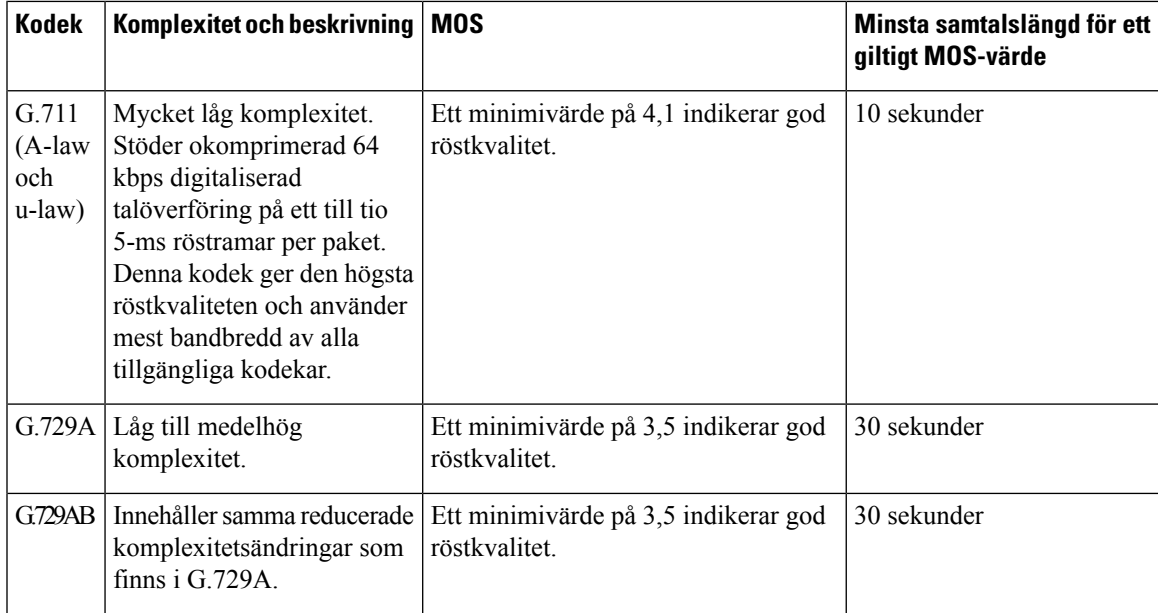

### **Konfigurera röstkvalitetsrapportering**

Du kan skapa en röstkvalitetsrapport för varje anknytning på telefonen. Parametrarna för SIP-VQM (röstkvalitetsmått) hjälper dig att:

- Skapa röstkvalitetsrapporter.
- Namnge dina rapporter.

• Ta reda på när din telefon skickar SIP-publiceringsmeddelanden.

Du kan även konfigurera parametrarna i telefonens konfigurationsfil (cfg.xml) med XML-kod. Se [Parametrar](#page-319-0) för VQM [SIP-publiceringsmeddelande,](#page-319-0) på sidan 302

#### **Innan du börjar**

Öppna webbsidan för telefonadministration. Se Åtkomst till telefonens [webbgränssnitt,](#page-121-0) på sidan 104.

#### **Arbetsordning**

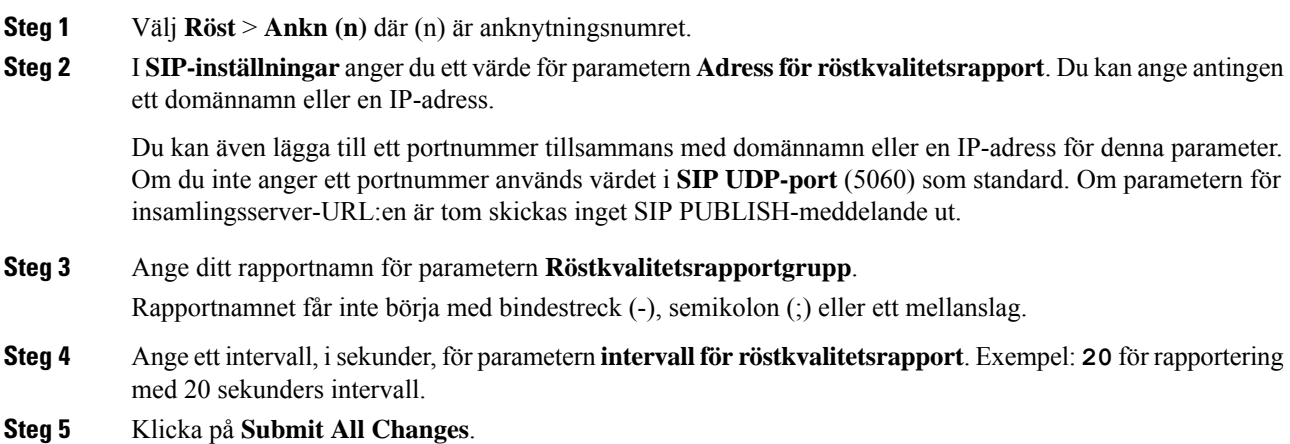

#### <span id="page-319-0"></span>**Parametrar för VQM SIP-publiceringsmeddelande**

Följande tabell definierar parametrarna för SIP-VQM (röstkvalitetsmått) SIP-publiceringsmeddelande i avsnittet**SIP-inställningar** på fliken **Röst** > **Ankn(n)** i telefonens webbgränssnitt. Den definierar även syntax för strängen som läggs till i telefonens konfigurationsfil (cfg.xml) med XML-kod för att konfigurera en parameter.

 $\mathbf l$ 

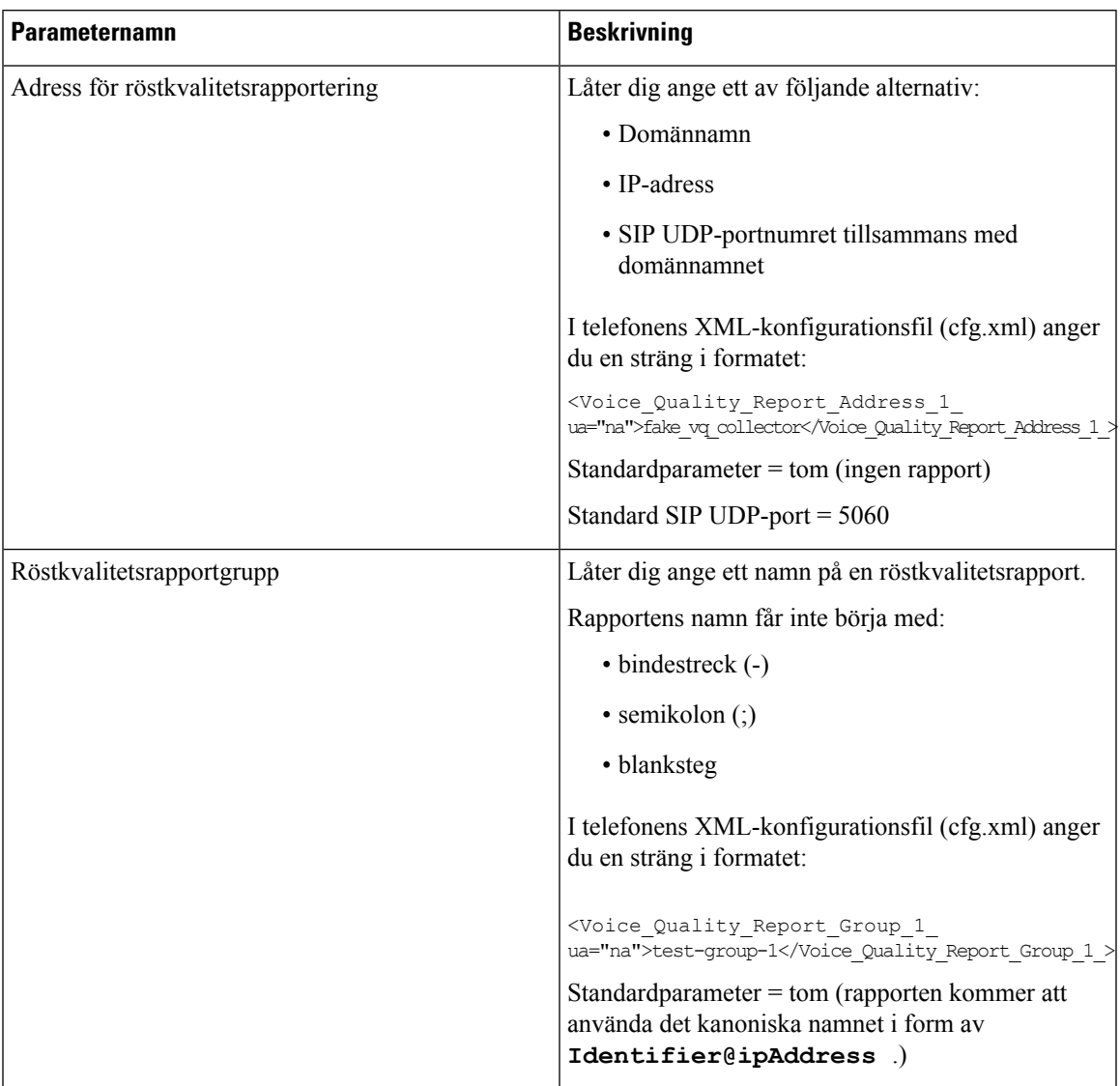

#### **Tabell 47. Parametrar för VQM SIP-publiceringsmeddelande**

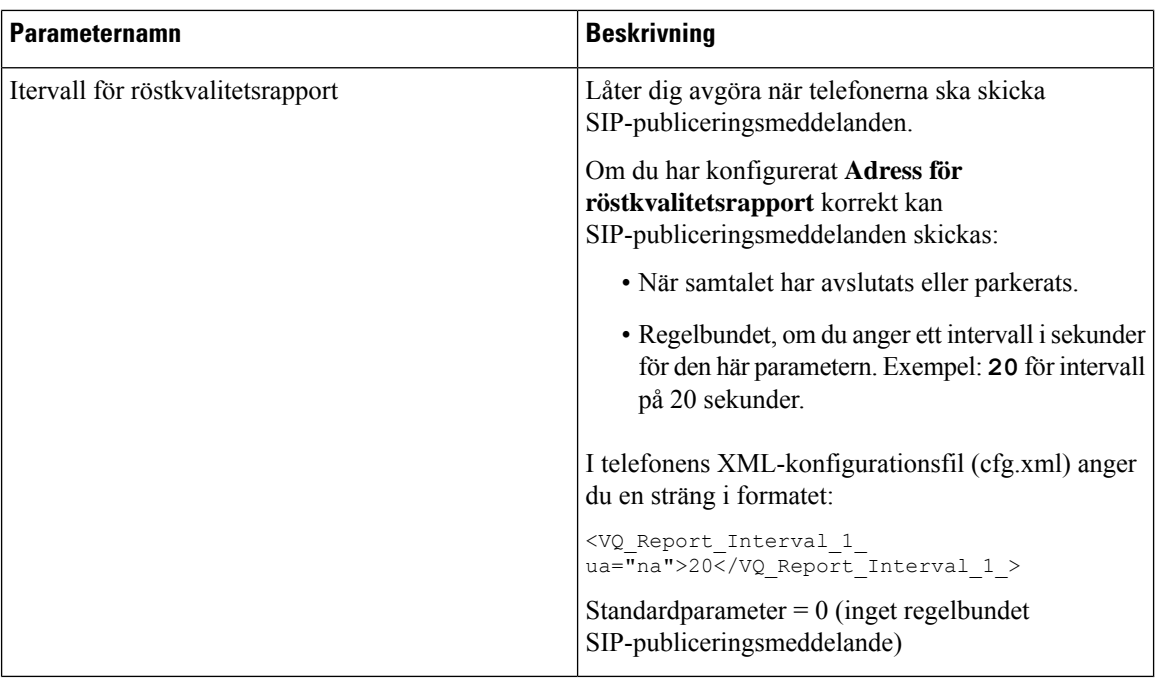

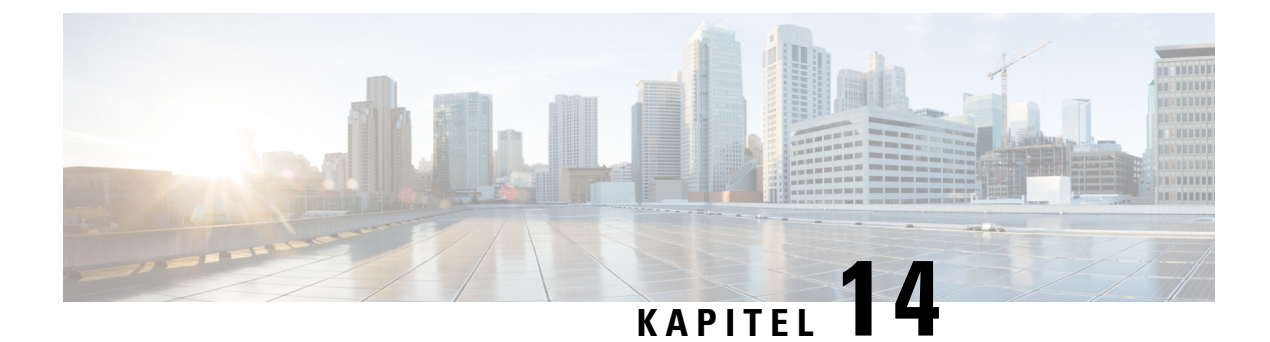

# **Konfiguration av röstbrevlåda**

• Konfigurera [röstbrevlådan,](#page-322-0) på sidan 305

# <span id="page-322-0"></span>**Konfigurera röstbrevlådan**

Du kan konfigurera det interna eller externa telefonnumret eller webbadressen för röstbrevlådan. Om du använder en extern röstbrevlåda måste numret innehålla eventuella siffror som krävs för att ringa ut och eventuella riktnummer.

#### **Innan du börjar**

Öppna webbsidan för telefonadministration. Se Åtkomst till telefonens [webbgränssnitt,](#page-121-0) på sidan 104.

#### **Arbetsordning**

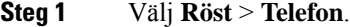

**Steg 2** Gå till avsnittet **Allmänt** och ange **Nummer till röstbrevlåda**, som antingen är ett telefonnummer eller en webbadress för att kontrollera röstbrevlådan.

Du kan även konfigurera den här parametern i konfigurationsfilen (cfg.xml) genom att ange en sträng i det här formatet:

<Voice\_Mail\_Number ua="na">123</Voice\_Mail\_Number>

Standard: tomt

**Steg 3** Klicka på **Submit All Changes**. Telefonen startas om.

## **Konfigurera röstbrevlådan för en anknytning**

#### **Innan du börjar**

Öppna webbsidan för telefonadministration. Se Åtkomst till telefonens [webbgränssnitt,](#page-121-0) på sidan 104.

I

#### **Arbetsordning**

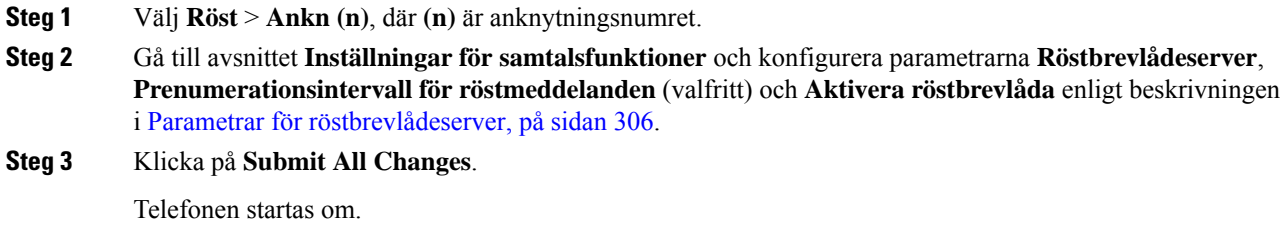

### <span id="page-323-0"></span>**Parametrar för röstbrevlådeserver**

I den här tabellen beskrivs **Inställningar för samtalsfunktioner** för röstbrevlådan.

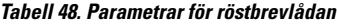

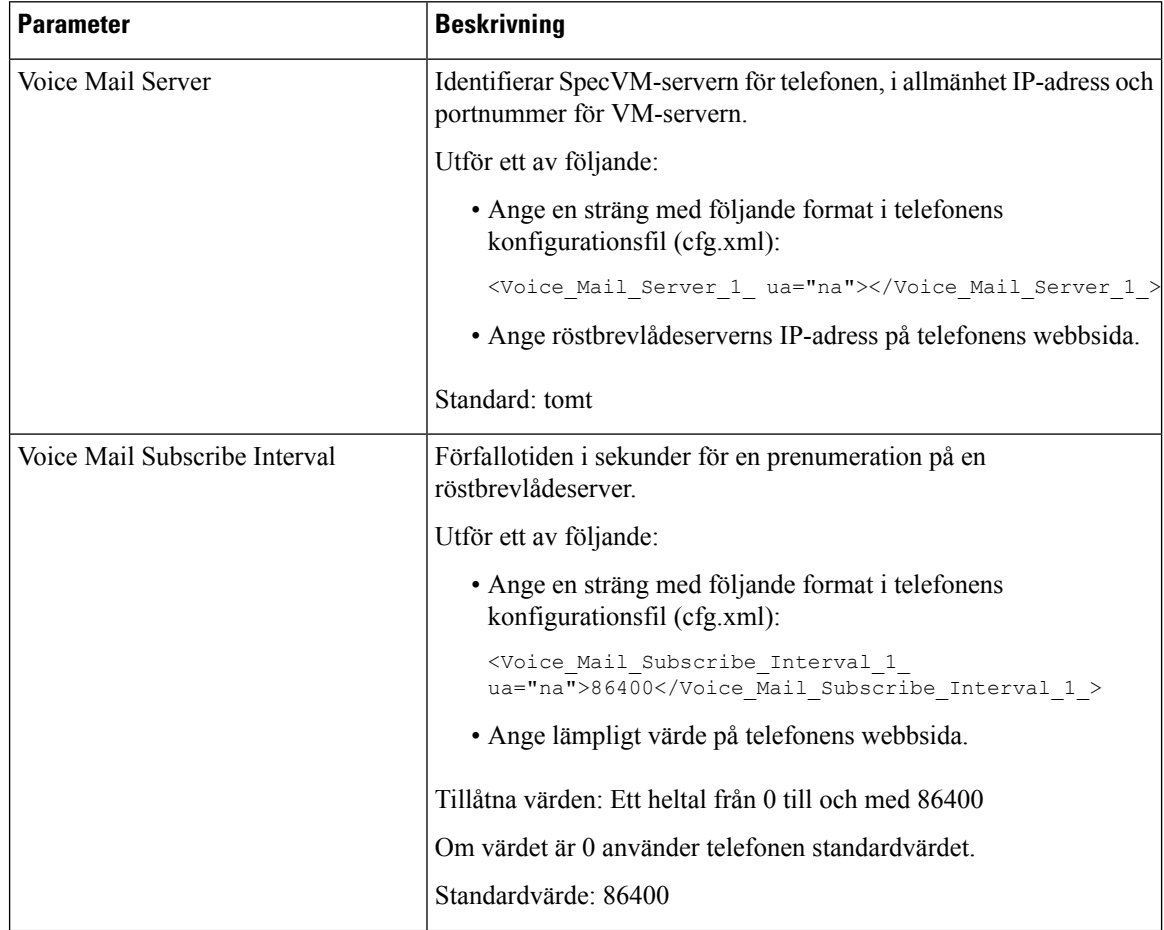
$\blacksquare$ 

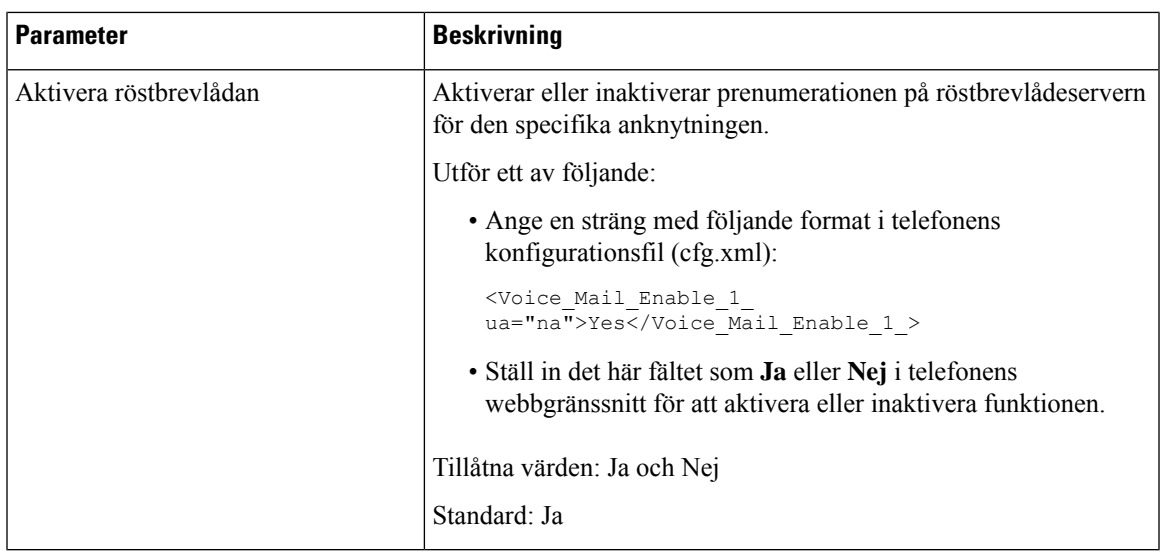

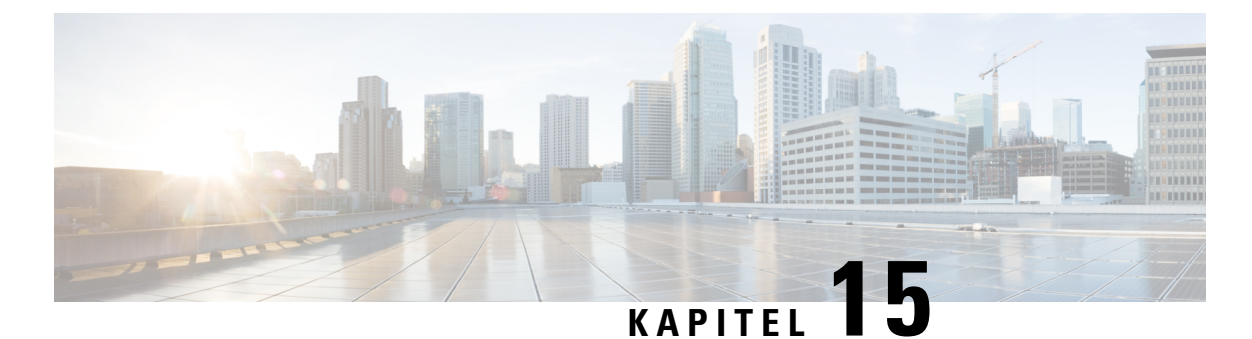

# **Inställning av företagskatalog och den personliga katalogen**

- Konfigurera [katalogtjänster,](#page-326-0) på sidan 309
- [LDAP-konfiguration,](#page-330-0) på sidan 313
- Konfigurera [BroadSoft-inställningar,](#page-340-0) på sidan 323
- [Konfigurera](#page-352-0) personlig adressbok, på sidan 335
- Aktivera omvänd [namnsökning,](#page-352-1) på sidan 335

### <span id="page-326-0"></span>**Konfigurera katalogtjänster**

Med katalogtjänster kan du kontrollera hur adressböckerna visas:

- Personlig adressbok
- Alla aktiverade adressböcker

Du kan också styra bläddringsläget för adressbok och maximalt antal kontakter som visas på telefonen.

#### **Innan du börjar**

Öppna webbsidan för telefonadministration. Se Åtkomst till telefonens [webbgränssnitt,](#page-121-0) på sidan 104.

#### **Arbetsordning**

- **Steg 1** Välj **Röst** > **Telefon**.
- <span id="page-326-1"></span>**Steg 2** I **Katalogtjänster** ställer du in fälten enligt beskrivningen i Parametrar för [katalogtjänster,](#page-326-1) på sidan 309.
- **Steg 3** Klicka på **Submit All Changes**.

### **Parametrar för katalogtjänster**

Följande tabell definierar hur parametrarna i avsnittet **Katalogtjänster** på fliken **Röst** > **Telefon** i telefonens webbgränssnitt fungerar och används. Den definierar även syntax för strängen som läggs till i telefonens konfigurationsfil (cfg.xml) med XML-kod för att konfigurera en parameter.

I

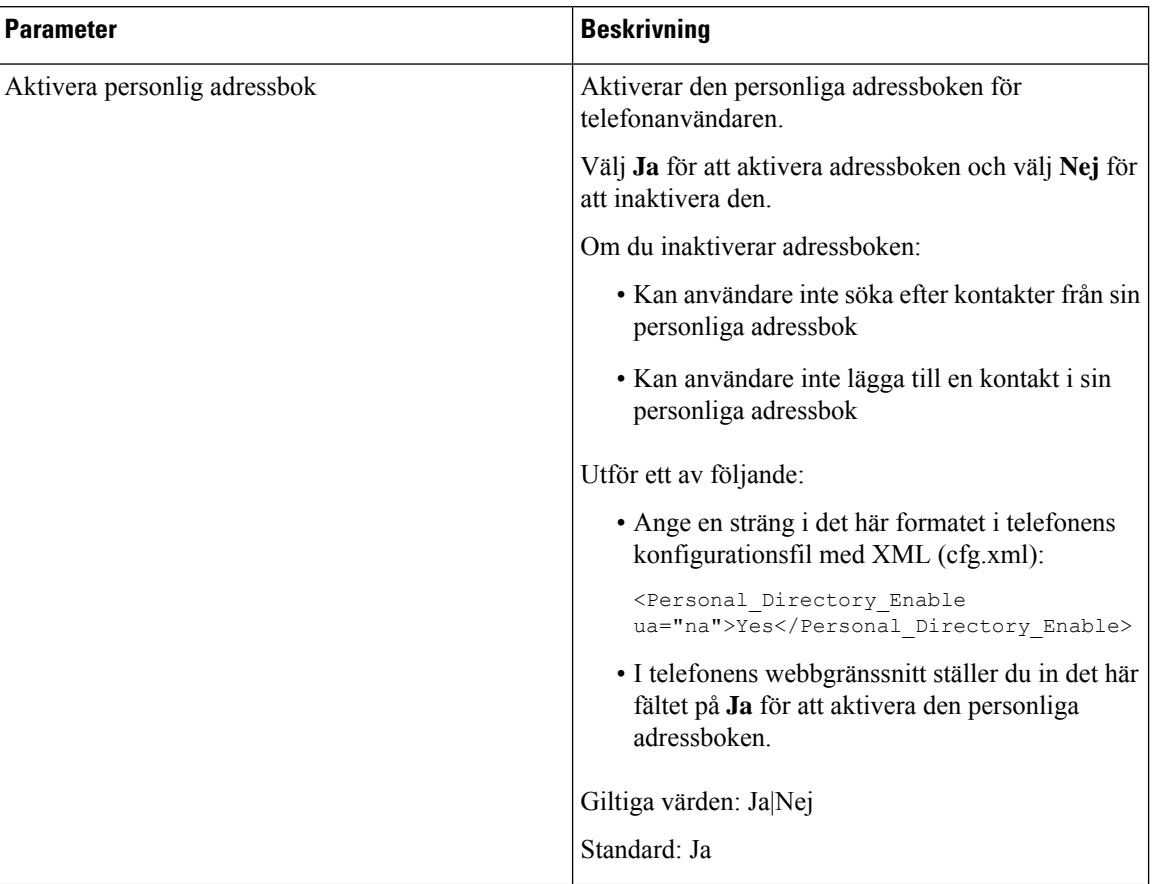

#### **Tabell 49. Parametrar för katalogtjänster**

 $\blacksquare$ 

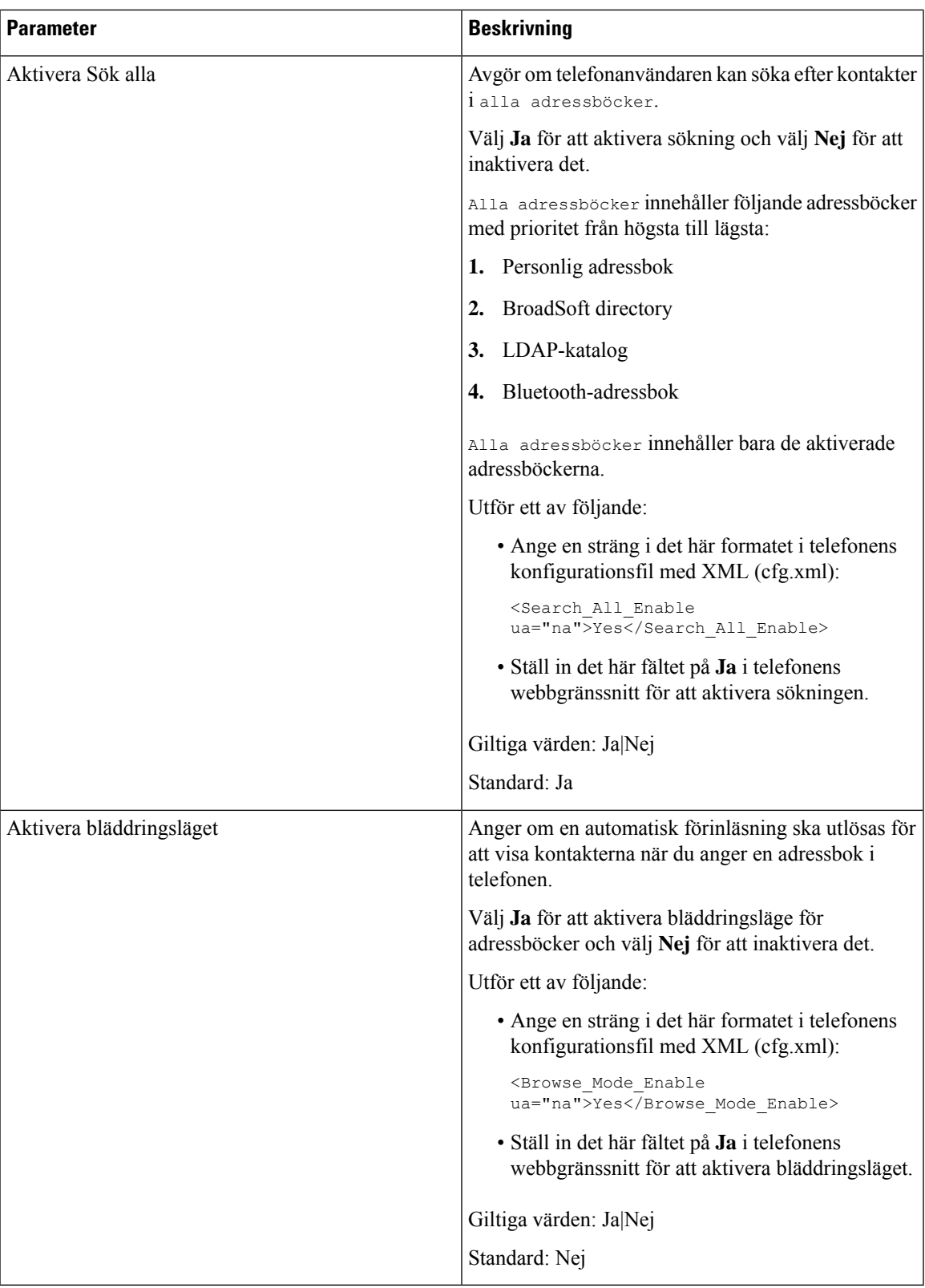

### **Inaktivera kontaktsökning i alla adressböcker**

Som standard kan användaren söka efter kontakter i alla adressböcker på telefonen. Du kan konfigurera telefonen så att funktionen inaktiveras. Då kan användaren bara söka efter en kontakt i en adressbok varje gång.

När du är klar med den här proceduren visas inte alternativet **Alla adressböcker** i menyn **Adressböcker** på telefonskärmen.

Du kan även konfigurera den här parametern i konfigurationsfilen (cfg.xml) genom en sträng i det här formatet:

<Search\_All\_Enable ua="na">No</Search\_All\_Enable>

Giltig värdena är Ja och Nej. Standardinställningen är Ja.

#### **Arbetsordning**

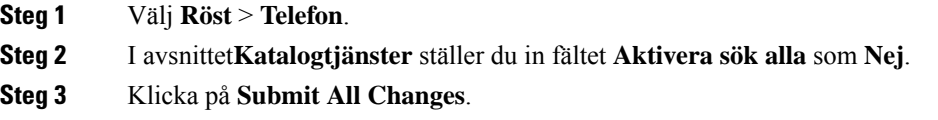

### **Inaktivera personlig adressbok**

Som standard är den personliga adressboken aktiverad på telefonen. Du kan inaktivera den personliga adressboken i telefonens webbgränssnitt. När du inaktiverar den personliga adressboken:

- fliken **Personlig adressbok** visas inte i telefonens webbgränssnitt.
- alternativet **Personlig adressbok** visas inte på telefonskärmen **Kataloger**.
- användaren kan inte lägga till kontakter i den personliga adressboken från samtalshistoriken eller andra kataloger.
- telefonen hoppar över den personliga adressboken när användaren söker efter en kontakt i alla kataloger.
- när användaren slår ett nummer med knappsatsen eller det finns ett inkommande samtal hoppar telefonen över den personliga adressboken när den söker efter ett matchande nummer i kataloger.

Du kan även konfigurera parametern i konfigurationsfilen (cfg.xml) genom en sträng i det här formatet:

<Personal\_Directory\_Enable ua="na">No</Personal\_Directory\_Enable>

Giltig värdena är Ja och Nej. Standardinställningen är Ja.

### **Arbetsordning**

**Steg 1** Välj **Röst** > **Telefon**.

**Steg 2** I avsnittet**Katalogtjänster** ställer du in fältet **Aktivera personlig adressbok** som **Nej**.

Det här fältet är **Ja** som standard.

**Steg 3** Klicka på **Submit All Changes**.

### <span id="page-330-0"></span>**LDAP-konfiguration**

Cisco IP-telefon harstöd för Lightweight Directory AccessProtocol (LDAP) v3. LDAP-företagskatalogsökning tillåter en användare att söka i en angiven LDAP-katalog efter ett namn, telefonnummer eller båda. LDAP-baserade kataloger, t.ex. Microsoft Active Directory 2003 och OpenLDAP-baserade databaser stöds.

Användare får åtkomst till LDAP från **Katalog**-menyn på sin IP-telefon. En LDAP-sökning returnerar upp till 20 poster.

Instruktionerna i det här avsnittet förutsätter att du har installerat en LDAP-server, som OpenLDAP eller Microsoft Active Directory Server 2003.

### **Förbered LDAP-företagskatalogsökning**

#### **Innan du börjar**

Öppna webbsidan för telefonadministration. Se Åtkomst till telefonens [webbgränssnitt,](#page-121-0) på sidan 104.

#### **Arbetsordning**

#### **Steg 1** Välj **Röst** > **System**.

**Steg 2** Gå till avsnittet **IPv4-inställningar** och ange IP-adress till DNS-servern i fältet **Primär DNS**.

Detta steg krävs endast om du använder Active Directory med autentiseringen MD5.

Du kan konfigurera den här parametern i konfigurationsfilen genom att ange en sträng i det här formatet: <Primary\_DNS ua="na">10.74.2.7</Primary\_DNS>

#### **Steg 3** Gå till avsnittet **Valfri nätverkskonfiguration**, fältet **Domän**, och ange LDAP-domänen.

Detta steg krävs endast om du använder Active Directory med autentiseringen MD5.

Vissa webbplatser kanske inte distribuerar DNS internt utan använder Active Directory 2003. I sådana fall är det inte nödvändigt att ange en primär DNS-adress och en LDAP-domän. Men med Active Directory 2003 är autentiseringsmetoden begränsad till Enkel.

Du kan konfigurera den här parametern i konfigurationsfilen genom att ange en sträng i det här formatet:

<Domain ua="na">LDAPdomainname.com</Domain>

- **Steg 4** Klicka på fliken **Telefon**.
- **Steg 5** Konfigurera LDAP-fälten enligt Parametrar för [LDAP-katalog,](#page-331-0) på sidan 314.
- **Steg 6** Klicka på **Submit All Changes**.

### <span id="page-331-0"></span>**Parametrar för LDAP-katalog**

Följande tabell definierar hur LDAP-katalogparametrarna i avsnittet **LDAP** på fliken **Röst** > **Telefon** i telefonens webbgränssnitt fungerar och används. Den definierar även syntax för strängen som läggs till i telefonens konfigurationsfil (cfg.xml) med XML-kod för att konfigurera en parameter.

#### **Tabell 50. Parametrar för LDAP-katalog**

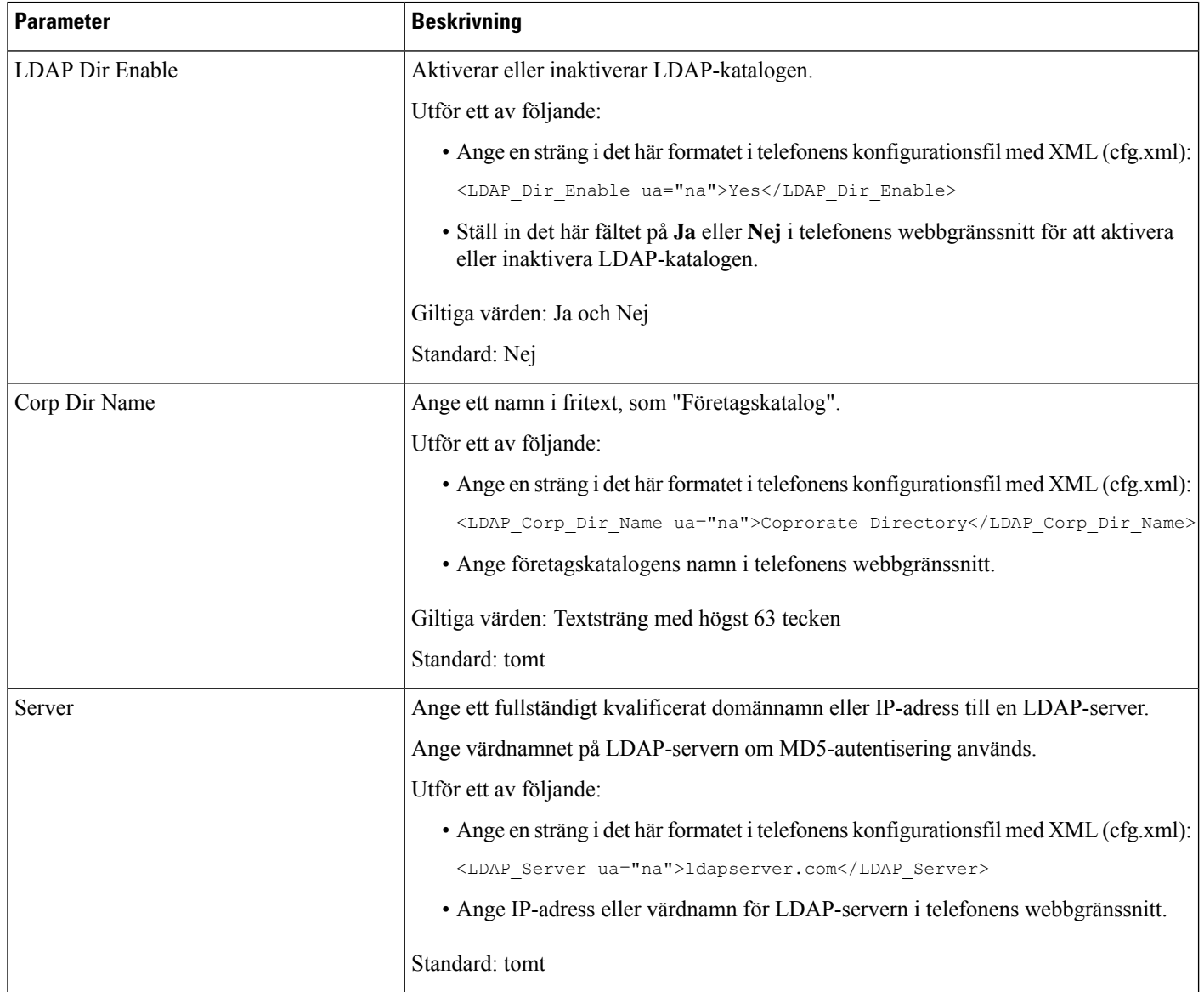

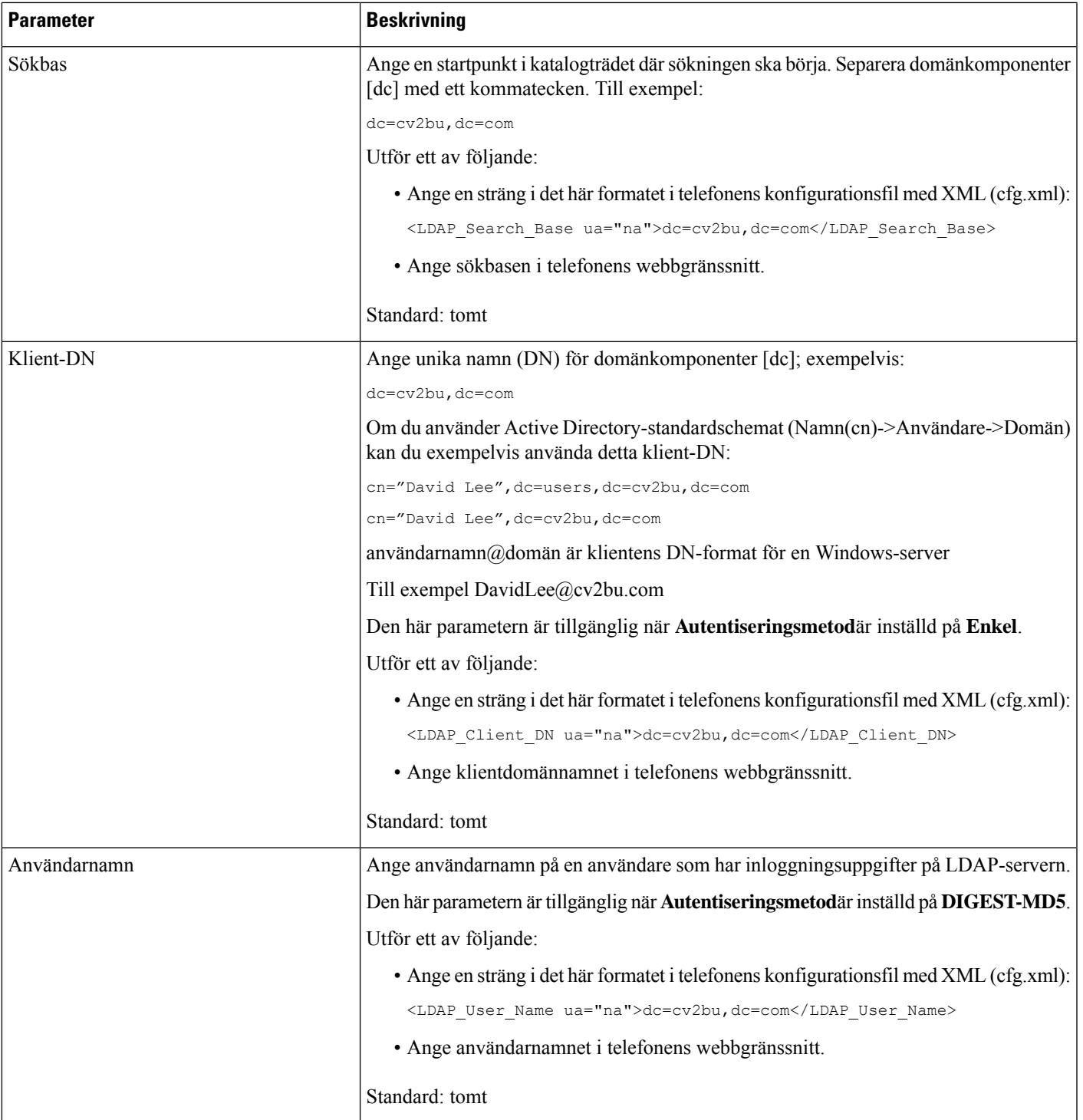

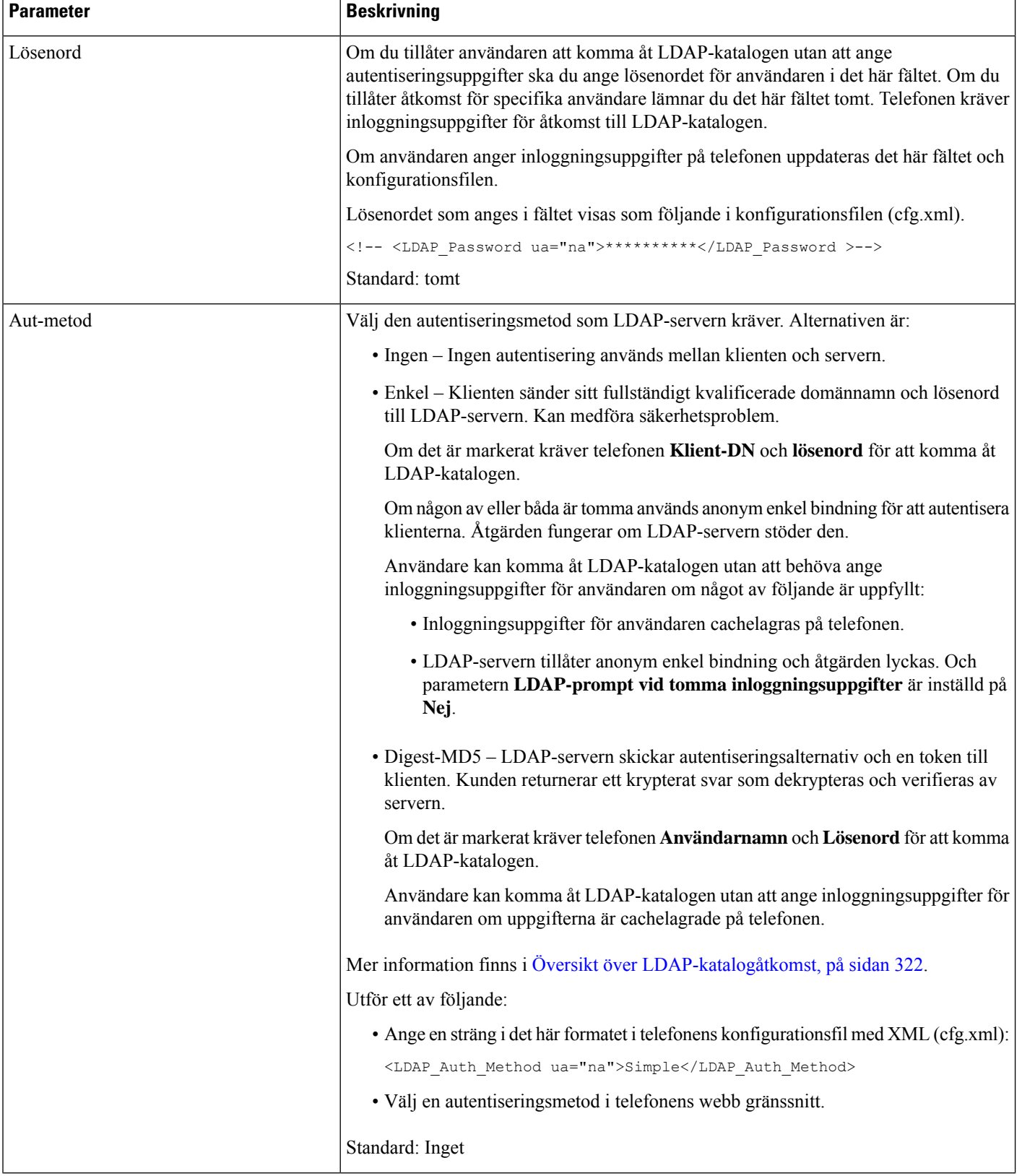

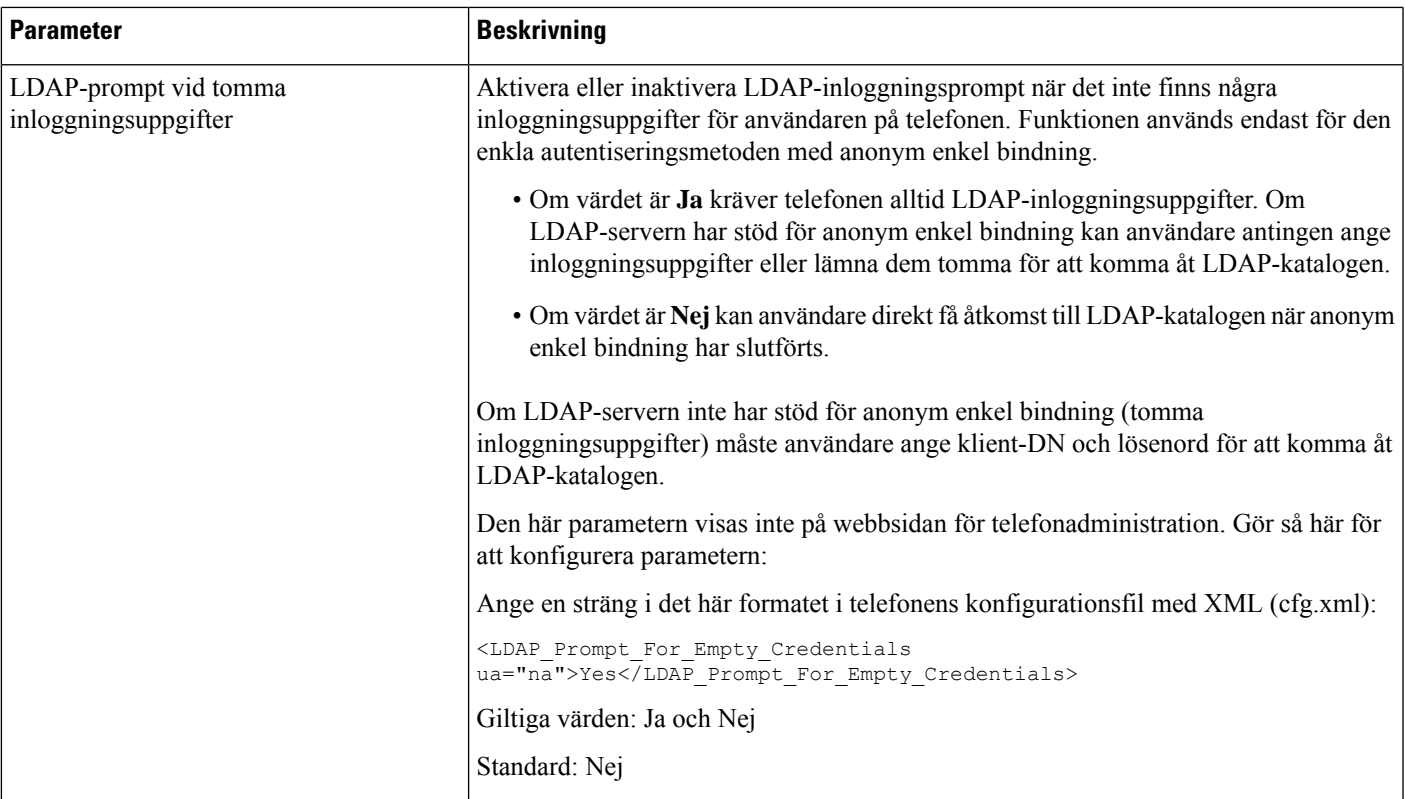

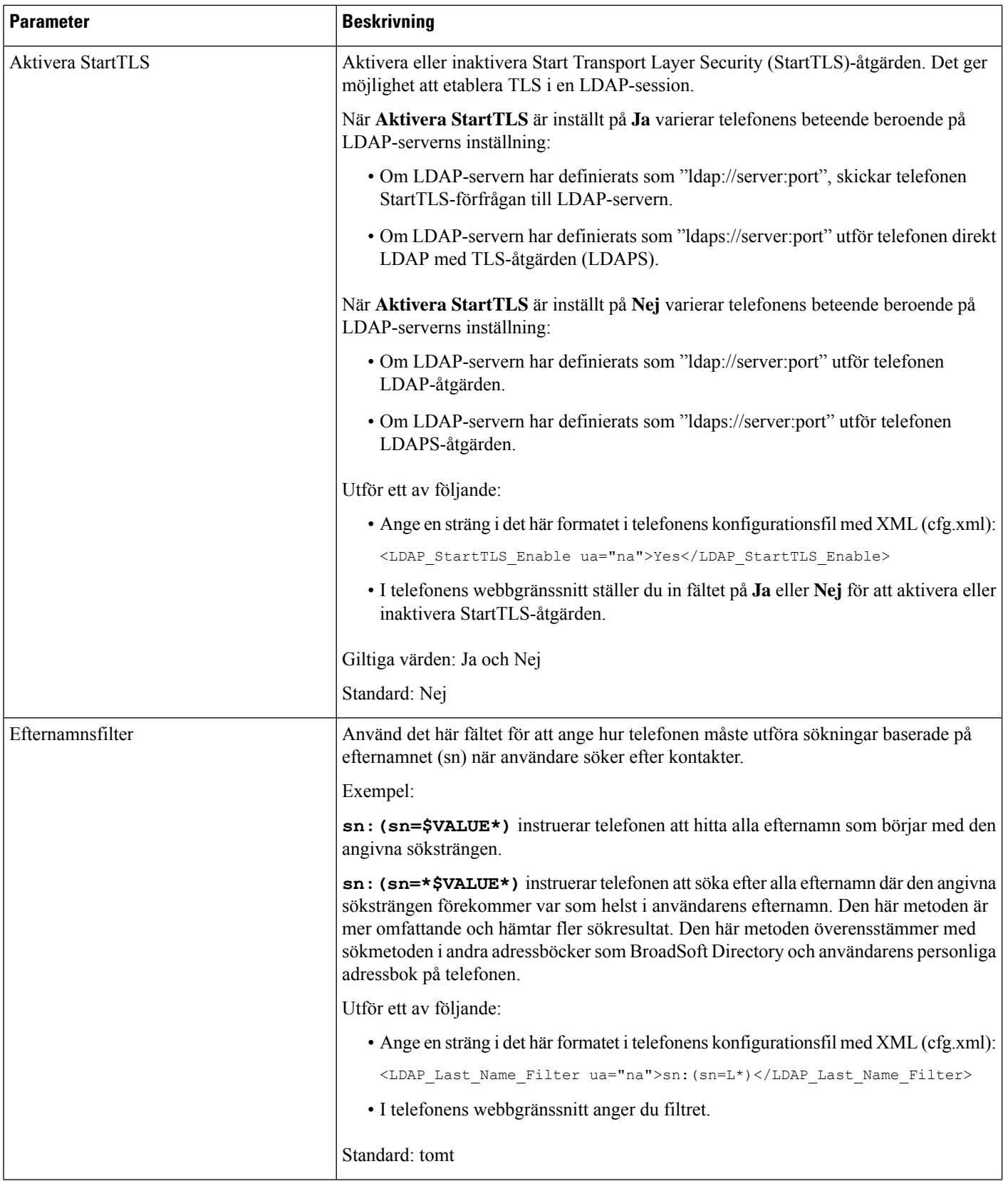

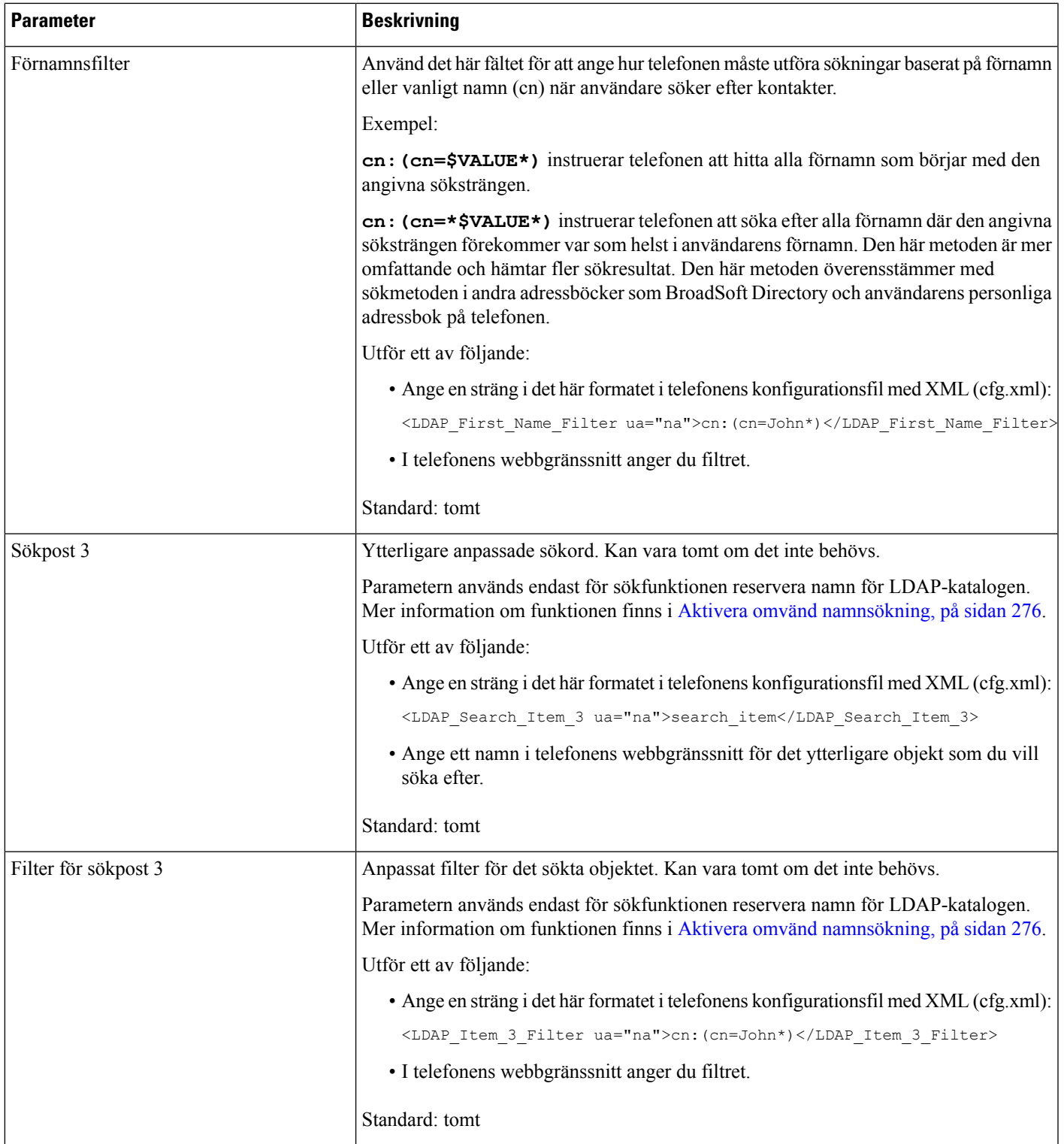

 $\mathbf l$ 

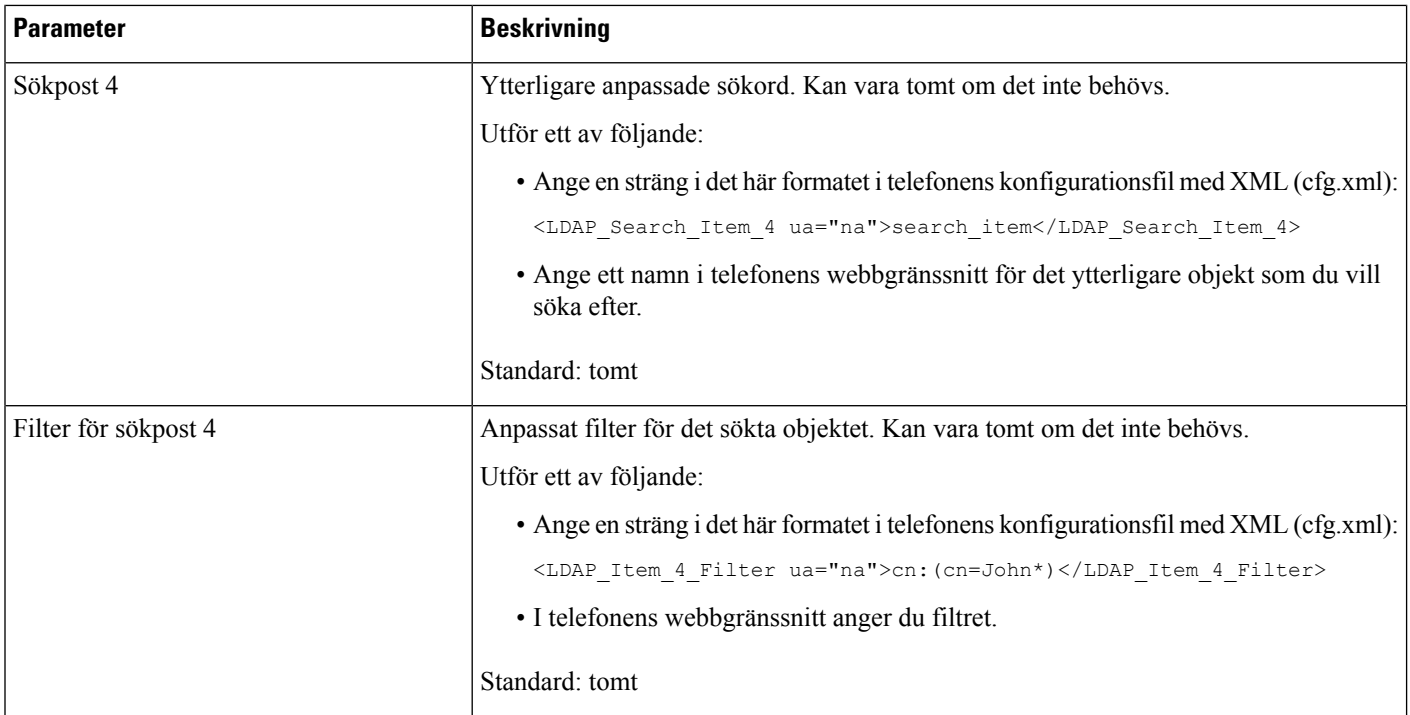

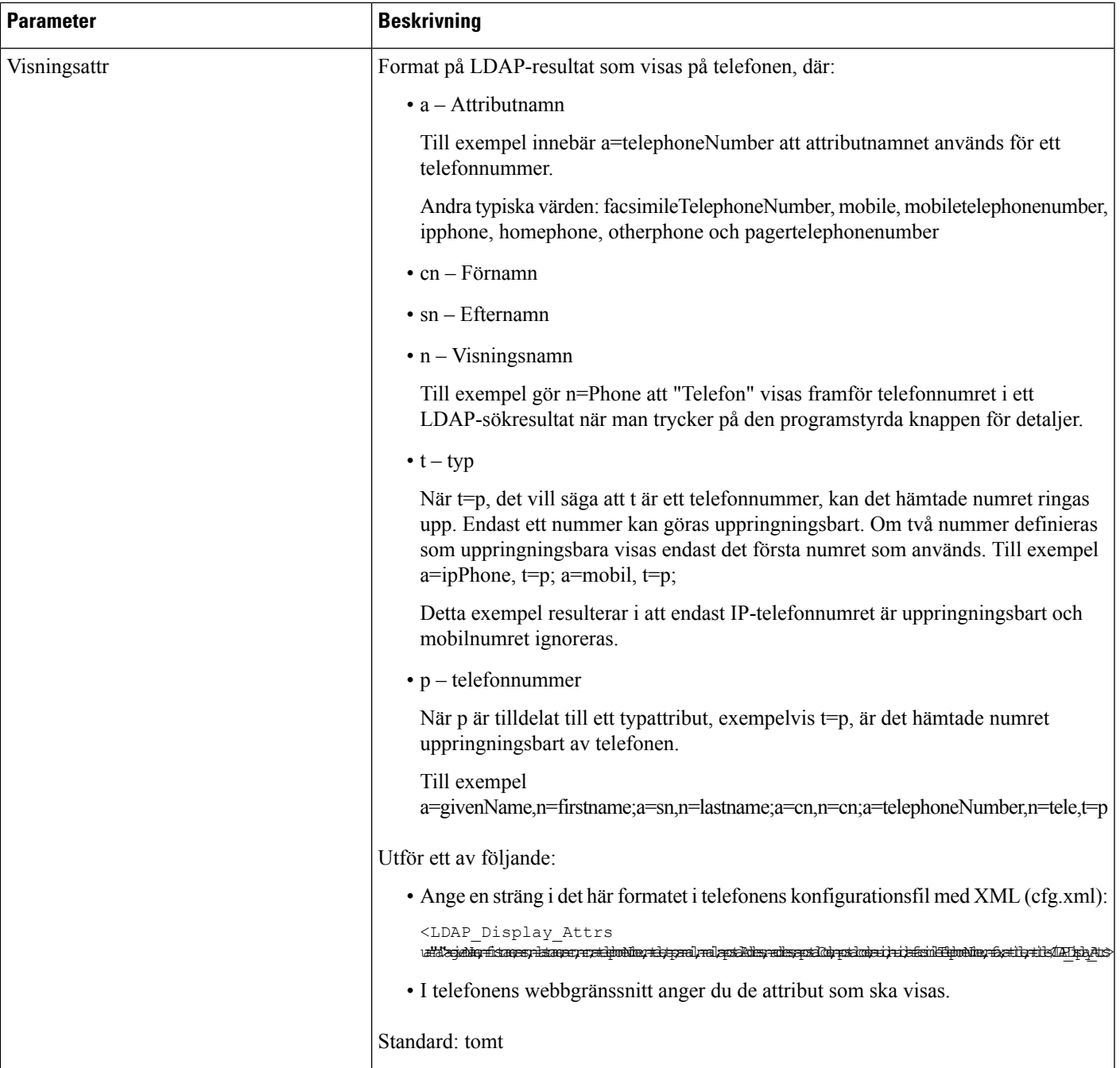

I

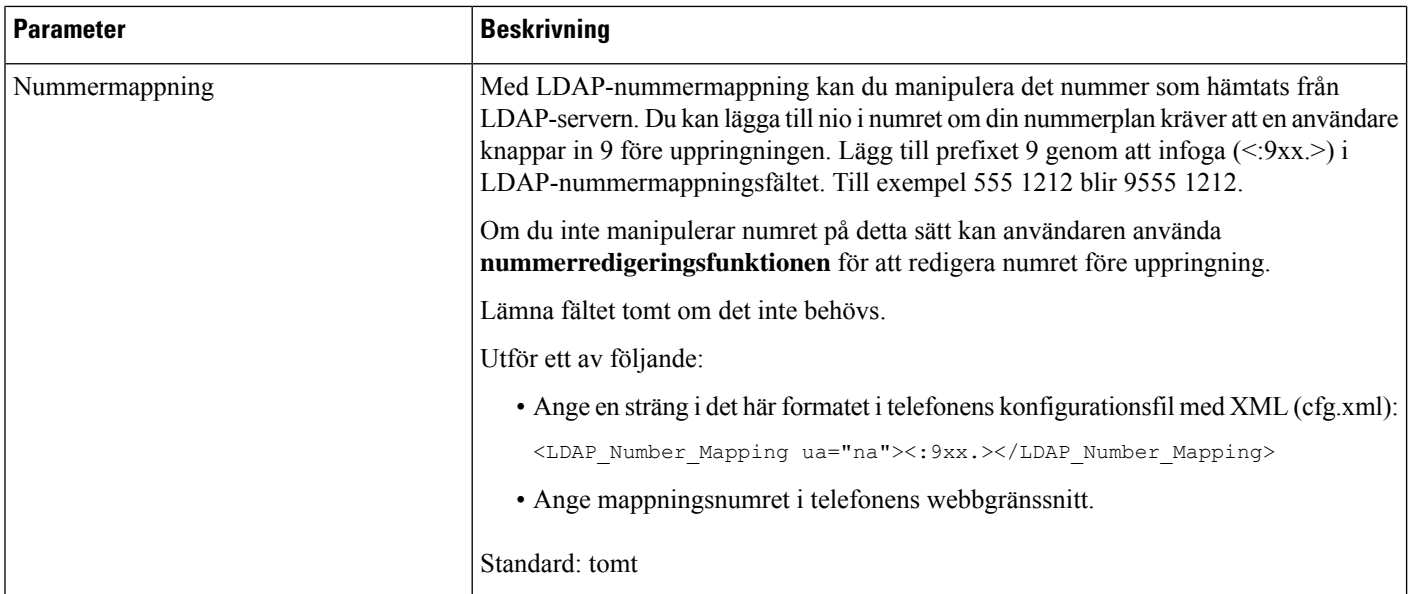

### <span id="page-339-0"></span>**Översikt över LDAP-katalogåtkomst**

Följande diagram visar logiken för LDAP-katalogåtkomst via olika autentiseringsmetoder:

Ш

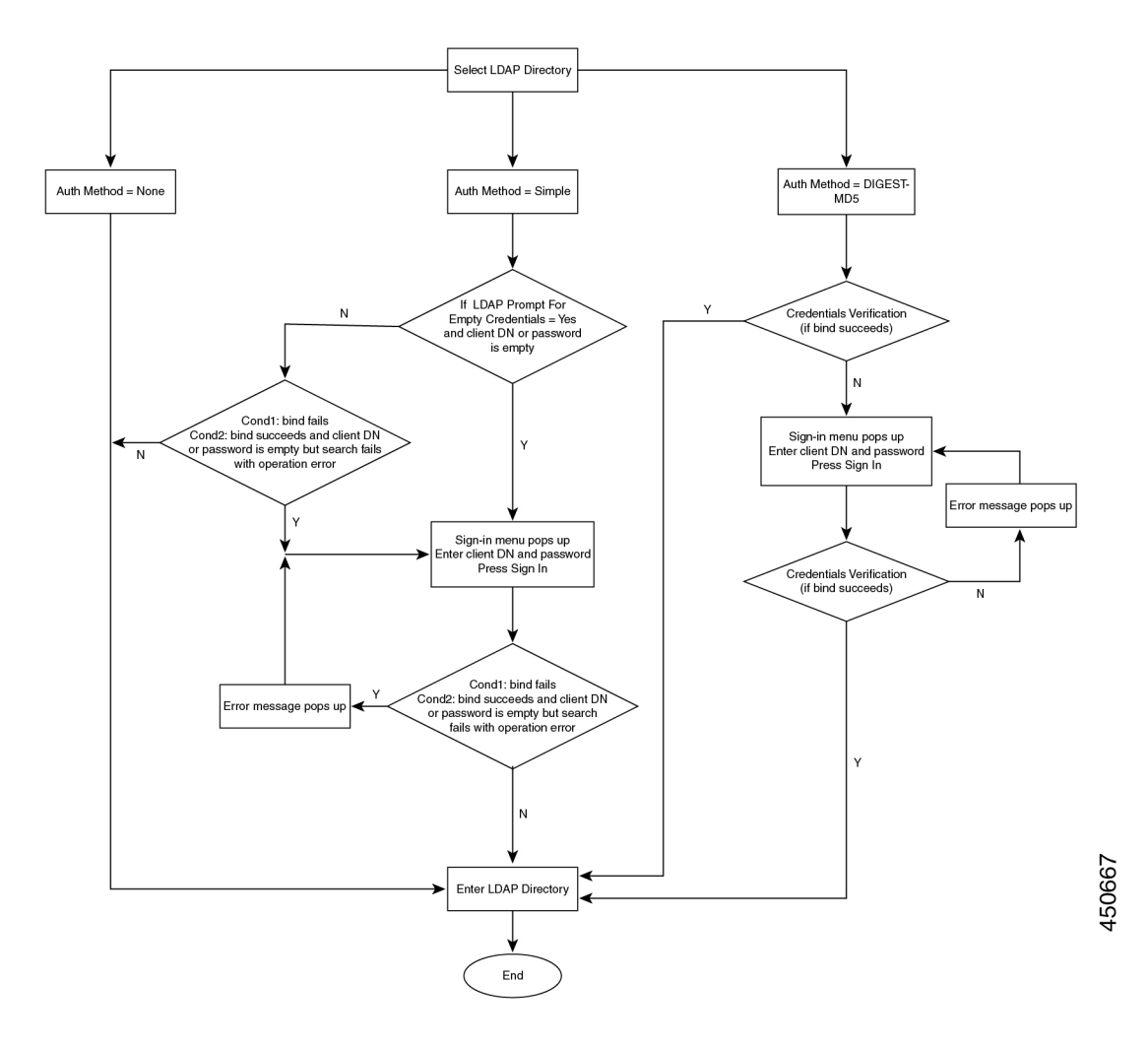

### <span id="page-340-0"></span>**Konfigurera BroadSoft-inställningar**

BroadSoft-katalogtjänsten gör det möjligt för användare att söka och visa sin personliga grupp eller företagskontakter. Den här programfunktionen använder Broadsofts Extended Services Interface (XSI).

För att förbättra säkerheten har telefonens fasta programvara åtkomstbegränsningar för värdservern och katalognamnfälten.

Telefonen använder två typer av XSI-autentiseringsmetoder:

- Användarens inloggningsuppgifter: telefonen används med XSI-användar-ID och lösenord.
- SIP-inloggningsuppgifter: Det namn och lösenord för SIP-kontot som är registrerat i telefonen. Med den här metoden kan telefonen användas med XSI-användar-ID tillsammans med inloggningsuppgifter för SIP-autentisering vid autentisering.

#### **Arbetsordning**

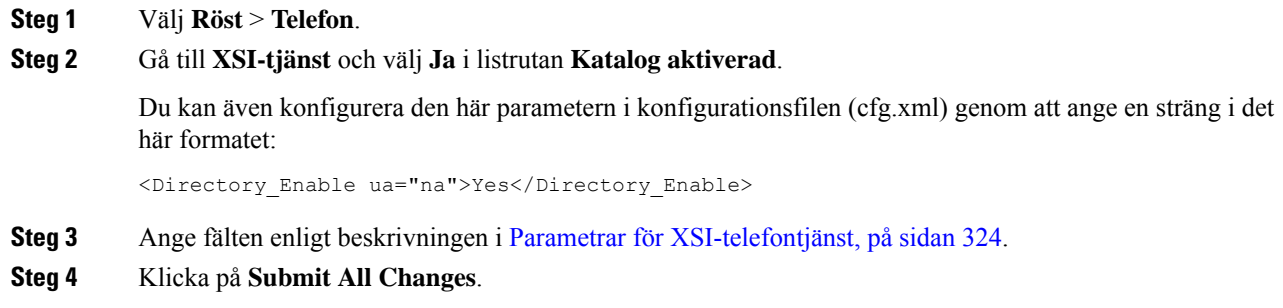

### <span id="page-341-0"></span>**Parametrar för XSI-telefontjänst**

Följande tabell definierar hur parametrarna för XSI-adressbok i avsnittet **XSI-telefontjänst** på fliken **Röst** > **Telefon** i telefonens webbgränssnitt fungerar och används. Den definierar även syntax för strängen som läggs till i telefonens konfigurationsfil (cfg.xml) med XML-kod för att konfigurera en parameter.

| <b>Parameter</b> | <b>Beskrivning</b>                                                                                                    |
|------------------|----------------------------------------------------------------------------------------------------|
| XSI-värdserver   | Ange namn på servern, exempelvis:                                                                                                    |
|                  | xsi.iop1.broadworks.net                                                                                                    |
|                  | XSI-värdservern använder<br>OBS!<br>HTTP-protokollet som standard. Om du<br>vill aktivera XSI via HTTPS kan du ange<br>https://påservern. |
|                  | Utför ett av följande:                                                                                                    |
|                  | • Ange en sträng i det här formatet i telefonens<br>konfigurationsfil med XML (cfg.xml):                                                  |
|                  | <xsi host="" server<br="">ua="na"&gt;https://xsi.iop1.broadworks.net</xsi>                                                                |
|                  | • Ange XSI-servern som ska användas i telefonens<br>webbgränssnitt.                                                                       |
|                  | Standard: tomt                                                                                                    |

**Tabell 51. Parametrar för XSI-telefontjänst**

I

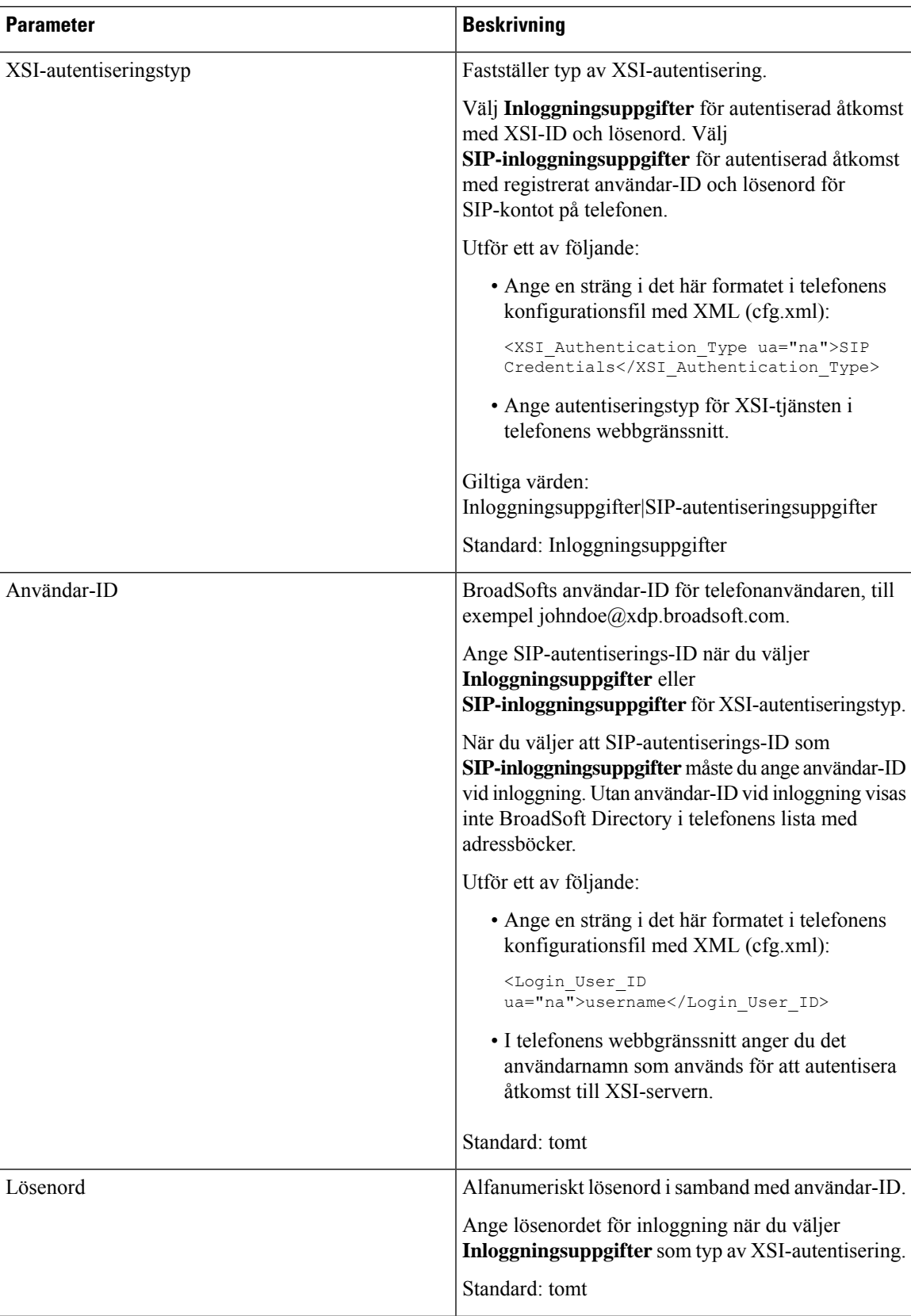

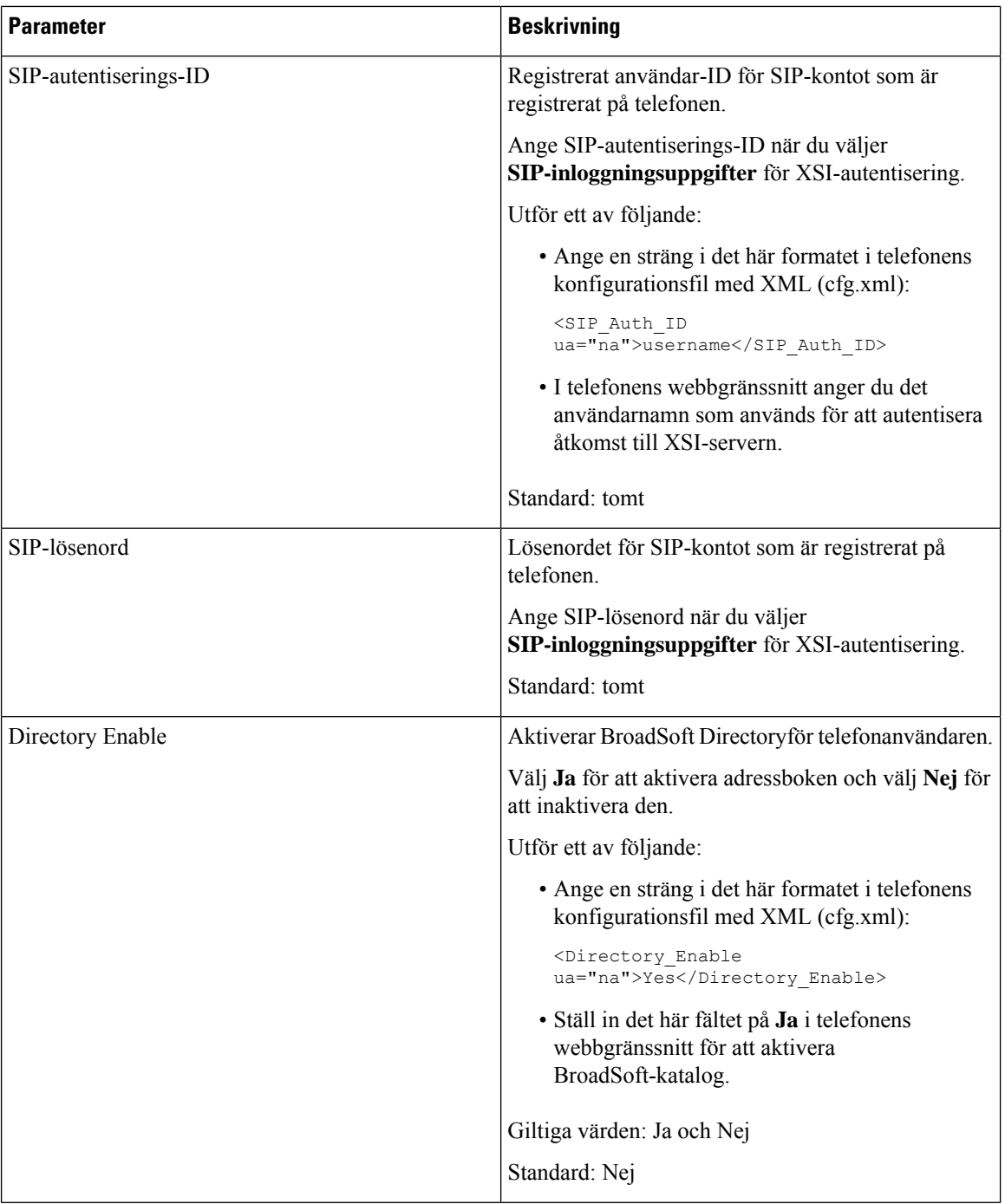

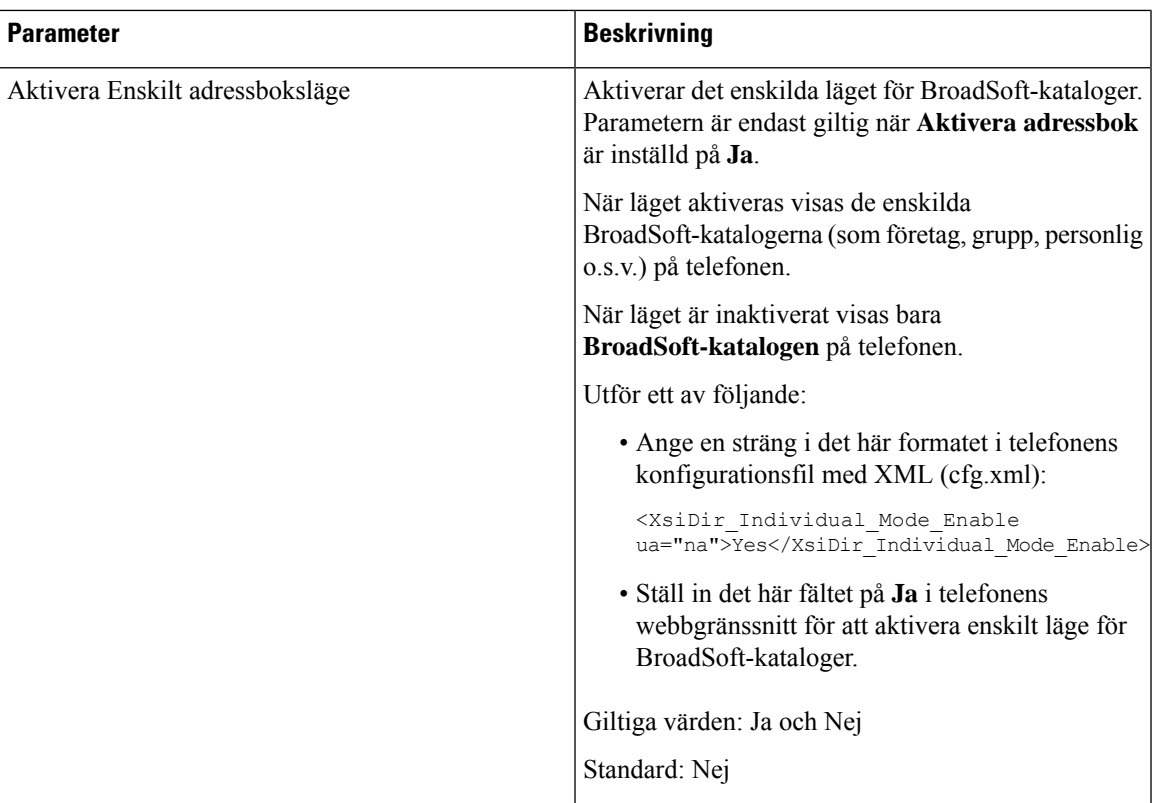

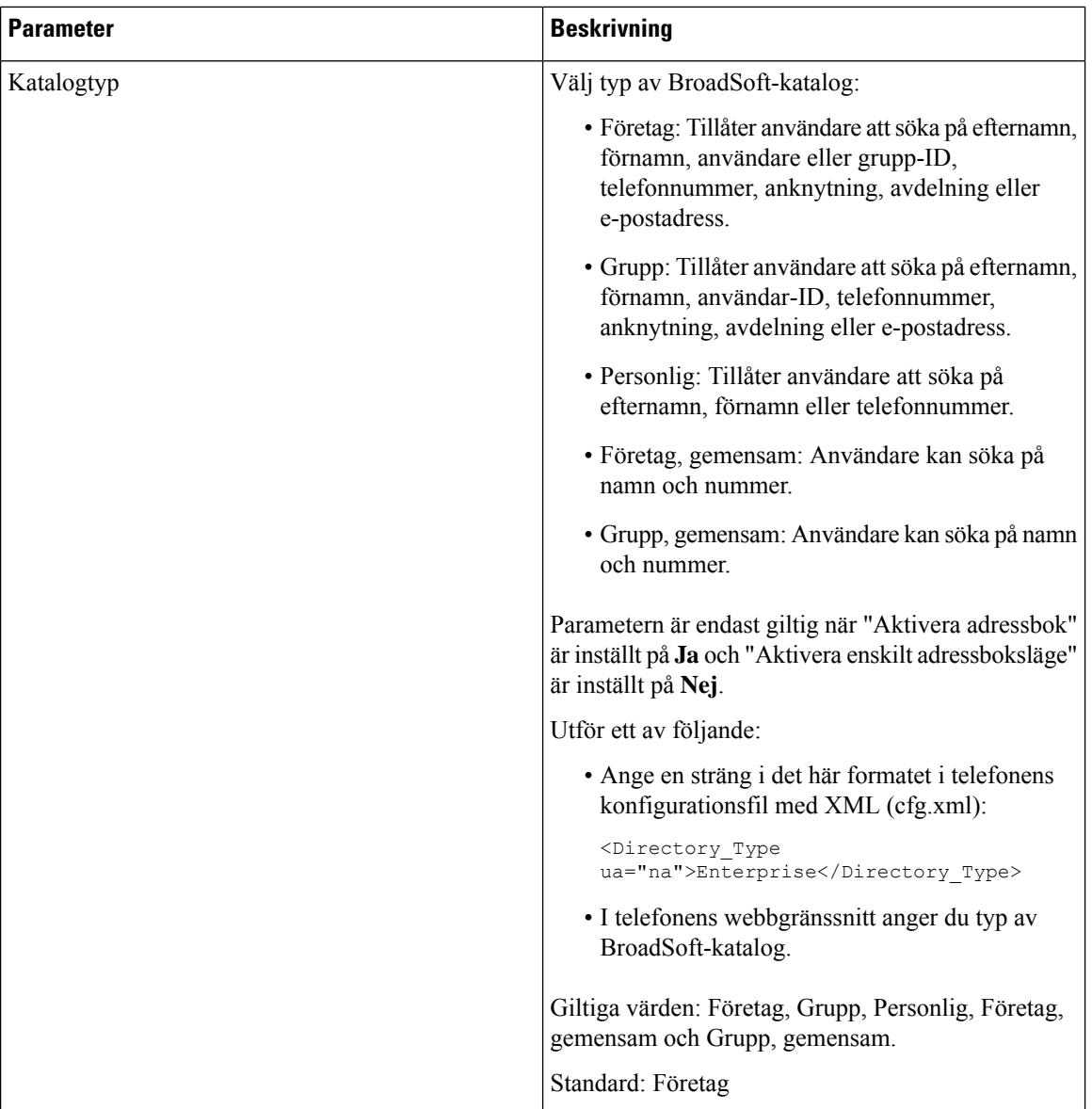

 $\blacksquare$ 

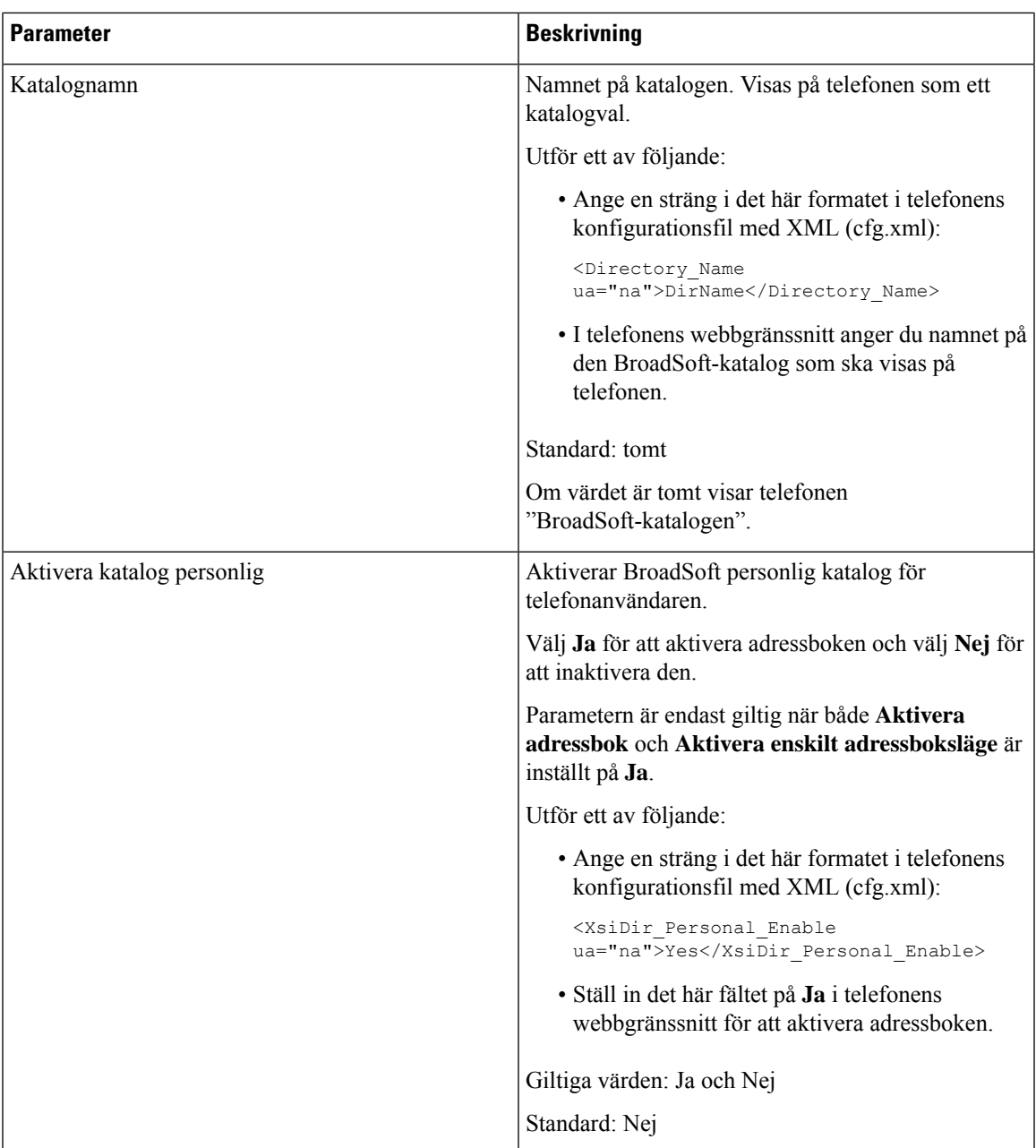

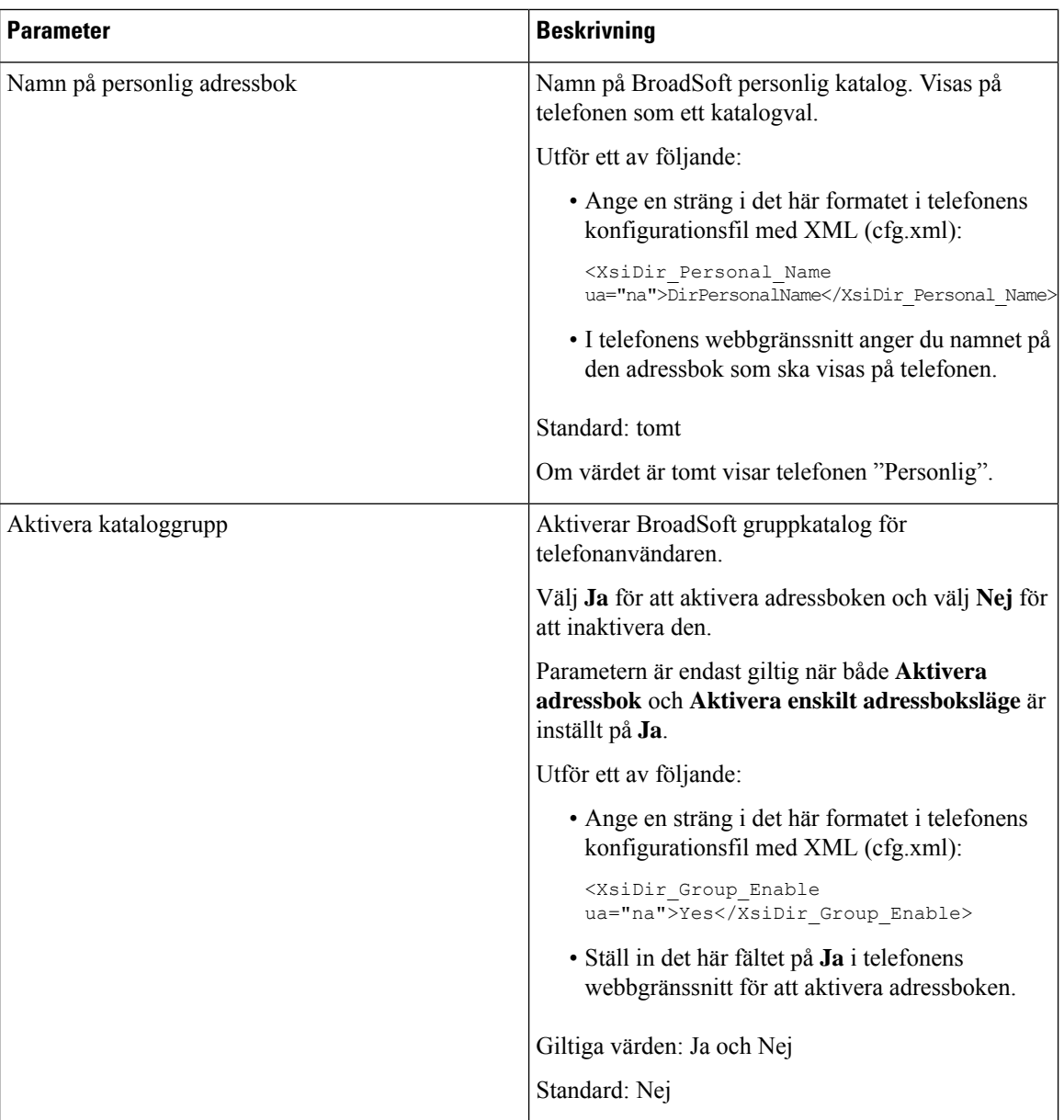

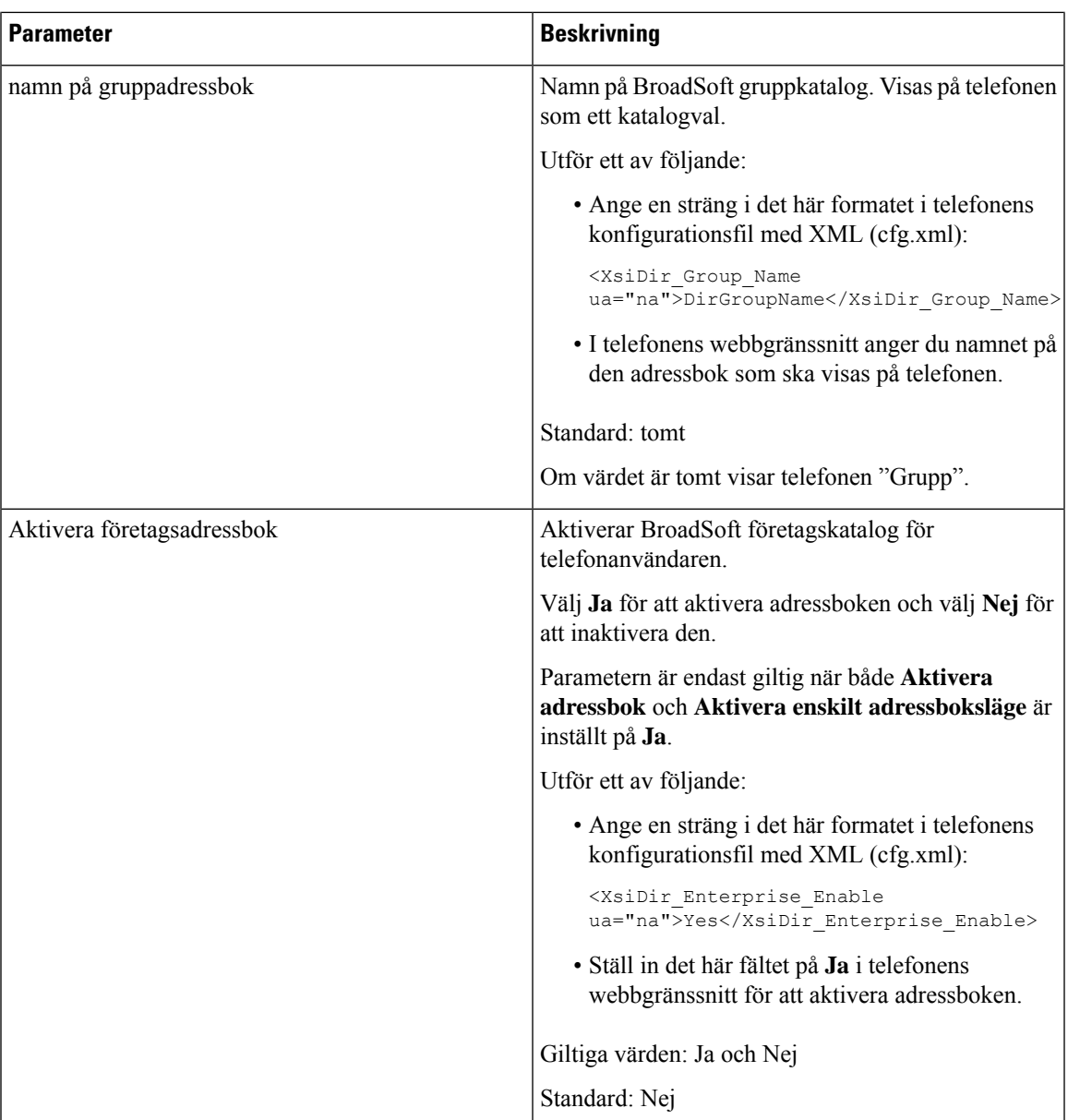

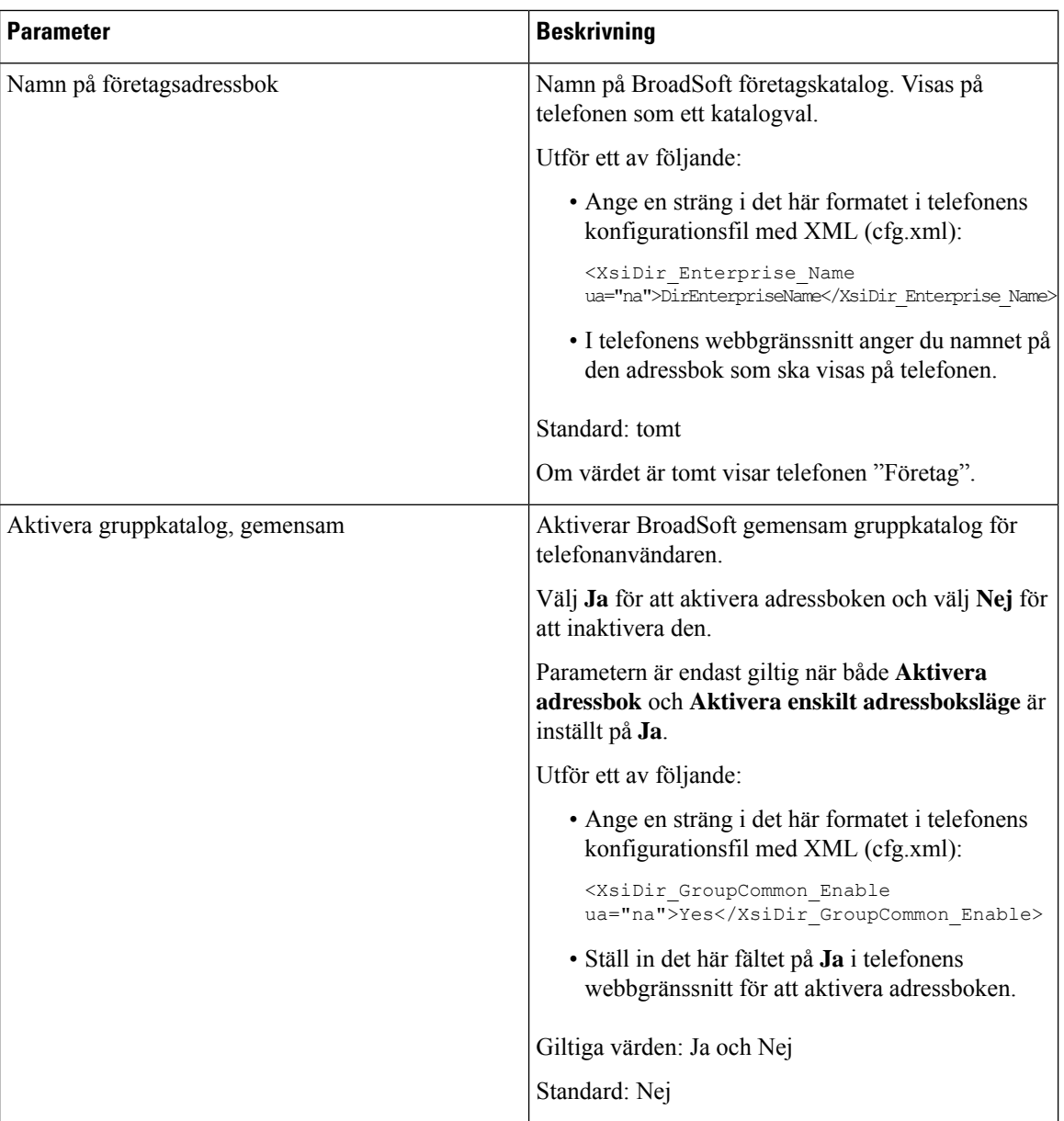

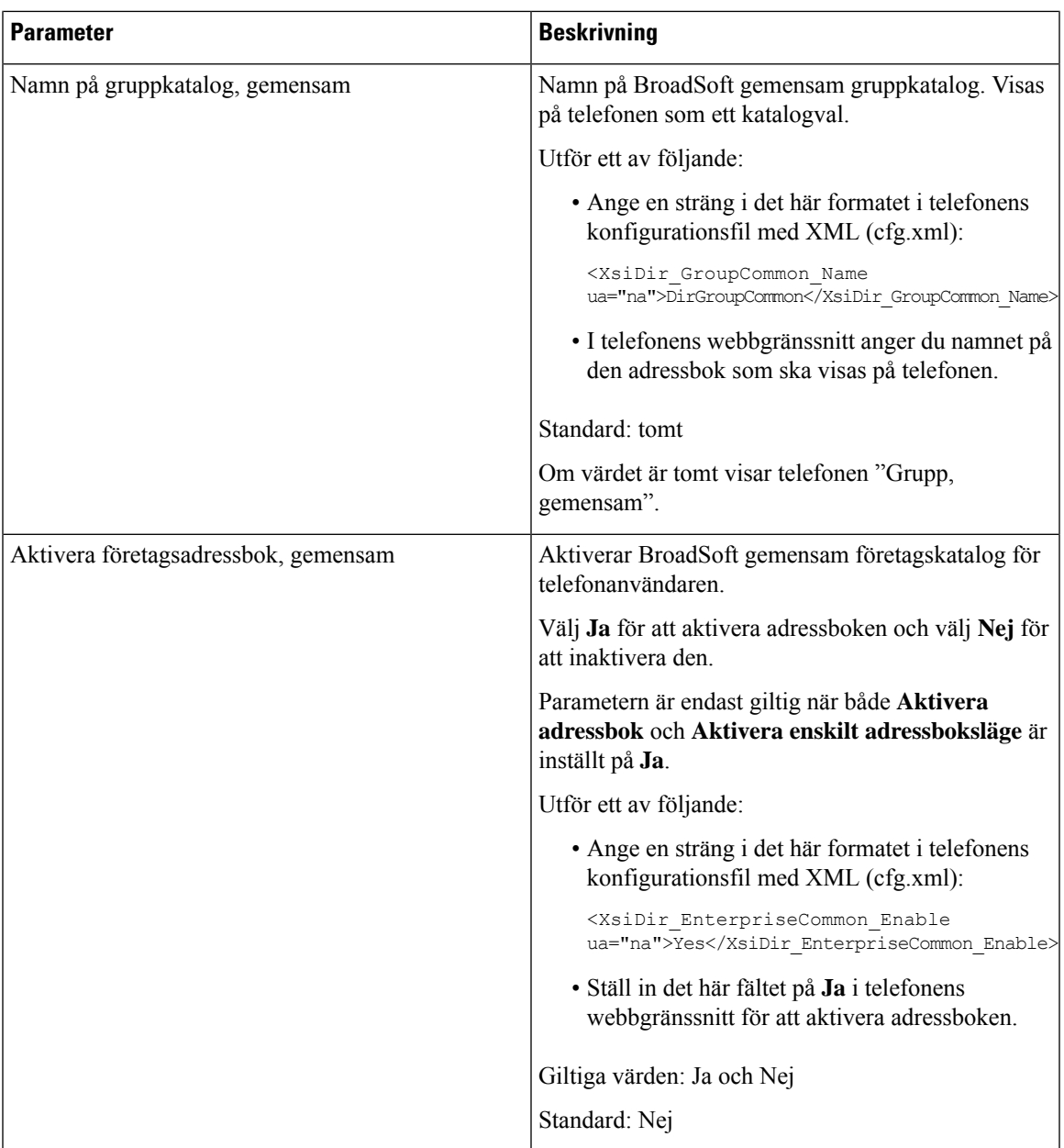

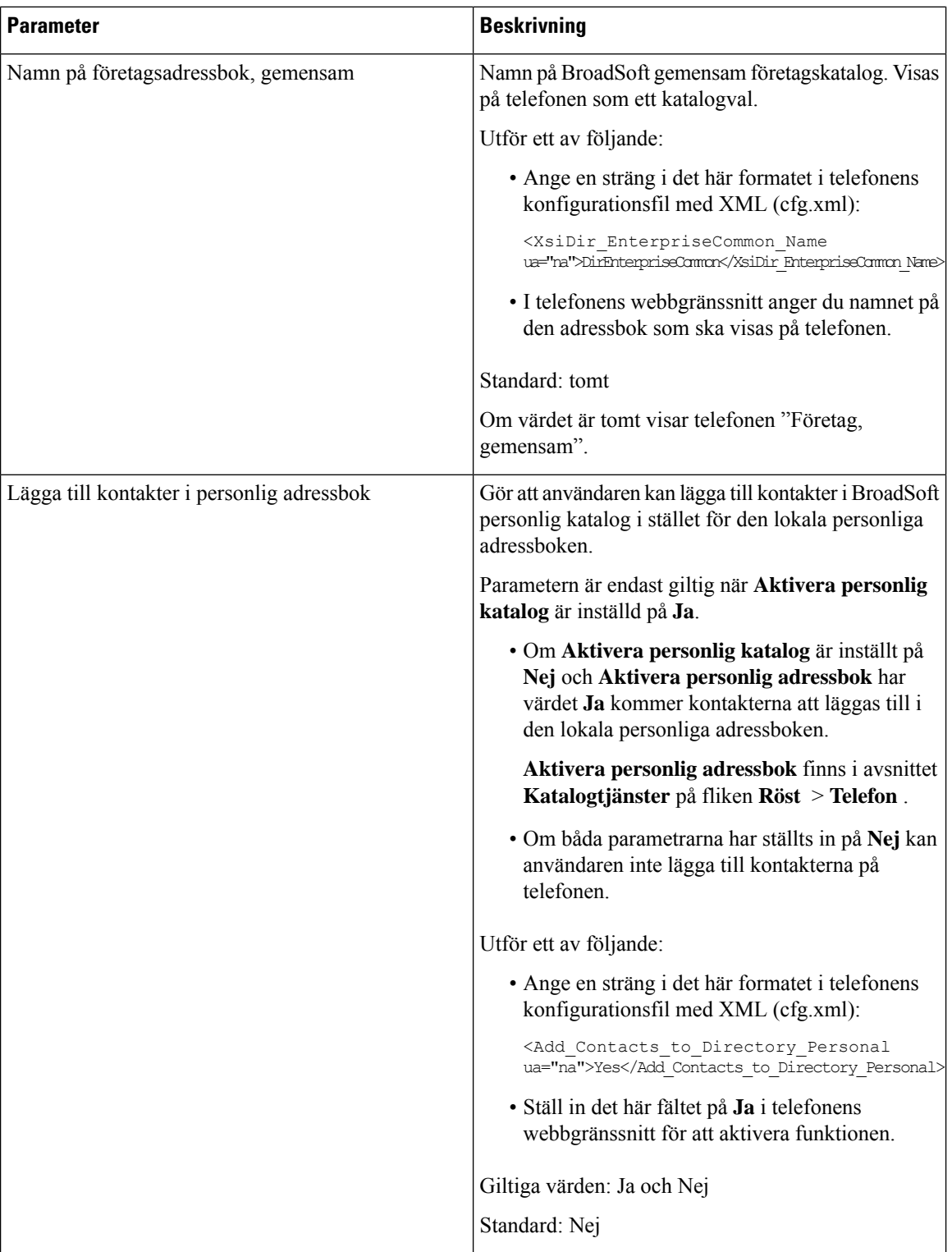

### <span id="page-352-0"></span>**Konfigurera personlig adressbok**

Telefonanvändare kan konfigurera den personliga adressboken från antingen webbgränssnittet eller menyn **Kontakter** > **Personlig adressbok** på telefonen. Inställningen av personlig adressbok är inte tillgänglig i konfigurationsfilen (cfg.xml)

#### **Innan du börjar**

Öppna webbsidan för telefonadministration. Se Åtkomst till telefonens [webbgränssnitt,](#page-121-0) på sidan 104.

#### **Arbetsordning**

- **Steg 1** Välj fliken **Personlig adressbok**.
- **Steg 2** Du kan göra följande på den här fliken:
	- Klicka på **Lägg till i personlig adressbok** för att lägga till en kontakt i den personliga adressboken.

Högst tre telefonnummer kan läggas till i en kontaktpost.

- Klicka på **Redigera** på en befintlig kontaktpost för att redigera kontaktinformationen.
- Klicka på **Tilldela** för att tilldela ett kortnummerindex till ett av kontaktpostens telefonnummer.
- Markera en befintlig kontaktpost och klicka på **Ta bort kontakt** för att ta bort den.

**Steg 3** Klicka på **Submit All Changes**.

### <span id="page-352-1"></span>**Aktivera omvänd namnsökning**

Omvänd namnsökning söker efter namnet till ett nummer i ett inkommande, utgående, konferens- eller överfört samtal. Omvänd namnsökning används när det inte går att hitta ett namn med hjälp av tjänstleverantörens katalog, samtalshistoriken eller dina kontakter. Omvänd namnsökning behöver en giltig BroadSoft (XSI) Directory-, LDAP- eller XML-katalogkonfiguration.

Omvänd namnsökning söker i telefonens externa kataloger. När en sökning lyckas läggs namnet till i samtalssessionen och i samtalshistoriken. Vid flera samtidiga telefonsamtal söker omvänd namnsökning efter ett namn som matchar numret för det första samtalet. När det andra samtalet kopplas eller parkeras söker omvänd sökning efter ett namn som matchar det andra samtalet. Vid omvänd sökning söks de externa adressböckerna i 8 sekunder, om det inte finns några träffar efter 8 sekunder visas inte namnet. Om det finns resultat efter 8 sekunder visas namnet på telefonen. Prioritetsordning för sökning i externa adressböcker är:  $BroadSoft(XSI) > LDAP > XML$ .

När du söker och namn med lägre prioritet tas emot före namn med högre prioritet visar sökningen först namnet med lägre prioritet och det ersätts av namnet med högre prioritet om det hittas inom 8 sekunder.

Företräde för sökning i telefonlista i BroadSoft (XSI) Directory är:

- **1.** Personlig telefonlista
- **2.** Grupp, gemensam telefonlista
- **3.** Företag, gemensam telefonlista

Omvänd namnsökning är aktiverat som standard.

Omvänd namnsökning söker i katalogerna i följande ordning:

- **1.** Personlig adressbok
- **2.** SIP-rubrik
- **3.** Samtalshistorik
- **4.** BroadSoft (XSI) Directory
- **5.** LDAP-katalog
- **6.** XML-katalog

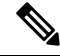

Telefonen söker i XML-katalogen med det här formatet: directory\_url?n=incoming\_call\_number. **OBS!**

Exempel:För en multiplattformstelefon som använder en tjänst från tredje part harsökfrågan för telefonnumret (1234) följande format: http://din-tjänst.com/dir.xml?n=1234.

#### **Innan du börjar**

- Konfigurera en av dessa kataloger innan du kan aktivera eller inaktivera omvänd namnsökning:
	- BroadSoft (XSI) Directory
	- LDAP-företagskatalog
	- XML-katalog
- Öppna webbsidan för telefonadministration. Se Åtkomst till telefonens [webbgränssnitt,](#page-121-0) på sidan 104.

#### **Arbetsordning**

**Steg 1** Välj **Röst** > **Telefon**.

**Steg 2** I området **Tilläggstjänster** ställer du in parametern **Omvänd telefonsökningstjänst** på **Ja** för att aktivera funktionen.

Du kan även konfigurera den här parametern i konfigurationsfilen (cfg.xml) genom att ange en sträng i det här formatet:

<Reverse\_Phone\_Lookup\_Serv ua="na">Yes</Reverse\_Phone\_Lookup\_Serv>

De tillåtna värdena är Ja|Nej. Standardvärdet är Ja.

**Steg 3** Klicka på **Submit All Changes**.

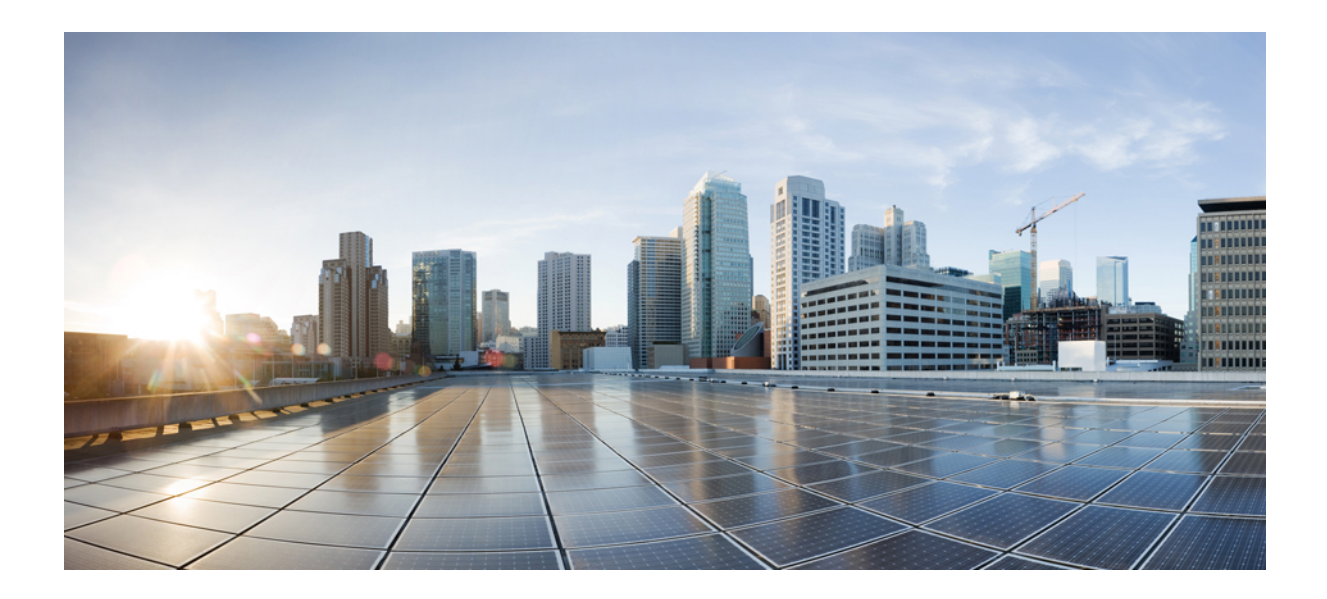

# **DEL III**

## **Installation av Cisco IP-telefon**

• [Installation](#page-356-0) av Cisco IP-telefon, på sidan 339

<span id="page-356-0"></span>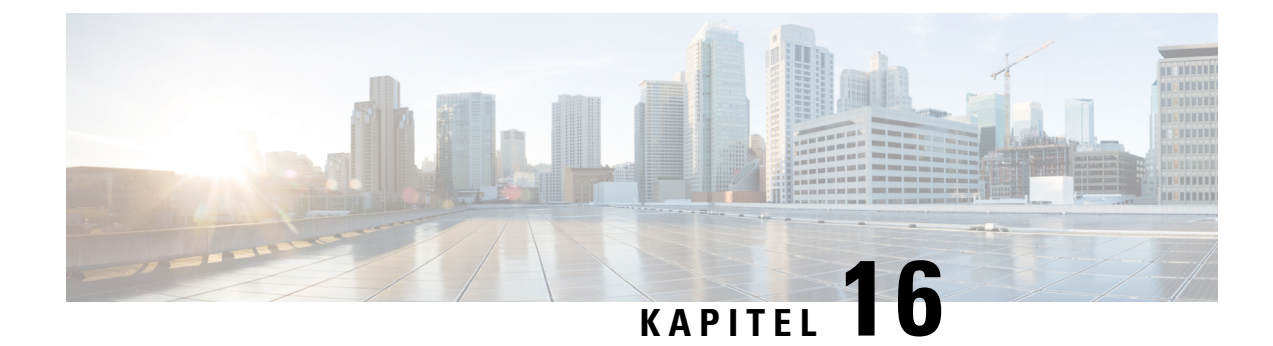

### **Installation av Cisco IP-telefon**

- Kontrollera [nätverksinställningen,](#page-356-1) på sidan 339
- Installera [konferenstelefonen,](#page-357-0) på sidan 340
- [Konfigurera](#page-358-0) nätverket från telefonen, på sidan 341
- [Kontrollera](#page-364-0) att telefonen startar, på sidan 347
- Aktivera eller [avaktivera](#page-364-1) DF-biten, på sidan 347
- Konfigurera [Internet-anslutningstyp,](#page-365-0) på sidan 348
- Konfigurera [VLAN-inställningar,](#page-366-0) på sidan 349
- [SIP-konfiguration,](#page-369-0) på sidan 352
- [NAT-transversering](#page-416-0) med telefoner, på sidan 399
- [Nummeradministration,](#page-425-0) på sidan 408
- [Konfiguration](#page-433-0) av regionala parametrar, på sidan 416
- Dokumentation för Cisco [IP-konferenstelefon](#page-445-0) 7832-serien, på sidan 428

### <span id="page-356-1"></span>**Kontrollera nätverksinställningen**

För att telefonen ska fungera felfritt som en ändpunkt i nätverket måste nätverket uppfylla specifika krav.

### **Arbetsordning**

**Steg 1** Konfigurera ett VoIP-nätverk för att uppfylla följande krav:

• VoIP är konfigurerat på routrar och gatewayar.

**Steg 2** Ställ in nätverk för att stödja något av följande:

- DHCP-stöd
- Manuell tilldelning av IP-adress, gateway och nätmask

### <span id="page-357-0"></span>**Installera konferenstelefonen**

När telefonen ansluter till nätverket börjar telefonens startprocess och telefonen registreras i samtalskontrollsystemet från tredje part. Du måste konfigurera nätverksinställningarna på telefonen om du inaktiverar DHCP-tjänsten.

Om du har använt autoregistrering, måste du uppdatera den specifika konfigurationsinformation för telefonen som associera telefonen med en användare, ändra knapptabellen, eller katalognummer.

När telefonen är ansluten kontrollerar den om en senare version av den fasta programvaran behöver installeras.

#### **Arbetsordning**

- **Steg 1** Välj kraftkällan för telefonen:
	- Ström via Ethernet (PoE)

Mer information finns i Så här kan du strömförsörja din [konferenstelefon](#page-357-1) , på sidan 340.

- **Steg 2** Anslut telefonen till växeln.
	- Om du använder PoE kopplar du in Ethernet-kabeln till LAN-porten och kopplar in den andra änden till telefonen.

Varje telefon levereras med en Ethernet-kabel.

- **Steg 3** Övervaka telefonens startprocess. Detta steg verifierar att telefonen är korrekt konfigurerad.
- **Steg 4** Om du inte använder autoregistrering måste du konfigurera nätverksinställningarna på telefonen manuellt. Se[Konfigurera](#page-358-0) nätverket från telefonen, på sidan 341 .
- **Steg 5** Ring samtal med telefonen för att kontrollera att telefonen och funktionerna fungerar korrekt.
- <span id="page-357-1"></span>**Steg 6** Tillhandahåll information till slutanvändare om hur de använder sina telefoner och hur de konfigurerar sina telefonalternativ. Detta steg säkerställer att användarna har tillräcklig information för att kunna använda sina Cisco-telefoner.

### **Så här kan du strömförsörja din konferenstelefon**

Din konferenstelefon måste strömförsörjas från någon av dessa källor:

- PoE ("Power over Ethernet") som tillhandahålls av ditt nätverk
- Cisco IP-telefon, ströminjektor

På bilden nedan visas strömalternativen med PoE-kabel.

**Figur 3. Konferenstelefon – strömalternativ**

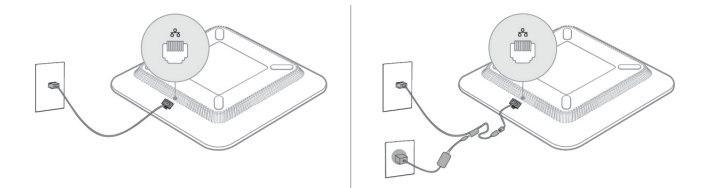

### <span id="page-358-0"></span>**Konfigurera nätverket från telefonen**

Telefonen innehåller många konfigurerbara nätverksinställningarsom du kan behöva modifiera innan telefonen fungerar bra för användarna. Du kan komma åt de här inställningarna via telefonmenyerna.

På menyn för nätverkskonfiguration finns alternativ för att visa och konfigurera en mängd olika nätverksinställningar.

Du kan konfigurera inställningar som är skrivskyddade på telefonen i tredjepartssamtalskontrollsystemet.

#### **Arbetsordning**

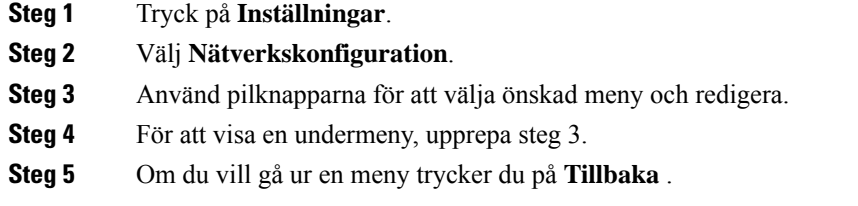

### **Fält för nätverkskonfiguration**

**Tabell 52. Menyalternativ för nätverkskonfiguration**

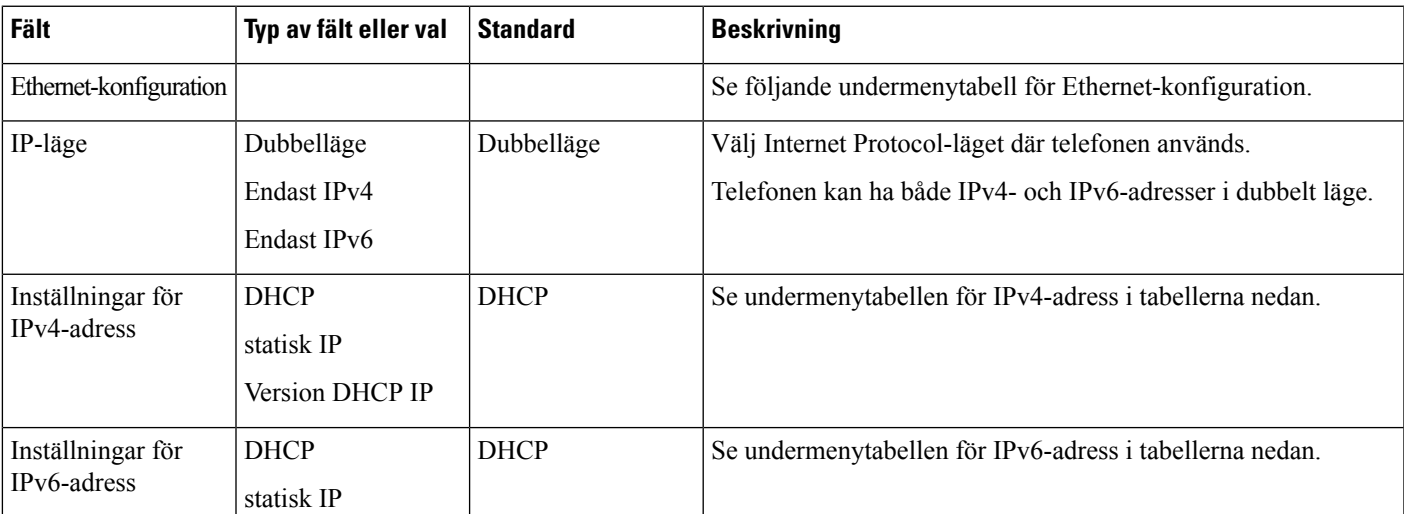

I

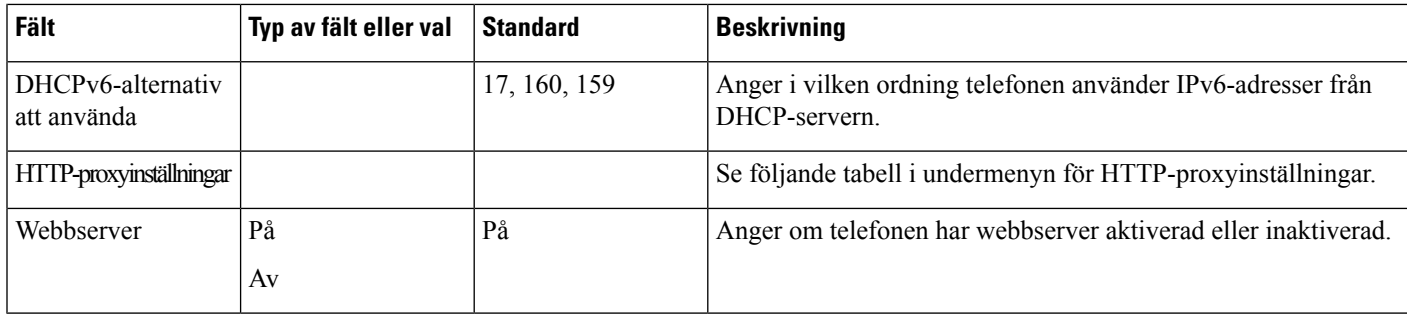

**Tabell 53. Undermeny för Ethernet-konfiguration**

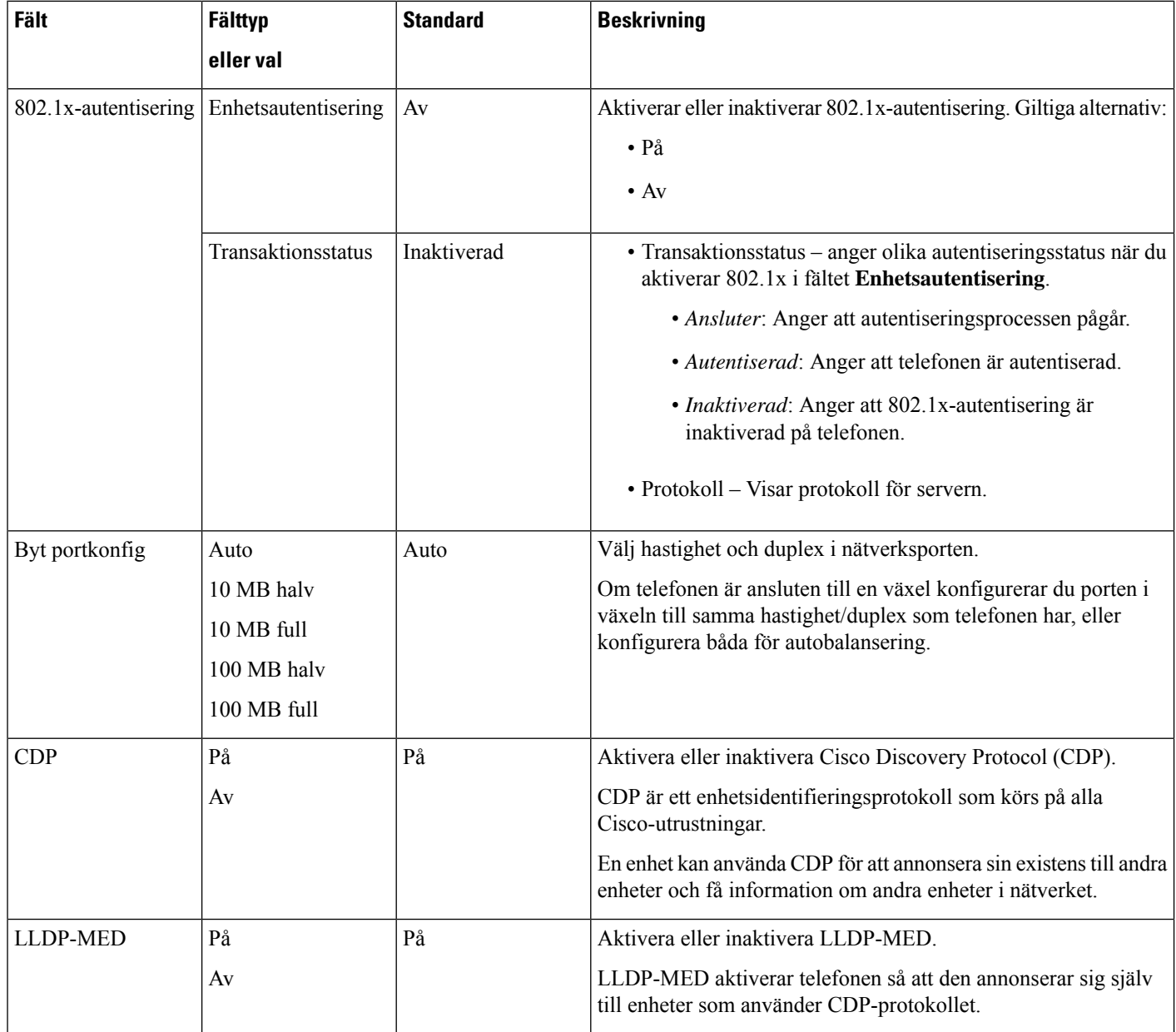
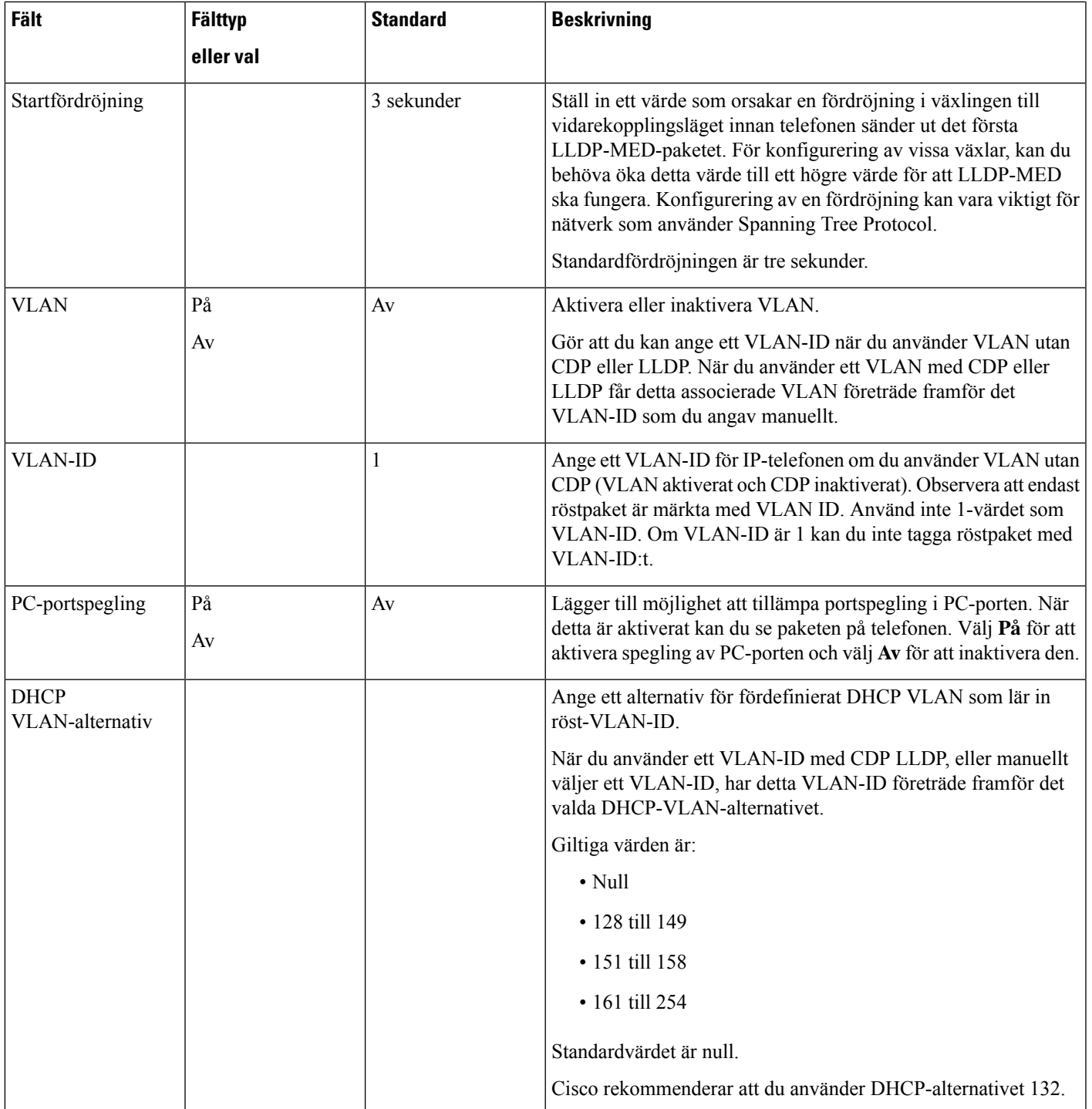

#### **Tabell 54. Undermeny för IPv4-adressinställningar**

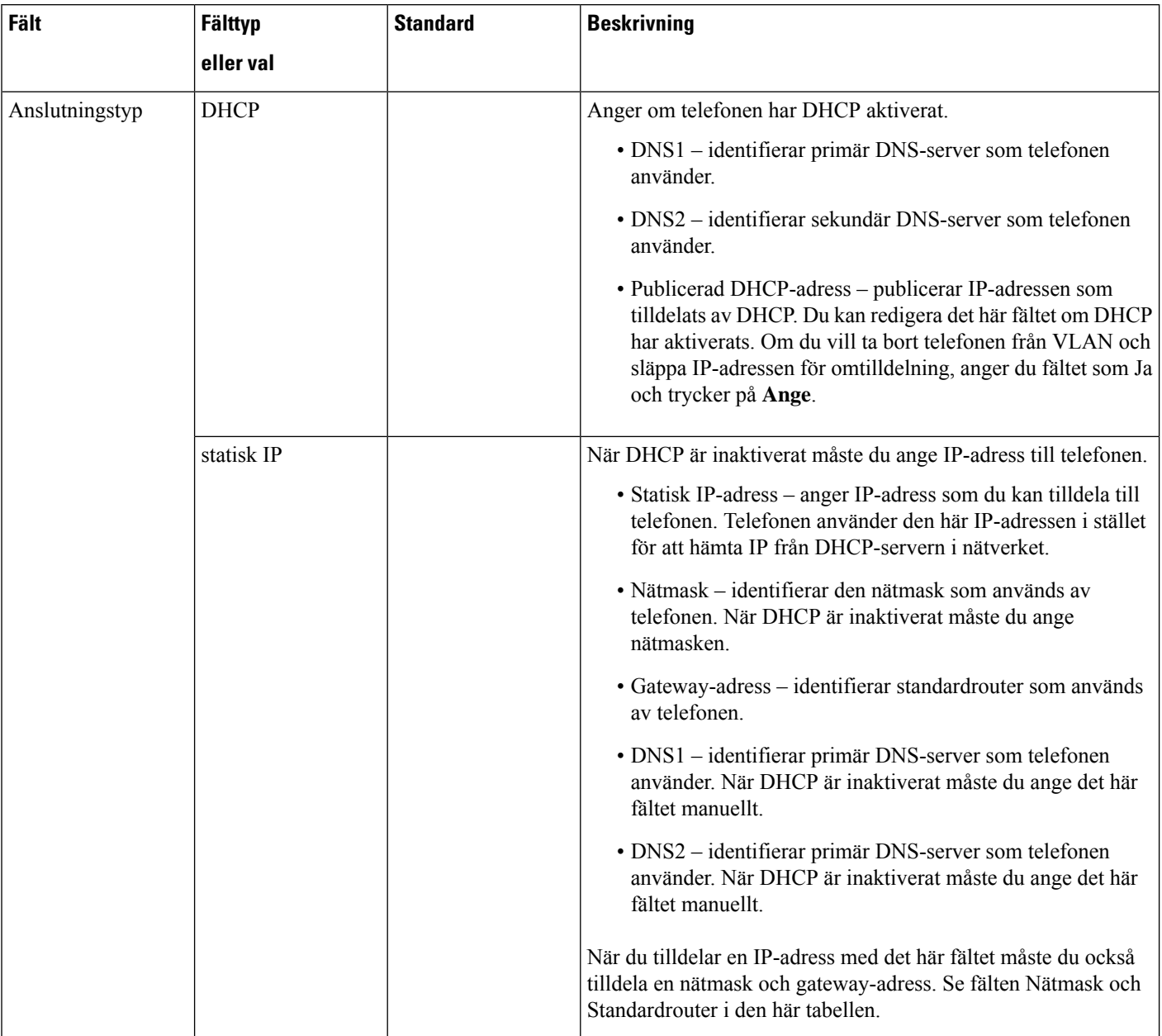

 $\mathbf l$ 

#### **Tabell 55. Undermeny för IPv6-adressinställningar**

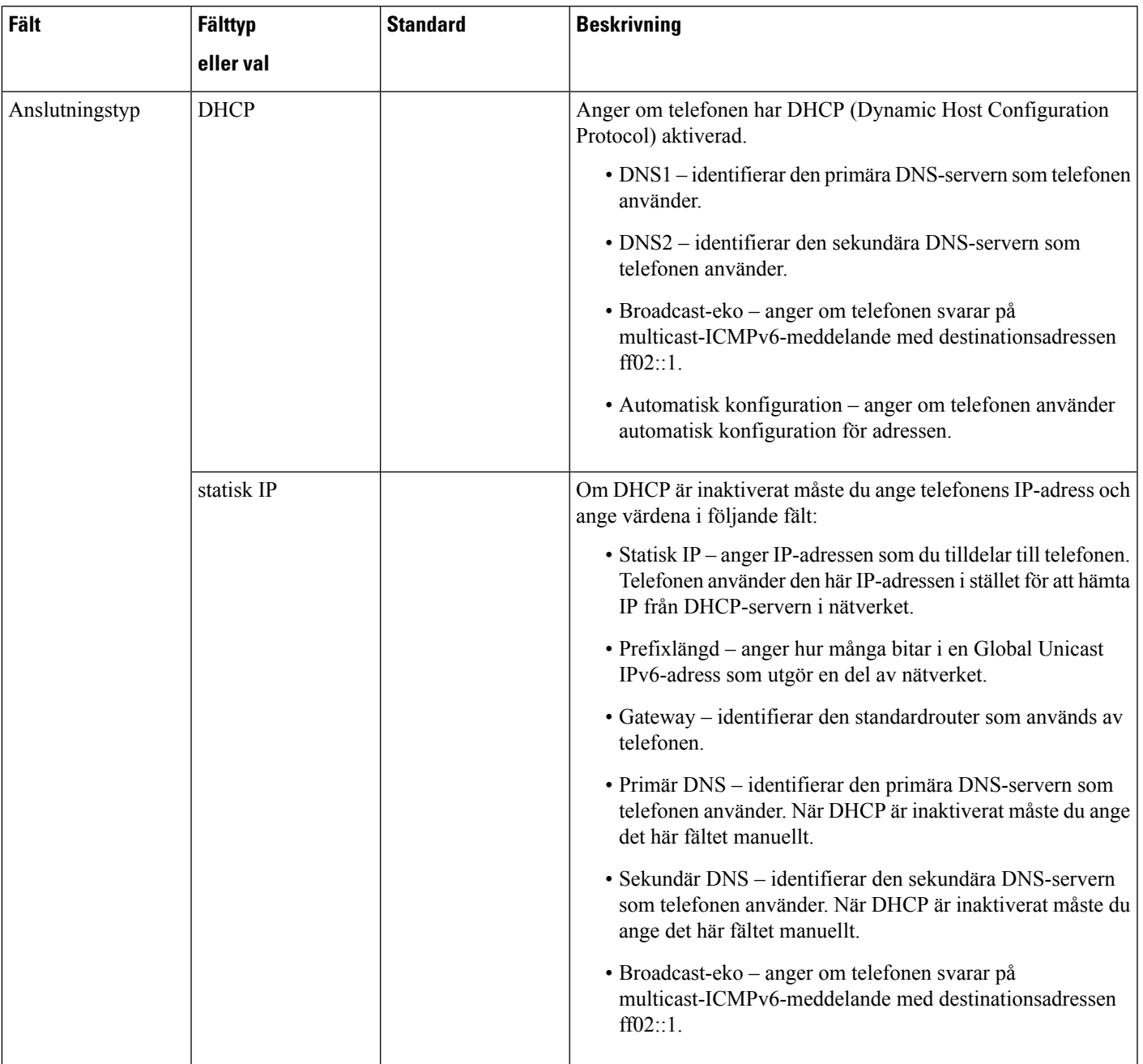

#### **Tabell 56. Undermeny för HTTP-proxyinställningar**

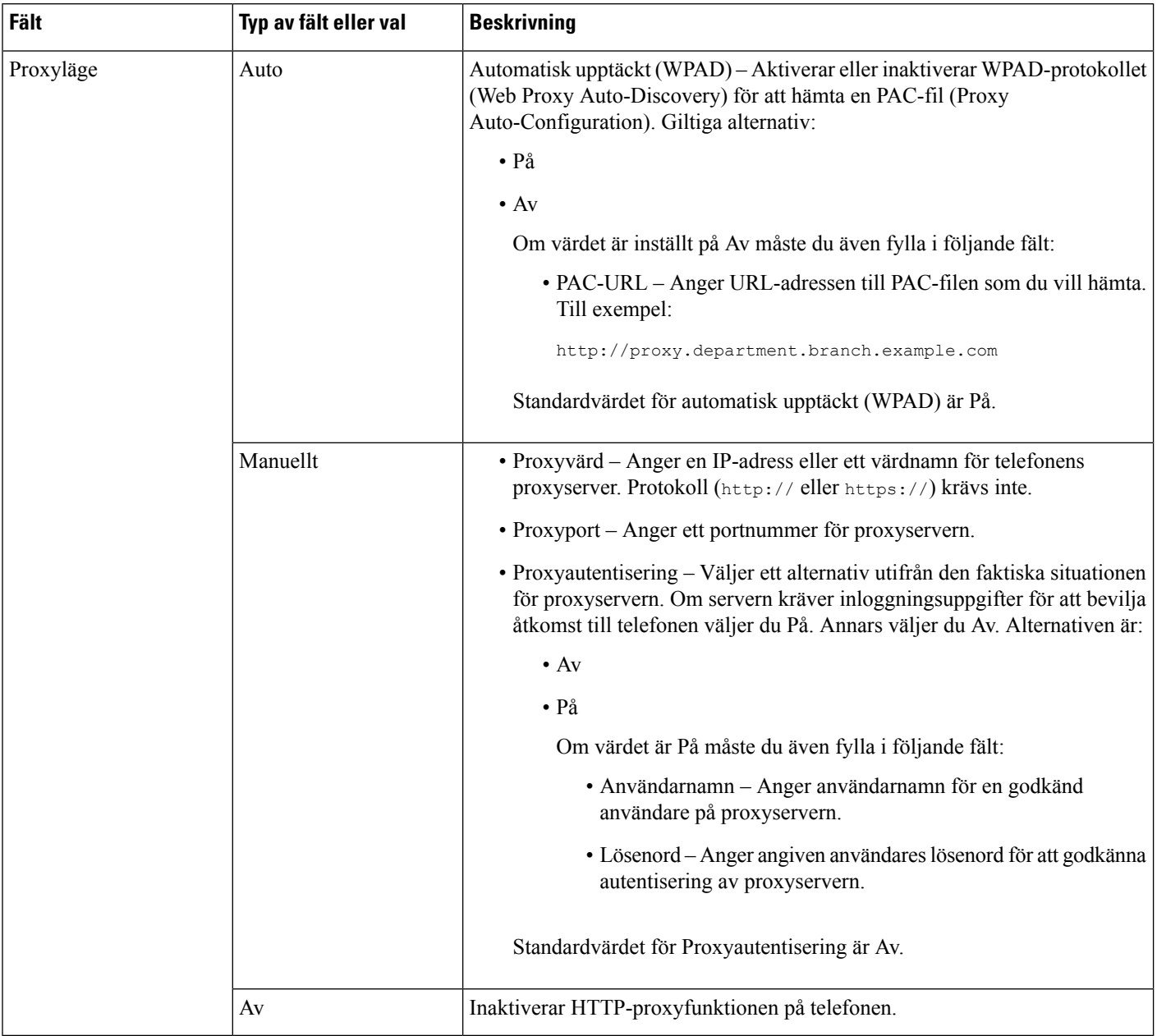

## **Text och menyalternativ från telefonen**

När du redigerar värdet av en inställning följer du dessa riktlinjer:

- Använd pilarna på styrplattan för att markera det fält som du vill redigera. Tryck på **Välj** på styrplattan för att aktivera fältet. När fältet är aktiverat kan du ange värden.
- Använd knapparna på knappsatsen för att mata in siffror och bokstäver.
- Tryck på knappen en eller flera gånger för att visa en viss bokstav. Tryck på knappen en eller flera gånger för att visa en viss bokstav. Tryck exempelvis på knappen **2** en gång för "a," två gånger snabbt för "b," och tre gånger snabbt för "c." När du pausar flyttas markören automatiskt framåt och du kan mata in nästa bokstav.
- Tryck på funktionsknappen **om** du gör fel. Denna funktionsknapp raderar tecknet till vänster om markören.
- Tryck på **Bakåt** innan du trycker på **Ange** för att ignorera eventuella ändringar som du har gjort.
- Om du vill ange en punkt (till exempel i en IP-adress) trycker du på **\*** på knappsatsen.

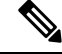

**OBS!** Cisco IP-telefon har flera metoder för att återställa eller återskapa inställningar om det behövs.

## **Kontrollera att telefonen startar**

När en Cisco IP-telefon har ström startar telefonen automatiskt en startdiagnostikprocess i telefonen.

#### **Arbetsordning**

- **Steg 1** Om du använder ström via Ethernet ansluter du LAN-kabeln till nätverksporten.
- **Steg 2** Om du använder en strömkub ansluts kuben till telefonen och sedan ansluts kuben till ett eluttag.

Knapparna blinkar gult och sedan grönt i turordning under de olika stadierna av uppstart som telefonen kontrollerar maskinvaran.

Om telefonen avslutar alla stadier felfritt har den startat ordentligt.

# **Aktivera eller avaktivera DF-biten**

Du kan aktivera och avaktivera DF-biten (Don't Fragment) i TCP-, UDP- och ICMP-meddelanden för att fastställa om ett paket kan fragmenteras.

#### **Innan du börjar**

Öppna webbsidan för telefonadministration. Se Åtkomst till telefonens [webbgränssnitt,](#page-121-0) på sidan 104.

#### **Arbetsordning**

#### **Steg 1** Välj **Röst** > **System**.

**Steg 2** Gå till avsnittet **Nätverksinställningar** och konfigurera parametern **Inaktivera DF**.

- Om du ställer in **Inaktivera DF** som **Ja** är DF-biten (Don't fragment) inaktiv. I så fall kan nätverket fragmentera ett IP-paket. Det här är standardbeteendet.
- Om du ställer in **Inaktivera DF** som **Nej** är DF-biten (Don't Fragment) aktiv. I så fall kan inte nätverket fragmentera ett IP-paket. Inställningen tillåter inte fragmentering när den mottagande värden inte har tillräckligt med resurser för att sätta ihop internetfragment igen.

#### **Steg 3** Klicka på **Submit All Changes**.

Du kan även konfigurera den här parametern i telefonens konfigurationsfil (cfg.xml) med följande XML-sträng: <Disable\_DF ua="na">Yes</Disable\_DF>

Tillåtna värden: Ja och Nej

Standard: Ja

## **Konfigurera Internet-anslutningstyp**

Du kan välja hur telefonen tar emot en IP-adress. Ställ in anslutningstypen som något av följande:

- Statisk IP En statisk IP-adress för telefonen.
- Dynamic Host Configuration Protocol (DHCP) Aktiverar telefonen för mottagning av en IP-adress från nätverkets DHCP-server.

Cisco IP-telefon fungerar normalt i ett nätverk där en DHCP-server tilldelar IP-adresser till enheter. Eftersom IP-adresser är en begränsad resurs förnyar DHCP-servern regelbundet enhetens lån av IP-adress. Om en telefon förlorar IP-adressen eller om IP-adressen tilldelas en annan enhet i nätverket händer följande:

• Kommunikationen mellan SIP-proxyn och telefonen avbryts eller försämras.

DHCP-timeout på förnyelseparametern gör att telefonen begär förnyelse av sin IP-adress om följande inträffar:

• Telefonen får inget förväntat SIP-svar inom programmerbar tidsperiod efter att den har skickat ett SIP-kommando.

Om DHCP-servern returnerar IP-adressen som ursprungligen tilldelades telefonen antas DHCP-tilldelningen fungera felfritt. Annars återställs telefonen för att försöka åtgärda problemet.

#### **Innan du börjar**

Åtkomst till telefonens [webbgränssnitt,](#page-121-0) på sidan 104.

#### **Arbetsordning**

**Steg 1** Välj **Röst** > **System**.

- **Steg 2** I avsnittet **IPv4-inställningar**, listrutan **Anslutningstyp** väljer du anslutningstyp:
	- DHCP (Dynamic Host Configuration Protocol)
	- statisk IP

Ш

#### **Steg 3** I avsnittet **IPv6-inställningar**, listrutan **Anslutningstyp** väljer du anslutningstyp:

- DHCP (Dynamic Host Configuration Protocol)
- statisk IP
- **Steg 4** Om du väljer statisk IP, konfigurerar du dessa inställningar i avsnittet **Statiska IP-inställningar s**:
	- **Statisk IP** En statisk IP-adress för telefonen.
	- **Nätmask** Nätmask för telefonen (enbart IPv4)
	- **Gateway** IP-adress till gatewayen
- **Steg 5** Klicka på **Submit All Changes**.

I telefonens konfigurationsfil (cfg.xml) anger du en sträng i det här formatet:

```
<Connection_Type ua="rw">DHCP</Connection_Type>
<!-- available options: DHCP|Static IP -->
<Static_IP ua="rw"/>
<NetMask ua="rw"/>
<Gateway ua="rw"/>
```
## **Konfigurera VLAN-inställningar**

Programmet märker telefonernas röstpaket med VLAN-ID:t när du använder ett virtuellt LAN (VLAN).

I avsnittet med VLAN-inställningar i fönstret **Röst** > **System** kan du konfigurera olika inställningar:

- LLDP-MED
- CDP (Cisco Discovery Protocol)
- Nätverksstartfördröjning
- VLAN-ID (manuellt)
- DHCP VLAN-alternativ

Multiplattformstelefonerna har stöd för dessa fyra metoder för att hämta VLAN-ID-information. Telefonen försöker hämta VLAN-ID-information i följande ordning:

- **1.** LLDP-MED
- **2.** CDP (Cisco Discovery Protocol)
- **3.** VLAN-ID (manuellt)
- **4.** DHCP VLAN-alternativ

#### **Innan du börjar**

- Öppna webbsidan för telefonadministration. Se Åtkomst till telefonens [webbgränssnitt,](#page-121-0) på sidan 104.
- Inaktivera CDP/LLDP och manuell VLAN.

#### **Arbetsordning**

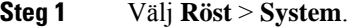

**Steg 2** Konfigurera parametrarna i avsnittet **VLAN-inställningar** enligt tabell Parametrar för [VLAN-inställningar,](#page-367-0) på [sidan](#page-367-0) 350.

**Steg 3** Klicka på **Submit All Changes**.

Du kan även konfigurera parametrarna i telefonens konfigurationsfil (cfg.xml) med XML-kod. Om du vill konfigurera varje parameter visas syntaxen för respektive sträng i tabellen Parametrar för [VLAN-inställningar,](#page-367-0) på [sidan](#page-367-0) 350.

## <span id="page-367-0"></span>**Parametrar för VLAN-inställningar**

Följande tabell beskriver hur varje parameter i avsnittet **Parametrar för VLAN-inställningar** på fliken **System** på telefonens webbsida fungerar och används. Här definieras också syntax för strängen som läggs till i telefonens konfigurationsfil med XML-kod (cfg.xml) för att konfigurera en parameter.

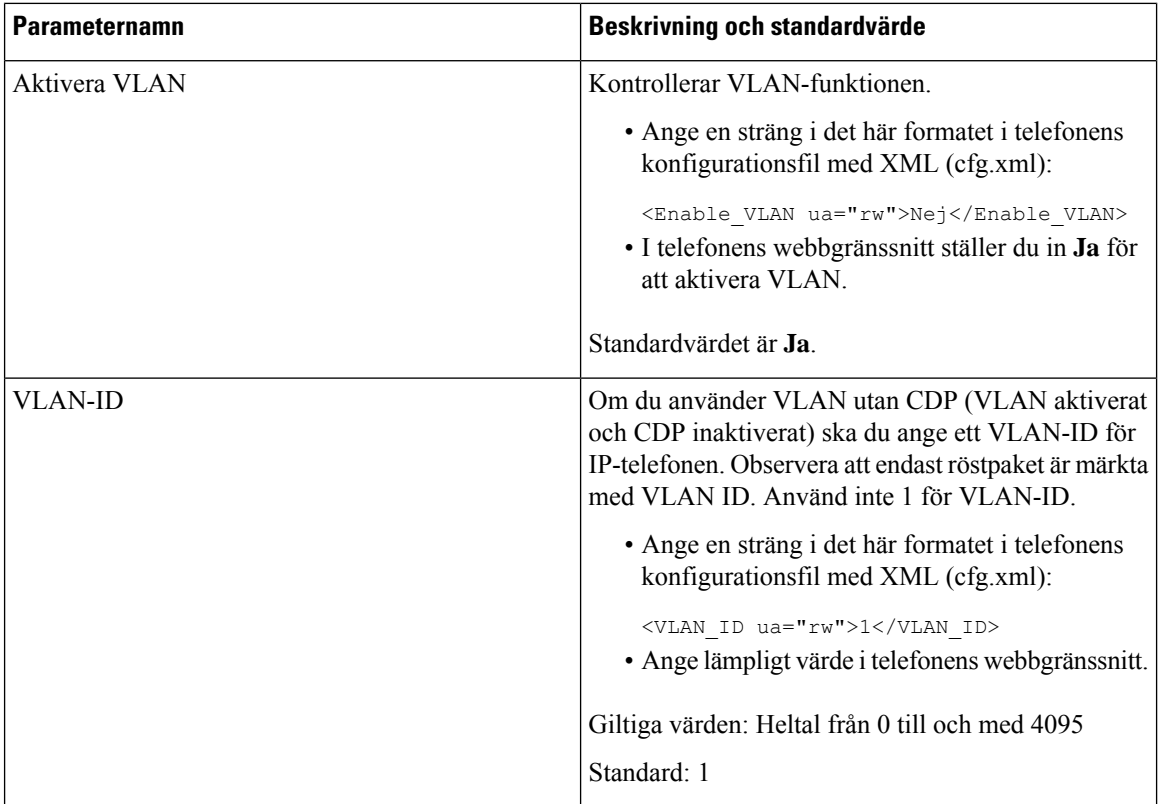

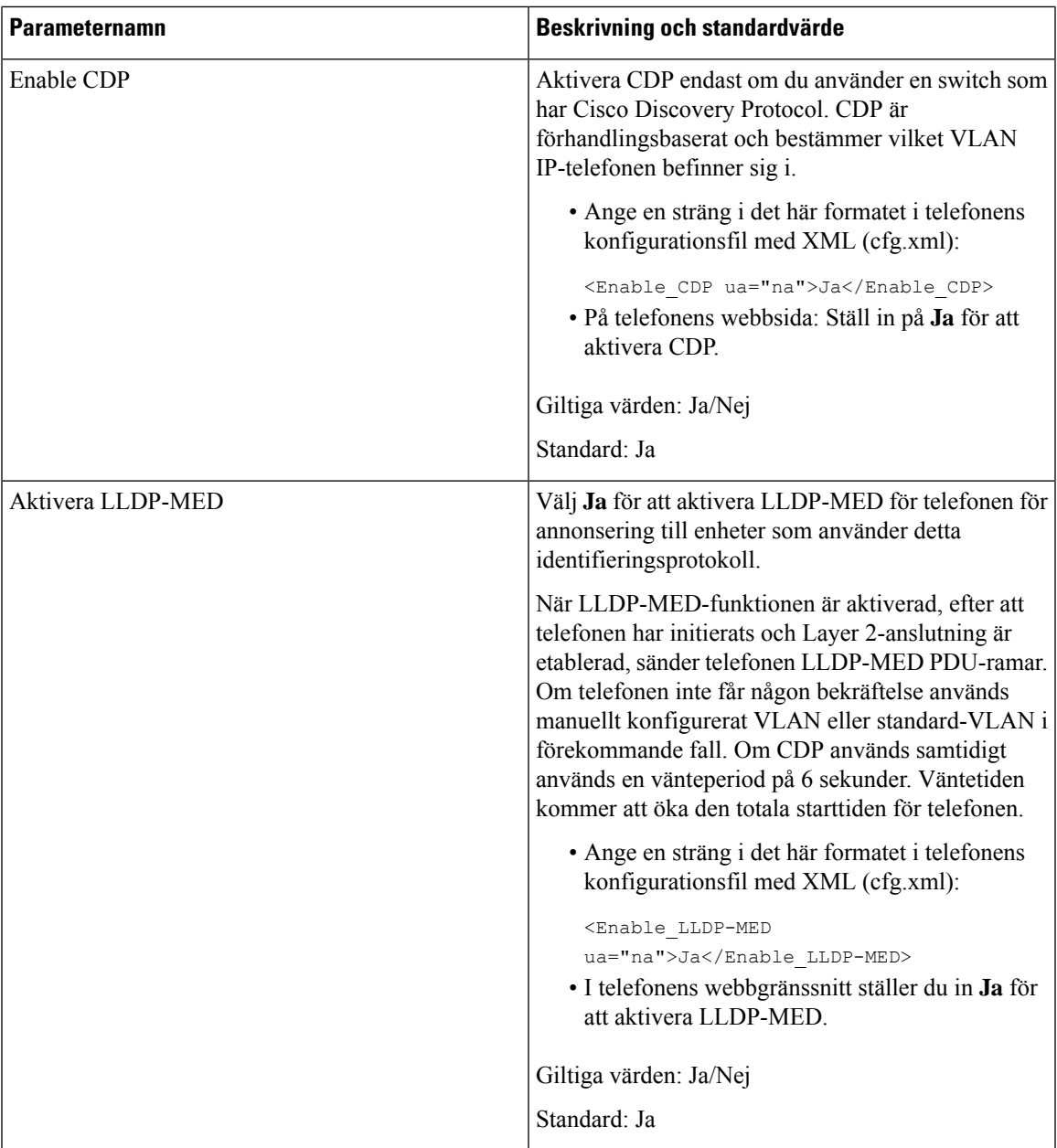

I

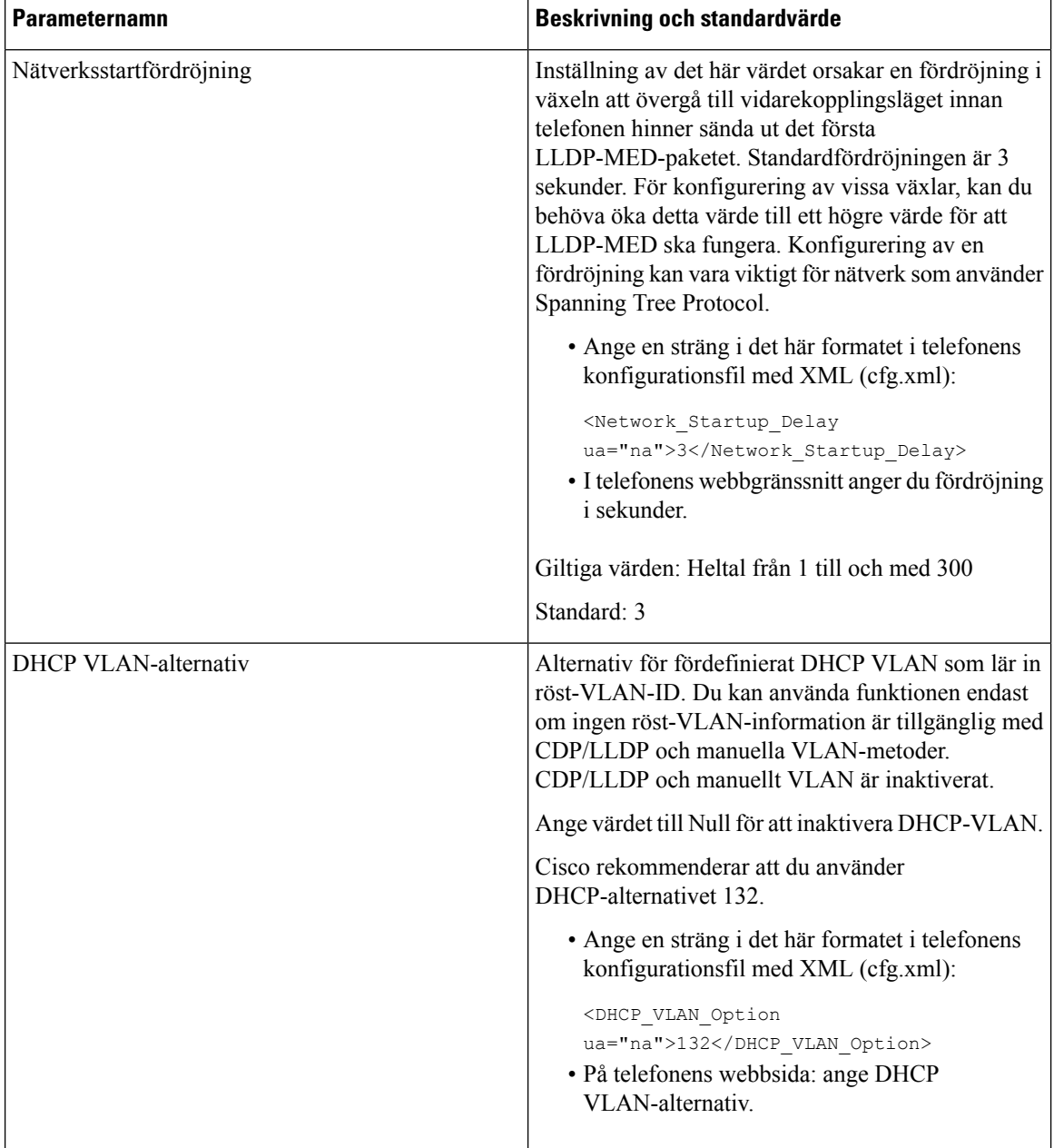

# **SIP-konfiguration**

SIP-inställningar för Cisco IP-telefon är konfigurerade för telefonen i allmänhet och för anknytningarna.

## **Konfigurera grundläggande SIP-parametrar**

#### **Innan du börjar**

Öppna webbsidan för telefonadministration. Se Åtkomst till telefonens [webbgränssnitt,](#page-121-0) på sidan 104.

#### **Arbetsordning**

- **Steg 1** Välj **Röst** > **SIP**.
- **Steg 2** I avsnittet **SIP-parametrar** anger du parametrarna så som beskrivs i tabellen [SIP-parametrar,](#page-370-0) på sidan 353.
- **Steg 3** Klicka på **Submit All Changes**.

### <span id="page-370-0"></span>**SIP-parametrar**

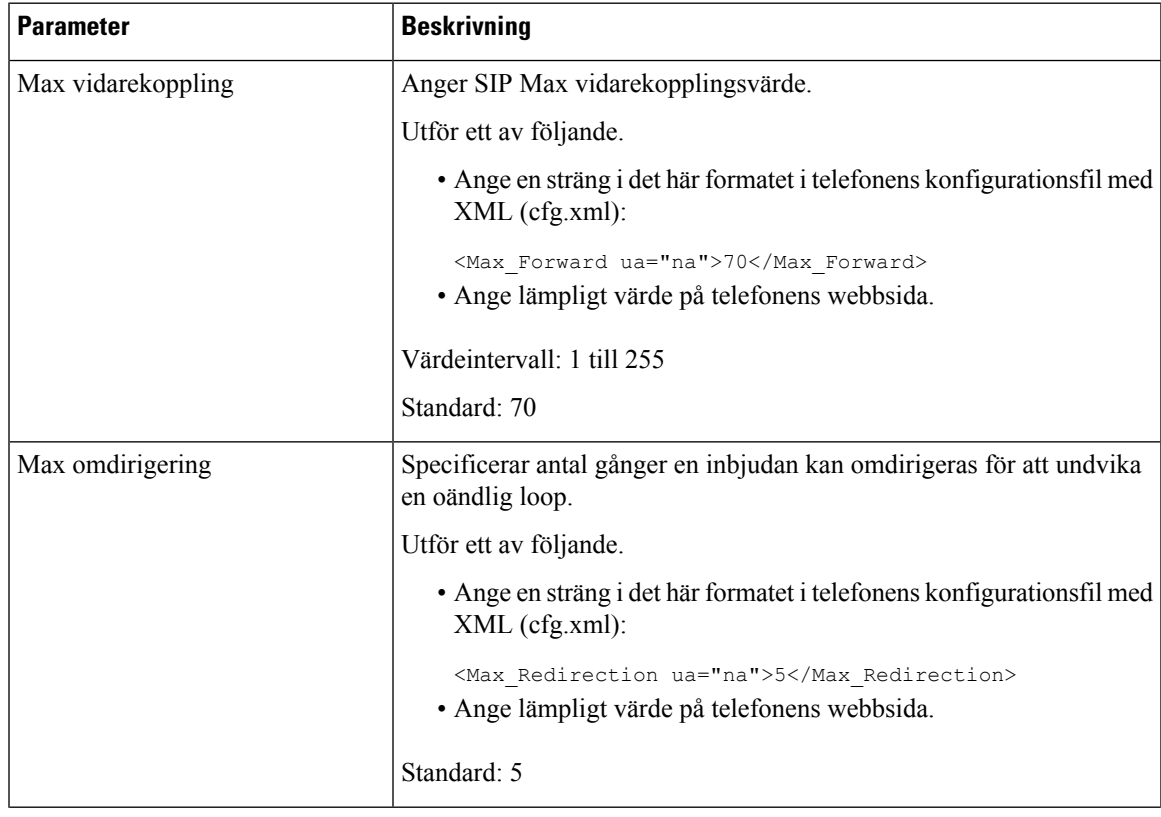

 $\mathbf{l}$ 

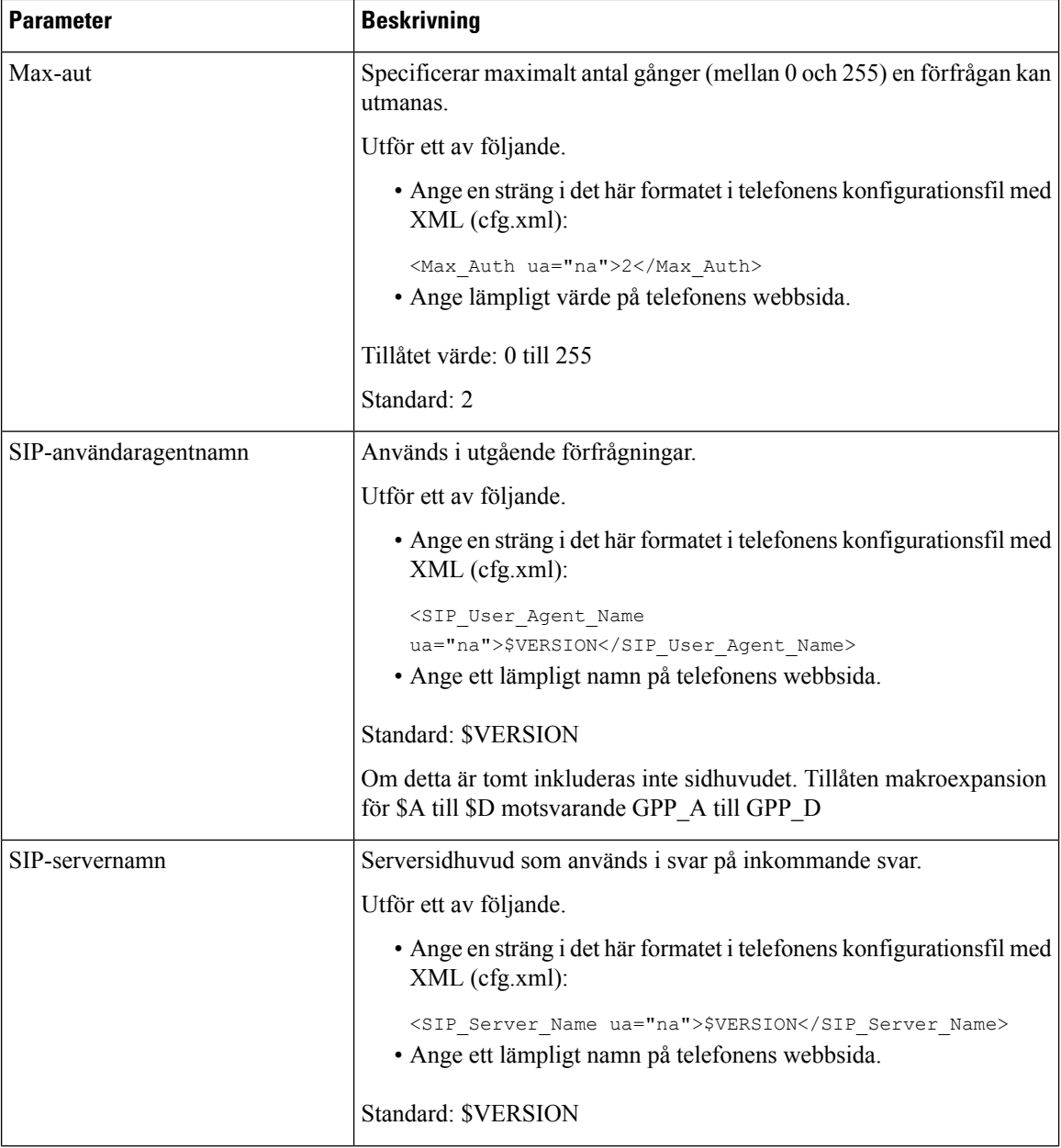

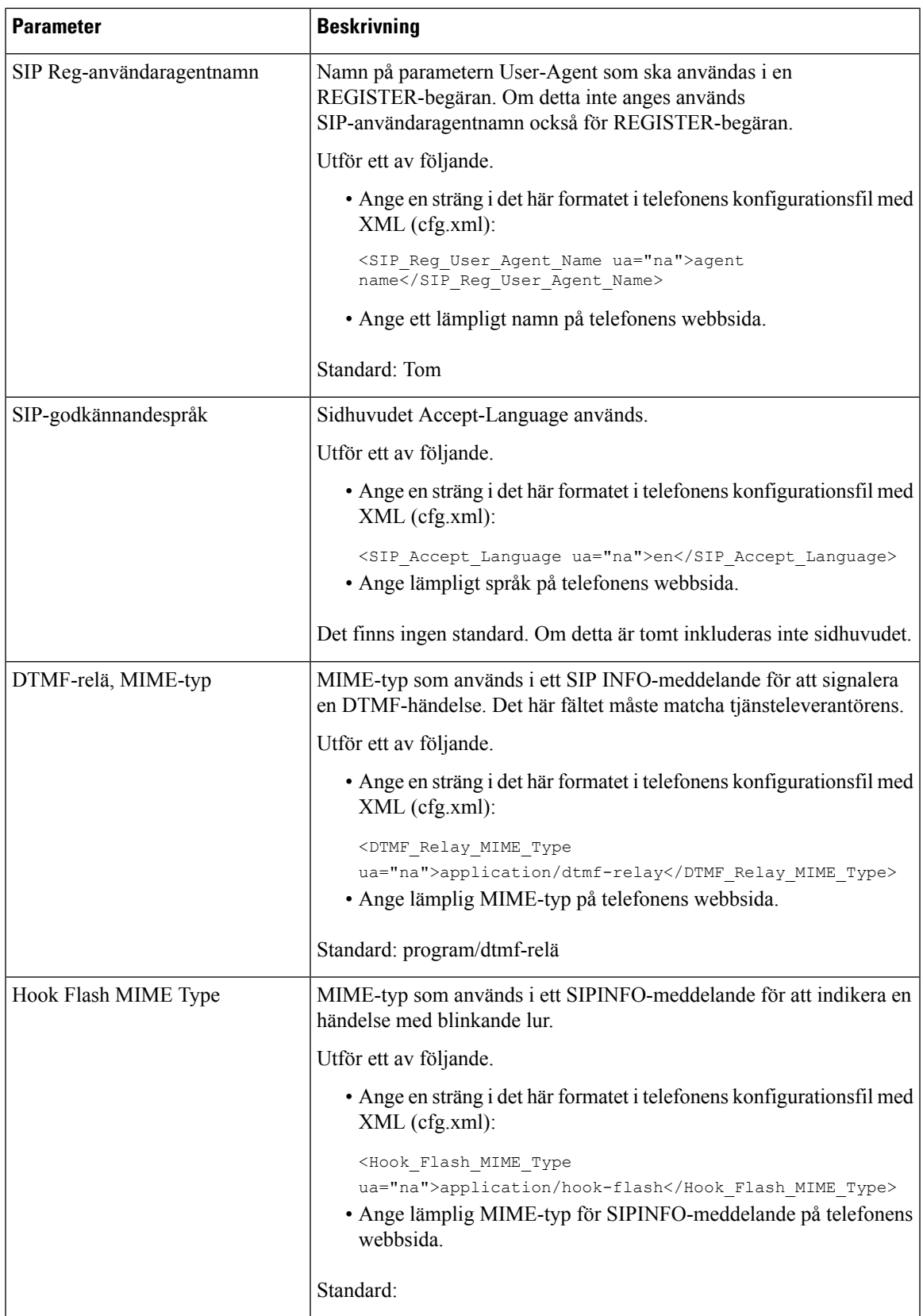

 $\mathbf{l}$ 

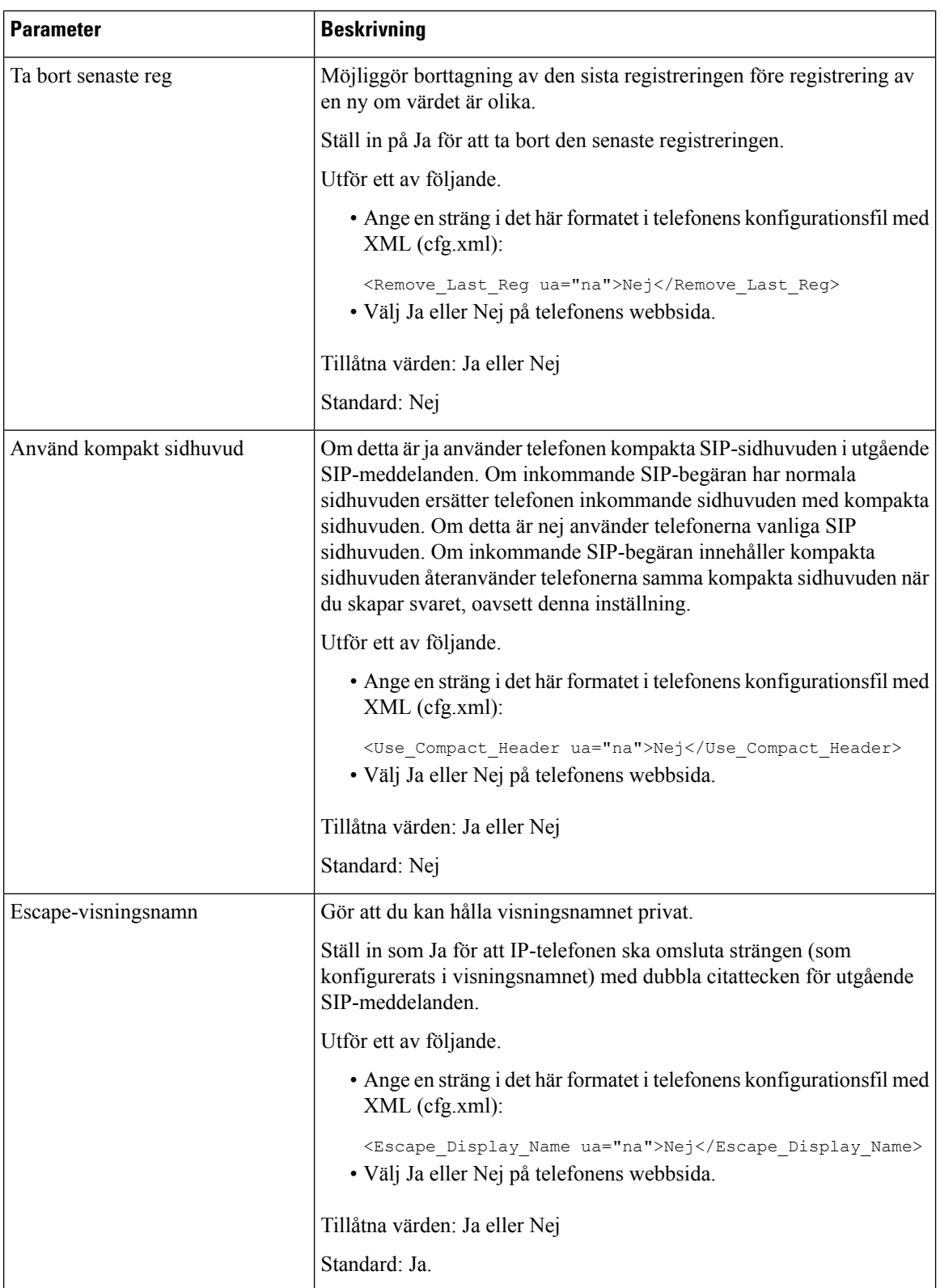

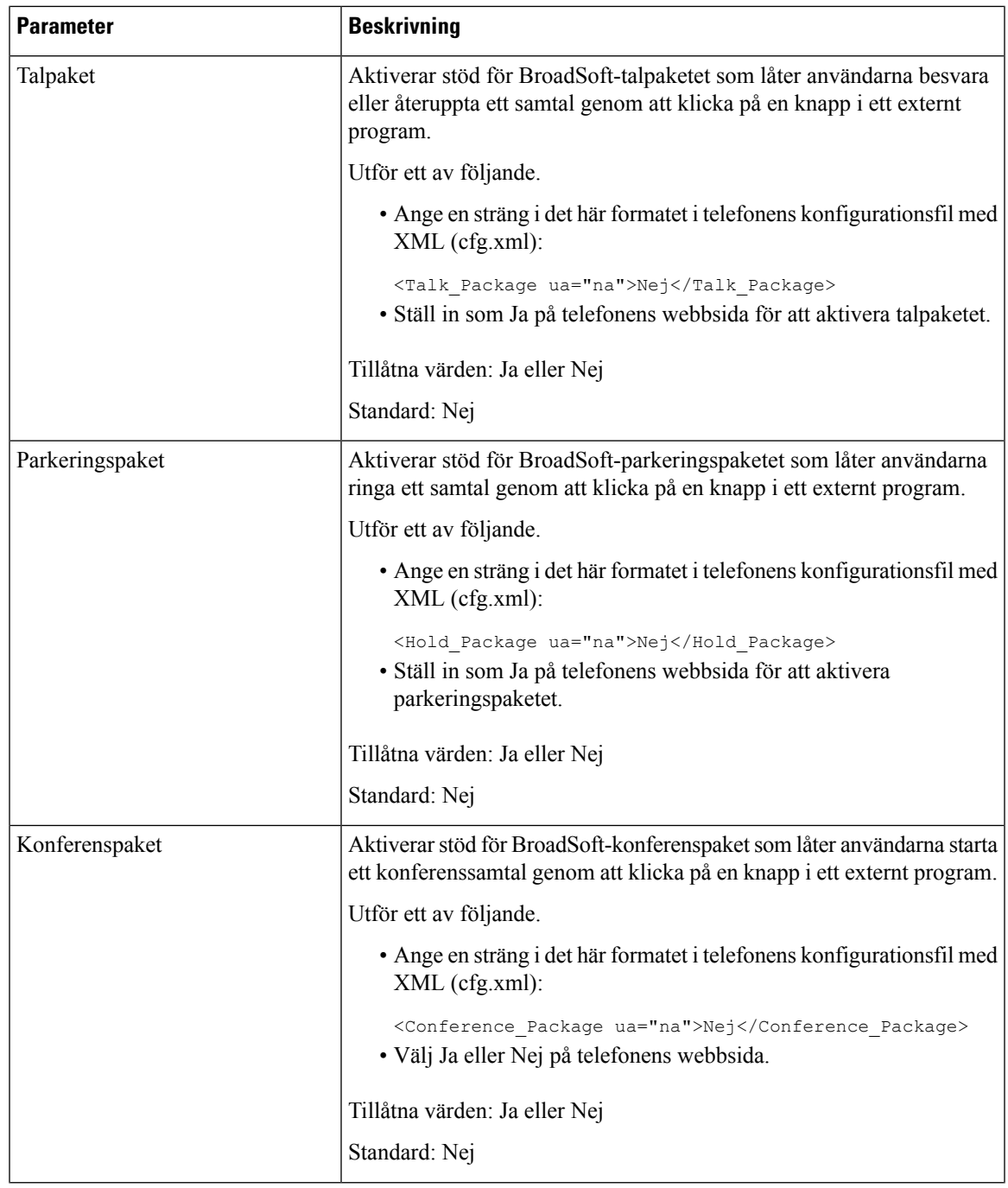

 $\mathbf{l}$ 

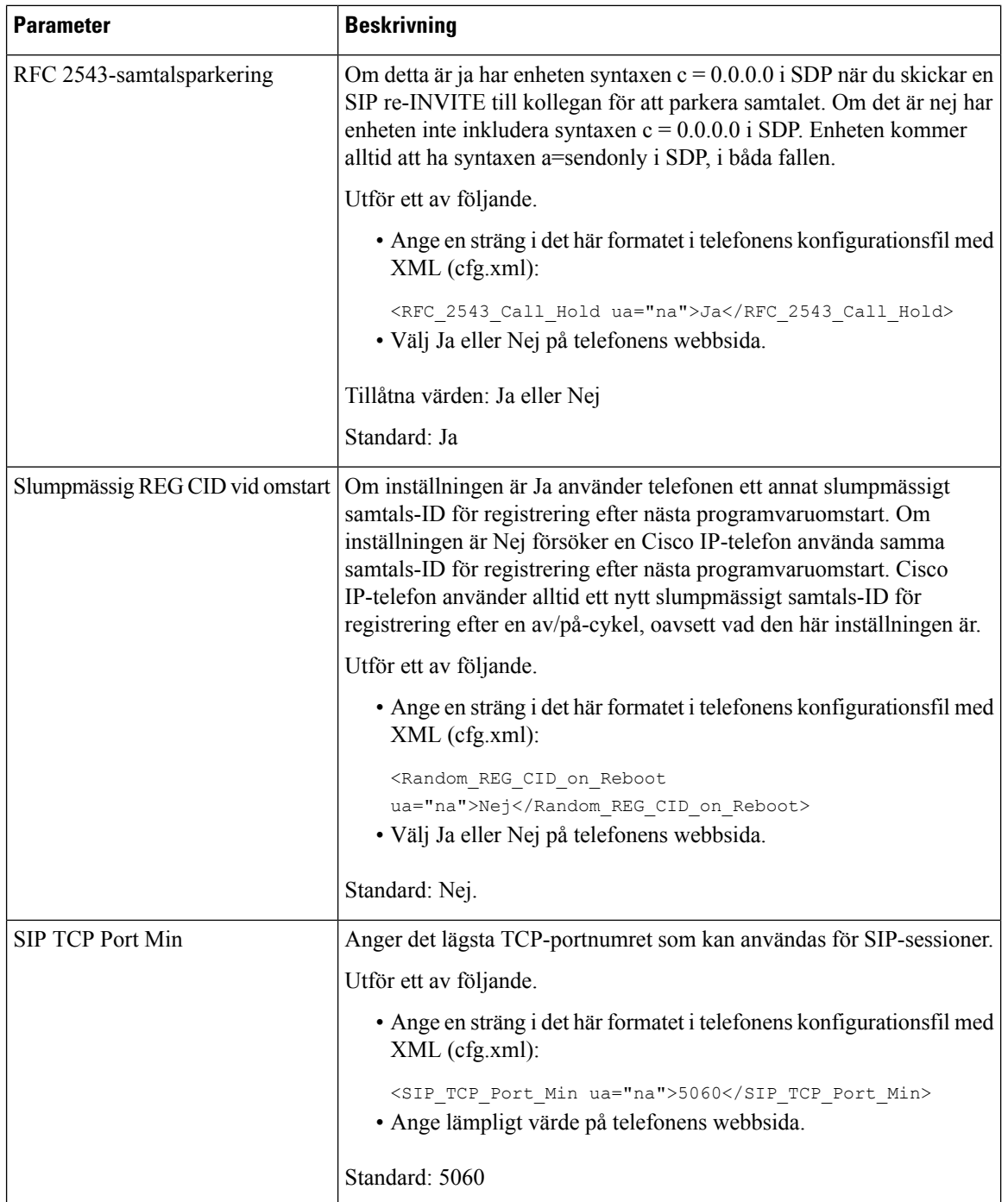

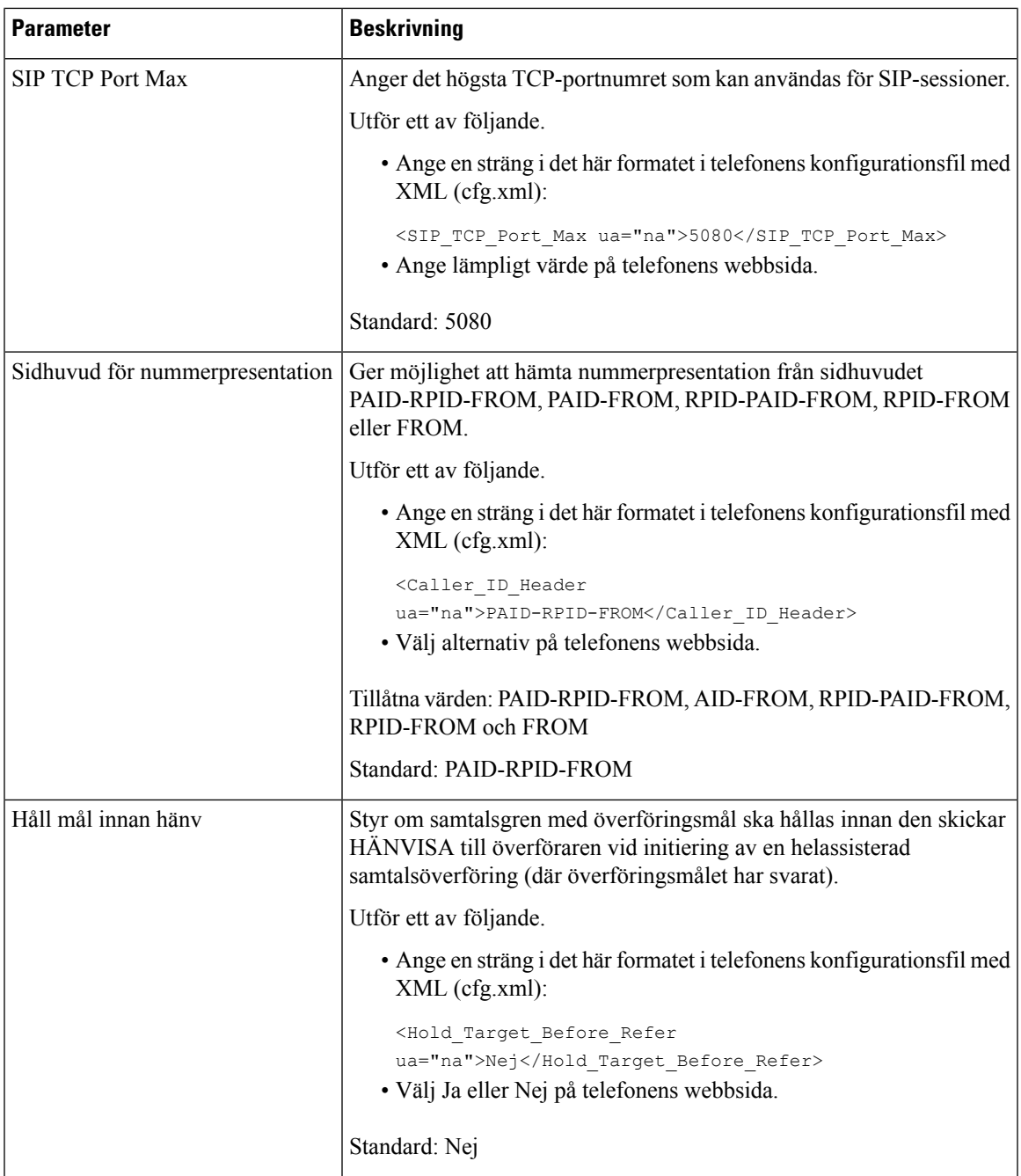

 $\mathbf{l}$ 

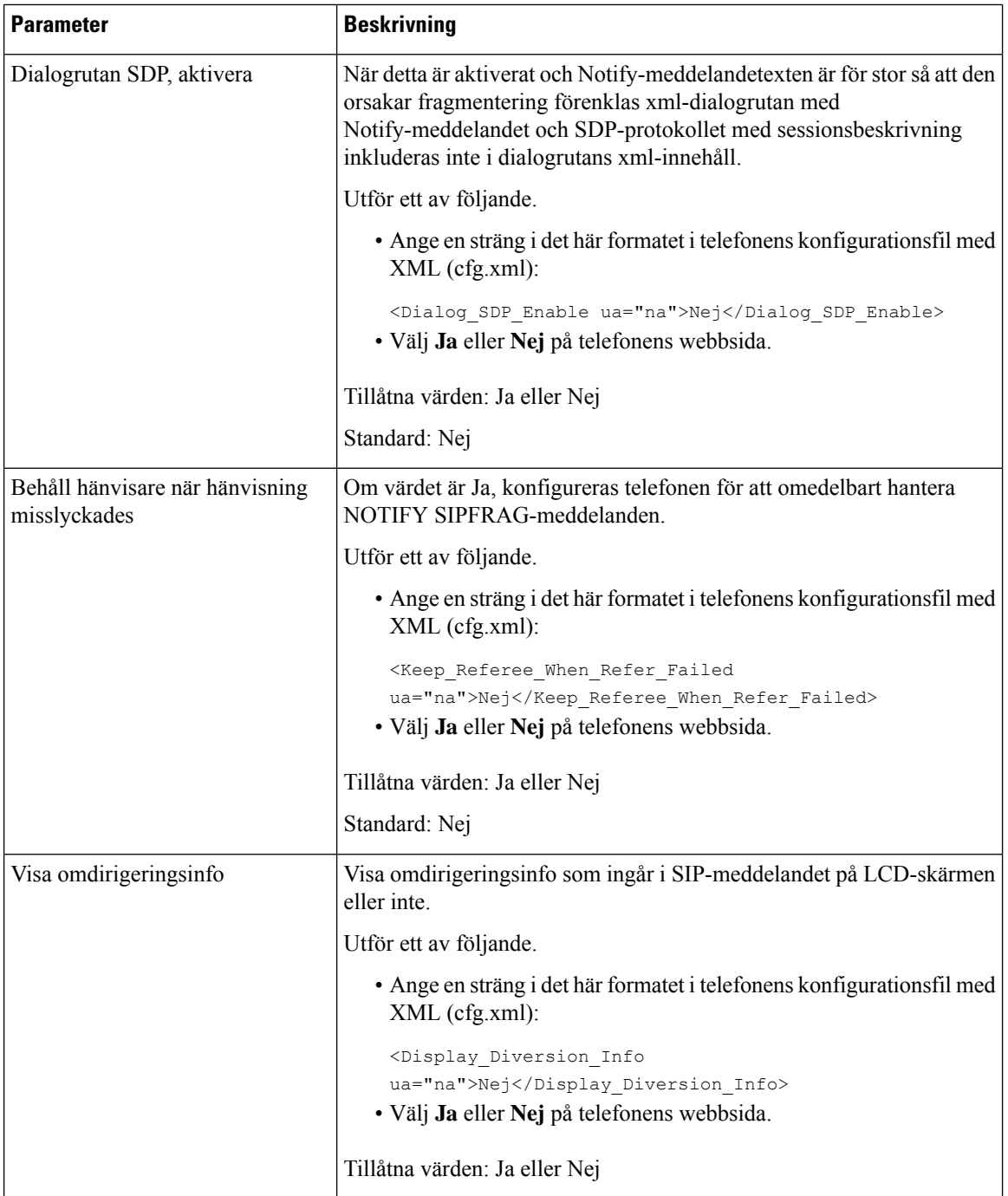

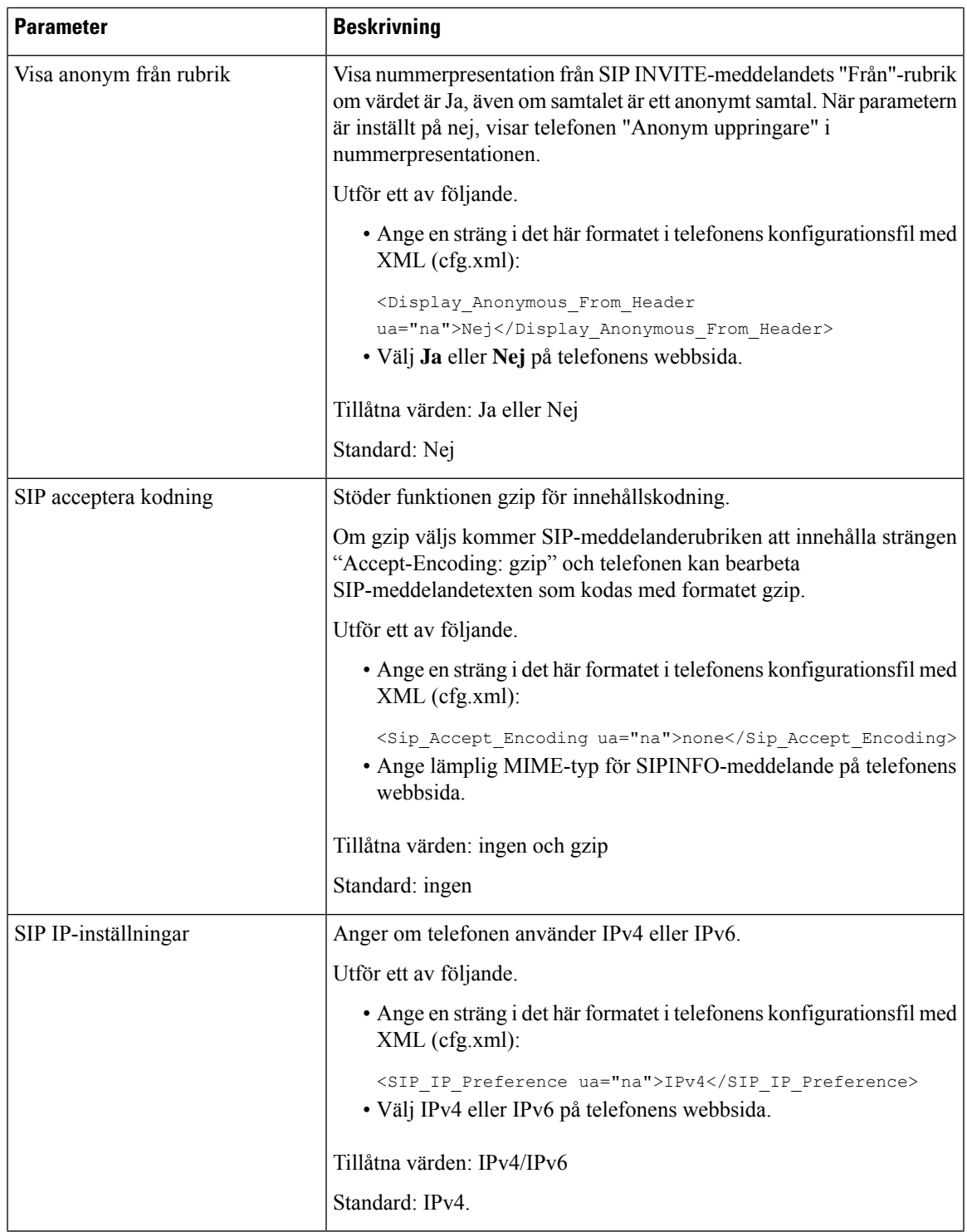

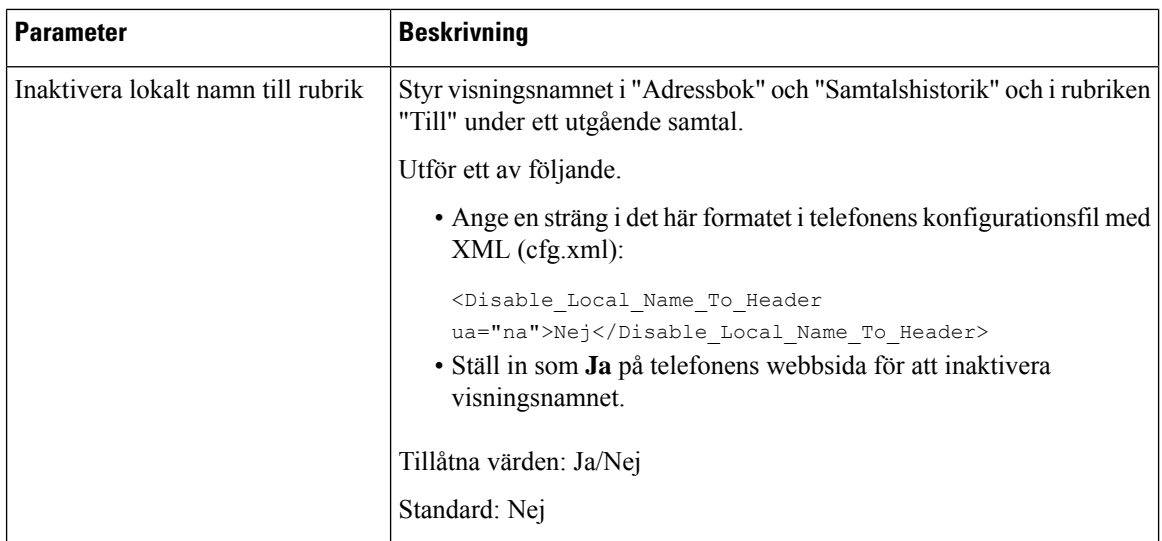

## **Konfigurera SIP-timervärden**

#### **Innan du börjar**

Öppna webbsidan för telefonadministration. Se Åtkomst till telefonens [webbgränssnitt,](#page-121-0) på sidan 104.

#### **Arbetsordning**

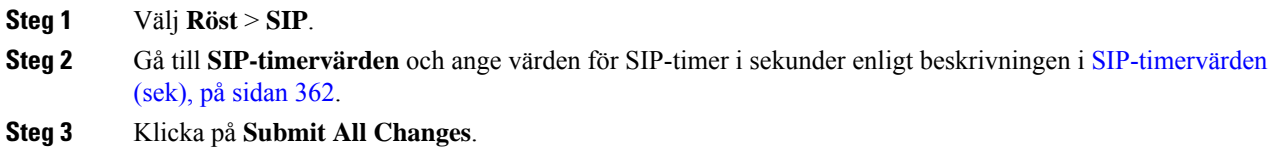

### <span id="page-379-0"></span>**SIP-timervärden (sek)**

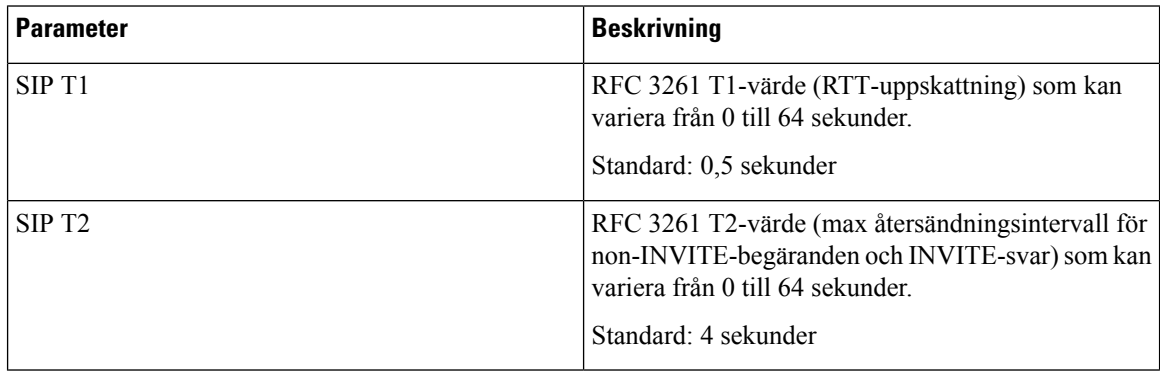

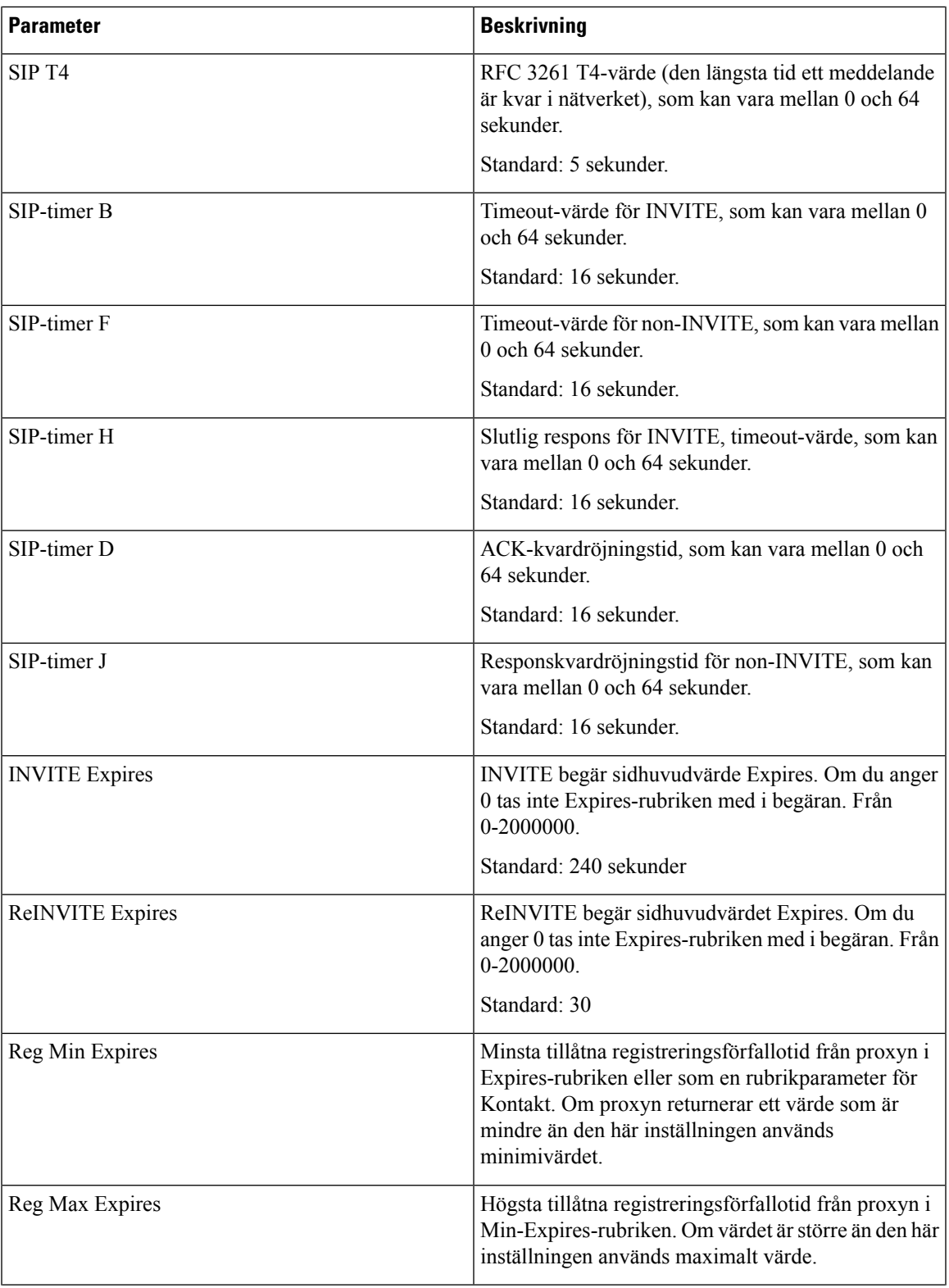

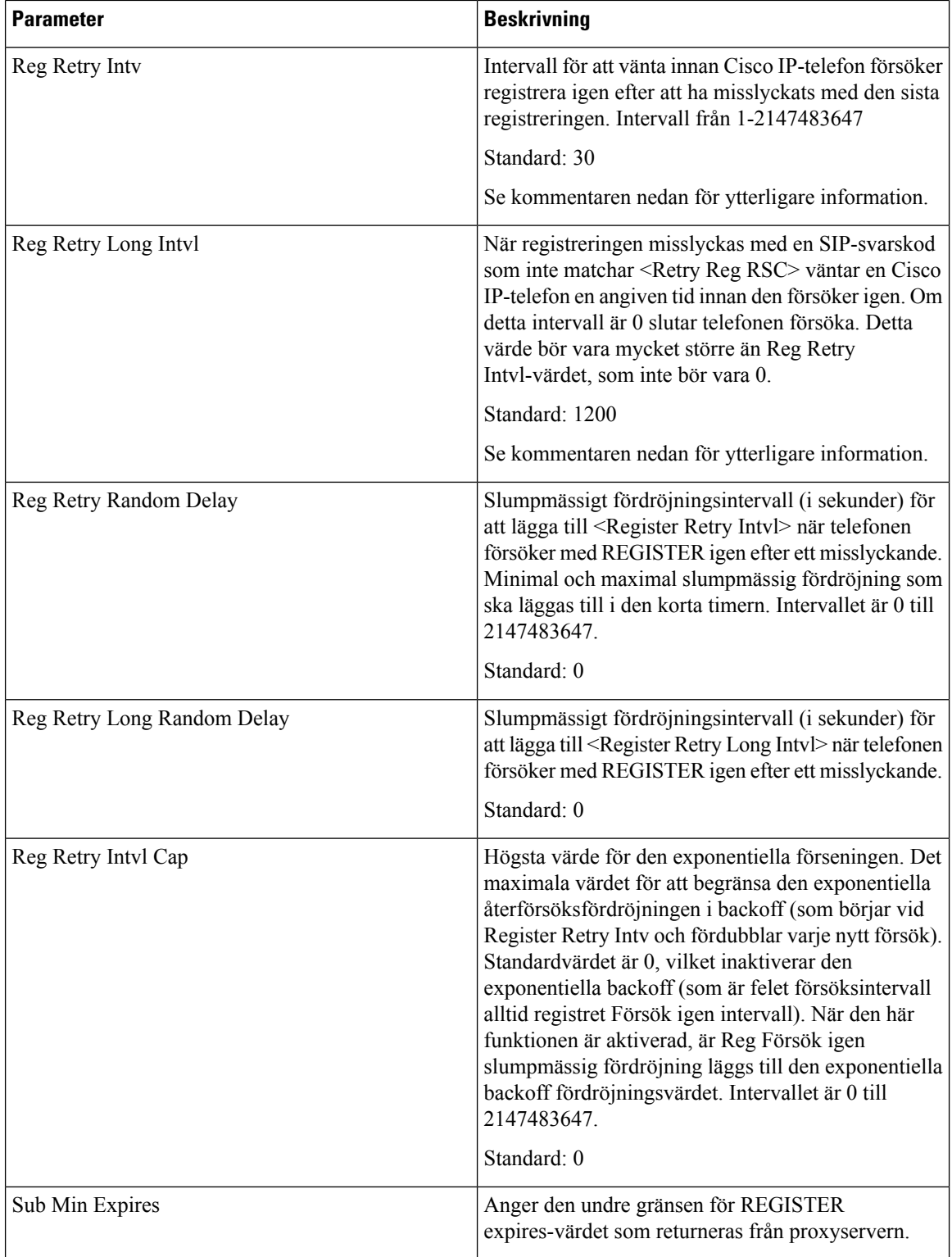

Ш

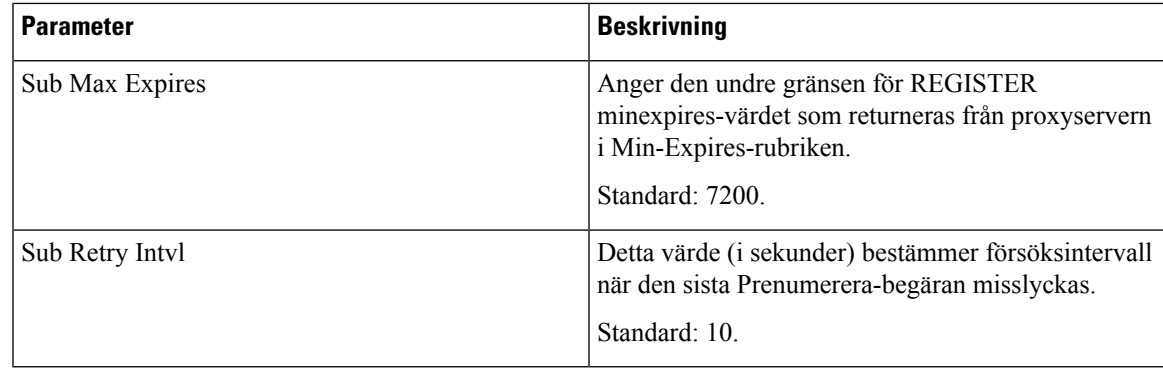

**OBS!**

Telefonen kan använda ett RETRY-AFTER-värde när det tas emot från en SIP-proxyserver som är alltför upptagen för att behandla en begäran (meddelande 503, tjänsten ej tillgänglig). Om svarsmeddelandet innehåller en RETRY-AFTER-rubrik kommer telefonen att vänta angiven tid innan REGISTER används igen. Om en RETRY-AFTER-rubrik inte finns kommer telefonen att vänta på det värde som anges i Reg Retry Interval eller Reg Retry Long Interval.

### **Konfigurera svarsstatuskodhantering**

#### **Innan du börjar**

Öppna webbsidan för telefonadministration. Se Åtkomst till telefonens [webbgränssnitt,](#page-121-0) på sidan 104.

#### **Arbetsordning**

- **Steg 1** Välj **Röst** > **SIP**.
- **Steg 2** I avsnittet **Hantering av svarsstatuskod** anger du värden enligt tabellen Parametrar för svarsstatuskodhantering, på [sidan](#page-383-0) 366.
- **Steg 3** Klicka på **Submit All Changes**.

### <span id="page-383-0"></span>**Parametrar för svarsstatuskodhantering**

Följande tabell definierar hur parametrarna i avsnittet för svarsstatuskodhantering på fliken SIP i telefonens webbgränssnitt fungerar och används. Här definieras också syntax för strängen som läggs till i telefonens konfigurationsfil med XML-kod (cfg.xml) för att konfigurera en parameter.

#### **Tabell 57. Parametrar för svarsstatuskodhantering**

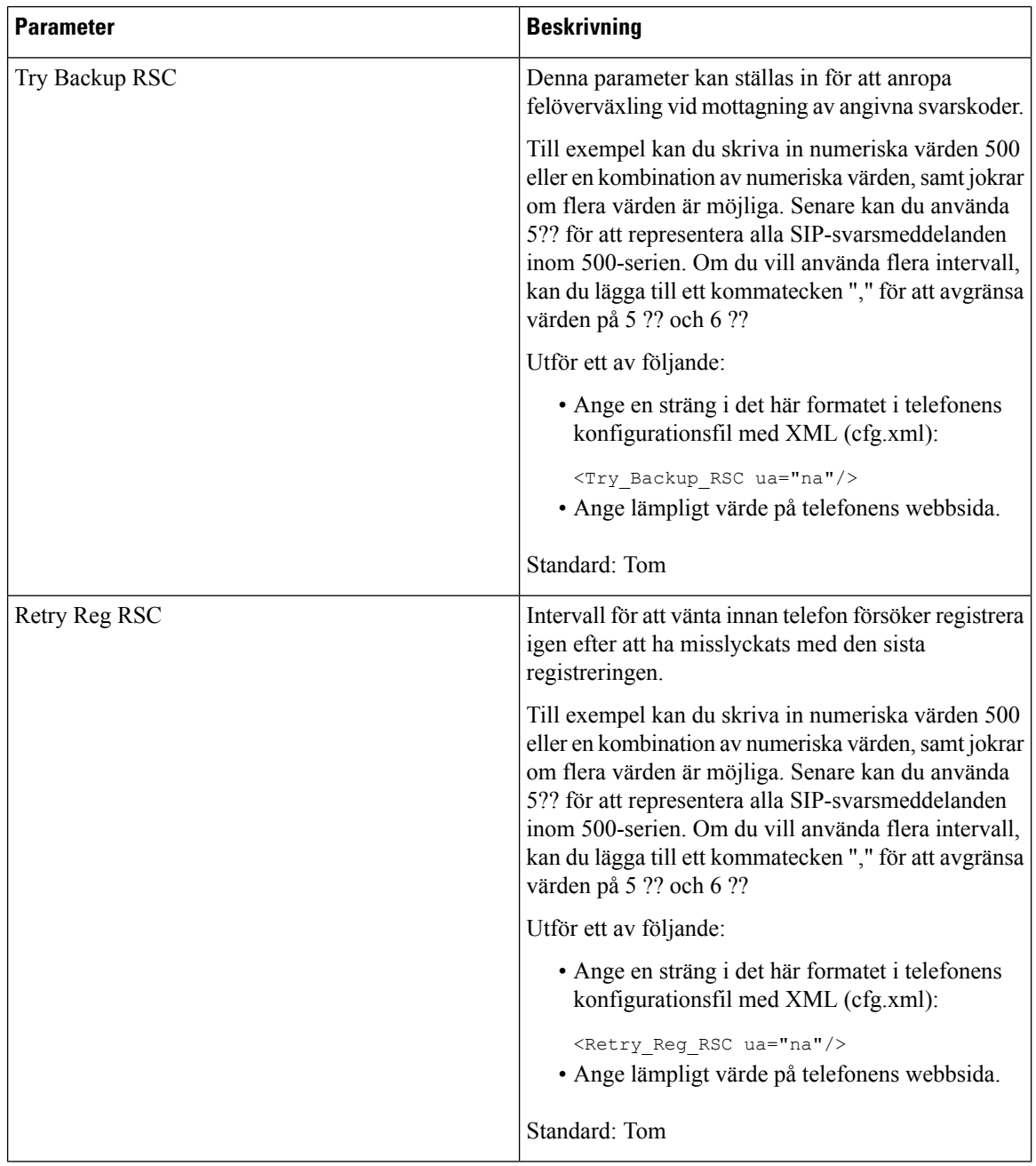

Ш

### **Konfigurera NTP-servern**

Du kan konfigurera NTP-servrar med IPv4 och IPv6. Du kan även konfigurera NTP-server med DHCPv4-alternativ 42 eller DHCPv6-alternativ 56. Konfiguration av NTP med parametrar för primär och sekundär NTP-server har högre prioritet än konfiguration av NTP med DHCPv4-alternativ 42 eller DHCPv6-alternativ 56.

#### **Innan du börjar**

Öppna webbsidan för telefonadministration. Se Åtkomst till telefonens [webbgränssnitt,](#page-121-0) på sidan 104.

#### **Arbetsordning**

- **Steg 1** Välj **Röst** > **System**.
- **Steg 2** I avsnittet **Valfri nätverkskonfiguration** ställer du in adress för IPv4 eller IPv6 enligt tabellen [Parametrar](#page-384-0) för [NTP-server,](#page-384-0) på sidan 367.
- **Steg 3** Klicka på **Submit All Changes**.

### <span id="page-384-0"></span>**Parametrar för NTP-server**

Följande tabell definierar hur parametrar för NTP-server i avsnittet Alternativ nätverkskonfiguration på fliken System i telefonens webbgränssnitt fungerar och används. Här definieras också syntax för strängen som läggs till i telefonens konfigurationsfil med XML-kod (cfg.xml) för att konfigurera en parameter.

#### **Tabell 58. Parametrar för NTP-server**

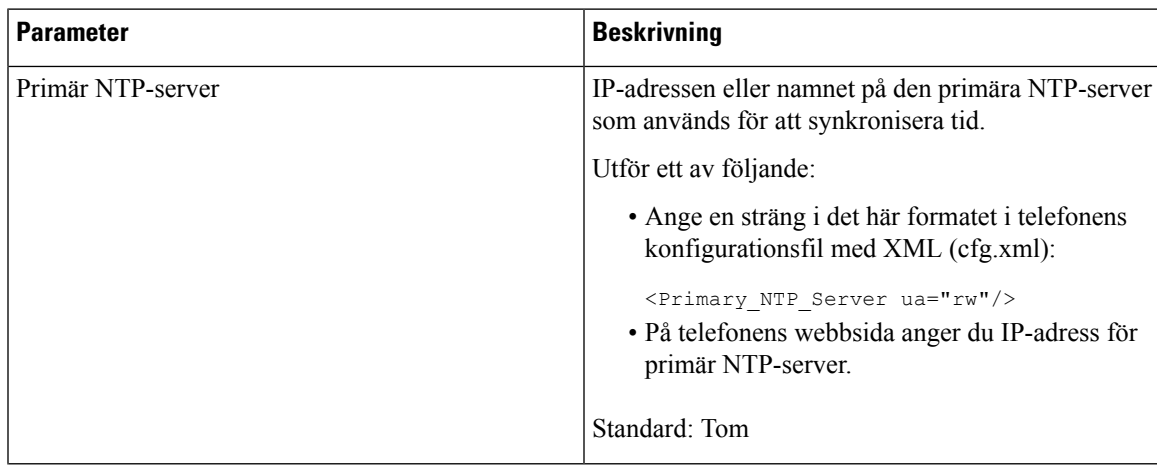

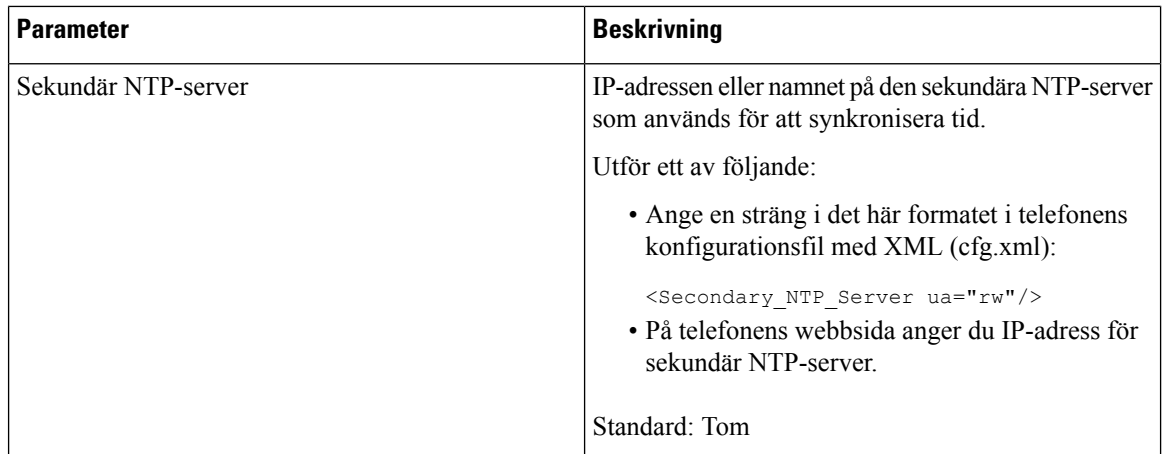

## **Konfigurera RTP-parametrar**

#### **Innan du börjar**

Öppna webbsidan för telefonadministration. Se Åtkomst till telefonens [webbgränssnitt,](#page-121-0) på sidan 104.

#### **Arbetsordning**

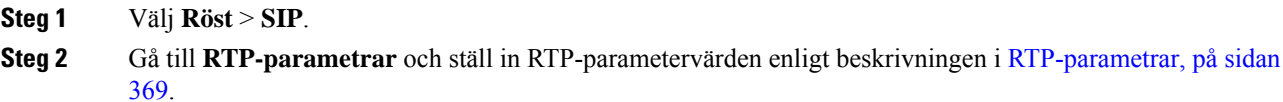

**Steg 3** Klicka på **Submit All Changes**.

### <span id="page-386-0"></span>**RTP-parametrar**

Följande tabell definierar hur parametrar i avsnittet RTP-parametrar på fliken SIP i telefonens webbgränssnitt fungerar och används. Här definieras också syntax för strängen som läggs till i telefonens konfigurationsfil med XML-kod (cfg.xml) för att konfigurera en parameter.

**Tabell 59. RTP-parametrar**

| <b>Parameter</b>    | <b>Beskrivning</b>                                                                                                    |
|---------------------|----------------------------------------------------------------------------------------------------|
| <b>RTP Port Min</b> | Minsta portnummer för RTP-sändning och<br>mottagning.                                                                                                    |
|                     | Utför ett av följande:                                                                                                    |
|                     | • Ange en sträng i det här formatet i telefonens<br>konfigurationsfil med XML (cfg.xml):                                                                                                    |
|                     | <rtp min<br="" port="">ua="na"&gt;16384</rtp><br>• Ange lämpligt portnummer på telefonens<br>webbsida.                                                                                          |
|                     | Tillåtna värden: 2048 till 49151                                                                                                    |
|                     | Om värdeintervallet (RTP-port max - RTP-port<br>min) är mindre än 16 eller om du konfigurerar<br>parametern fel används RTP-portintervallet (16382<br>till 32766) i stället.                    |
|                     | Standard: 16384                                                                                                    |
| <b>RTP Port Max</b> | Maximal portnummer för RTP sändning och<br>mottagning.                                                                                                    |
|                     | Utför ett av följande:                                                                                                    |
|                     | • Ange en sträng i det här formatet i telefonens<br>konfigurationsfil med XML (cfg.xml):                                                                                                    |
|                     | <rtp max<="" port="" th=""></rtp>                                                                                                    |
|                     | ua="na">16482<br>• Ange lämpligt portnummer på telefonens<br>webbsida.                                                                                                    |
|                     | Tillåtna värden: 2048 till 49151                                                                                                    |
|                     | Om värdeintervallet (RTP-port max - RTP-port<br>min) är mindre än 16 eller om du konfigurerar<br>parametern fel används RTP-portintervallet (16382<br>till 32766) i stället.<br>Standard: 16482 |
|                     |                                                                                                    |

 $\mathbf{l}$ 

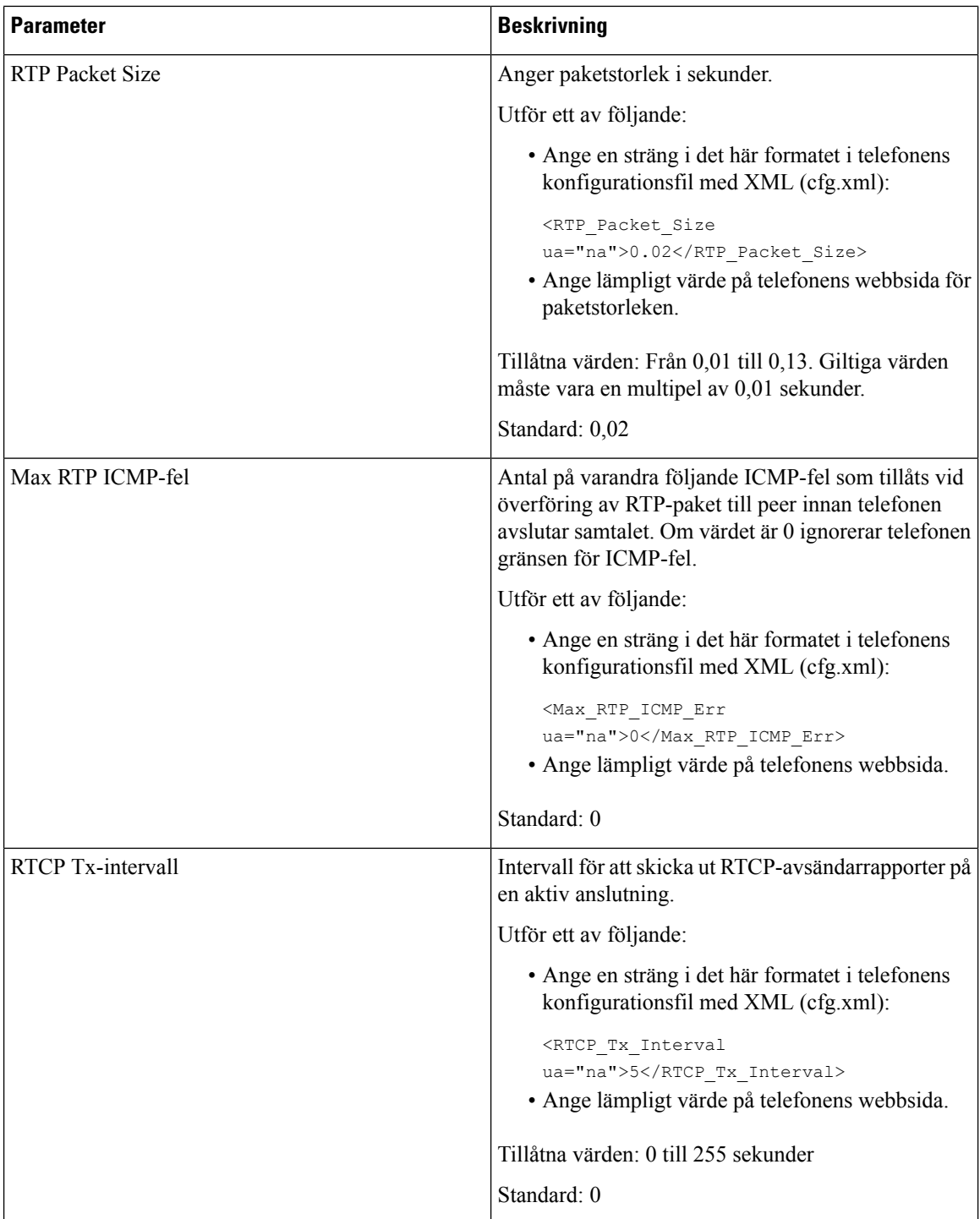

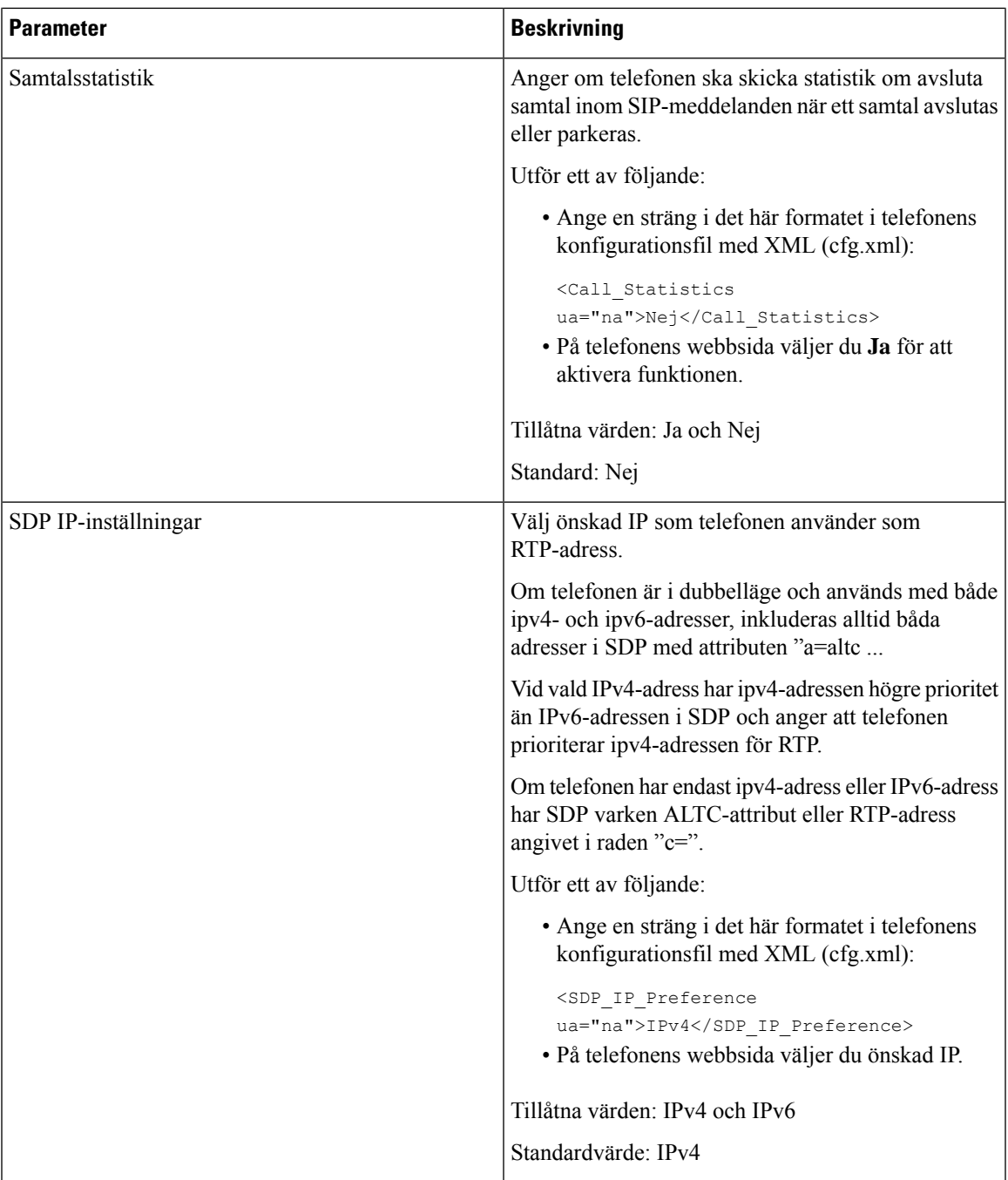

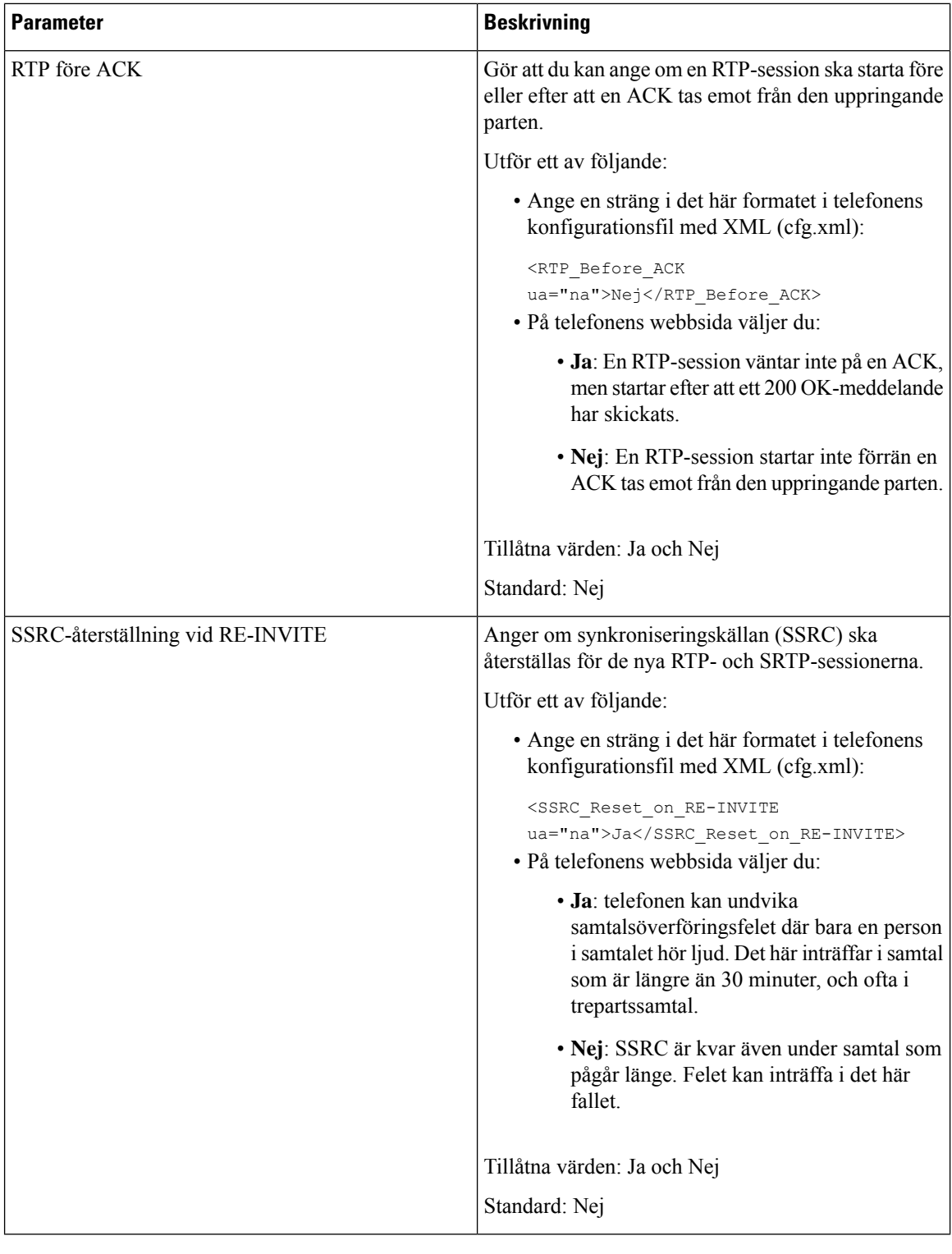

### **Aktivera SSRC-återställning för de nya RTP- och SRTP-sessionerna**

Du kan aktivera **Återställ SSRC vid RE-INVITE** om du vill undvika ett samtalsöverföringsfel där bara en person isamtalet hör ljudet. Det här felet inträffar isamtalsom är längre än 30 minuter, och ofta i trepartssamtal.

#### **Innan du börjar**

Öppna webbsidan för telefonadministration. Se Åtkomst till telefonens [webbgränssnitt,](#page-121-0) på sidan 104.

#### **Arbetsordning**

#### **Steg 1** Välj **Röst** > **SIP**.

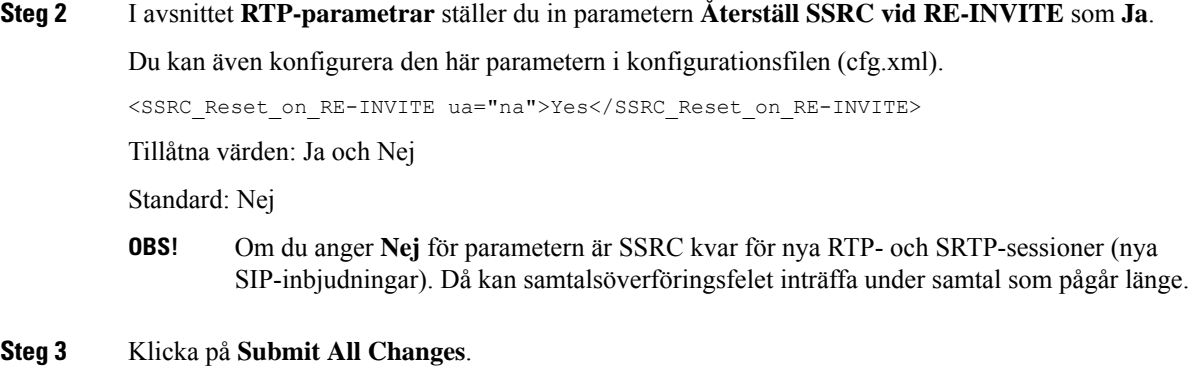

### **Kontrollera SIP- och RTP-beteende i dubbelläge**

Du kan styra SIP- och RTP-parametrar med fälten SIP IP-inställningar och SDP IP-inställningar när telefonen är i dubbelläge.

Parametern i SIP IP-inställningar anger vilken IP-adress telefonen testar först när den är i dubbelläge.

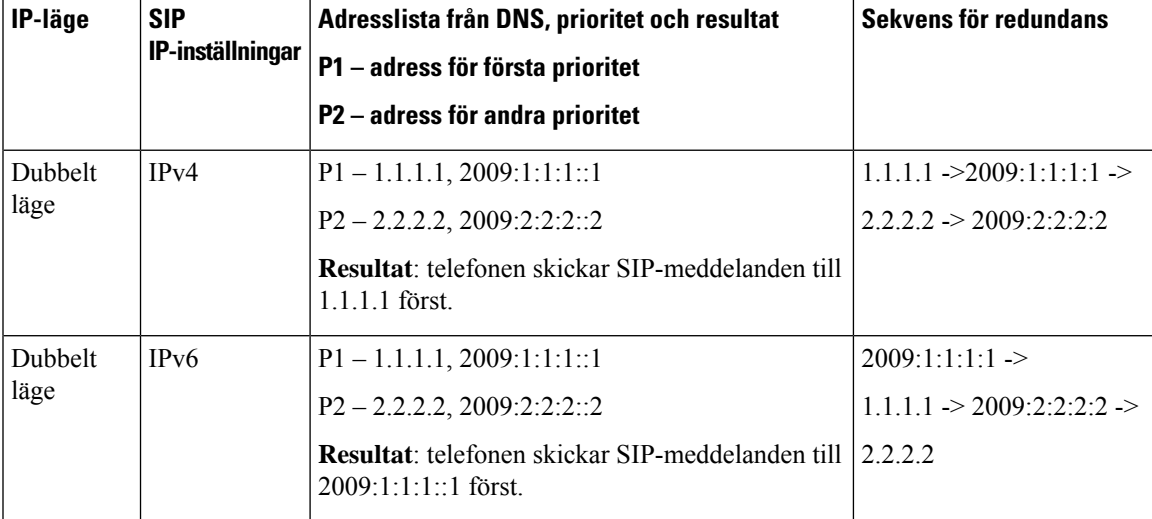

#### **Tabell 60. SIP IP-inställningar och IP-läge**

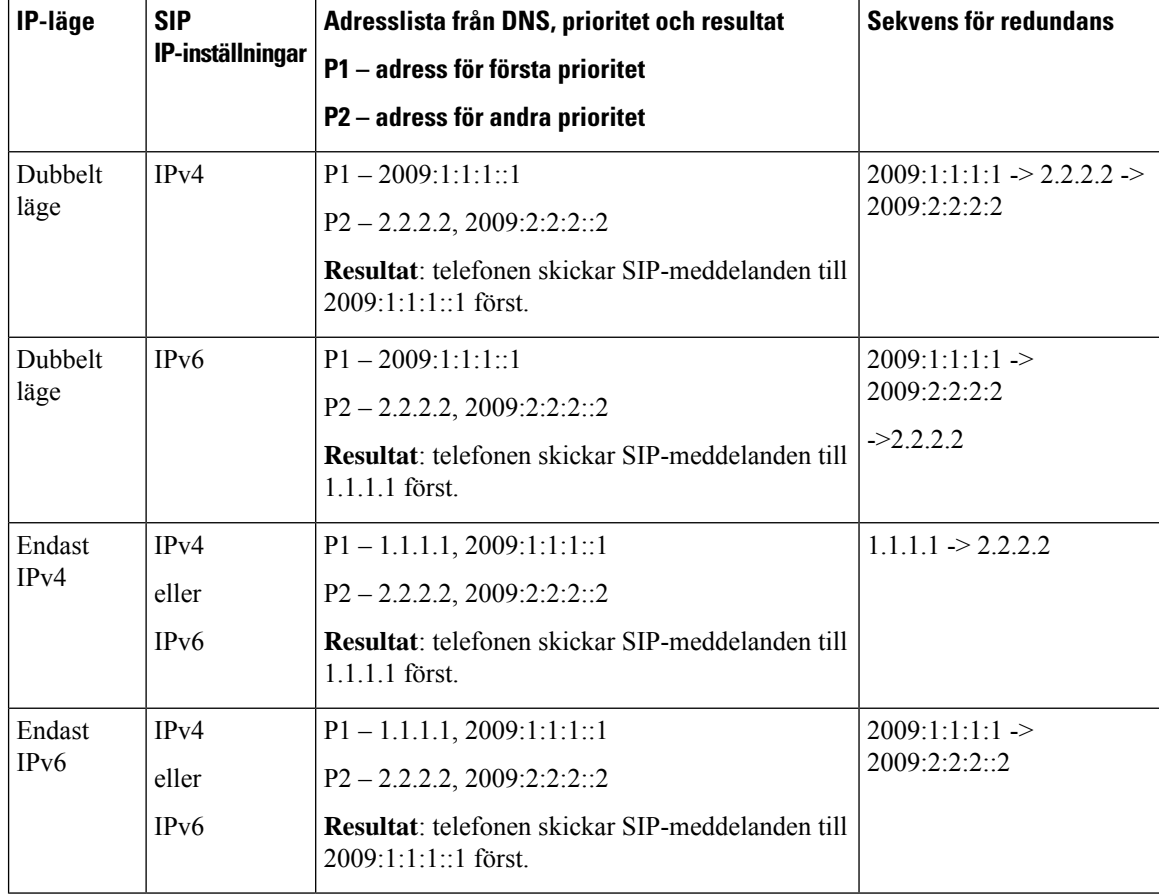

SDP IP-inställningen – ALTC hjälper kolleger i dubbelläge förhandla RTP-adressfamilj.

#### **Innan du börjar**

Öppna webbsidan för telefonadministration. Se Åtkomst till telefonens [webbgränssnitt,](#page-121-0) på sidan 104.

#### **Arbetsordning**

- **Steg 1** Välj **Röst** > **SIP**.
- **Steg 2** Gå till **SIP-parametrar** och välj **IPv4** eller **IPv6** i fältet **SIP IP-inställning**. Mer information finns i fältet **SDP IP-inställning** i tabellen [SIP-parametrar,](#page-370-0) på sidan 353.
- **Steg 3** Gå till **RTP-parametrar** och välj **IPv4** eller **IPv6** i fältet **SDP IP-inställning**.

Information finns i **SDP IP-inställningar** i tabellen [RTP-parametrar,](#page-386-0) på sidan 369.

### **Konfigurera SDP-nyttolasttyper**

Din Cisco IP-telefon harstöd för RFC4733. Du kan välja mellan tre olika alternativ AVT (ljud-video-transport) för att skicka DTMF-pulser till servern.

Konfigurerade dynamiska nyttolaster används för utgående samtal endast när en Cisco IP-telefon presenterar ett Session Description Protocol (SDP). För inkommande samtal med erbjudande om SDP följer telefonen uppringarens tilldelade dynamiska nyttolasttyp.

Cisco IP-telefon använder konfigurerade kodeknamn i utgående SDP. För inkommande SDP med standardnyttolasttyp 0-95, ignoreras codecnamn. För dynamiska nyttolasttyper, identifierar telefonen codec med de konfigurerade codecnamnen. Jämförelsen är skiftlägeskänslig, så du måste ange namnet korrekt.

Det går även att konfigurera parametrarna i konfigurationsfilen (cfg.xml). För att konfigurera varje parameter går du till syntaxen för strängen i [SDP-nyttolasttyper,](#page-392-0) på sidan 375.

#### **Innan du börjar**

Öppna webbsidan för telefonadministration. Se Åtkomst till telefonens [webbgränssnitt,](#page-121-0) på sidan 104.

#### **Arbetsordning**

**Steg 1** Välj **Röst** > **SIP**.

**Steg 2** Gå till **SDP-nyttolasttyper** och ange värdet som beskrivs i [SDP-nyttolasttyper,](#page-392-0) på sidan 375.

- **AVT Dynamic Payload** alla icke-standard data. Både sändare och mottagare måste komma överens om ett antal. Intervallet är från 96 till 127. Standardvärdet är 101.
- **AVT 16 kHz Dynamic Payload** alla icke-standard data. Både sändare och mottagare måste komma överens om ett antal. Intervallet är från 96 till 127. Standardvärdet är 107.
- **AVT 48 kHz Dynamic Payload** alla icke-standard data. Både sändare och mottagare måste komma överens om ett antal. Intervallet är från 96 till 127. Standardvärdet är 108.
- <span id="page-392-0"></span>**Steg 3** Klicka på **Submit All Changes**.

### **SDP-nyttolasttyper**

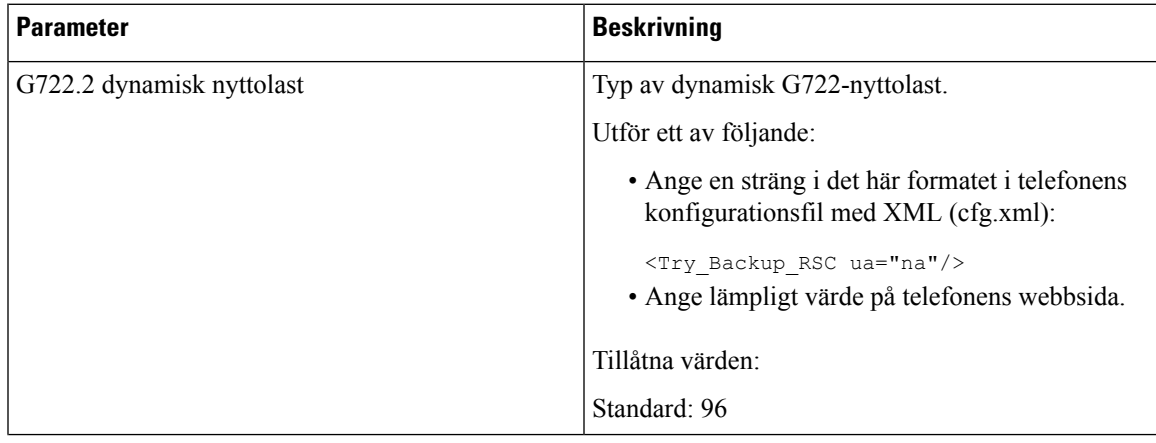

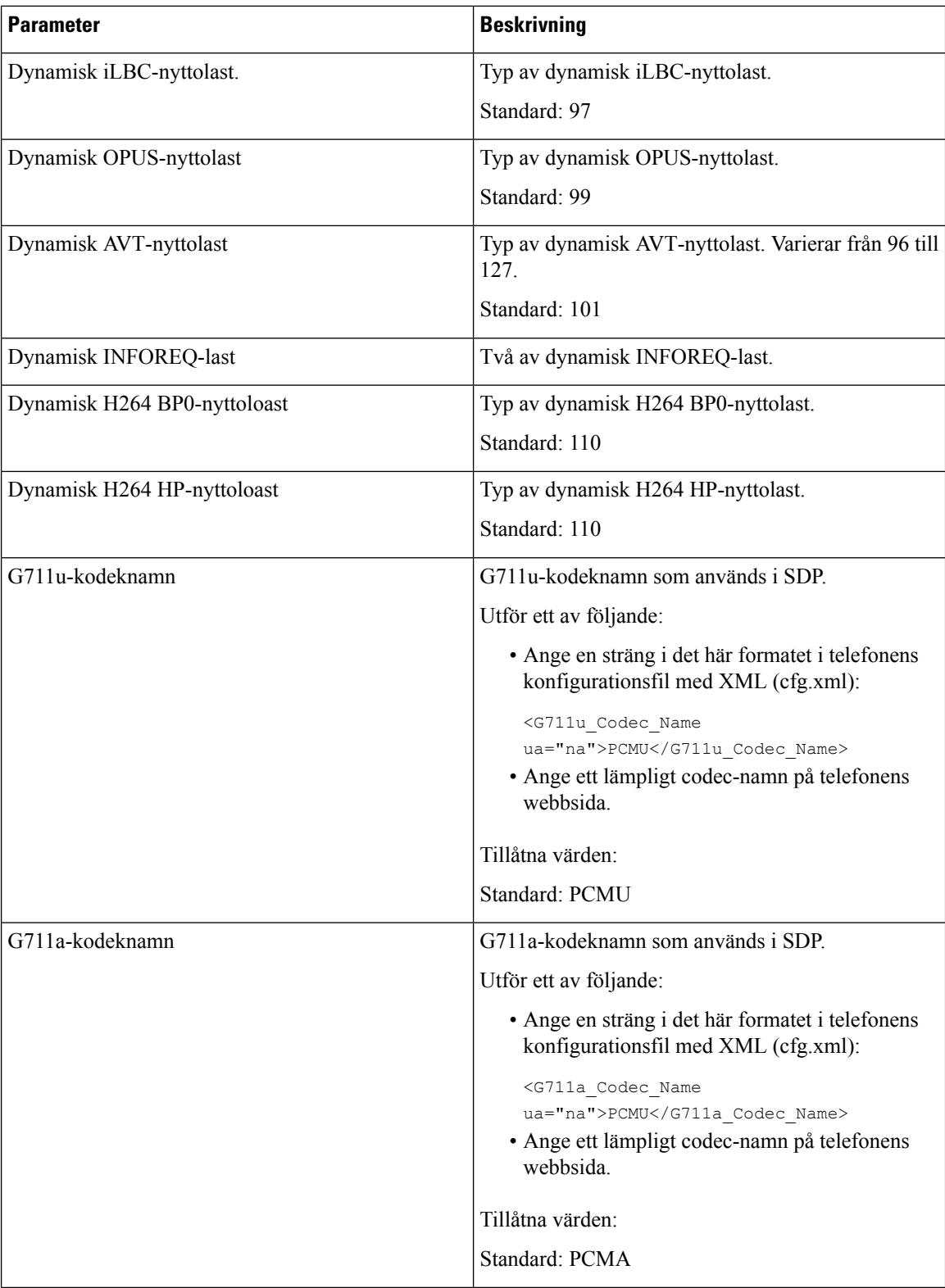

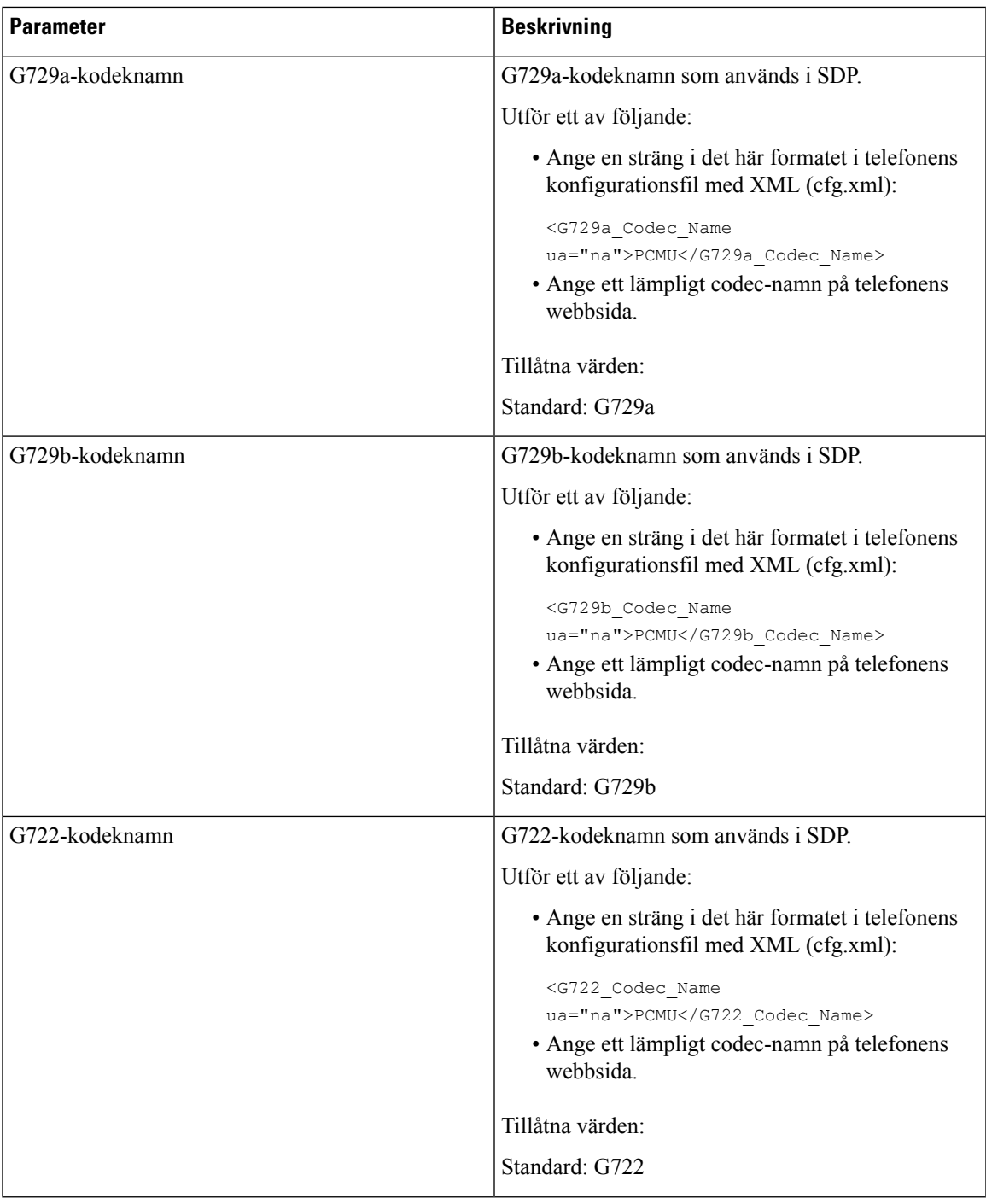

 $\mathbf{l}$ 

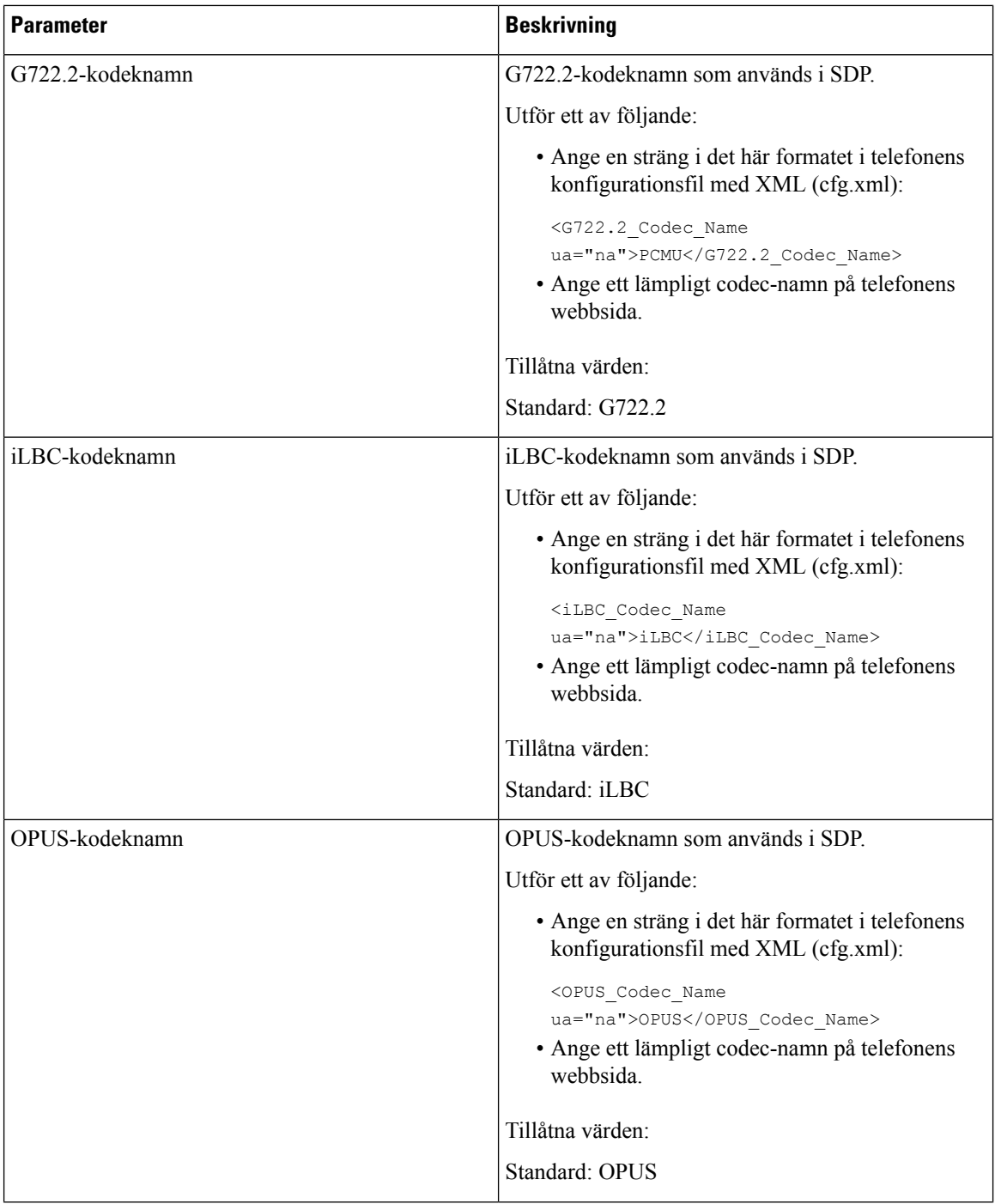
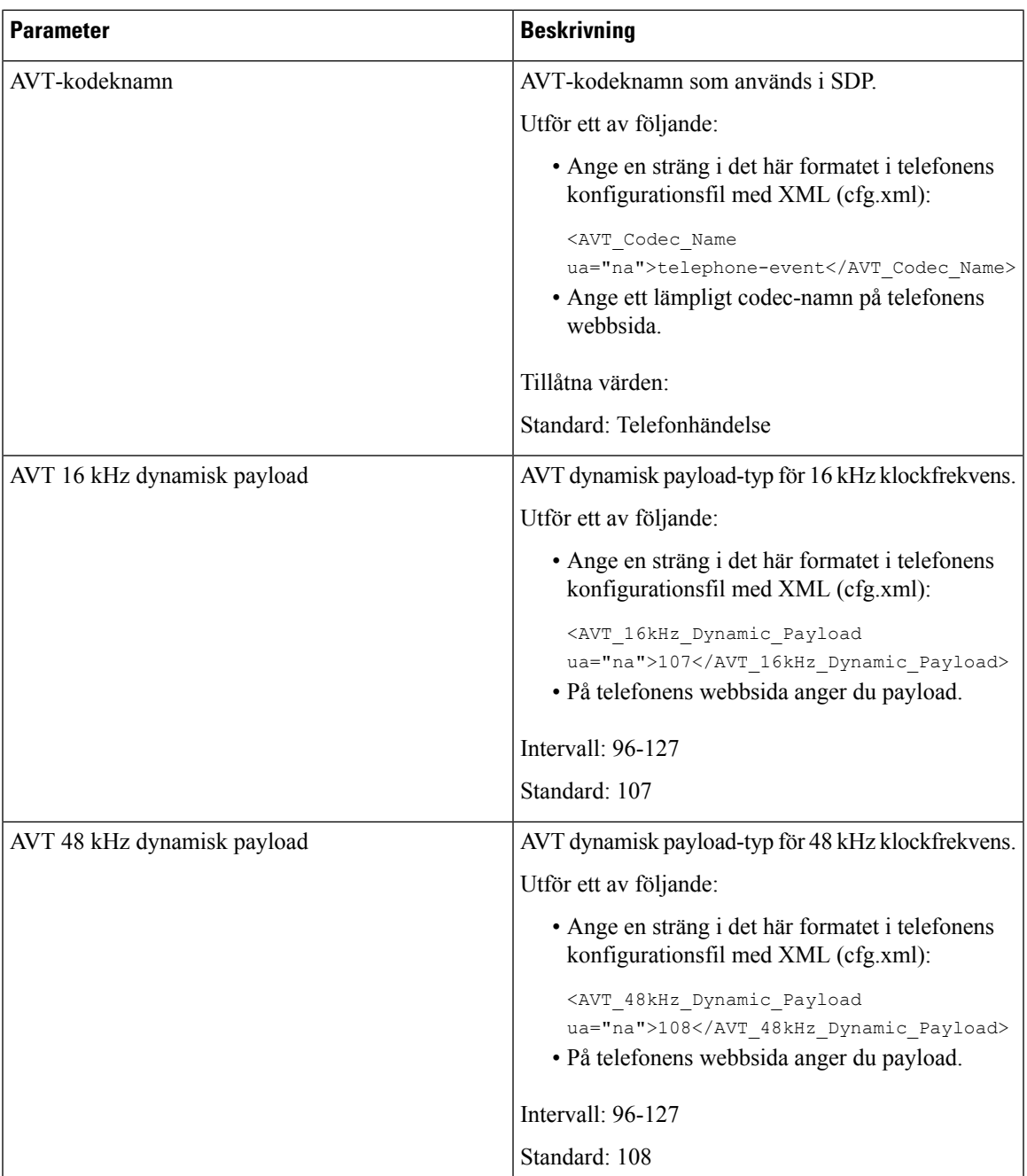

# **Konfigurera SIP-inställningar för anknytningar**

### **Innan du börjar**

 $\overline{\phantom{a}}$ 

Öppna webbsidan för telefonadministration. Se Åtkomst till telefonens [webbgränssnitt,](#page-121-0) på sidan 104.

### **Arbetsordning**

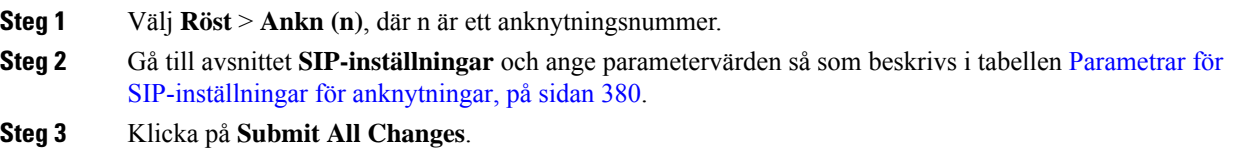

# <span id="page-397-0"></span>**Parametrar för SIP-inställningar för anknytningar**

Följande tabell definierar hur parametrar i avsnittet SIP-inställningar på fliken Ankn (n) i telefonens webbgränssnitt fungerar och används. Här definieras också syntax för strängen som läggs till i telefonens konfigurationsfil med XML-kod (cfg.xml) för att konfigurera en parameter.

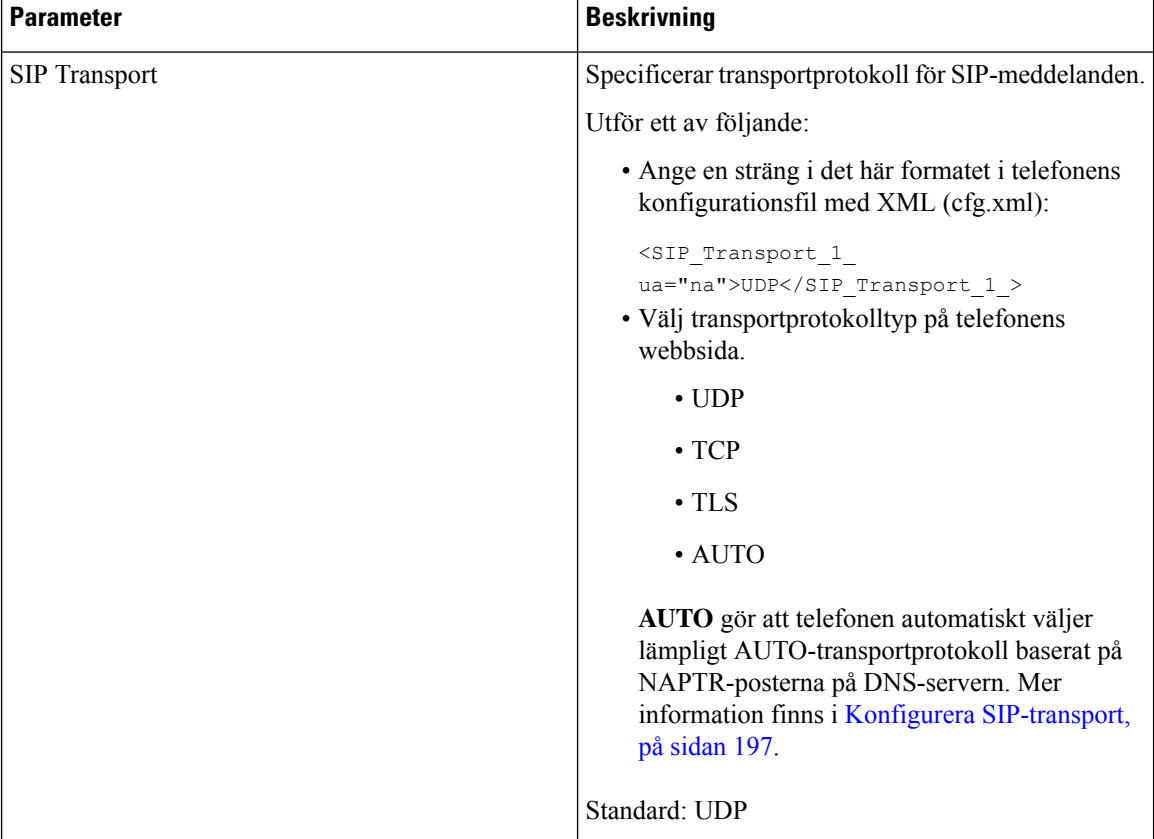

**Tabell 61. SIP-inställningar i anknytningar**

 $\mathbf{l}$ 

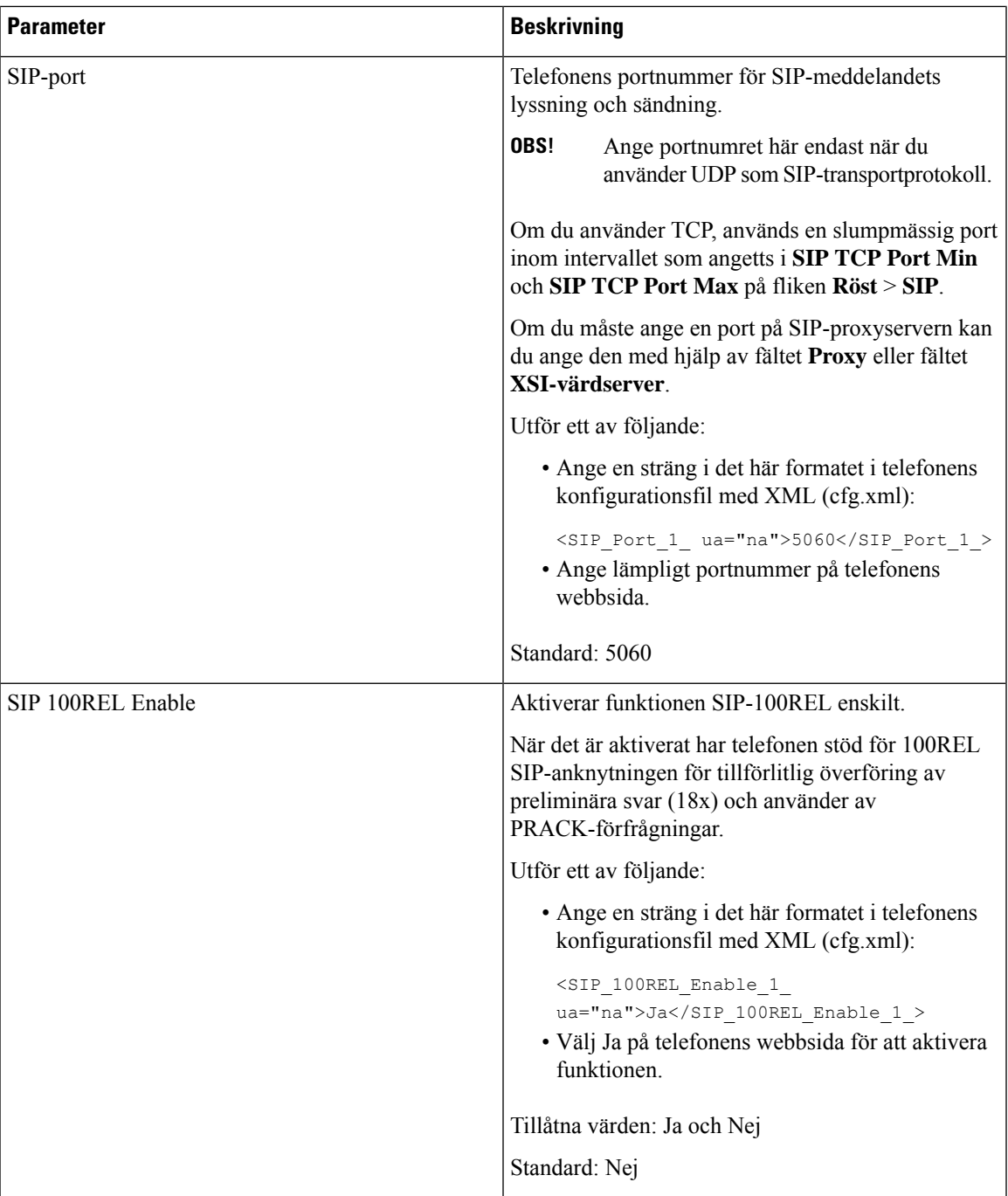

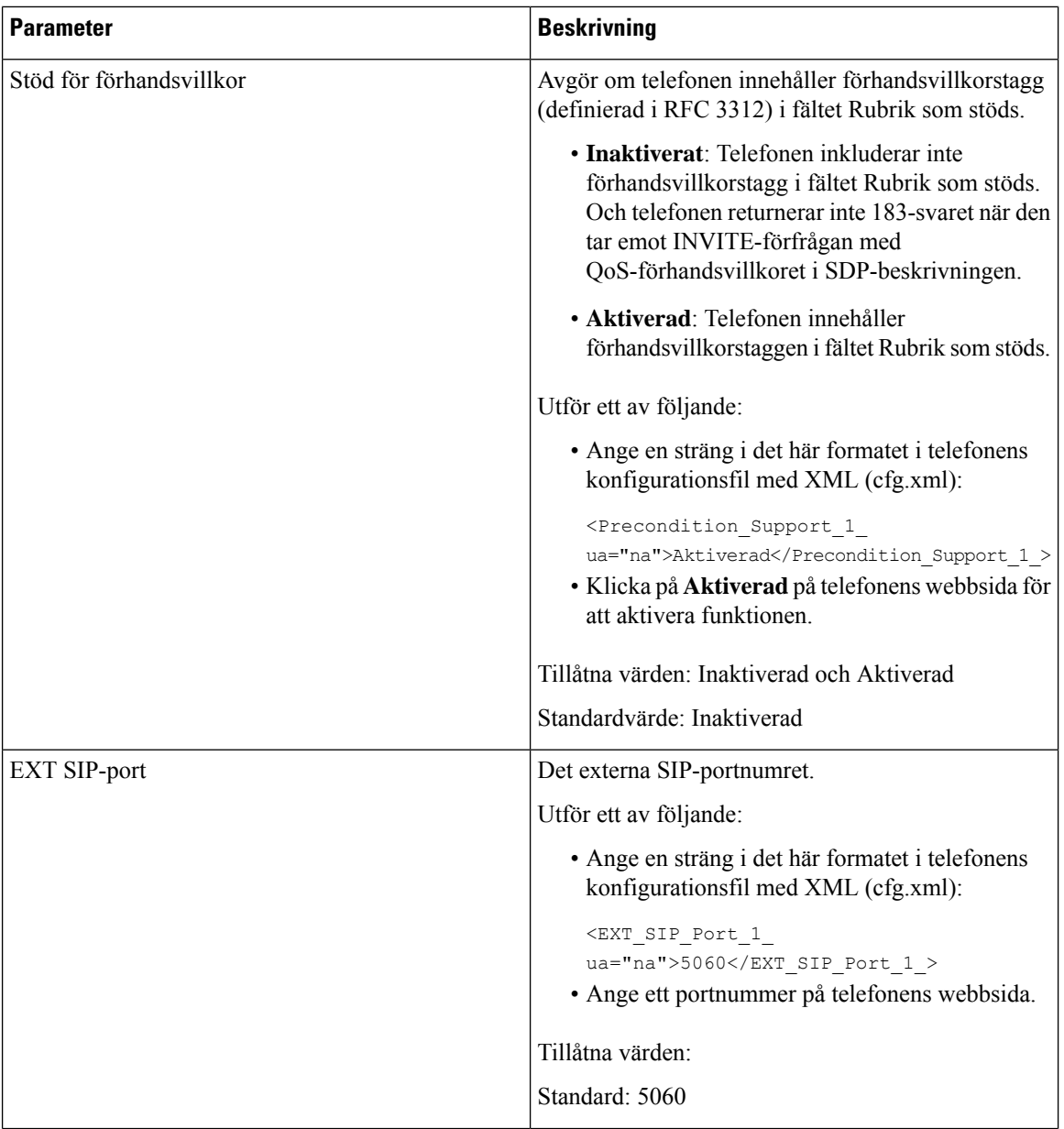

 $\mathbf{l}$ 

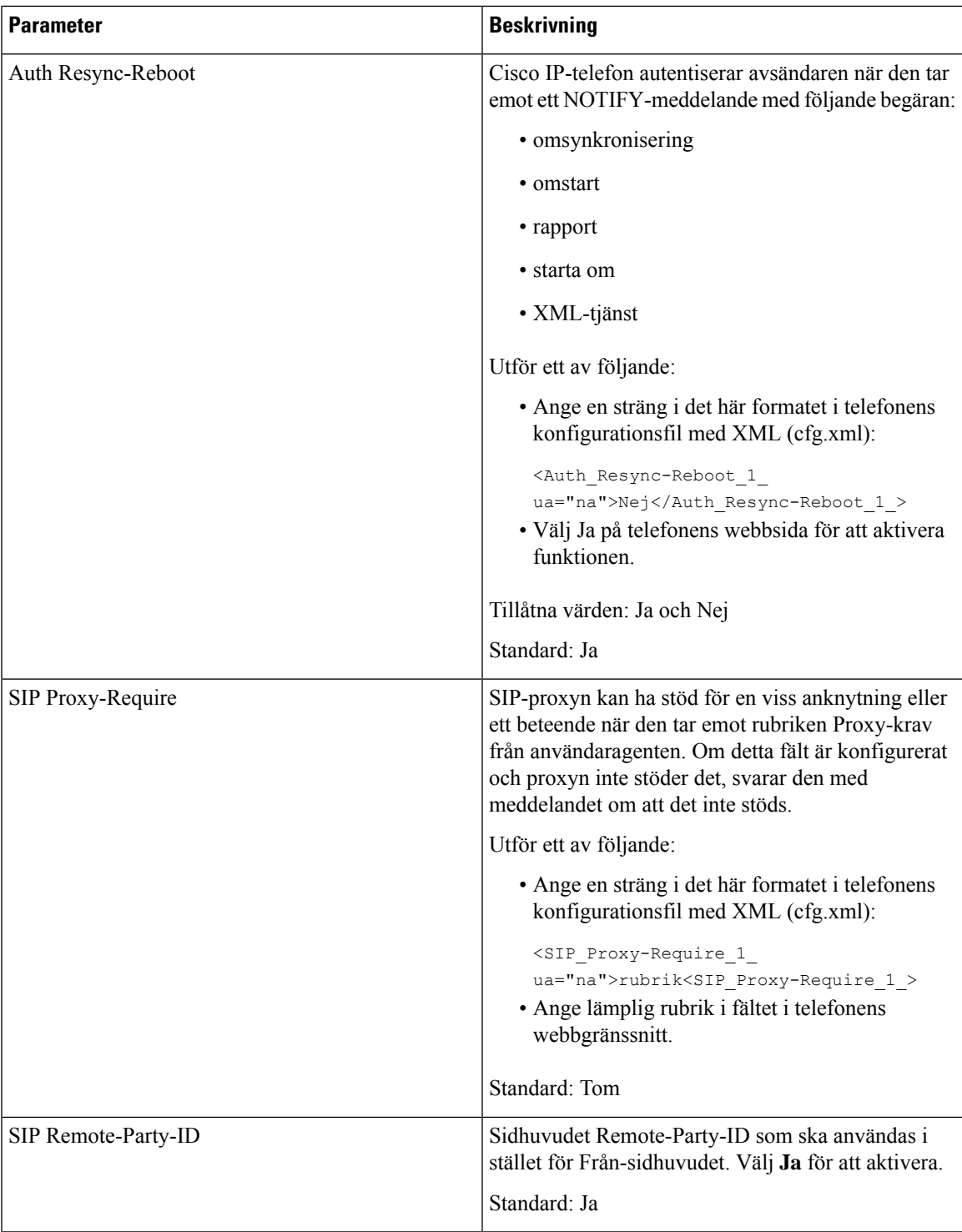

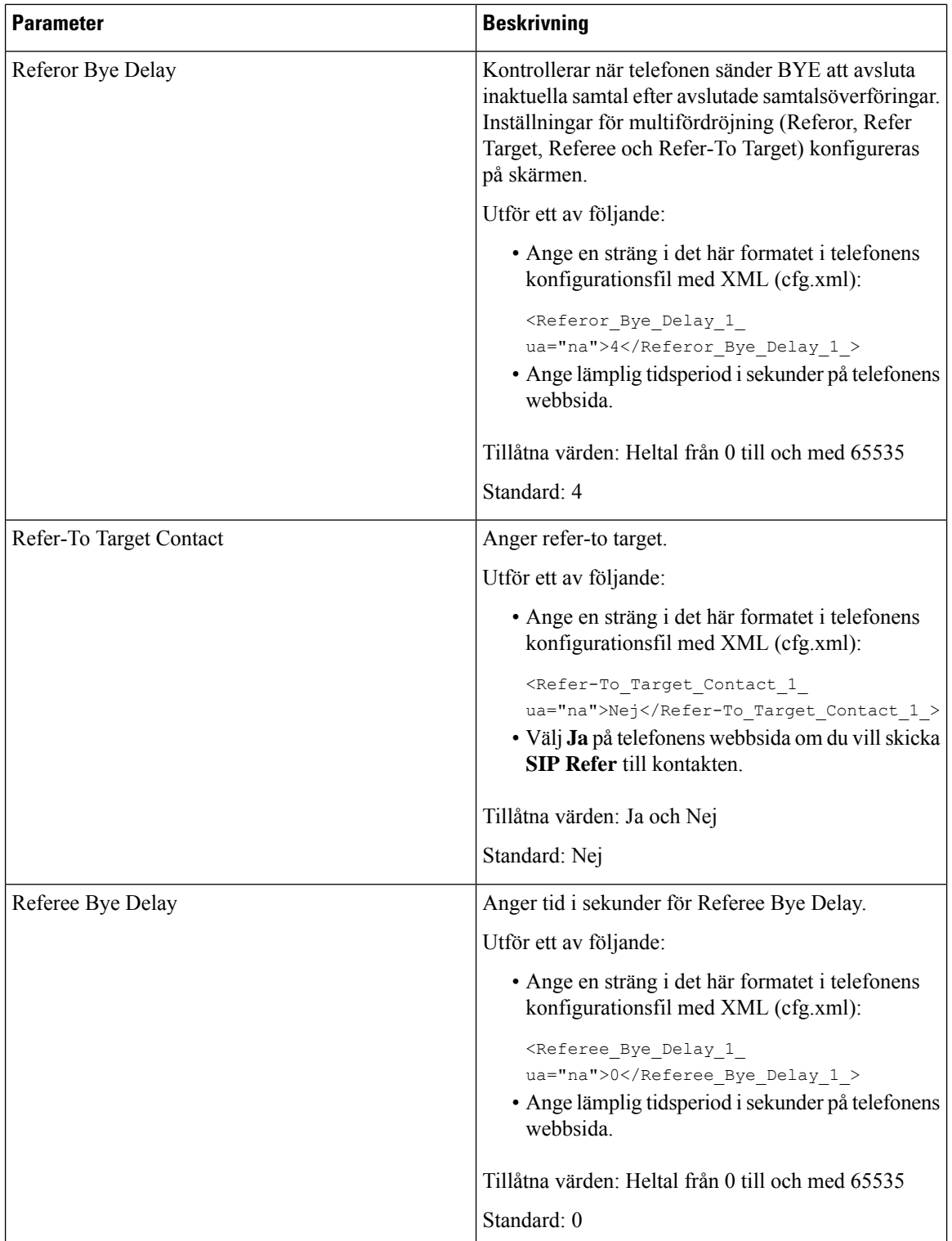

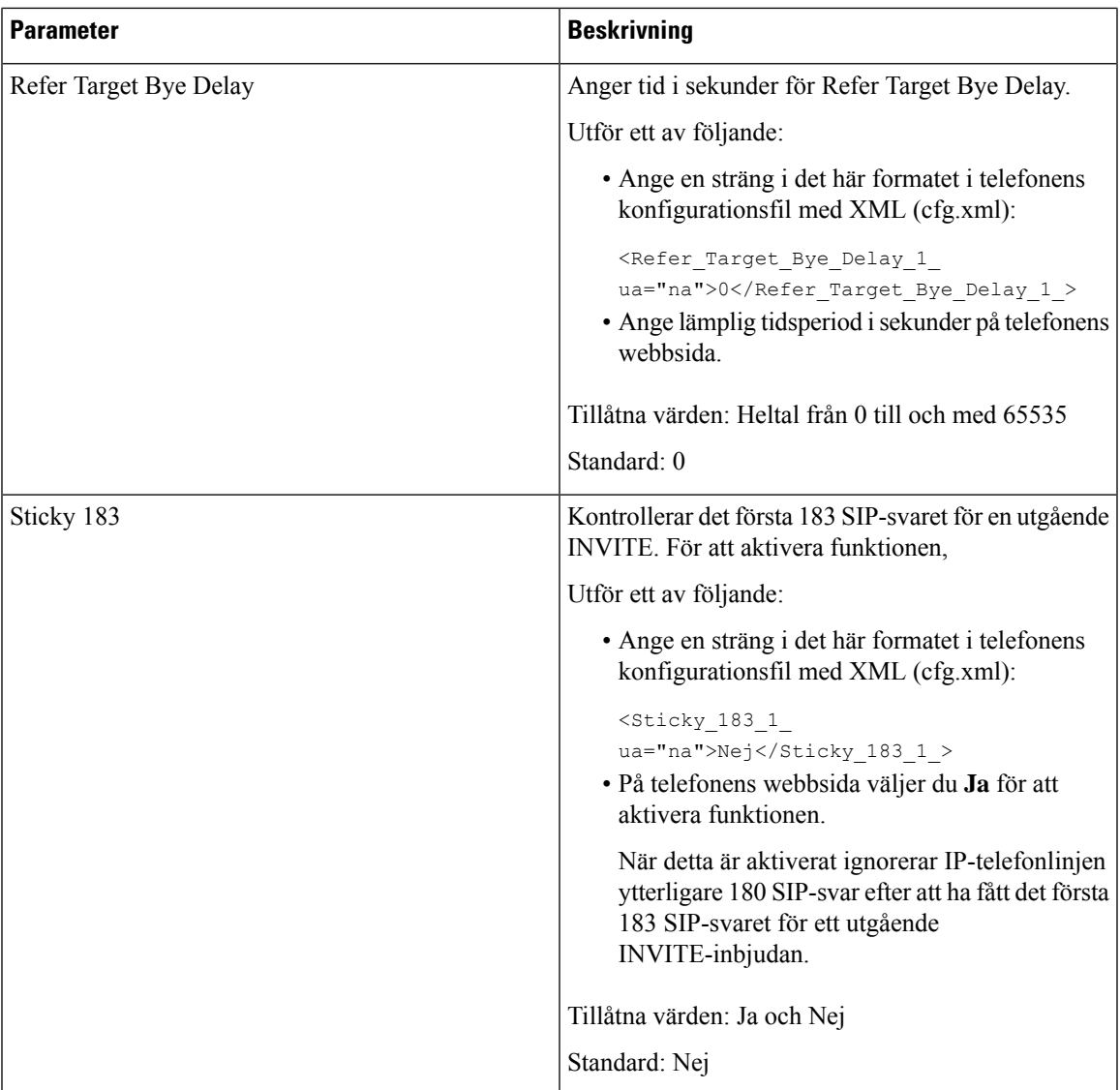

 $\mathbf l$ 

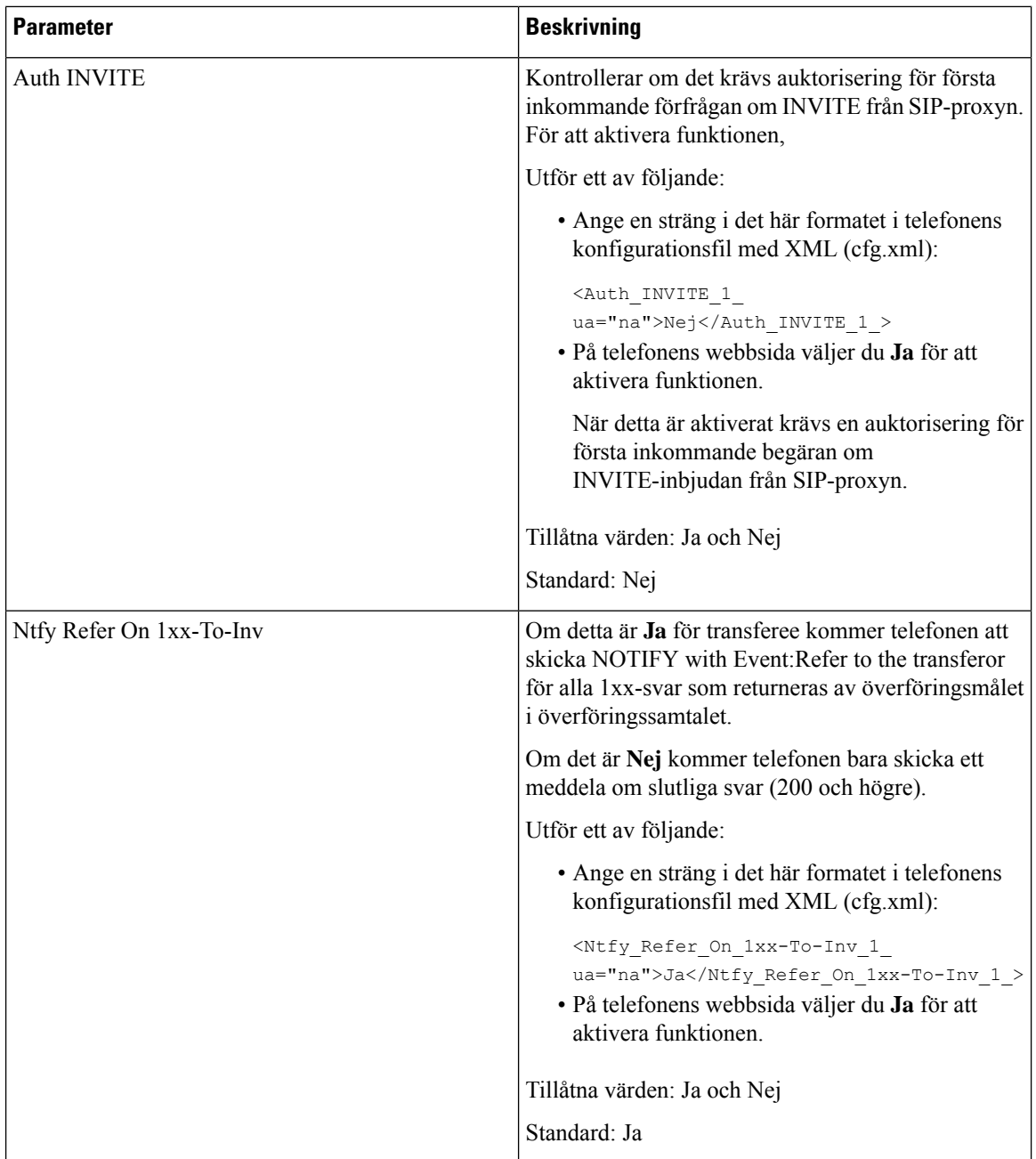

 $\mathbf{l}$ 

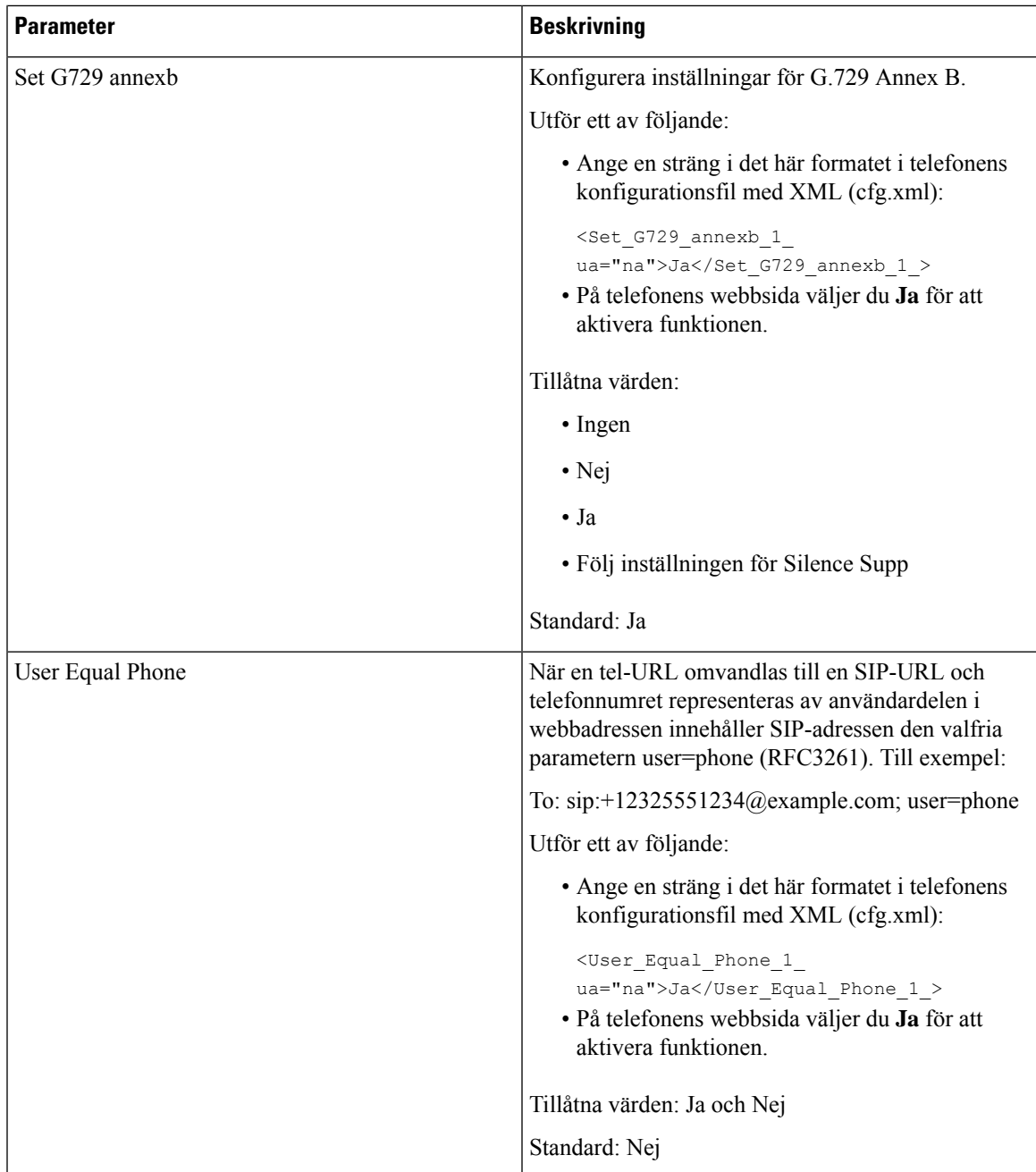

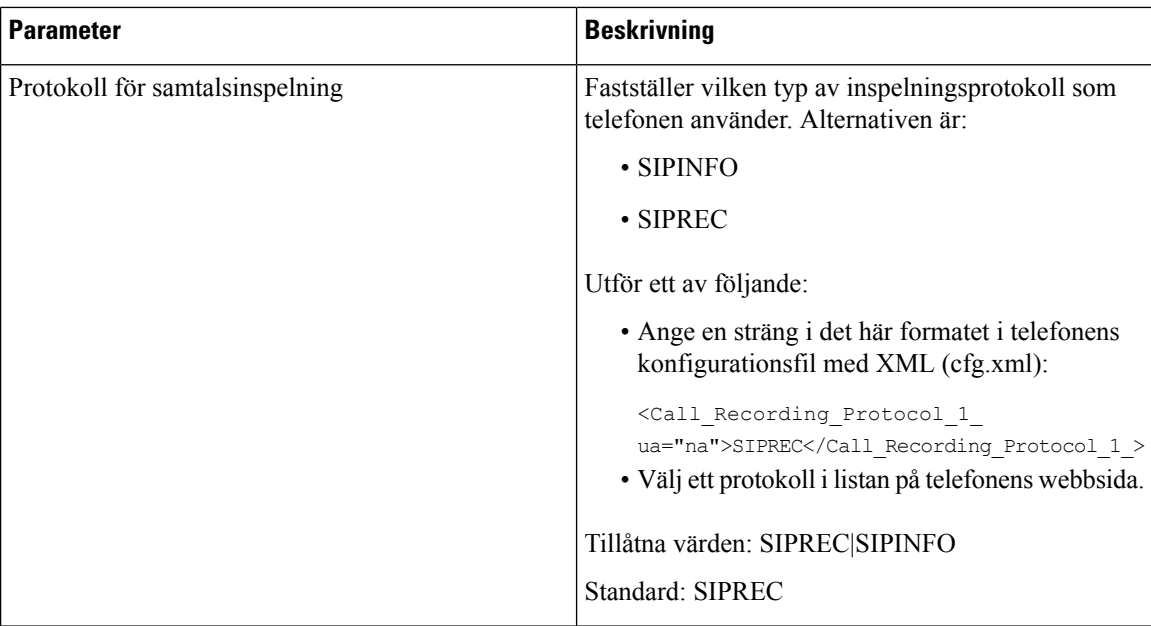

 $\blacksquare$ 

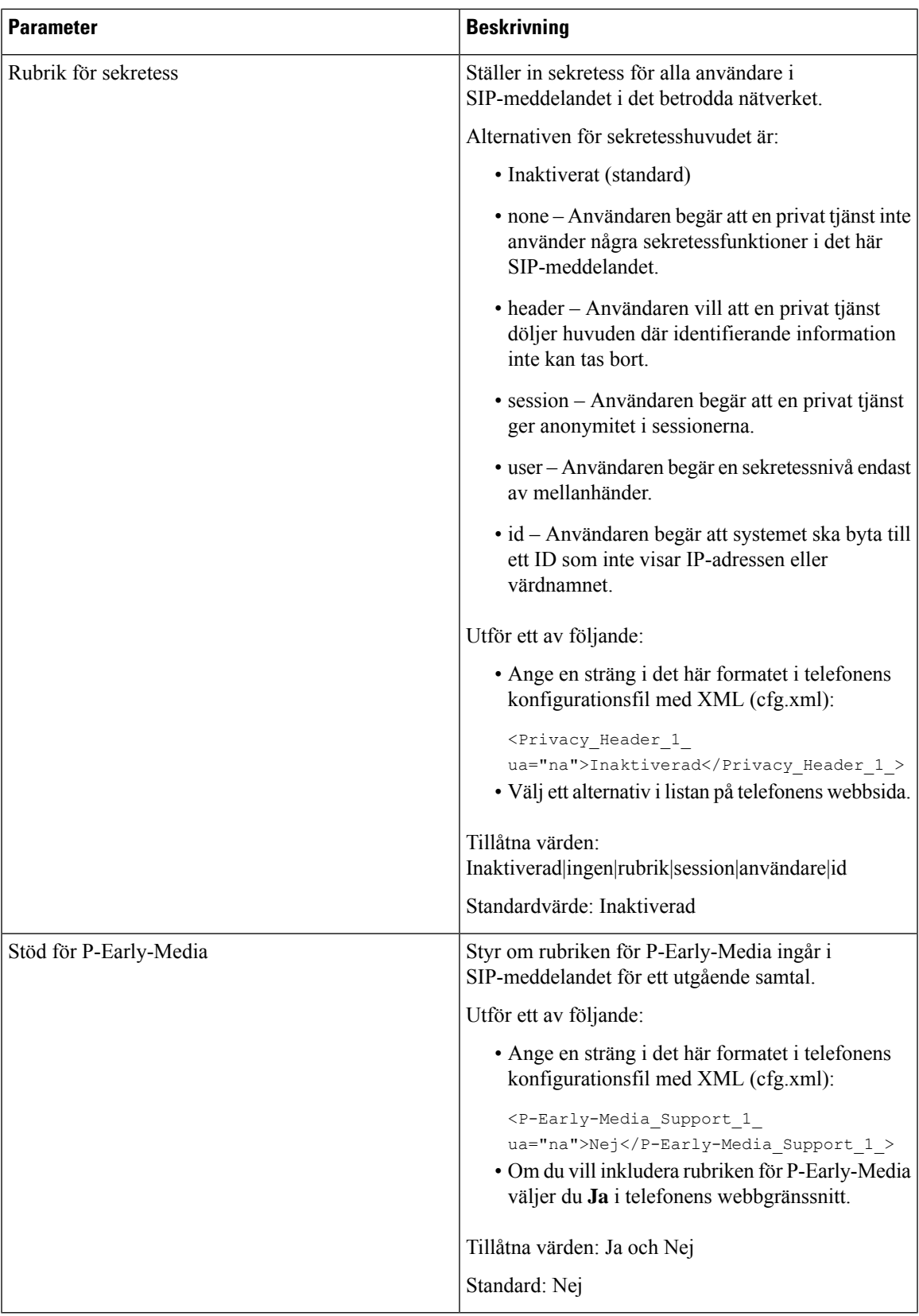

# **Konfigurera SIP Proxy Server**

## **Innan du börjar**

Öppna webbsidan för telefonadministration. Se Åtkomst till telefonens [webbgränssnitt,](#page-121-0) på sidan 104.

### **Arbetsordning**

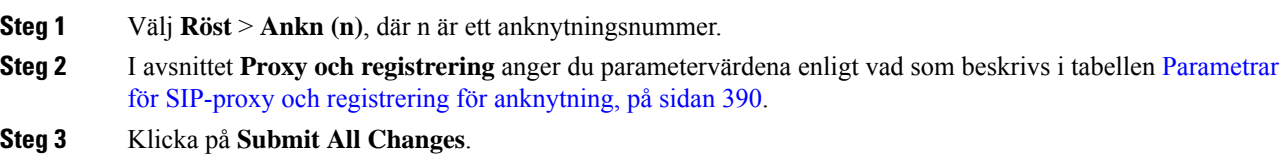

# <span id="page-407-0"></span>**Parametrar för SIP-proxy och registrering för anknytning**

Följande tabell definierar hur parametrar i avsnittet Proxy och registrering för anknytning på fliken Ankn (n) i telefonens webbgränssnitt fungerar och används. Här definieras också syntax för strängen som läggs till i telefonens konfigurationsfil med XML-kod (cfg.xml) för att konfigurera en parameter.

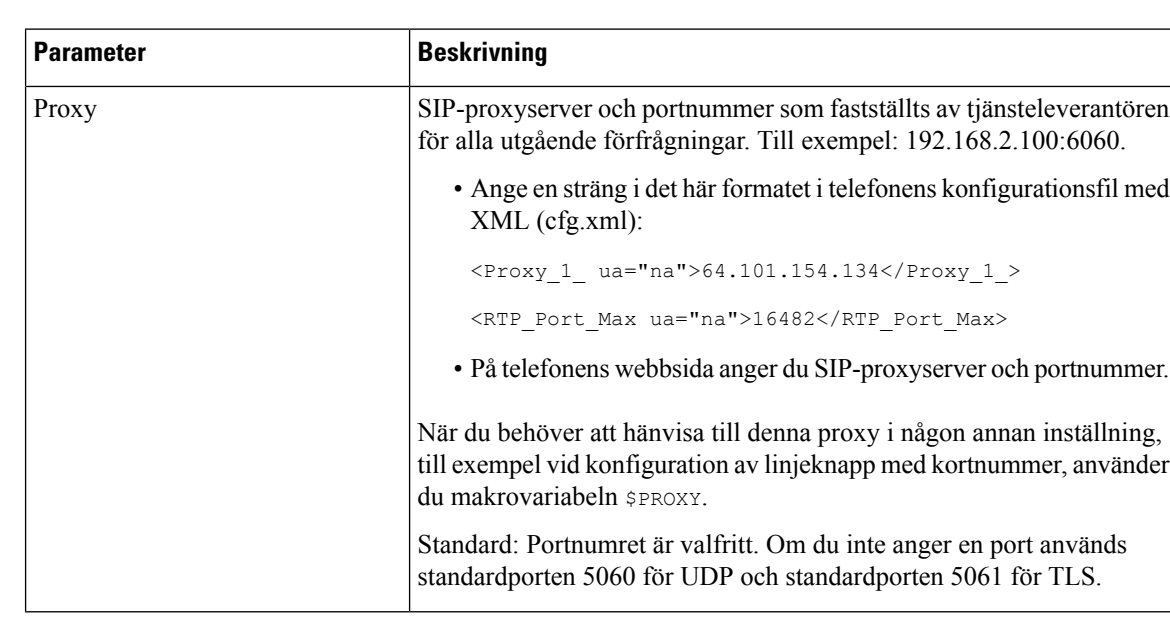

#### **Tabell 62. SIP-proxy och registrering för anknytning**

 $\mathbf{l}$ 

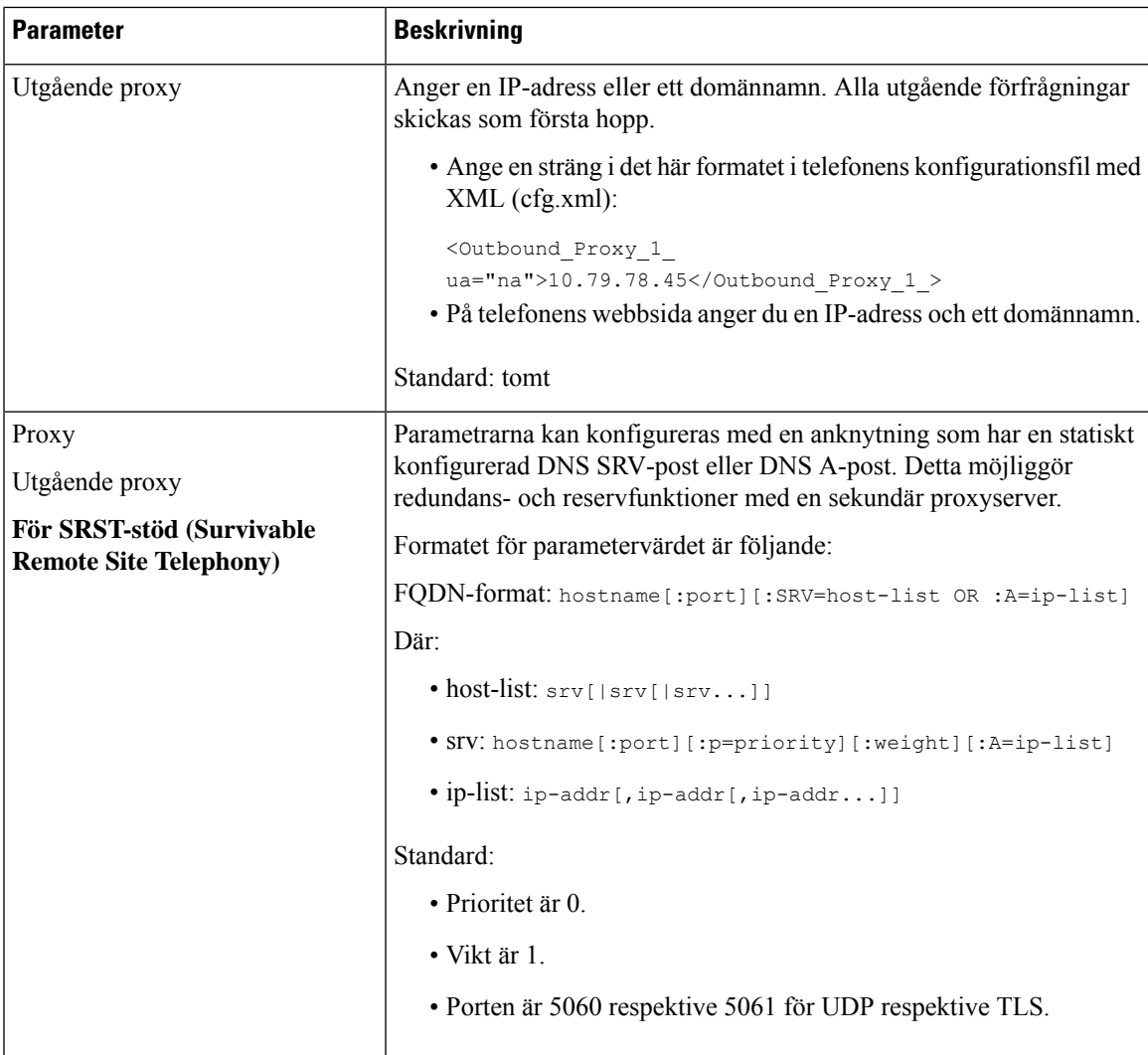

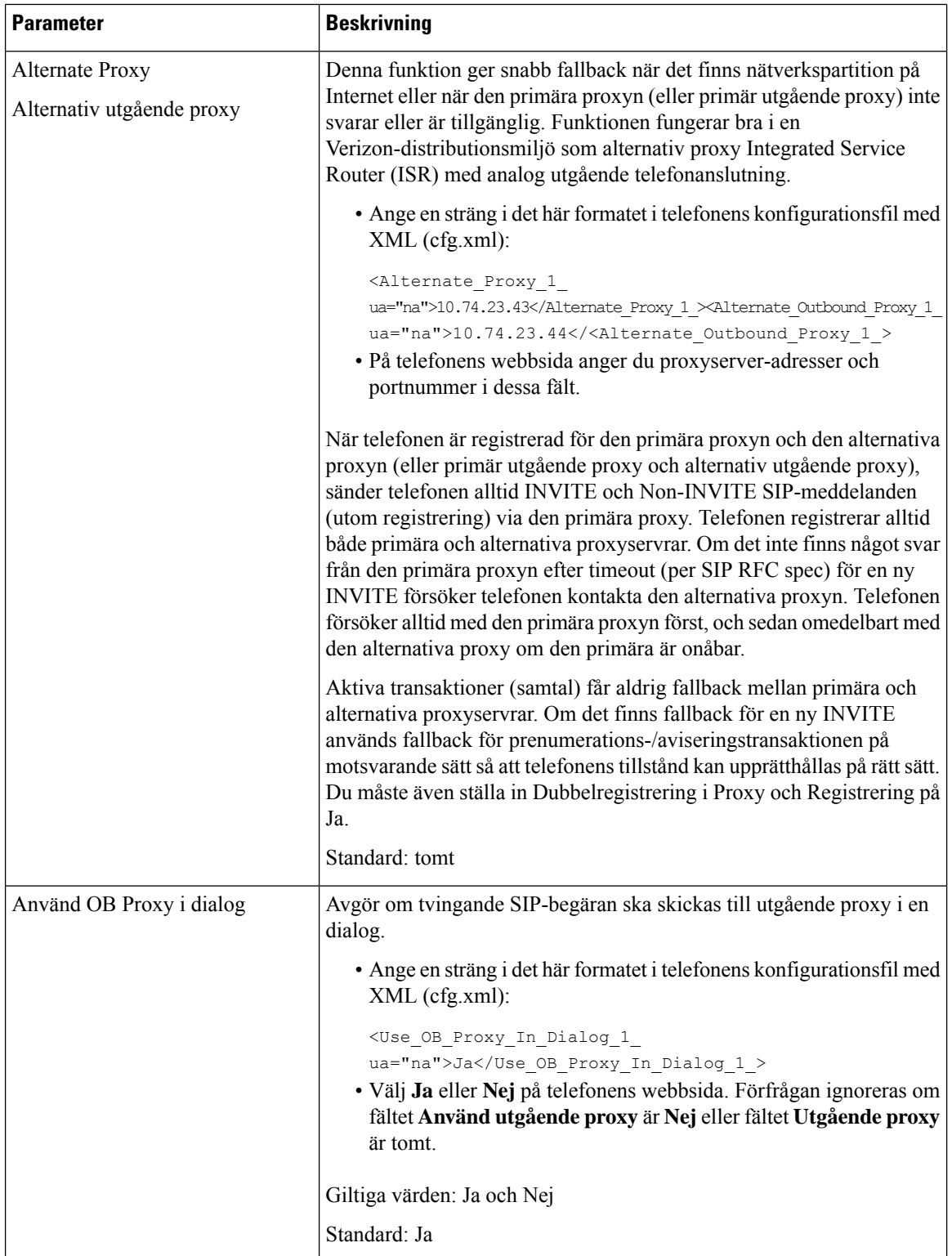

 $\mathbf{l}$ 

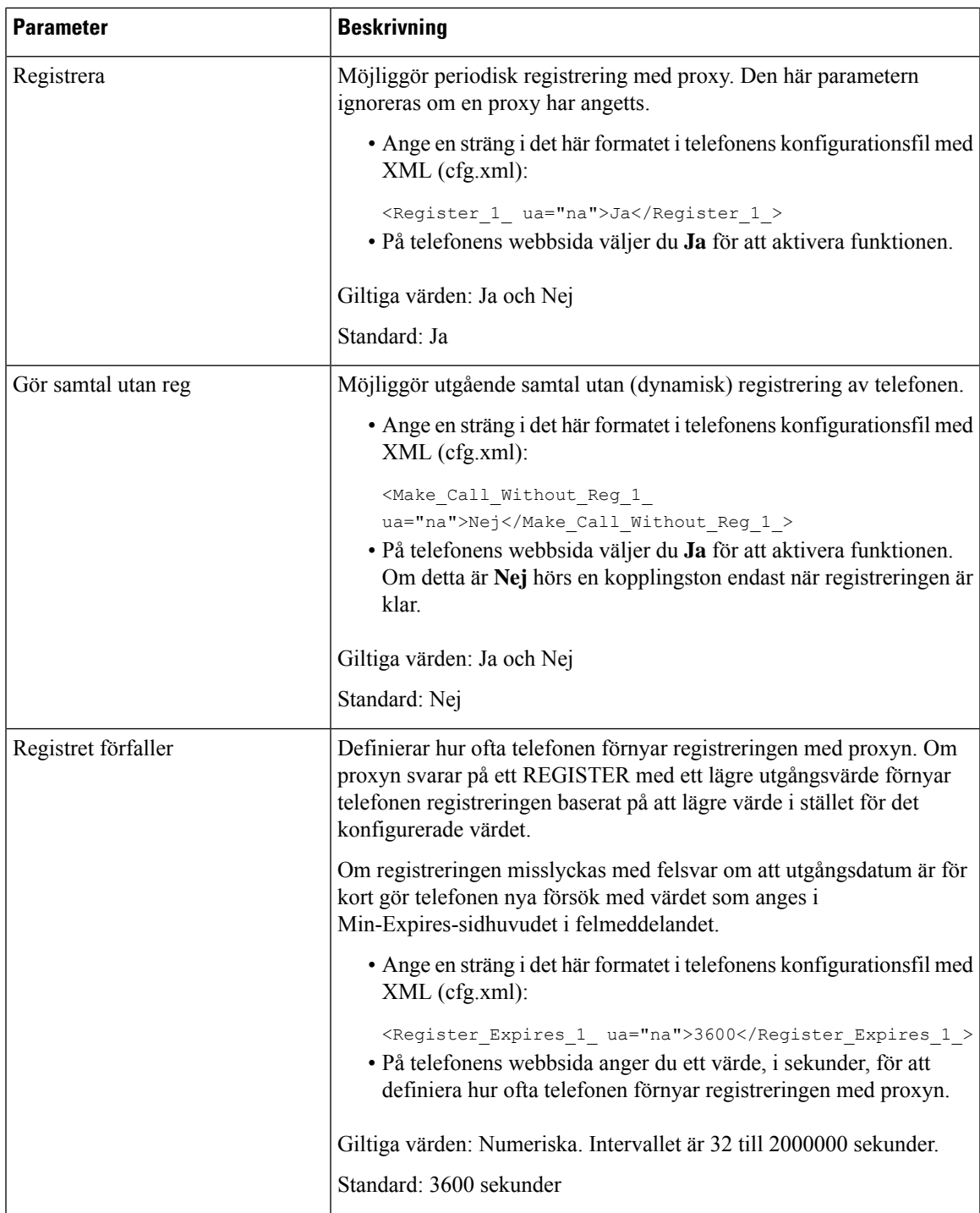

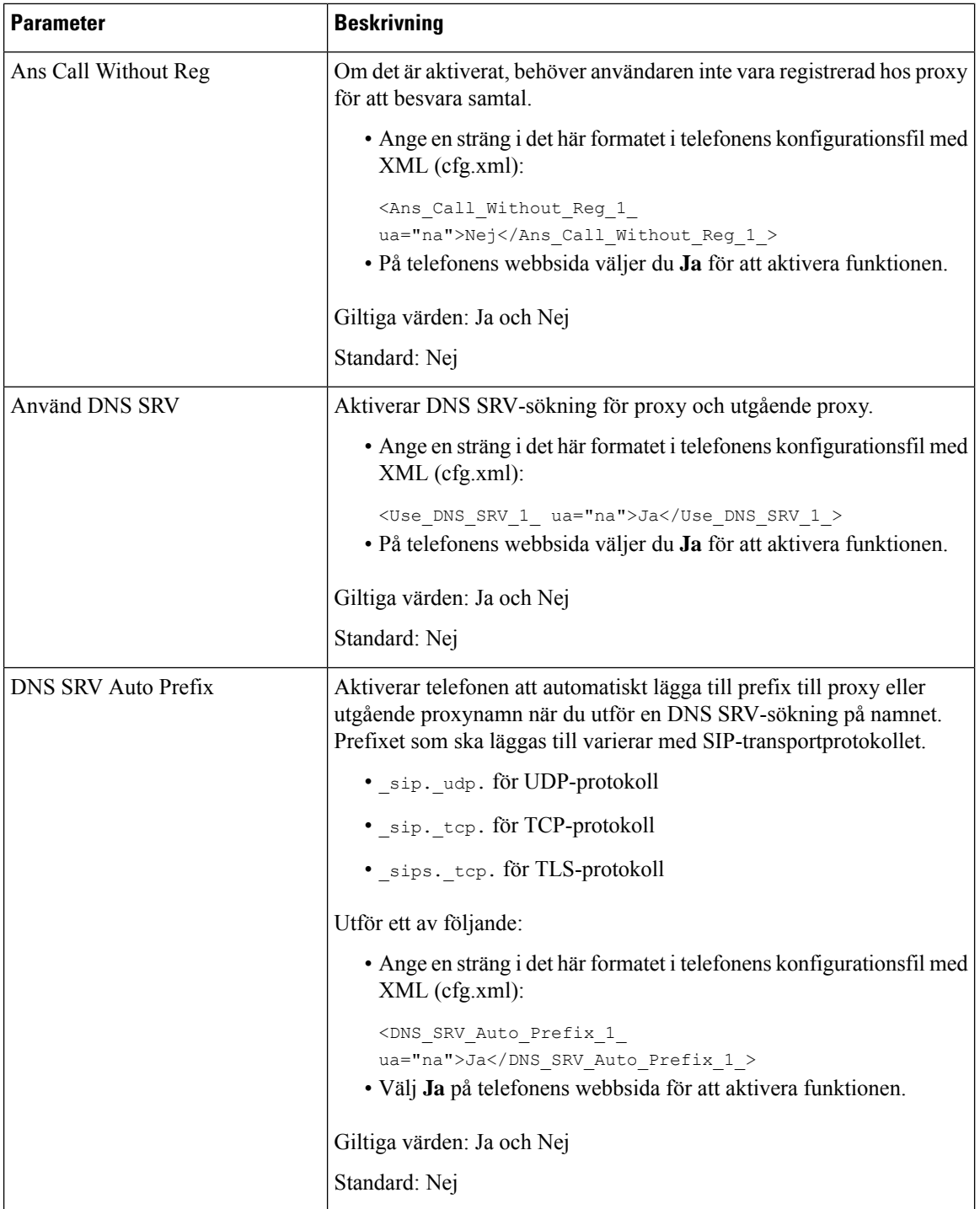

 $\mathbf{l}$ 

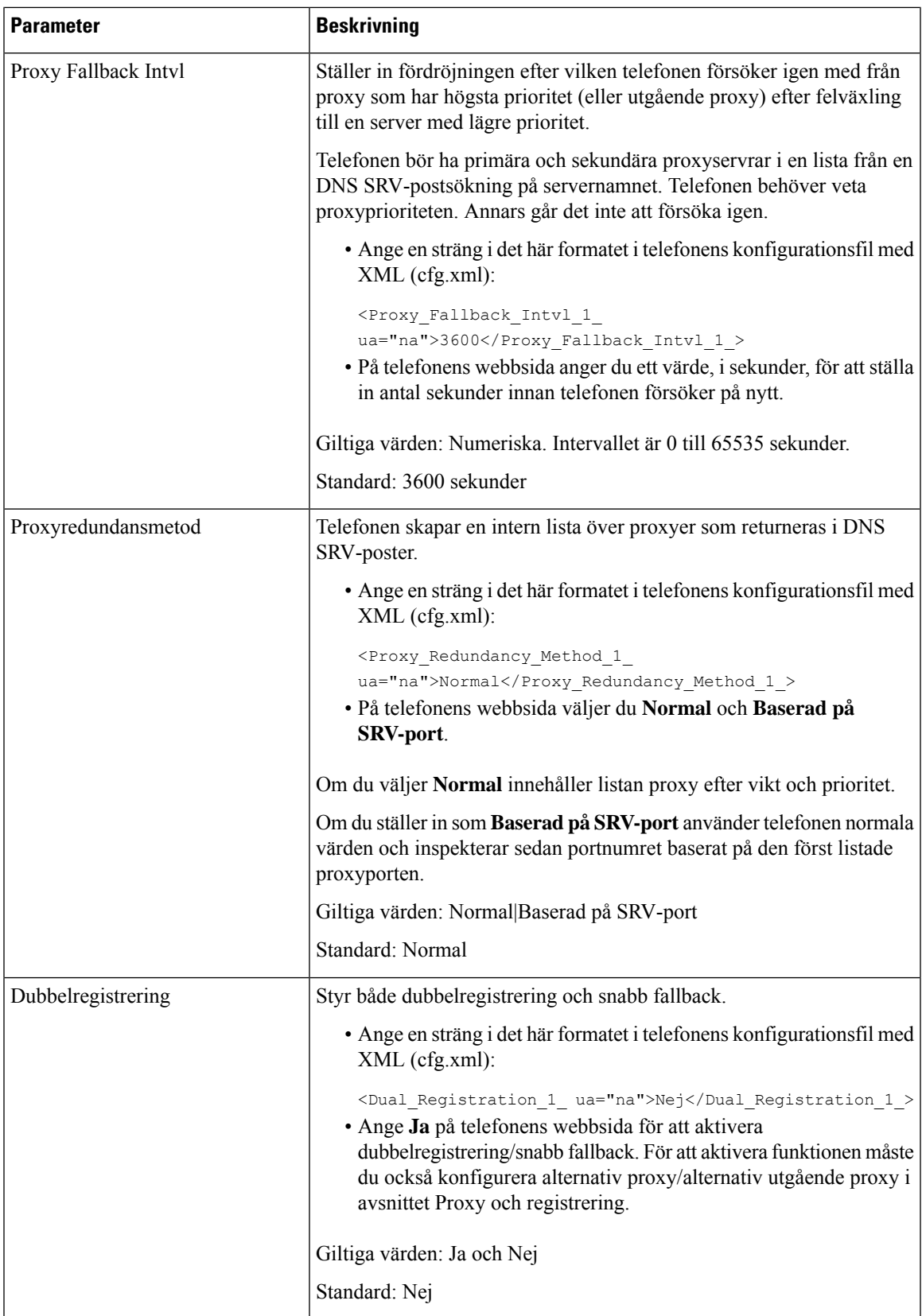

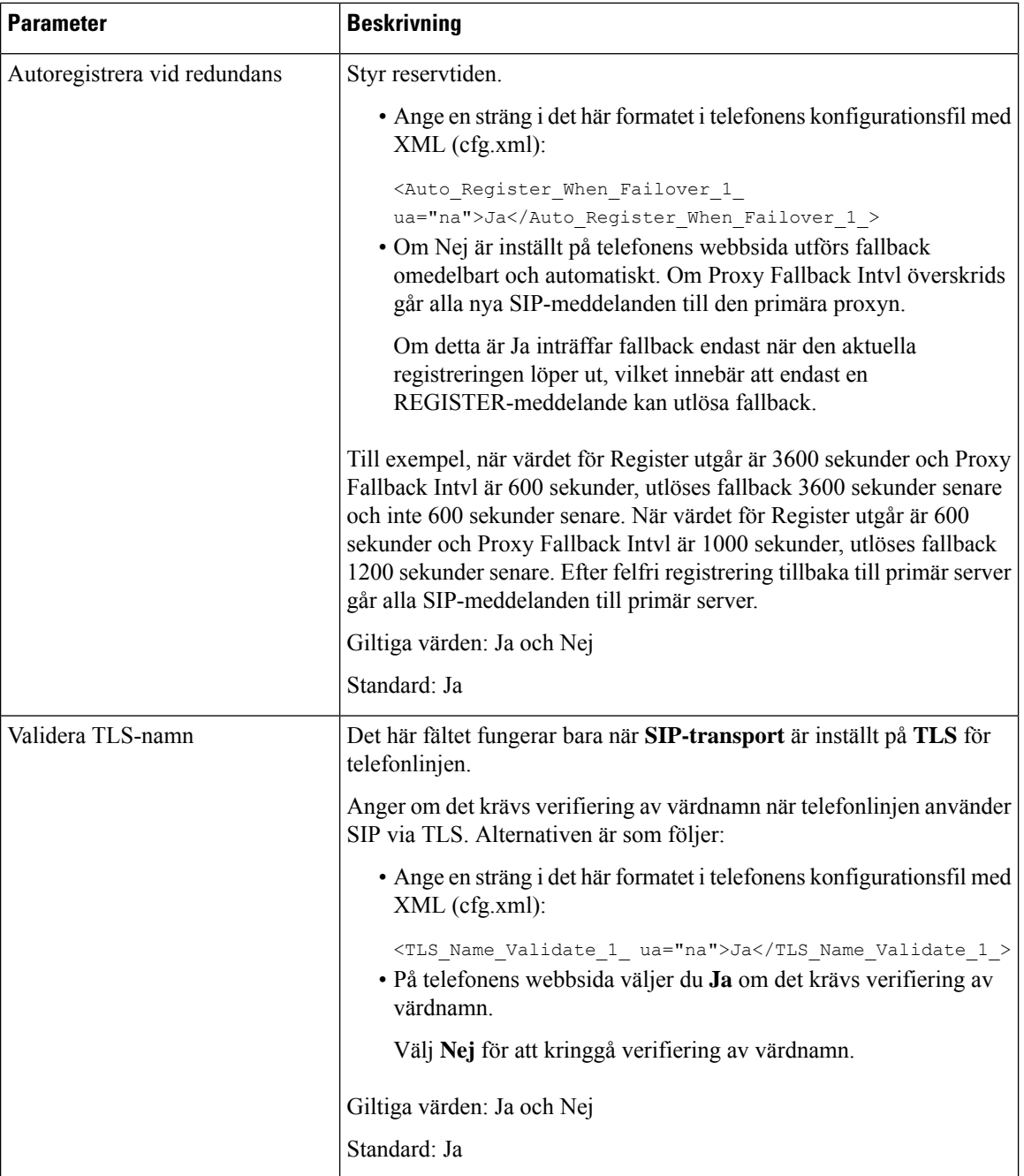

# **Konfigurera abonnentinformationsparametrar**

## **Innan du börjar**

Öppna webbsidan för telefonadministration. Se Åtkomst till telefonens [webbgränssnitt,](#page-121-0) på sidan 104.

### **Arbetsordning**

**Steg 1** Välj **Röst** > **Ankn (n)**, där n är ett anknytningsnummer. **Steg 2** I avsnittet **Abonnentinformation**anger du parametervärden enligt beskrivning i tabellen [Abonnentinformation](#page-414-0) [Parametrar,](#page-414-0) på sidan 397. **Steg 3** Klicka på **Submit All Changes**.

# <span id="page-414-0"></span>**Abonnentinformation Parametrar**

Följande tabell definierar hur parametrar i avsnittet RTP-parametrar på fliken SIP i telefonens webbgränssnitt fungerar och används. Här definieras också syntax för strängen som läggs till i telefonens konfigurationsfil med XML-kod (cfg.xml) för att konfigurera en parameter.

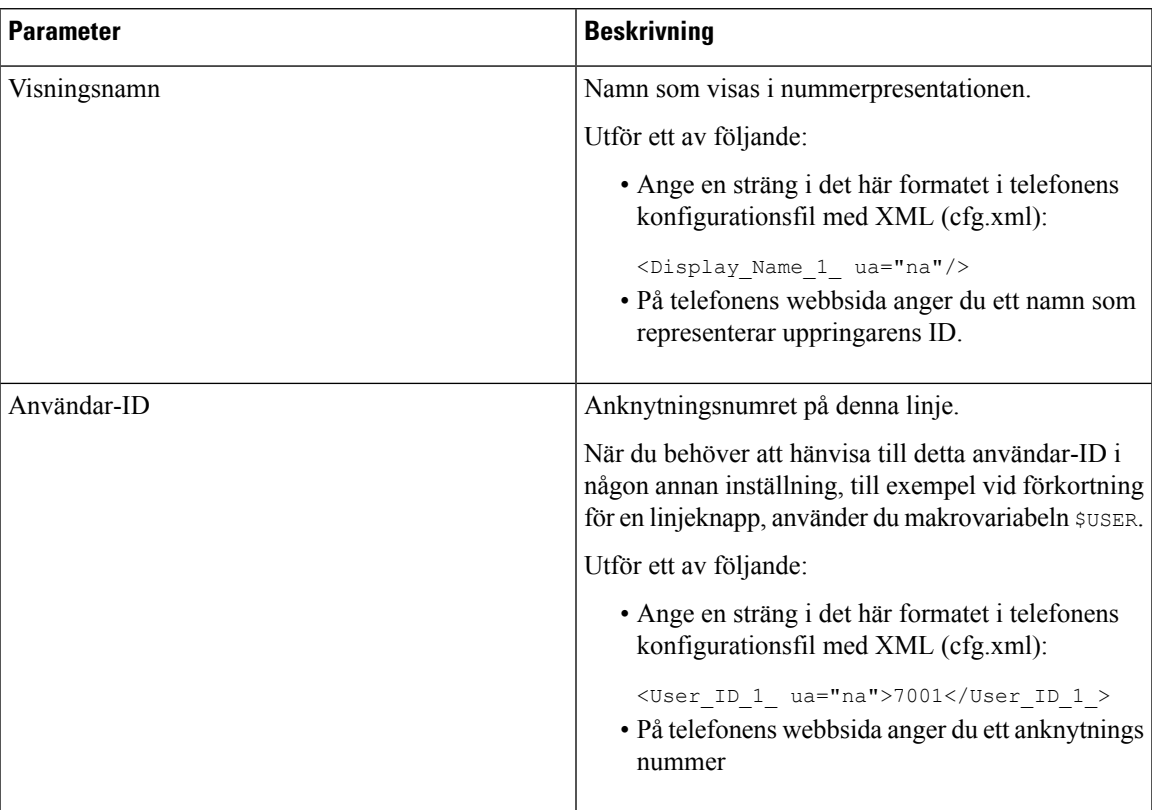

#### **Tabell 63. Abonnentinformation**

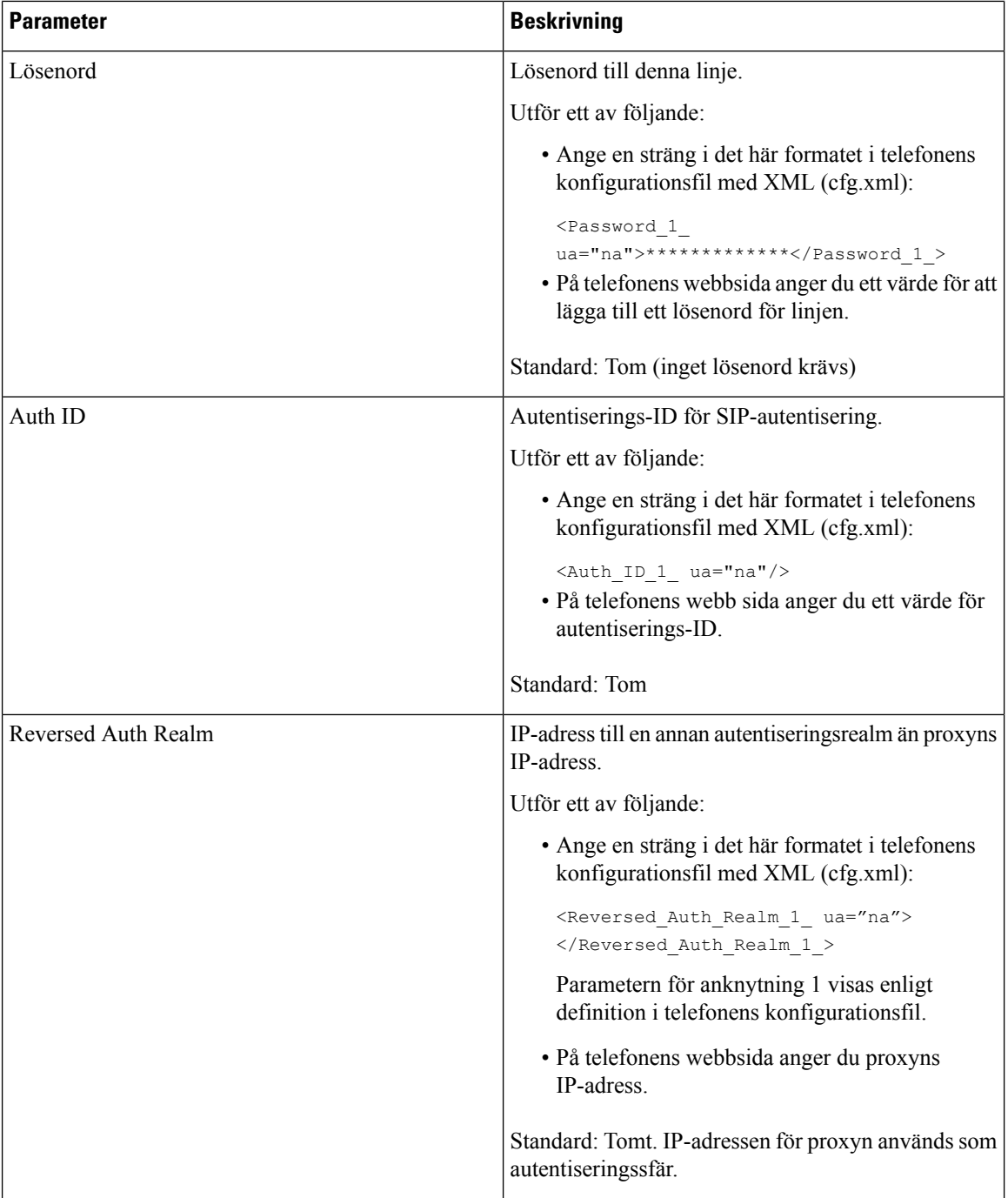

Ш

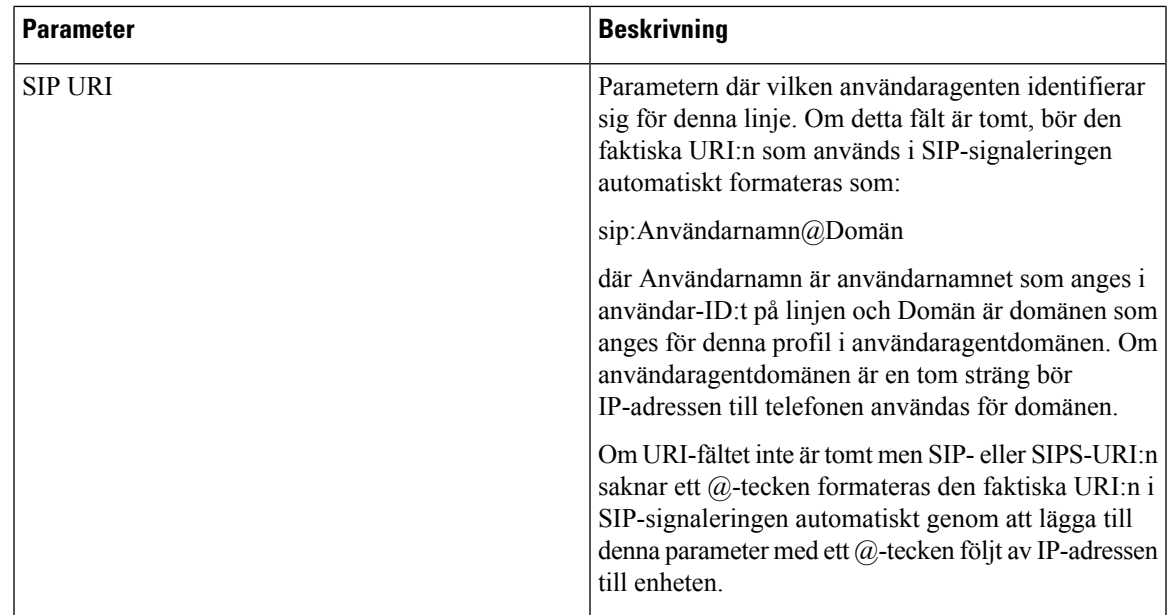

# **Konfigurera telefonen att använda OPUS codecsmalband**

För att förbättra bandbredd i nätverket kan du konfigurera dina telefoner så att de använder OPUS-codecsmalband. Smalbandscodec kommer inte i konflikt med bredbandscodec.

### **Innan du börjar**

Åtkomst till telefonens [webbgränssnitt,](#page-121-0) på sidan 104

### **Arbetsordning**

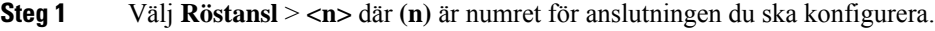

- **Steg 2** I avsnittet **SIP-inställningar** anger du **Ja** för **Använd OPUS liten bandbredd**.
- **Steg 3** Klicka på **Submit All Changes**.

# **NAT-transversering med telefoner**

Med NAT kan flera enheter dela en och samma offentliga, routningsbara IP-adressför att upprätta anslutningar via Internet. NAT förekommer i många bredbandsenheter för att översätta offentliga och privata IP-adresser. Om VoIP ska kunna samexistera med NAT måste NAT-transversering användas.

Alla tjänsteleverantören tillhandahåller inte NAT. Om tjänsteleverantören inte tillhandahåller NAT, har du flera alternativ:

• **NAT-mappning med sessionsgränskontroll**: Vi rekommenderar att du väljer en tjänstleverantör som stödjer NAT-mappning genom en sessionsgränskontroll. Med NAT-mappning som tillhandahålls av tjänsteleverantören, har du fler alternativ för att välja en router.

- **NAT-mappning med SIP-ALG-router**: NAT-mappning kan åstadkommas genom användning av en router som har en SIP ALG-gateway (Application Layer Gateway). Genom att använda en SIP-ALG router har du fler alternativ för att välja en tjänsteleverantör.
- **NAT-mappning med statisk IP-adress**: NAT-mappning med extern (öppen) statisk IP-adress kan uppnås för att säkerställa interoperabilitet med tjänstleverantören. NAT-mekanism som används i routern måste vara symmetrisk. Mer information finns i Fastställ symmetrisk eller [asymmetrisk](#page-425-0) NAT, på sidan [408](#page-425-0).

Använd NAT-mappning endast om tjänsteleverantörens nätverk inte tillhandahåller en sessionsgränskontrollfunktion. Mer information om hur du konfigurerar NAT-mappning med statisk IP finns i Konfigurera [NAT-mappning](#page-419-0) med statisk IP-adress , på sidan 402.

• **NAT-mappning med STUN**: Om tjänstleverantörens nätverk inte tillhandahåller en Session Border Controller-funktion och om övriga villkor är uppfyllda, är det möjligt att använda Session Traversal Utilities for NAT (STUN) för att identifiera NAT-mappning. Information om hur du konfigurerar NAT-mappning med STUN finns i Konfigurera [NAT-mappning](#page-423-0) med STUN, på sidan 406.

# **Aktivera NAT-mappning**

Du måste aktivera NAT-mappning för att ställa in NAT-parametrar.

#### **Innan du börjar**

Öppna webbsidan för telefonadministration. Se Åtkomst till telefonens [webbgränssnitt,](#page-121-0) på sidan 104.

### **Arbetsordning**

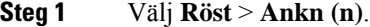

- **Steg 2** Ange fälten enligt beskrivningen i NAT [Mappningsparametrar,](#page-418-0) på sidan 401.
- **Steg 3** Klicka på **Submit All Changes**.

# <span id="page-418-0"></span>**NAT Mappningsparametrar**

Följande tabell definierar hur NAT-mappningsparametrar i avsnittet NAT-inställningar på fliken Röst>Anknytning i telefonens webbgränssnitt fungerar och används. Här definieras också syntax för strängen som läggs till i telefonens konfigurationsfil med XML-kod (cfg.xml) för att konfigurera en parameter.

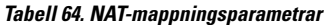

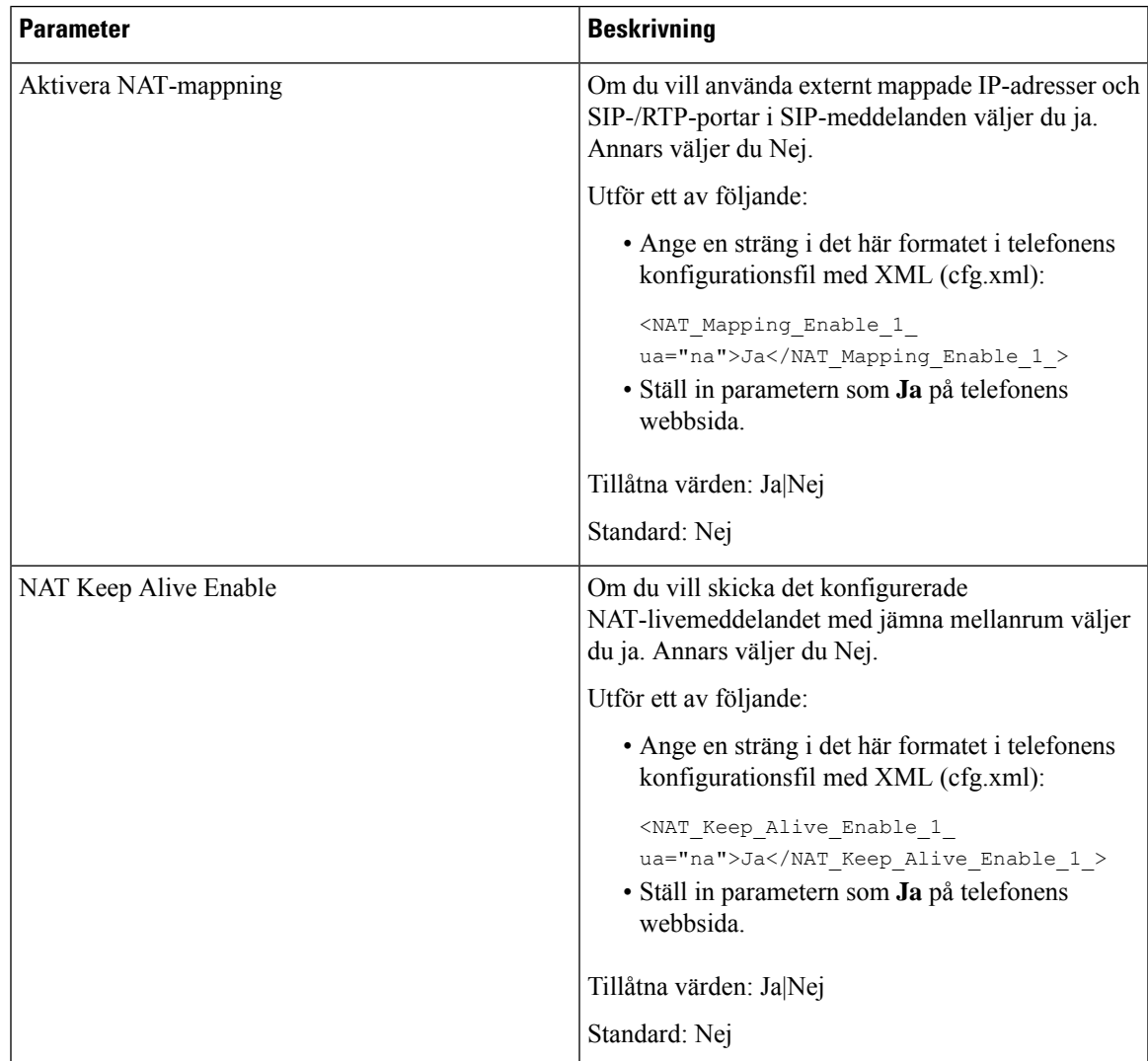

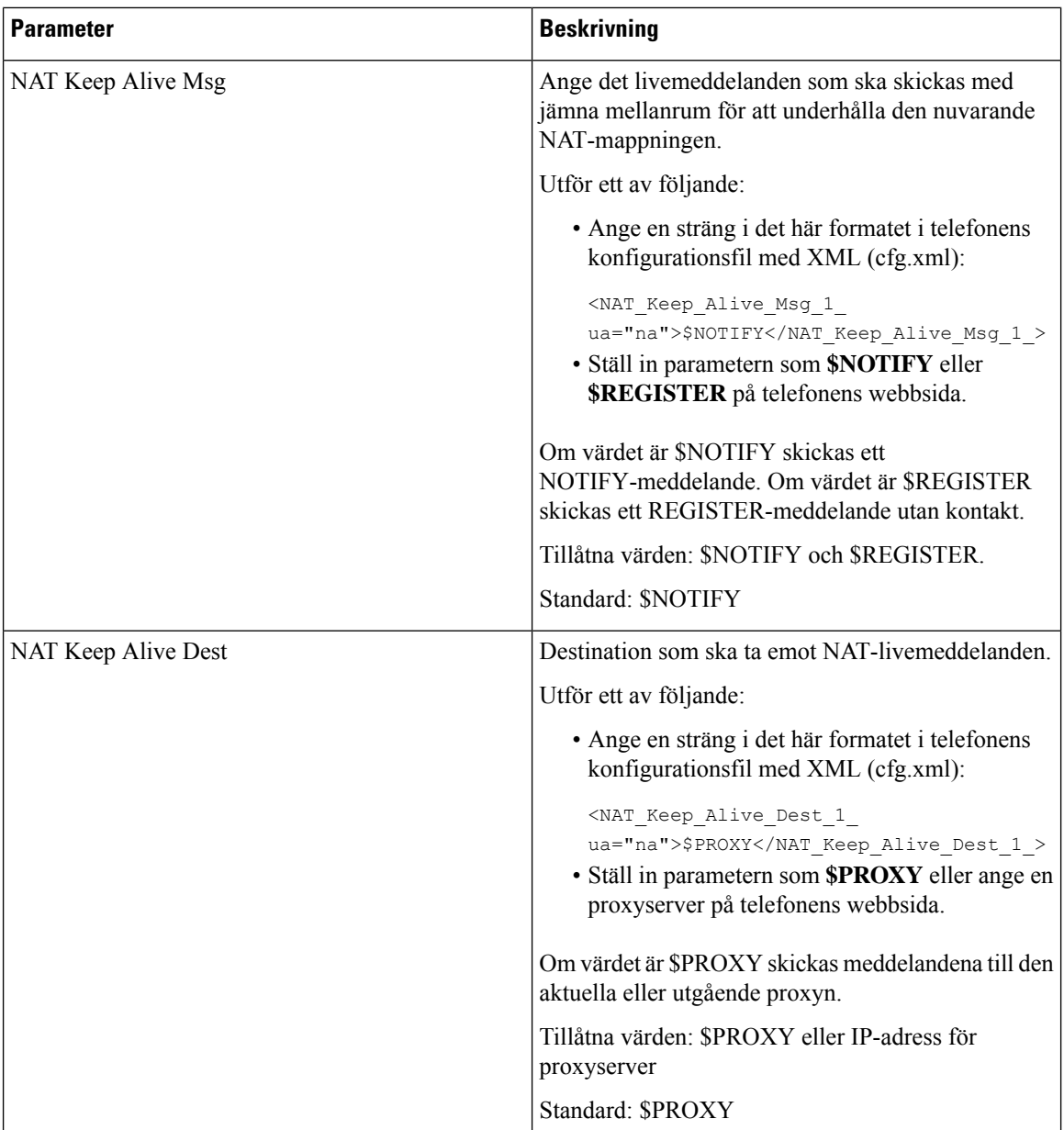

# <span id="page-419-0"></span>**Konfigurera NAT-mappning med statisk IP-adress**

Du kan konfigurera NAT-mappning på telefonen för att säkerställa kompatibilitet med tjänsteleverantören.

### **Innan du börjar**

- Öppna webbsidan för telefonadministration. Se Åtkomst till telefonens [webbgränssnitt,](#page-121-0) på sidan 104.
- Du måste ha en extern (offentliga) IP-adress som är statisk.
- NAT-mekanism som används i routern måste vara symmetrisk.

### **Arbetsordning**

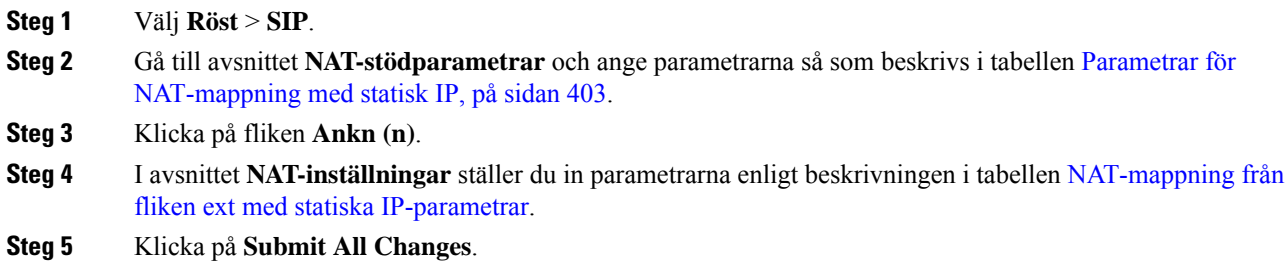

### **Och sedan då?**

Konfigurera brandväggsinställningarna på routern för att tillåta SIP-trafik.

# <span id="page-420-0"></span>**Parametrar för NAT-mappning med statisk IP**

Följande tabell definierar hur parametrar för NAT-mappning med statisk IP i avsnittet Parametrar för NAT-stöd på fliken Röst>SIPi telefonens webbgränssnitt fungerar och används. Här definieras också syntax försträngen som läggs till i telefonens konfigurationsfil med XML-kod (cfg.xml) för att konfigurera en parameter.

**Tabell 65. Parametrar för NAT-mappning med statisk IP**

| <b>Parameter</b>       | <b>Beskrivning</b>                                                                    |
|------------------------|---------------------------------------------------------------------------------------|
| Handle VIA<br>received | Alternativ i telefonen för att bearbeta mottagen parameter i VIA-sidhuvudet.          |
|                        | Utför ett av följande:                                                                |
|                        | • Ange en sträng i det här formatet i telefonens konfigurationsfil med XML (cfg.xml): |
|                        | <handle received="" ua="na" via="">Ja</handle>                                        |
|                        | · Ställ in som Ja på telefonens webbsida.                                             |
|                        | Standard: Nej                                                                         |
| Handle VIA rport       | Alternativ i telefonen för att bearbeta rport-parameter i VIA-sidhuvudet.             |
|                        | Utför ett av följande:                                                                |
|                        | • Ange en sträng i det här formatet i telefonens konfigurationsfil med XML (cfg.xml): |
|                        | <handle rport="" ua="na" via="">Ja</handle>                                           |
|                        | • Ställ in som <b>Ja</b> på telefonens webbsida.                                      |
|                        | Standard: Nej                                                                         |

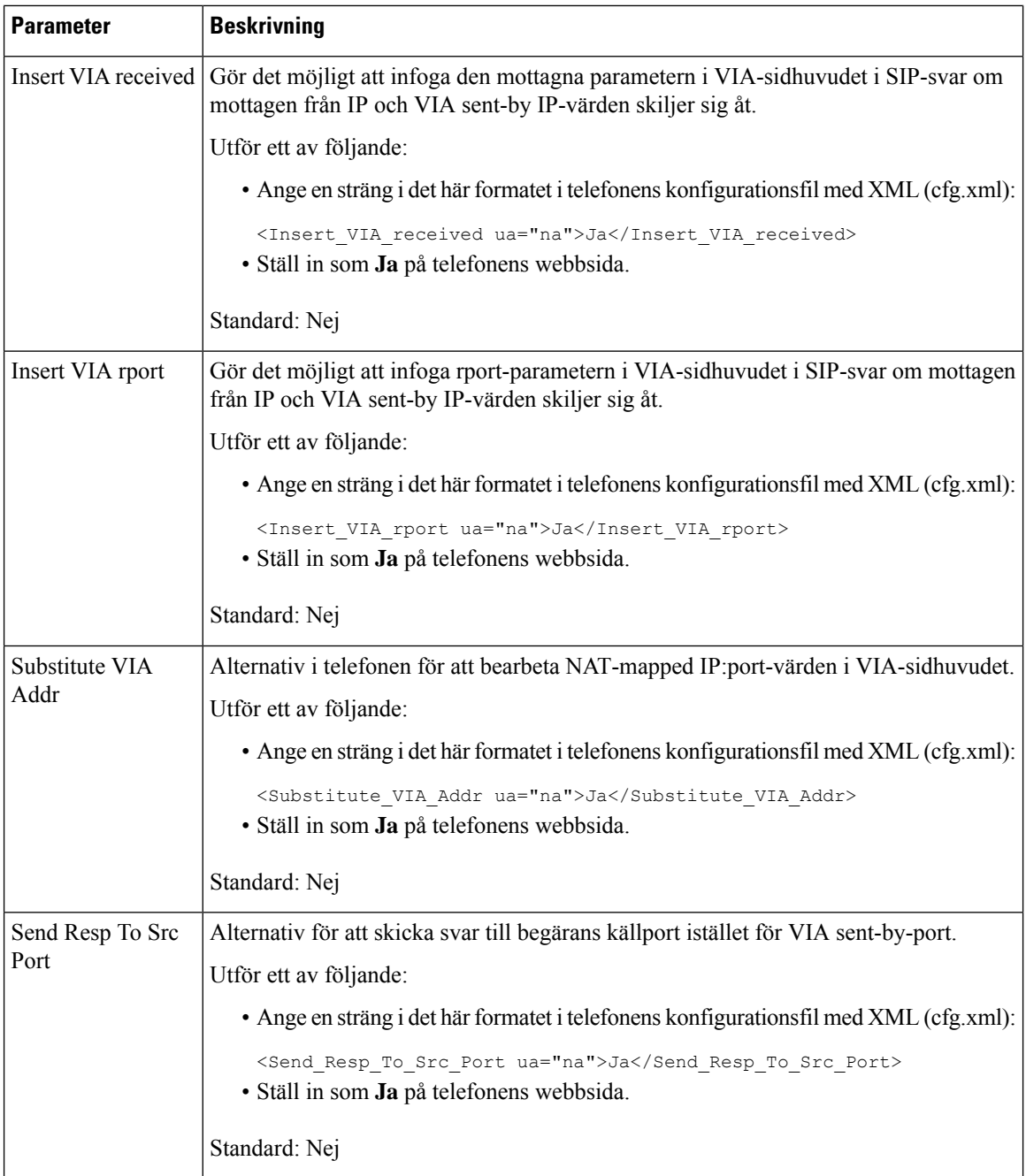

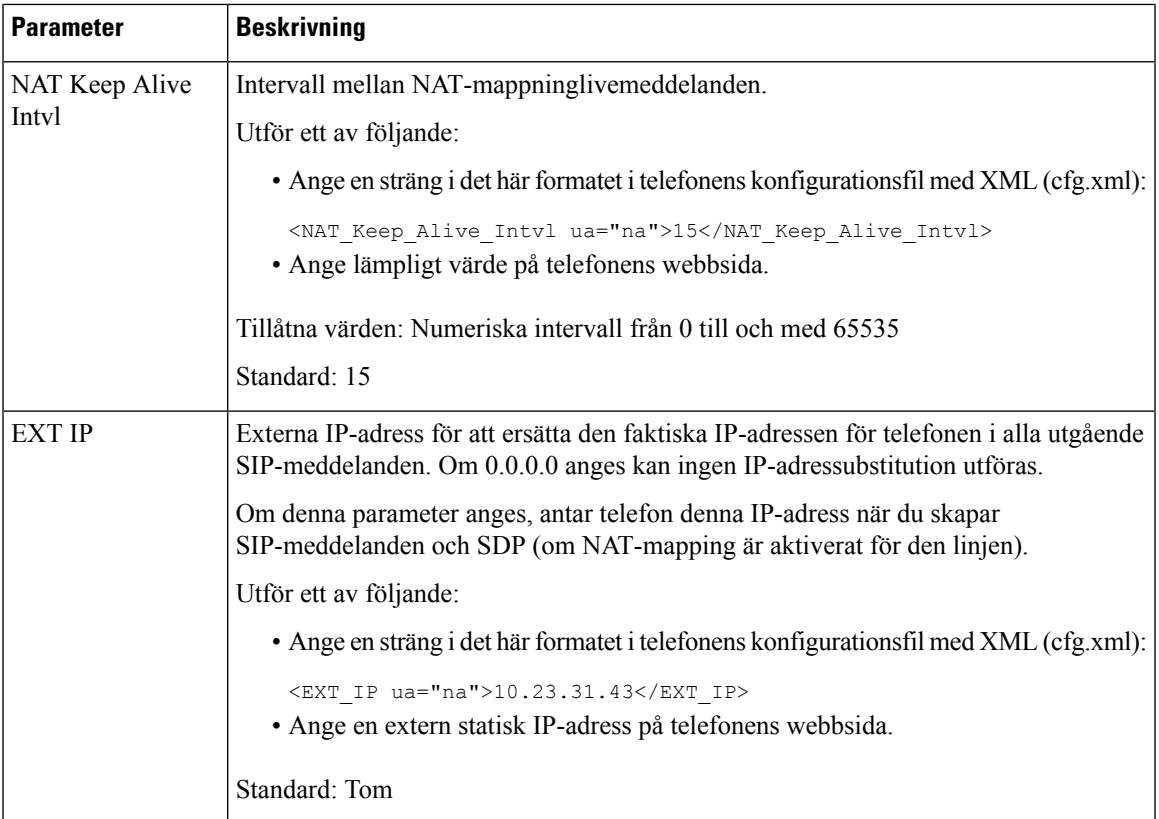

<span id="page-422-0"></span>Följande tabell definierar hur parametrar för NAT-mappning med statisk IP i avsnittet Parametrar för NAT-stöd på fliken Röst>Ankn (n) i telefonens webbgränssnitt fungerar och används. Här definieras också syntax för strängen som läggstill i telefonens konfigurationsfil med XML-kod (cfg.xml) för att konfigurera en parameter.

**Tabell 66. NAT-mappning från fliken Ankn**

| <b>Parameter</b>         | <b>Beskrivning</b>                                                                          |
|--------------------------|---------------------------------------------------------------------------------------------|
| Aktivera<br>NAT-mappning | Styr användning av externt mappade IP-adresser och SIP-/RTP-portar i<br>SIP-meddelanden.    |
|                          | Utför ett av följande:                                                                      |
|                          | • Ange en sträng i det här formatet i telefonens konfigurationsfil med XML<br>$(cfg.xml)$ : |
|                          | <nat 1="" enable="" mapping="" ua="na">Ja</nat>                                             |
|                          | · På telefonens webbsida anger du Ja för att använda externt mappade IP-adresser.           |
|                          | Tillåtna värden: Ja och Nej                                                                 |
|                          | Standard: Nei                                                                               |

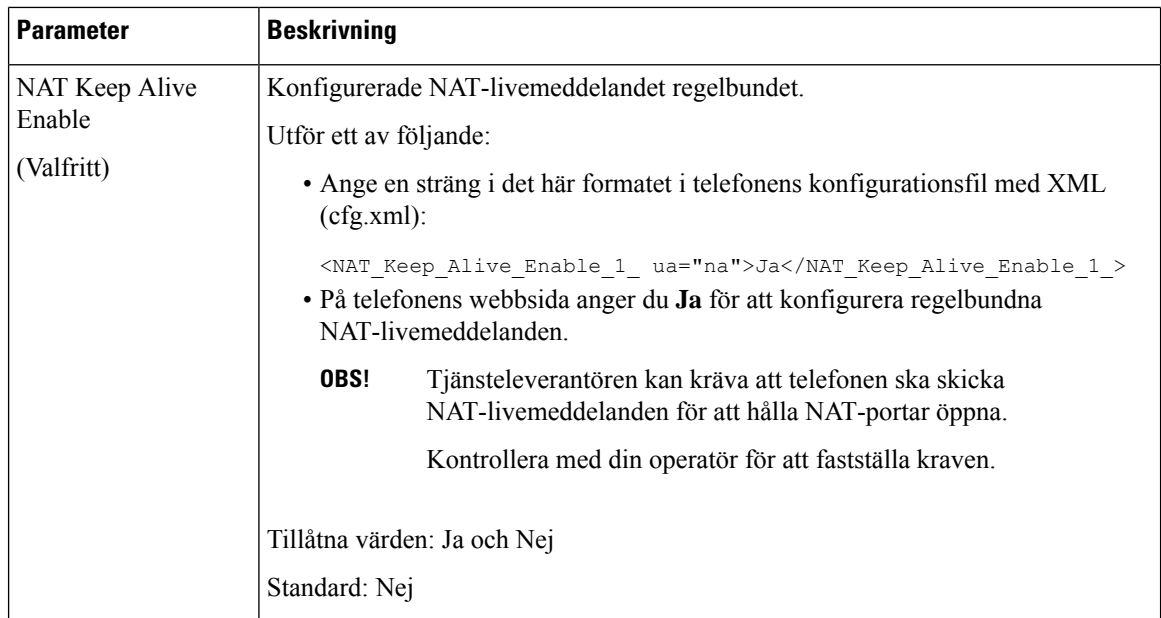

# <span id="page-423-0"></span>**Konfigurera NAT-mappning med STUN**

Om tjänsteleverantörens nätverk inte tillhandahåller en Session Border Controller-funktion och om övriga villkor är uppfyllda, är det möjligt att använda Session Traversal Utilities for NAT (STUN) för identifiering av NAT-mappning. STUN-protokollet tillåter program i bakgrunden till en nätverksadressöversättare (NAT) för att identifiera närvaro av nätverksadressöversättare och hämta den mappade (offentliga) IP-adressen (NAT-adresser) och portnumret som NAT har avsatts för UDP-anslutningar till fjärrvärdar.Protokollet kräver hjälp från en tredjepartsnätverksserver (STUN-server) på motstående (offentliga) sidan av NAT, vanligtvis Internet. Detta alternativ anses vara en sista utväg och ska endast användas om andra metoder inte är tillgängliga. Om du vill använda STUN:

- Routern måste använda asymmetrisk NAT. Se Fastställ symmetrisk eller [asymmetrisk](#page-425-0) NAT, på sidan [408](#page-425-0).
- En dator som kör STUN-serverprogramvaran ska finnas i nätverket. Du kan också använda en offentlig STUN-server eller ställa in din egen STUN server.

## **Innan du börjar**

Öppna webbsidan för telefonadministration. Se Åtkomst till telefonens [webbgränssnitt,](#page-121-0) på sidan 104.

## **Arbetsordning**

- **Steg 1** Välj **Röst** > **SIP**.
- **Steg 2** Gå till **NAT-supportparametrar**, ange parametrar för **Handle VIA received**,**Insert VIA received**,**Substitute VIA Addr**, **Handle VIA rport**, **Insert VIA rport** och **Send Resp To Src Port** enligt beskrivning i tabellen Parametrar för [NAT-mappning](#page-420-0) med statisk IP, på sidan 403.
- **Steg 3** Ange parametrarna enligt beskrivning i tabellen NAT-mappning med [STUN-parametrar.](#page-424-0)
- **Steg 4** Klicka på fliken **Ankn (n)**.

Ш

- **Steg 5** I avsnittet **NAT-inställningar** ställer du in parametrarna enligt beskrivningen i tabellen [NAT-mappning](#page-422-0) från fliken ext med statiska [IP-parametrar](#page-422-0).
- **Steg 6** Klicka på **Submit All Changes**.

# **Och sedan då?**

<span id="page-424-0"></span>Konfigurera brandväggsinställningarna på routern för att tillåta SIP-trafik.

# **Parametrar för NAT-mappning med STUN**

Följande tabell definierar hur parametrar för NAT-mappning med STUN i avsnittet Parametrar för NAT-stöd på fliken Röst>SIPi telefonens webbgränssnitt fungerar och används. Här definieras också syntax försträngen som läggs till i telefonens konfigurationsfil med XML-kod (cfg.xml) för att konfigurera en parameter.

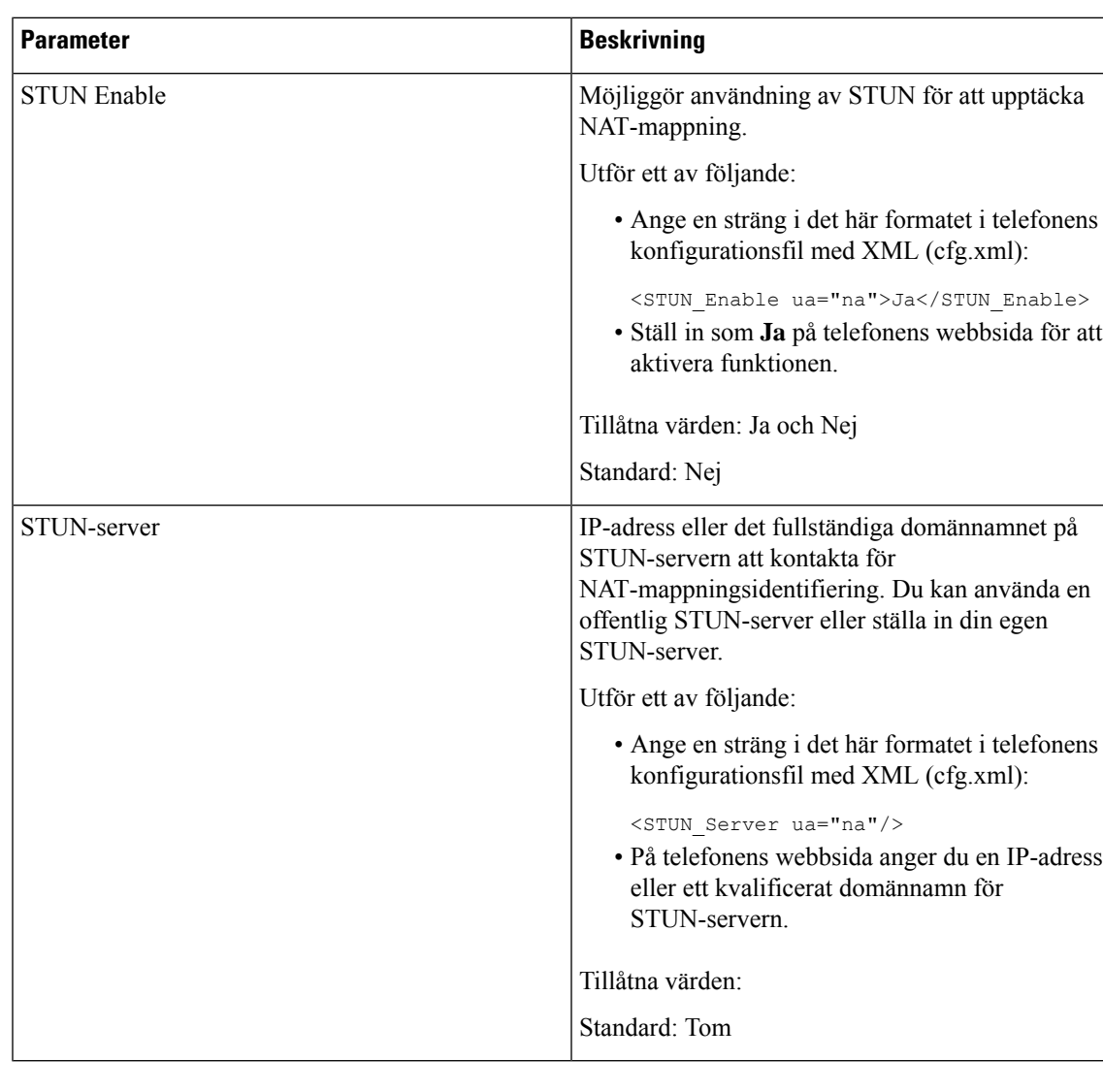

#### **Tabell 67. Parametrar för NAT-mappning med STUN**

# <span id="page-425-0"></span>**Fastställ symmetrisk eller asymmetrisk NAT**

STUN fungerar inte på routrar med symmetrisk NAT. Med symmetrisk NAT kan IP-adresser avbildas från en intern IP-adress och port till en extern, routningsbar destinations-IP-adress och port. Om ett annat paket sänds från samma källa IP-adress och port till en annan destination, väljs en annan IP-adress och portnummerkombination. Denna metod är begränsande eftersom en extern värd kan skicka ett paket till en viss port på inre värden endast om intern värd först skickade ett paket från hamnen till den externa värden.

Denna procedur förutsätter att en syslogserver är konfigurerad och är redo att ta emot syslog-meddelanden.

För att bestämma huruvida routern använder symmetrisk eller asymmetrisk NAT:

#### **Innan du börjar**

- Kontrollera att brandväggen inte körs på datorn. (Det kan blockera syslog-porten.)Som standard ärsyslog port 514.
- Öppna webbsidan för telefonadministration. Se Åtkomst till telefonens [webbgränssnitt,](#page-121-0) på sidan 104.

#### **Arbetsordning**

- **Steg 1** Välj **Röst** > **System** och navigera till avsnittet **Valfri nätverkskonfiguration**.
- **Steg 2** Ange IP-adressför**Syslog-servern**, om portnumret är något annat än standardvärdet, 514. Det är inte nödvändigt att ange portnumret om det är standard.

Adressen och portnummer måste kunna nås från en Cisco IP-telefon. Portnumret visas i utdataloggens filnamn. Standardutdatafilen är syslog.514.log (om portnummer inte anges).

- **Steg 3** Ange **Felsökningsnivå** som **Fel**, **Meddelande** eller **Felsök**.
- **Steg 4** För att samla in SIP-signaleringsmeddelanden klickar du på **Ankn** och navigerar till **SIP-inställningar**. Ställ in alternativet **SIP Debug Option** på **Full**.
- **Steg 5** För samla in information om vilken typ av NAT din router använder klickar du på fliken **SIP** och navigerar till **NAT-supportparametrar**.
- **Steg 6** Klicka på **Röst** > **SIP** och navigera till **NAT-supportparametrar**.
- **Steg 7** Ange **STUN Test Enable** som **Ja**.
- **Steg 8** Bestäm vilken typ av NAT genom att titta på debug-meddelanden i loggfilen. Om meddelandena indikerar att enheten använder symmetrisk NAT, kan du inte använda STUN.
- **Steg 9** Klicka på **Submit All Changes**.

# **Nummeradministration**

# **Nummerplanöversikt**

Nummerplaner bestämmer hur siffrorna tolkas och sänds. De bestämmer också huruvida det slagna numret godkänns eller förkastas. Du kan använda en nummerplan för att underlätta uppringning eller blockera vissa typer av samtal, såsom långdistanssamtal eller internationella.

Ш

Använd telefonens webbgränssnitt för att konfigurera nummerplaner på IP-telefonen.

Det här avsnittet innehåller information som du måste förstå om nummerplaner, och förfaranden för att konfigurera egna nummerplaner.

Cisco IP-telefon har olika nivåer av nummerplaner och behandlar nummersekvensen.

När en användare trycker på högtalarknappen på telefonen startas följande sekvens av händelser:

- **1.** Telefonen börjar samla in de slagna siffrorna.Siffertimern börjar spåra den tid som förflyter mellan siffror.
- **2.** Om siffertimervärdet nås, eller om en annan terminerande händelse inträffar, jämför telefonen de slagna siffrorna med IP-telefonens nummerplan. Denna nummerplan är konfigurerad i telefonen webbgränssnitt i avsnittet **Röst** > **Ankn (n)** under **Nummerplan**.

# **Siffersekvenser**

En nummerplan har en serie siffersekvenser som är avgränsade med tecknet **|**. Hela samlingen av sekvenser står inom parentes. Varje siffersekvensi nummerplanen består av en serie elementsom är individuellt anpassade till de knappar som användaren trycker ned.

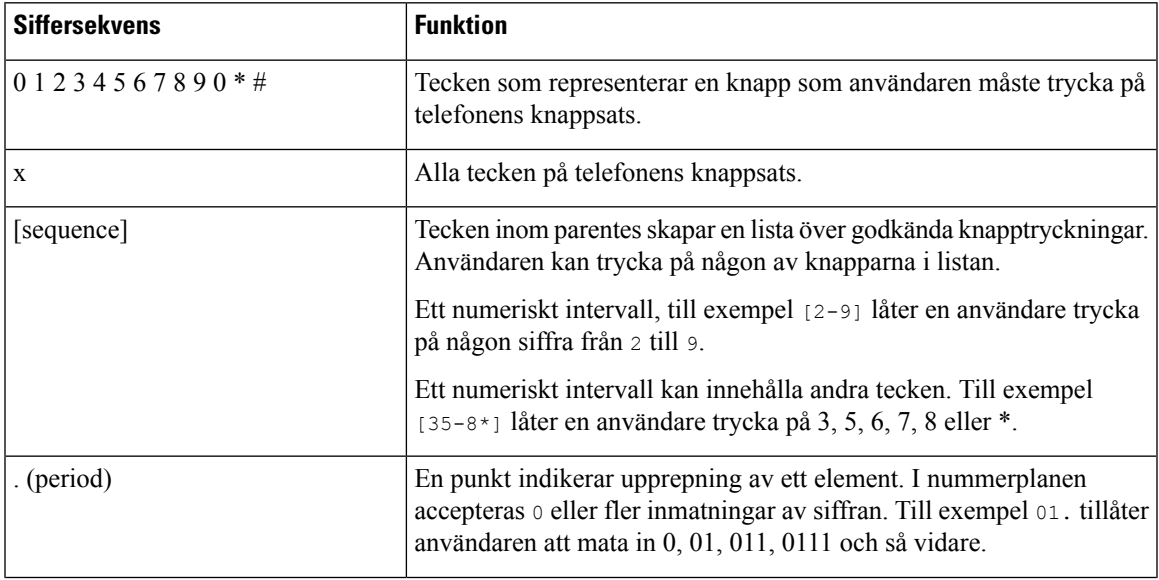

Mellanslag ignoreras, men kan användas för läsbarhet.

I

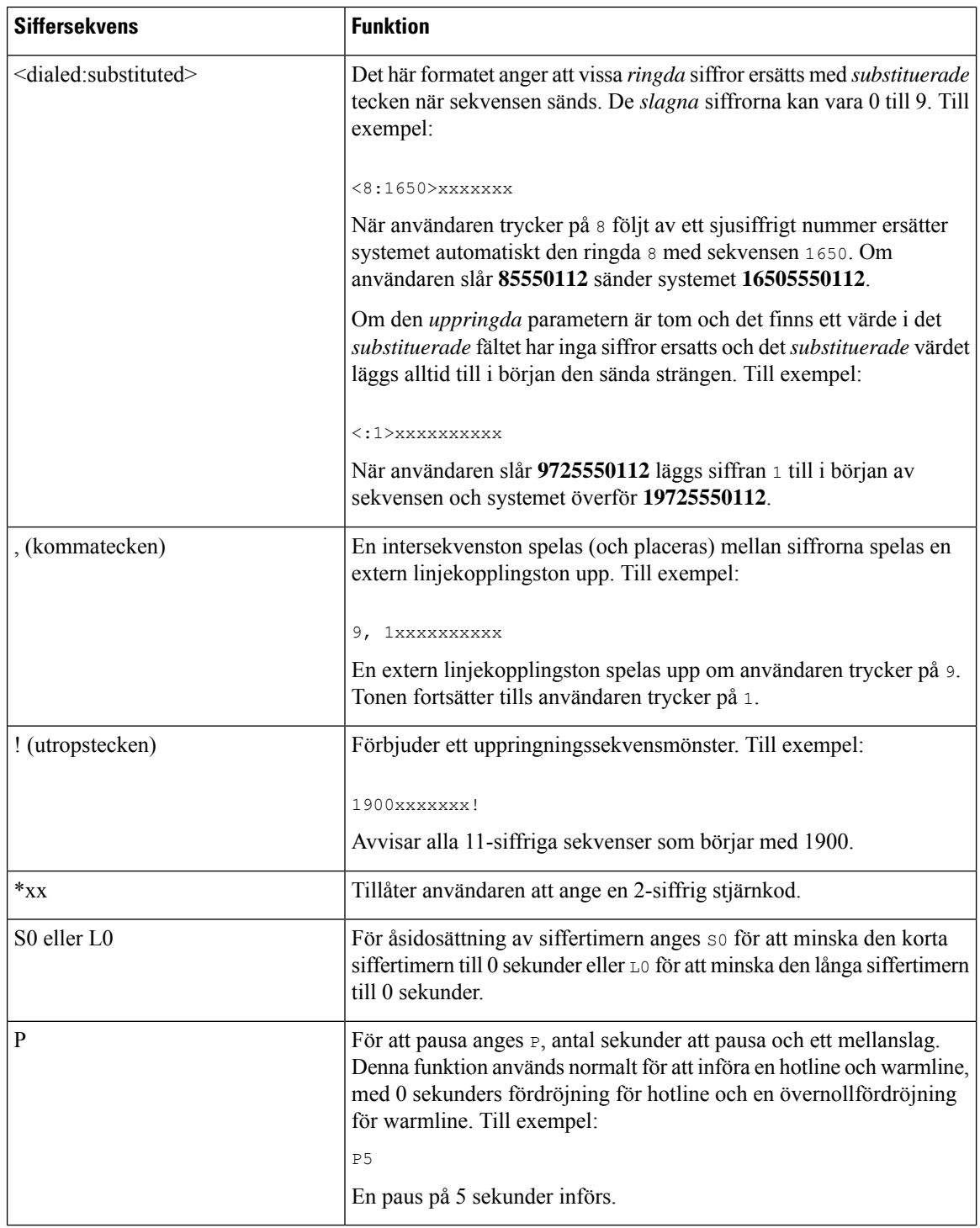

# **Siffersekvensexempel**

Följande exempel visar siffersekvenser som du kan skriva in i ett nummerplanen.

I en komplett nummerplanspost är sekvenser åtskilda av ett rörtecken (|) och hela uppsättningen av sekvenser inneslutna i parenteser:

```
( [1-8]xx | 9, xxxxxxx | 9, <:1>[2-9]xxxxxxxxx | 8, <:1212>xxxxxxx | 9, 1 [2-9] xxxxxxxxx
| 9, 1 900 xxxxxxx ! | 9, 011xxxxxx. | 0 | [49]11 )
```
• Anknytningar i ditt system:

```
( [1-8]xx | 9, xxxxxxx | 9, <:1>[2-9]xxxxxxxxx | 8, <:1212>xxxxxxx | 9, 1 [2-9] xxxxxxxxx
| 9, 1 900 xxxxxxx ! | 9, 011xxxxxx. | 0 | [49]11 )
```
 $[1-8]xx$  Gör det möjligt för en användare att slå ett valfritt tresiffrigt nummer som börjar med siffrorna 1 till 8. Om ditt system använder fyrsiffriga anslutningar ska du ange följande sträng:  $[1-8]\text{xxx}$ 

• Lokal uppringning med sjusiffrigt nummer:

```
( [1-8]xx | 9, xxxxxxx | 9, <:1>[2-9]xxxxxxxxx | 8, <:1212>xxxxxxx | 9, 1 [2-9] xxxxxxxxx
 | 9, 1 900 xxxxxxx ! | 9, 011xxxxxx. | 0 | [49]111)
```
9, xxxxxxx När en användare trycker på 9 hörs en extern ringsignal. Användaren kan ange ett sjusiffrigt nummer, som i ett lokalsamtal.

• Lokala samtal med 3-siffrigt riktnummer och 7-siffrigt lokalt nummer:

```
( [1-8]xx | 9, xxxxxxx | 9, <:1>[2-9]xxxxxxxxx | 8, <:1212>xxxxxxx | 9, 1 [2-9] xxxxxxxxx
| 9, 1 900 xxxxxxx ! | 9, 011xxxxxx. | 0 | [49]11 )
```
9, <:1>[2-9]xxxxxxxxx Detta exempel är användbart när det krävs ett lokalt riktnummer. När en användare trycker på 9 hörs en extern rington. Användaren måste ange ett 10-siffrigt nummer som börjar med en siffra mellan 2 och 9. Systemet sätter automatiskt ett prefix före numret till operatören.

• Lokal uppringning med ett automatiskt infogat tre-siffrigt riktnummer:

```
( [1-8]xx | 9, xxxxxxx | 9, <:1>[2-9]xxxxxxxxx | 8, <:1212>xxxxxxx | 9, 1 [2-9] xxxxxxxxx
| 9, 1 900 xxxxxxx ! | 9, 011xxxxxx. | 0 | [49]11 )
```
8, <:1212>xxxxxxx Detta exempel är användbart när det krävs ett lokalt riktnummer hos operatören men de flesta samtal rings till samma riktnummer. När användaren trycker 8, låter en extern kopplingston. Användaren kan ange ett sjusiffrigt nummer. Systemet infogar automatiskt ett prefix och riktnummer 212 innan det sänder numret till operatören.

• USA långdistanssamtal:

```
( [1-8]xx | 9, xxxxxxx | 9, <:1>[2-9]xxxxxxxxx | 8, <:1212>xxxxxxx | 9, 1 [2-9] xxxxxxxxx
| 9, 1 900 xxxxxxx ! | 9, 011xxxxxx. | 0 | [49]11 )
```
9, 1 [2-9] xxxxxxxxx När en användare trycker på 9 hörs en extern rington. Användaren kan ange ett 11-siffrigt nummer som börjar med en och följs av en siffra 2 till 9.

• Spärrat nummer:

( [1-8]xx | 9, xxxxxxx | 9, <:1>[2-9]xxxxxxxxx | 8, <:1212>xxxxxxx | 9, 1 [2-9] xxxxxxxxx | 9, 1 900 xxxxxxx ! | 9, 011xxxxxx. | 0 | [49]11 )

9, 1 900 xxxxxxx ! Den här siffersekvensen är användbar om du vill förhindra att användare slår nummer som förknippas med höga avgifter eller olämpligt innehåll, till exempel 1-900-nummer i USA. När användaren trycker 9, låter en extern kopplingston. Om användaren anger en 11-siffrigt nummer som börjar med siffrorna 1900 avvisas samtalet.

• USA internationellt samtal:

( [1-8]xx | 9, xxxxxxx | 9, <:1>[2-9]xxxxxxxxx | 8, <:1212>xxxxxxx | 9, 1 [2-9] xxxxxxxxx | 9, 1 900 xxxxxxx ! | 9, 011xxxxxx. | 0 | [49]11 )

9, 011xxxxxx När en användare trycker på 9 hörs en extern ringsignal. Användaren kan skriva in valfritt nummer som börjar med 011, som i ett internationellt samtal från USA.

• Informationsnummer:

( [1-8]xx | 9, xxxxxxx | 9, <:1>[2-9]xxxxxxxxx | 8, <:1212>xxxxxxx | 9, 1 [2-9] xxxxxxxxx | 9, 1 900 xxxxxxx ! | 9, 011xxxxxx. | 0 | [49]11 )

0 | [49]11 Detta exempel har tvåsiffriga sekvenser separerade av rörtecknet. Den första sekvensen tillåter en användare att ringa 0 för en operatör. Den andra sekvensen tillåter användaren att mata in 411 för lokal information eller 911 för räddningstjänsten.

# **Acceptans och överföring av de ringda siffrorna**

När en användare ringer en serie siffror testas varje sekvens i nummerplanen som en möjlig matchning. De matchande sekvenser bildar en uppsättning möjliga siffersekvenser. När användaren matar in fler siffror minskar uppsättningen av möjligheter tills endast en eller ingen är giltig. När en terminerande händelse inträffar kan antingen IP PBX:en acceptera den användarinmatade sekvensen och initiera ett samtal eller avvisa sekvensen som ogiltig. Användaren hör en upptagetton (spärrton) om den uppringda sekvensen är ogiltig.

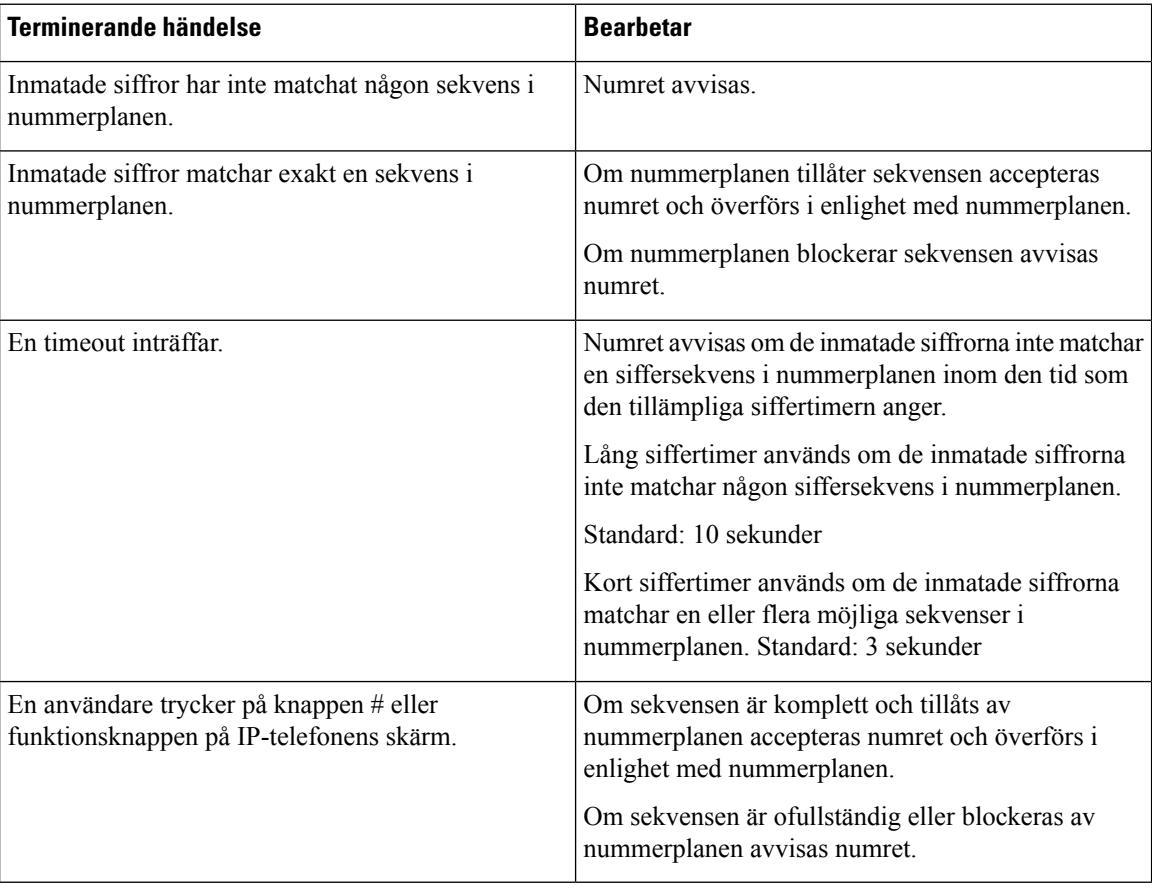

Följande tabell förklarar hur terminerande händelser bearbetas.

## **Nummerplantimer (lurtimer)**

Du kan tänka på nummerplantimern som en timer för "lur av". Denna timer startar när telefonluren är av. Om inga siffror rings inom det angivna antalet sekunder, löper timern ut och nollposten utvärderas. Om du inte har en speciell nummerplansträng för att tillåta en tom post avvisas samtalet.

Timern innan ett nummer rings är den kortare av standardtimern för uppringningsplanen och timern för kopplingstonen som ställts in i fältet **Kopplingston** på fliken **Regionalt**. **OBS!**

### **Syntax för nummerplantimer**

**SYNTAX:** (Ps<:n> | nummerplan)

- **s:** Antal sekunder Timern anger tid innan ett nummer rings och är den kortare av standardtimern för uppringningsplanen och timern för kopplingstonen som ställts in i fältet **Kopplingston**. Med timern inställd på 0 sekunder skickas samtalet automatiskt till den angivna anknytningen när telefonluren lyfts.
- **n:** (valfritt): Numret som ska skickas automatiskt när timern löper ut. Du kan ange ett anknytningsnummer eller ett DID-nummer. Inga jokertecken är tillåtna eftersom numret sänds som det visas. Om du utelämnar nummerplatshållaren, <:n>, hör användaren en felton (spärrton) efter det angivna antalet sekunder.

#### **Exempel på nummerplantimer**

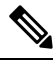

Timern innan ett nummer rings är den kortare av standardtimern för uppringningsplanen och timern för kopplingstonen som ställts in i fältet **Kopplingston**. I följande exempel antas timern för uppringningston vara längre än timern för uppringningsplanen. **OBS!**

Ge mer tid för användare att börja ringa efter att ha plockat upp luren:

```
(P9 | (9,8<:1408>[2-9]xxxxxx | 9,8,1[2-9]xxxxxxxxx | 9,8,011xx. | 9,8,xx.|[1-8]xx)
```
P9 innebär att en användare har 9 sekunder för att slå numret efter att ha plockat upp luren. Om inga siffror trycks ned inom 9 sekunder, hör användaren en upptagetton (spärrton). Genom att ställa in en längre timer ger du användarna längre tid att slå numret.

Så här kan du skapa en hotline för alla sekvenser i systemnummerplanen:

```
(P9<:23> | (9,8<:1408>[2-9]xxxxxx | 9,8,1[2-9]xxxxxxxxx | 9,8,011xx. | 9,8,xx.|[1-8]xx)
```
P9<:23> innebär att en användare har 9 sekunder för att slå numret efter att ha plockat upp luren. Om inga siffror trycks ned inom 9 sekunder överförs samtalet automatiskt till anknytning 23.

Så här kan du skapa en hotline på en linjeknapp för en anknytning:

(P0 <:1000>)

Med timern inställd på 0 sekunder skickas samtalet automatiskt till den angivna anknytningen när telefonluren lyfts. Ange denna sekvens i telefonens nummerplan för Ankn 2 eller högre på en klienttelefon.

# **Lång siffertimer (timer för ofullständig post)**

Du kan tänka på timern som en timer för ofullständig post. Denna timer mäter intervallet mellan slagna siffror. Den gäller så länge de slagna siffrorna inte matchar några siffersekvenser i nummerplanen. Om inte användaren anger en annan siffra inom det angivna antalet sekunder utvärderas en post som ofullständig och samtalet avvisas. Standardvärdet är 10 sekunder.

Detta avsnitt förklarar hur du redigerar en timer som en del av en nummerplan. Alternativt kan du ändra kontrolltimern som styr standardsiffertimrarna för alla samtal.

### **Syntax för lång siffertimer**

**SYNTAX:** L:s, (nummerplan)

- **s:** Antalet sekunder. Om inga siffror anges efter L: används standardtimern på 5 sekunder. Med timern inställd på 0 sekunder skickas samtalet automatiskt till den angivna anknytningen när telefonluren lyfts.
- Notera att timersekvensen visas till vänster om den ursprungliga parentesen för nummerplanen.

#### **Exempel på lång siffertimer**

L:15, (9,8<:1408>[2-9]xxxxxx | 9,8,1[2-9]xxxxxxxxx | 9,8,011xx. | 9,8,xx.|[1-8]xx)

L:15 innebär att denna nummerplan tillåter användaren att göra en paus i upp till 15 sekunder mellan siffrorna innan Lång siffertimer löper ut. Den här inställningen är särskilt praktisk för användare som är säljare, som läser av siffror på visitkort och annat tryckt material när du ringer.

# **Kort siffertimer (timer för fullständig post)**

Du kan tänka på timern som en timer för fullständig post. Denna timer mäter intervallet mellan slagna siffror. Timern gäller när de slagna siffrorna matcha minst en siffersekvens i nummerplanen. Om inte användaren anger en annan siffra inom det angivna antalet sekunder utvärderas posten. Om posten är giltig fortsätter samtalet. Om posten är ogiltig avvisas samtalet.

Standard: 3 sekunder

#### **Syntax för kort siffertimer**

**SYNTAX 1:** S:s, (nummerplan)

Använd den här syntaxen för att tillämpa den nya inställningen på hela nummerplanen inom parentes.

#### **SYNTAX 2:***sekvens* Ss

Använd den här syntaxen för att tillämpa den nya inställningen på en viss uppringningssekvens.

**s:** Antalet sekunder: Om inget nummer anges efter S gäller standardtimern på 5 sekunder.

#### **Exempel på kort siffertimer**

Du måste ställa in timern för hela nummerplanen:

S:6, (9,8<:1408>[2-9]xxxxxx | 9,8,1[2-9]xxxxxxxxx | 9,8,011xx. | 9,8,xx.|[1-8]xx)

S:6 betyder att medan användaren matar in ett tal med telefonluren, kan användaren pausa upp till 15 sekunder mellan siffror innan Kort siffertimer löper ut. Den här inställningen är särskilt praktisk för användare som är säljare, som läser av siffror på visitkort och annat tryckt material när du ringer.
Ställ in en omedelbar timer för en viss sekvens inom nummerplanen:

```
(9,8<:1408>[2-9]xxxxxx | 9,8,1[2-9]xxxxxxxxxS0 | 9,8,011xx. | 9,8,xx.|[1-8]xx)
```
9,8,1[2-9]xxxxxxxxxS0 innebär att med timern inställd på 0, överförs samtalet automatiskt när användaren slår den sista siffran i sekvensen.

# <span id="page-432-0"></span>**Redigera nummerplanen på IP-telefonen**

```
OBS!
```
Du kan redigera uppringningsplanen i XML-konfigurationsfilen. Leta upp parametern Dial Plan n i XML-konfigurationsfilen, där n anger anknytningen. Ändra värdet för den här parametern. Värdet måste anges i samma format som i fältet **Uppringningsplan** på webbsidan för telefonadministration.

#### **Innan du börjar**

Öppna webbsidan för telefonadministration. Se Åtkomst till telefonens [webbgränssnitt,](#page-121-0) på sidan 104.

#### **Arbetsordning**

- **Steg 1** Välj **Röst** > **Ankn (n)**, där n är ett anknytningsnummer.
- **Steg 2** Bläddra till alternativet **Nummerplan**.
- **Steg 3** Ange siffersekvenser i fältet **Nummerplan**.

Standardnummerplanen (USA-baserade) för hela systemet visas automatiskt i fältet.

- **Steg 4** Du kan ta bort siffersekvenser, lägga till siffersekvenser eller byta ut hela nummerplanen mot en ny nummerplan. Avgränsa varje siffersekvens med rörtecken och sätt hela uppsättningen av sekvenser inom parentes. Exempel:  $(9,8<:1408>[2-9]xxxxx \times 9,8,1[2-9]xxxxxxx \times 9,8,011xx.$  | 9,8,xx. $|[1-8]xx\rangle$
- **Steg 5** Klicka på **Submit All Changes**. Telefonen startas om.

#### **Steg 6** Kontrollera att du kan genomföra ett samtal med varje siffersekvens som du angett i nummerplanen.

**OBS!** Om du hör en spärrton kan du granska dina poster och ändra nummerplanen på lämpligt sätt.

# **Konfiguration av regionala parametrar**

### **Regionala parametrar**

Gå till telefonens webbgränssnitt och välj fliken **Regionala** för att konfigurera regionala och lokala inställningar som kontrolltimervärden, serverskript för ordlistan, språkval och andra regionala inställningar. Fliken Regionala innehåller följande avsnitt:

- Samtalsförlopptoner visar värden för alla ringsignaler.
- Olika ringsignaler ringningskadens definierar uppringningsmönster som indikerar ett telefonsamtal.
- Kontrolltimervärden Visar alla värden på några sekunder.
- Vertikal serviceaktiveringskoder inkluderar återuppringningsaktiveringskod och återuppringningsinaktiveringskod.
- Valkoder för codec till utgående samtal definierar röstkvaliteten.
- Tid Inkluderar lokalt datum, lokal tid, tidszon och sommartid.
- Språk inkluderar serverskript för ordlistan, språkval och regionala inställningar.

### **Ställ in kontrolltimervärden**

Om du behöver redigera en timerinställning för endast en visssiffersekvens eller typ av samtal kan du redigera nummerplanen.

#### **Innan du börjar**

Öppna webbsidan för telefonadministration. Se Åtkomst till telefonens [webbgränssnitt,](#page-121-0) på sidan 104.

#### **Arbetsordning**

#### **Steg 1** Välj **Röst** > **Regionalt**.

- **Steg 2** Ställ in parametrar för **Ändra ordning på fördröjning**, **Lång siffertimer** och **Kort siffertimer** enligt beskrivningen i tabellen **Kontrolltimervärden (sek)**.
- **Steg 3** Klicka på **Submit All Changes**.

### **Parameters för Kontrolltimervärden (sek)**

Följande tabell definierar hur parametrar för Kontrolltimervärden i avsnittetParametrar för kontrolltimervärden på fliken Röst>Regionalt i telefonens webbgränssnitt fungerar och används. Här definieras också syntax för strängen som läggstill i telefonens konfigurationsfil med XML-kod (cfg.xml) för att konfigurera en parameter.

#### **Tabell 68. Parametrar för kontrolltimervärden (sek)**

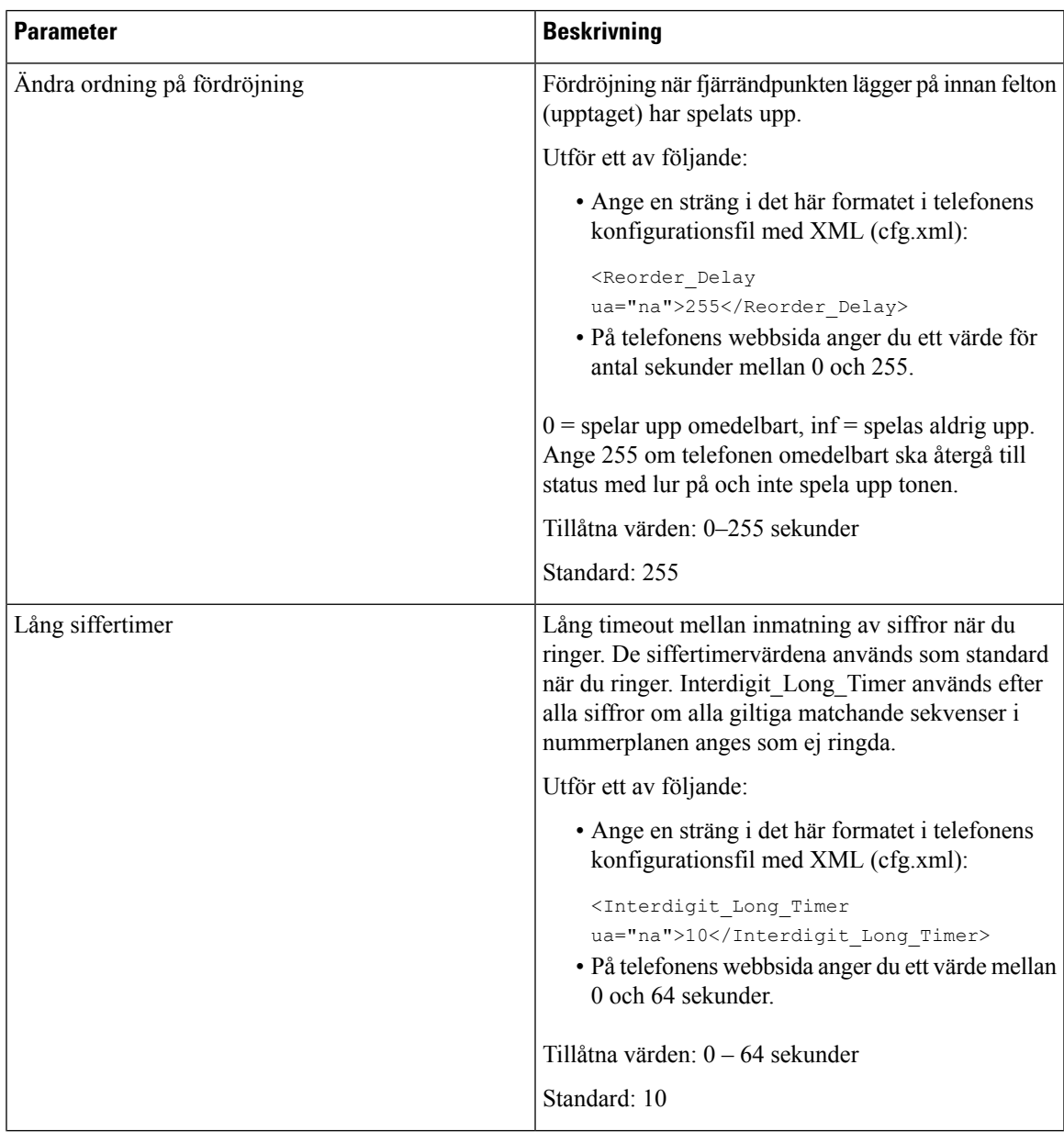

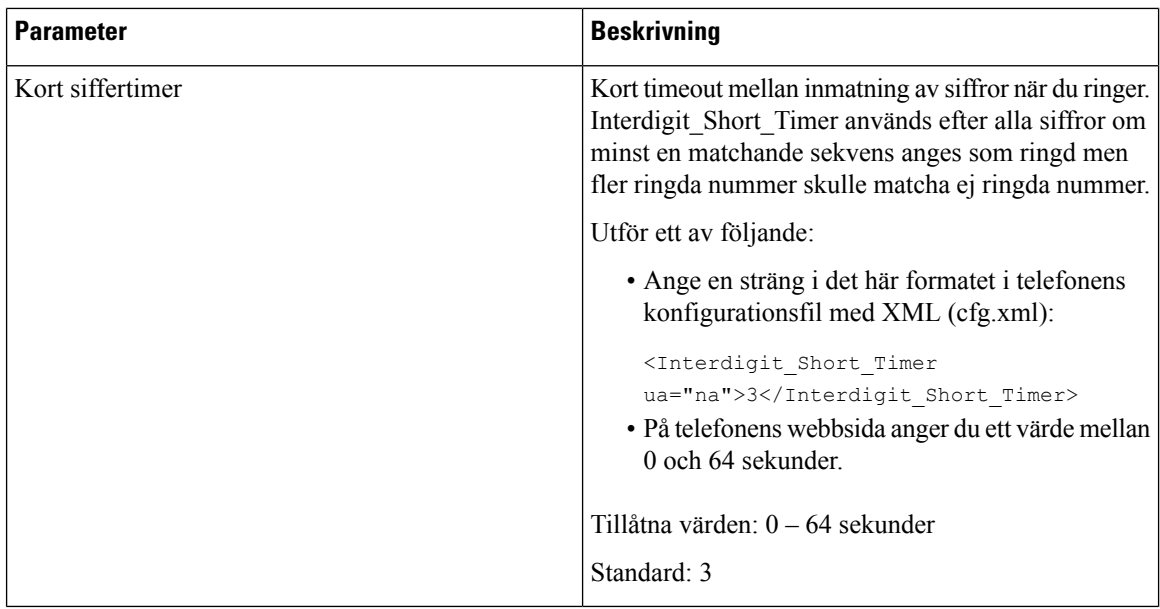

# **Lokalisera en Cisco IP-telefon**

#### **Innan du börjar**

Öppna webbsidan för telefonadministration. Se Åtkomst till telefonens [webbgränssnitt,](#page-121-0) på sidan 104.

#### **Arbetsordning**

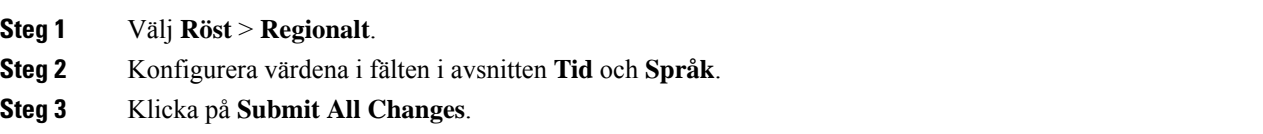

#### **Språkinställning för telefonens skärm**

Cisco IP-telefon stöder flera språk för telefondisplayen.

Som standard är telefon inställd för engelska. Om du vill använda ett annatspråk måste du konfigurera ordlistan för det språket. För vissa språk måste du även ställa in teckensnitt för språk.

När konfigureringen är klar kan du eller dina användare ange önskat språk för telefondisplayen.

#### **Språk som stöds för telefondisplayen**

Öppna telefonens webbsida för administration och gå till **Admininloggning** > **Avancerat** > **Röst** > **Regionalt**. Gå till **Språk** och klicka på listrutan **Språk** för att se vilka språk som stöds för telefondisplayen.

- ar-SA (arabiska)
- bg-BG (bulgariska)
- ca-ES (katalanska)
- cs-CZ (tjeckiska)
- da-DK (danska)
- de-DE (tyska)
- el-GR (grekiska)
- en-GB (engelska, Storbritannien)
- en-US (engelska, USA)
- es-CO (spanska, Colombia)
- es-ES (spanska, Spanien)
- fi-FI (finska)
- fr-CA (franska, Kanada)
- fr-FR (franska)
- he-IL (hebreiska)
- hr-HR (kroatiska)
- hu-HU (ungerska)
- it-IT (italienska)
	- ja-JP (japanska)
	- ko-KR (koreanska)
		- nl-NL (holländska)
		- nn-NO (norska)
		- pl-PL (polska)
		- pt-PT (portugisiska)
		- ru-RU (ryska)
		- sk-SK (slovakiska)
		- sl-SI (slovenska)
		- sv-SE (svenska)
		- tr-TR (turkiska)
		- zh-CN (kinesiska)
		- zh-HK (kinesiska, Hongkong SAR)

#### <span id="page-436-0"></span>**Konfigurera ordlistor och teckensnitt**

Alla språk utom engelska kräver ordlistor. Vissa språk kräver också ett teckensnitt.

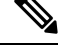

**OBS!** För att lägga till latinska eller kyrilliska språk får du inte lägga till en typsnittsfil.

#### **Arbetsordning**

**Steg 1** Hämta språkfilen i zip-format för din version av den fasta programvaran på cisco.com. Placera filen på servern och packa upp filen.

Ordlistor och teckensnitt för alla språk som stöds ingår i zip-filen. Ordlistor är XML-skript. Teckensnitt är filer i TTF-format.

- **Steg 2** Öppna telefonens webbsida för administration och gå till **Admininloggning** > **Avancerat** > **Röst** > **Regionalt**. I avsnittet**Språk**anger du obligatoriska parametrar och värden i fältet**Serverskript för ordlistan**som beskrivs nedan. Använd ett semikolon (;) för att avgränsa flera parametrar och värdepar.
	- Ange sökvägen till filerna med ordlista och teckensnitt med parametern serv.

Exempel: serv=http://server.exempel.com/Locales/

Se till att inkludera IP-adressen för servern, sökväg och mappnamnet.

Exempel: serv=http://10.74.128.101/Locales/

- För varje språk som du vill använda kan du ange en uppsättning med parametrar enligt beskrivningen här nedan.
- I dessa parameterspecifikationer betecknar *n* ett serienummer. Det här numret fastställer den ordningsföljd som språkalternativen visas på menyn **Inställningar** på telefonen. **OBS!**

0 är reserverad för amerikansk engelska som har en standardordlista. Du kan använda den eller också ange en egen ordlista.

Använd nummer som börjar med 1 för andra språk.

• Ange språket med parametern d*n*.

Exempel på språknamn för asiatiskt språk: d1=Chinese-Simplified

Exempel på språknamn för tyska (latin och kyrilliska): d2=German

Exempel på språknamn för franska (latin och kyrilliska): d1=French

Exempel på språknamn för franska (Kanada) (latin och kyrilliska): d1=French-Canada

Exempel på språknamn för hebreiska (RTL-språk): d1=Hebrew

Exempel på språknamn för arabiska (RTL-språk): d1=Arabic

Det här namnet visas som ett alternativ för språk på menyn **Inställningar** på telefonen.

• Ange namnet på ordlistefilen med parametern x*n*.

Exempel på asiatiskt språk:

Exempel på franska språk (latin och kyrilliska):

Exempel på arabiskt språk (RTL-språk):

Exempel på franskt språk (Kanada): x1=fr-CA\_78xx\_68xx-11.3.6.0006.xml;

Se till att ange rätt fil för det språk och den telefonmodell som du använder.

• Om det krävs ett teckensnitt för språket anger du namnet på filen med parametern f*n*. Till exempel:

Se till att ange rätt fil för det språk och den telefonmodell som du använder.

Se [Inställningar](#page-438-0) för latinska och kyrilliska språk, på sidan 421 för mer information om hur du ställer in latinska språk.

Se [Inställningar](#page-439-0) för asiatiska språk, på sidan 422 för mer information om hur du ställer in asiatiska språk. Se [Inställningar](#page-439-1) för hö-vä-språk, på sidan 422 för mer information om hur du ställer in hö-vä-språk.

#### **Steg 3** Klicka på **Submit All Changes**.

#### <span id="page-438-0"></span>**Inställningar för latinska och kyrilliska språk**

Om du använder latinska och kyrilliska språk såsom franska eller tyska kan du konfigurera upp till fyra språkalternativ för telefonen. Lista över latinska och kyrilliska språk:

- Ungerska • Bulgariska
- Italienska • Katalanska
- Portugisiska • Kroatiska
- (Portugal) • Tjeckiska
	- Norska
- Polska • Nederländska
	- Ryska
- Engelsk (br.)
- Finska

• Danska

- Slovakiska • Slovenska
- Franska (Frankrike)
- Spanska (Colombia)
- Spanska • Franska (Kanada)
- (Spanien) • Tyska
- Svenska • Grekiska
	- Turkiska
	- Ukraina

Om du vill aktivera alternativen konfigurerar du en ordlista för varje språk som du vill använda.För att aktivera språket anger du parametrarna d*n* och x*n* och värden i fältet **Serverskript för ordlistan** för varje språk som du vill använda.

Exempel för franska och tyska:

Exempel för franska (Kanada):

```
serv=http://10.74.128.101/Locales/;d1=French-Canada;x1=fr-CA_78xx_68xx-11.3.6.0006xml;
serv=http://10.74.128.101/Locales/;d1=French-Canada;x1=fr-CA 88xx-11.3.6.0006xml;
```
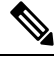

```
OBS!
```
I exemplen ovan är **http://10.74.128.101/Locales/** en webbmapp. Ordlistefilerna extraheras i den här webbmappen och används i exemplen.

För att konfigurera det här alternativet i XML-filen (cfg.xml) för telefonkonfiguration anger du en sträng i det här formatet:

```
\langle!-- Language -->
<Dictionary_Server_Scriptua="na">serv=http://10.74.10.215/lcdapi/resync_files/;d1=French-Canada;x1=fr-CA_88xx-11.3.6.0006.xml;</Dictionary_Server_Script>
<Language_Selection ua="na">French-Canada</Language_Selection>
<Locale ua="na">fr-CA</Locale>
```
Lägg till värden för:

- parametern **Language Selection** i förekommande fall
- För franska: **French**
- För franska (Kanada): **French-Canada**
- För tyska: **German**
- Parameterlistan **Locale** i tillämpliga fall
- För franska: **fr-FR**
- För franska (Kanada): **fr-CA**
- För tyska: **de-DE**

När konfigurationen har slutförts kan användaren se det konfigurerade språkalternativet på telefonen under menyn **Språk**. Användaren kan öppna menyn **Språk** från **Program** > **Enhetsadministration**.

#### <span id="page-439-0"></span>**Inställningar för asiatiska språk**

Om du använder ett asiatiskt språk som kinesiska, japanska eller koreanska, kan du ställa in endast ett språk för telefonen.

Du måste ställa in både ordlista och teckensnitt för valt språk. Detta gör du genom att ange parametrarna d1, x1 och f1 samt värden i fältet **Serverskript för ordlistan**.

Exempel för att ställa in kinesiska (förenklad):

#### <span id="page-439-1"></span>**Inställningar för hö-vä-språk**

Om du använder ett höger till vänster-språk som arabiska eller hebreiska kan du bara ställa in ett språkalternativ för telefonen.

Du måste ställa in både ordlista och teckensnitt för valt språk. Detta gör du genom att ange parametrarna d1, x1 och f1 med värden i fältet **Serverskript för ordlistan**.

Exempel för arabiska:

serv=http://server.example.com/Locales;d1=Arabic;x1=ar-SA\_88xx-11.3.4.xml;f1=ar-SA\_88xx-11.3.4.ttf

Exempel för hebreiska:

serv=http://server.example.com/Locales;d1=Hebrew;x1=he-IL\_88xx-11.3.4.xml;f1=he-IL\_88xx-11.3.4.ttf

Värdet för parametern **Språkval** måste vara **Arabiska** eller **Hebreiska**.

Värdet för parametern **Språk** måste vara **ar-SA** för arabiska eller **he-IL** för hebreiska.

#### **Ange språk för telefondisplayen**

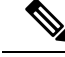

**OBS!** Användarna kan välja språk på telefonen i **Inställningar** > **Enhetsadministration** > **Språk**.

#### **Innan du börjar**

Ordlistor och teckensnitt som krävs för språket ställs in. Mer information finns i [Konfigurera](#page-436-0) ordlistor och [teckensnitt,](#page-436-0) på sidan 419.

#### **Arbetsordning**

**Steg 1** På webbsidan telefonadministration går du till **Admininloggning** > **Avancerat** > **Röst** > **Regionalt**, **Språk**. I **Språkval** anger du värdet för parametern d*n* i fältet **Serverskript för ordlista** för valt språk. **Steg 2** Klicka på **Submit All Changes**.

# **Vertikala serviceaktiveringskoder**

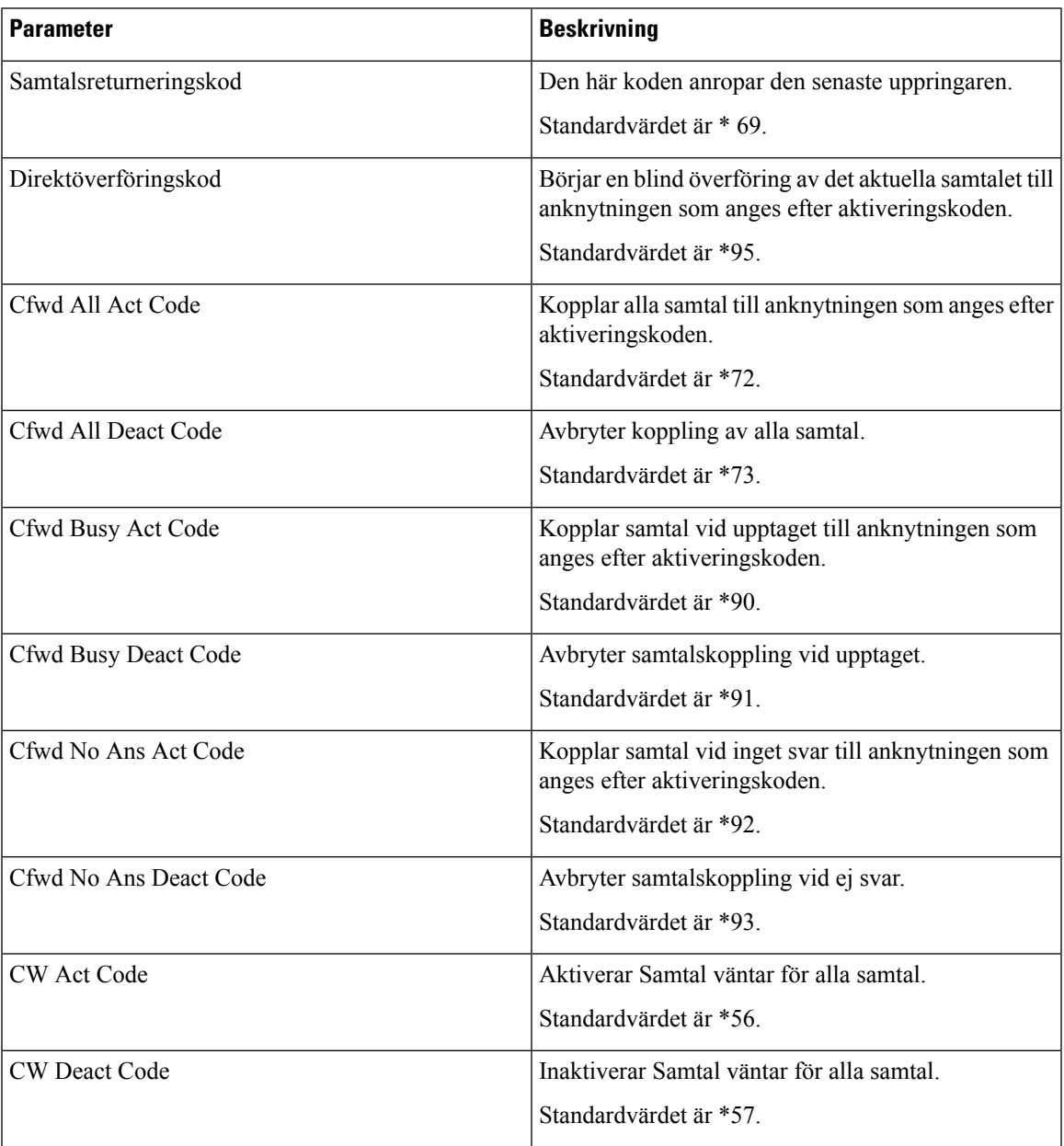

 $\mathbf I$ 

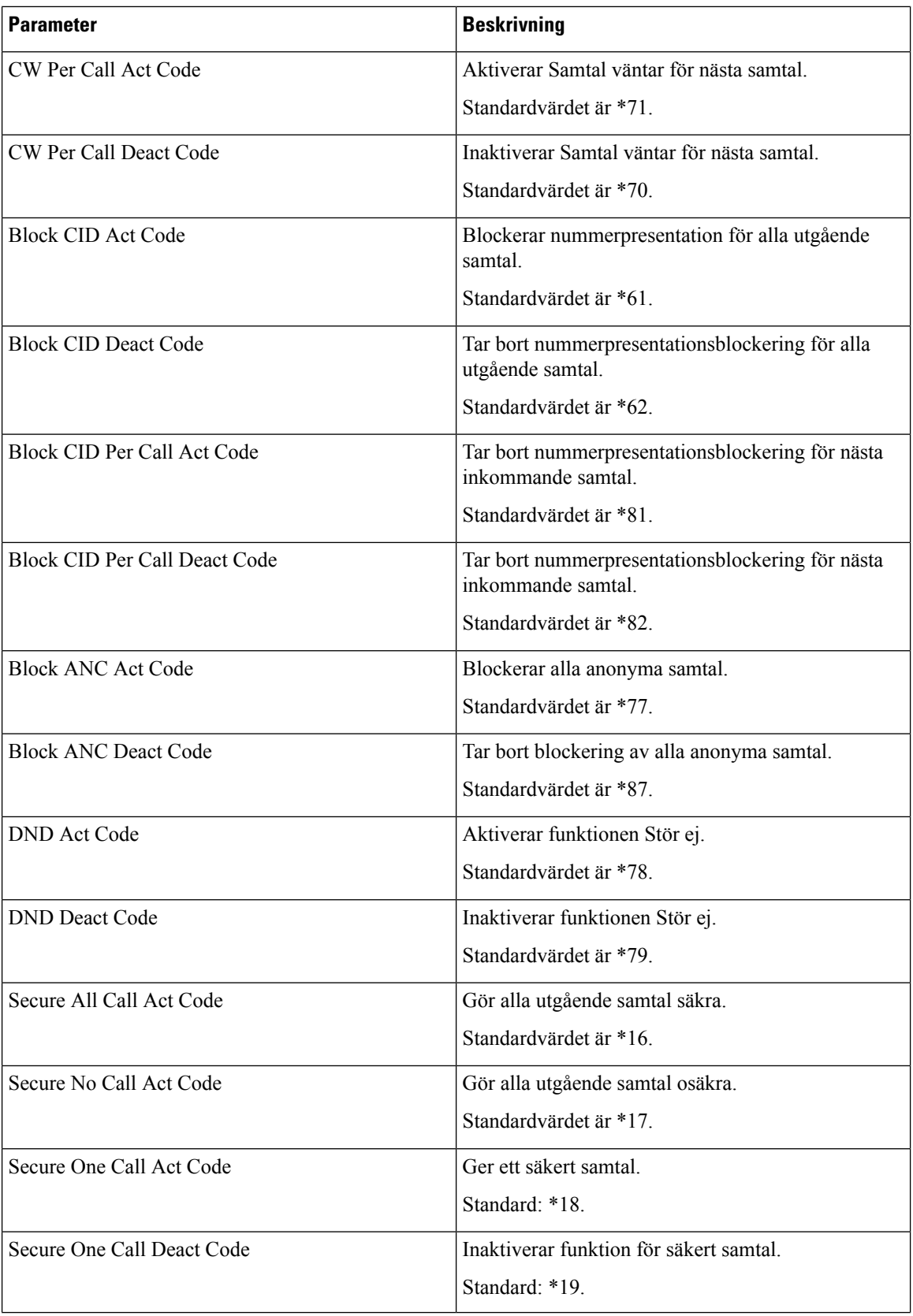

 $\mathbf I$ 

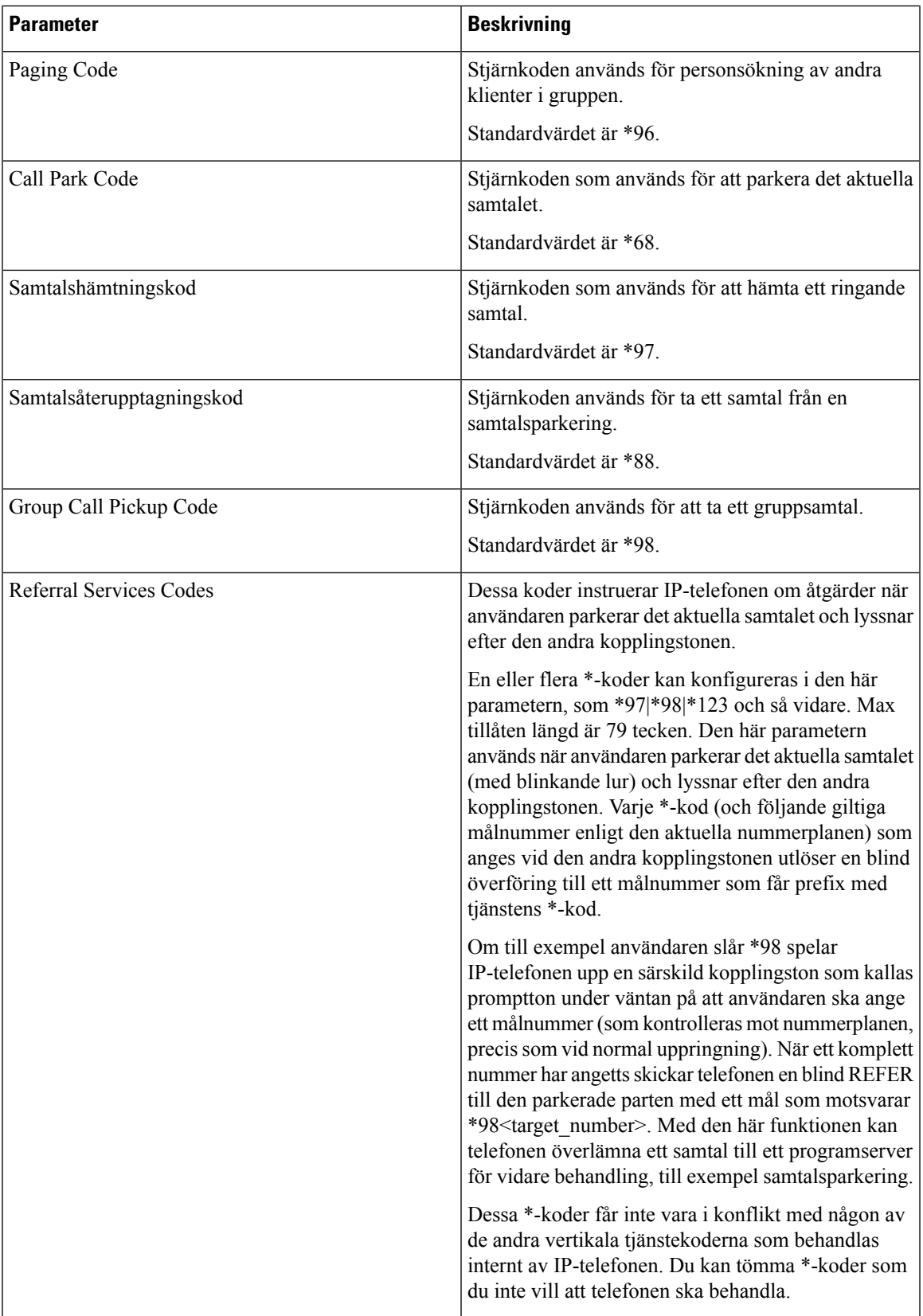

 $\mathbf I$ 

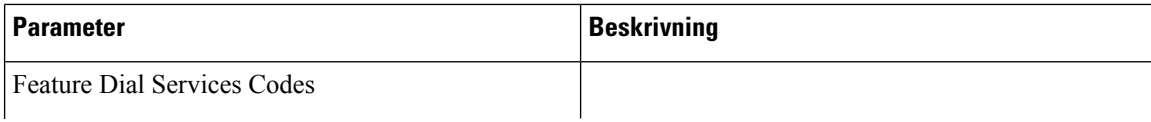

 $\mathbf{l}$ 

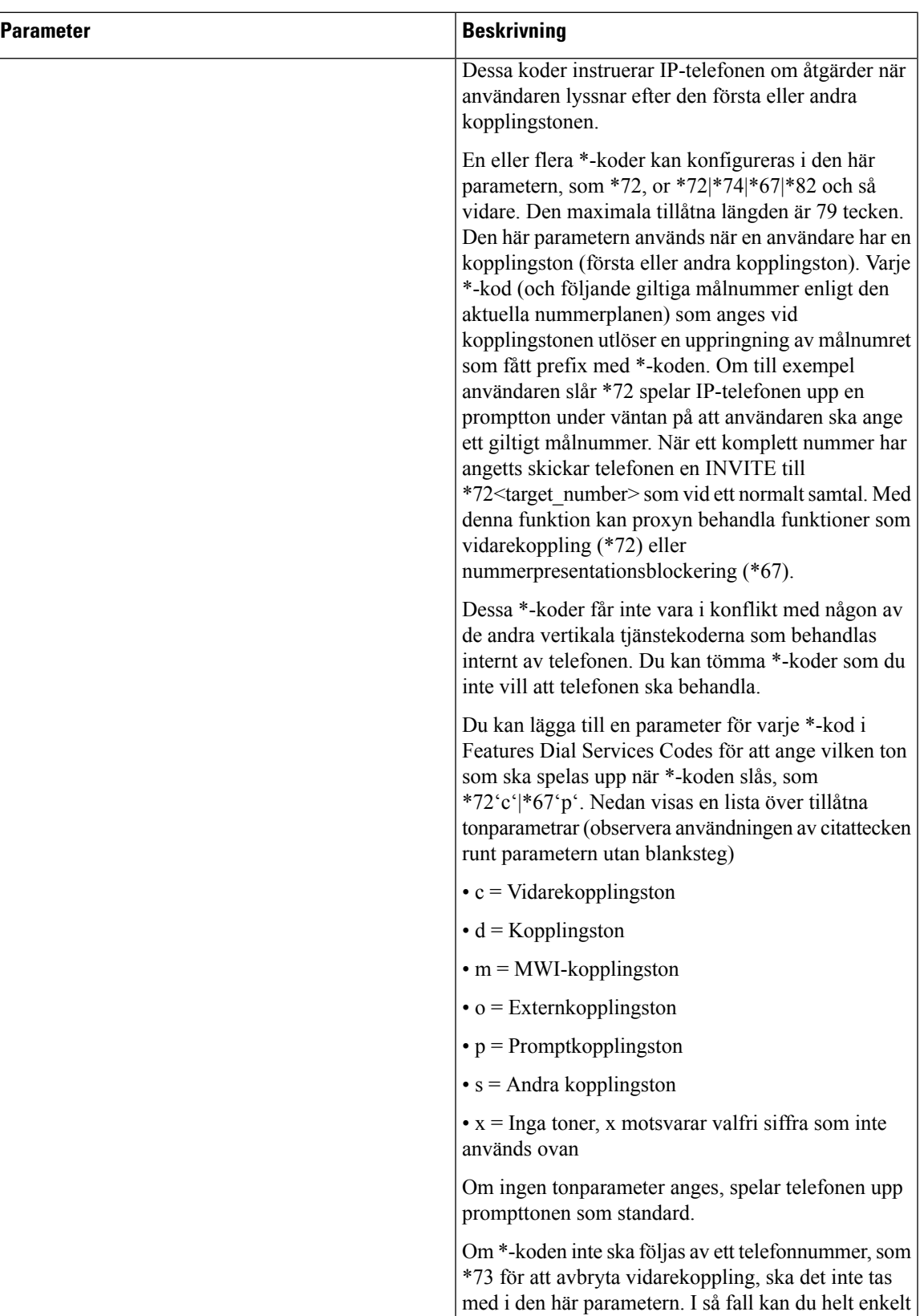

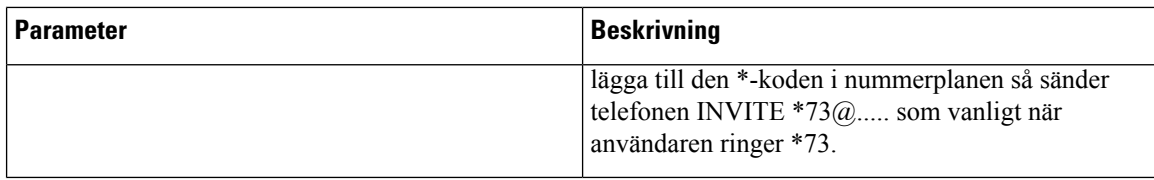

# **Dokumentation för Cisco IP-konferenstelefon 7832-serien**

Se publikationer som är specifika för ditt språk och telefonmodell, och utgåva av telefonens fasta programvara. Navigera från dokumentationens webbadress som följer:

[https://www.cisco.com/c/en/us/support/collaboration-endpoints/ip-phone-7800-series-multiplatform-firmware/](https://www.cisco.com/c/en/us/support/collaboration-endpoints/ip-phone-7800-series-multiplatform-firmware/tsd-products-support-series-home.html) [tsd-products-support-series-home.html](https://www.cisco.com/c/en/us/support/collaboration-endpoints/ip-phone-7800-series-multiplatform-firmware/tsd-products-support-series-home.html)

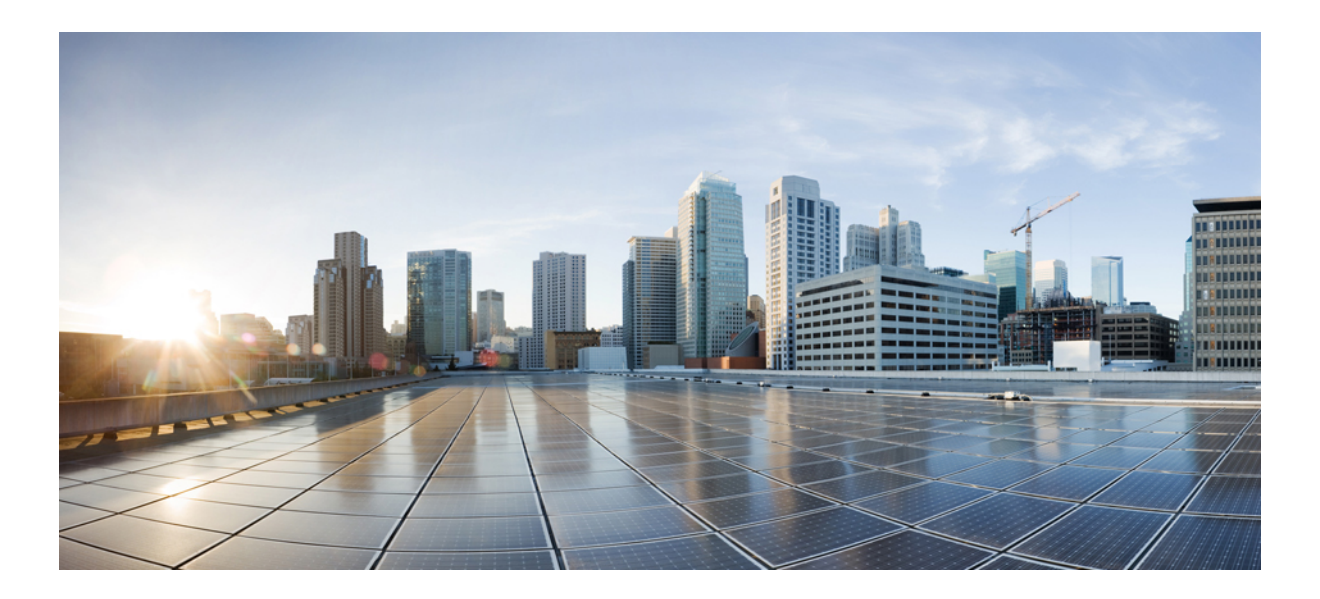

# **DEL IV**

# **Felsökning**

- [Felsökning,](#page-448-0) på sidan 431
- Övervakning av [telefonsystem,](#page-460-0) på sidan 443
- [Underhåll,](#page-468-0) på sidan 451

<span id="page-448-0"></span>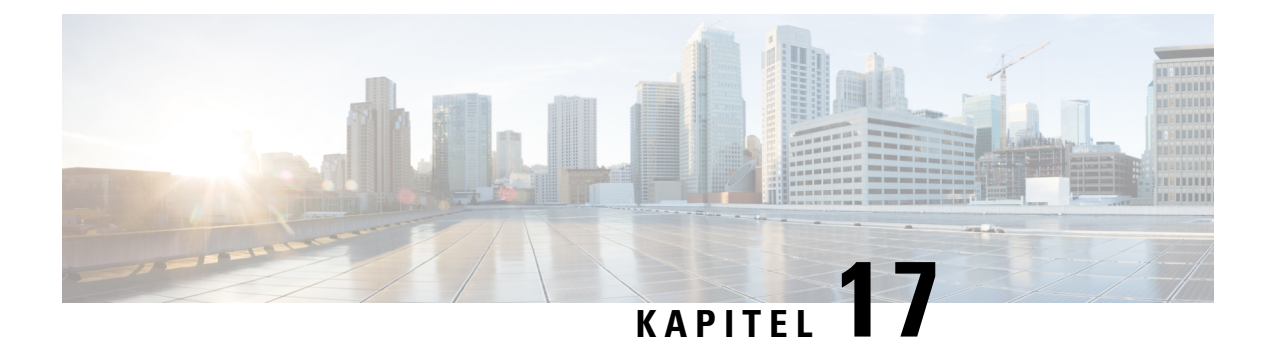

# **Felsökning**

- [Felsökningsfunktion,](#page-448-1) på sidan 431
- Problem med [telefondisplay,](#page-453-0) på sidan 436
- Rapportera alla telefonproblem på [telefonwebbsidan,](#page-454-0) på sidan 437
- Rapportera [telefonproblem](#page-455-0) från Webex Control Hub, på sidan 438
- [Fabriksåterställning](#page-455-1) av telefonen via telefonwebbsidan, på sidan 438
- Starta om [telefonen](#page-456-0) från Webex Control Hub, på sidan 439
- [Rapportera](#page-456-1) ett problem med telefonen från en fjärrplats, på sidan 439
- [Hämta](#page-457-0) paket, på sidan 440
- Tips för felsökning av [röstkvalitet,](#page-457-1) på sidan 440
- Ytterligare [information,](#page-458-0) på sidan 441

# <span id="page-448-1"></span>**Felsökningsfunktion**

Här finns felsökningsinformation som är relaterad till några av telefonens funktioner.

# **ACD-samtalsinformation saknas**

#### **Problem**

En telefon i kontaktcentret kan inte se samtalsinformation under ett samtal.

#### **Lösning**

- Kontrollera telefonkonfigurationen för att fastställa om **Aktivera samtalsinformation** är inställt på Ja.
- Kontrollera konfigurationen för Broadsoft-servern för att avgöra om användarens enhetsprofil har konfigurerats med "Stöd för kontaktcentrets MIME-typ".

# **Telefonen visar inte programstyrda knappar för ACD**

#### **Problem**

Telefonen visar inte programstyrda knappar för agentens in- eller utloggning.

#### **Lösning**

- Kontrollera konfigurationen av Broadsoft-servern för att fastställa om användaren har konfigurerats som kontaktcenteragent.
- Aktivera programmerbara funktionsknappar (PSK) och lägg till programstyrda knappar för ACD i listan med funktionsknappar. Mer information finns i Anpassa visning av [funktionsknappar,](#page-300-0) på sidan 283.
- Kontrollera telefonkonfigurationen för att fastställa om **BroadSoft ACD** är inställt på Ja.

### **Telefonen visar inte tillgänglighet för ACD-agent**

#### **Problem**

Telefonen visar inte funktionsknapparna för tillgänglig/ej tillgänglig för en agent.

#### **Lösning**

- **1.** Kontrollera konfigurationen av Broadsoft-servern för att fastställa om användaren har konfigurerats som kontaktcenteragent.
- **2.** Kontrollera telefonkonfigurationen för att fastställa om **BroadSoft ACD** är inställt på Ja.
- **3.** Konfigurera den programstyrda knappen **Agt status** och lägg till den programstyrda knappen för ACD i listan. Mer information finns i Anpassa visning av [funktionsknappar,](#page-300-0) på sidan 283.
- **4.** Be användarna att trycka på **Agt status** för att visa olika tillstånd; **Tillgänglig**,**Inte tillgänglig** och **Efterarbete**.
- **5.** Välj önskat agenttillstånd.

### **Samtalet spelas inte in**

#### **Problem**

När en användare försöker spela in ett samtal, görs ingen inspelning.

#### **Orsak**

Detta beror ofta på konfigurationsproblem.

#### **Lösning**

- **1.** Ställ in telefonen för att alltid spela in samtal.
- **2.** Ringa ett samtal.

Om inspelningen inte påbörjas finns det konfigurationsproblem. Kontrollera konfigurationen av BroadWorks och inspelning från tredje part.

Om inspelningen startar:

**1.** Ställ in telefonen för inspelning vid begäran.

Ш

**2.** Ställ in Wireshark för att hämta en spårning av nätverkstrafiken mellan telefonen och Broadworks när problemet uppstår. När du har spårningen kontaktar du teknisk support för att få hjälp.

# **Ett nödsamtal kopplas inte till räddningstjänster**

#### **Problem**

En användare försöker ringa ett nödsamtal, men samtalet kopplas inte till räddningstjänster (brandkår, polis eller operatör för räddningstjänster).

#### **Lösning**

Kontrollera konfigurationen för nödsamtal:

- Inställningarna för företags-ID eller platsbegäran-URL är felaktiga. Se [Konfigurera](#page-296-0) en telefon för att ringa [nödsamtal,](#page-296-0) på sidan 279.
- Det finns ett felaktigt eller tomt nödnummer i inställningarna för uppringningsplanen. Se [Redigera](#page-432-0) [nummerplanen](#page-432-0) på IP-telefonen, på sidan 415.

Servrarna för platsbegäran (tjänstleverantören för nödsamtal) svarade inte med en telefonplats, trots att flera försök gjordes.

### **Närvarostatus fungerar inte**

#### **Problem**

Telefonen visar inte närvaroinformation.

#### **Lösning**

Använd UC Communicator som en referens för att kontrollera att kontot fungerar.

### **Telefonens närvaromeddelande: Kopplas bort från servern**

#### **Problem**

I stället för närvaroinformation ser användaren meddelandet Kopplas bort från servern.

#### **Lösning**

- Kontrollera konfigurationen av Broadsoft-servern för att avgöra om IM&P-tjänsten är aktiverad och har tilldelats användaren.
- Kontrollera telefonkonfigurationen för att avgöra om telefonen kan anslutas till internet och få XMPP-meddelanden.
- Kontrollera inkommande och utgående meddelanden för XMPP som finns i syslog för att se till att den kan logga in.

### **Telefonen kan inte använda BroadSoft Directory för XSI**

#### **Problem**

Telefonen visar meddelande om åtkomstfel för XSI-katalog.

#### **Lösning**

- **1.** Kontrollera konfigurationen av Broadsoft-servern med användar-ID och SIP-inloggningsuppgifter.
- **2.** Kontrollera felmeddelanden i syslog.
- **3.** Kontrollera informationen om felet på telefonskärmen.
- **4.** Om HTTPS-anslutningen misslyckas kontrollerar du felmeddelandet på telefonskärmen och i syslog.
- **5.** Installera anpassade CA för HTTPS-anslutningen om BroadSoft-certifikatet inte signeras från telefonens inbyggda rotcertifikatutfärdare.

### **Telefonen visar inte kontakter**

#### **Problem**

Telefonen visar inte några kontakter på skärmen **Alla adressböcker** när **Aktivera sök alla** och **Aktivera bläddringsläge** har ställts in på **Ja**.

#### **Lösning**

- **1.** Kontrollera att den personliga adressboken är aktiverad i telefonen.
- **2.** Kontrollera att det finns kontakter i den lokala personliga adressboken och den Bluetooth-kopplade telefonen.

# **Telefonen kunde inte ladda upp PRT-loggarna till fjärrservern**

#### **Problem**

När du försökte generera PRT-loggar (problemrapportverktyget) på telefonen så genererades PRT-loggarna. Telefonen kunde dock inte ladda upp PRT-loggarna till fjärrservern. Fel: 109 eller Rapportera problem visas på telefonskärmen tillsammans med en otillgänglig webbadress till en komprimerad fil (till exempel tar.gz).

#### **Lösning**

Se till att webbservern är aktiverad på telefonen, se [Konfigurera](#page-358-0) nätverket från telefonen, på sidan 341.

Fel: 109 innebär att PRT-uppladdningsregeln är felaktig.

Rapportera problemet innebär att PRT-uppladdningsregeln är tom.

För att lösa problemet måste du ange en korrekt uppladdningsregel för PRT på telefonens administrationssida.

# **Sparade lösenord blir ogiltiga efter nedgradering**

#### **Problem**

Du uppdaterar vissa lösenord på en telefon som använder version 11.3(6) eller senare av den fasta programvaran, och sedan nedgraderar du telefonen till fast programvaruversion 11.3(5) eller senare. I sådana fall blir de uppdaterade eller sparade lösenorden ogiltiga efter nedgraderingen.

Det här problemet inträffar även efter nedgraderingen på en telefon med version 11.3(6) eller senare av den fasta programvaran, trots att du ändrar tillbaka lösenordet till det ursprungliga.

#### **Lösning**

För version 11.3(6) eller senare av den fasta programvaran, om du uppdaterar lösenorden, måste du ändra lösenorden för att undvika nedgraderingsproblemet. Om du inte gör det förekommer problemet inte efter nedgraderingen.

I följande tabell visas de lösenord som påverkas av nedgraderingsproblemet:

#### **Tabell 69. Lösenordslista**

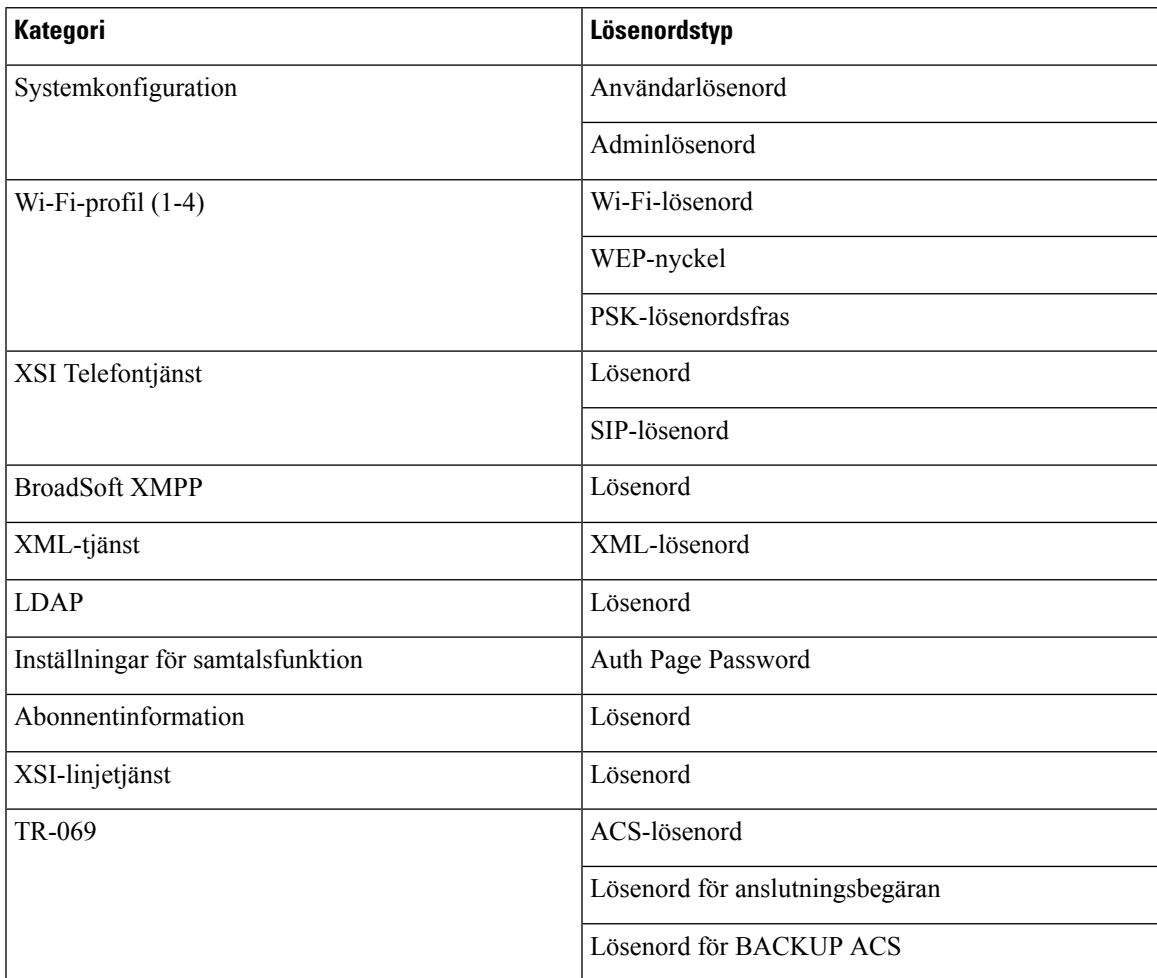

### **Det gick inte att registrera telefonen i Webex**

#### **Problem**

En telefon registreras med EDOS-enhetsaktiveringen som använder telefonens MAC-adress, och den registreras i Webex Cloud. En administratör raderar telefonanvändaren från organisationen i Webex Control Hub och tilldelar sedan telefonen till en annan användare. I det här fallet kan inte telefonen registreras i Webex Cloud trots att den kan anslutas till Webex Calling-tjänsten. I synnerhet visas status för telefonen i Control Hub som "offline".

#### **Lösning**

Utför en manuell fabriksåterställning på telefonen efter att en användare raderat i Control Hub. För mer information om hur man utför en fabriksåterställning, se något av följande avsnitt:

- Gör en [fabriksåterställning](#page-469-0) med telefonens knappsats, på sidan 452
- Utför [fabriksåterställning](#page-470-0) från Telefon-menyn, på sidan 453
- [Fabriksåterställning](#page-470-1) av telefonen via telefonwebbsidan, på sidan 453

# <span id="page-453-0"></span>**Problem med telefondisplay**

Användarna kan se ovanliga skärmvisningar. Använd följande avsnitt för att felsöka problemet.

### **Telefonen visar ovanliga teckensnitt**

#### **Problem**

Telefonens skärm har mindre teckensnitt än förväntat eller om det är ovanliga tecken som visas. Exempel på ovanliga tecken är bokstäver från ett annat alfabetet än vad som motsvarar valt språk.

#### **Orsak**

Möjliga orsaker är:

- TFTP-servern har inte rätt filer för valt språk och teckensnitt
- XML-filer eller andra filer har angetts som teckensnittsfil
- Filerna för teckensnitt och språk hämtades inte.

#### **Lösning**

- Filer för teckensnitt och språk måste finnas i samma katalog.
- Lägg inte till eller ändra inte filer i mappstrukturen för språk och teckensnitt.
- Öppna telefonens webbsida och välj **Admininloggning** > **Avancerat** > **Info** > **Status** och bläddra till avsnittet **Hämta språkpaket** för att bekräfta att filer för språk och teckensnitt hämtades. Om de inte hämtades försöker du att hämta igen.

Ш

# **Telefonskärmen visas rutor i stället för asiatiska tecken**

#### **Problem**

Telefonen är inställd för ett asiatiskt språk, men telefonen visar fyrkantiga rutor i stället för asiatiska tecken.

#### **Orsak**

Möjliga orsaker är:

- TFTP-servern har inte rätt angivet språk och teckensnitt.
- Filerna för teckensnitt och språk hämtades inte.

#### **Lösning**

- Filer för teckensnitt och språk måste finnas i samma katalog.
- Öppna telefonens webbsida och välj **Admininloggning** > **Avancerat** > **Info** > **Status** och bläddra till avsnittet **Hämta språkpaket** för att bekräfta att filer för språk och teckensnitt hämtades. Om de inte hämtades försöker du att hämta igen.

# <span id="page-454-0"></span>**Rapportera alla telefonproblem på telefonwebbsidan**

Om du arbetar med Cisco TAC för att felsöka ett problem kräver de normalt att du skickar loggar från problemrapporteringsverktyget för att lösa problemet. Du kan skapa PRT-loggar på telefonens webbsida och överföra dem till en fjärrloggningsserver.

#### **Innan du börjar**

Öppna webbsidan för telefonadministration. Se Åtkomst till telefonens [webbgränssnitt,](#page-121-0) på sidan 104.

#### **Arbetsordning**

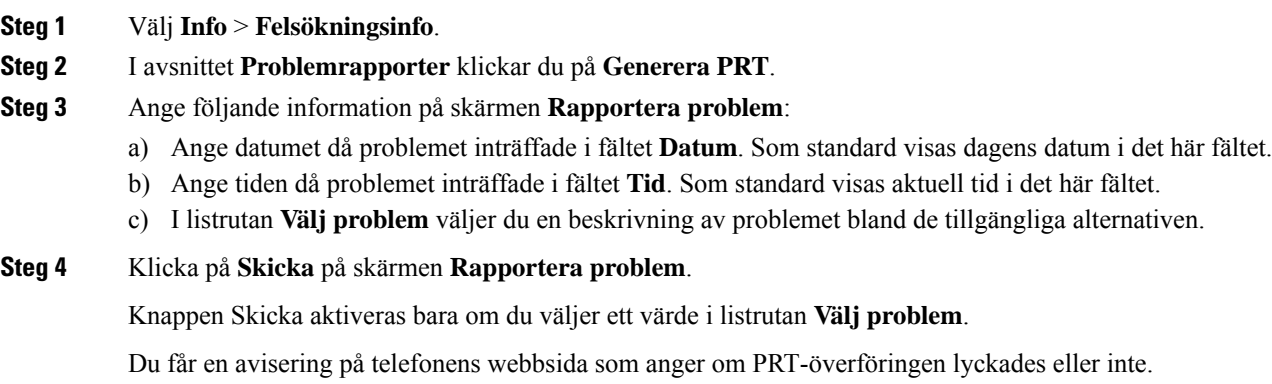

# <span id="page-455-0"></span>**Rapportera telefonproblem från Webex Control Hub**

Du kan skapa en telefonproblemrapport via fjärranslutning från Webex Control Hub efter att telefonen registrerats i Webex-molnet.

#### **Innan du börjar**

- Öppna kundvyn i <https://admin.webex.com/>.
- Öppna webbsidan för telefonadministration. Se Åtkomst till telefonens [webbgränssnitt,](#page-121-0) på sidan 104.
- Verktyget för problemrapportering har konfigurerats. Den url som anges i fältet **PRT-överföringsregel** är giltig. Se Konfigurera [problemrapporteringsverktyget,](#page-198-0) på sidan 181.

#### **Arbetsordning**

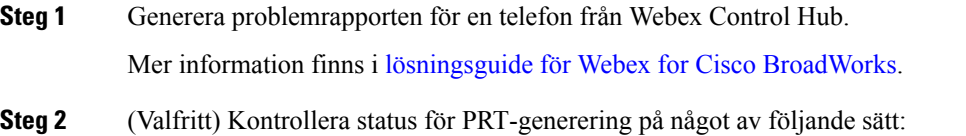

- Öppna webbsidan för telefonadministration och välj **Info** > **Status** > **PRT-status**. **Status för PRT-generering** visar att *Generering av Control Hub-utlöst PRT* har lyckats och **Status för PRT-överföring** visar att överföringen har lyckats.
- På telefonen väljer du **Program** > **Status** > **Senaste problemrapportinfo**. På skärmen visas att rapportstatusen är överförd. Tid för rapportgenerering, tid för rapportöverföring och PRT-filnamnet har samma värde som visas på webbsidan för telefonadministration.

Om du inte genererar en PRT eller om du fabriksåterställer telefonen visas inte **Senaste problemrapportinfo**.

• Öppna Webex Control Hub Help Desk och kontrollera värdena förPRT-generering. Värdena är identiska med värdena som visas på telefonen och på webbsidan för telefonadministration.

# <span id="page-455-1"></span>**Fabriksåterställning av telefonen via telefonwebbsidan**

Du kan göra en fabriksåterställning av telefonen från telefonens webbsida. Återställningen görs endast om telefonen är passiv. Om telefonen inte är passiv visas ett meddelande på telefonens webbsida som anger att telefonen är upptagen och att du behöver försöka igen.

#### **Innan du börjar**

Öppna webbsidan för telefonadministration. Se Åtkomst till telefonens [webbgränssnitt,](#page-121-0) på sidan 104.

#### **Arbetsordning**

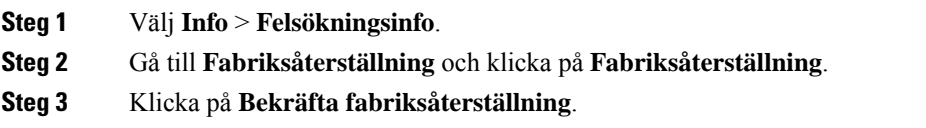

# <span id="page-456-0"></span>**Starta om telefonen från Webex Control Hub**

Du kan starta om telefonen via fjärranslutning från Webex Control Hub efter att telefonen har registrerats i Webex-molnet. Du kan bara starta om en telefon som är i passivt tillstånd. Om telefonen används, till exempel i ett samtal, går det inte att starta om den.

#### **Innan du börjar**

- Öppna kundvyn i [https://admin.webex.com/.](https://admin.webex.com/)
- Öppna webbsidan för telefonadministration. Se Åtkomst till telefonens [webbgränssnitt,](#page-121-0) på sidan 104.

#### **Arbetsordning**

**Steg 1** Starta om en telefon från Webex Control Hub.

Mer information finns i [lösningsguide](https://www.cisco.com/c/en/us/td/docs/voice_ip_comm/cloudCollaboration/wx4bwks/Solution_Guide/wbxbw_b_solution-guide.html) för Webex for Cisco BroadWorks.

- **Steg 2** (Valfritt) Du kan kontrollera orsaken till omstarten på något av följande sätt efter att telefonen har startats om:
	- Öppna webbsidan för telefonadministration och välj**Info** > **Status** > **Omstartshistorik**. Omstartsorsaken visas som utlöst av molnet.
	- Välj **Program** > **Status** > **Omstartshistorik** på telefonen. På skärmen **Omstartshistorik** visas att omstarten utlösts av molnet.

# <span id="page-456-1"></span>**Rapportera ett problem med telefonen från en fjärrplats**

Du kan starta en problemrapport för telefonen från en fjärrplats. Telefonen genererar en problemrapport med beskrivning av problemet i Ciscos problemrapporteringsverktyg (PRT) med problembeskrivningen "fjärransluten PRT-utlösare". Om du har konfigurerat en uppladdningsregel för problemrapporter kommer telefonen att överföra problemrapporten enligt uppladdningsregeln.

Du kan visa statusen för problemrapportsgenereringen och uppladdningen på webbsidan för telefonens administration. När en problemrapport är genererad korrekt kan du hämta problemrapporten på webbsidan för telefonens administration.

#### **Arbetsordning**

Om du vill starta en problemrapport för telefonen från en fjärrplats initierar du ett SIP-NOTIFY-meddelande från servern till telefonen med händelsen angiven som prt-gen.

# <span id="page-457-0"></span>**Hämta paket**

För felsökning kan du behöva göra en paketfångst från en IP-telefon.

#### **Innan du börjar**

Öppna webbsidan för telefonadministration. Se Åtkomst till telefonens [webbgränssnitt,](#page-121-0) på sidan 104.

#### **Arbetsordning**

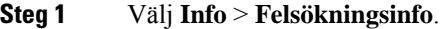

- **Steg 2** I avsnittet **Problemrapporteringsverktyg** klickar du på **Starta paketfångst** i fältet **Paketfångst**.
- **Steg 3** Välj Alla för att samla in alla paket som telefonen tar emot och välj **Värd-IP-adress** för att hämta paket endast om källan eller mottagaren är telefonens IP-adress.
- **Steg 4** Ringa samtal till och från den valda telefonen.
- **Steg 5** När du vill avbryta paketfångsten klickar du på **Stoppa paketfångst**.
- **Steg 6** Klicka på **Skicka**.

Du ser en fil i fältet **Hämta fil**. Den här filen innehåller filtrerade paket.

# <span id="page-457-1"></span>**Tips för felsökning av röstkvalitet**

När du ser betydande och ihållande förändringar till mått, använd följande tabell för allmän information om felsökning.

#### **Tabell 70. Ändringar <sup>i</sup> röst kvalitetsmetrik**

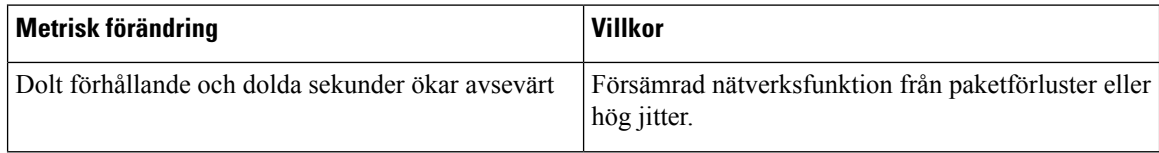

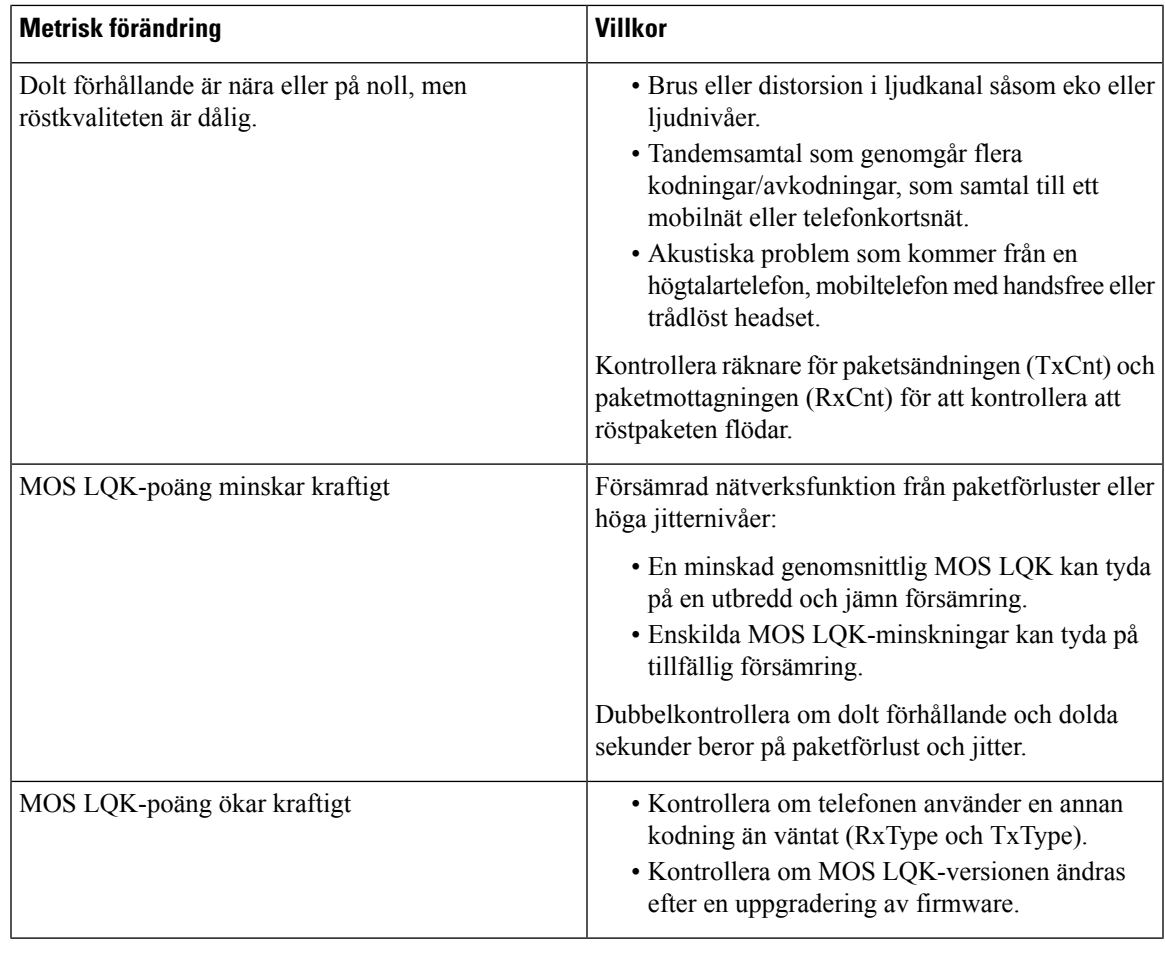

**OBS!** Röstkvalitetsmått tar inte hänsyn till brus eller förvrängning utan endast ramförlust.

### **Telefonbeteende under överbelastning av nätverket**

Allt som försämrar nätverkets prestanda kan påverka ljud- på Cisco IP-telefonen och i vissa fall avbryta samtalet. Orsaker till försämrat nätverk kan inkludera, men är inte begränsat till, följande aktiviteter:

- Administrativa åtgärder, t.ex. skanning av en intern port eller en säkerhetsskanning.
- Om ditt nätverk attackeras, t.ex. med en DoS-attack.

För att minska eller undvika negativa effekter på telefoner ska administrativa nätverksuppgifterschemaläggas för en tid när telefonerna inte används, annars rekommenderas att telefonerna exkluderas från tester.

# <span id="page-458-0"></span>**Ytterligare information**

Om du har ytterligare frågor om felsökning av din telefon kan du se *Vanliga frågor och svar om felsökning av Cisco IP-telefon 6800, 7800 och 8800-seriens multiplattformstelefoner* på följande Cisco-webbplats:

I

[https://www.cisco.com/c/en/us/support/collaboration-endpoints/ip-phone-7800-series-multiplatform-firmware/](https://www.cisco.com/c/en/us/support/collaboration-endpoints/ip-phone-7800-series-multiplatform-firmware/products-tech-notes-list.html) [products-tech-notes-list.html](https://www.cisco.com/c/en/us/support/collaboration-endpoints/ip-phone-7800-series-multiplatform-firmware/products-tech-notes-list.html)

<span id="page-460-0"></span>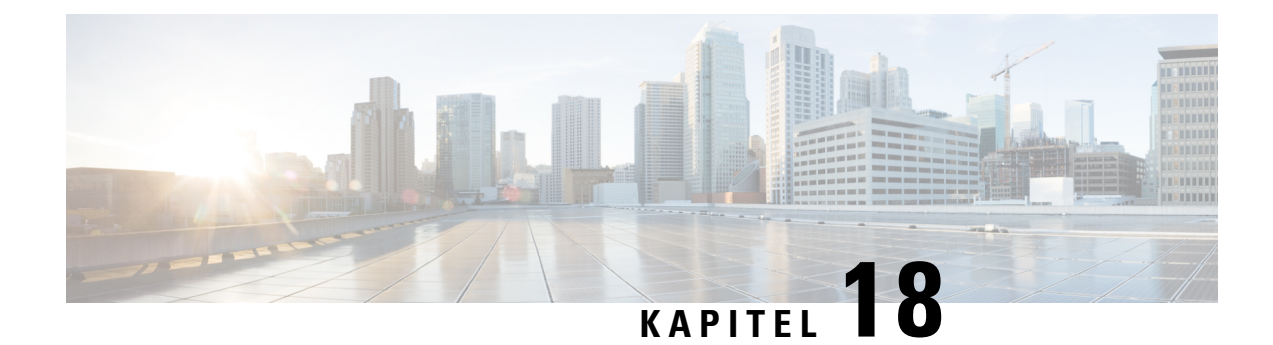

# **Övervakning av telefonsystem**

- Översikt över [telefonsystemövervakning,](#page-460-1) på sidan 443
- Status på Cisco [IP-telefonen,](#page-460-2) på sidan 443
- Orsaker till [omstart,](#page-465-0) på sidan 448

# <span id="page-460-1"></span>**Översikt över telefonsystemövervakning**

Du kan visa en mängd information om telefonen med hjälp av telefonens statusmenyn och telefonens webbsidor. Denna information omfattar:

- Enhetsinfo
- Nätverksinstallationsinformationen
- Nätverksstatistik
- Enhetsloggar
- Direktspelningsstatistik

Detta kapitel beskriver den information som du kan få från telefonens webbsida. Du kan använda denna information för att fjärrövervaka driften av en telefon och för att hjälpa till med felsökning.

# <span id="page-460-2"></span>**Status på Cisco IP-telefonen**

Följande avsnitt beskriver hur du visar modellinformation, statusmeddelanden och nätverksstatistik på en Cisco IP-telefon.

- Modellinformation: Visar information om maskinvara och programvara för telefonen.
- Statusmeny: Ger tillgång till skärmar som visar statusmeddelanden, nätverksstatistik och statistik för det aktuella samtalet.

Du kan använda informationen som visas på dessa skärmar för att övervaka driften av en telefon och för att hjälpa till med felsökning.

Du kan också få en stor del av denna information och få annan relaterad information, på distans via telefonens webbsida.

# **Visa telefoninformationsfönstret**

#### **Arbetsordning**

**Steg 1** Tryck på den programstyrda knappen **Inställningar**.

#### **Steg 2** Välj **Status** > **Produktinformation**.

Om användaren är ansluten till en säker eller autentiserad server visas en motsvarande ikon (lås eller certifikat) på telefoninformationsskärmen till höger om serveralternativet. Om användaren inte är ansluten till en säker eller autentiserad server visas ingen ikon.

På skärmen **Produktinformation** kan följande information visas:

- Produktnamn
- Serienummer
- MAC-adress
- Programvaruversion
- Konfigurationsversion

Informationen visas bara om den har konfigurerats i konfigurationsfilen (cfg.xml).

- Maskinvaruversion
- VID (versions-ID)
- Certifikat
- Anpassning

**Steg 3** Om du vill avsluta skärmen Modellinformation trycker du på  $\sum$ .

# **Visa telefoninformation**

#### **Arbetsordning**

Om du vill kontrollera aktuell status för Cisco IP-telefon klickar du på fliken **Info**.

Fliken Info visar information om alla telefonanknytningar, inklusive telefonstatistik och registreringsstatus.

# **Visa telefonstatus**

#### **Arbetsordning**

```
Steg 1 Tryck på Inställningar.
```

```
Steg 2 Välj Status > Telefonstatus > Telefonstatus.
```
Du kan visa följande information:

- **Förfluten tid** Total tid sedan den senaste omstart av systemet
- **Tx (paket)** Paket överförda från telefonen.
- **Rx (paket)** Paket mottagna från telefonen.

# **Visa statusmeddelanden på telefonen**

#### **Arbetsordning**

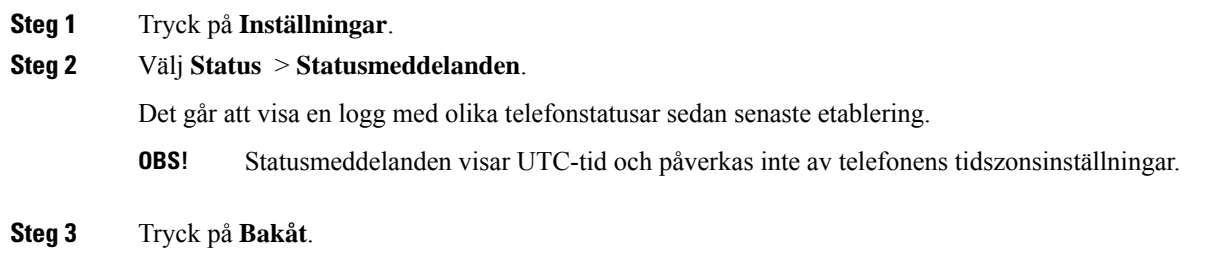

## **Visa status för hämtning**

Du kan visa nedladdningsstatusen på telefonens webbsida om en användare har problem med telefonregistreringen.

#### **Innan du börjar**

Öppna webbsidan för telefonadministration. Se Åtkomst till telefonens [webbgränssnitt,](#page-121-0) på sidan 104.

#### **Arbetsordning**

#### **Steg 1** Välj **Info** > **Hämtningsstatus**.

**Steg 2** Visa detaljer om uppgradering av fast programvara, etablering och anpassad CA-status enligt beskrivningen i **Uppgraderingsstatus för fast programvara**, **Etableringsstatus**, **Anpassad CA-status** och **Skärmstatus**. **Steg 3** Visa information om förnyelse av MIC-certifikat (Manufacture Installed Certificate) i avsnittet **Förnyelsestatus för MIC-certifikat**.

### **Fastställ IP-adressen för telefonen**

En DHCP-servern tilldelar IP-adress, så telefonen måste startas upp och anslutas till subnätverket.

#### **Innan du börjar**

Öppna webbsidan för telefonadministration. Se Åtkomst till telefonens [webbgränssnitt,](#page-121-0) på sidan 104.

#### **Arbetsordning**

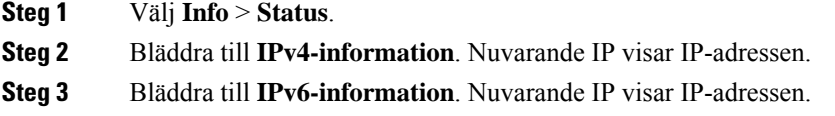

# **Visa nätverksstatus**

#### **Arbetsordning**

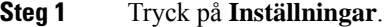

#### **Steg 2** Välj **Status** > **Nätverksstatus**.

Du kan visa följande information:

- **Nätverkstyp** Visar anslutningstypen till LAN som telefonen använder.
- **Nätverksstatus** Visar om telefonen är ansluten till ett nätverk.
- **IPv4-status** Telefonens IP-adress. Du kan visa information om telefonens IP-adress, Adresstyp, IP-status, Nätmask, Standardrouter, Domain Name Server (DNS) 1 och DNS 2 för telefonen.
- **IPv6 status** Telefonens IP-adress. Du kan visa information om telefonens IP-adress, Adresstyp, IP-status, Nätmask, Standardrouter, Domain Name Server (DNS) 1 och DNS 2 för telefonen.
- **VLAN ID** Telefonens VLAN-ID.
- **MAC-adress** Telefonens unika MAC-adress (Media Access Control).
- **Värdnamn** Visar aktuellt värdnamn tilldelat till telefonen.
- **Domän** Visar telefonens domännamn. Standard: cisco.com
- **Växelportlänk** Växelportens status.

Ш

• **Växelportkonfiguration** – Visar nätverksportens hastighet och duplex.

### **Röstkvalitetsövervakning**

För att mäta röstkvalitet samtal som skickas och tas emot inom nätverket, Cisco IP-telefoner använder dessa statistiska mått som bygger på döljande händelser. DSP spelar upp dolda ramar på grund av förlorade ramar i röstpaketströmmen.

- Dolt antal Visar andelen dolda ramar av det totala antalet talramar. Ett intervall med andel dolda ramar beräknas var 3 sekund.
- Antal dolda sekunder Visar antalet sekunder då DSP spelar upp dolda ramar på grund av förlorade ramar. En gravt "dold sekund" är en sekund där DSP spelar upp mer än fem procent dolda ramar.

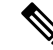

Dolt antal och dolda sekunder är primära mätningar baserade på ramförlust. En Dölja Förhållandet mellan noll indikerar att IP-nätverket levererar ramar och paket i tid utan att förlora. **OBS!**

Du kan komma åt röstkvalitetsmått från Cisco IP-telefon med hjälp av samtalsstatistik skärmen eller på distans med hjälp av Streaming statistik.

# **Visa Samtalsstatistik**

Du kan öppna menyn**Samtalsstatistik**på telefonen för att visa detaljerad information om de senaste samtalen. Exempel samtalstyp, uppringarens namn, uppringarens nummer.

#### **Arbetsordning**

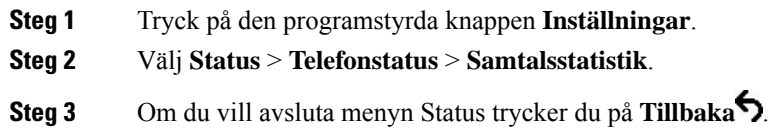

#### **Samtalsstatistikfält**

I följande tabell beskrivs alternativen på Samtalsstatistikskärmen.

#### **Tabell 71. Alternativ på Samtalsstatistikskärmen för Cisco IP-telefon**

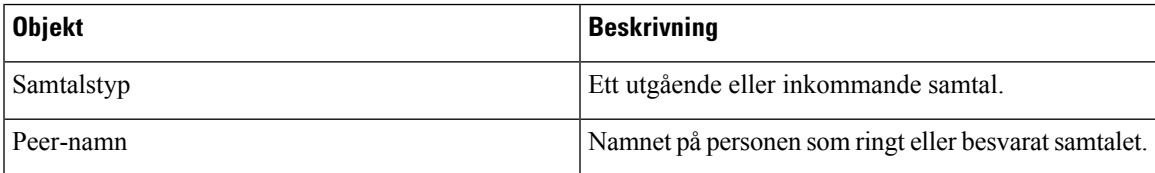

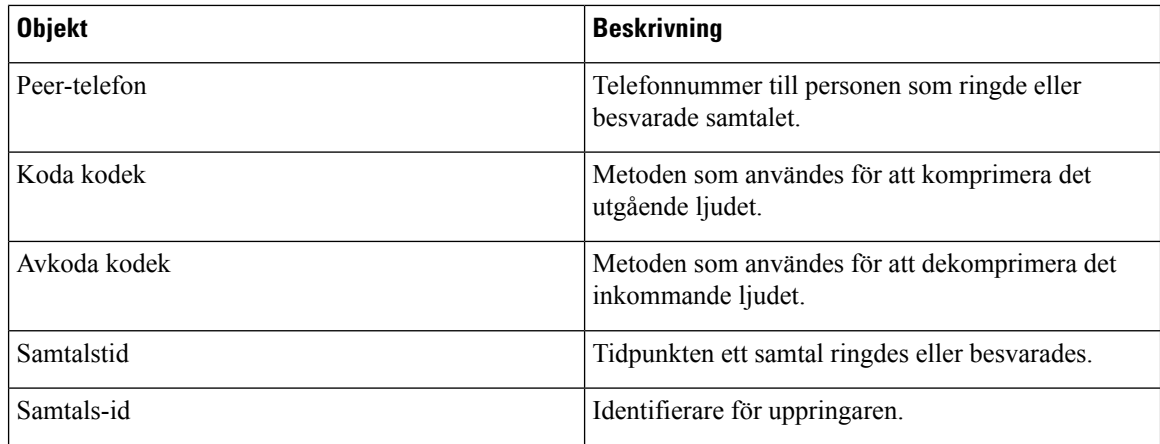

# **Visa statusen för anpassning i konfigurationsverktyget**

När RC-hämtningen från EDOS-servern är klar kan du visa anpassningens status på en telefon via webbgränssnittet.

Här följer beskrivningar av fjärranpassningens status:

- Öppen Telefonen har startats för första gången och är inte konfigurerad.
- Avbruten Fjärranpassning avbruten på grund av etablering såsom DHCP-alternativ.
- Väntar Profilen har hämtats från EDOS-servern.
- Anpassad väntan Telefonen har hämtat en URL för omdirigering från EDOS-servern.
- Mottagen I den profil som hämtats från EDOS-servern finns en URL för omdirigering för etableringskonfiguration. Om hämtningen av omdirigerings-URL från etableringsservern lyckades visas denna status.
- Inte tillgänglig –Fjärranpassningen harstoppats eftersom EDOS-servern svarade med en tom etableringsfil och HTTP-svaret var 200 OK.

#### **Arbetsordning**

- **Steg 1** På telefonens webbsida väljer du **Admininloggning** > **Info** > **Status**.
- <span id="page-465-0"></span>**Steg 2** I avsnittet **Produktinformation** kan du se telefonens anpassningsstatus i fältet **Anpassning**.

Om något i etableringen misslyckas kan du se information om detta i avsnittet **Etableringsstatus** på samma sida.

# **Orsaker till omstart**

Telefonen lagrar de fem senaste orsakerna till att telefonen uppdaterats ellerstartats om. När telefonen återställs till fabriksinställningarna raderas denna information.

Ш

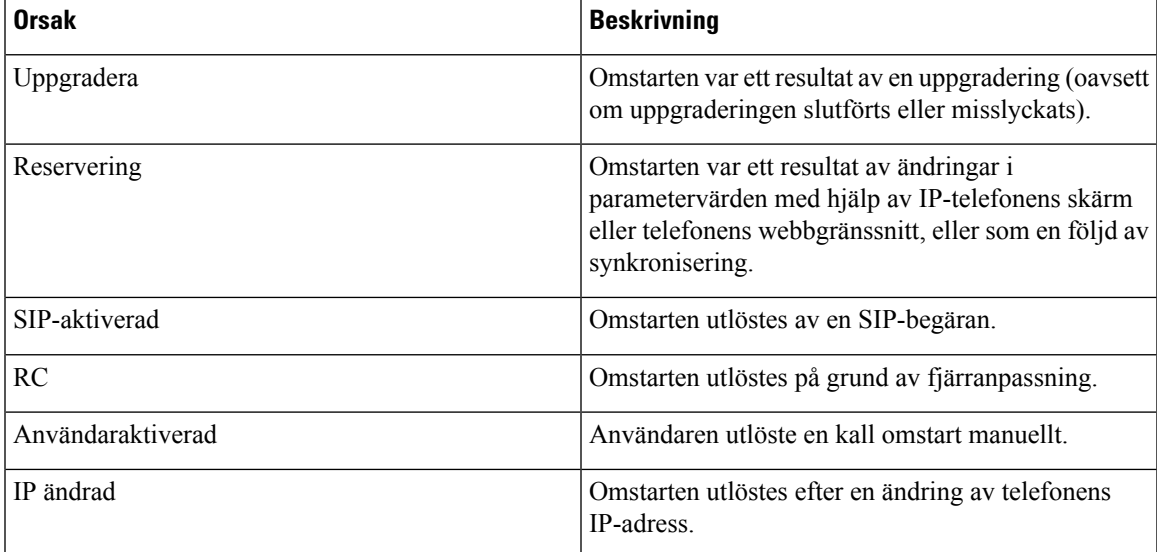

I följande tabell beskrivs orsaker till omstart och uppdatering av en Cisco IP-telefon.

Du kan se omstartshistoriken på följande sätt:

- I telefonens webbgränssnitt
- På IP-telefonens skärm
- I telefonens statusdumpfil (http://*phoneIP*/status.xml eller http://*phoneIP*/admin/status.xml)

# **Omstartshistorik i telefonwebbanvändargränssnittet**

På sidan **Info** > **Systemstatus** visar avsnittet **Omstartshistorik** historik för enhetens omstarter med de fem senaste omstarternas datum och tider och orsak till omstarten. Varje fält visar orsaken till omstarten och en tidsstämpel som indikerar när omstarten ägde rum.

Till exempel:

Reboot Reason 1: [08/13/14 06:12:38] User Triggered Reboot Reason 2: [08/10/14 10:30:10] Provisioning Reboot Reason 3: [08/10/14 10:28:20] Upgrade

Omstartshistoriken visas i omvänd kronologisk ordning, där orsaken till den senaste omstarten visas i **Omstartsorsak 1**.

### **Omstartshistorik på Cisco IP-telefonens skärm**

Tryck på knappen **Inställningar**. Använd navigeringsknapparna för att bläddra och välja på menyerna**Status** > **Omstartshistorik**. I fönstret Omstartshistorik kan du bläddra igenom omstarterna, som visas i omvänd kronologisk ordning i likhet med den sekvens som visas i telefonens webbgränssnitt.

# **Omstartshistorik i statusdumpfilen**

Omstartshistoriken lagras i statusdumpfilen (http://*<phone\_IP\_address>*/admin/status.xml).

I den här filen länkas **Omstart\_orsak\_1** till **Omstart\_orsak\_3** med lagring av omstartshistoriken så som visas i det här exemplet:

```
<Reboot_History>
<Reboot_Reason_1>[08/10/14 14:03:43]Provisioning</Reboot_Reason_1>
<Reboot_Reason_2>[08/10/14 13:58:15]Provisioning</Reboot_Reason_2>
<Reboot_Reason_3>[08/10/14 12:08:58]Provisioning</Reboot_Reason_3>
<Reboot_Reason_4>
<Reboot_Reason_5>
<Reboot_History/>
```
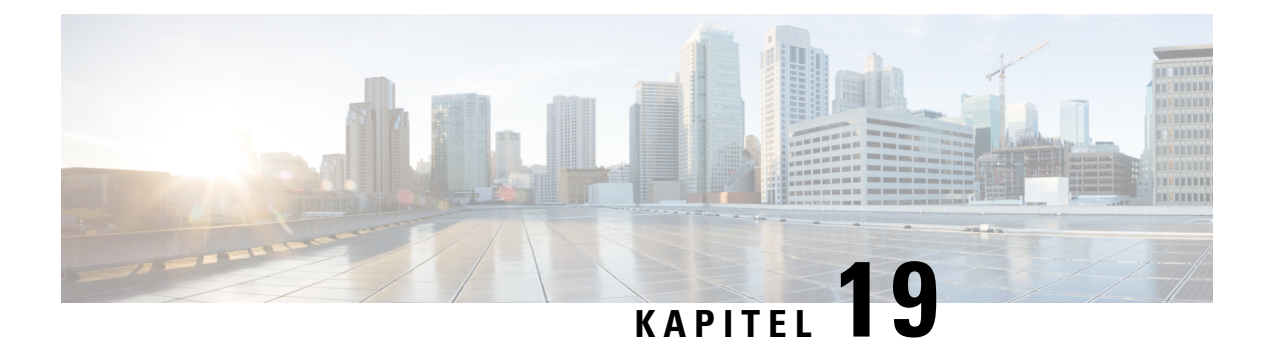

# **Underhåll**

• [Grundläggande](#page-468-0) återställning, på sidan 451

# <span id="page-468-0"></span>**Grundläggande återställning**

En grundläggande återställning av en Cisco IP-telefon är ett sätt att komma igång igen när något fel inträffat i telefonen. Återställningen är ettsätt att återställa eller återskapa olika konfiguration och säkerhetsinställningar.

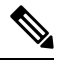

**OBS!** När du konfigurerar nödsamtal begär telefonen en uppdaterad plats när en person startar om telefonen.

I följande tabell beskrivs de olika sätten att utföra en grundläggande återställning. Du kan återställa en telefon med någon av dessa åtgärder efter att telefonen har startats. Välj den åtgärd som passar för din situation.

#### **Tabell 72. Metoder för grundläggande återställning**

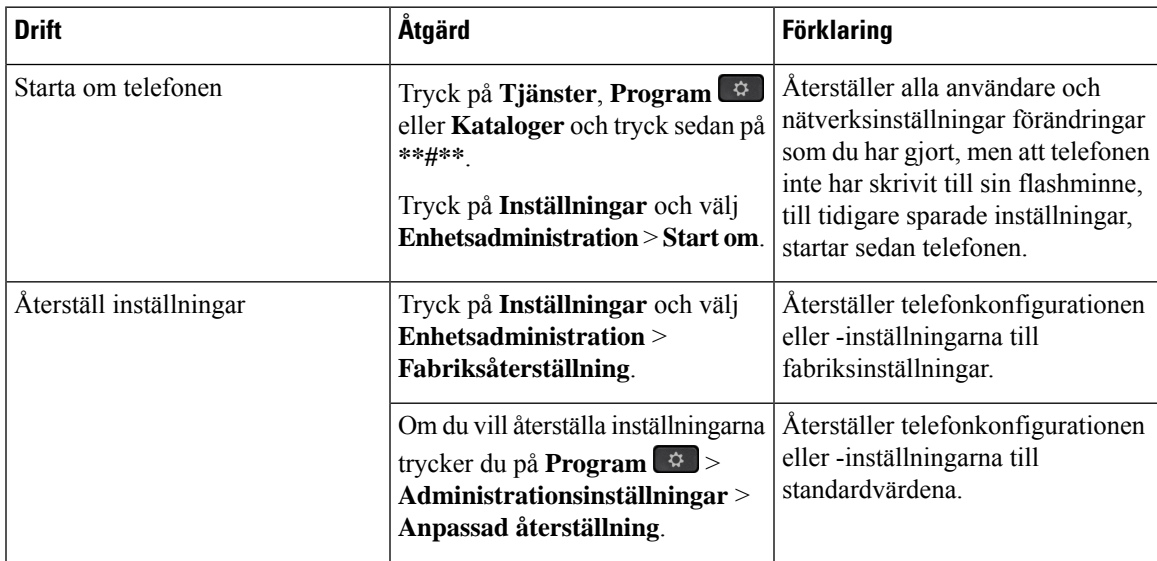

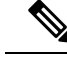

När du konfigurerar nödsamtal begär telefonen en uppdaterad plats när du utför följande handlingar: **OBS!**

- Registrerar telefonen på samtalsservern.
- Startar om telefonen (telefonen är registrerad).
- Ändrar det nätverksgränssnitt som används för SIP-registreringen.
- Ändrar telefonens IP-adress.

## **Gör en fabriksåterställning med telefonens knappsats**

Använd dessa steg för att återställa telefonen till fabriksinställningarna med hjälp av telefonens knappsats.

Det finns två sätt att göra fabriksåterställning med hjälp av knappsatsen:

- **Metod 1** (rekommenderas): Tryck på **#** > **123456789\*0#**
- **Metod 2**: Tryck på **0** > **369#**

#### **Innan du börjar**

Du måste veta om om telefonen är en ursprunglig maskinvaruversion eller om maskinvaran har uppdaterats och getts ut igen.

#### **Arbetsordning**

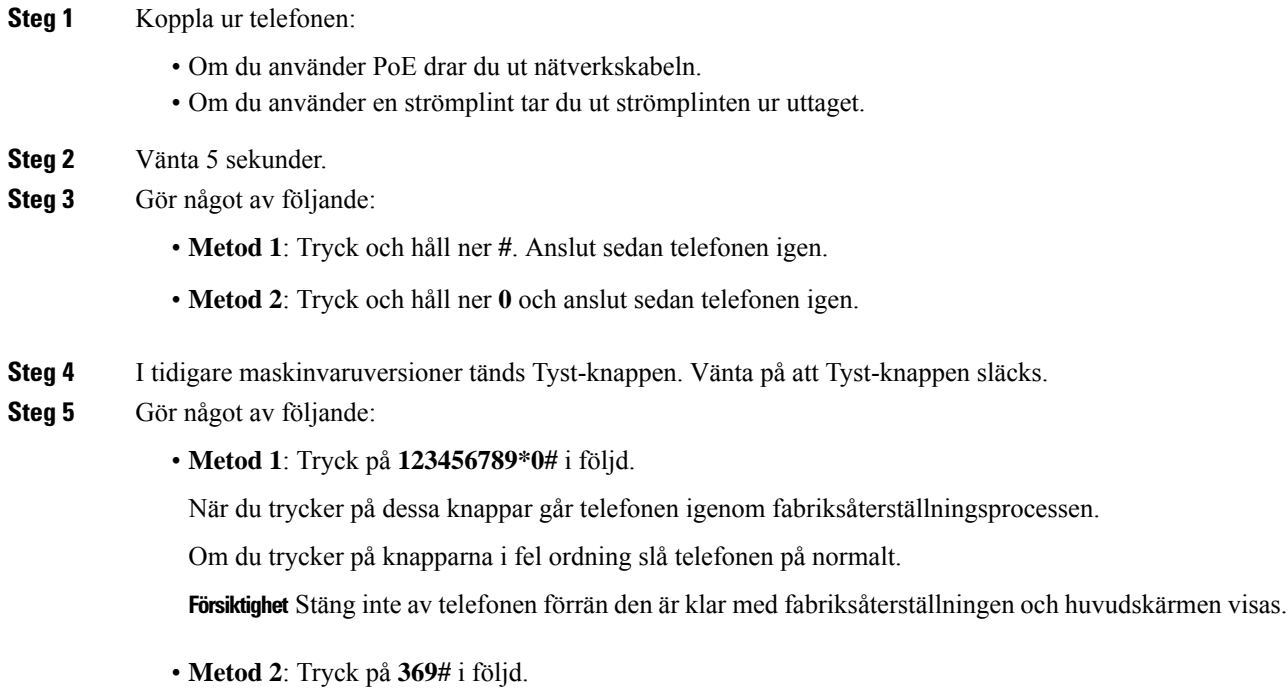

Ш

När du har tryckt på dessa knappar blir telefonen kvar på samma skärm och alla LED-lampor ändrar till fast gröna.

### **Utför fabriksåterställning från Telefon-menyn**

#### **Arbetsordning**

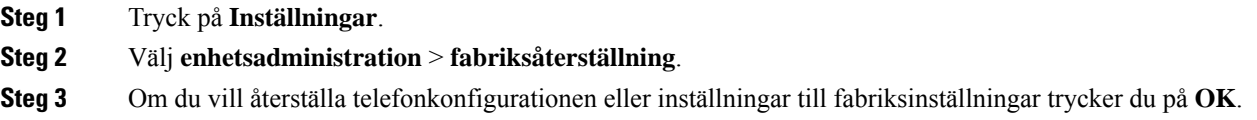

### **Fabriksåterställning av telefonen via telefonwebbsidan**

Du kan återställa telefonen till dess ursprungliga fabriksinställningar från telefonens webbsida. När du har återställt telefonen kan du konfigurera om den.

#### **Arbetsordning**

Återställ telefonen från telefonens webbsida med någon av metoderna:

• Ange URL:en i en webbläsare som stöds och klicka på **Confirm Factory Reset**.

URL:en kan anges i följande format:

http://<Phone IP>/admin/factory-reset

där:

Phone IP = telefonens faktiska IP-adress.

/admin = sökväg för åtkomst telefonens administratörssida.

factory-reset = kommando som du måste ange på telefonens webbsida för att genomföra fabriksåterställningen.

• Öppna telefonens webbsida och välj **Admininloggning** > **Avancerat** > **Info** > **Felsökningsinfo**. Klicka på **Fabriksåterställning** i avsnittet **Fabriksåterställning** och bekräfta meddelandet om fabriksåterställning på nästa skärm. Klicka på **Submit All Changes**.

**Steg 6** Om du använder **metod 2** ska du koppla ur och sedan ansluta telefonen igen för att starta om den. När telefonen har startat om visas startsidan.

### **Identifiera telefonproblem med en URL på telefonwebbsidan**

Om telefonen inte fungerar eller inte registrerar kan det beror på ett nätverksfel eller en felaktig konfiguration. För att identifiera orsaken anger du en specifik IP-adress eller ett domännamn på telefonens adminsida.Försök därefter att få åtkomst till telefonen så att den kan pinga destinationen och visa orsaken till problemet.

#### **Arbetsordning**

I en webbläsare som stöds anger du en URL som består av telefonens IP-adress och den IP-destinationsadress som du vill pinga. Ange URL:en i följande format:

http:/<Phone IP>/admin/ping?<ping destination>, där:

*<Phone IP>* = telefonens faktiska IP-adress.

*/admin* = sökvägen för åtkomst telefonens administratörssida.

*<ping destination>* = valfri IP-adress eller domännamn som du vill pinga.

Pingmottagaren stöder endast alfanumeriska tecken, '-', och "\_" (understreck). Annars visas ett telefonfel på webbsidan. Om *<ping destination>* innehåller blanksteg används bara den första delen av adressen som pingmottagare.

Om du till exempel vill pinga adressen 192.168.1.1:

http://<Phone IP>/admin/ping?192.168.1.1

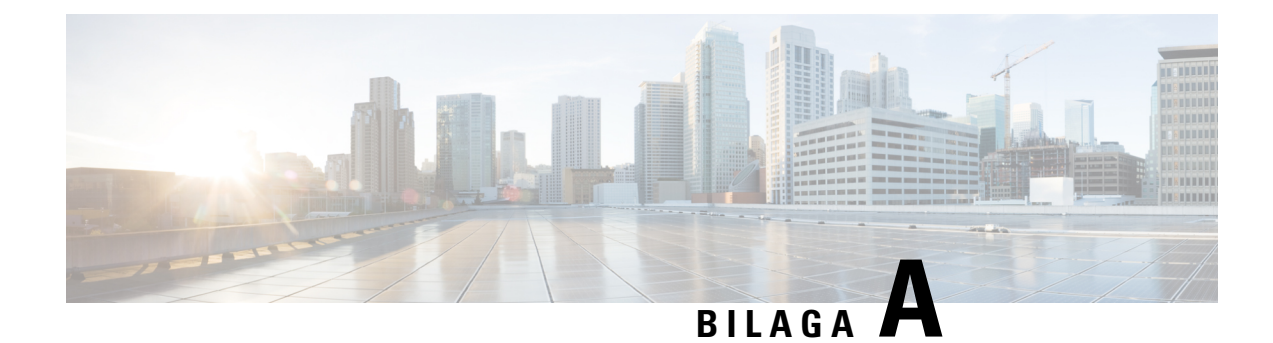

# **Tekniska detaljer**

- [Nätverksprotokoll](#page-472-0) som stöds, på sidan 455
- [Telefonbeteende](#page-475-0) under överbelastning av nätverket, på sidan 458
- SIP och [NAT-konfiguration,](#page-475-1) på sidan 458
- Cisco [Discovery](#page-481-0) Protocol, på sidan 464
- [LLDP-MED,](#page-481-1) på sidan 464
- Fastställd nätverkspolicy och [servicekvalitet,](#page-486-0) på sidan 469

# <span id="page-472-0"></span>**Nätverksprotokoll som stöds**

Cisco IP-konferenstelefoner har stöd för flera branschstandard- och Cisco-nätverksprotokoll som krävs för röstkommunikation. Följande tabell ger en översikt över de nätverksprotokoll som telefonerna stöder.

#### **Tabell 73. Nätverksprotokoll som stöds på Cisco IP-konferenstelefon**

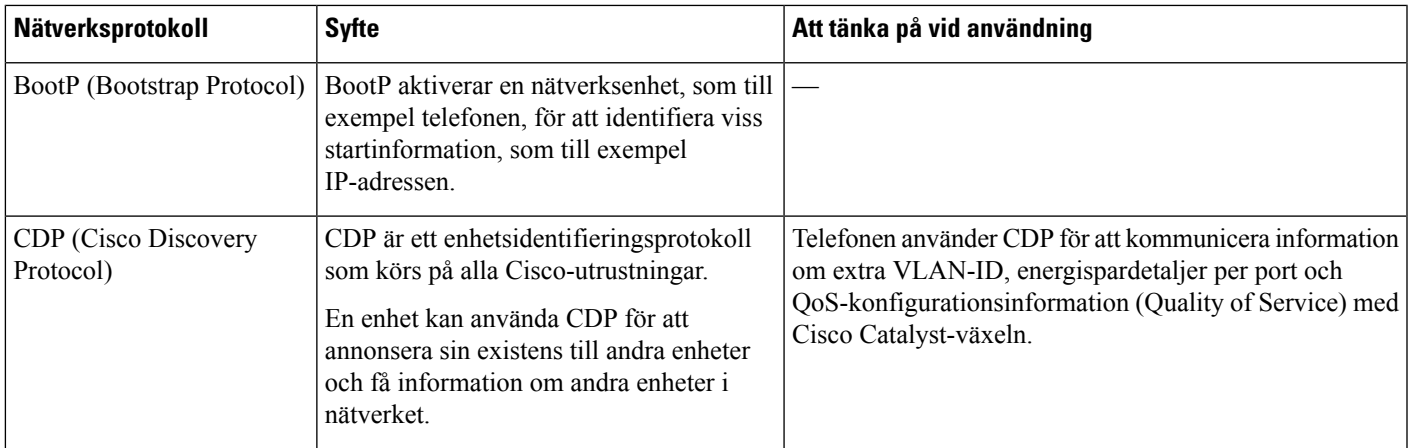

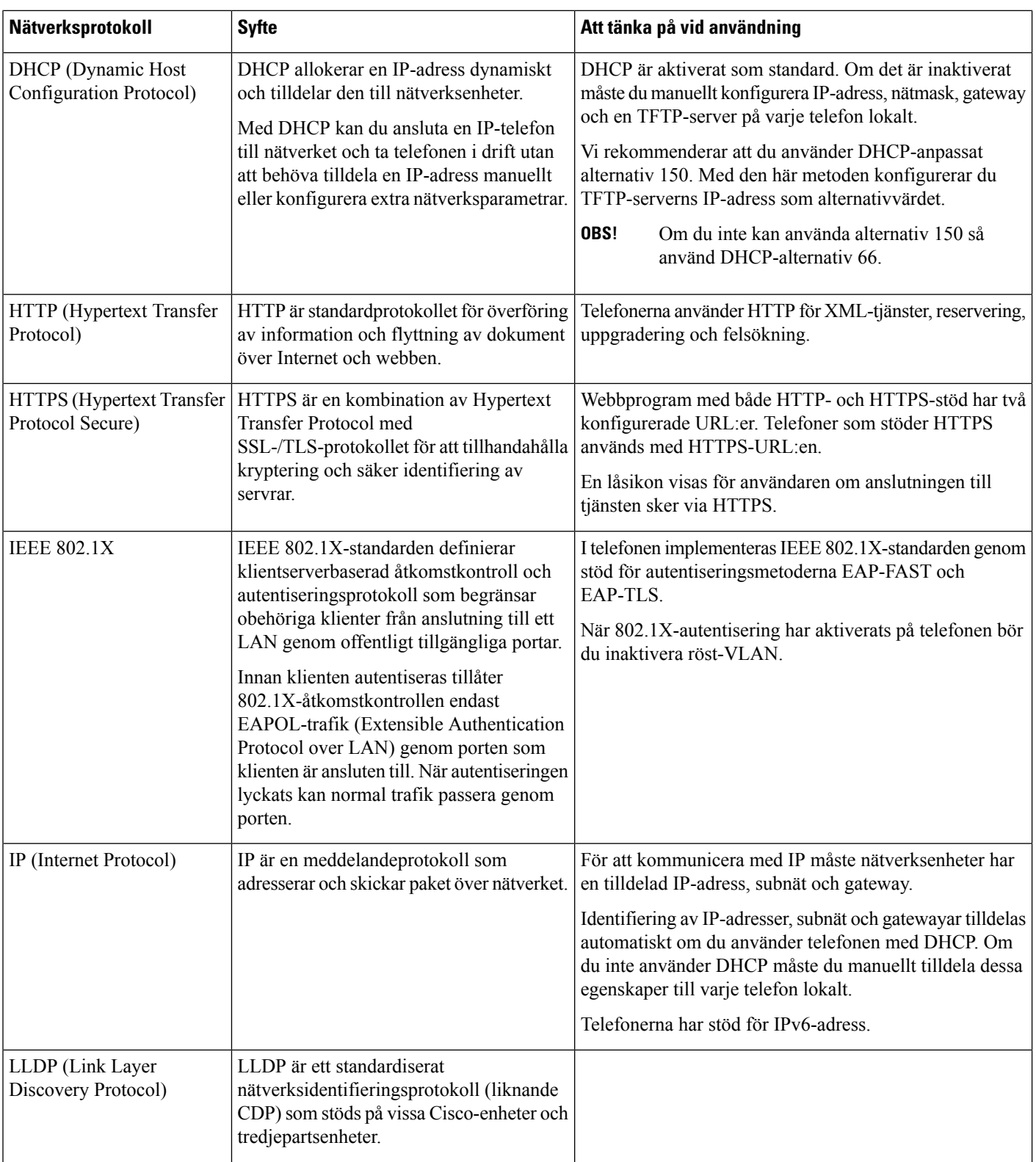

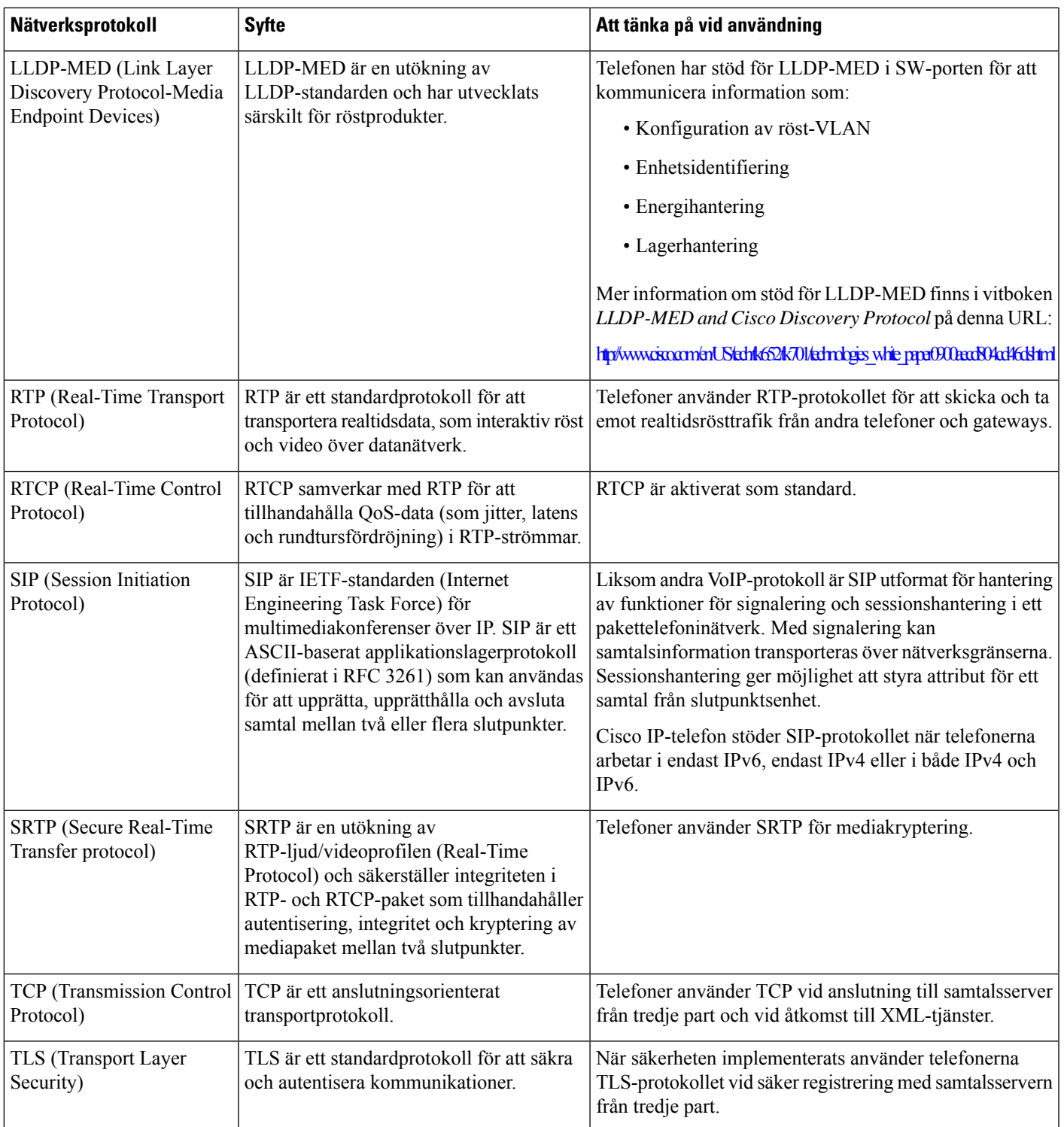

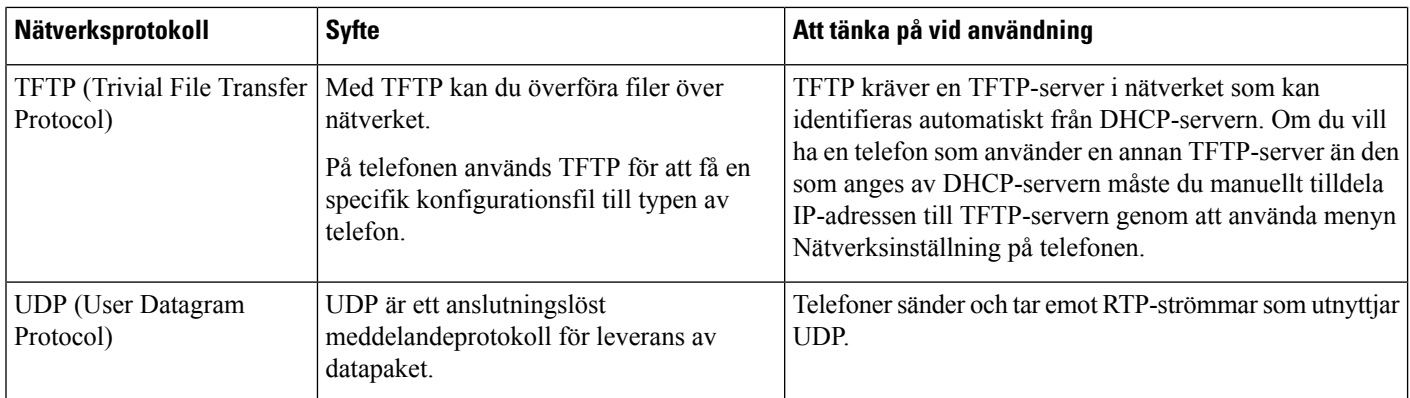

# <span id="page-475-0"></span>**Telefonbeteende under överbelastning av nätverket**

Allt som försämrar nätverkets prestanda kan påverka telefonens ljud och i vissa fall avbryta samtalet. Orsaker till försämrat nätverk kan inkludera, men är inte begränsat till, följande aktiviteter:

- Administrativa uppgifter, som skanning av en intern port eller en säkerhetsskanning.
- Om ditt nätverk attackeras, t.ex. med en DoS-attack.

# <span id="page-475-1"></span>**SIP och NAT-konfiguration**

### **SIP och Cisco IP-telefon**

Cisco IP-telefon använder Session Initiation Protocol (SIP), som tillåter interaktion med alla IT-tjänster som stöder SIP. SIP är ett IETF-definierat signaleringsprotokoll som styr röstkommunikationssessioner i ett IP-nätverk.

SIPhanterarsignalering och sessionshantering i ett pakettelefoninät. Med *signalering* kan samtalsinformation transporteras över nätverksgränserna. *Sessionshantering* styr attribut för ettsamtal från ändpunkt till ändpunkt.

I typiska kommersiella IP-telefonidistributioner går alla samtal genom en SIP-proxyserver. Den mottagande telefonen kallasSIP-användaragentserver (UAS) medan den begärande telefonen kallas användaragentklienten (UAC).

SIP-meddelanderoutningen är dynamisk. Om en SIP-proxy mottar en begäran från en UAS för en anslutning, men inte kan hitta UAC, vidarebefordrar proxyn meddelandet till en annan SIP-proxy i nätverket. När UAC har hittats routas svaret tillbaka till UAS, och de två UAS ansluter med en direkt peer-to-peer-session. Rösttrafiken sänder mellan UAs över dynamiskt tilldelade portar med hjälp av Real-Time Protocol (RTP).

RTP sänder realtidsdata som ljud och video. RTP garanterar emellertid inte realtidsleverans av data. RTP tillhandahåller mekanismer för att skicka och ta emot program för att stödja strömmande data. RTP körs typiskt ovanpå UDP.

### **SIP över TCP**

För att garantera lägesorienterad kommunikation kan en Cisco IP-telefon använda TCP som transportprotokoll för SIP. Detta protokoll ger *garanterad leverans* som försäkrar att förlorade paket återsänds. TCP garanterar även att SIP-paket tas emot i samma ordning som de sändes.

TCP övervinner problemet med UDP-portblockering av företagens brandväggar. Med TCP behöver nya portar inte vara öppna och paketen förloras inte eftersom TCP redan används för grundläggande aktiviteter som internetsurfning eller e-handel.

#### **SIP-proxyredundans**

En genomsnittlig SIP-proxyserver kan hantera tiotusentals abonnenter. En reservserver låter en aktiv server tillfälligt stängas av för underhåll. Telefonen har stöd för användning av säkerhetskopieringsservrar för att minimera eller eliminera tjänststörningar.

Ett enkelt sätt att stödja proxyredundans är att specificera en SIP-proxyserver i telefonens konfigurationsprofil. Telefonen skickar en DNS NAPTR- eller SRV-fråga till DNS-servern. Om den är konfigurerad, returnerar DNS-servern en SRV-post som innehåller en lista över servrar för domänen, med värdnamn, prioritet, lyssningsportar och så vidare. Telefonen försöker kontakta servrarna i prioritetsordning. Server med lägre nummer har högre prioritet. Det kan finnas upp till sex NAPTR-poster och tolv SRV-poster i en fråga.

När telefonen inte kan kommunicera med den primära servern kan telefonen redundansväxla till en server med lägre prioritet. Om det är konfigurerat kan telefonen återställa anslutningen tillbaka till den primära. Redundans och återställning har stöd för växling mellan servrar med olika SIP-transportprotokoll. Telefonen utför inte återställning efter fel på den primära servern under ett aktivt samtal förrän samtalet har avslutats och villkoren för återställning efter fel uppfylls.

#### **Exempel på resursposter från DNS-servern**

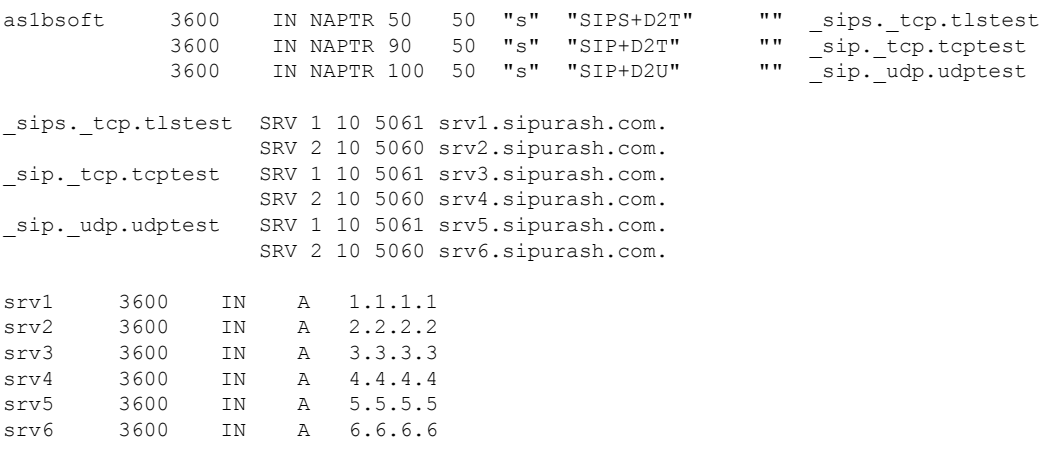

Följande exempel visar prioritet för servrar från telefonens perspektiv.

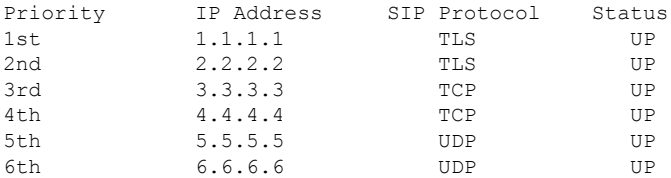

Telefonen skickar alltid SIP-meddelanden till den tillgängliga adressen med högsta prioritet och status UP i listan. I exemplet skickar telefonen alla SIP-meddelanden till adress 1.1.1.1. Om adressen 1.1.1.1 i listan är markerad med status DOWN kommunicerar telefonen med 2.2.2.2 istället. Telefonen kan återställa anslutningen tillbaka till 1.1.1.1 när angivna villkor för återställning efter fel uppfylls. Mer information om redundans och återställning finns i [SIP-proxyredundans,](#page-477-0) på sidan 460 och Fallback för [SIP-proxy,](#page-478-0) på sidan 461.

#### <span id="page-477-0"></span>**SIP-proxyredundans**

Telefonen utför redundans i något av följande fall:

- Telefonen skickar SIP-meddelanden men får inga svar från servern.
- Servern svarar med en kod som matchar den angivna koden i **Try Backup RSC**.
- Telefonen får en förfrågan om att koppla ner TCP-anslutning.

Vi rekommenderar att du ställer in **Autoregistrering vid redundans** på **Ja** när **SIP-transport** är inställt på **Auto**.

Du kan även konfigurera de här tilläggs parametrarna i konfigurations filen:

```
<SIP_Transport_n_ ua="na">Auto</SIP_Transport_n_>
<Auto_Register_When_Failover_n_ ua="na">Yes</Auto_Register_When_Failover_n_>
Där n är anknytningsnumret.
```
#### **Telefonbeteende vid redundans**

När telefonen inte kan kommunicera med den aktuella anslutna servern uppdateras status för serverlistan. Servern som inte är tillgänglig markeras med status DOWN i serverlistan. Telefonen försöker ansluta till den högst prioriterade servern med status UP i listan.

I följande exempel är adresserna 1.1.1.1 och 2.2.2.2 inte tillgängliga. Telefonen skickar SIP-meddelanden till 3.3.3.3 som har högsta prioriteten av servrarna med status UP.

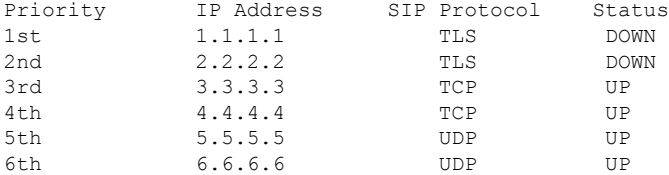

I följande exempel finns det två SRV-poster från DNS-NAPTR-svaret. För varje SRV-post finns det tre A-poster (IP-adresser).

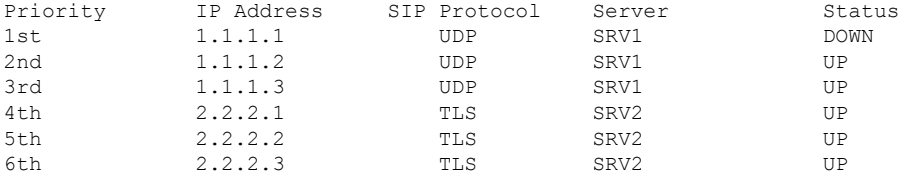

Vi antar att telefonen inte kunde ansluta till 1.1.1.1 och sedan har registrerats på 1.1.1.2. När 1.1.1.2 går ner beror telefonens beteende på inställning av **Proxy Fallback Intvl**.

- När **Proxy Fallback Intvl** är inställt på **0** försöker telefonen med adresserna i följande ordning: 1.1.1.1, 1.1.1.3, 2.2.2.1, 2.2.2.2, 2.2.2.3.
- När **Proxy Fallback Intvl**är inställt på annat värde än noll försöker telefonen med adresserna i följande ordning: 1.1.1.3, 2.2.2.1, 2.2.2.2, 2.2.2.3.

#### <span id="page-478-0"></span>**Fallback för SIP-proxy**

Proxyfallback kräver ett annat värde än noll som har angetts i fältet **Proxyfallback INTVL** på fliken **Ankn (n)** i telefonens webbgränssnitt. Om du ställer in det här fältet på 0 inaktiveras SIP-proxyåterställning. Du kan även konfigurera den här anknytningsspecifika parametern i konfigurationsfilen i det här formatet:

<Proxy\_Fallback\_Intvl\_*n*\_ ua="na">60</Proxy\_Fallback\_Intvl\_*n*\_>

Där *n* är anknytningsnumret.

Den tidpunkt då telefonen löser ut återställning beror på vilken telefonkonfiguration och vilket SIP-transportprotokoll som används.

För att telefonen ska utföra återställning mellan olika SIP-transportprotokoll ska du ställa in **SIP-transport** som **Auto** på fliken **Ankn (n)** i telefonens webbgränssnitt. Du kan även konfigurera den här anknytningsspecifika parametern i konfigurationsfilen med följande XML-sträng:

<SIP\_Transport\_*n*\_ ua="na">Auto</SIP\_Transport\_*n*\_>

Där *n* är anknytningsnumret.

#### **Återställning efter UDP-anslutning**

Återställning från en UDP-anslutning löses ut av SIP-meddelanden. I följande exempel kunde telefonen först inte registreras för 1.1.1.1 (TLS) vid tidpunkten T1, eftersom servern inte svarade. När SIP-timer F utgår får registrerar telefonen 2.2.2.2 (UDP) vid tidpunkten T2 (T2=T1+SIP Timer F). Den aktuella anslutningen är på 2.2.2.2 via UDP.

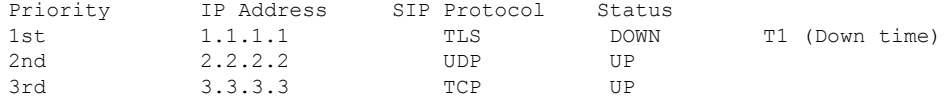

Telefonen har följande konfiguration:

<Proxy\_Fallback\_Intvl\_*n*\_ ua="na">60</Proxy\_Fallback\_Intvl\_*n*\_> <Register\_Expires\_*n*\_ ua="na">3600</Register\_Expires\_*n*\_> <SIP\_Timer\_F ua="na">16</SIP\_Timer\_F>

Där *n* är anknytningsnumret.

Telefonen uppdaterar registreringen vid tidpunkten T2 (T2=(3600-16)\*78%). Telefonen kontrollerar adresslistan för tillgänglighet för IP-adresserna och nedtiden. Om T2-T1  $> = 60$  återgår den ej fungerande servern 1.1.1.1 till UP och listan uppdateras till följande. Telefonen skickar SIP-meddelanden till 1.1.1.1.

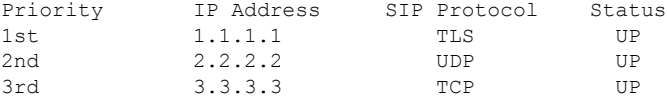

#### **Återställning från TCP- eller TLS-anslutning**

Återställning från en TCP- eller TLS-anslutning löses ut av parametern **Proxy Fallback Intvl**. I följande exempel kunde inte telefonen registrera på 1.1.1.1 (UDP) vid tiden T1 och registrerades därför på 2.2.2.2 (TCP). Den aktuella anslutningen är på 2.2.2.2 via TCP.

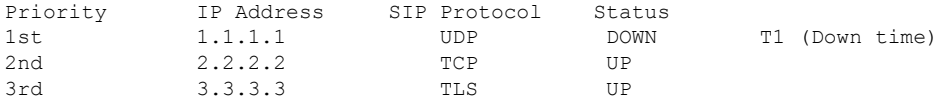

Telefonen har följande konfiguration:

```
<Proxy_Fallback_Intvl_n_ ua="na">60</Proxy_Fallback_Intvl_n_>
<Register_Expires_n_ ua="na">3600</Register_Expires_n_>
<SIP_Timer_F ua="na">16</SIP_Timer_F>
```
Där *n* är anknytningsnumret.

Återställningsintervallet för proxy (60 sekunder) räknas ned från T1. Telefonen utlöser proxyåterställning vid tidpunkten T1+60. Om du ställer in återställningsintervallet för proxy till 0 i exemplet behåller telefonen anslutningen på 2.2.2.2.

#### **Dubbelregistrering**

Telefonen registrerar alltid både primära (eller primära utgående) och alternativa (eller alternativa utgående) proxyservrar. Efter registreringen skickar telefonen ut Invite och Non-Invite SIP-meddelanden genom den primära proxyn först. Om det inte blir något svar på den nya INVITE-inbjudan från den primära proxyn försöker telefonen ansluta till den alternativa proxy efter en viss timeout. Om telefonen inte registreras på den primära proxyn skickas en INVITE-inbjudan till den alternativa proxyn utan att försöka med den primära proxyn först.

Dubbelregistrering stöds på per linje-basis. Tre tillagda parametrar kan konfigureras i webbgränssnittet och med fjärretablering:

- Alternate Proxy—Default är tomt.
- Alternate Outbound Proxy—Default är tomt.
- Dual Registration—Default är NO (avstängt).

När du har konfigurerat parametrar startar du om telefonen för att funktionen ska implementeras.

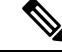

Ange ett värde för primär proxy (eller primär utgående proxy) och alternativ proxy (eller alternativ utgående proxy) så att funktionen kan fungera korrekt. **OBS!**

#### **Dubbelregistrering och DNS SRV-begränsningar**

- När Dubbel registrering har aktiverats måste DNS SRV Proxy Fallback eller Återställning inaktiveras.
- Använd inte dubbel registrering tillsammans med andra Fallback- eller återställningsmekanismer. Till exempel BroadSoft.
- Det finns ingen återställningsmekanism för funktionsförfrågan. Däremot kan administratören justera omregistreringstid för en snabb uppdatering av registreringstillståndet för primär och alternativ proxy.

#### **Dubbelregistrering och alternativ proxy**

Om dubbelregistreringsparametern är **Nej** ignoreras Alternativ proxy.

### **RFC3311**

Cisco IP-telefon stöder RFC-3311, SIP-uppdateringsmetoden.

### **SIP NOTIFY XML-Service**

En Cisco IP-telefon stöder SIP NOTIFY XML-Service. Efter att ha mottagit ett SIP NOTIFY-meddelande med en XML-Service-händelse åtgärdar telefonen NOTIFY med ett 401-svar om meddelandet inte innehåller rätt referenser. Kunden måste lämna rätt referenser med hjälp av MD5 digest med SIP-kontolösenord för motsvarande linje till IP-telefonen.

Texten i meddelandet kan innehålla ett XML-händelsemeddelande. Till exempel:

```
<CiscoIPPhoneExecute>
  <ExecuteItem Priority="0" URL="http://xmlserver.com/event.xml"/>
</CiscoIPPhoneExecute>
```
Autentisering:

```
challenge = MD5( MD5(A1) ":" nonce ":" nc-value ":" cnonce ":" qop-value
":" MD5(A2) )
where A1 = username ":" realm ":" passwd
and A2 = Method ":" digest-uri
```
### **NAT-transversering med telefoner**

Med NAT kan flera enheter dela en och samma offentliga, routningsbara IP-adressför att upprätta anslutningar via Internet. NAT förekommer i många bredbandsenheter för att översätta offentliga och privata IP-adresser. Om VoIP ska kunna samexistera med NAT måste NAT-transversering användas.

Alla tjänsteleverantören tillhandahåller inte NAT. Om tjänsteleverantören inte tillhandahåller NAT, har du flera alternativ:

- **NAT-mappning med sessionsgränskontroll**: Vi rekommenderar att du väljer en tjänstleverantör som stödjer NAT-mappning genom en sessionsgränskontroll. Med NAT-mappning som tillhandahålls av tjänsteleverantören, har du fler alternativ för att välja en router.
- **NAT-mappning med SIP-ALG-router**: NAT-mappning kan åstadkommas genom användning av en router som har en SIP ALG-gateway (Application Layer Gateway). Genom att använda en SIP-ALG router har du fler alternativ för att välja en tjänsteleverantör.
- **NAT-mappning med statisk IP-adress**: NAT-mappning med extern (öppen) statisk IP-adress kan uppnåsför attsäkerställa interoperabilitet med tjänstleverantören. NAT-mekanism som användsi routern måste vara symmetrisk. Mer information finns i Fastställ symmetrisk eller [asymmetrisk](#page-425-0) NAT, på sidan [408.](#page-425-0)

Använd NAT-mappning endast om tjänsteleverantörens nätverk inte tillhandahåller en sessionsgränskontrollfunktion. Mer information om hur du konfigurerar NAT-mappning med statisk IP finns i Konfigurera [NAT-mappning](#page-419-0) med statisk IP-adress , på sidan 402.

• **NAT-mappning med STUN**: Om tjänstleverantörens nätverk inte tillhandahåller en Session Border Controller-funktion och om övriga villkor är uppfyllda, är det möjligt att använda Session Traversal

Utilities for NAT (STUN) för att identifiera NAT-mappning. Information om hur du konfigurerar NAT-mappning med STUN finns i Konfigurera [NAT-mappning](#page-423-0) med STUN, på sidan 406.

#### **NAT-mappning med sessionsgränskontroller**

Vi rekommenderar att du väljer en tjänsteleverantör som stödjer NAT-mappning genom en sessionsgränskontroll. Med NAT-mappning som tillhandahålls av tjänsteleverantören, har du fler alternativ för att välja en router.

#### **NAT-mappning med SIP-ALG-router**

NAT-mappning kan åstadkommas genom användning av en routersom har enSIP ALG-gateway (Application Layer Gateway). Genom att använda enSIP-ALG router har du fler alternativ för att välja en tjänsteleverantör.

# <span id="page-481-0"></span>**Cisco Discovery Protocol**

Cisco Discovery Protocol (CDP) är förhandlingsbaserat och bestämmer vilken virtuella LAN (VLAN) en Cisco IP-telefon befinnersig i. Om du använder en Cisco switch, är Cisco DiscoveryProtocol (CDP) tillgänglig och är aktiverad som standard. CDP har dessa attribut:

- Erhåller protokolladresser i angränsande enheter och upptäcker plattformen av dessa anordningar.
- Visar information om gränssnitten routern använder.
- Är media och protokolloberoende.

Om du använder en VLAN utan CDP, måste du ange ett VLAN ID för Cisco IP-telefon.

# <span id="page-481-1"></span>**LLDP-MED**

Cisco IP-telefon stöder Link Layer Discovery Protocol för Media Endpoint Devices-enheter (LLDP-MED) för distribution med Cisco eller andra anslutningsenheter i tredjepartsnätverk som använder automatisk skikt 2-identifiering. Införandet av LLDP-MED sker i enlighet med IEEE 802.1AB (LLDP) från maj 2005 och ANSI TIA-1057 från april 2006.

Cisco IP-telefon fungerarsom en LLDP-MED Media EndPoint ClassIII-enhet med direkta LLDP-MED-länkar till nätverksanslutningsenheter i enlighet med Media Endpoint Discovery Reference Model och Definition (ANSI TIA-1057 § 6).

Cisco IP-telefon stöder endast följande begränsad uppsättning av Type-Length-Values (TLV) som LLDP-MED Media Endpoint-enhet klass III:

- Chassis ID TLV
- Port ID TLV
- Time to Live TLV
- Portbeskrivning TLV
- Systemnamn TLV
- Systemfunktioner TLV
- IEEE 802.3 MAC/PHY Configuration/Status TLV (endast för trådbundet nätverk)
- LLDP-MED-funktioner TLV
- LLDP-MED Network Policy TLV ((för programtyp=Voice only)
- LLDP-MED Extended Power-Via-MDI TLV (endast för trådbundet nätverk)
- LLDP-MED Firmware Revision TLV
- Slutet av LLDPDU TLV

Utgående LLDPDU innehåller alla föregående TLVs om tillämpligt. För inkommande LLDPDU ignoreras LLDPDU om någon av följande TLVs saknas. Övriga TLVs valideras inte utan ignoreras.

- Chassis ID TLV
- Port ID TLV
- Time to Live TLV
- LLDP-MED-funktioner TLV
- LLDP-MED Network Policy TLV ((för programtyp=Voice only)
- Slutet av LLDPDU TLV

Cisco IP-telefon sänder ut LLDPDU för avstängning om tillämpligt. LLDPDU-ramen innehåller följande TLVs:

- Chassis ID TLV
- Port ID TLV
- Time to Live TLV
- Slutet av LLDPDU TLV

Det finns vissa begränsningar i införandet av LLDP-MED på Cisco IP-telefon:

- Lagring och hämtning av närliggande information stöds inte.
- SNMP och motsvarande MIB stöds inte.
- Inspelning och hämtning av statistiska räknare stöds inte.
- Fullständig validering av alla TLVs sker inte. TLVs som inte gäller för telefonerna ignoreras.
- Protokolltillståndsdatorer som anges i standarderna används endast som referens.

### **Chassis ID TLV**

För utgående LLDPDU, stöder TLV subtyp = 5 (nätverksadress). När IP-adressen är känd är värdet på Chassis ID en oktett av INAN-adressfamiljenumret följt av oktettsträngen för IPv4-adressen som används för röstkommunikation. Om IP-adressen är okänd, är värdet för ChassisID 0.0.0.0. Den enda INAN-adressfamilj som stöds är IPv4. För närvarande stöds inte IPv6-adress för Chassis ID.

För inkommande LLDPDU behandlas Chassis ID som ett ogenomskinligt värde för att skapa MSAP-identifierare. Värdet kan inte valideras mot dess subtyp.

Chassis ID TLV är obligatorisk som första TLV. Endast ett Chassis ID TLV är tillåtet för utgående och inkommande LLDPDUs.

## **Port ID TLV**

För utgående LLDPDU, stöder TLV subtyp = 3 (MAC-adress). Den 6-oktettiga MAC-adressen för Ethernet-porten används för värdet på Port-ID.

För inkommande LLDPDU behandlas Port ID TLV som ett ogenomskinligt värde för att skapa MSAP-identifierare. Värdet kan inte valideras mot dess subtyp.

Port ID TLV är obligatoriskt som den andra TLV. Endast en Port ID TLV är tillåtet för den utgående och inkommande LLDPDUs.

### **Time to Live TLV**

För utgående LLDPDU är Time to Live TTL-värdet 180 sekunder. Detta skiljer sig från 120-andra värde som standarden rekommenderar. För avstängning av LLDPDU är TTL-värdet alltid 0.

Time to Live TLV är obligatorisk tredje TLV. Endast en Time to Live TLV är tillåten för utgående och inkommande LLDPDUs.

### **Slutet av LLDPDU TLV**

Värdet är 2-oktett, alla noll. Detta TLV är obligatoriskt och bara en är tillåten för utgående och inkommande LLDPDUs.

### **Portbeskrivning TLV**

För utgående LLDPDU är Portbeskrivning TLV värdet för portbeskrivning på samma sätt som "Port ID TLV" är för CDP. För inkommande LLDPDU ignoreras Portbeskrivning TLV och valideras inte. Endast en Portbeskrivning TLV tillåts för utgående och inkommande LLDPDUs.

### **Systemnamn TLV**

För en Cisco IP-telefon ska värdet vara SEP+MAC-address.

**Exempel:** SEPAC44F211B1D0

Inkommande LLDPDU, systemnamn-TLV, ignoreras och valideras inte. Endast ett systemnamn-TLV är tillåtet för utgående och inkommande LLDPDUs.

### **Systemfunktioner TLV**

För utgående LLDPDU i Systemfunktioner TLV ska bitvärdena för de två oktettsystemkapacitetsfälten ställas in som Bit 2 (Bridge) och Bit 5 (Phone) för en telefon med en PC-port. Om telefonen inte har en PC-port ska endast Bit 5 ställas in. Samma systemkapacitetsvärde bör fastställas för det aktiverade kapacitetsfältet.

För inkommande LLDPDU ignoreras Systemkapacitet TLV. TLV valideras inte semantiskt mot MED-enhetstypen.

Systemkapacitet TLV måste anges för utgående LLDPDUs. Endast en Systemkapacitet TLV tillåts.

### **Management Address TLV**

TLV identifierar en adress som är associerad med den lokala LLDP-agenten (som kan användas för åtkomst till enheter i högre skikt) för att underlätta identifieringen i nätverkshanteringen. TLV tillåter att både systemgränssnittsnummer och objektidentifikation (OID) som är förknippade med denna hanteringsadress inkluderas, om den ena eller båda är kända.

- TLV-informationsstränglängd Detta fält indikerar den exakta längden (i oktetter) på alla fält i TLV-informationssträngen.
- Hanteringsadressens stränglängd Detta fält innehåller längden (i oktetter) på hanteringsadressens subtyp + hanteringsadressfälten.

### **Systembeskrivning TLV**

TLV gör att nätverkshantering att annonsera systembeskrivningen.

- TLV-informationsstränglängd Detta fält indikerar den exakta längden (i oktetter) isystembeskrivningen.
- Systembeskrivning Detta fält innehåller en alfanumerisk sträng som är textbeskrivning av nätverksenheten. Systembeskrivningen innehåller fullständigt namn och versionsidentifikation för systemmaskinvarutyp, programvaruoperativsystem och nätverksprogramvara. Om implementeringar stödjer IETF RFC 3418, bör sysDescr-objektet användas för detta område.

## **IEEE 802.3 MAC / PHY Configuration / Status TLV**

TLV är inte autobalanserat utan används för felsökning. För inkommande LLDPDU, ignoreras TLV och valideras inte.För utgående LLDPDU med TLV ska autobalansereringsstöd/status på oktettvärdet anges som:

- Bit 0 Ställ in på 1 för att indikera att autobalansering stöds.
- Bit 1 Ställ in på 1 för att indikera att autobalanseringsstatus har aktiverats.
- Bit 2-7 Ställ in på 0.

Bitvärdena för fältet med annonserad kapacitet för 2-oktetts PMD-autobalansering bör anges som:

- Bit 13 10BASE-T halv duplex
- Bit 14 10BASE-T full duplex
- Bit 11 100BASE-TX halv duplex
- Bit 10 100BASE-TX full duplex
- Bit 15 Okänd

Bit 10, 11, 13 och 14 ska ställas in.

Värdet för 2-oktetts operativ MAU-typ bör anges för att återspegla den verkliga operativa MAU-typen:

• 16 – 100BASE-TX full duplex

- 15 100BASE-TX halv duplex
- 11 10BASE-T full duplex
- 10 10BASE-T halv duplex

Telefonen är till exempel vanligtvis inställd på 100BASE-TX full duplex. Värdet 16 ska då ställas in. TLV är valfritt för ett trådbundet nätverk och inte tillämpbart för ett trådlöst nätverk. Telefonen sänder ut denna TLV endast i trådbundet läge. När telefonen inte är inställd för autobalansering men en viss hastighet/duplex för utgående LLDPDU TLV ska bit 1-oktettvärdets autobalanseringssupport/status vara tomt (0) för att indikera att autobalansering är inaktiverat. Fältet med annonserad kapacitet för 2-oktetts PMD-autobalansering bör anges som 0x8000 för att indikera okänd status:

### **LLDP-MED-funktioner TLV**

För utgående LLDPDU bör TLV ha enhetstypen 3 (End Point Class III) med följande bitinställning för två oktetts kapacitetsfält:

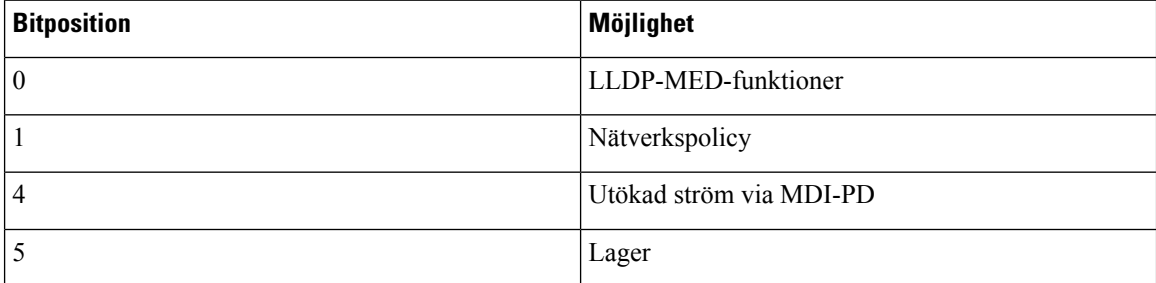

Om LLDP-MED TLV inte är närvarande ignoreras LLDPDU för inkommande TLV. LLDP-MED-funktioner TLV måste anges och bara en är tillåten för utgående och inkommande LLDPDUs. Alla andra LLDP-MED TLVs kommer att ignoreras om de presenteras före LLDP-MED Capabilities TLV.

### **Nätverkspolicy TLV**

I TLV för utgående LLDPDU, innan VLAN eller DSCP fastställts, är flaggan för okänd policy (U) 1. Om VLAN-inställningen eller DSCP är känd är värdet 0. När policyn är okänd blir alla andra värden 0. Innan VLAN fastställs eller används anges flaggan Märkt (T) som 0. Om taggat VLAN (VLAN ID > 1) används för telefonen, är flaggan (T) märkt 1. Reserverad (X) är alltid inställd på 0. Om VLAN används kommer motsvarande VLAN ID och L2 Prioritet att anges. VLAN ID har giltiga värden i intervallet 1-4094. Men VLAN ID = 1 kommer aldrig att användas (begränsning). Om DSCP används, anges värdeområdet som motsvarande 0-63.

I TLV för inkommande LLDPDU är TLVs med policy för flera nätverk till olika programtyper tillåtna.

## **LLDP-MED Extended Power-Via-MDI TLV**

I TLV för utgående LLDPDU är det binära värdet för Strömtyp inställt på "0 1" för att indikera att strömtypen för telefonen är PD-enhet. Strömkällan till telefonen är inställd på "PSE och lokal" med binärt värde "1 1". Strömprioritet är inställt på binärt "0 0 0 0" för att indikera okänd prioritet medan Strömvärde är inställt på maximalt strömvärde. Strömvärdet för en Cisco IP-telefon är 12900mW.

För inkommande LLDPDU, ignoreras TLV och valideras inte. Endast en TLV tillåts i utgående och inkommande LLDPDUs. Telefonen skickar endast ut TLV för trådbundet nätverk.

LLDP-MED-standarden utarbetades ursprungligen för Ethernet. Diskussion pågår nu om LLDP-MED för trådlösa nätverk. Se ANSI-TIA 1057, bilaga C, C.3 Tillämplig TLV för VoWLAN, tabell 24. Det rekommenderas att TLV inte är tillämplig inom kontexten för trådlösa nätverk. Denna TLV är avsedd för användning med PoE och Ethernet. Om TLV läggs till finns det inget förkonfigurerat värde för nätverkshantering eller justering av strömpolicyn på växeln.

## **LLDP-MED Inventory Management TLV**

Detta TLV är frivillig för Device Class III. För utgående LLDPDU stöder vi bara Firmware Revision TLV. Värdet för Firmware Revision är den version av den inbyggda programvaran i telefonen. För inkommande LLDPDU, ignoreras TLVs och valideras inte. Endast en Firmware Revision TLV är tillåtet för utgående och inkommande LLDPDU:er.

# <span id="page-486-0"></span>**Fastställd nätverkspolicy och servicekvalitet**

### **Speciella VLAN**

VLAN = 0, VLAN = 1, och VLAN = 4095 behandlas på samma sätt som en omärkt VLAN. Eftersom VLAN är omärkta, är serviceklass (CoS) inte är tillämpliga.

### **Standard-QoS för SIP-läge**

Om det inte finns någon nätverkspolicy från CDP eller LLDP-MED används standardnätverkspolicyn. CoS bygger på konfiguration för en viss anknytning. Detta gäller endast om manuellt VLAN är aktiverat och ID för manuellt VLAN ID inte motsvarar 0, 1, eller 4095. Type of Service (ToS) är baserat på konfiguration för en viss anknytning.

## **Servicekvalitet för CDP**

Om det finns en giltig nätverkspolicy från CDP:

- Om VLAN = 0, 1, eller 4095, kommer VLAN inte ställas in, eller VLAN är omärkt. CoS är inte tillämpligt, men DSCP är tillämpligt. ToS är baserat på standard, såsom tidigare beskrivits.
- Om VLAN > 1 och VLAN < 4095 ställs VLAN in efter detta värde. CoS och ToS är baserade på standardinställningar som tidigare beskrivits. DSCP är tillämpligt.
- Telefonen startas om och den snabba startsekvensen startar igen.

## **Servicekvalitet för LLDP-MED**

Om CoS är tillämpligt och om  $\cos$  = 0, används standarden för en viss anknytning så som tidigare beskrivits. Men värdet som visas för L2-prioritet för TLV i utgående LLDPDU baseras på det värde som används för anknytning 1. Om CoS är tillämpligt och om CoS = 0, används CoS för alla anknytningar.

Om DSCP (mappat till ToS) är tillämpligt och om DSCP = 0, används standarden för en viss anknytning så som tidigare beskrivits. Men värdet som visas för DSCP för TLV i utgående LLDPDU baseras på det värde som används för anknytning 1. Om DSCP är tillämpligt och om DSCP! = 0, används DSCP för alla anknytningar.

Om VLAN > 1 och VLAN < 4095 ställs VLAN in efter detta värde. CoS och ToS är baserade på standardinställningar som tidigare beskrivits. DSCP är tillämpligt.

Om det finns en giltig nätverkspolicy för röstprogram från LLDP-MED PDU och om den taggade flaggan har angetts är VLAN, L2-prioritet (CoS), och DSCP (mappat till TOS) alla tillämpliga.

Om det finns en giltig nätverkspolicy för röstprogram från LLDP-MED PDU men den taggade flaggan inte har angetts är endast DSCP (mappat till TOS) tillämpligt.

En Cisco IP-telefon startas om och den snabba startsekvensen startar igen.

## **Samexistens med CDP**

Om både CDP och LLDP-MED är aktiverade nätverkspolicyn för VLAN bestämmer sista policy in eller ändras med endera av upptäckten lägen. Om både LLDP-MED och CDP är aktiverade under start skickar telefonen CDP och LLDP-MED PDU:er.

Inkonsekvent konfiguration och beteende för nätverksanslutningsenheter för CDP och LLDP-MED lägen kan resultera i en oscillerande omstart för telefonen på grund av byten mellan olika VLAN.

Om VLAN inte anges av CDP och LLDP-MED används VLAN ID som konfigureras manuellt. Om VLAN ID inte konfigureras manuellt stöds ingen VLAN. DSCP används och nätverkspolicyn bestämmer LLDP-MED i förekommande fall.

## **LLDP-MED och flera nätverksenheter**

Om samma apptyp används för nätverkspolicyn men andra QoS-nätverkspolicyer i skikt 2 eller skikt 3 tas emot av telefonerna från flera nätverksanslutningsenheter väljs den sista giltiga nätverkspolicyn. För att en säkerställa deterministisk och konsekvent nätverkspolicy ska du undvika att flera nätverksanslutningsenheter skickar ut motstridiga nätverkspolicyer för samma typ av program.

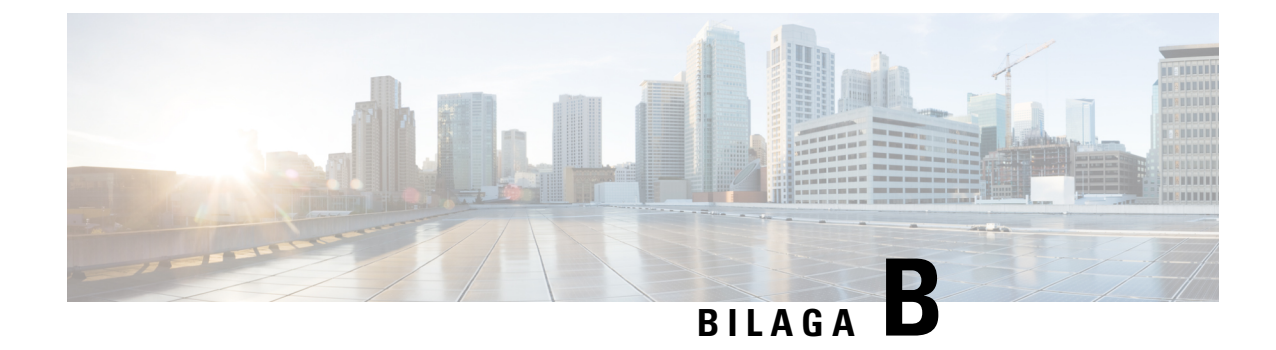

# **TR-069 – parameterjämförelse**

• XML och TR-069 – [parameterjämförelse,](#page-488-0) på sidan 471

# <span id="page-488-0"></span>**XML och TR-069 – parameterjämförelse**

Den här tabellen visar de XML-parametrar som telefonerna använder, med motsvarande TR-069.

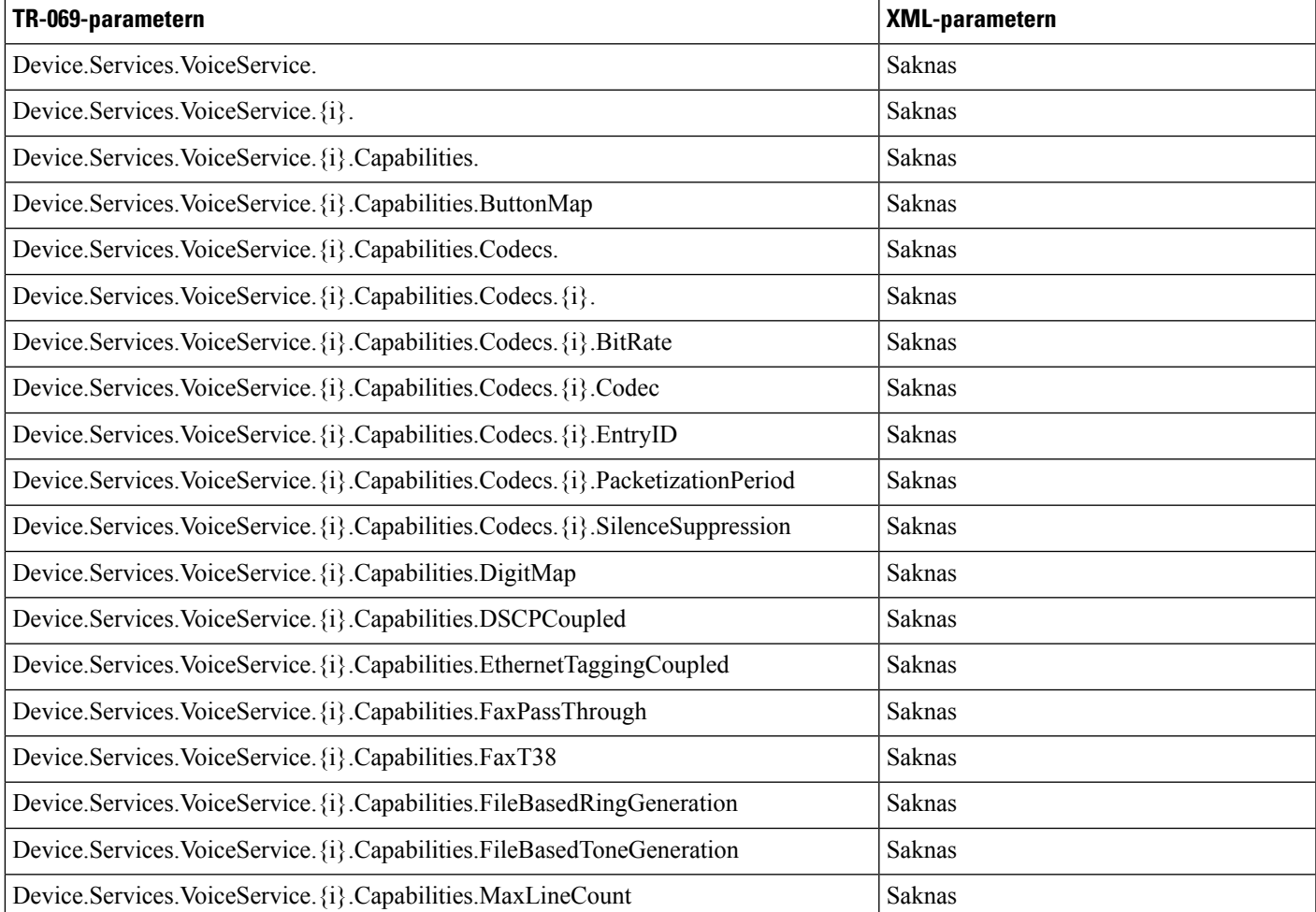

 $\mathbf{l}$ 

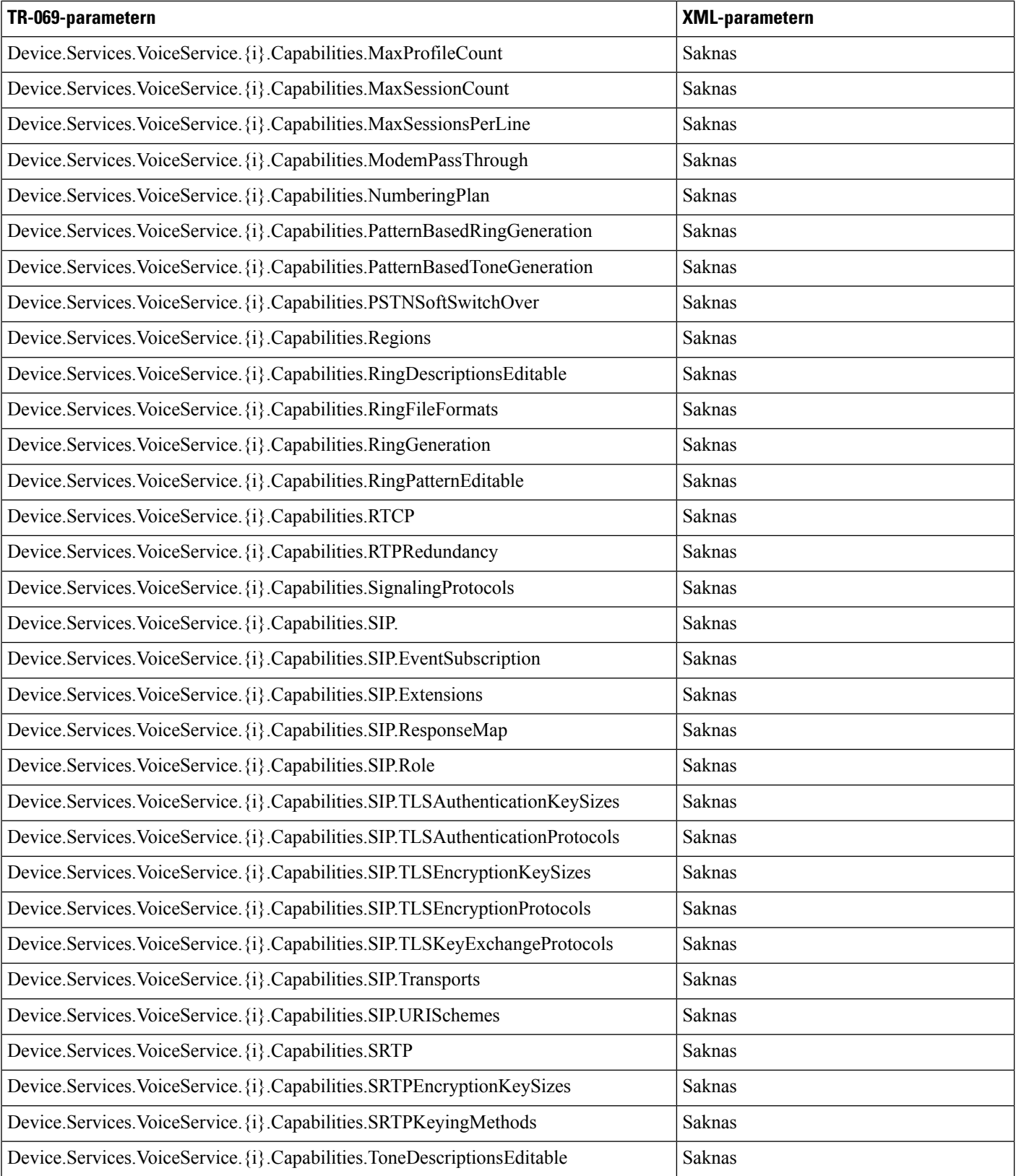

 $\mathbf{l}$ 

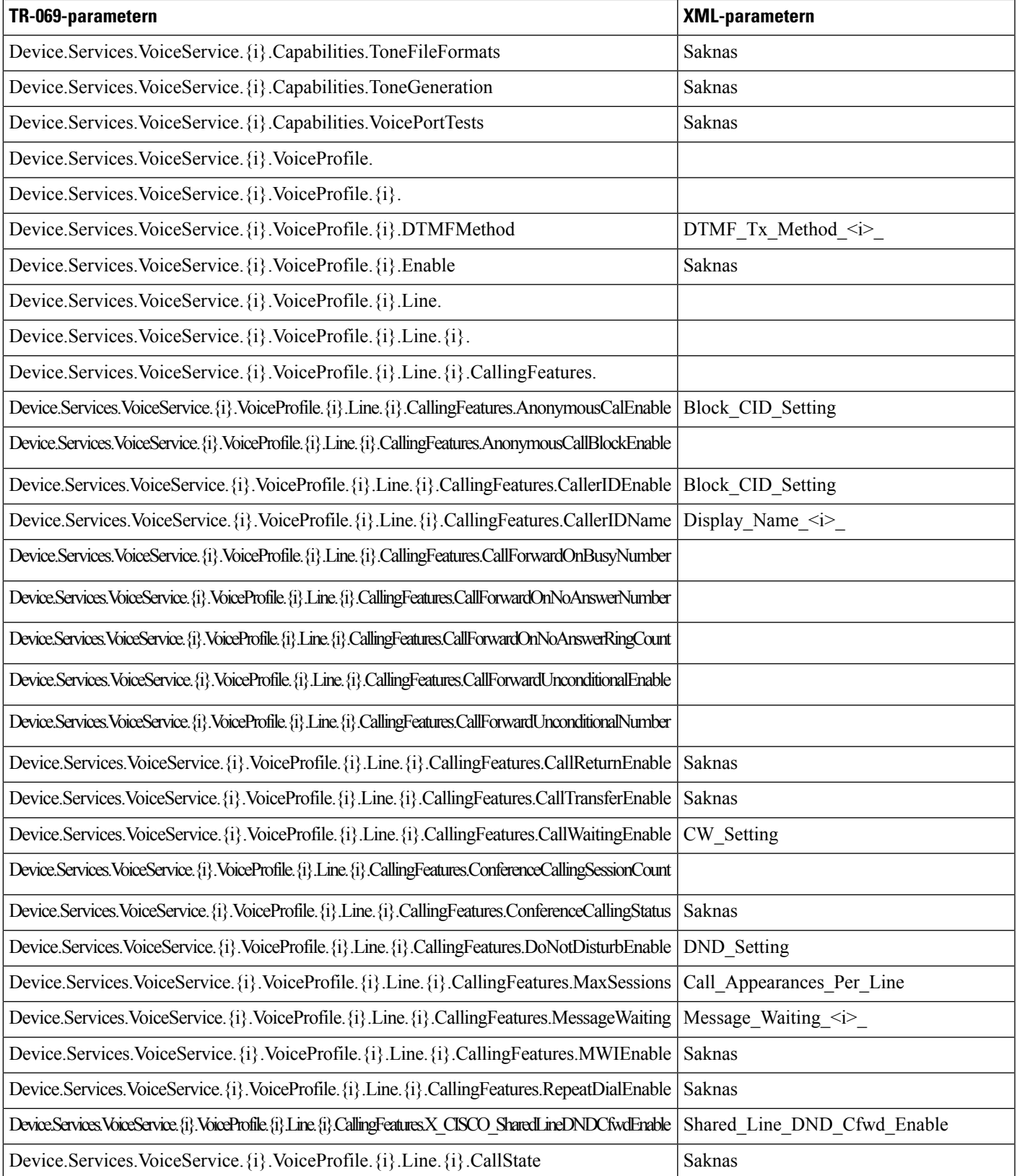

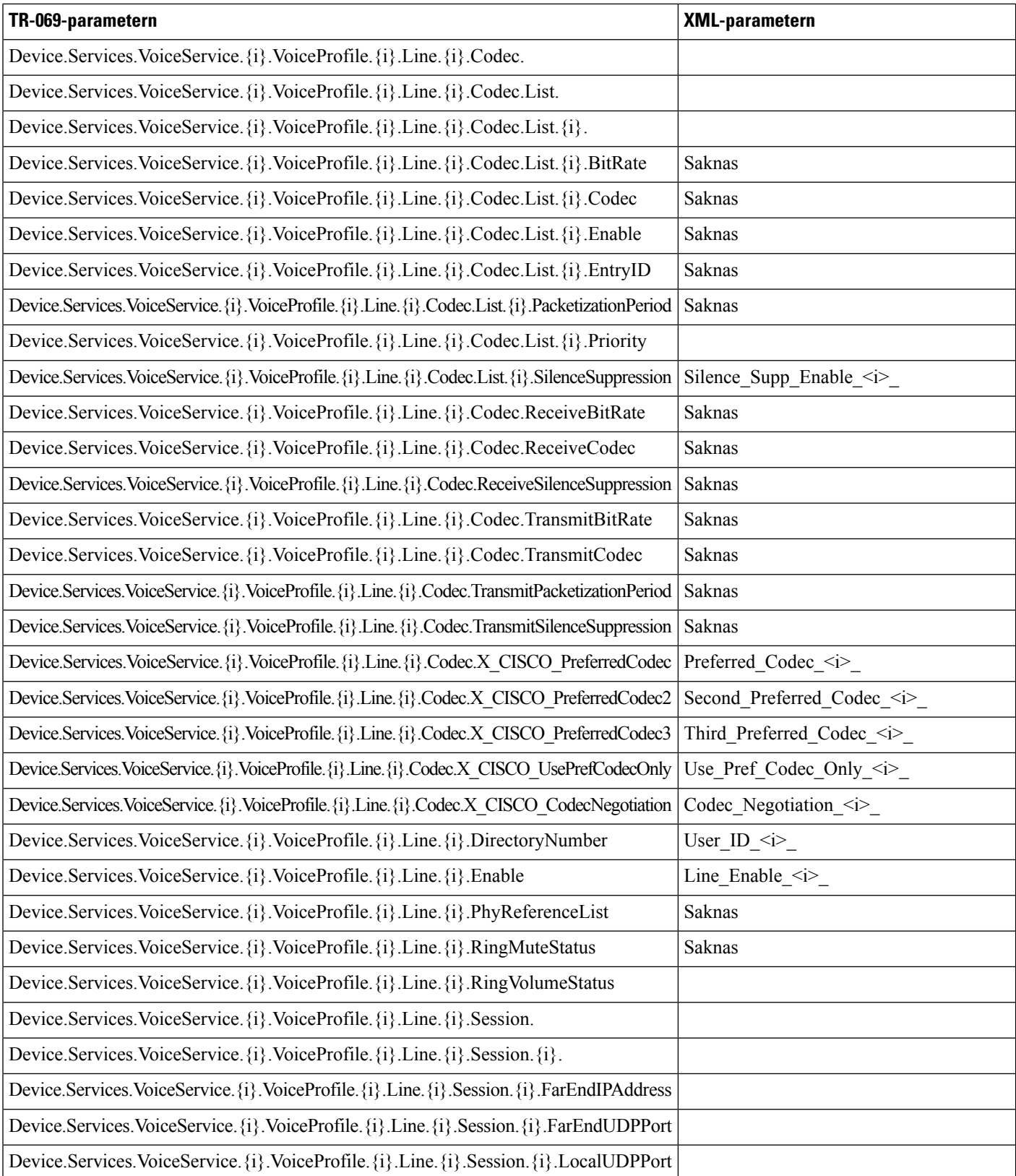

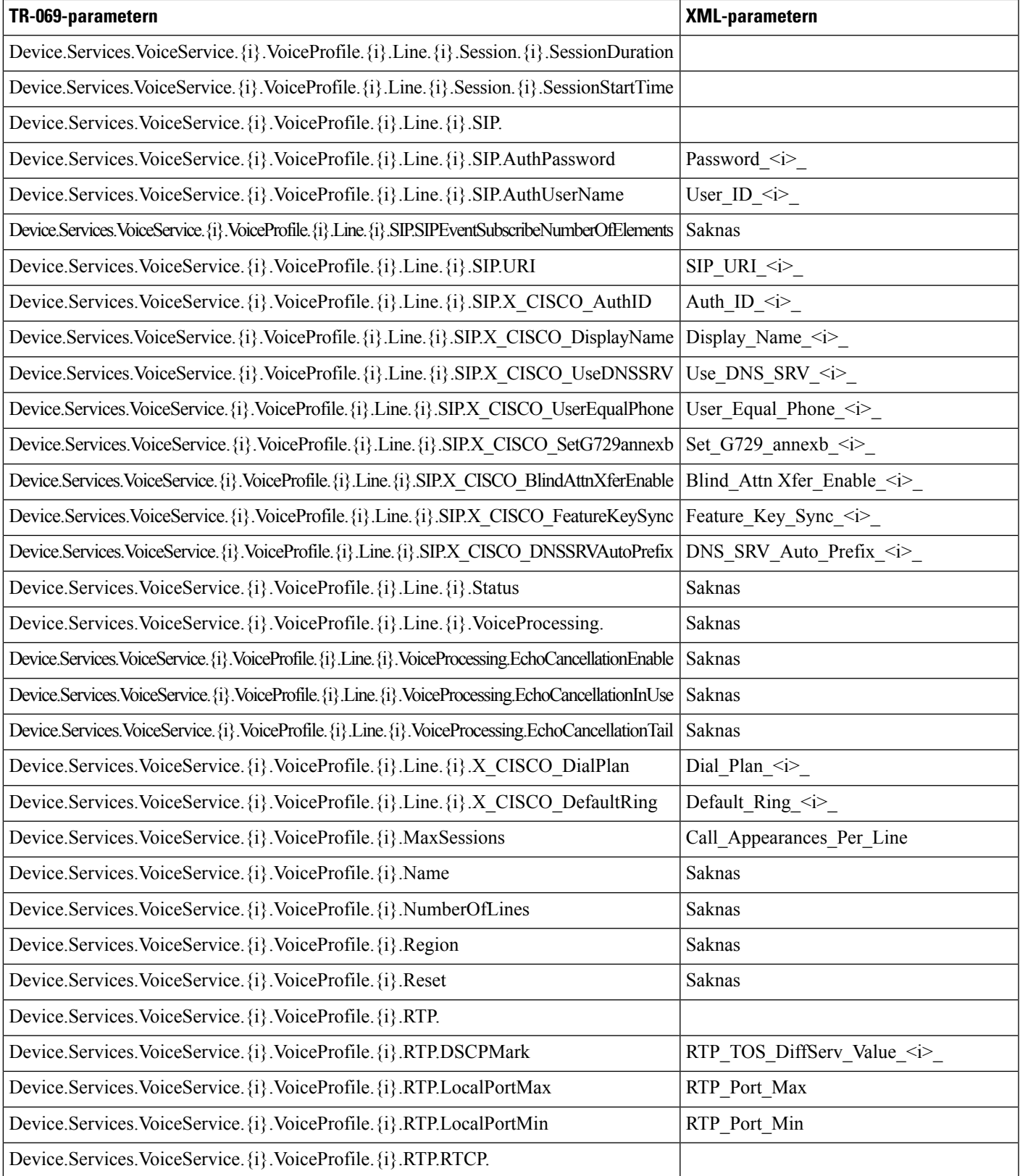

 $\mathbf l$ 

![](_page_493_Picture_210.jpeg)

![](_page_494_Picture_212.jpeg)

 $\mathbf l$ 

![](_page_495_Picture_210.jpeg)

![](_page_496_Picture_208.jpeg)

![](_page_497_Picture_214.jpeg)

 $\mathbf l$ 

![](_page_498_Picture_214.jpeg)

![](_page_499_Picture_220.jpeg)

![](_page_500_Picture_214.jpeg)

![](_page_501_Picture_363.jpeg)

 $\blacksquare$ 

![](_page_502_Picture_214.jpeg)

 $\mathbf l$ 

![](_page_503_Picture_214.jpeg)
$\mathbf I$ 

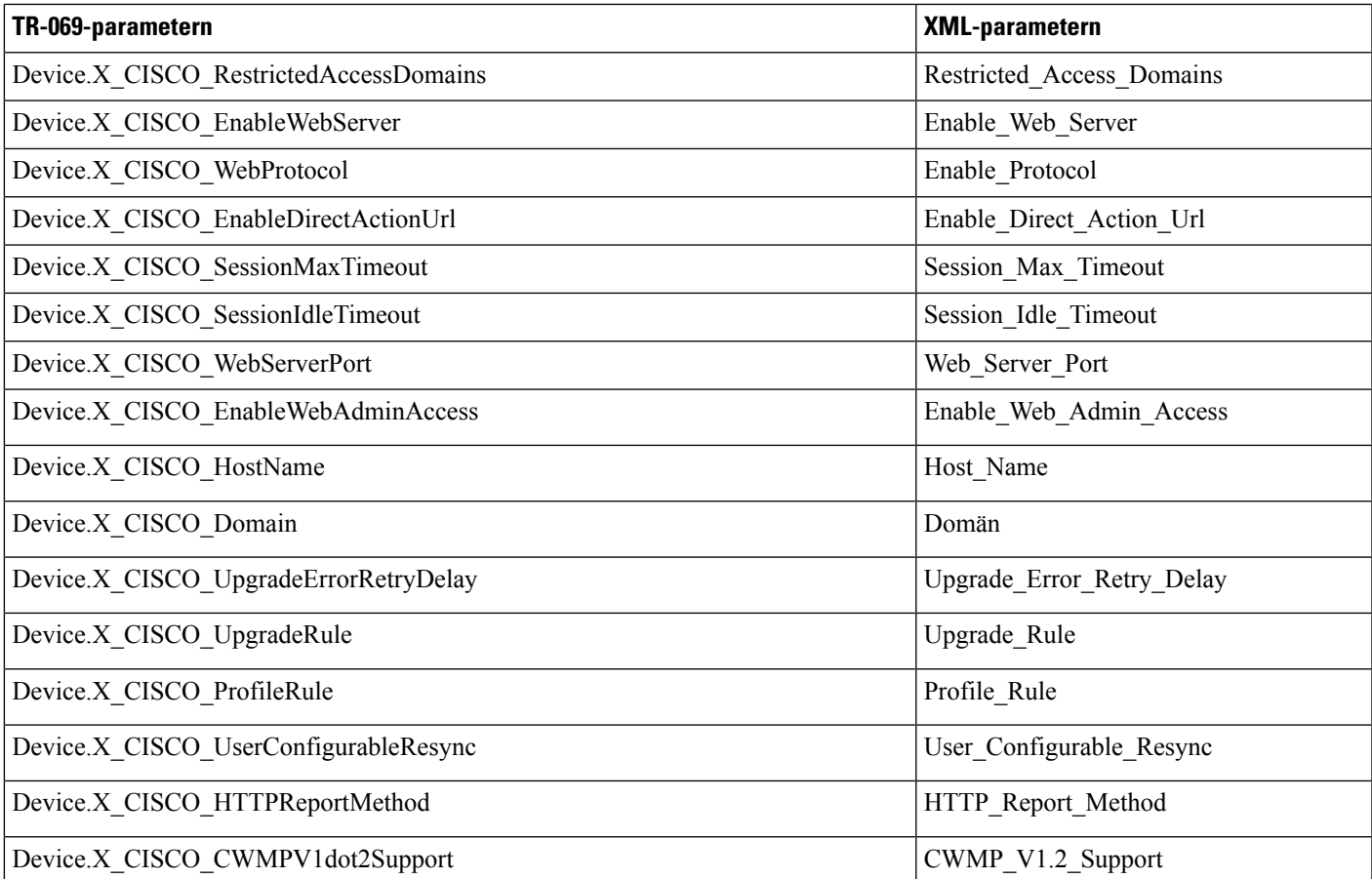

 $\mathbf I$